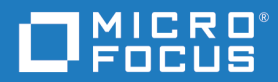

# Dimensions<sup>®</sup> RM 12.9 RM Browser User's Guide

Copyright © 2001 – 2021 Micro Focus ou uma de suas afiliadas.

As únicas garantias para produtos e serviços da Micro Focus e suas afiliadas e licenciadas ("Micro Focus") são estabelecidas nas declarações de garantia expressa que acompanham tais produtos e serviços. Nada aqui deve ser interpretado como constituindo uma garantia adicional. A Micro Focus não se responsabiliza por erros técnicos ou editoriais ou omissões aqui contidas. As informações aqui contidas estão sujeitas a alterações sem aviso prévio.

Contém informações confidenciais. Exceto quando especificamente indicado de outra forma, uma licença válida é necessária para posse, uso ou cópia. Em conformidade com o FAR 12.211 e 12.212, o software comercial de computador, a documentação de software de computador e os dados técnicos de itens comerciais estão licenciados para o Governo dos EUA de acordo com a licença comercial padrão do fornecedor.

Versão do produto: 12.9

Data de publicação: Dezembro de 2021

# **Índice**

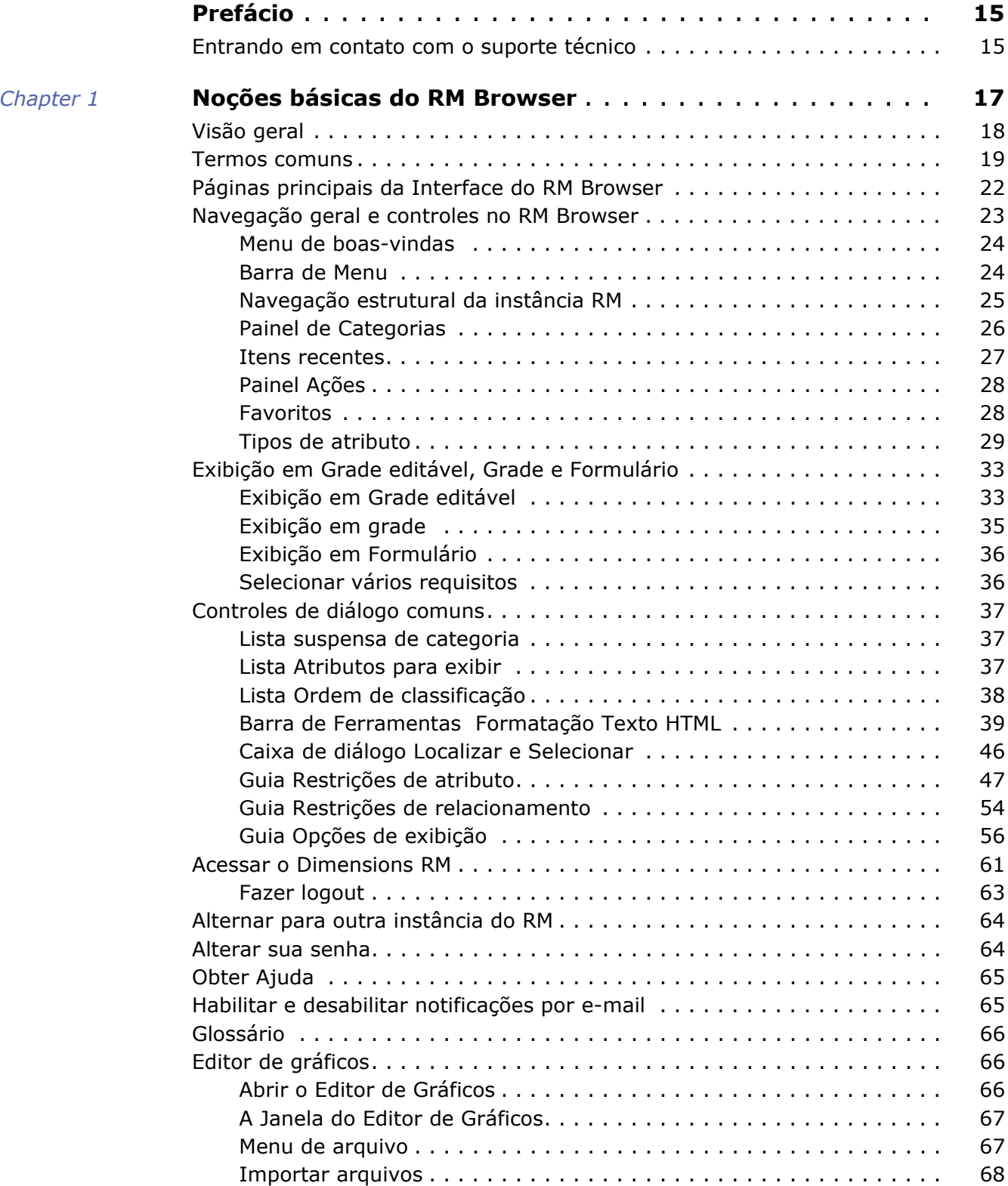

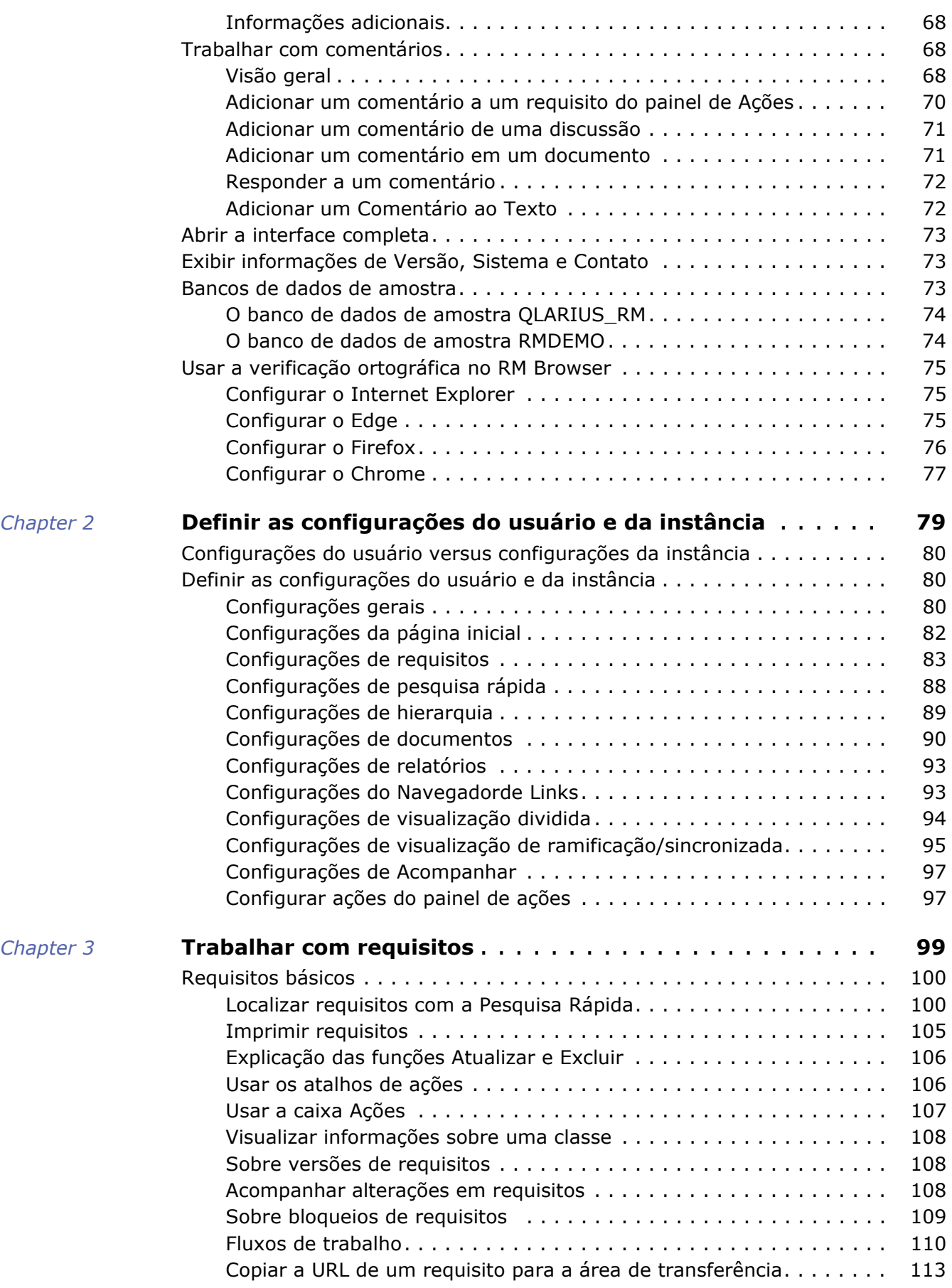

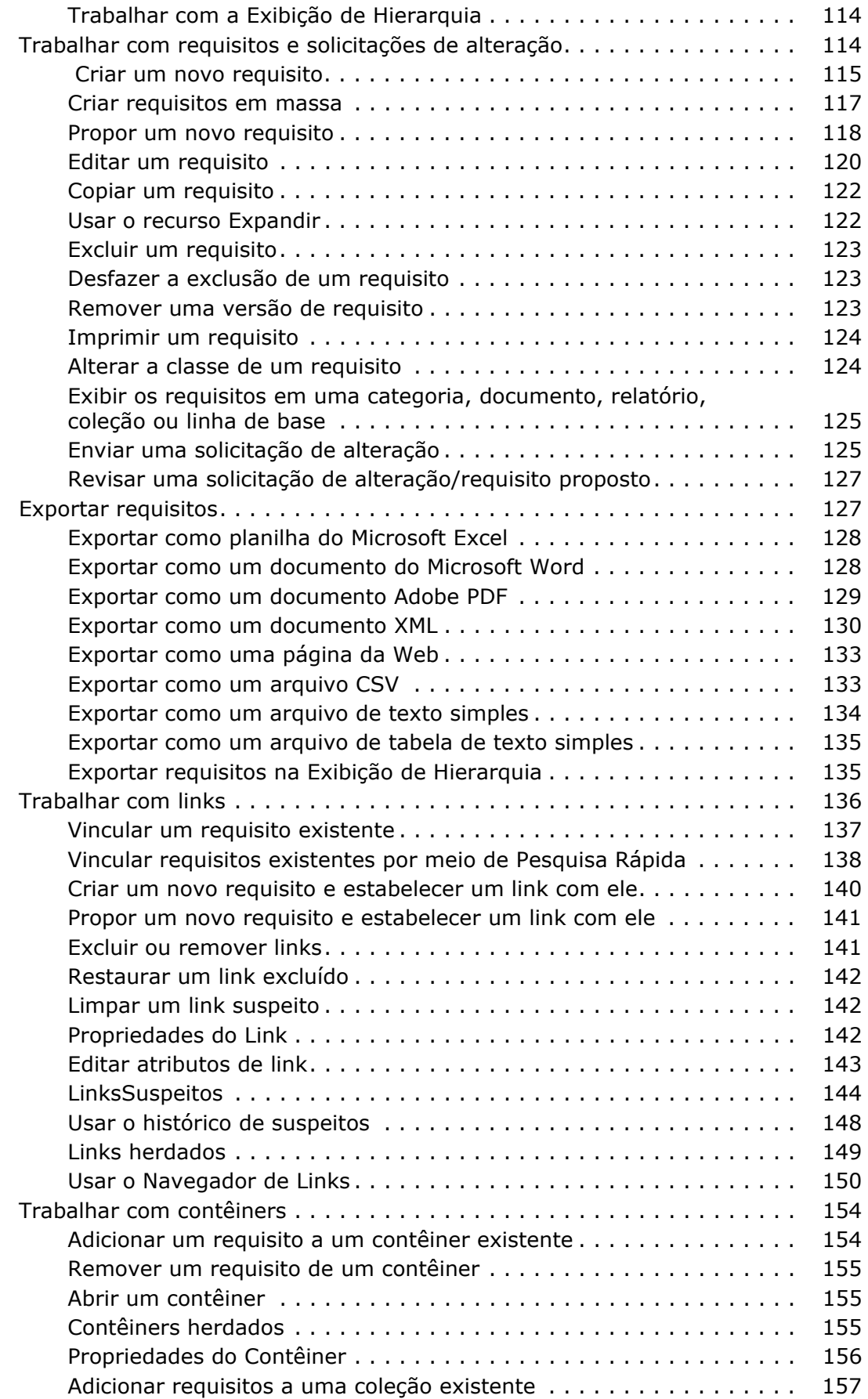

*Índice*

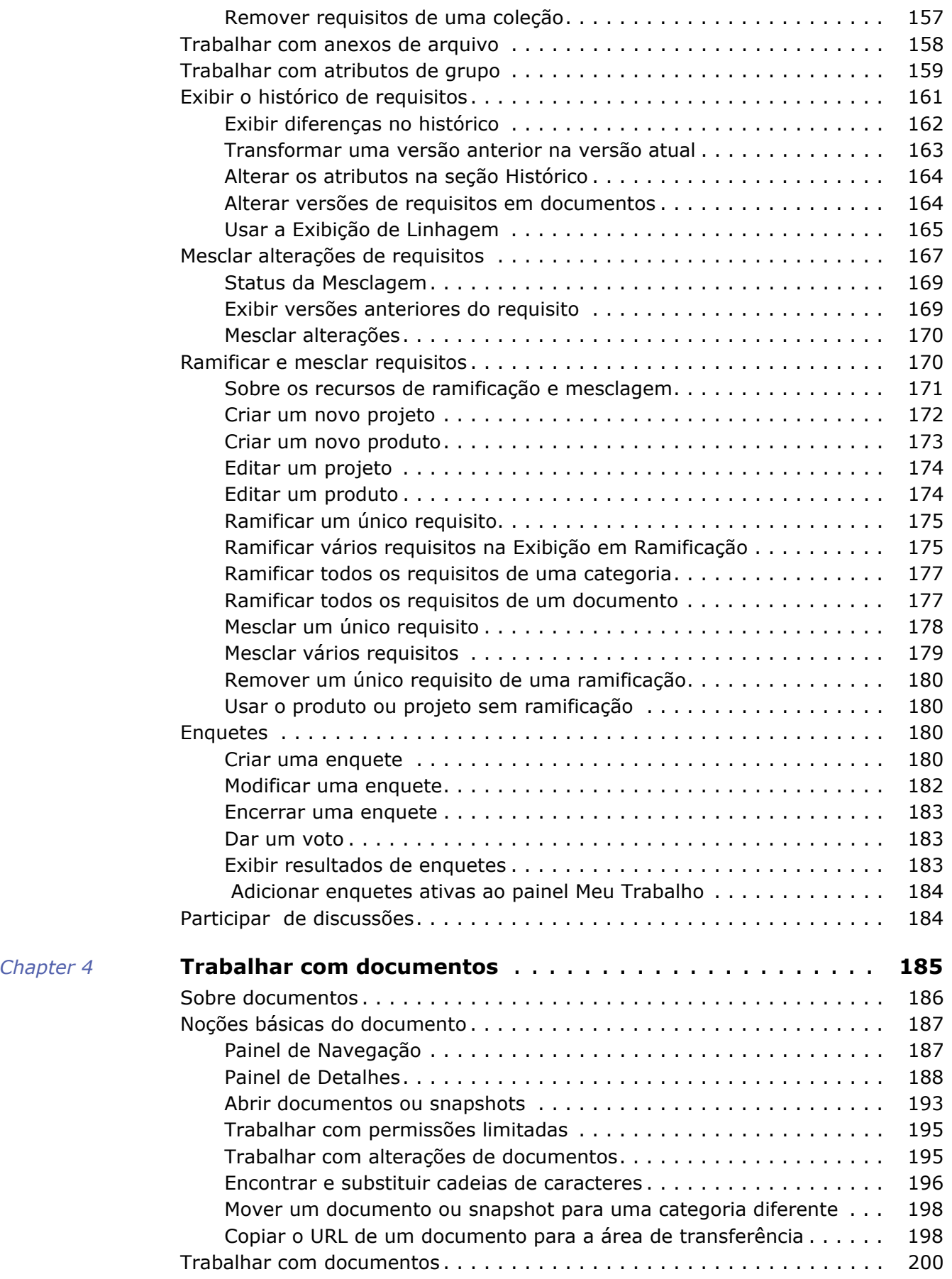

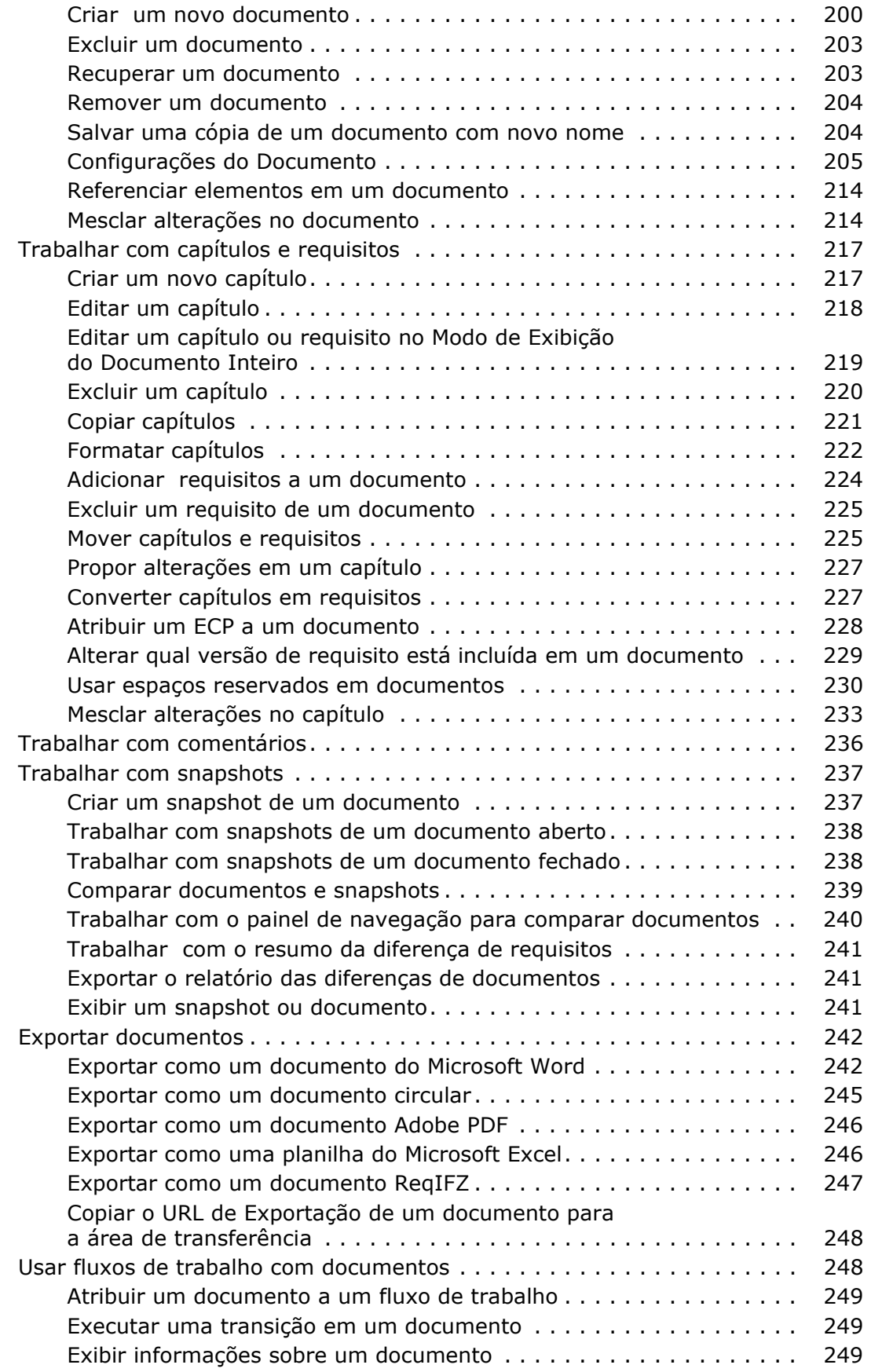

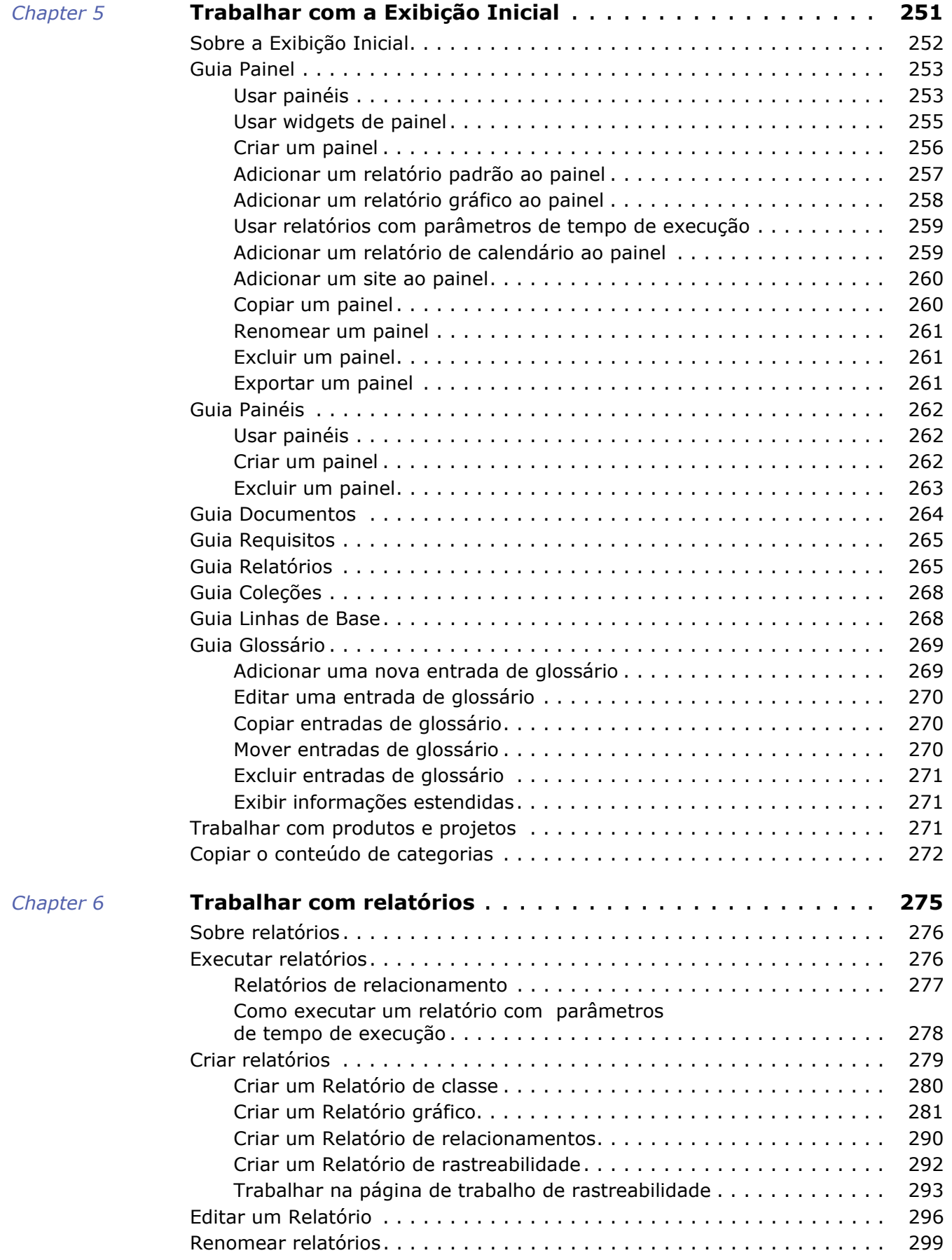

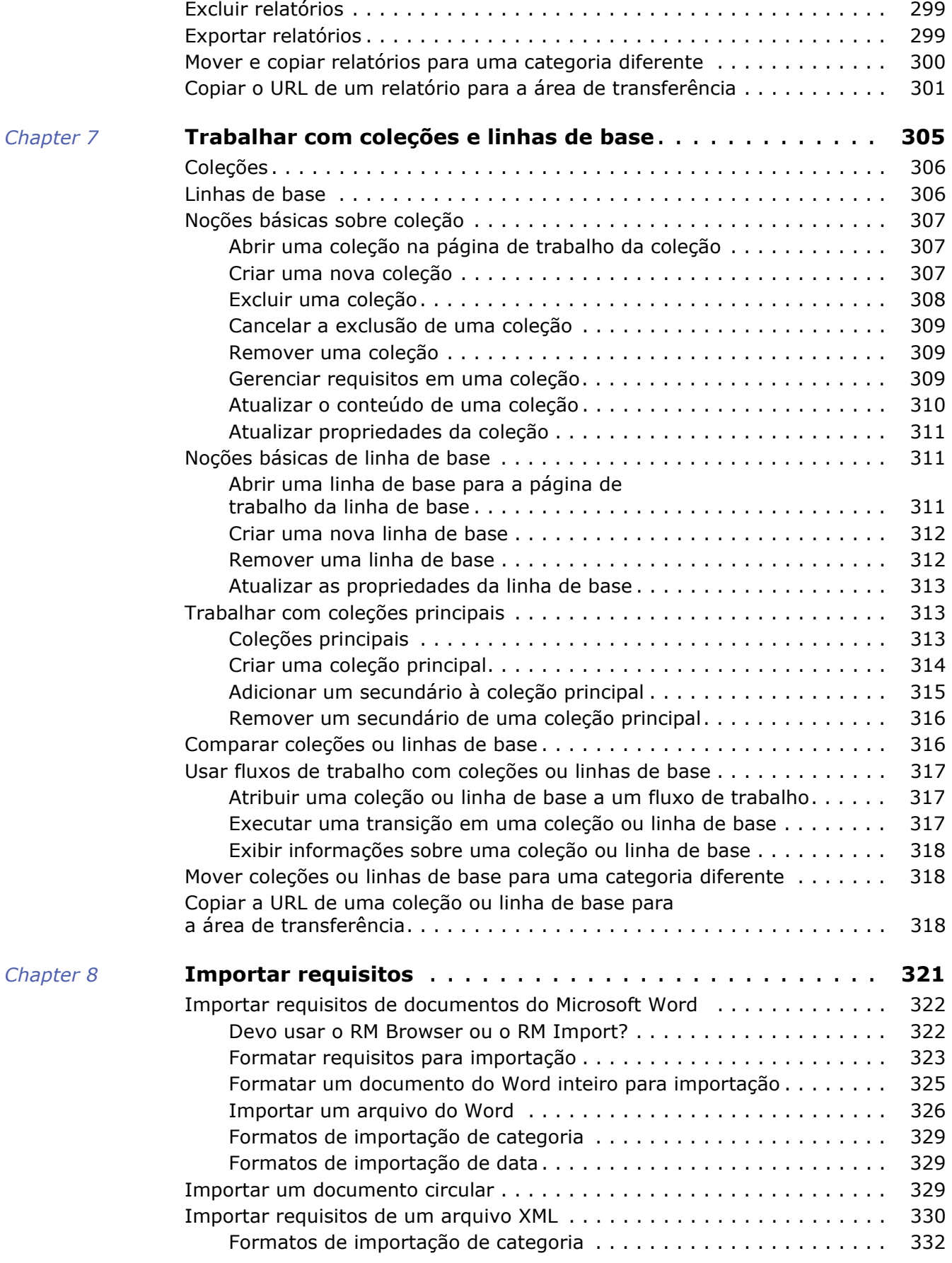

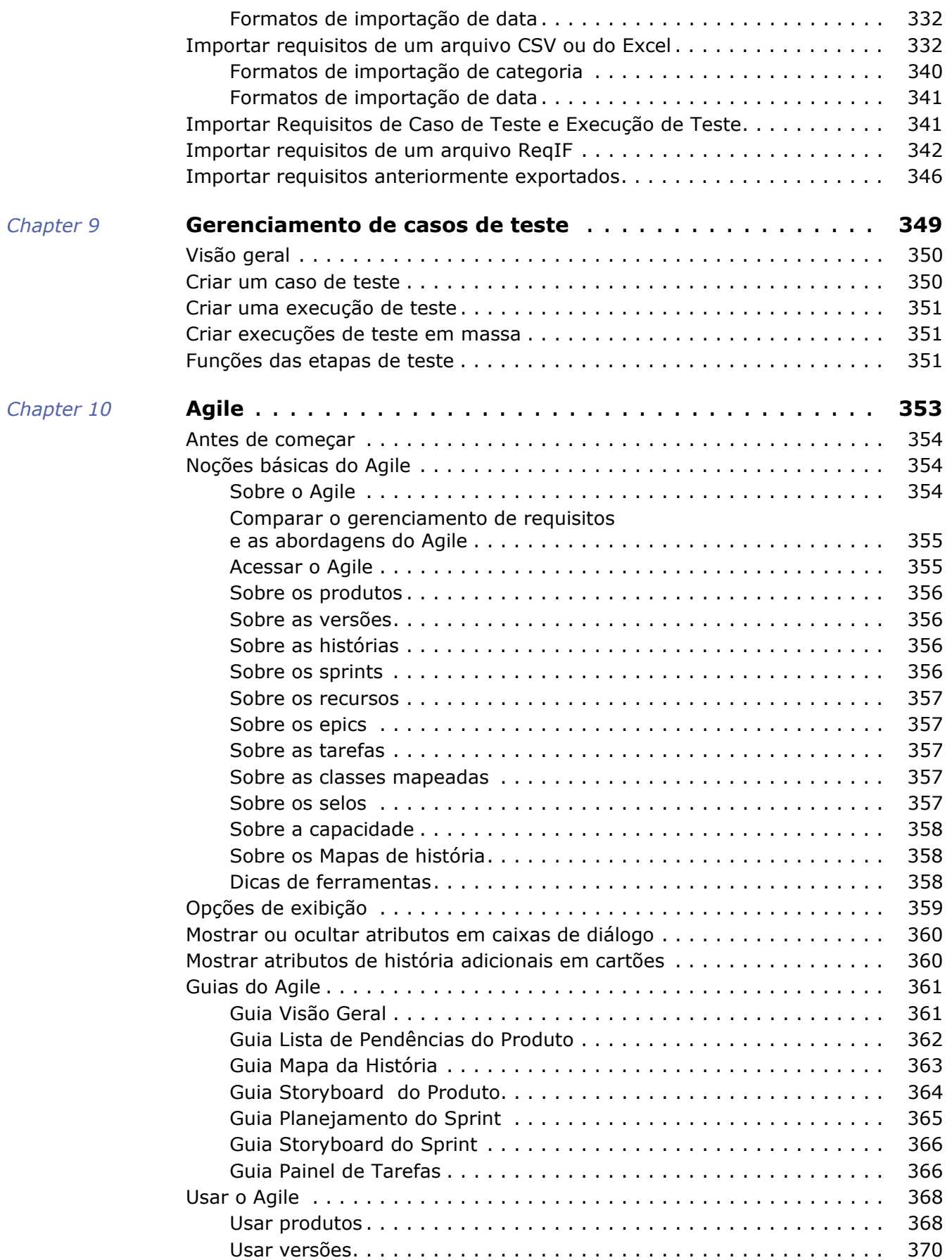

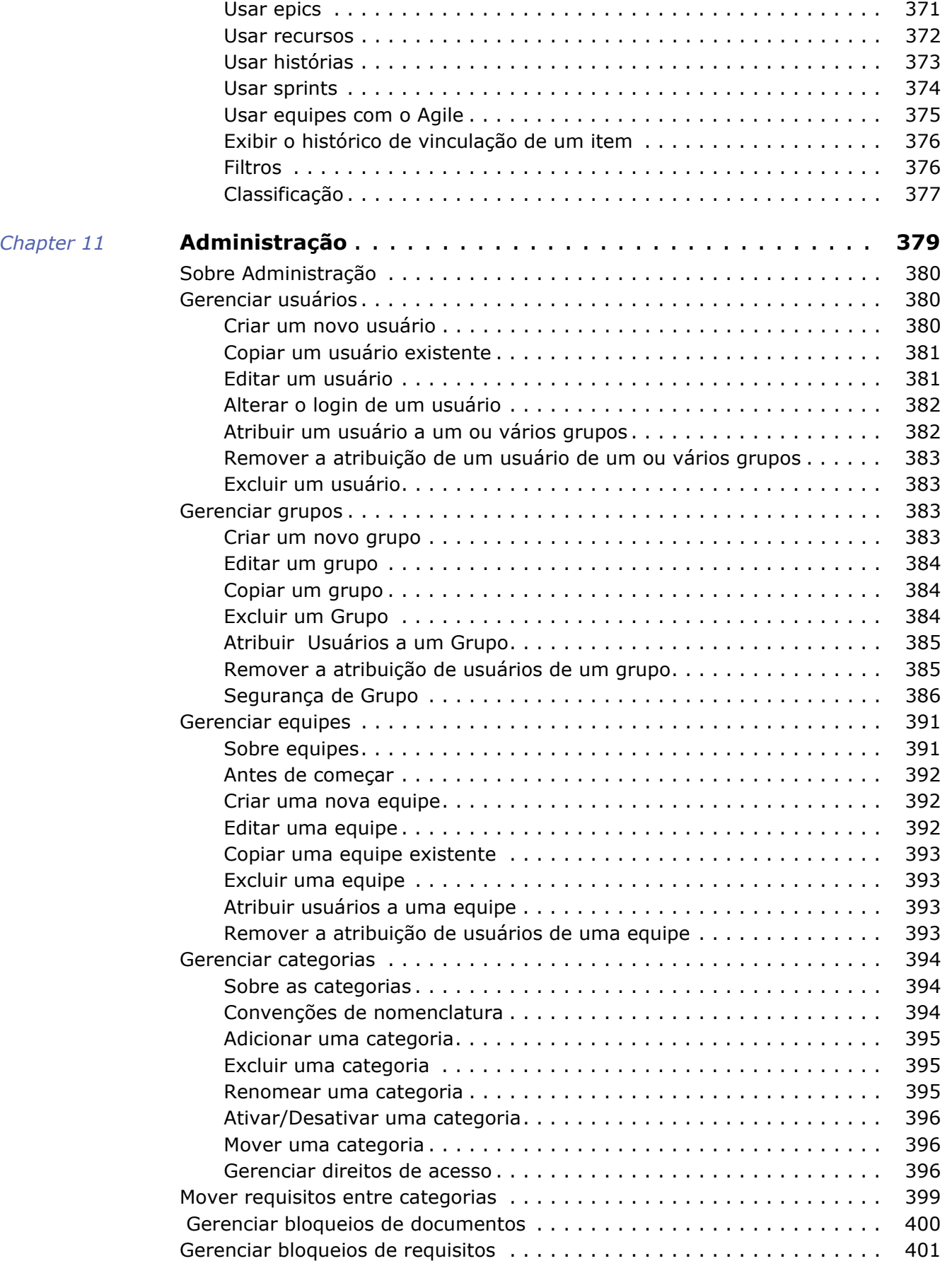

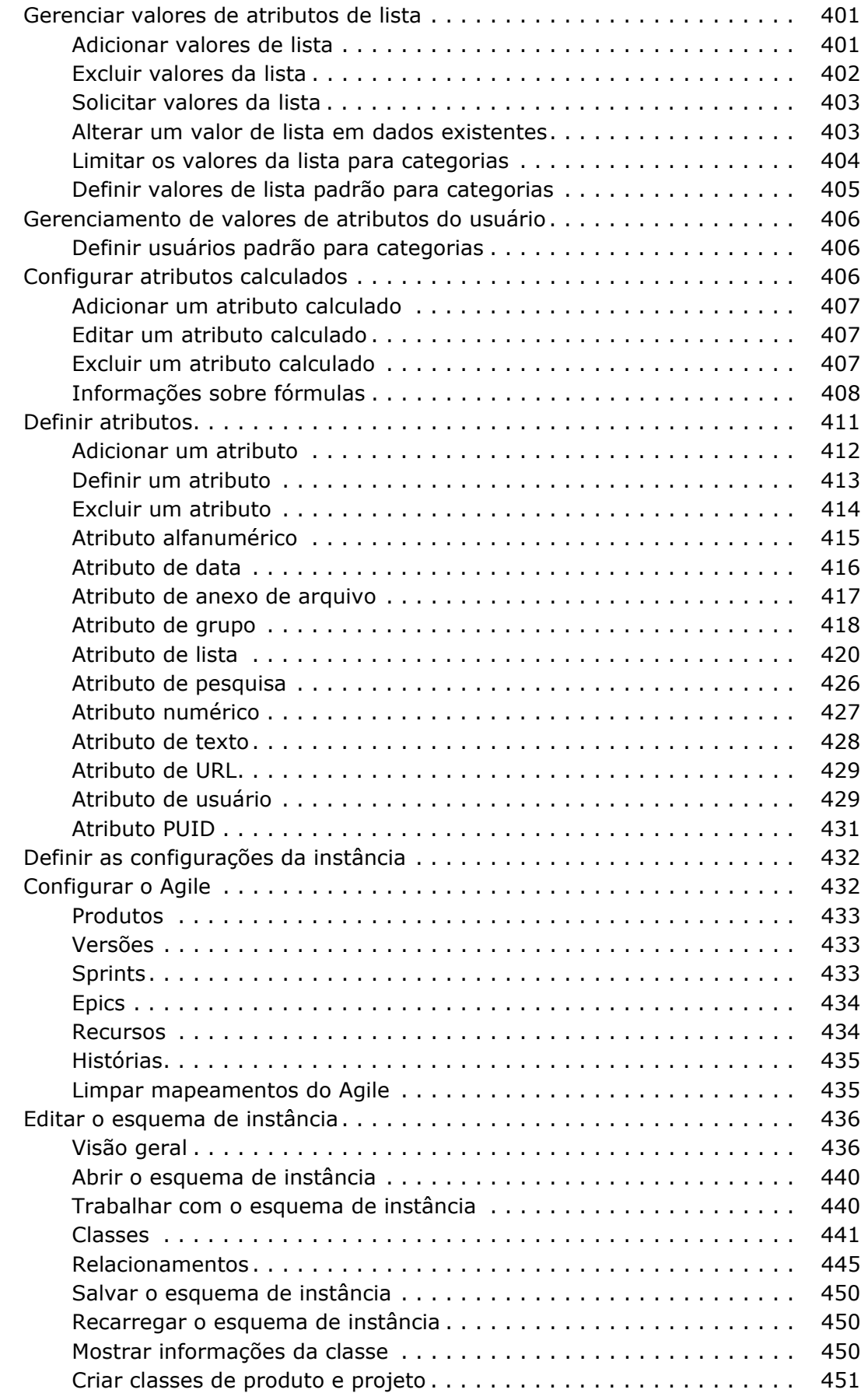

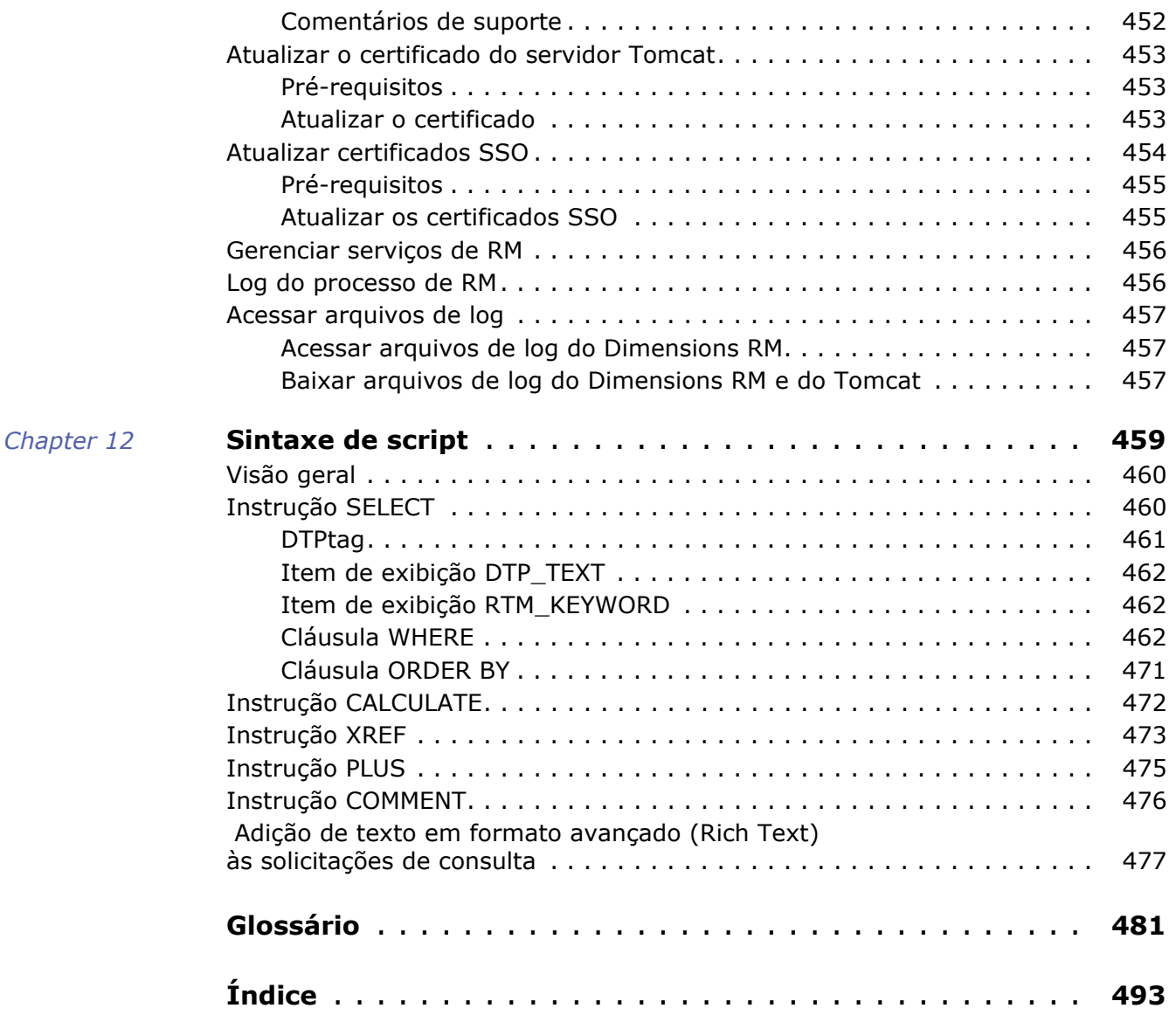

*Índice*

<span id="page-14-0"></span>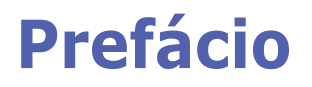

Este documento descreve como usar o cliente do RM Browser para Dimensions RM, um pacote abrangente de gerenciamento de requisitos que permite que as equipes de desenvolvimento capturem, projetem e gerenciem requisitos em todo o ciclo de vida do produto.

# **Objetivo**

O objetivo deste documento é descrever como usar o Dimensions RM após a instalação do produto.

# **Público**

Este documento se destina a membros de equipes de desenvolvimento de produto que usam Dimensions RM para criar, gerenciar e rastrear requisitos durante o ciclo de vida do produto.

# <span id="page-14-1"></span>**Entrando em contato com o suporte técnico**

A Micro Focus fornece suporte técnico para todos os usuários registrados deste produto, incluindo suporte para instalação limitado nos primeiros 30 dias. Se precisar de suporte após esse período, entre em contato com a Micro Focus Support no seguinte URL e siga as instruções:

### <http://supportline.microfocus.com>

O suporte técnico específico do idioma está disponível durante o horário comercial local. Fora do horário comercial, o suporte técnico é fornecido em inglês.

A página da Web da Micro Focus Support também pode ser usada para:

- Relatar problemas e fazer perguntas.
- Obter informações atualizadas de suporte técnico, incluindo aquelas compartilhadas por nossos clientes pela Web, notificações automáticas por e-mail, grupos de notícias e grupos regionais de usuários.
- Acessar uma base de conhecimento, que contém informações de como fazer e permite pesquisar por palavras-chave para boletins técnicos.
- Baixar versões de correção para seus produtos da Micro Focus.

# **Informações de licença e direitos autorais para o software de terceiros**

Para obter informações de licença e direitos autorais do software de terceiros incluído nesta versão, verifique o arquivo Third\_Party\_Licenses.txt, que pode ser encontrado no diretório de instalação do Dimensions RM, por exemplo, C:\Arquivos de Programas\Micro Focus\Dimensions 12.9\RM.

# <span id="page-16-1"></span><span id="page-16-0"></span>Chapter 1 **Noções básicas do RM Browser**

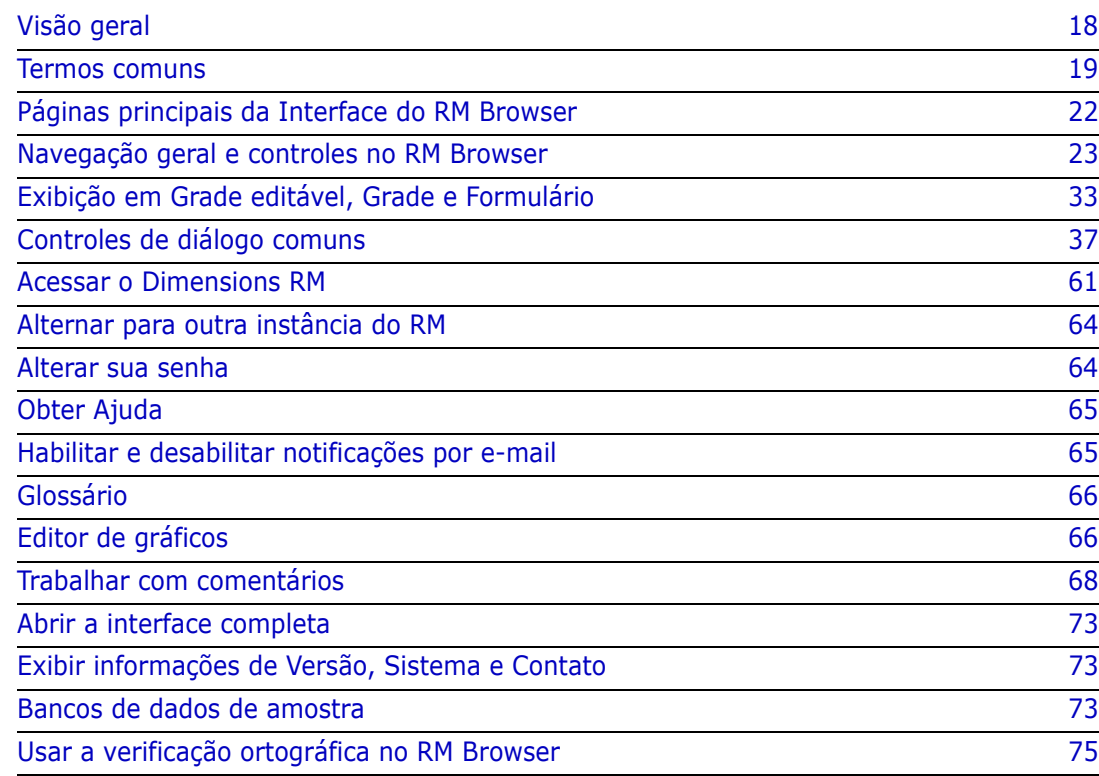

# <span id="page-17-0"></span>**Visão geral**

O RM Browser fornece acesso a todos os usuários às funções do Dimensions RM. No RM Browser, você pode fazer o seguinte:

- Visualizar os resultados da consulta gerados em tempo real a partir de scripts existentes
- Criar novas consultas
- Editar consultas
- **IMPRIMIE OF SALVAT OF RESULTADOS DE CONSULTA**
- Imprimir requisitos individuais
- Criar, atualizar, substituir, excluir e remover requisitos
- Visualizar anexos de arquivo e adicionar anexos de arquivo aos requisitos
- Criar novos tópicos de discussão e participar dos já existentes
- Enviar solicitações de alteração e associá-las a um único requisito de Proposta de Alteração de Engenharia (ECP)
- Aceitar ou rejeitar solicitações de alteração
- **Criar e cruzar links entre requisitos**
- Criar e modificar enquetes sobre requisitos específicos, votar em enquetes e ver os resultados atuais da enquete
- Adicionar ou remover requisitos de coleções e criar, excluir e renomear coleções
- Associar coleções a projetos do Dimensions CM e associar requisitos do Dimensions RM a solicitações do Micro Focus Dimensions® CM
- Criar linhas de base a partir de coleções
- Organizar requisitos e scripts em categorias. As categorias são usadas para restringir a visibilidade de partes da instância do RM com base em grupos de usuários.
- Visualizar, criar e modificar requisitos e capítulos em uma estrutura hierárquica semelhante a um documento e, opcionalmente, exportar essas estruturas como documentos do Microsoft® Word
- Criar e editar relatórios de rastreabilidade nos quais você pode analisar ligações entre requisitos, editar requisitos e imprimir relatórios de rastreabilidade
- Visualizar e eliminar links considerados "suspeitos"
- Ver o histórico de um requisito
- Mesclar alterações em documentos, capítulos e requisitos que foram feitas por usuários que fizeram alterações ao mesmo tempo
- Desbloquear capítulos e requisitos que foram bloqueados por outro usuário para que você possa editá-los

### <span id="page-18-0"></span>**Termos comuns**

As seções a seguir descrevem os termos mais importantes em detalhes. Para ver outros termos, consulte o ["Glossário" on page 481.](#page-480-1)

### <span id="page-18-2"></span>**Documento**

Um documento é uma organização hierárquica de capítulos e requisitos que podem ser editados. Você pode criar um documento na Exibição de documentos, importá-lo por meio de uma das funções de importação do RM Browser ou usando a ferramenta RM Import. Para obter mais informações sobre documentos, consulte o capítulo ["Sobre documentos"](#page-185-1)  [on page 186.](#page-185-1)

# <span id="page-18-3"></span>**Snapshot**

Um snapshot é uma versão "congelada" de um documento.

# **Relatório**

Um relatório permite que você consulte o banco de dados do Dimensions RM. Dependendo do tipo de relatório, o resultado pode ser apresentado em uma tabela ou graficamente. Os relatórios podem ser criados por meio do assistente ou usando uma linguagem de script semelhante ao SQL. Para obter mais informações, consulte os capítulos ["Trabalhar com relatórios" on page 275](#page-274-2) e ["Sintaxe de script" on page 459](#page-458-2).

# <span id="page-18-4"></span>**Coleção**

Uma coleção permite agrupar requisitos de qualquer classe. Depois que uma coleção é criada, ela pode ser associada a um requisito vinculando esse requisito à coleção. Cada requisito pode ser vinculado a muitas coleções diferentes, e cada coleção pode ser vinculada a muitos requisitos diferentes. Coleções principais contêm coleções subordinadas. Coleções subordinadas contêm requisitos. As coleções principais não estão diretamente vinculadas a requisitos, apenas indiretamente por meio de suas coleções subordinadas. Consulte também [Linha de base.](#page-18-1)

# <span id="page-18-1"></span>**Linha de base**

Uma linha de base é um grupo de requisitos estável e imutável. A linha de base de uma coleção garante que essa coleção nunca será alterada.

# **Contêiner**

Contêiner é o termo genérico para os vários tipos de conjuntos de requisitos no Dimensions RM. Um requisito pode pertencer a um ou qualquer número de contêineres nomeados ou pode existir fora de todos os contêineres. Os contêineres não são restritos por classe e podem abranger toda a instância. Podem existir várias versões de um requisito no mesmo contêiner, mas normalmente apenas uma versão é utilizada em um determinado contêiner.

Você pode armazenar requisitos em qualquer um destes contêineres: [Documento,](#page-18-2) [Snapshot](#page-18-3), [Coleção](#page-18-4) e [Linha de base](#page-18-1).

### **Atributos**

Os atributos permitem aos usuários inserir ou selecionar dados e são representados por uma caixa de texto, lista ou outro controle (consulte os capítulos ["Controles de diálogo](#page-36-0)  [comuns" on page 37](#page-36-0) e ["Tipos de atributo" on page 29\)](#page-28-0). Apenas administradores podem definir atributos.

# **Atributos do sistema**

Os atributos do sistema são atributos que existem para qualquer item no Dimensions RM. Por padrão, eles são mostrados na seção **Atributos do sistema** da caixa de diálogo **Editar atributos** (consulte o capítulo ["Editar um requisito" on page 120](#page-119-1)).

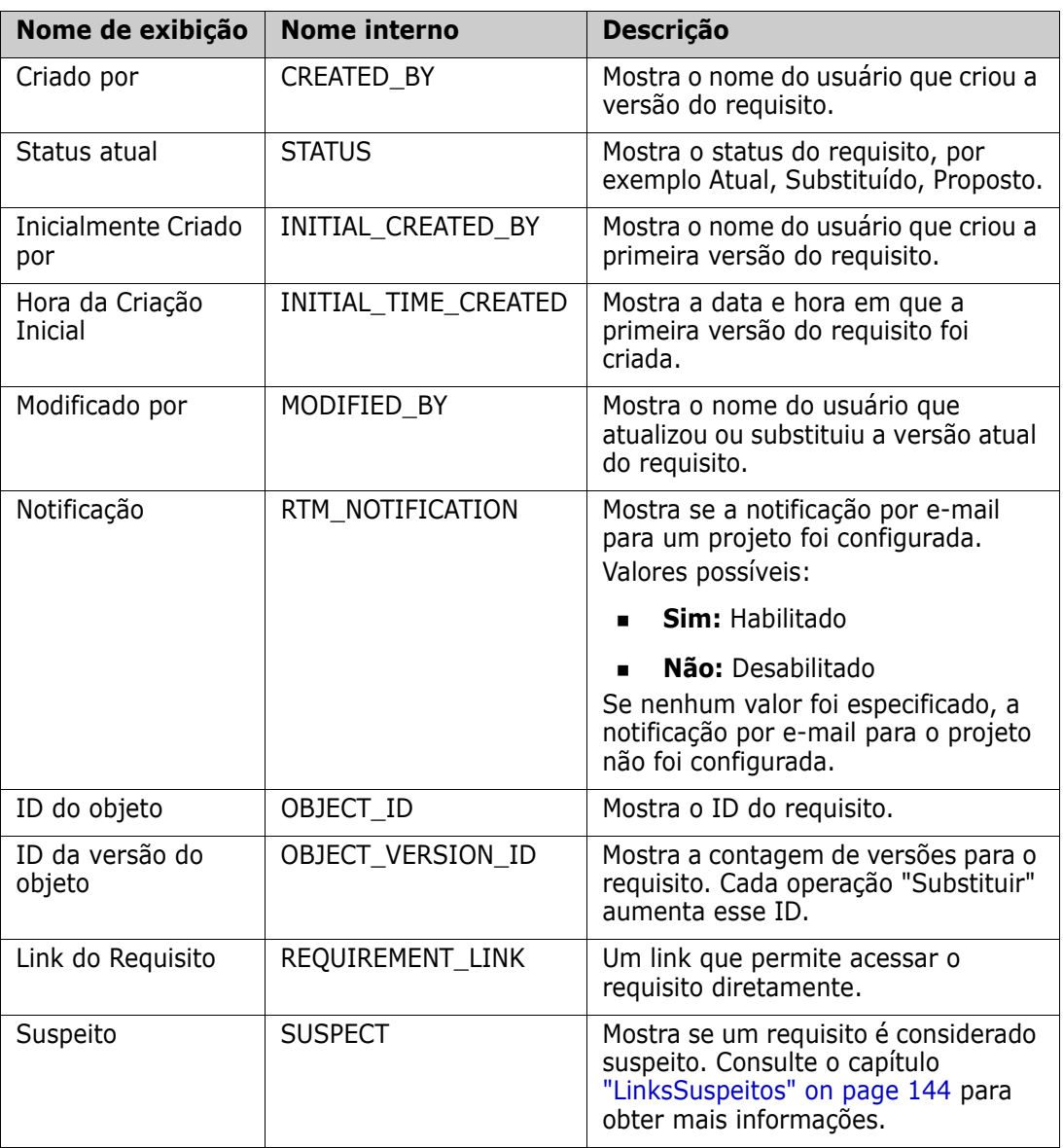

Esses atributos do sistema existem no Dimensions RM:

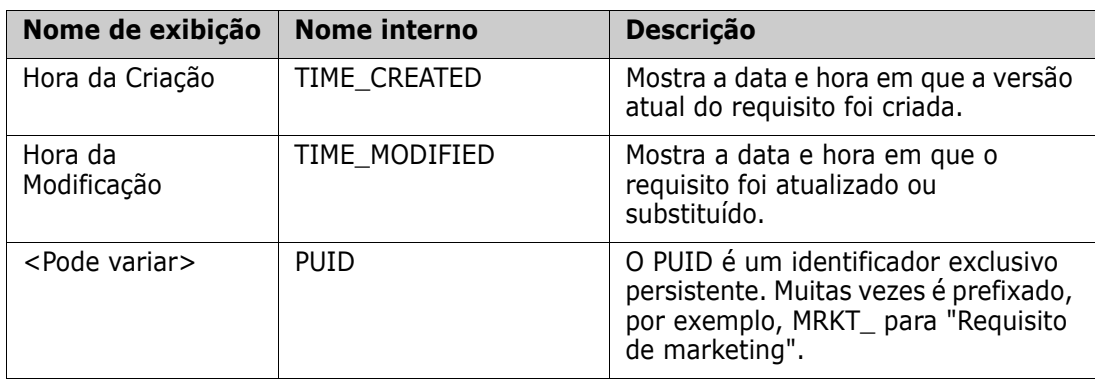

### **Categorias**

As categorias são representadas por uma estrutura hierárquica dentro de cada instância do Dimensions RM, com suporte para subcategorias. As categorias funcionam como pastas em um sistema de arquivos, com suporte para subcategorias, com "favoritos" selecionados de forma que um usuário individual possa definir e acessar facilmente os padrões. Para obter mais detalhes sobre as categorias, consulte o capítulo ["Sobre as](#page-393-3)  [categorias" on page 394](#page-393-3).

# <span id="page-21-0"></span>**Páginas principais da Interface do RM Browser**

O RM Browser exibe uma barra de menus que fornece acesso a uma série de menus (listas suspensas) e os botões responsáveis por alterar a página ou exibição. Veja abaixo a descrição das principais configurações:

**Exibição Inicial:** frequentemente chamada de "Exibição Inicial", esta é a página do navegador usada para selecionar e definir a categoria, para definir e exibir painéis, para abrir e/ou revisar documentos, requisitos, relatórios, coleções ou linhas de base. Dependendo do tipo de objeto acessado, as operações relevantes podem ser selecionadas no painel Ações. Para mostrar a Exibição Inicial, clique em ...

**Categoria**: as categorias selecionadas na exibição inicial limitarão os objetos a serem incluídos para seleção e/ou exibição de qualquer exibição ou filtro do RM.

As guias da Exibição Inicial incluem **Painéis**, **Documentos**, **Requisitos, Relatórios**, **Coleções**, **Linhas de Base** e, se definido, o **Glossário**. Todos são descritos em detalhes em outras partes deste documento.

- **Documento**: a guia Documento apresenta uma lista de documentos disponíveis, dependendo da categoria selecionada. Depois de aberta, a exibição do documento fornece uma apresentação de requisitos semelhante a um documento, com um índice, capítulos e subcapítulos. Em um documento aberto, os usuários podem adicionar, excluir, mover e editar capítulos e requisitos. O painel esquerdo é a árvore de navegação que representa o índice. O painel do meio é o painel de detalhes e exibe informações com base na seleção do usuário. O painel direito é o painel Ações e exibe funções relevantes para trabalhar na exibição do documento.
- **Requisitos:** a guia de requisitos mostra a Pesquisa rápida para a página inicial em uma exibição que inclui acesso a filtros padrão e também a gráficos de distribuição.
- **Relatório de classe:** exibe os resultados das consultas em uma única classe. Como acontece com a maioria das exibições de requisitos, os requisitos selecionados podem ser listados na exibição Grade editável, Grade ou Formulário.
- **Relatório de relacionamentos:** os relacionamentos definem interações entre classes de requisitos e são definidos pelo administrador no esquema de instância do RM. Essa página exibe os resultados das consultas criadas usando relacionamentos definidos. Os usuários podem visualizar os requisitos na exibição Grade editável, Grade ou Formulário.
- **Relatório de rastreabilidade**: rastreabilidade é uma forma de analisar as ligações (relacionamentos) entre os requisitos.
- **Coleção:** exibe os requisitos incluídos em uma coleção selecionada. É possível visualizar os requisitos na exibição Grade editável, Grade ou Formulário.
- **Linha de base:** exibe os requisitos incluídos na linha de base que você selecionou na exibição inicial. É possível visualizar os requisitos na exibição Grade editável, Grade ou Formulário.

As guias **Documentos**, **Coleções** e **Linhas de base** fornecem as seguintes informações para cada documento, coleção ou linha de base:

- **Nome:** o nome do documento, coleção ou linha de base.
- **Hora da criação:** a data e hora em que o documento, coleção ou linha de base foi criado.
- **Hora da modificação:** a data e hora da alteração mais recente do documento, coleção ou linha de base.
- **Modificado por:** o nome e/ou nome de usuário da pessoa que fez a alteração mais recente no documento, coleção ou linha de base.
- **Proprietário:** o nome e/ou nome de usuário da pessoa que criou o documento, coleção ou linha de base ou foi designada como proprietária em um fluxo de trabalho.
- **Estado:** o estado do fluxo de trabalho do documento, coleção ou linha de base.

**Exibição de requisitos:** a exibição que fornece aos usuários a capacidade de listar, classificar, visualizar e modificar requisitos. Clicar na guia **Requisitos** na Página Principal levará o usuário a fazer uma Pesquisa Rápida da função padrão da exibição de requisitos, pois ela é a base para todos os requisitos listados. Também acessível a partir desta guia está a Exibição repartida, que lista os requisitos em ambos os lados de um relacionamento selecionado. Se a ramificação estiver em uso, as seleções para Exibição em ramificação e Exibição de sincronização também estarão disponíveis.

## <span id="page-22-0"></span>**Navegação geral e controles no RM Browser**

Consulte as seguintes subseções para uma visão geral dos principais elementos de navegação e controle da interface do RM Browser:

- ["Menu de boas-vindas" on page 24](#page-23-0)
- ["Barra de Menu" on page 24](#page-23-1)
- ["Navegação estrutural da instância RM" on page 25](#page-24-0)
- ["Painel de Categorias" on page 26](#page-25-0)
- **E** ["Itens recentes" on page 27](#page-26-0)
- ["Painel Ações" on page 28](#page-27-0)
- ["Favoritos" on page 28](#page-27-1)
- ["Tipos de atributo" on page 29](#page-28-0)

### <span id="page-23-0"></span>**Menu de boas-vindas**

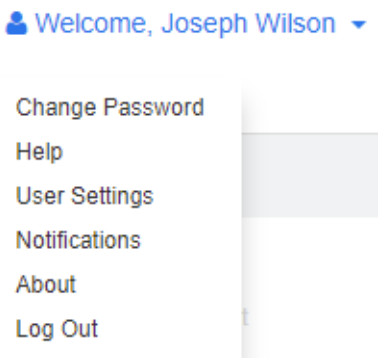

O Menu de boas-vindas aparece no canto superior direito de todas as janelas principais do RM Browser. Clicar nele abre um submenu que inclui as seguintes entradas:

- **Alterar a senha:** isso abrirá a página **Alterar a senha**. Consulte ["Alterar sua senha"](#page-63-1)  [on page 64.](#page-63-1)
- **Ajuda:** isso abrirá a ajuda do RM Browser. Consulte ["Obter Ajuda" on page 65.](#page-64-0)
- **Configurações do usuário:** isso abrirá a caixa de diálogo **Configurações do usuário**, em que é possível substituir as configurações da instância, por exemplo, quais atributos serão exibidos nos resultados da **Pesquisa rápida**. Consulte ["Noções](#page-16-1)  [básicas do RM Browser" on page 17](#page-16-1).
- **Notificações:** isso abrirá a caixa de diálogo **Notificações**, em que é possível habilitar e desabilitar as configurações de notificação por e-mail para sua conta de usuário. Consulte ["Habilitar e desabilitar notificações por e-mail" on page 65](#page-64-1).
- **Sobre:** isso abrirá a caixa de diálogo **Sobre o Dimensions RM**. Ela exibe informações como a versão do Dimensions RM e o sistema operacional do servidor. Consulte ["Exibir informações de Versão, Sistema e Contato" on page 73](#page-72-1).
- **Sair:** isso encerrará a sessão do RM Browser e exibirá a página **Login**. Consulte ["Fazer logout" on page 63.](#page-62-0)

### <span id="page-23-1"></span>**Barra de Menu**

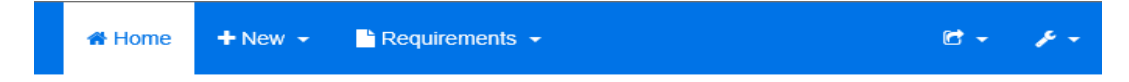

Aparece no canto superior esquerdo de todas as páginas do RM Browser. Ela inclui os seguintes menus e botões:

- **:** Abre a Exibição Inicial. Para obter mais informações sobre a exibição inicial, consulte o capítulo ["Trabalhar com a Exibição Inicial" on page 251](#page-250-2)**.**
- **Novo:** esse menu abre as caixas de diálogo que criam novos itens, como requisitos, relatórios, documentos, coleções e linhas de base.
- **Requisitos:** esse botão abre a exibição Requisitos, que permite fácil pesquisa, edição, exclusão e exportação de requisitos. Para obter mais informações sobre a exibição Requisitos, consulte o capítulo ["Exportar requisitos" on page 127.](#page-126-2)
- **Ágil:** esse botão só estará disponível se tiver sido habilitado pelo administrador. Clicar nesse botão abrirá a exibição do Agile. Para obter mais informações sobre o Agile, consulte o capítulo ["Agile" on page 353.](#page-352-2)
- **Importar:** esse menu abre as caixas de diálogo que importam conteúdo externo, como arquivos CSV, Microsoft Word e XML para os requisitos do RM. Consulte o capítulo ["Importar requisitos" on page 321.](#page-320-2)
- **Administração:** esse menu abre caixas de diálogo para funções administrativas, como gerenciamento e organização de categorias, quebra de bloqueios de usuário em documentos e requisitos e definição de configurações padrão e/ou de nível superior para o comportamento do RM Browser (que é o comportamento que todos os usuários vêm, a menos que o substituam por suas próprias configurações locais do usuário). Consulte o capítulo ["Administração" on page 379](#page-378-2).

### <span id="page-24-0"></span>**Navegação estrutural da instância RM**

A Navegação estrutural da instância RM aparece no canto superior esquerdo de todas as páginas do RM Browser, logo abaixo da barra de menus.

### **Navegação estrutural padrão:**

### RMDEMO  $\bullet$  >  $\bullet$  RMDEMO\Quality\Safety

 O elemento esquerdo exibe o nome da instância RM. Clicar na seta abre uma lista de instâncias RM. Selecionar uma dessas instâncias alterna para essa instância. Para obter mais informações sobre como alternar entre instâncias, consulte ["Alternar para](#page-63-0)  [outra instância do RM" on page 64](#page-63-0).

Para ver o nome do banco de dados para a instância atual do RM, passe o mouse sobre o nome da instância. Isso abrirá uma dica de ferramenta que mostrará o nome do banco de dados e o nome da instância.

 O elemento certo exibe o caminho completo da categoria. Se a categoria raiz for selecionada, o segundo elemento será igual ao elemento esquerdo: o nome da instância RM.

### **Navegação estrutural estendida:**

### RMDEMO  $\triangleright$   $\triangleright$  RMDEMO  $\triangleright$  Collection  $\triangleright$  Engineering Hot List  $\triangleright$

O modo estendido está disponível apenas para coleções, linhas de base e relatórios quando abertos por meio de uma URL direta.

- O elemento mais à esquerda exibe o nome da instância RM. Clicar na seta abre uma lista de instâncias RM. Selecionar uma dessas instâncias alterna para essa instância. Para obter mais informações sobre como alternar entre instâncias, consulte ["Alternar](#page-63-0)  [para outra instância do RM" on page 64.](#page-63-0) Para ver o nome do banco de dados da instância atual do RM, passe o mouse sobre o nome da instância para abrir uma dica de ferramenta que mostra o nome do banco de dados e o nome da instância.
- O segundo elemento é o nome da categoria que foi selecionada na exibição inicial. Se a seleção incluir subcategorias, o nome da categoria mais selecionada será exibido. Se a categoria raiz for selecionada, o segundo elemento será igual ao primeiro elemento: o nome da instância do RM.
- O terceiro elemento identifica o tipo de item que está aberto atualmente na página de trabalho. Por exemplo, ele seria **Coleção** se uma coleção estivesse aberta.

 O quarto elemento é o nome do item que está aberto atualmente na página de trabalho. Ele inclui uma lista suspensa na qual você pode abrir outros itens desse tipo; se qualquer outro existir na categoria selecionada atualmente

# <span id="page-25-0"></span>**Painel de Categorias**

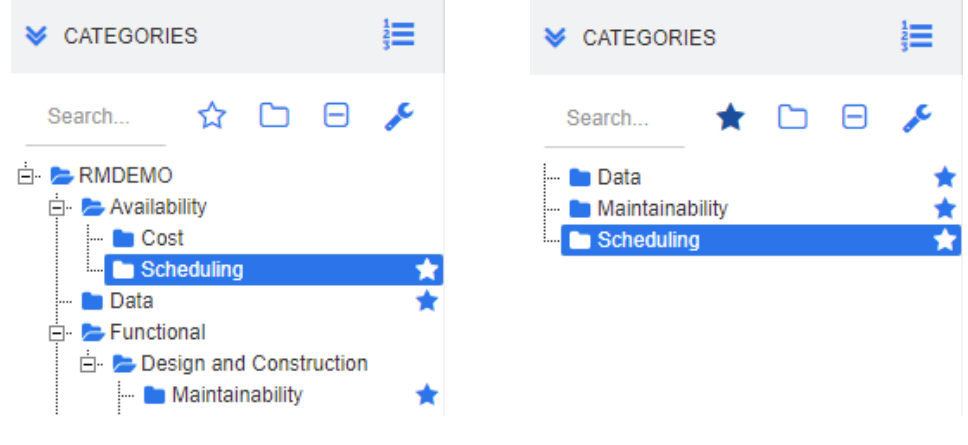

### **Exibição Padrão Exibição de Favoritos**

Isso aparecerá no lado esquerdo da exibição inicial. É onde você seleciona a categoria ou subcategorias nas quais deseja trabalhar. Inclui os seguintes elementos:

- **Expandir/recolher:** esse botão expande ou recolhe o painel Categorias.
- **Pesquisar:** esse campo limita a exibição na árvore de categorias às categorias que correspondem à string de pesquisa. A pesquisa é dinâmica e restringe cada vez mais os resultados exibidos à medida que você insere mais caracteres. As correspondências potenciais são mostradas em negrito. Para voltar a exibir a árvore de categorias completa, exclua a string do campo Pesquisar ou clique no botão **X** no campo Pesquisar.
- **Alterar para a exibição de Favoritos:** esse botão alterna entre a exibição Padrão e a exibição de Favoritos.
- **Incluir subcategorias:** quando colorido, esse botão de alternância indica que as subcategorias abaixo da categoria selecionada serão incluídas. Quando esmaecido, indica que apenas a categoria selecionada será incluída.
- **Recolher todas as subcategorias:** esse botão recolhe qualquer ramificação aberta na árvore de categorias de forma que apenas o primeiro nível de categorias abaixo da raiz seja exibido.
- **Alterar para a exibição de Hierarquia:** esse botão mostra os requisitos de uma categoria na exibição em árvore.
- **Alterar para exibição de Categoria:** no modo de exibição de Hierarquia, clique nesse botão para alternar para o modo de exibição de Categoria.
- **Atualizar:** recarrega a lista de requisitos na exibição de Hierarquia
- **Novo:** esse botão está disponível apenas na exibição de hierarquia e abre um menu de atalho com estas funções:
- **Novo acima:** abre um formulário de edição para criar um novo requisito com a mesma classe do requisito selecionado. O requisito será mostrado acima do requisito selecionado.
- **Novo abaixo:** abre um formulário de edição para criar um novo requisito com a mesma classe do requisito selecionado. O requisito será mostrado abaixo do requisito selecionado.

### **Para alterar a categoria de um documento, snapshot, coleção ou linha de base:**

- **1** Selecione o objeto a ser movido na exibição inicial.
- **2** Arraste e solte o objeto na categoria desejada na árvore.

### **Para adicionar uma categoria à exibição de Favoritos:**

- **1** Mova o ponteiro do mouse sobre a categoria desejada.
- **2** Clique em **1**.

### **Para remover uma categoria da exibição de Favoritos:**

- **1** Mova o ponteiro do mouse sobre a categoria desejada.
- **2** Clique em  $\hat{P}$ .

### <span id="page-26-0"></span>**Itens recentes**

Os usuários que optarem por fazer isso podem selecionar os objetos a serem listados como **Recentes** abaixo da árvore Categorias na exibição inicial. Escolher, por exemplo, **Documentos** fará com que os documentos mais recentes sejam listados, facilitando a seleção para serem abertos novamente. O mesmo é verdadeiro para **Requisitos**, **Relatórios** ou **Coleções**.

A lista **Recente** pode ser composta de qualquer um ou todos os seguintes: documentos, snapshots, requisitos, relatórios, coleções ou linhas de base.

### **Para definir os itens na lista Recentes, faça o seguinte:**

- **1** Passe o ponteiro do mouse sobre o título da lista **Recentes**. Isso mostrará uma engrenagem na barra de título.
- **2** Clique na engrenagem. Isso abrirá o pop-up **Configurações**.
- **3** Selecione as opções para os itens que você deseja que apareçam na lista **Recentes**. Limpe as opções dos itens que você não deseja que apareçam na lista **Recentes**.
- **4** Clique em **OK**.

Observe que alterar as configurações no pop-up **Configurações** também modifica as configurações mostradas na caixa de diálogo **Configurações do usuário** (consulte o capítulo ["Configurações gerais" on page 80\)](#page-79-3).

## <span id="page-27-0"></span>**Painel Ações**

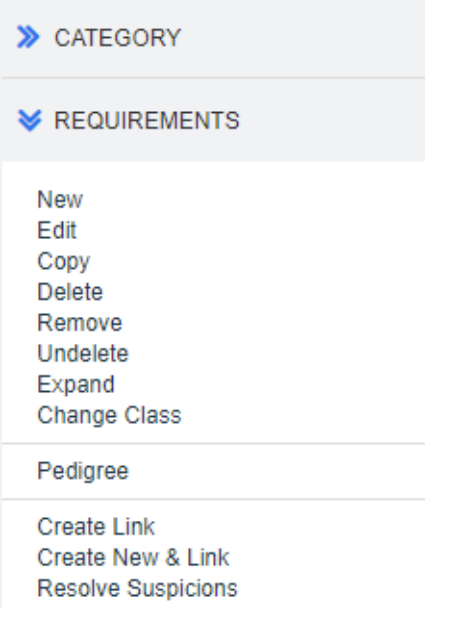

O painel Ações aparece no lado direito de todas as páginas do RM Browser. Ele lista as Ações possíveis no contexto atual.

Essas ações são organizadas em seções expansíveis/recolhíveis.

Se uma ação estiver esmaecida, você não terá permissão para executá-la ou a ação não se aplica ao(s) requisito(s) selecionado(s).

## <span id="page-27-1"></span>**Favoritos**

Favoritos permitem um acesso mais fácil a categorias ou itens usados com frequência (ou seja, documentos, relatórios, coleções ou linhas de base) na exibição inicial. Para alternar entre itens regulares e favoritos, marque ou desmarque a caixa de seleção **Favoritos**; para categorias, você executa a mesma ação clicando em  $\hat{r}$ .

### **Para adicionar um item aos Favoritos:**

- **1** Mova o ponteiro do mouse sobre o item desejado.
- **2** Clique em **1**.

### **Para remover um item dos Favoritos:**

- **1** Mova o ponteiro do mouse sobre o item favorito desejado.
- **2** Clique em  $\mathbf{\hat{x}}$ .

# <span id="page-28-0"></span>**Tipos de atributo**

O Dimensions RM permite aos usuários inserir dados que são representados por diferentes tipos de atributos. A tabela a seguir lista esses tipos de atributos e os controles por meio dos quais você pode acessá-los.

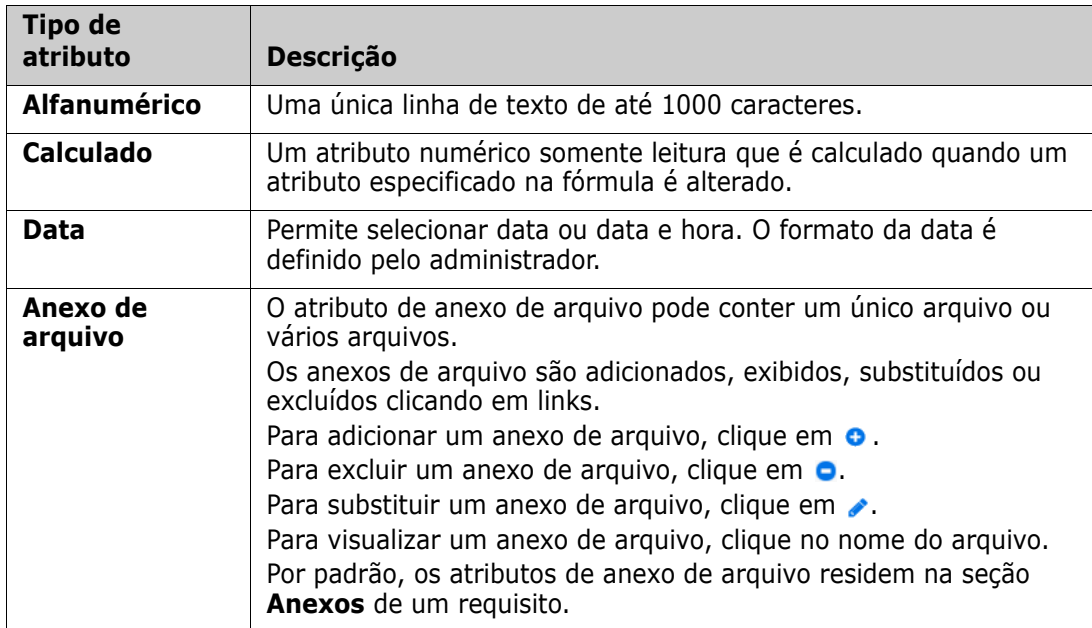

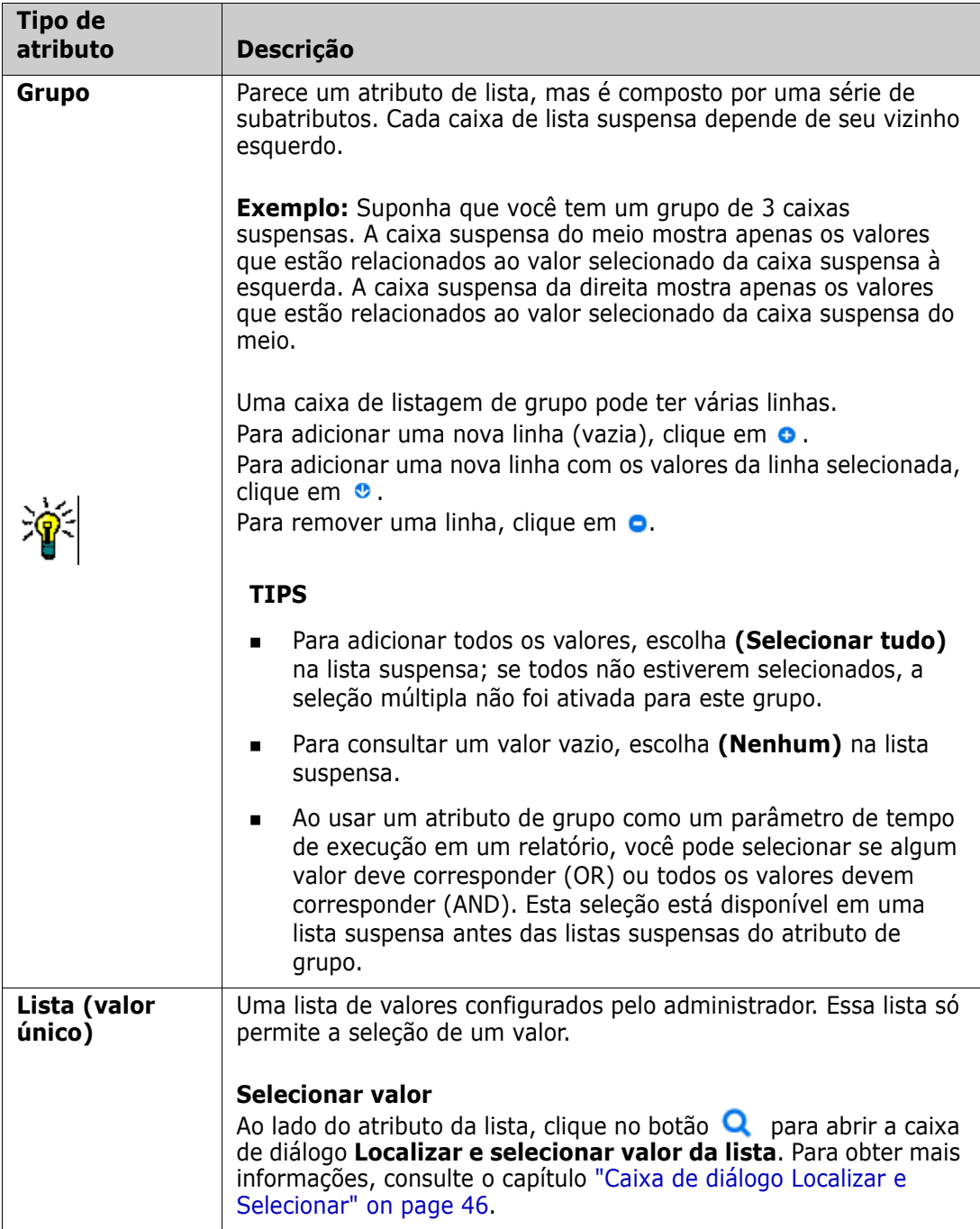

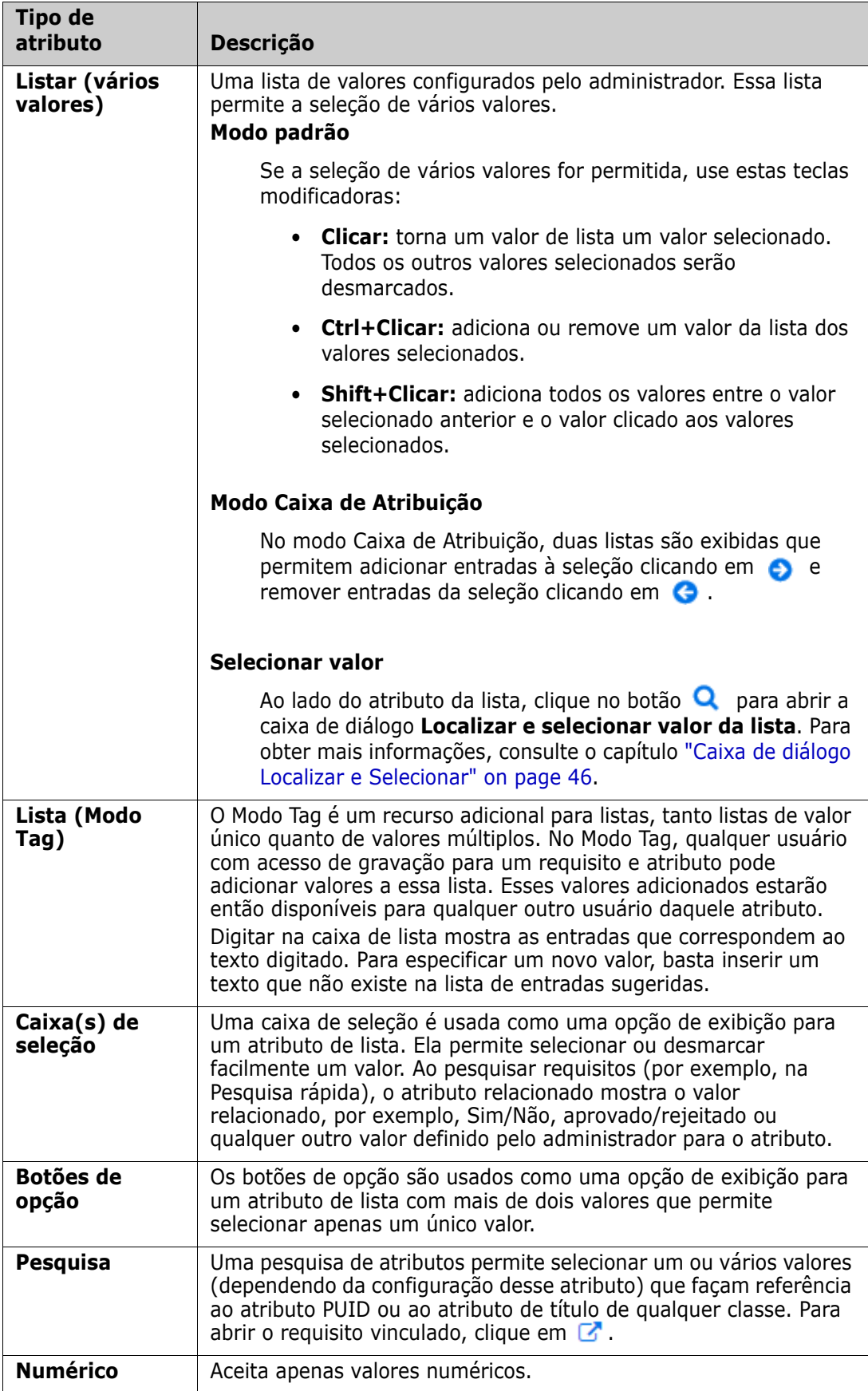

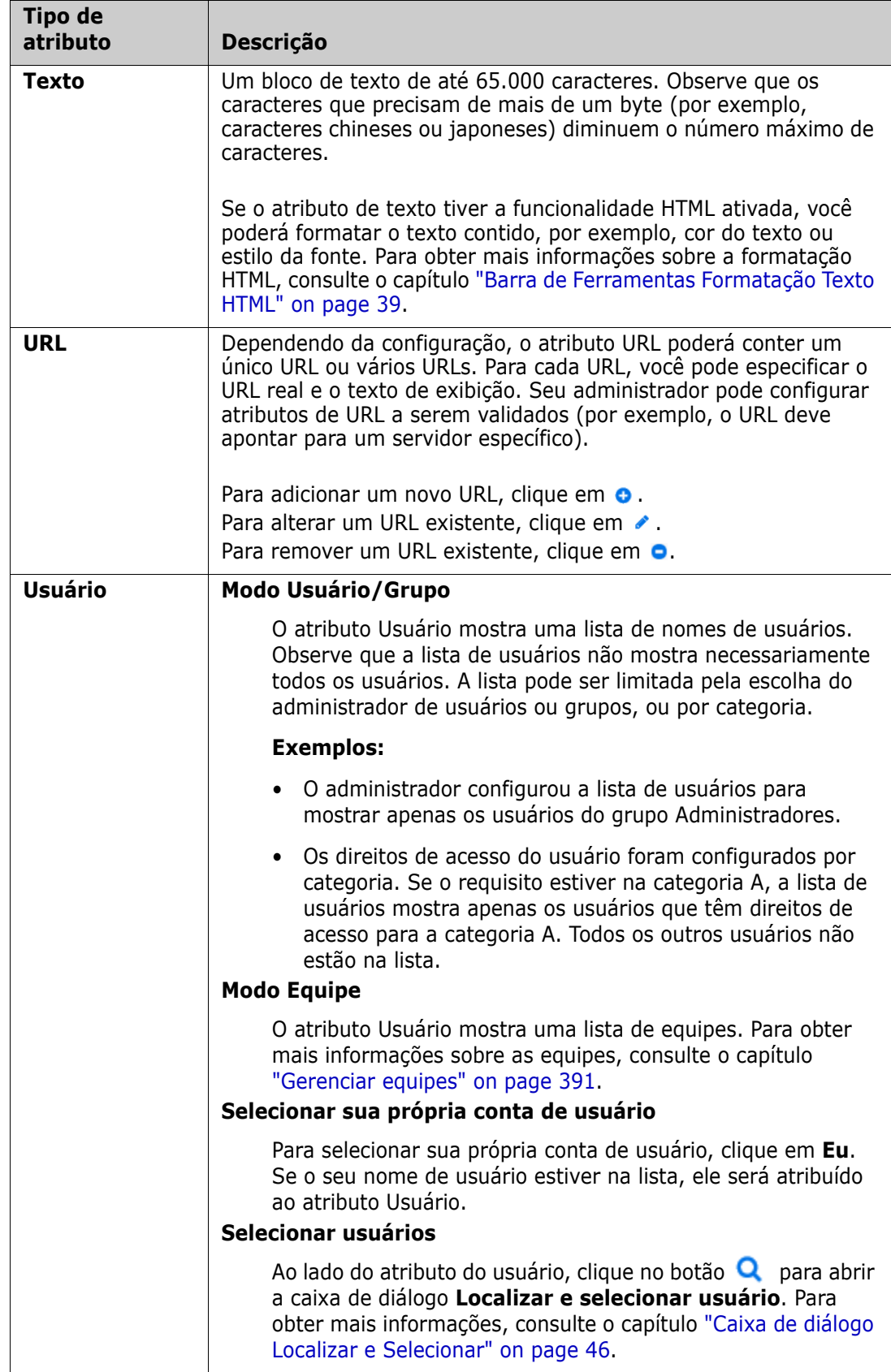

# <span id="page-32-0"></span>**Exibição em Grade editável, Grade e Formulário**

As páginas de trabalho, exceto para Documentos e Rastreabilidade, incluem a capacidade de alternar entre as seguintes exibições dos requisitos que contêm: Grade editável, Grade e Formulário. Use os botões de exibição para selecionar a exibição desejada:

- Grade editável: **| E** | Exibição em Grade editável" on page 33
- Grade:  $\Vert \cdot \Vert = \Vert$ ["Exibição em grade" on page 35](#page-34-0)
- **Formulário**:  $\Vert \cdot \Vert = \Vert \cdot \Vert$  ["Exibição em Formulário" on page 36](#page-35-0)

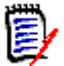

**NOTE** Se a consulta incluir mais de uma classe, a exibição em Formulário não estará disponível.

### <span id="page-32-1"></span>**Exibição em Grade editável**

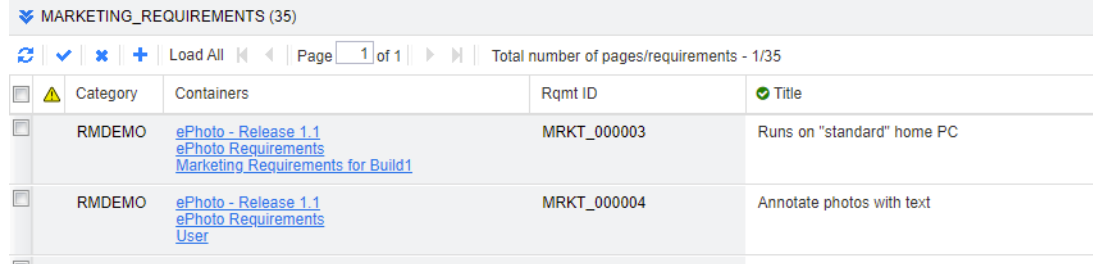

Esta é uma exibição tabular dos requisitos com a qual você pode editar diretamente os atributos dos requisitos. Ela inclui os seguintes controles:

- **Atualizar:** esse botão preenche novamente a exibição com dados novos do banco de dados.
- **Aplicar alterações:** esse botão salva as alterações feitas. As alterações não salvas têm um triângulo vermelho no canto superior esquerdo.
- **Desfazer alterações:** esse botão restaura o conteúdo original da exibição, removendo todas as alterações não salvas que você fez.
- **T** Criar novo requisito: esse botão adiciona uma linha em branco à exibição, na qual você insere os atributos do novo requisito que deseja criar. Os atributos do sistema, como o número de ID do requisito, serão preenchidos assim que você clicar no botão **Aplicar alterações**.
- **Carregar tudo:** esse botão está disponível apenas na Pesquisa rápida. Por padrão, o Dimensions RM não carrega todos os requisitos na grade editável para evitar longos tempos de espera se uma consulta resultar em um grande número de requisitos. Clicar em **Carregar tudo** carrega todos os requisitos da consulta executada na grade editável.
- **Controles de página:** se a exibição contiver várias páginas de conteúdo, você poderá selecionar ou inserir uma página específica para visualizar no campo **Página**. Ou você pode navegar pelas páginas em sequência com a **Primeira página**, **Página anterior**, **Próxima página** e controles de **Última página**.

 **Barra de Ferramentas de Formatação:** se o atributo puder aceitar formatação de texto, essa barra de ferramentas aparecerá acima da lista de requisitos quando você clicar duas vezes na célula para edição.

Edit + Insert + View + Format + Table + Tools +  $\uparrow$   $\uparrow$  Formats  $\uparrow$  **B**  $I$  **A**  $\uparrow$  **A**  $\uparrow$  Arial  $\star$  9pt 

Clique no cabeçalho de uma coluna para classificar os requisitos por esse atributo. Para editar um atributo, clique duas vezes nele; a célula do atributo se tornará editável.

### **Os seguintes tipos de atributos são suportados:**

- **Data:** Quando o atributo de data é selecionado, um controle de calendário é aberto. Dependendo da configuração de seu Dimensions RM, esse controle de calendário também poderá permitir a definição da hora.
- **Lista:** se o atributo for uma seleção de uma lista predefinida, será apresentada uma lista suspensa para seleção. Observe que a célula ainda mostrará um valor de lista excluído, mas a lista suspensa não.
- **Numérico:** Permite que você insira um valor numérico.
- **Texto:** se o atributo for um valor de texto, um cursor aparecerá na célula para que você possa editar o texto conforme necessário. Se o atributo aceitar a formatação de texto, a Barra de Ferramentas de Formatação aparecerá na célula. Para atributos de texto, existem estes subtipos:
	- **Atributos de texto simples:** um atributo de texto simples não permite formatação de texto e não permite quebras de linha.
	- **Atributos de texto multilinha:** um atributo de texto multilinha não permite a formatação do texto, mas permite que o texto contido esteja em várias linhas. Para iniciar uma nova linha, pressione **Enter**.
	- **Atributos de texto HTML:** um atributo de texto HTML permite formatação de texto e quebras de linha. Para formatação de texto, use a **Barra de ferramentas de formatação** conforme descrito acima.
- **Usuário:** Quando você seleciona o atributo do usuário, uma lista de usuários e/ou grupos é aberta. Observe que a célula ainda mostrará um usuário excluído, mas a lista suspensa não.

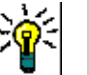

### **TIPS**

- Para definir um atributo com o mesmo valor em vários requisitos, selecione os requisitos desejados, clique duas vezes em uma instância do atributo, defina-o com o valor desejado e pressione a tecla Enter.
- Exceto para atributos de texto HTML, as células editáveis permitem estes atalhos:
	- **Shift+Enter:** aplique as alterações à célula e navegue até a mesma célula na linha acima.
	- **Ctrl+Enter:** aplique as alterações à célula e navegue até a mesma célula na linha abaixo.

Para executar outras ações no(s) requisito(s) atualmente selecionado(s), selecione a ação desejada dentre as listadas abaixo de **Requisitos** no painel Ações.

Para executar uma ação em todo o conjunto de requisitos, expanda a seleção e, em seguida, selecione uma ação da lista destacada no Painel Ações, por exemplo: Adicionar à coleção, alterar classe etc.

### *Refiltrar na Grade editável*

Em uma lista ou relatório filtrado, a lista pode ser filtrada uma segunda vez.

### **Para filtrar as entradas exibidas em uma grade editável, faça o seguinte:**

- **1** Mova o ponteiro do mouse sobre o título da coluna que deseja filtrar. O ícone **T** aparece.
- **2** Clique em **r** e selecione **Filtros**.
- **3** No submenu, selecione ou insira o valor para o qual deseja filtrar os resultados.

### *Remover colunas da Grade editável temporariamente*

### **Para remover colunas de uma Grade editável, faça o seguinte:**

- **1** Mova o ponteiro do mouse sobre o título da coluna que deseja filtrar. O ícone **T** aparece.
- **2** Clique em **r** e selecione **Colunas**.
- **3** No submenu, desmarque as caixas ao lado dos nomes das colunas que deseja remover.

### <span id="page-34-0"></span>**Exibição em grade**

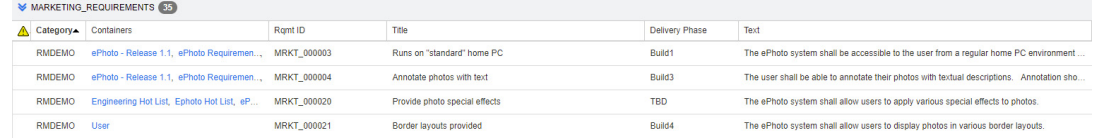

Esta é uma visão tabular dos requisitos. Clique no cabeçalho de uma coluna para classificar os requisitos por esse atributo. Para abrir um requisito para edição, clique duas vezes nele; o requisito é aberto na caixa de diálogo Editar atributos (consulte ["Editar um](#page-119-1)  [requisito" on page 120](#page-119-1)).

Para executar outras ações no(s) requisito(s) atualmente selecionado(s), selecione a ação desejada dentre as destacadas abaixo de Requisitos no painel Ações.

Para executar uma ação em todo o conjunto de requisitos, expanda a seleção e, em seguida, selecione uma ação da lista destacada no Painel Ações, por exemplo: Adicionar à coleção, alterar classe etc.

## <span id="page-35-0"></span>**Exibição em Formulário**

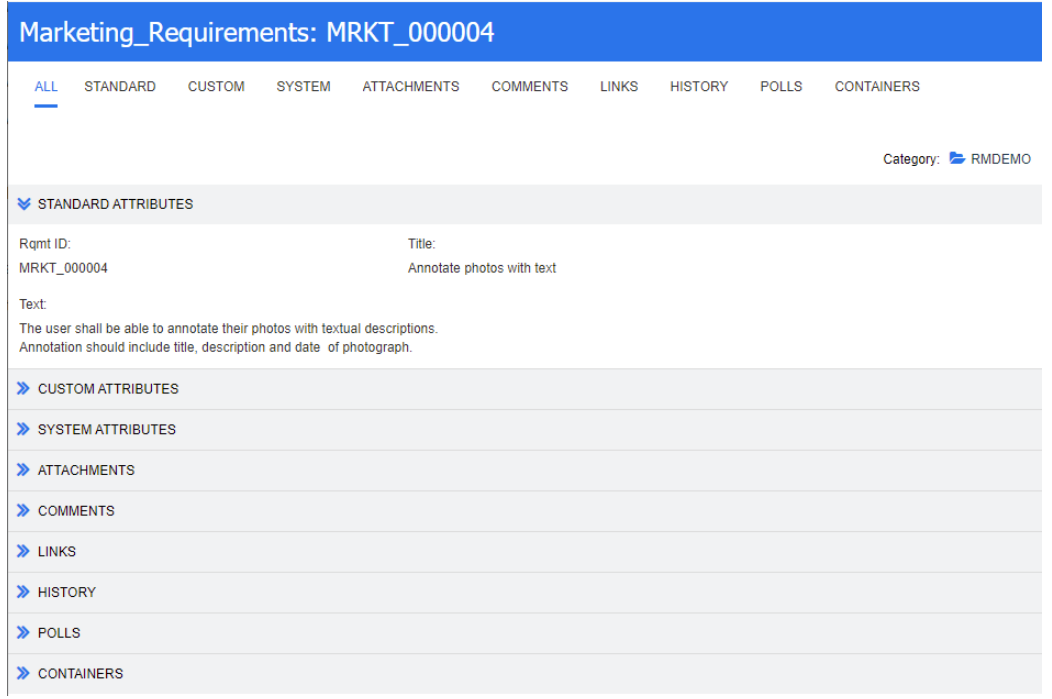

Esta exibição exibe os atributos de um requisito por vez.

Os atributos são agrupados em seções expansíveis/recolhíveis por tipo. Você pode navegar pelos requisitos em sequência com os controles **Primeiro**, **Anterior**, **Próximo** e **Último**.

Para editar o requisito atual, clique no botão **Editar**; o requisito é aberto na caixa de diálogo Editar atributos (consulte ["Editar um requisito" on page 120\)](#page-119-1).

Para executar outras ações no requisito atual, selecione a ação desejada dentre as listadas abaixo de Requisitos no painel Ações.

### <span id="page-35-1"></span>**Selecionar vários requisitos**

Na exibição em grade ou em grade editável, geralmente é possível selecionar mais de um requisito. Há suporte para os seguintes métodos de seleção:

- **Ctrl+clique** para seleção múltipla
- **Shift+clique** para selecionar um bloco de requisitos
- **Ctrl+A** para selecionar todos os requisitos

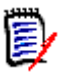

### **NOTE**

- Se os requisitos forem mostrados em seções (por exemplo, na Pesquisa rápida ao pesquisar várias/todas as classes), **Ctrl+A** selecionará apenas os requisitos na seção ativa
- Ao usar a Pesquisa rápida no modo Exibição repartida, a seleção múltipla só é permitida para a classe referenciada.
# **Controles de diálogo comuns**

Consulte as seguintes subseções para obter uma visão geral dos elementos de controle comuns a muitas caixas de diálogo do RM Browser:

- **E** ["Lista suspensa de categoria" on page 37](#page-36-0)
- **E** ["Lista Atributos para exibir" on page 37](#page-36-1)
- ["Lista Ordem de classificação" on page 38](#page-37-0)
- ["Barra de Ferramentas Formatação Texto HTML" on page 39](#page-38-0)
- ["Caixa de diálogo Localizar e Selecionar" on page 46](#page-45-0)
- Guia Restrições de atributo" on page 47
- ["Guia Restrições de relacionamento" on page 54](#page-53-0)
- ["Guia Opções de exibição" on page 56](#page-55-0)

### <span id="page-36-0"></span>**Lista suspensa de categoria**

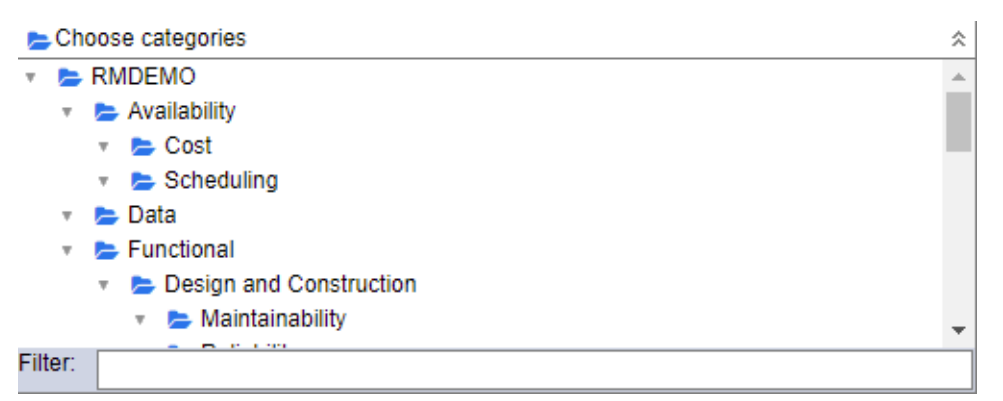

Clique na lista recolhida para expandi-la e acessar os seguintes recursos:

- **Localizar:** insira uma string de pesquisa para encontrar dinamicamente as categorias que correspondem a ela.
- Para selecionar várias categorias, pressione a tecla CTRL ao selecionar as categorias. As categorias selecionadas são destacadas em azul. A seleção múltipla está disponível apenas para algumas operações, como a criação de relatórios.
- Para selecionar todas as subcategorias em uma categoria principal:
	- **a** Clique na categoria principal desejada.
	- **b** Clique com a tecla Shift pressionada na categoria principal.

## <span id="page-36-1"></span>**Lista Atributos para exibir**

A lista **Atributos para exibir** define quais atributos de um requisito, documento, relatório, coleção ou linha de base devem ser mostrados em uma tabela ou lista.

Diferentes classes de requisitos podem mostrar diferentes atributos. Para ver uma lista de atributos especiais, consulte o capítulo ["Atributos especiais" on page 59](#page-58-0).

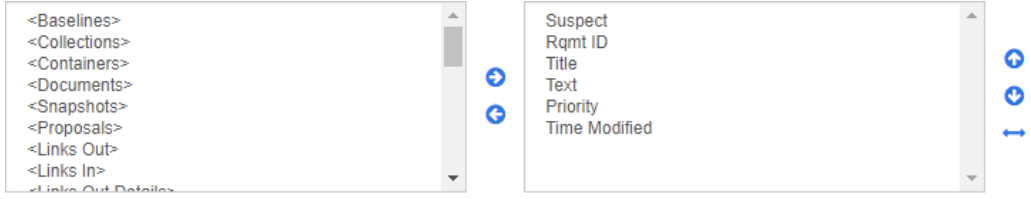

A lista de **Atributos para Exibir** fornece as seguintes funções:

- Adiciona os atributos selecionados à lista de atributos exibidos.
- Remove os atributos selecionados da lista de atributos exibidos.
- Altera a ordem de exibição dos atributos selecionados. ൈ

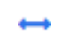

€ ◶

> Essa função está disponível apenas na caixa de diálogo **Configurações do Documento** e permitirá que você especifique a largura da coluna de um atributo se o requisito for exibido na Exibição em Grade ou exportado para uma tabela. Observe que essa configuração não afeta os modelos de publicação.

**Para especificar a largura da coluna, faça o seguinte:**

- **1** Selecione um ou vários atributos na lista de atributos exibidos.
- **2** Clique em ↔ . Isso abrirá a caixa de diálogo **Definir Largura da Coluna**.
- **3** Insira a largura de coluna desejada (em pixels).

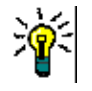

**Corting order** 

**4** Clique em **OK**.

**TIP** As colunas que não têm largura atribuída usarão o espaço restante.

### <span id="page-37-0"></span>**Lista Ordem de classificação**

A lista **Ordem de classificação** define em que ordem os requisitos devem ser classificados. Você pode especificar vários atributos para classificação. Se você quiser ordenar por título, poderá ordenar por ID de requisito para garantir uma ordem idêntica em diferentes execuções.

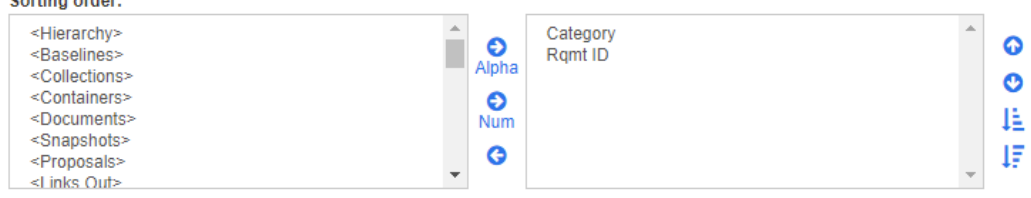

### **Para especificar o tipo de classificação:**

- **1** Selecione um ou mais atributos na lista **Ordem de classificação**.
- **2** Clique em um dos seguintes botões:
	- $\bullet$  Botão alfabético  $\mathcal{Q}_{\text{Alpha}}$  para uma classificação alfabética simples.

Botão numérico <sub>Num</sub> para uma classificação numérica. Esse tipo de classificação pode ser usado para atributos alfanuméricos, como números de parágrafo em contornos. Por exemplo, com uma classificação numérica, os números (10, 20, 1 e 2) são classificados como (1, 2, 10, 20) em vez de (1, 10, 2, 20).

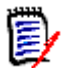

**NOTE** Como alternativa, você pode clicar duas vezes em um atributo para adicioná-lo como uma classificação alfabética à lista de classificação à direita.

### **Para especificar a ordem de classificação:**

- **1** Selecione uma entrada na lista de classificação.
- **2** Para alterar a ordem de classificação, clique em um dos seguintes botões:
	- Botão **o** para que os dados sejam classificados antes de outros dados.
	- Botão **o** para que os dados sejam classificados após outros dados.

Por exemplo, selecione **ID do parágrafo** se quiser que os resultados da consulta sejam classificados na ordem apresentada no documento original e clique no botão **Numérico** para classificar por número de parágrafo. Em seguida, selecione **Prioridade** e clique no botão **Alfabético** se desejar que os requisitos com a mesma ID de parágrafo sejam classificados pela prioridade atribuída a eles.

**NOTE** Se você escolher um atributo com o tipo de dados *Data*, os resultados serão classificados em ordem de data, independentemente de você escolher **Alfabético** ou **Numérico**.

### **Para especificar a direção da ordem de classificação:**

- **1** Selecione uma entrada na lista de classificação.
- **2** Para alterar a direção da ordem de classificação, clique em um dos seguintes botões:
	- Botão  $\downarrow$  para classificar em ordem crescente (A-Z, 0-9).
	- Botão  $\overline{\mathsf{I}^{\mathsf{F}}}$  para classificar em ordem decrescente (Z-A, 9-0).

### <span id="page-38-0"></span>**Barra de Ferramentas Formatação Texto HTML**

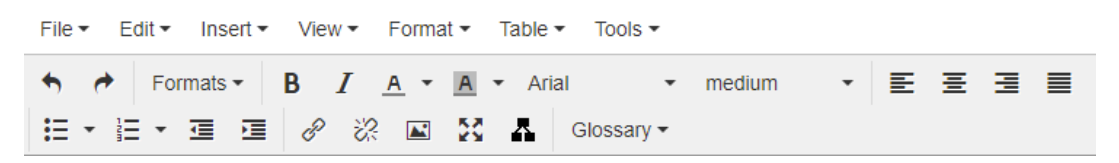

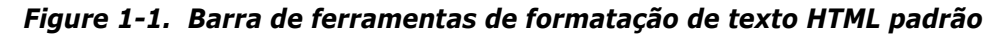

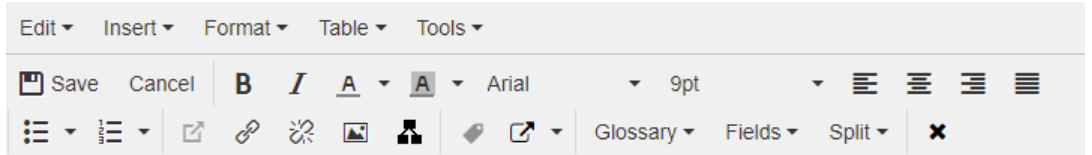

*Figure 1-2. Barra de ferramentas de formatação de texto HTML na exibição do documento inteiro*

Se um atributo de texto puder aceitar a formatação HTML (uma opção definida pelo administrador para cada atributo), esta barra de ferramentas aparecerá quando você clicar no campo do atributo. Ela inclui os seguintes controles listados em várias linhas:

- Desfazer e Refazer.
- Selecionar os formatos de texto.
- **B** *I* Aplicar formatação de negrito e itálico.
- A A Selecionar a cor do texto e do plano de fundo.
- Selecionar a família e o tamanho da fonte.
- $\equiv \equiv \equiv \equiv$  Alinhar o texto.
- $\equiv \mathbf{H}$  Aplicar formatação de lista.
- **三** E Aplicar formatação de recuo.
- **Abrir link**: clique para abrir um link selecionado. Observe que esse botão está disponível apenas na exibição do documento inteiro.
- **Inserir/editar link**: para criar um link ou editar um link existente, selecione o texto e clique no botão **Inserir/editar link**. A caixa de diálogo **Inserir link** é exibida. Preencha os campos conforme necessário e clique em **OK**.

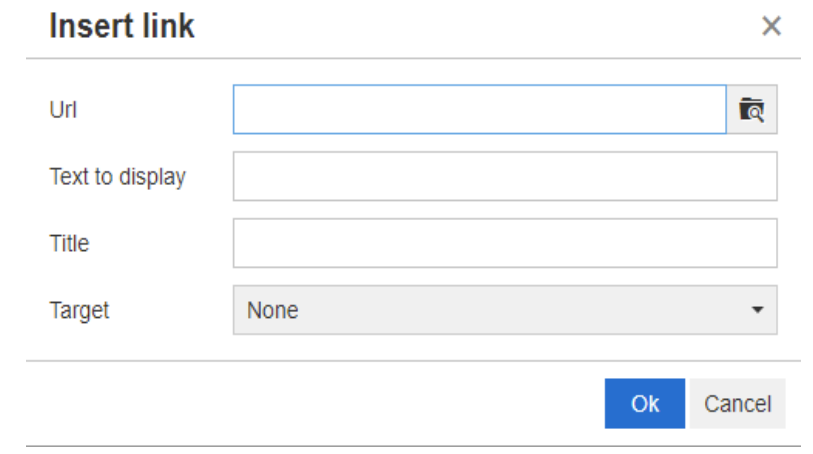

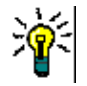

**TIP** Se quiser fazer upload de um arquivo ou anexo, use a função **Inserir/editar link**.

- **Remover link**: para remover um link existente, selecione o link e clique no botão **Remover link**.
- **Inserir/editar imagem:** para inserir um gráfico no atributo, coloque o cursor onde deseja inserir a imagem. Para editar os parâmetros HTML de uma imagem existente, selecione o elemento de imagem. Em seguida, clique no botão **Inserir/**

**editar imagem**. A caixa de diálogo **Inserir/editar imagem** é aberta. Preencha os campos conforme necessário e clique em **OK**.

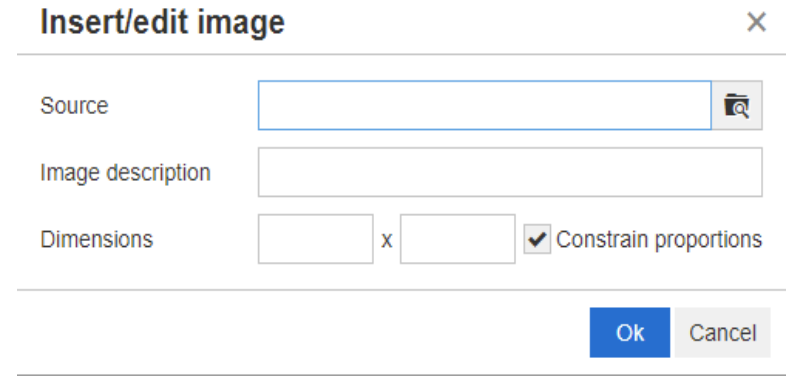

- **Alternar modo de tela inteira:** clique para alternar entre uma exibição de diálogo e uma exibição de tela inteira do atributo de texto que você está editando.
- **Abrir o editor gráfico:** abre o editor gráfico. Para obter mais informações sobre o editor gráfico, consulte o capítulo ["Editor de gráficos" on page 66](#page-65-0).
- **Adicionar legenda:** para adicionar ou renomear uma legenda, selecione uma imagem ou tabela e clique no botão **Adicionar legenda**. Isso abrirá a caixa de diálogo **Adicionar legenda**. Preencha os campos conforme necessário e clique em **OK**.

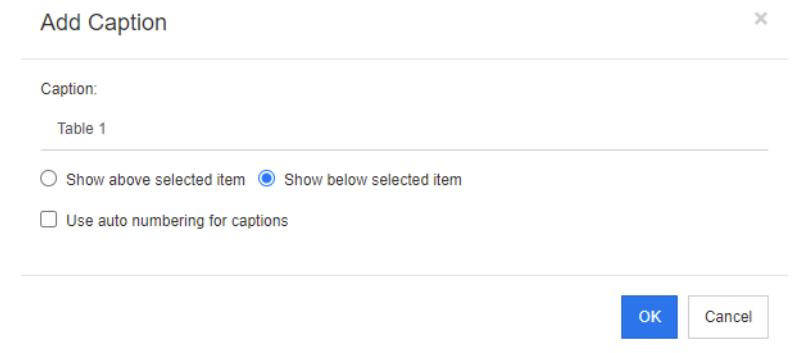

Ativar **Usar numeração automática para legendas** criará automaticamente o número para todas as legendas no documento. O número será atualizado automaticamente sempre que o documento for carregado.

- **Referência Cruzada:** clicar no triângulo ao lado do botão abre um menu com as seguintes funções:
	- **Inserir:** selecionar **Inserir** ou clicar no botão **Referência cruzada** abre a caixa de diálogo **Adicionar referências cruzadas**, que permite para inserir uma

referência a um requisito, capítulo ou uma imagem ou tabela com legenda. Selecione/preencha os campos conforme necessário e clique em **OK**.

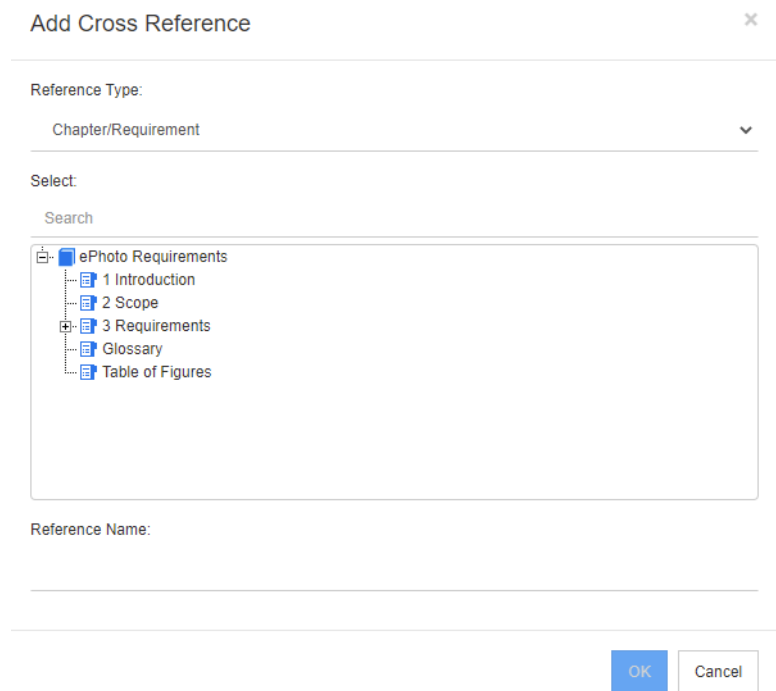

- **Tipo de referência:**
	- **Capítulo/Requisito:** a caixa **Selecionar** mostra todos os capítulos e requisitos do documento atual.
	- **Figura:** a caixa **Selecionar** mostra todas as imagens com uma legenda.
	- **Tabela:** a caixa **Selecionar** mostra todas as tabelas com uma legenda.
- **Selecionar:** dependendo de sua escolha da caixa **Tipo de referência**, a caixa **Selecionar** mostrará capítulos, requisitos, imagens ou tabelas.
- **Pesquisar**: em capítulos e requisitos, você pode filtrar as entradas na caixa **Selecionar** digitando partes do texto a serem pesquisadas.
- **Nome de referência:** texto usado para o link de referência. Por padrão, é o título dos capítulos ou requisitos, ou a legenda de imagens e tabelas. Altere como você achar melhor.
- **Atualizar:** atualiza o link de referência cruzada selecionado.
- **Menu Glossário**: o menu **Glossário** só estará disponível se o administrador tiver criado a classe Glossário conforme descrito no *Guia do Administrador*. Ele contém as seguintes entradas de menu:
	- **Inserir entrada:** abre a caixa de diálogo **Inserir termo**, que permite pesquisar um termo. Para adicioná-lo ao documento, selecione-o e clique em Inserir. Para encontrar um termo, digite parte do termo ou descrição e clique em  $\alpha$ .
	- **Adicionar entrada:** abre a caixa de diálogo **Novo termo**, que permite adicionar um novo termo ao glossário.
	- **Verificar texto:** verifica o texto em busca de entradas de glossário correspondentes. Para cada palavra correspondente, uma dica de ferramenta

fornece a explicação dessa palavra. Para reconhecer facilmente uma correspondência, a palavra é mostrada em texto branco e cor de fundo ciano.

- **Menu Campos:** O menu **Campos** contém marcadores que são substituídos por seus valores reais durante o processo de exportação. Para obter mais informações, consulte o capítulo ["Usar espaços reservados em documentos" on page 230](#page-229-0)**.**
- **Salvar:** salva suas modificações. **Salvar** está disponível apenas na exibição do documento inteiro.
- **Cancelar:** descarta as modificações. **Cancelar** está disponível apenas na exibição do documento inteiro.

### *Propriedades da Tabela*

#### **Para abrir as propriedades da tabela, execute estas etapas:**

- **1** Selecione a tabela.
- **2** Clique em  $\equiv$  na barra de ferramentas pop-up. Isso abrirá a caixa de diálogo **Propriedades da tabela**.

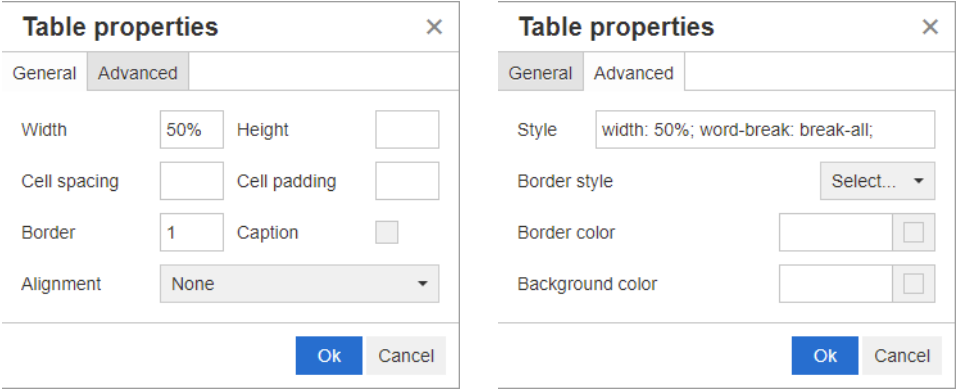

- **Largura:** especifica a largura da tabela. A largura pode ser especificada em % (por exemplo, 50%) ou pixels (por exemplo, 75).
- **Altura:** especifica a altura da tabela. A altura pode ser especificada em % (por exemplo, 50%) ou pixels (por exemplo, 75).
- **Espaçamento de células:** define a distância em pixels entre duas células ou a célula e a borda da tabela.
- **Preenchimento da célula:** define a distância em pixels entre o conteúdo da célula e a borda da célula.
- **Borda:** define a largura em pixels da borda da tabela. Um valor de 0 significa sem borda.
- **Legenda:** cria uma linha extra no topo da tabela na qual você pode inserir uma legenda (título) para a tabela. Observe que isso não está relacionado à função **Adicionar legenda** ( $\bullet$ ).
- **Alinhamento:** permite que você selecione como a tabela deve ser alinhada.
	- **Nenhum:** usa o alinhamento padrão, geralmente à esquerda.
	- **Esquerda:** alinha a tabela à borda esquerda da janela.
	- **Centro:** centraliza a tabela horizontalmente.
- **Direita:** alinha a tabela à borda direita da janela.
- **Estilo:** esse atributo permite definir estilos CSS. Normalmente você não precisa editar este valor.
- **Cor da borda:** define a cor da borda da tabela. O valor pode ser qualquer cor HTML conhecida (por exemplo, vermelho, verde, azul) ou valor de cor (# FF0000, # 00FF00, # 0000FF). Nem todos os navegadores podem oferecer suporte a esse recurso. Clicar na caixa cinza abre a caixa de diálogo **Cor** que permite a seleção fácil da cor desejada.
- **Cor de fundo:** define a cor de todas as células da tabela. O valor pode ser qualquer cor HTML conhecida (por exemplo, vermelho, verde, azul) ou valor de cor (# FF0000, # 00FF00, # 0000FF). Clicar na caixa cinza abre a caixa de diálogo **Cor** que permite a seleção fácil da cor desejada.

### *Propriedades da linha*

### **Para abrir as propriedades da linha, execute estas etapas:**

- **1** Selecione uma linha na tabela.
- **2** No menu **Tabela**, aponte para **Linha** e selecione **Propriedades da linha**. Isso abrirá a caixa de diálogo **Propriedades da linha**.

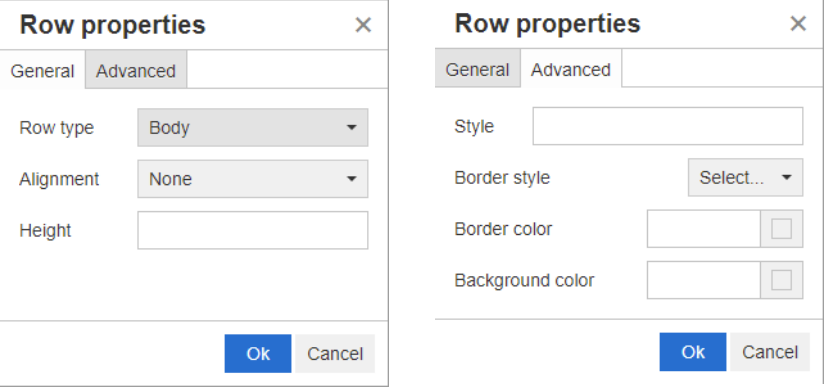

- **Tipo de linha:** define o tipo de linha da tabela. Esta configuração pode ser ignorada.
	- **Cabeçalho:** a linha é uma linha de cabeçalho (em HTML, é uma linha dentro de uma tag THEAD). Selecionar o tipo **Cabeçalho** repete o cabeçalho em cada nova página em documentos do Word exportados.
	- **Corpo:** a linha é uma linha de corpo regular. Este é o padrão.
	- **Rodapé:** a linha é uma linha de rodapé (em HTML, é uma linha dentro de uma tag TFOOT).
- **Alinhamento:** alinha o conteúdo de todas as células da linha.
	- **Nenhum:** usa o alinhamento padrão, geralmente à esquerda.
	- **Esquerda:** alinha todo o conteúdo à esquerda.
	- **Centro:** centraliza todo o conteúdo.
	- **Direita:** alinha todo o conteúdo à direita.
- **Altura:** especifica a altura da linha. A altura pode ser especificada em % (por exemplo, 50%) ou pixels (por exemplo, 75).
- **Estilo:** esse atributo permite definir estilos CSS. Normalmente você não precisa editar este valor.
- **Cor da borda:** define a cor da borda de todas as células na linha selecionada. O valor pode ser qualquer cor HTML conhecida (por exemplo, vermelho, verde, azul) ou valor de cor (# FF0000, # 00FF00, # 0000FF). Nem todos os navegadores podem oferecer suporte a esse recurso. Clicar na caixa cinza abre a caixa de diálogo **Cor** que permite a seleção fácil da cor desejada.
- **Cor de fundo:** define a cor de todas as células na linha selecionada. O valor pode ser qualquer cor HTML conhecida (por exemplo, vermelho, verde, azul) ou valor de cor (# FF0000, # 00FF00, # 0000FF). Clicar na caixa cinza abre a caixa de diálogo **Cor** que permite a seleção fácil da cor desejada.

### *Propriedades da Célula*

### **Para abrir as propriedades da célula, execute estas etapas:**

- **1** Selecione uma ou várias células na tabela.
- **2** No menu **Tabela**, aponte para **Célula** e selecione **Propriedades da célula**. Isso abrirá a caixa de diálogo **Propriedades da linha**.

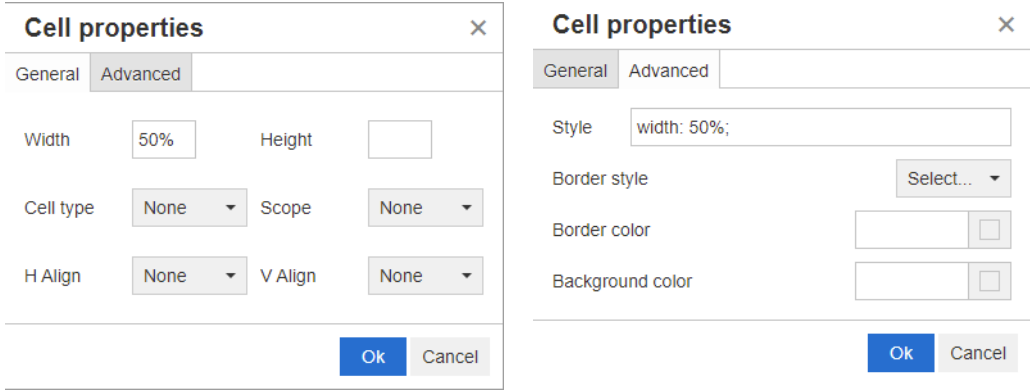

- **Largura:** especifica a largura das células selecionadas. A largura pode ser especificada em % (por exemplo, 50%) ou pixels (por exemplo, 75).
- **Altura:** especifica a altura das células selecionadas. A altura pode ser especificada em % (por exemplo, 50%) ou pixels (por exemplo, 75).
- **Tipo de célula:** especifica o tipo das células selecionadas.
	- **Célula:** esta é uma célula normal.
	- **Célula de cabeçalho:** esta é uma célula de cabeçalho, que pode aplicar formatação adicional.
- **Escopo:** especifica o escopo das células selecionadas. Normalmente, você não precisa alterar esta configuração.
	- **Nenhum:** não há escopo para esta célula. Este é o padrão.
	- **Linha:** a célula é o cabeçalho de uma linha.
	- **Coluna:** a célula é o cabeçalho de uma coluna.
	- **Grupo de linhas:** a célula é o cabeçalho de um grupo de linhas.
- **Grupo de colunas:** a célula é o cabeçalho de um grupo de colunas.
- **Alinhamento H:** alinha horizontalmente o conteúdo das células selecionadas.
	- **Nenhum:** usa o alinhamento padrão, geralmente à esquerda.
	- **Esquerda:** alinha todo o conteúdo à esquerda.
	- **Centro:** centraliza todo o conteúdo.
	- **Direita:** alinha todo o conteúdo à direita.
- **Alinhamento V:** alinha verticalmente o conteúdo das células selecionadas.
	- **Nenhum:** usa o alinhamento padrão, geralmente no meio.
	- **Topo:** alinha todo o conteúdo ao topo da célula.
	- **Meio:** centraliza verticalmente o conteúdo na célula.
	- **Inferior:** alinha todo o conteúdo na parte inferior da célula.
- **Estilo:** esse atributo permite definir estilos CSS. Normalmente você não precisa editar este valor.
- **Cor da borda:** define a cor da borda das células selecionadas. O valor pode ser qualquer cor HTML conhecida (por exemplo, vermelho, verde, azul) ou valor de cor (# FF0000, # 00FF00, # 0000FF). Nem todos os navegadores podem oferecer suporte a esse recurso. Clicar na caixa cinza abre a caixa de diálogo **Cor** que permite a seleção fácil da cor desejada.
- **Cor de fundo:** define a cor da célula selecionada. O valor pode ser qualquer cor HTML conhecida (por exemplo, vermelho, verde, azul) ou valor de cor (# FF0000, # 00FF00, # 0000FF). Clicar na caixa cinza abre a caixa de diálogo **Cor** que permite a seleção fácil da cor desejada.

### *Inserir quebras de página*

Ao exportar um documento, você pode ter quebras de página dentro de um capítulo (ou requisito), por exemplo, antes de uma longa tabela.

Para inserir uma quebra de página, selecione o menu Inserir e selecione **Quebra de página**.

Uma quebra de página é visualizada por .

# <span id="page-45-0"></span>**Caixa de diálogo Localizar e Selecionar**

A caixa de diálogo **Localizar e Selecionar** está disponível para atributos de lista e atributos de usuário. Essa caixa de diálogo permite filtrar os valores da lista ou valores do usuário e, portanto, permite uma seleção mais rápida e fácil. Enquanto a caixa de diálogo para o atributo da lista mostra apenas os valores do atributo da lista, a caixa de diálogo para os atributos do usuário exibe os nomes dos usuários junto com seus nomes completos. A captura de tela e as etapas abaixo descrevem a caixa de diálogo para os atributos do usuário.

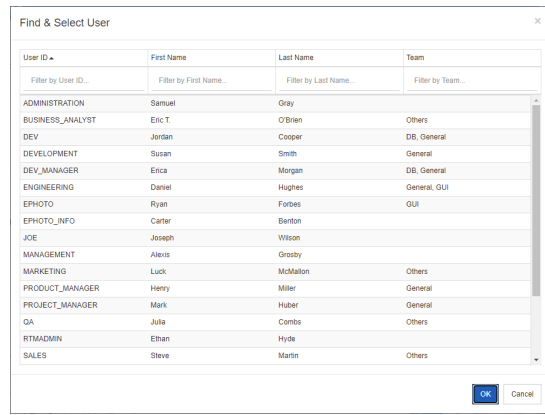

Você pode encontrar um usuário facilmente filtrando a lista usando estas caixas:

- **ID do usuário:** filtre a lista inserindo parte do ID do usuário.
- **Nome:** filtre a lista inserindo parte do primeiro nome.
- **Sobrenome:** filtre a lista inserindo parte do sobrenome.
- **Equipe:** filtre a lista inserindo parte do nome da equipe. Observe que esta coluna estará disponível apenas se as equipes foram habilitadas pelo administrador.

Quando a lista mostrar o valor desejado, selecione-o e clique em **OK**.

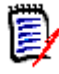

**NOTE** Se um campo permitir seleção múltipla, a caixa de diálogo **Localizar e Selecionar** mostrará uma coluna adicional com caixas de seleção. Para selecionar várias entradas, marque as caixas de seleção dos valores desejados.

## <span id="page-46-0"></span>**Guia Restrições de atributo**

Essa guia usa critérios de relacionamento para determinar quais requisitos serão incluídos.

### **Para preencher a guia Restrições de atributo:**

- **1** Clique na guia **Restrições de Atributo**.
- **2** Se desejar alterar a categoria ou categorias pesquisadas, selecione-as na lista **Categoria**.
- <span id="page-46-1"></span>**3** Com os relatórios de rastreabilidade, selecione uma entrada na lista **Classe**. Você pode escolher a classe principal ou qualquer subclasse selecionada na guia **Classes relacionadas para exibir**.
- **4** Com relatórios de classe e relatórios gráficos, você pode filtrar por atributos de itens vinculados, executando as seguintes etapas:
	- **a** Clique em **Selecionar Classes Relacionadas**. Isso abrirá a caixa de diálogo **Selecionar Classes Relacionadas**.
	- **b** Selecione uma ou várias classes. Se desejar incluir uma classe que está vinculada a uma das classes listadas, expanda a classe (clicando no triângulo ao lado da caixa de opção) e selecione a classe dependente.
- **c** Clique em **Salvar**.
- **d** Selecione uma entrada da lista **Classe** para permitir a definição das restrições para essa classe.
- <span id="page-47-0"></span>**5** Especifique um valor para cada atributo em uma das seções a seguir.

Observe o seginte:

- Se você deixar um campo em branco, qualquer valor para esse atributo será recuperado na consulta.
- Se você selecionar vários valores para atributos exibidos em uma lista, qualquer um dos valores selecionados será correspondido.
- Você pode usar caracteres curingas nas seções de restrições de atributos para consultar uma palavra-chave. Por exemplo, se você deseja encontrar os requisitos que têm a palavra "sistema" no título, digite **\*sistema\*** no campo **Título** na seção **Atributos padrão**.
- **6** Para inserir valores nas caixas de atributos de mais de uma classe, repita as etapas [3](#page-46-1) e [5](#page-47-0).
- **7** Marque a caixa de seleção **Pesquisa com distinção entre maiúsculas e minúsculas** se desejar que os resultados da pesquisa correspondam exatamente à capitalização dos valores do atributo.

### *Controles da guia Restrições de atributo*

Esta seção descreve os controles associados aos atributos na guia **Restrições de atributos**.

### **Categorias**

As restrições de categoria descrevem categorias a serem usadas ao recuperar requisitos. Você pode escolher se o usuário deve inserir as categorias no tempo de execução (ou seja, no tempo de execução do script) ou se as categorias são armazenadas como parte da consulta. As opções de categoria e tempo de execução se aplicam a todas as classes no relatório de rastreabilidade.

### **Execute uma das seguintes etapas:**

- Clique na seta para baixo à direita da lista **Categorias** e selecione **Entrar agora**. Selecione uma ou mais categorias da lista **Categorias**, clique na seta para baixo à esquerda da lista **Categorias** e selecione **em** ou **não em** para especificar se as categorias devem ser incluídas na consulta.
- Clique na seta para baixo à direita da lista **Categorias** e selecione **Entrar no tempo de execução**.

• Clique na seta para baixo à esquerda da lista **Categorias** e selecione **in** ou **not in** para especificar se a categoria ou categorias devem ser incluídas na consulta.

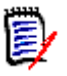

### **NOTES**

- As opções **null** e **not null** não são usadas para categorias.
- Para selecionar todas as categorias entre duas categorias, selecione a categoria superior e siga estas etapas:
	- Pressione SHIFT e mantenha-o pressionado.
	- Clique na categoria selecionada
	- Clique na última categoria
	- Solte a tecla SHIFT.
- Para selecionar mais de uma categoria, pressione CTRL e clique nas categorias.
- Para selecionar uma categoria e suas subcategorias, mantenha pressionada a tecla SHIFT e clique em uma categoria. Pressionar CTRL+SHIFT e clicar em uma categoria adiciona a categoria e suas subcategorias sem alterar a seleção atual.
- Para desmarcar uma categoria, pressione CTRL e clique na categoria selecionada. Como a tecla CTRL alterna a seleção da categoria clicada, as outras categorias não são afetadas. Clicar em uma categoria sem pressionar CTRL remove todas as outras seleções.
- Para pesquisar uma categoria, digite uma ou mais letras do nome da categoria na caixa **Localizar**.
- Se nenhuma categoria for selecionada, **Escolher categorias** será exibido na caixa de listagem e todas as categorias serão incluídas na consulta.
- Se mais de uma categoria for selecionada, **(***n* **selecionado)** é exibido na caixa de listagem.
- Se apenas uma categoria for selecionada, *Nome da categoria* será exibido na caixa de listagem.

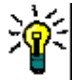

**TIP** Para retornar a lista de categorias a uma seleção vazia, mantenha pressionada a tecla CTRL e clique em cada categoria selecionada até que nenhuma categoria seja selecionada. Em seguida, a lista de categorias exibirá **Escolher categorias** novamente. Como alternativa, você pode clicar em qualquer categoria, manter pressionada a tecla CTRL e clicar na mesma categoria novamente.

### **Atributos de grupo:**

Normalmente, todos os atributos devem corresponder para fazer uma consulta. Como os atributos do grupo se comportam como uma tabela com um ou vários valores por linha, a Pesquisa Rápida permite definir como os valores em devem ser considerados para a pesquisa. Você pode selecionar um dos seguintes:

- in (AND)
- in (OR)
- not in (AND)
- not in (OR)
- null
- not null

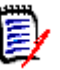

**NOTE** Ao especificar apenas uma única linha em sua consulta:

- **in (AND)** e **in (OR)** retornam os mesmos resultados.
- **not in (AND)** e **not in (OR)** retornam os mesmos resultados.

Os exemplos a seguir usam a classe **Testes** da instância **RMDEMO**.

### **In (AND)**

Ao escolher o operador **in (AND)**, um requisito será adicionado à lista de resultados se todos os valores do atributo de grupo corresponderem a todos os valores consultados.

### Exemplo:

- **1** Selecione a classe **Testes**.
- **2** Adicione o atributo **Sistema operacional**.
- **3** Nas caixas de atributos do grupo, selecione **Desktop**, **Windows**, **XP**.
- **4** Clique em  $\bullet$ .
- **5** Nas caixas de atributos do grupo, selecione **Desktop**, **Windows**, **Vista**.
- **6** Clique em  $\bullet$
- **7** Nas caixas de atributos do grupo, selecione **Desktop**, **Windows**, **7**.
- **8** Certifique-se de que a seleção do operador mostra **in (AND)**.
- **9** Execute o relatório.

A lista de resultados contém requisitos com o atributo **Sistema operacional** tendo a combinação dos seguintes valores: **Desktop-Windows-XP**, **Desktop-Windows-Vista** ou **Desktop-Windows-7** .

### **In (OR)**

Ao escolher o operador **in (OR)**, um requisito será adicionado à lista de resultados se algum dos valores do atributo de grupo corresponder a pelo menos um dos valores consultados.

Exemplo:

- **1** Selecione a classe **Testes**.
- **2** Adicione o atributo **Sistema operacional**.
- **3** Nas caixas de atributos do grupo, selecione **Desktop**, **Windows**, **XP**.
- **4** Clique em  $\bullet$ .
- **5** Nas caixas de atributos do grupo, selecione **Desktop**, **Windows**, **Vista**.
- **6** Clique em **D**.
- **7** Nas caixas de atributos do grupo, selecione **Desktop**, **Windows**, **7**.
- **8** Certifique-se de que a seleção do operador mostra **in (OR)**.
- **9** Execute o relatório.

A lista de resultados contém requisitos que contêm **Desktop-Windows-XP**, **Desktop-Windows-Vista** ou **Desktop -Windows-7** (entre outros valores) em seu atributo **Sistema operacional**.

### **Not in (AND)**

Ao escolher o operador **not in (AND)**, um requisito será adicionado à lista de resultados se os valores do atributo de grupo não corresponderem a todos os valores consultados.

#### Exemplo:

- **1** Selecione a classe **Testes**.
- **2** Adicione o atributo **Sistema operacional**.
- **3** Nas caixas de atributos do grupo, selecione **Desktop**, **Windows**, **XP**.
- **4** Clique em  $\bullet$ .
- **5** Nas caixas de atributos do grupo, selecione **Desktop**, **Windows**, **Vista**.
- **6** Clique em  $\bullet$ .
- **7** Nas caixas de atributos do grupo, selecione **Desktop**, **Windows**, **7**.
- **8** Certifique-se de que a seleção do operador mostra **not in (AND)**.
- **9** Execute o relatório.

A lista de resultados contém requisitos com o atributo **Sistema operacional não** tendo a combinação dos seguintes valores: **Desktop-Windows-XP**, **Desktop-Windows-Vista** ou **Desktop-Windows-7** .

### **Not in (OR)**

Ao escolher o operador **not in (OR)**, um requisito será adicionado à lista de resultados se os valores do atributo de grupo não corresponderem a nenhum dos valores consultados.

### Exemplo:

- **1** Selecione a classe **Testes**.
- **2** Adicione o atributo **Sistema operacional**.
- **3** Nas caixas de atributos do grupo, selecione **Desktop**, **Windows**, **XP**.
- **4** Clique em  $\bullet$
- **5** Nas caixas de atributos do grupo, selecione **Desktop**, **Windows**, **Vista**.
- **6** Clique em  $\bullet$ .
- **7** Nas caixas de atributos do grupo, selecione **Desktop**, **Windows**, **7**.
- **8** Certifique-se de que a seleção do operador mostra **not in (OR)**.
- **9** Execute o relatório.

A lista de resultados contém requisitos que não contêm **Desktop-Windows-XP**, **Desktop-Windows-Vista** ou **Desktop -Windows-7** em seu atributo **Sistema operacional**.

### **Null**

Ao escolher o operador **null**, um requisito será adicionado à lista de resultados se nenhum valor de atributo de grupo tiver sido especificado.

### **Not Null**

Ao escolher o operador **not null**, um requisito será adicionado à lista de resultados se algum valor de atributo de grupo tiver sido especificado.

### **Operadores**

Se você passar o mouse sobre a seta para baixo  $\rightarrow$  à esquerda do rótulo do atributo, uma lista de operadores será aberta. A lista inclui apenas os operadores apropriados para o tipo de atributo. A tabela a seguir descreve cada operador.

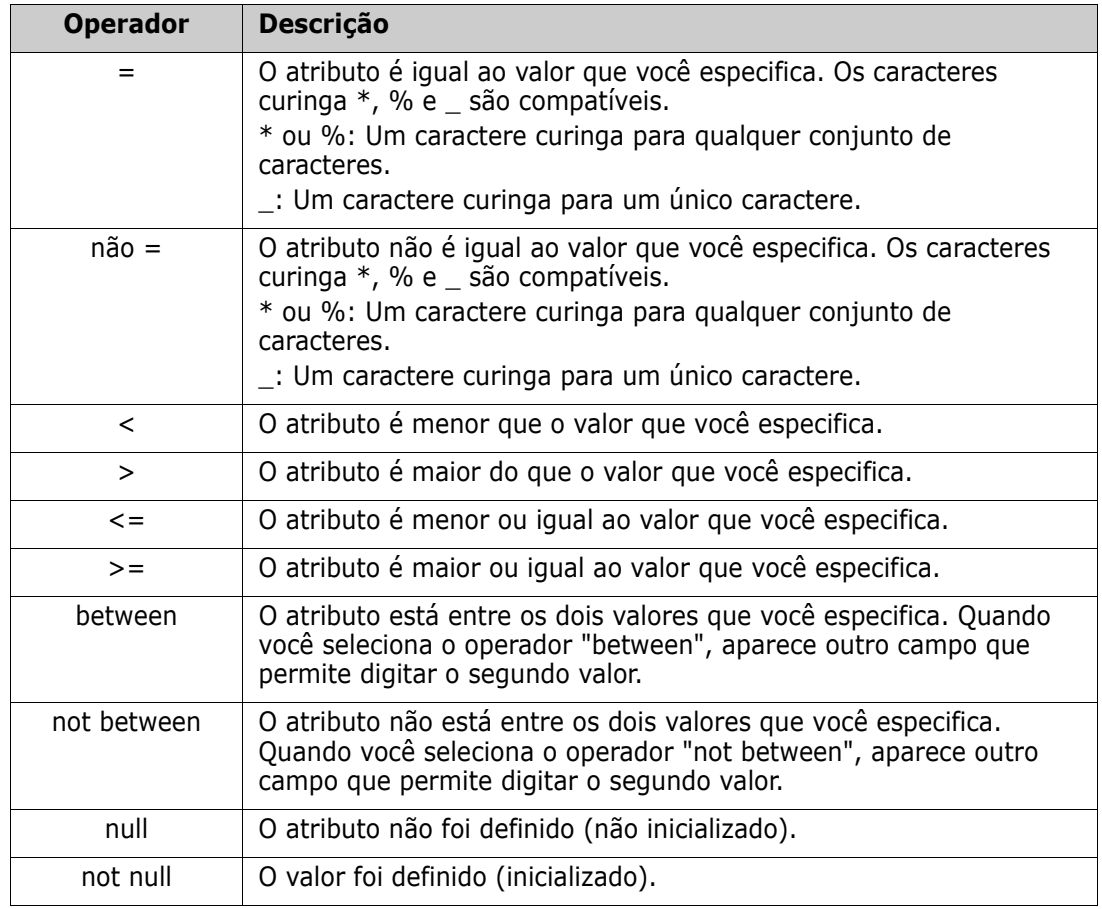

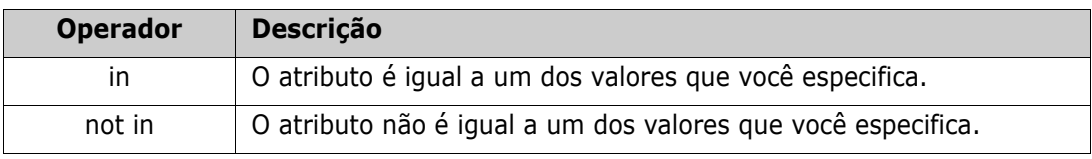

### **Escolha de tempo de execução**

Se você passar o mouse sobre a seta para baixo  $\sim$  à direita do rótulo do atributo, será aberta uma lista que permite escolher se o valor do atributo deve ser inserido no tempo de execução (ou seja, no tempo de execução do script) ou armazenado como parte da consulta. A tabela a seguir descreve as opções da lista.

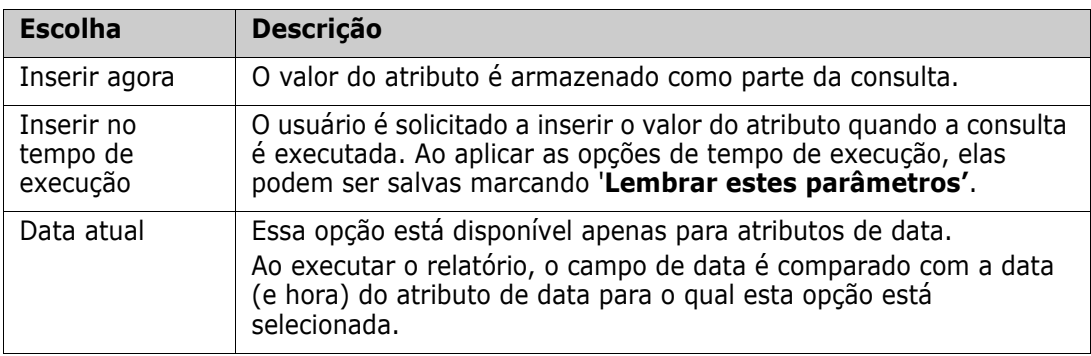

### **Controle de data e hora**

A data e a hora mostradas no controle de data e hora correspondem ao formato especificado na definição do atributo.

### **Para usar o controle de data e hora:**

**1** Clique no ícone do calendário **.** 

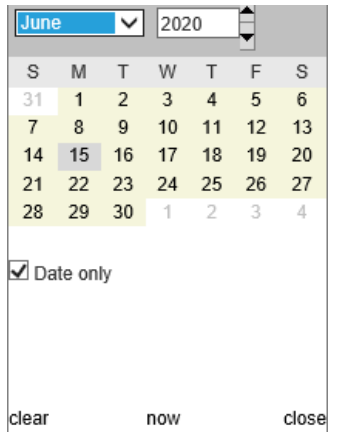

- **2** Para incluir o tempo na seleção: desmarque 'Apenas Data'
- **3** Clique em **Hoje**, redefinindo a hora se necessário e clique em OK
- **4** Ou selecione um mês, ano, dia (e hora) e clique em OK.

## <span id="page-53-0"></span>**Guia Restrições de relacionamento**

Essa guia usa critérios de relacionamento para determinar quais requisitos serão incluídos.

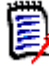

**NOTE** As restrições que você seleciona na guia **Restrições** são combinadas usando uma operação AND. Ou seja, o requisito deve atender a todas as restrições especificadas antes de ser incluído no relatório.

### **Para preencher a guia Restrições de relacionamento:**

- **1** Clique na guia **Restrições de relacionamento**.
- **2** *Relatório de rastreabilidade apenas:* Restrições de relacionamento podem ser aplicadas individualmente, por classe. Para limitar os critérios a uma classe específica, desmarque 'Aplicar para todas as classes' e escolha a classe relevante na lista suspensa Classe.
- **3** As restrições de coleção descrevem associações de coleção a serem aplicadas ao recuperar requisitos. Selecione coleções na lista **Coleções** e selecione uma das opções de restrição para especificar se elas devem ser incluídas na consulta. Para selecionar várias coleções na lista, mantenha pressionada a tecla Control enquanto seleciona as coleções. Para selecionar uma série de coleções, selecione a primeira coleção, pressione a tecla Shift e selecione a última coleção. Você pode encontrar coleções percorrendo a lista ou digitando uma substring do nome da coleção na caixa **Localizar coleção**.

As opções de restrição incluem:

- **Em qualquer coleção selecionada** para incluir requisitos em qualquer uma das coleções que você selecionou
- **Não está em qualquer coleção selecionada** para excluir requisitos de qualquer uma das coleções que você selecionou
- **Em todas as coleções selecionadas** para incluir os requisitos que estão em todas as coleções que você selecionou
- **Não em todas as coleções selecionadas** para excluir requisitos que não estão em todas as coleções que você selecionou
- **Em qualquer coleção(ões)** para incluir requisitos em qualquer (mesmo apenas uma) das coleções que você selecionou
- **Nenhuma coleção(ões)** para excluir requisitos que estão em qualquer uma (mesmo apenas uma) das coleções que você selecionou
- **4** Restrições de linha de base descrevem associações de coleção de linha de base para usar ao recuperar requisitos. Selecione linhas de base na lista **Linhas de base** e selecione **In** ou **Not in** para especificar se elas devem ser incluídas na consulta. Você pode incluir mais de uma restrição de linha de base na consulta. Você pode encontrar linhas de base rolando na lista ou digitando uma substring do nome da linha de base na caixa **Localizar linha de base**.

Para selecionar várias linhas de base na lista, mantenha pressionada a tecla Control enquanto seleciona as linhas de base. Para selecionar um intervalo de linhas de base, selecione a primeira linha de base, pressione a tecla Shift e selecione a última linha de base.

As opções de restrição incluem:

- **Em qualquer linha de base selecionada** para incluir requisitos em qualquer uma das linhas de base que você selecionou
- **Não está em nenhuma linha de base selecionada** para excluir requisitos de qualquer uma das linhas de base que você selecionou
- **Em qualquer linha de base** para incluir requisitos em qualquer (mesmo apenas uma) das linhas de base que você selecionou
- **Não está em nenhuma linha de base** para excluir requisitos que estão em qualquer uma das linhas de base que você selecionou
- **5** As restrições de documento descrevem documentos a serem usados ao recuperar requisitos. Selecione documentos da lista **Documentos** e selecione **In** ou **Not in** para especificar se eles devem ser incluídos na consulta.

Você pode localizar documentos percorrendo a lista ou digitando uma substring do nome do documento na caixa **Localizar documento**.

Para selecionar vários documentos na lista, mantenha pressionada a tecla Controle enquanto seleciona os documentos. Para selecionar um intervalo de documentos, selecione o primeiro documento, pressione a tecla Shift e selecione o último documento.

As opções de restrição incluem:

- **Em qualquer documento selecionado** para incluir requisitos em qualquer um dos documentos que você selecionou
- **Nenhum documento selecionado(s)** para excluir requisitos de qualquer um dos documentos que você selecionou
- **Em qualquer documento** para incluir requisitos em qualquer (mesmo apenas um) dos documentos que você selecionou
- **Nenhum documento(s)** para excluir requisitos que estão em qualquer (mesmo apenas um) dos documentos que você selecionou
- **6** Um snapshot é uma versão de um documento em um momento específico. As restrições de snapshot descrevem snapshots a serem usados ao recuperar requisitos. Selecione snapshots na lista **Snapshots** e selecione **In** ou **Not in** para especificar se eles devem ser incluídos na consulta. Você pode incluir mais de uma restrição de snapshot na consulta. Você pode encontrar snapshots percorrendo a lista ou digitando uma substring do nome do snapshot na caixa **Localizar snapshot**.

Para selecionar vários snapshots na lista, mantenha pressionada a tecla Control enquanto seleciona os snapshots. Para selecionar um intervalo de snapshots, selecione o primeiro snapshot, pressione a tecla Shift e selecione o último snapshot.

As opções de restrição incluem:

- **Em qualquer snapshot selecionado** para incluir requisitos em qualquer um dos snapshots que você selecionou
- **Não está em nenhum snapshot selecionado** para excluir requisitos de qualquer um dos snapshots que você selecionou
- **Em qualquer snapshot(s)** para incluir requisitos em qualquer (mesmo apenas um) dos snapshots que você selecionou
- **Não está em nenhum snapshot** para excluir requisitos que estão em qualquer um (mesmo apenas um) dos snapshots que você selecionou

**7** *Relatório de classe, gráfico e rastreabilidade apenas:* Os relacionamentos conectam uma classe primária e uma classe secundária. Selecione relacionamentos na lista **Relacionamentos** e selecione **In** ou **Not in** para especificar se eles devem ser incluídom na consulta. Você pode incluir apenas uma restrição de relacionamento em uma consulta.

Você pode encontrar relacionamentos rolando na lista ou digitando uma substring do nome do relacionamento na caixa **Encontrar relacionamento**.

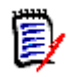

### **NOTE**

- **<Source>** e **<Immediate>** são relacionamentos especiais usados para localizar versões de requisitos. O relacionamento **<Source>** se refere ao requisito original em uma cadeia de versões. O relacionamento **<Immediate>** se refere ao predecessor ou sucessor imediato de um requisito.
- As restrições de relacionamento não estão presentes na guia **Restrições de relacionamento** na caixa de diálogo **Novo relatório de rastreabilidade**.
- Se você selecionar um relacionamento e, em seguida, digitar as primeiras letras de outro relacionamento, o primeiro relacionamento não será mais selecionado.

# <span id="page-55-0"></span>**Guia Opções de exibição**

Esta guia determina quais campos são exibidos e em que ordem. Versões ligeiramente diferentes desta guia aparecem em várias caixas de diálogo.

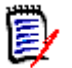

### **NOTE**

- Os atributos que você seleciona para exibir na guia **Opções de exibição** na caixa de diálogo **Novo relatório de rastreabilidade** são mostrados apenas na Exibição de requisitos após a execução de um relatório de rastreabilidade.
- Existem dois meta atributos que podem ser exibidos em um relatório de rastreabilidade: Consulta por Classe ou Consulta por Relacionamento:
	- **<DEFAULT\_TITLE>** está em uma coluna chamada **Título**. Ele obtém os dados para o atributo marcado como o atributo Título na Definição de Classe. Para obter mais informações sobre o atributo Título, consulte o *Guia do Administrador do Dimensions RM*.
	- **Associações CM** está em uma coluna chamada **Associações CM**. No relatório de rastreabilidade ou consulta, se um requisito estiver em uma coleção que está vinculada a um projeto do Dimensions CM, esse nome de coleção será exibido na coluna.

### **Para preencher a guia Opções de exibição:**

**1** Clique na guia **Opções de exibição**.

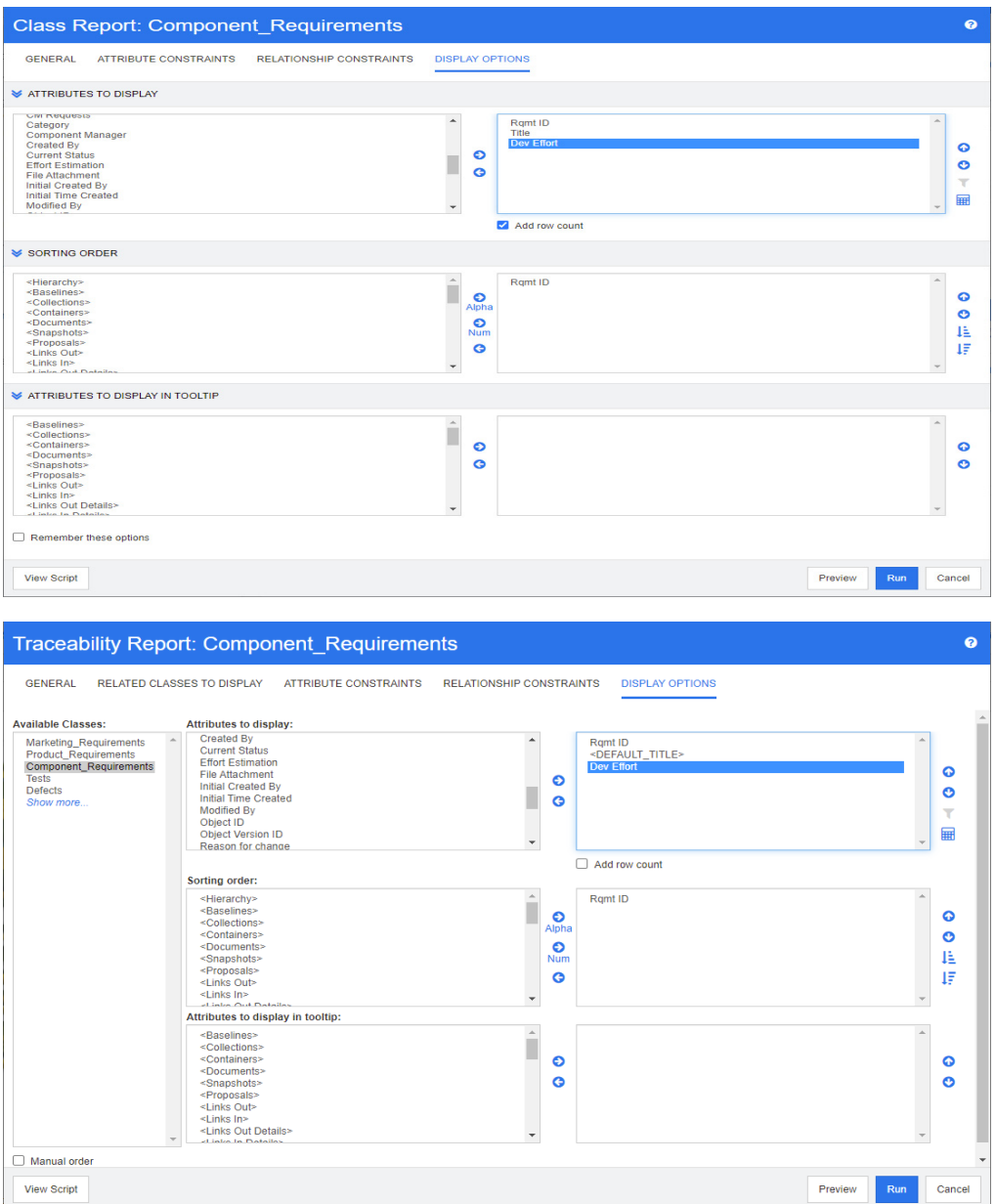

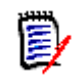

### **NOTE**

- As guias mostradas nas ilustrações anteriores são das caixas de diálogo **Consulta por classe** e **Novo relatório de rastreabilidade**. A aparência das guias **Opções de exibição** pode ser diferente.
- As caixas de diálogo acima fornecem as seguintes funções:
	- **Atributos a serem exibidos:** todos os atributos da lista à direita serão mostrados no resultado do relatório, coleção, linha de base, documento ou snapshot.
	- **Ordem de classificação:** define a ordem de classificação dos atributos na lista da direita.
	- **Atributos a serem exibidos na dica de ferramenta:** define as informações de atributo a serem mostradas em uma dica de ferramenta quando você move o ponteiro do mouse sobre um requisito em um resultado de relatório, coleção, linha de base, documento ou snapshot. Para documentos e snapshots, a dica de ferramenta é mostrada para requisitos na árvore de documentos do painel de navegação.
- **2** *Novo relatório de rastreabilidade apenas:* Selecione uma turma na lista **Escolher uma classe**. Todas as classes são exibidas nesta guia, mas os únicos atributos salvos são aqueles que estão nas classes exibidas no relatório de rastreabilidade. Você pode classificar os atributos de cada classe.
- **3** Para especificar as colunas a serem exibidas e sua ordem, consulte o capítulo ["Lista](#page-37-0)  [Ordem de classificação" on page 38.](#page-37-0)
- **4** *Consulta por classe, Consulta por relacionamento e Novo relatório de rastreabilidade apenas:* Marque a caixa de seleção **Adicionar contagem de linhas** para exibir o número de linhas na parte inferior dos resultados da consulta.
- **5** Para especificar o tipo e a ordem de classificação, consulte o capítulo ["Lista Ordem de](#page-37-0)  [classificação" on page 38.](#page-37-0)
- **6** Marque a caixa de seleção **Lembrar estas opções** para lembrar as configurações nesta guia na próxima vez que esta caixa de diálogo for chamada. As configurações são lembradas se o mesmo usuário chamar a caixa de diálogo da mesma instância do RM e consultar a mesma classe ou relacionamento. Eles são lembrados na **Classe de consulta**, **Relacionamento de consulta**, **Link**, caixas de diálogo **Organizar por coleções e Adicionar ao capítulo**.

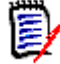

**NOTE** Todas as caixas de diálogo citadas acima compartilham as configurações. Por exemplo, se você salvar as configurações da classe Requisitos de marketing na caixa de diálogo **Classe de consulta**, verá as mesmas configurações da classe Requisitos de marketing no caixa de diálogo **Link**.

### *Calcular valores de atributos numéricos em relatórios*

Ao criar um relatório, você pode desejar calcular a soma, média e o valor mínimo ou máximo de um valor numérico (por exemplo, obter o tempo médio de processamento). Todas as funções são aplicadas apenas aos itens do relatório. O resultado será mostrado ao final do relatório na mesma coluna do atributo.

**Para calcular um valor de atributo para a saída do relatório, faça o seguinte:**

- **1** Adicione o atributo numérico para o qual deseja calcular o valor de soma, média, mínimo ou máximo à lista de atributos exibidos.
- **2** Selecione o atributo numérico na lista de atributos exibidos.
- **3** Clique em **.** Isso abrirá a caixa de diálogo **Configurações de Cálculo**.
- **4** Na caixa **Função**, selecione a função desejada.
- **5** Se desejar, altere o texto na caixa **Rótulo**.
- **6** Clique em **OK**. Isso fechará a caixa de diálogo **Configurações de Cálculo**. O atributo numérico na lista de atributos de exibição conterá o nome da função entre parênteses, por exemplo, Esforço de desenvolvimento (soma).

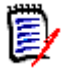

**NOTE** O assistente permite usar apenas uma função por atributo. Se você deseja calcular várias funções para um relatório, você precisa modificar o script. Para obter detalhes, consulte o capítulo ["Instrução CALCULATE" on page 472](#page-471-0).

### <span id="page-58-0"></span>*Atributos especiais*

As listas contêm alguns nomes de atributos especiais que são delimitados por <>. Esses atributos não são atributos de classe, mas contêm valores coletados ou calculados. A lista a seguir mostra esses atributos:

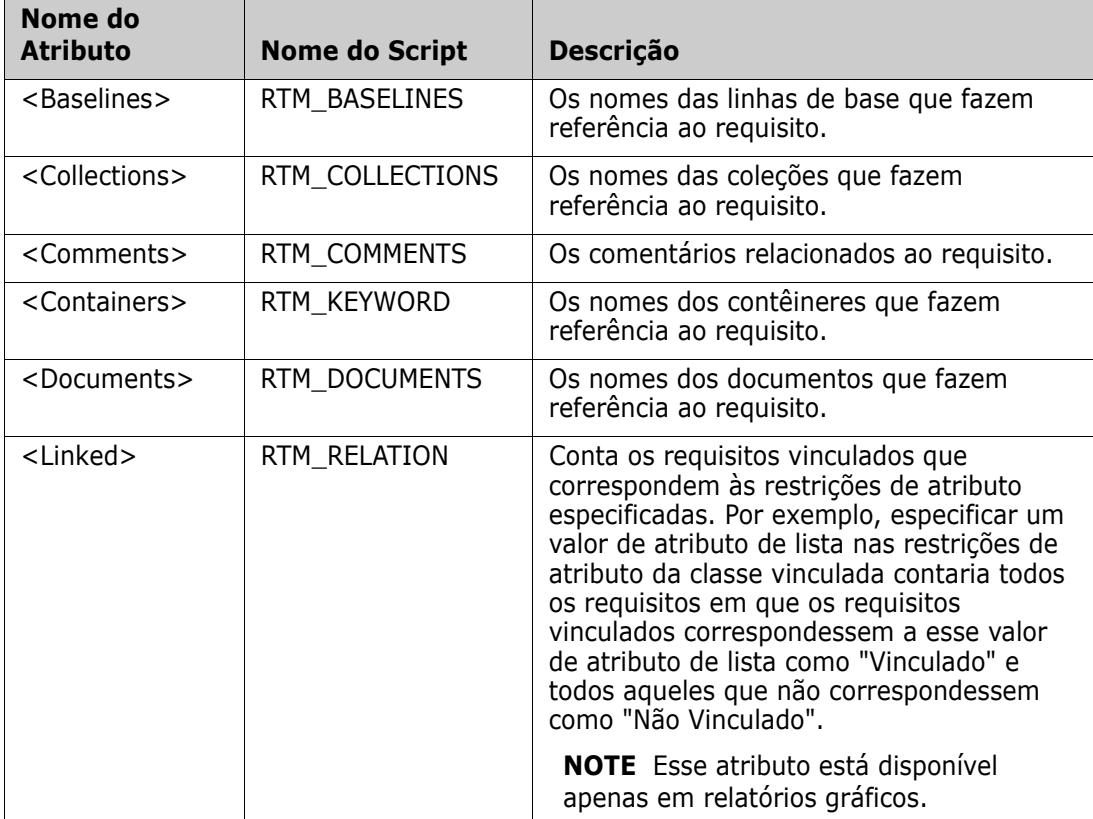

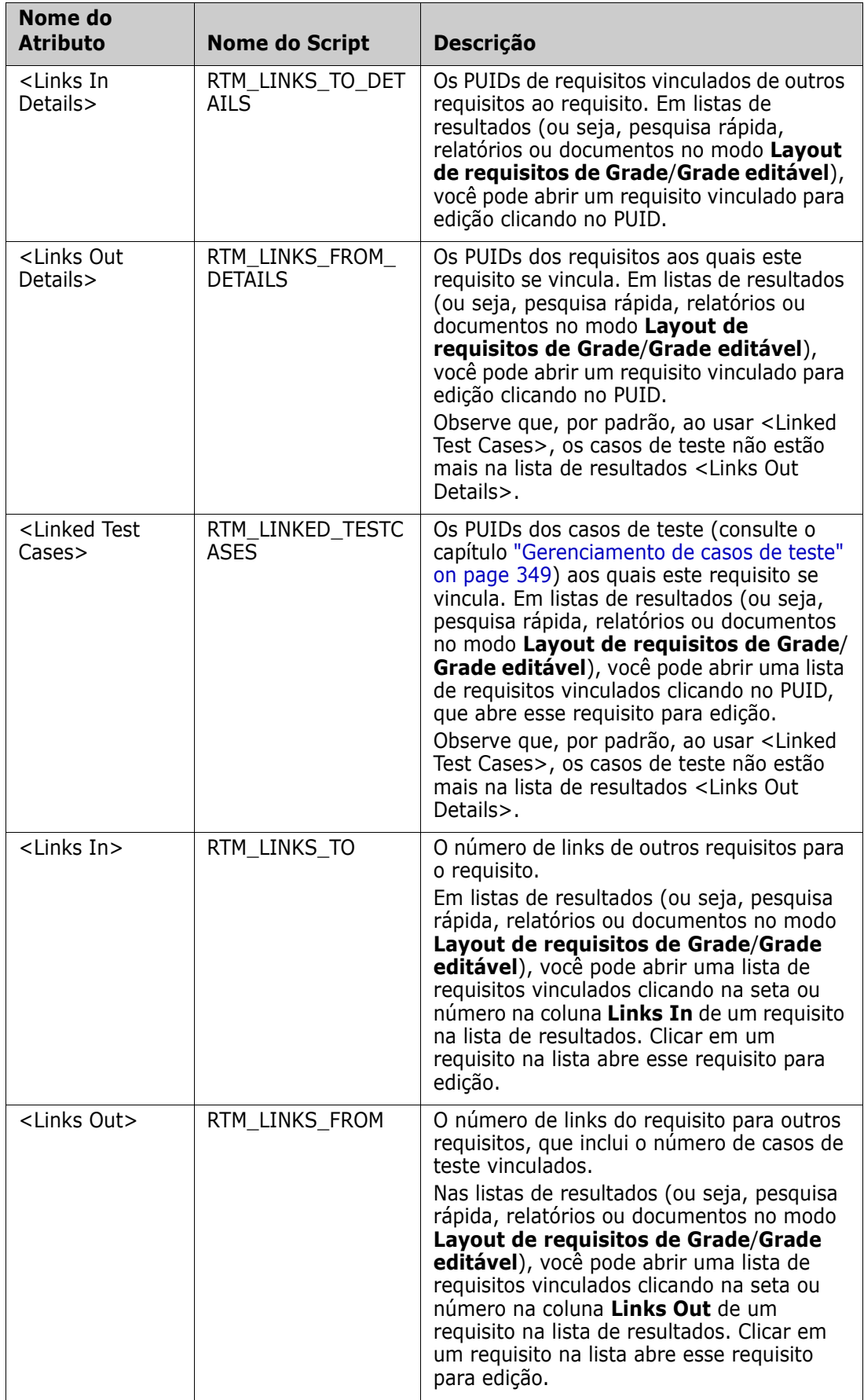

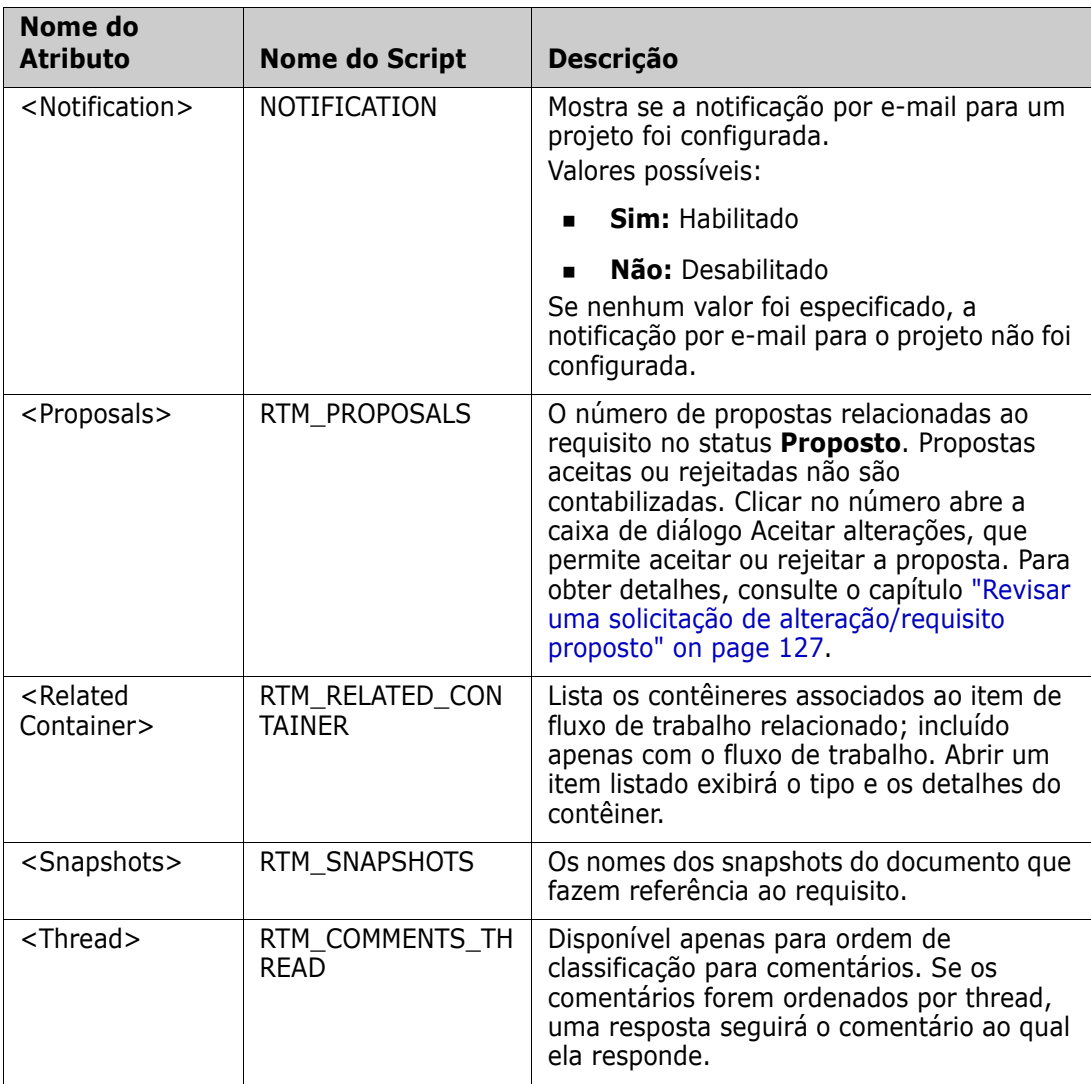

Os nomes de script são usados ao escrever ou modificar scripts de relatório ou acessar o Dimensions RM Web Services. Para obter mais informações sobre scripts, consulte o capítulo ["Sintaxe de script" on page 459](#page-458-0). Para obter mais informações sobre o Dimensions RM Web Services, consulte o guia *Web Service e Rest Service Reference*.

# <span id="page-60-0"></span>**Acessar o Dimensions RM**

O processo de login que você experimentará dependerá de qual fonte de login foi implementada pelo seu administrador:

- **RM** ou LDAP
- Conexão Única (SSO)
- Conexão Única com SmartCard (CAC)

**Microsoft Azure** 

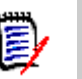

### **NOTE**

- Os cookies devem ser ativados para fazer login no RM Browser.
- Após um período de inatividade, uma sessão do RM Browser atinge o tempo limite e você é desconectado do RM Browser. Uma caixa de diálogo de login é aberta para que você possa fazer login novamente. Por padrão, o tempo limite da sessão é de 30 minutos. Seu administrador pode modificar este valor. Recomenda-se que você saia do RM Browser quando terminar seu trabalho nele.

## **Login no RM ou LDAP**

### **Para fazer login no RM Browser:**

- **1** Navegue até o URL fornecido pelo seu administrador. A página de login do usuário é aberta.
- **2** Digite seu nome de usuário e senha.
- **3** Selecione o banco de dados no qual você estará trabalhando; na primeira vez que você efetuar login, a lista completa é incluída, depois disso, o último banco de dados acessado é selecionado por padrão.
- **4** Selecione a instância do RM na qual você estará trabalhando. Apenas as instâncias do RM às quais você tem acesso são exibidas.
- **5** Clique no botão **Login** ou pressione a tecla **Enter**.

# **Login de conexão única**

### **Para fazer login via SSO:**

- **1** Navegue até o URL fornecido pelo seu administrador. A página de login de SSO é aberta.
- **2** Digite seu nome de usuário e senha.
- **3** Clique no botão **Login**. A página de login do usuário é aberta.
- **4** Selecione o banco de dados no qual você estará trabalhando; na primeira vez que você efetuar login, a lista completa é incluída, depois disso, o último banco de dados acessado é selecionado por padrão.
- **5** Selecione a instância na qual você estará trabalhando. Apenas as instâncias às quais você tem acesso são exibidas.
- **6** Clique no botão **Login** ou pressione a tecla Enter.

## **Login de conexão única com SmartCard**

### **Para fazer login via SmartCard:**

**1** Navegue até o URL fornecido pelo seu administrador. A página de login de SSO é aberta.

- **2** Certifique-se de que o seu SmartCard está inserido em um leitor e clique no botão **Login do SmartCard**.
- **3** Selecione um certificado válido do seu SmartCard (CAC) e insira o PIN apropriado.
- **4** Clique no botão **OK**. A página de login do usuário é aberta com o campo **Nome de usuário** preenchido e somente leitura.
- **5** Selecione o banco de dados no qual você estará trabalhando; na primeira vez que você efetuar login, a lista completa é incluída, depois disso, o último banco de dados acessado é selecionado por padrão.
- **6** Selecione a instância na qual você estará trabalhando. Apenas as instâncias às quais você tem acesso são exibidas.
- **7** Clique no botão **Continuar** ou pressione a tecla Enter.

## **Login do Azure**

Se o seu administrador configurou o login por meio do Microsoft Azure, talvez você precise fazer login no Dimensions RM usando as credenciais de login do Azure.

### **Para fazer login via Azure:**

- **1** Navegue até o URL fornecido pelo seu administrador. Dependendo da configuração do ambiente Dimensions RM, a página de login do usuário do Dimensions RM ou a página de login do Azure é aberta.
- **2** Se a página de login do usuário do Dimensions RM abrir, clique no link **Autenticação do Microsoft Azure**, que está localizado abaixo do botão **Login**.
- **3** Insira seu nome de usuário do Azure e clique em **Avançar**.
- **4** Digite sua senha e clique em **Fazer login**.
- **5** Selecione o banco de dados no qual você estará trabalhando; na primeira vez que você efetuar login, a lista completa é incluída, depois disso, o último banco de dados acessado é selecionado por padrão.
- **6** Selecione a instância do RM na qual você estará trabalhando. Apenas as instâncias do RM às quais você tem acesso são exibidas.
- **7** Clique no botão **Login** ou pressione a tecla **Enter**.

# **Fazer logout**

### **Para sair do RM Browser:**

Selecione **Sair** no menu **Bem-vindo(a)**. Para obter mais informações sobre o menu Bem-vindo(a), consulte o capítulo ["Menu de boas-vindas" on page 24](#page-23-0)

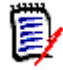

**NOTE** Recomenda-se que você saia do RM Browser quando terminar de trabalhar nele.

# **Alternar para outra instância do RM**

Para alternar para outra instância do RM no mesmo banco de dados, clique no botão botão ao lado do nome da instância do RM atual:

RMDEMO  $\rightarrow$   $\rightarrow$  RMDEMO

Para alternar para uma instância do RM em um banco de dados diferente, você deve fazer logout e, em seguida, fazer login no banco de dados desejado. Consulte ["Acessar o](#page-60-0)  [Dimensions RM" on page 61](#page-60-0).

# **Alterar sua senha**

É uma prática recomendada de segurança que os usuários alterem suas senhas de tempos em tempos. O administrador do RM pode aplicar essa prática definindo o número de dias que uma senha dura antes de expirar. Além disso, o administrador do RM pode impor requisitos de qualidade de senha, como o comprimento mínimo; número mínimo de caracteres que devem ser diferentes entre a senha nova e a antiga; o número mínimo de letras, números e caracteres especiais; e o número de senhas antigas que são armazenadas para garantir que uma senha não seja reutilizada muito cedo. Usando o procedimento abaixo, você pode visualizar as regras de senha que estão em vigor para o banco de dados RM.

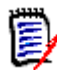

**NOTE** As regras de senha do RM não afetam os logins via LDAP, pois eles seriam gerenciados no LDAP.

Antes que sua senha atual expire, você receberá uma caixa de diálogo de aviso que lhe dá a oportunidade de alterar sua senha.

### **Para alterar sua senha:**

- **1** Clique no link **Bem-vindo(a), no link** *ID do usuário* no canto superior direito da tela. A caixa de diálogo Alterar senha é exibida.
- **2** Para visualizar as regras de senha em vigor para este banco de dados RM, clique no link **Regras de senha**.

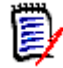

### **NOTE**

- As regras se aplicam a todas as instâncias do RM no banco de dados.
- O administrador RM pode isentar usuários individuais das regras. No entanto, os usuários isentos ainda verão as regras se clicarem no link Regras de senha.
- **3** Digite sua senha existente no campo **Senha antiga**.
- **4** Digite a nova senha no campo **Nova senha**.
- **5** Digite a nova senha novamente no campo **Confirmar senha**.
- **6** Clique em **OK**.

# **Obter Ajuda**

Você pode obter ajuda específica para a página ou caixa de diálogo que está usando no momento ou usar os recursos de sumário e pesquisa do sistema de ajuda completo para pesquisar informações.

### **Para obter ajuda para a página ou caixa de diálogo em que você está:**

- **Exibições:** (por exemplo, Exibição inicial, Exibição do documento, Pesquisa rápida), selecione **Ajuda** no menu **Bem-vindo(a)**. Isso abrirá o tópico de ajuda para essa exibição.
- **Diálogos:** clique no link **Ajuda** no canto superior direito da caixa de diálogo. Isso abrirá o tópico de ajuda para essa caixa de diálogo.

# **Habilitar e desabilitar notificações por e-mail**

As notificações por e-mail para uma conta de usuário ou grupo(s) de usuários podem ser habilitadas ou desabilitadas.

Para habilitar notificações por e-mail, faça o seguinte:

- **1** Selecione **Notificações** no menu **Bem-vindo(a)**. Isso abrirá a caixa de diálogo **Notificações**.
- **2** Na lista de **Notificações nativas**, expanda a classe desejada clicando em  $\uparrow$  ao lado do nome da classe.
- **3** Selecione a regra de notificação de e-mail desejada.
- **4** Clique em  $\bullet$ .
- **5** Clique em **Salvar**.
- **6** Clique em **Cancelar** para fechar a caixa de diálogo.

### **Para desabilitar as notificações por e-mail, faça o seguinte:**

- **1** Selecione **Notificações** no menu **Bem-vindo(a)**. Isso abrirá a caixa de diálogo **Notificações**.
- **2** Na lista de **Notificações ativas**, expanda a classe desejada clicando em ▶ ao lado do nome da classe.
- **3** Selecione a regra de notificação de e-mail desejada.
- **4** Clique em  $\bullet$ .
- **5** Clique em **Salvar**.
- **6** Clique em **Cancelar** para fechar a caixa de diálogo.

# **Glossário**

O glossário do Dimensions RM só estará ativo se o administrador tiver criado a classe Glossário conforme descrito no *Guia do Administrador*.

Com o glossário, você pode definir suas próprias entradas. Em atributos HTML e textos de capítulos, você pode procurar entradas de glossário. Para cada palavra correspondente, uma dica de ferramenta fornece a explicação dessa palavra. Para reconhecer uma correspondência, a palavra é exibida em texto branco e cor de fundo ciano.

O glossário está disponível

- como uma guia na exibição inicial, consulte o capítulo ["Guia Glossário" on page 269;](#page-268-0)
- sobre atributos HTML em requisitos e capítulos de documentos, consulte o capítulo ["Barra de Ferramentas Formatação Texto HTML" on page 39](#page-38-0)
- em documentos, clicar no ícone procura entradas do glossário, consulte o capítulo ["Painel de Detalhes" on page 188](#page-187-0)

# <span id="page-65-0"></span>**Editor de gráficos**

O editor de gráficos permite criar e modificar diagramas e gráficos sofisticados. Esta é uma lista de alguns de seus recursos:

- Cria novos diagramas e gráficos
- Edita diagramas e gráficos existentes
- Importa arquivos Microsoft ® Visio (no formato vsdx)
- Fornece um grande número de formas e gráficos
- Permite referenciar imagens (por URL)

### **Abrir o Editor de Gráficos**

#### **Para abrir o editor de gráficos em um requisito:**

- **1** Abra um requisito existente ou crie um novo requisito.
- **2** Clique em um atributo de texto habilitado para HTML.
- **3** Clique em **A**.

#### **Para abrir o editor de gráficos em um documento:**

- **1** Abra o editor de capítulo.
- **2** Clique na caixa de descrição do capítulo.
- **3** Clique em **A**.

# **A Janela do Editor de Gráficos**

A caixa de diálogo Editor de gráficos permite editar diagramas e gráficos. Ela é dividida nestas seções:

- Barra de menu
- Barra de ferramentas
- Painel de Formas
- Área de edição
- Painel de diagrama ou painel de formato

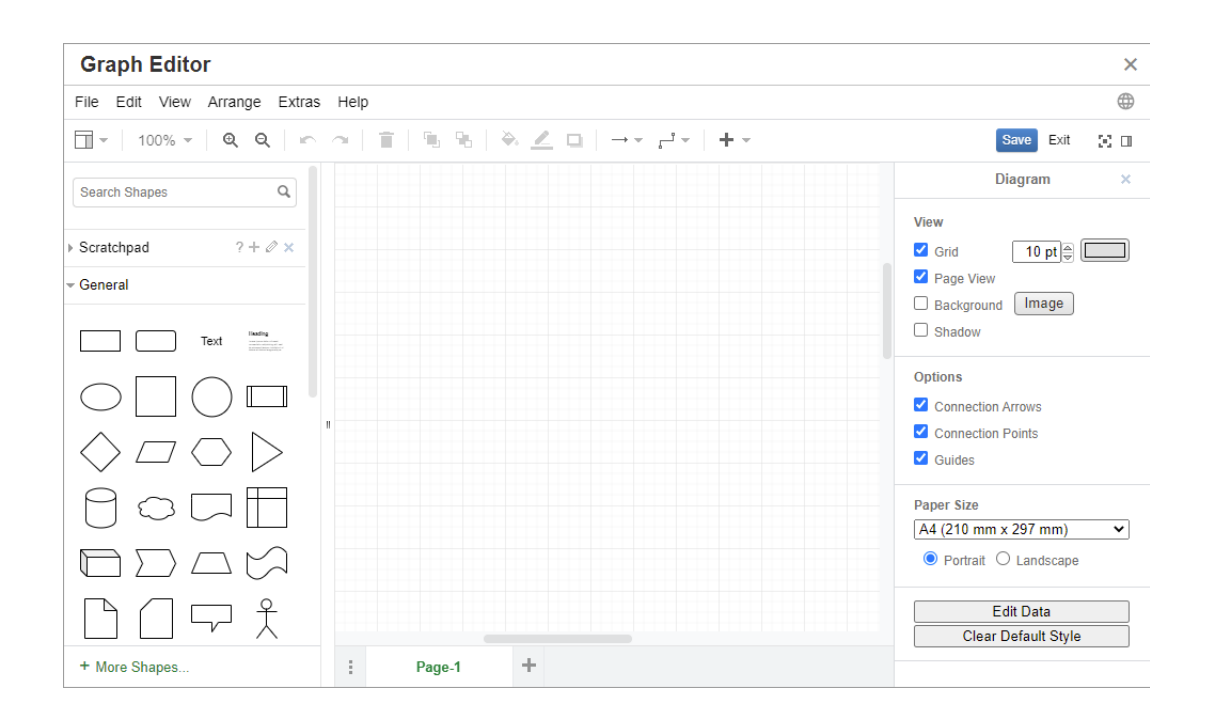

# **Menu de arquivo**

O menu **Arquivo** fornece as seguintes funções:

- **Importado de:** Permite a importação de arquivos Microsoft ® Visio no formato vsdx e outros formatos de arquivo. Para obter mais informações sobre como importar arquivos, consulte o capítulo ["Importar arquivos" on page 68.](#page-67-0)
- **Exportar como:** permite exportar o gráfico em diferentes formatos.
- **Configurações da página:** abre uma caixa de diálogo que permite escolher:
	- Tamanho do papel
	- Orientação
	- Cor de fundo
- Tamanho da grade (da área de edição)
- **Imprimir:** oferece as sequintes funções:
	- Impressão
	- Exibição
	- Dimensionamento

## <span id="page-67-0"></span>**Importar arquivos**

Os seguintes formatos de arquivo podem ser importados:

- MS Visio no formato **VSDX**; outros formatos do Visio (por exemplo, VSD) não são compatíveis
- Imagens em formato GIF, JPG e PNG
- Arquivos HTML

### **Para importar um arquivo, faça o seguinte:**

- **1** No menu **Arquivo**, aponte para **Importar de** e selecione o local do arquivo:
	- **a Dispositivo...**: isso abrirá a caixa de diálogo **Escolher arquivo para carregar**. Em seguida, selecione o arquivo que deseja importar e clique em **Abrir**.
	- **b URL...**: insira o URL do arquivo que deseja importar na caixa **URL**.
- **2** Clique em **Importar**.

# **Informações adicionais**

Informações adicionais sobre o Editor de gráficos podem ser encontradas em [https://](https://support.draw.io/display/DO/Draw.io+Online+User+Manual) [support.draw.io/display/DO/Draw.io+Online+User+Manual](https://support.draw.io/display/DO/Draw.io+Online+User+Manual).

# **Trabalhar com comentários**

# **Visão geral**

Comentários podem ser adicionados a capítulos ou requisitos. Os comentários permitem discutir tópicos relacionados a um requisito ou capítulo. Em vez de apenas discutir os tópicos por e-mail ou pessoalmente, isso permite revisar todos os comentários a qualquer momento, por exemplo, durante um processo de aprovação. Os comentários podem ser

pesquisados na Pesquisa Rápida (para ver detalhes, consulte o capítulo ["Localizar](#page-99-0)  [requisitos com a Pesquisa Rápida" on page 100](#page-99-0)).

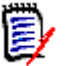

**NOTE** Para adicionar ou responder um comentário, os usuários devem ter as seguintes permissões:

- Permissão **Criar** na classe Comentário
- Permissão **Leitura** na classe de requisitos
- Permissão **Criar** no relacionamento entre a classe Comentário e a classe de requisito.

#### <span id="page-68-0"></span>*Gerenciar comentários em documentos*

O grupo **Comentários** fornece estas funções:

**Filtrar:** Quando você clica no botão **Novo**, **Ativo**, **Concluído**, **Aceito** ou **Rejeitado** na parte superior, pode filtrar por comentários e por estado. O número em cada botão de estado mostra o número de comentários com aquele estado.

- **Mostre tudo:** Ao clicar nele, todos os comentários do documento são exibidos. Ø Clicar nele novamente mostra comentários apenas para o capítulo ou requisito selecionado.
- **Adicionar comentário:** abre um campo de entrada de texto no fim da lista de comentários. Para confirmar seu comentário, clique em **Salvar**. Para descartar seu comentário, clique em **Cancelar**.
- **Atualizar:** Recarrega a lista de comentários. C
- **Comentário anterior:** seleciona o comentário anterior na lista.
- **Próximo comentário:** seleciona o próximo comentário na lista.

### *Gerenciar comentários em requisitos*

O grupo **Comentários** fornece estas funções:

**Filtrar:** Clicando nos botões **Novo**, **Ativo**, **Concluído** ou **Rejeitado** na parte superior, você pode filtrar por comentários por estado. O número em cada botão de estado mostra o número de comentários com aquele estado.

**Adicionar comentário:** Abre entradas na parte inferior da caixa de diálogo ÷ **Editar atributos**.

Para confirmar seu comentário, clique em **Salvar**. Para descartar seu comentário, clique em **Fechar**.

**Atualizar:** Recarrega a lista de comentários.C.

### *Estados de comentários*

### **Um comentário pode ter um destes estados:**

- ∙ **Novo:** este comentário não foi lido pelo usuário atual.
- **Lido:** este comentário foi lido e não foi incorporado ou rejeitado. ¢.
- **Concluído:** este comentário foi incorporado.
- r3. **Aceita:** Esse comentário foi aceito.
- **Rejeitado:** este comentário foi rejeitado. Ø

### *Funções de comentário*

### **Os comentários fornecem estas funções:**

- **Incorporar:** aceita/incorpora o comentário.
- **Aceitar:** Essa função estará disponível apenas se o administrador configurado µ permitir a função Aceitar. Para aceitar um comentário, você deve primeiro incorporá-lo.
- **Rejeitar:** rejeita o comentário. Ø
- **Excluir:** exclui o comentário. Você só poderá excluir um comentário se ele × corresponder a todas as seguintes condições:
	- O comentário for seu próprio comentário.
	- Não houver respostas para este comentário.
- **Responder:** adiciona um novo comentário como resposta. A caixa de texto para inserir o comentário é criada dentro do comentário. Para confirmar sua resposta, clique em **Salvar**. Para descartar sua resposta, clique em **Cancelar**.
- **Mostrar respostas:** mostra as respostas dentro do comentário. 田.
- **Ocultar respostas:** oculta as respostas do comentário. A
- **@ Selecionar o usuário:** ao digitar o sinal **@** em um comentário, é exibida uma lista na qual você pode selecionar usuários. Se o administrador configurou o serviço de notificação por e-mail, os usuários adicionados a um comentário receberão um e-mail quando o comentário for salvo.

### <span id="page-69-0"></span>**Adicionar um comentário a um requisito do painel de Ações**

**Para adicionar um comentário a um requisito do painel Ações, faça o seguinte:**

- **1** Selecione um requisito (por exemplo, na Exibição inicial, Pesquisa rápida ou Exibição do documento).
- **2** Selecione **Adicionar comentário** no conjunto de **requisitos** do painel **Ações.** Isso abrirá a caixa de diálogo **Adicionar um comentário**.
- **3** Insira um título na caixa **Assunto** e seu comentário na caixa **Comentário**.
- **4** Preencha ou selecione quaisquer outros atributos desejados ou obrigatórios.
- **5** Clique em uma das seguintes opções:
	- **Salvar:** adiciona o comentário ao requisito selecionado e mantém a caixa de diálogo aberta.
	- **Fechar:** adiciona o comentário ao requisito selecionado e fecha a caixa de diálogo.

### <span id="page-70-0"></span>**Adicionar um comentário de uma discussão**

**Para adicionar um comentário em uma discussão, faça o seguinte:**

- **1** Abra um requisito para edição.
- **2** Expanda a seção **Comentários.**
- **3** Clique em **+** ou clique em **Responder** para um comentário específico. Isso adicionará os atributos necessários **Assunto** e **Comentário** à caixa de diálogo, bem como outros atributos configurados pelo administrador.

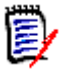

**NOTE** Se você estiver iniciando uma nova discussão, digite o assunto da discussão na caixa **Assunto**. Se você estiver respondendo a um comentário, o título já estará preenchido e *Re.* já redigido. Se você alterar o título, o comentário não fará mais parte do tópico de discussão original, mas iniciará uma nova discussão.

- **4** Preencha ou selecione quaisquer outros atributos desejados ou obrigatórios.
- **5** Clique em uma das seguintes opções:
	- **Salvar:** adiciona o comentário ao requisito selecionado e mantém a caixa de diálogo aberta.
	- **Fechar:** fecha a caixa de diálogo sem salvar o comentário.

### <span id="page-70-1"></span>**Adicionar um comentário em um documento**

### **Para adicionar um comentário em um documento, faça o seguinte:**

- **1** Abra o documento desejado.
- **2** Expanda o conjunto de **Comentários** no painel **Ações.**
- **3** Selecione o capítulo ou requisito na árvore de documentos ao qual deseja adicionar o comentário.
- **4** Clique em **+** ou clique em **Responder** para um comentário específico. Isso adicionará os atributos necessários **Assunto** e **Comentário** à caixa de diálogo, bem como outros atributos configurados pelo administrador.
- **5** Digite seu comentário e clique em **Salvar**.

## **Responder a um comentário**

Em documentos, você pode responder rapidamente a um comentário de um requisito ou capítulo executando as etapas abaixo. Se o comentário pertencer a um requisito que não faz parte de um documento, consulte os capítulos ["Adicionar um comentário a um](#page-69-0)  [requisito do painel de Ações" on page 70](#page-69-0) ou ["Adicionar um comentário de uma discussão"](#page-70-0)  [on page 71.](#page-70-0)

### **Para responder a um comentário em um documento:**

- **1** Abra o documento desejado.
- **2** Selecione o capítulo raiz na árvore de documentos.
- **3** Expanda o conjunto de **Comentários** do painel **Ações.**
- **4** Se desejar, filtre os comentários (consulte o capítulo ["Gerenciar comentários em](#page-68-0)  [documentos" on page 69](#page-68-0) para obter detalhes).
- **5** No comentário desejado, clique em **Responder**.
- **6** Digite seu comentário e clique em **Salvar**.

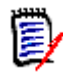

**NOTE** Adicionar comentários conforme descrito acima, não permite inserir ou selecionar quaisquer outros valores de atributo. Para obter a interface completa para comentários, consulte um dos seguintes capítulos:

- ["Adicionar um comentário a um requisito do painel de Ações" on page 70](#page-69-0)
- **Adicionar um comentário de uma discussão**" on page 71
- **Adicionar um comentário em um documento**" on page 71

## **Adicionar um Comentário ao Texto**

Nos documentos, os comentários podem ser adicionados a qualquer palavra em um capítulo ou requisito. Depois que o comentário é adicionado, a palavra à qual o comentário foi adicionado é destacada. Ao clicar no comentário, navegue até o capítulo ou requisito relacionado na Exibição do documento.

### **Para adicionar um comentário, faça o seguinte:**

- **1** Selecione a palavra à qual deseja adicionar o comentário.
- **2** Na seção **Comentários** do painel **Ações** , clique em .
- **3** Adicione o comentário.
- **4** Clique em **Salvar**.
## **Abrir a interface completa**

Se você abrir um objeto (requisito, documento, snapshot, coleção ou linha de base) por meio de um link que você recebe de um terceiro, pode ser necessário fazer o login.

Ao fazer login, você pode ativar a opção **Também abrir interface completa**, que exibe os elementos de navegação para a exibição relacionada, bem como o objeto que você abriu. Para Conexão Única (SSO), a opção **Também abrir interface completa** não está disponível.

Se o objeto foi aberto com a interface limitada (porque a opção **Também abrir interface completa** não foi selecionada ou devido ao login SSO), clique em **Abrir em exibição completa** no canto superior direito da tela para mostrar a interface completa.

## **Exibir informações de Versão, Sistema e Contato**

#### **Para ver as informações de versão e sistema:**

**1** Clique no link **Sobre** no canto superior direito do RM Browser. A caixa de diálogo **Sobre o Dimensions RM** é aberta.

As seguintes informações são exibidas:

- **Versão:** a versão do Dimensions RM que você está usando.
- **Servidor Web:** o tipo de servidor Web que hospeda o RM. Por exemplo, Apache/Tomcat 6.0.26(Win32).
- **Sistema operacional do servidor Web:** o sistema operacional em uso no servidor web.
- **Base de dados:** o versão do Oracle em uso.
- **Nome do navegador:** o nome do navegador que você está usando.
- **Agente do navegador:** informações específicas da versão sobre o software do navegador que você está usando e seus recursos.
- **Atribuições:** ferramentas de terceiros utilizadas pelo RM Browser.
- **2** Para obter links para a página inicial do Micro Focus, as informações de contato do Micro Focus e outros links úteis, consulte a guia **Informações de Contato**.

### **Bancos de dados de amostra**

Dois bancos de dados de amostra estão incluídos com o Dimensions RM. Se o seu administrador os instalou, você poderá considerá-los uma maneira conveniente de se familiarizar com os recursos do Dimensions RM.

### **O banco de dados de amostra QLARIUS\_RM**

O banco de dados de amostra QLARIUS\_RM permite que analistas de negócios e gerentes de produto entendam rapidamente como a funcionalidade chave do Dimensions RM é benéfica em seus próprios ciclos de vida de requisitos. O QLARIUS\_RM demonstra como os requisitos são categorizados e armazenados e como o ciclo de vida dos requisitos é automatizado e aplicado. O QLARIUS\_RM fornece classes de requisitos predefinidos, links entre classes e relatórios integrados.

Os usuários e as senhas padrão para a instância QLARIUS\_RM estão listados na tabela a seguir.

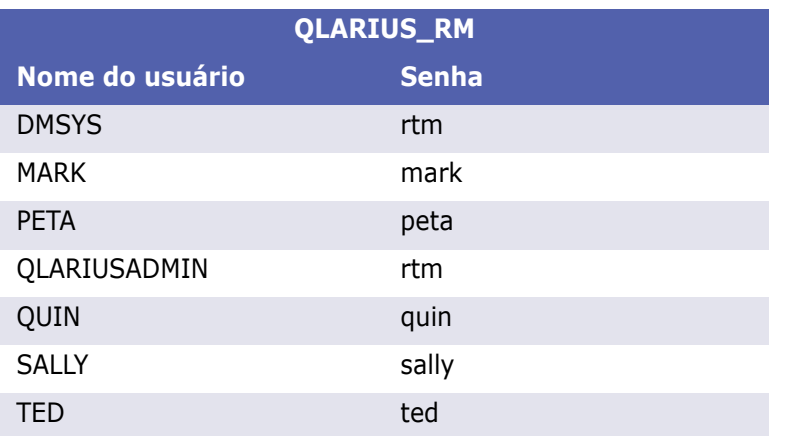

### **O banco de dados de amostra RMDEMO**

O RMDEMO é outro banco de dados de amostra que fornece um rico conjunto de recursos e funcionalidades do Dimensions RM.

Os usuários e as senhas padrão para a instância RMDEMO estão listados na tabela a seguir.

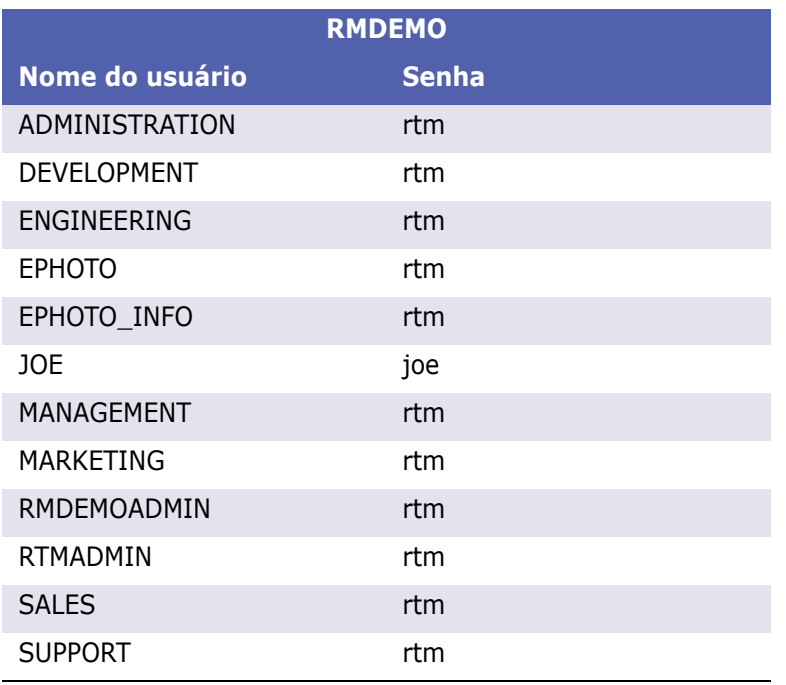

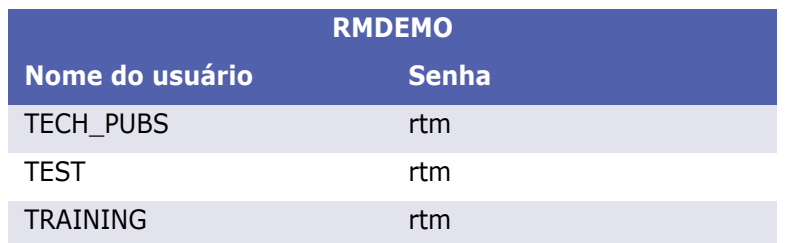

## **Usar a verificação ortográfica no RM Browser**

O Dimensions RM oferece suporte à verificação ortográfica nestes campos de entrada de requisitos:

- Caixas de texto
- Caixas de texto HTML na caixa de diálogo Editar atributos ou grade editável

### **Configurar o Internet Explorer**

O Internet Explorer permite a verificação ortográfica em vários idiomas. Observe que apenas um idioma pode ser usado por vez. O idioma padrão da verificação ortográfica é o idioma de instalação do Windows ou o inglês.

#### **Para configurar a verificação ortográfica no Internet Explorer 11, execute estas etapas:**

- **1** Realize um dos procedimentos a seguir
	- Clique na engrenagem e selecione **Gerenciar complementos** no menu de atalho.
	- Pressione a tecla **Alt** e solte-a, em seguida, selecione **Gerenciar complementos** no menu **Ferramentas**.
- **2** Na lista **Tipos de complemento**, selecione **Correção ortográfica**.
- **3** Certifique-se de que a opção **Habilitar correção ortográfica** esteja selecionada.
- **4** Para alterar o idioma da verificação ortográfica, clique com o botão direito no idioma desejado e selecione **Definir como padrão** no menu de atalho.
- **5** Clique em **Fechar**.

### **Configurar o Edge**

O Edge permite a verificação ortográfica de qualquer dicionário instalado no Windows. Observe que apenas um idioma pode ser usado por vez. O idioma padrão para verificação ortográfica é o idioma de instalação do Windows. Para instalar dicionários adicionais, consulte o capítulo ["Instalar dicionários adicionais" on page 76.](#page-75-0)

#### **Para corrigir uma palavra no idioma atual:**

- **1** Clique com o botão direito na palavra incorreta. Isso abrirá um menu de atalho.
- **2** Selecione a grafia correta no menu de atalho.

#### **Para corrigir uma palavra em um idioma diferente para o qual um dicionário foi instalado:**

- **1** Selecione a palavra incorreta (clique com o botão esquerdo).
- **2** Na bandeja do sistema, clique no atalho do idioma ao lado do símbolo do teclado (próximo ao relógio na barra de tarefas do Windows). Isso abrirá uma lista dos idiomas instalados e métodos de entrada.
- **3** Selecione o idioma que deseja usar para a verificação ortográfica.
- **4** Clique com o botão direito na palavra incorreta. Isso abrirá um menu de atalho.
- **5** Selecione a grafia correta no menu de atalho.

#### <span id="page-75-0"></span>*Instalar dicionários adicionais*

#### **Para instalar dicionários, faça o seguinte:**

- **1** Clique no botão do menu Iniciar do Windows.
- **2** Selecione a engrenagem (Configurações).
- **3** Selecione **Hora e idioma**.
- **4** Selecione **Região e idioma**.
- **5** Clique em **Adicionar um idioma**. Isso abrirá uma lista de idiomas disponíveis.
- **6** Selecione o idioma desejado na lista. Isso iniciará o download e instalará o dicionário.

### **Configurar o Firefox**

O Firefox permite a verificação ortográfica em vários idiomas. Observe que apenas um idioma pode ser usado por vez. O idioma padrão para verificação ortográfica é o idioma de instalação do Firefox.

#### **Para configurar a verificação ortográfica no Firefox 61, execute estas etapas:**

- **1** Realize um dos procedimentos a seguir
	- Clique em  $\equiv$  e selecione **Opções** no menu.
	- Pressione a tecla **Alt** e solte-a, em seguida, selecione **Opções** no menu **Ferramentas**.
- **2** Digite **Ortografia** na caixa de pesquisa.
- **3** Certifique-se de que a opção **Verificar a ortografia ao digitar** esteja selecionada.

#### <span id="page-76-0"></span>*Instalar dicionários adicionais*

#### **Para instalar dicionários, execute estas etapas:**

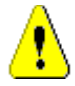

**CAUTION!** Os dicionários no Firefox são complementos. Somente instale dicionários se as políticas de sua organização permitirem a instalação de complementos.

- **1** Realize um dos procedimentos a seguir
	- $\bullet$  Clique em  $\equiv$  e selecione **Complementos** no menu.
	- Pressione a tecla **Alt** e solte-a, em seguida, selecione **Complementos** no menu **Ferramentas**.
- **2** Selecione **Extensões** no painel esquerdo.
- **3** Digite uma expressão de pesquisa na caixa de pesquisa, por exemplo, *Dicionário alemão*.
- **4** Clique em um dos resultados que corresponda ao seu dicionário preferido. Isso abrirá a página **Complementos** desse dicionário.
- **5** Clique em **Adicionar ao Firefox**.
- **6** Após a conclusão do download, clique em **Adicionar**.

#### *Usar a verificação ortográfica*

O Firefox permite a verificação ortográfica para qualquer idioma em que um dicionário esteja instalado. Para instalar dicionários, consulte o capítulo ["Instalar dicionários](#page-76-0)  [adicionais" on page 77](#page-76-0).

#### **Para verificar a ortografia de um campo de texto, execute estas etapas:**

- **1** Clique com o botão direito no campo de texto que deseja verificar.
- **2** No menu de atalho, selecione **Verificar ortografia**. O idioma da verificação ortográfica mais recente será usado.
- **3** Para repetir a verificação ortográfica em um idioma diferente, execute estas etapas:
	- **a** Clique com o botão direito no campo de texto que deseja verificar.
	- **b** No menu **Idiomas**, selecione o idioma que deseja usar para a verificação ortográfica.

### **Configurar o Chrome**

O Chrome permite a verificação ortográfica para qualquer idioma em que um dicionário tenha sido instalado. Para instalar dicionários, consulte o capítulo ["Instalar dicionários](#page-77-0)  [adicionais" on page 78](#page-77-0).

#### **Para ativar ou desativar a verificação ortográfica no Chrome 78, execute estas etapas:**

- **1** Clique em  $\frac{1}{2}$  e selecione **Configurações** no menu.
- **2** Clique em **Avançado**.
- **3** Selecione **Idiomas**.
- **4** Expanda a seção **Idioma.**
- **5** Para habilitar ou desabilitar a verificação ortográfica, mude o controle deslizante ao lado da palavra **Correção ortográfica**. A verificação ortográfica está habilitada quando a chave está no lado direito.

#### <span id="page-77-0"></span>*Instalar dicionários adicionais*

#### **Para adicionar um dicionário ao Chrome 78, execute estas etapas:**

- **1** Clique em  $\frac{1}{2}$  e selecione **Configurações** no menu.
- **2** Navegue até o fim da página e clique em **Avançado**.
- **3** Selecione **Idiomas**.
- **4** Expanda a seção **Idioma.**
- **5** Clique em **Adicionar idiomas**.
- **6** Na lista **Idiomas**, selecione o idioma que deseja usar. Observe que nem todos os idiomas podem ser usados para verificação ortográfica.
- **7** Clique em **Adicionar**.
- **8** Para habilitar ou desabilitar a verificação ortográfica, mude o controle deslizante ao lado da palavra **Correção ortográfica**. A verificação ortográfica está habilitada quando a chave está no lado direito.

# Chapter 2

# **Definir as configurações do usuário e da instância**

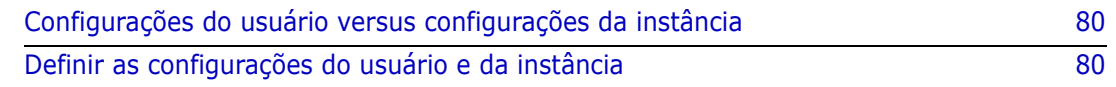

### <span id="page-79-0"></span>**Configurações do usuário versus configurações da instância**

Por padrão, o RM Browser usa as configurações de instância que estão em vigor para uma determinada instância. Se o administrador do RM alterar as configurações da instância, isso afetará todos os usuários que não especificaram suas próprias configurações. Cada usuário pode substituir as configurações da instância especificando suas próprias. As seções a seguir descrevem as configurações do usuário e as configurações da instância.

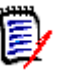

#### **NOTE**

- Se este guia se referir a uma caixa de seleção **Usar configurações da instância**, essa caixa de seleção só existirá na caixa de diálogo **Configurações do usuário**.
- Algumas configurações estão esmaecidas e não podem ser editadas na caixa de diálogo **Configurações do usuário**. Essas configurações são configurações administrativas e só podem ser alteradas na caixa de diálogo **Configurações da instância** (afetando todos os usuários).

# <span id="page-79-1"></span>**Definir as configurações do usuário e da instância**

As seções a seguir descrevem como especificar as configurações do usuário e da instância. Cada subcapítulo refere-se às configurações selecionadas no painel do lado esquerdo.

#### **Para abrir a caixa de diálogo Configurações do usuário:**

Selecione **Configurações do usuário** no menu **Bem-vindo** no canto superior direito da tela.

#### **Para abrir a caixa de diálogo Configurações de instância:**

Selecione **Configurações de instância** no menu **Administração**. Observe que **Configurações da instância** estão disponíveis apenas para membros do grupo Administrador.

### **Configurações gerais**

#### *Local*

Os administradores ou usuários podem localizar a IU: para alterar o idioma padrão. Os idiomas disponíveis incluem: Chinês, inglês, alemão, japonês, espanhol e português do Brasil

#### *Tempo limite ocioso da sessão do cliente*

Esta configuração só pode ser alterada na caixa de diálogo **Configurações da instância**.

Após um período de inatividade, uma sessão do RM Browser atinge o tempo limite e você é desconectado do RM Browser. Uma caixa de diálogo de login é aberta para que você possa fazer login novamente. Por padrão, o tempo limite da sessão é de 30 minutos.

#### **Para especificar o valor de tempo limite da sessão do RM Browser:**

- **1** Digite o número de minutos na caixa **Tempo limite ocioso da sessão do cliente (minutos)**.
- **2** Clique em **OK**.

#### *Categorias: Mostrar categorias inativas*

Quando esta opção estiver **habilitada**, a árvore de categorias e todas as caixas de diálogo de consulta mostram categorias inativas. Todos os objetos (requisitos, documentos, coleções, linhas de base e relatórios) em uma categoria inativa são somente leitura. As categorias inativas são representadas por um ícone de pasta cinza e o nome em texto cinza e itálico.

Se esta opção estiver **desabilitada**, a árvore de categorias e todas as caixas de diálogo de consulta não mostram categorias inativas. Todos os objetos (requisitos, documentos, coleções, linhas de base e relatórios) em uma categoria inativa ficam inacessíveis.

#### **Para mostrar ou ocultar categorias inativas, execute estas etapas:**

- **1** Selecione **Configurações de instância** no menu **Administração**. Isso abre a caixa de diálogo **Configurações da instância**.
- **2** Selecione **Geral**.
	- **Habilitar: selecione** a caixa de diálogo **Mostrar categorias inativas** na seção **Categorias**.
	- **Desabilitar: desmarque** a caixa **Mostrar categorias inativas** na seção **Categorias**.

Para ativar ou desativar categorias, consulte o capítulo ["Ativar/Desativar uma categoria"](#page-395-0)  [on page 396.](#page-395-0)

#### *Categorias: use a categoria padrão da localização atual*

Essa opção define como a categoria para novos objetos (ou seja, requisitos, propostas, documentos, coleções, linhas de base e relatórios) é pré-selecionada.

Quando essa opção estiver **habilitada**, a categoria pré-selecionada para novos objetos será idêntica à categoria mostrada na navegação estrutural.

Se essa opção estiver **desabilitada**, a categoria pré-selecionada para novos objetos será idêntica à categoria que foi usada por último em qualquer caixa de diálogo ou guia, ao criar um novo objeto.

#### *Contêiner: atualização automática*

Você pode escolher se todos os contêiners e coleções com base em relatórios devem ser atualizados por padrão quando são abertos. Se as coleções baseadas em relatórios reduzirem significativamente o desempenho, você pode optar por atualizar manualmente o conteúdo conforme necessário. Para obter mais informações, consulte o capítulo ["Atualizar o conteúdo de uma coleção" on page 310.](#page-309-0)

#### **Para atualizar contêiners automaticamente com base em relatórios:**

- **1** Na seção **Contêiners**, marque a caixa de seleção **Atualização automática**.
- **2** Clique em **OK**.

#### *Configurações da equipe*

Esta configuração só pode ser alterada na caixa de diálogo **Configurações da instância**.

#### **Para habilitar equipes, execute estas etapas:**

- **1** Selecione **Configurações de instância** no menu **Administração**. Isso abre a caixa de diálogo **Configurações da instância**.
- **2** Selecione **Geral**.
- **3** Selecione a opção **Equipes**.
- **4** Clique em **OK**.

#### *Agile*

Esta configuração só pode ser alterada na caixa de diálogo **Configurações da instância**.

**IMPORTANT!** Antes de habilitar o Agile, verifique se todas as classes e relacionamentos necessários foram criados pelo administrador. Para obter mais informações sobre a criação de classes e relacionamentos, consulte o capítulo *"Agile"* no *Guia do Administrador do Dimensions RM*.

#### **Para habilitar o Agile, execute estas etapas:**

- **1** Selecione **Configurações de instância** no menu **Administração**. Isso abre a caixa de diálogo **Configurações da instância**.
- **2** Selecione **Geral**.
- **3** Selecione a opção **Agile**.
- **4** Clique em **OK**.

Depois que o Agile for habilitado, a opção **Configurações do Agile** aparecerá no menu **Administração**. As **Configurações do Agile** permitem que o administrador mapeie classes do Agile e defina os relacionamentos do Agile. Para obter mais detalhes, consulte o capítulo ["Configurar o Agile" on page 432](#page-431-0).

### **Configurações da página inicial**

#### *Guias*

Alterando a configuração de **Guias**, você pode escolher quais guias deseja usar na exibição inicial e a ordem dessas guias.

Todos os nomes de guias na lista **Guias disponíveis** não serão exibidos na exibição inicial.

Todos os nomes de guia na lista **Guias visíveis** serão exibidos na exibição inicial na ordem da lista (a entrada superior da lista é a guia mais à esquerda na exibição inicial).

#### *Itens recentes*

Você pode escolher quais itens a lista **Recentes** na exibição inicial deve exibir:

- **Documento/Snapshots:** se selecionada, a lista **Recentes** inclui documentos e snapshots. Se desmarcada, a lista **Recentes** não mostra documentos e snapshots.
- **Requisitos:** se selecionada, a lista **Recentes** inclui requisitos. Se desmarcada, a lista **Recentes** não mostra os requisitos.
- **Relatórios:** se selecionada, a lista **Recentes** inclui relatórios. Se desmarcada, a lista **Recentes** não mostra relatórios.
- **Coleções/linhas de base:** se selecionada, a lista **Recentes** inclui coleções e linhas de base. Se desmarcada, a lista **Recentes** não mostra coleções e linhas de base.

#### *Documentos: Mostrar apenas os snapshots mais recentes*

Se você selecionar a configuração **Mostrar apenas os snapshots mais recentes**, apenas o snapshot mais recente de um documento será mostrado na exibição inicial. Desmarcando essa opção, você verá todos os snapshots na exibição inicial.

### **Configurações de requisitos**

#### *Edição simultânea*

Esta configuração só pode ser alterada na caixa de diálogo **Configurações da instância**.

O RM Browser pode ser configurado para usar bloqueio ou mesclagem para lidar com a situação em que vários usuários editam um requisito, capítulo ou documento ao mesmo tempo. Se o bloqueio estiver ativado e outro usuário tiver um item bloqueado, você verá que o item está bloqueado e por quem, se abri-lo para edição.

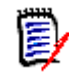

**NOTE Linha de base bloqueada** indica que a versão do item faz parte de uma linha de base e, portanto, não pode ser modificada. Isso não está relacionado ao modo de edição simultânea.

#### **Para especificar o modo de edição simultânea:**

- **1** Se quiser bloquear um requisito enquanto o edita, o que significa que nenhum outro usuário pode fazer alterações sem desbloqueá-lo, selecione **Bloquear requisitos ao editar**.
- **2** Se quiser permitir que outras pessoas façam alterações em um requisito enquanto você edita, o que significa que as alterações devem ser mescladas mais tarde, clique em **Permitir edição e mesclagem simultâneas**.

**3** Clique em **OK**.

#### *Configurações de exibição para classes*

**Limite de classes exibidas:** muitas vezes, os usuários não estão interessados em ver todas as classes disponíveis. Essa configuração permite que um usuário individual ou um administrador limite as classes exibidas, assim como a ordem em que as classes selecionadas serão listadas. Essa configuração limitará apenas as classes exibidas por padrão e não afetará a visibilidade do link ou a lista de requisitos nos contêiners.

Escolher **Todas as classes** com classes limitadas selecionadas pesquisará inicialmente apenas classes exibidas. Para pesquisar todas as classes, incluindo capítulo e glossário, clique em *Mostrar mais.*

#### **Para especificar diferentes classes exibidas para categorias, faça o seguinte:**

- **1** Clique em **Configurações por categoria...**.
- **2** Selecione a categoria para a qual deseja alterar as classes exibidas.
- **3** Desmarque a opção **Herdar categoria principal do formulário**.
- **4** Selecione as classes desejadas.
- **5** Repita as etapas 2 a 4 se quiser configurar outras categorias.
- **6** Clique em **Salvar**.

#### *Configurações de exibição para atributos do usuário*

Esta configuração só pode ser alterada na caixa de diálogo **Configurações da instância**.

Ao alterar essa configuração, você pode definir como os atributos do usuário serão exibidos. Isso afeta os atributos personalizados, assim como os atributos do sistema **Criado por**, **Criado inicialmente por** e **Modificado por**.

#### **Para alterar as configurações de exibição, execute estas etapas:**

- **1** Selecione **Configurações de instância** no menu **Administração**. Isso abre a caixa de diálogo **Configurações da instância**.
- **2** Selecione **Requisitos**.
- **3** Na seção Configurações de exibição para atributos do usuário, selecione uma destas opções:
	- **Mostrar ID do usuário**: mostra apenas o ID do usuário, por exemplo JOE.
	- **Mostrar nome completo do usuário**: mostra apenas o nome completo do usuário, por exemplo Joe Manager.
	- **Mostrar nome completo e ID do usuário**: mostra o nome completo e o ID do usuário, por exemplo Joe Manager (JOE).
	- **Mostrar ID e nome completo do usuário**: mostra o ID do usuário e o nome completo, por exemplo JOE (Joe Manager).

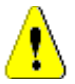

**CAUTION!** Ao importar atributos do usuário, a configuração deve ser **Mostrar ID do Usuário**.

#### *Configurações de exibição para listas: exibir apenas a primeira linha expandir na seleção*

Essa opção define como os atributos de texto de várias linhas se comportam em qualquer lista de requisitos (por exemplo, resultado de um relatório de classe).

- **Habilitado:** Qualquer atributo de várias linhas exibido mostrará apenas a primeira linha. Selecionar o requisito exibirá o valor completo do atributo.
- **Desativado:** Qualquer atributo de várias linhas exibido mostrará o conteúdo completo.

#### *Fluxo de trabalho*

Esta configuração só pode ser alterada na caixa de diálogo **Configurações da instância**.

#### **Para permitir a transição automática em objetos não atuais (por exemplo, requisitos com o status atual "Substituído"), execute as seguintes etapas:**

- **1** Selecione **Configurações de instância** no menu **Administração**. Isso abre a caixa de diálogo **Configurações da instância**.
- **2** Selecione **Requisitos**.
- **3** Selecione **Executar transição automática em objetos não atuais**.

#### *Anexo*

Esta configuração só pode ser alterada na caixa de diálogo **Configurações da instância**.

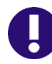

**IMPORTANT!** Essa configuração obriga os usuários do RM Browser a salvar os anexos de arquivos antes de abri-los.

**Para obrigar os usuários a salvar anexos antes que eles possam ser abertos, execute estas etapas:**

- **1** Selecione **Configurações de instância** no menu **Administração**. Isso abre a caixa de diálogo **Configurações da instância**.
- **2** Selecione **Requisitos**.
- **3** Na opção **Anexo**, selecione a caixa com a etiqueta **Desabilitar abertura automática**.
- **4** Clique em **OK**.

#### *Altura do campo de texto*

Esta configuração só pode ser alterada na caixa de diálogo **Configurações da instância**.

A configuração **Altura do campo de texto** define a altura do campo de texto de várias linhas.

As seguintes opções estão disponíveis:

- **Auto:** o comportamento padrão
- **Fixo:** selecionar essa opção mostra um campo de entrada que permite inserir a altura dos campos de texto em pixels. Os valores devem estar entre 50 e 2147483647.

#### *Contêiner*

Esta configuração só pode ser alterada na caixa de diálogo **Configurações da instância**.

As configurações do **Contêiner** definem se os requisitos copiados são adicionados ao contêiner original.

As seguintes opções estão disponíveis:

- **Adicionar requisitos copiados às mesmas coleções dos requisitos originais:** os requisitos copiados são adicionados à mesma coleção em que os requisitos de origem estão localizados.
- **Adicionar requisitos copiados aos mesmos documentos que os requisitos originais:** os requisitos copiados são adicionados ao mesmo documento em que os requisitos de origem estão localizados.

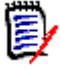

**NOTE** Ao criar um documento e ter a opção **Copiar Requisitos** habilitada (consulte o capítulo ["Criar um novo documento" on page 200](#page-199-0) para obter detalhes), o documento original **não** receberá as cópias usadas no novo documento.

#### *Proposta de alteração: motivo da alteração*

Esta configuração só pode ser alterada na caixa de diálogo **Configurações da instância**.

Você pode exigir que os usuários especifiquem motivos de alterações para propostas novas e alteradas. Para obter mais informações sobre como propor requisitos, consulte o capítulo ["Propor um novo requisito" on page 118.](#page-117-0)

As regras a seguir se aplicam aos motivos de alterações, dependendo se são definidas como obrigatórias:

- Ao substituir requisitos, o motivo da alteração é obrigatório na página de edição.
- Ao atualizar requisitos, mesmo que o motivo da alteração seja obrigatório, se você não inserir um novo motivo, o motivo inserido anteriormente será transferido.
- Ao rejeitar requisitos.

#### **Para exigir motivos para solicitações de alteração:**

- **1** Selecione **Configurações da instância** no menu Administração. Isso abre a caixa de diálogo **Configurações da instância**.
- **2** Selecione **Requisitos**.
- **3** Selecione uma das seguintes opções na seção **Motivo da alteração**:
	- **Tornar o motivo da alteração obrigatório para nova proposta**
	- **Tornar o motivo de alterações obrigatório para alteração de proposta**

#### *Proposta de alteração: objetos não atuais*

Esta configuração só pode ser alterada na caixa de diálogo **Configurações da instância**.

Ao selecionar essa opção, o usuário pode propor alterações para um requisito que tem o status "Substituído".

#### **Para permitir propostas de alteração para requisitos substituídos:**

- **1** Selecione **Configurações de instância** no menu **Administração**. Isso abre a caixa de diálogo **Configurações da instância**.
- **2** Selecione **Requisitos**.
- **3** Selecione **Habilitar proposta de alteração para objetos não atuais**.

#### *Limpar links suspeitos: A nova versão apaga automaticamente os links suspeitos*

Esta configuração só pode ser alterada na caixa de diálogo **Configurações da instância**.

Quando essa opção está **habilitada**, os links suspeitos são automaticamente apagados ao substituir um requisito.

Se essa opção estiver **desabilitada**, os links suspeitos devem ser apagados manualmente ao substituir um requisito.

#### *Limpar links suspeitos: confirmar a eliminação de links suspeitos ao substituir*

Essa configuração só pode ser alterada na caixa de diálogo **Configurações do usuário**.

Os usuários só podem alterar essa opção se a opção **A nova versão apaga automaticamente os links suspeitos** tiver sido desabilitada pelo administrador.

Quando essa opção está **habilitada**, uma caixa de diálogo é exibida, a qual permite apagar todos os links suspeitos em uma operação de substituição.

Se essa opção estiver **desabilitada**, o requisito será substituído sem apagar os links suspeitos.

#### *Alterar classe*

Essas configurações só podem ser alteradas na caixa de diálogo **Configurações da instância**.

As configurações **Alterar classe** definem o comportamento ao alterar a classe de um requisito ou transformar um capítulo em um requisito.

#### **Para modificar as configurações de alterar classe, execute estas etapas:**

- **1** Selecione **Configurações de instância** no menu **Administração**. Isso abre a caixa de diálogo **Configurações da instância**.
- **2** Selecione **Requisitos**.
- **3** Na configuração **Alterar classe**, modifique qualquer uma das seguintes opções:
	- **Manter o estado do fluxo de trabalho:** essa opção pode ser usada se você tiver classes que usam fluxos de trabalho (consulte o capítulo ["Fluxos de trabalho" on](#page-109-0)  [page 110](#page-109-0) para mais detalhes). Caso não utilize fluxos de trabalho, você pode ignorar essa opção.

Se essa opção for selecionada, o estado de fluxo de trabalho é usado com a nova classe, desde que a nova classe tenha um fluxo de trabalho e exista um estado de fluxo de trabalho com o mesmo nome.

Se essa opção não for selecionada ou o estado do fluxo de trabalho não existir, a alteração de classe será executada sem considerar o estado do fluxo.

• **Reter links:** se essa opção for selecionada, todos os links serão preservados, desde que a nova classe permita o link para a mesma classe. A seção **Links** da caixa de diálogo **Alterar classe** mostra quais links podem ser mantidos e quais serão removidos ao executar a mudança.

Se essa opção não for selecionada, todos os links serão removidos.

**4** Clique em **OK**.

#### *Comentários: Incluir Estado Aceito*

Esta configuração só pode ser alterada na caixa de diálogo **Configurações da instância**.

Selecionando essa função, você pode usar o estado de fluxo de trabalho **Aceito** com comentários. Isso permite definir um comentário como **Aceito**, bem como filtrar comentários para o estado **Aceito**.

#### **Para modificar a configuração Incluir Estado Aceito, siga estas etapas:**

- **1** Selecione **Configurações de instância** no menu **Administração**. Isso abre a caixa de diálogo **Configurações da instância**.
- **2** Selecione **Requisitos**.
- **3** Altere a configuração **Incluir Estado Aceito**.
- **4** Clique em **OK**.

### <span id="page-87-0"></span>**Configurações de pesquisa rápida**

#### *Colunas exibidas e ordem de classificação*

Por padrão, as propriedades de exibição da instância determinam as colunas que são exibidas nos resultados da Pesquisa rápida de uma classe específica. Você pode personalizar os resultados da sua Pesquisa rápida, substituindo as configurações da instância.

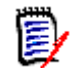

**NOTE** Os padrões da instância são definidos pelo administrador na caixa de diálogo **Configurações da instância**.

#### **Para alterar as colunas exibidas nos resultados da Pesquisa rápida:**

**1** Selecione uma classe na lista **Escolher uma classe**. As seções **Atributos para exibir** e **Ordem de classificação** são exibidas.

**2 Usar configurações da instância:** desmarque esta caixa de seleção para substituir as configurações de exibição e ordem definidas pelo seu administrador no nível da instância para a classe selecionada.

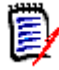

**NOTE** Essa primeira caixa de seleção **Usar configurações da instância** aparece na parte superior da caixa de diálogo, logo abaixo dos controles de ordem de classificação. Ela se aplica apenas às configurações de exibição e ordem da classe selecionada. Você não pode editar essas configurações até desabilitar esta caixa de seleção.

- **3** Para especificar as colunas a serem exibidas, consulte o capítulo ["Lista Atributos para](#page-36-0)  [exibir" on page 37](#page-36-0).
- **4** Para especificar a ordem de classificação, consulte o capítulo ["Lista Ordem de](#page-37-0)  [classificação" on page 38.](#page-37-0)
- **5** Selecione outra classe, se necessário, e repita as etapas anteriores.

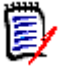

**NOTE** Não é preciso clicar em **Aplicar** antes de selecionar outra classe. As alterações feitas são lembradas enquanto a caixa de diálogo estiver aberta.

#### *Configurações adicionais*

**Executar consulta padrão automaticamente:** marque esta caixa de seleção para executar os critérios de pesquisa usados mais recentemente ao abrir a página. Se esse recurso não estiver habilitado, os campos de Pesquisa rápida serão preenchidos com os critérios da pesquisa mais recente, mas nenhum resultado será exibido até que você clique no botão Pesquisar.

**Usar configurações da instância:** marque esta caixa de seleção para substituir suas configurações de paginação local pelas definidas pelo seu administrador no nível da instância.

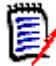

**NOTE** Esta segunda caixa de seleção **Usar configurações da instância** aparece na parte inferior da caixa de diálogo e se aplica apenas às configurações de paginação. Você não pode editar essas configurações até desabilitar esta caixa de seleção.

**Ativar paginação:** marque esta caixa de seleção para dividir os resultados em várias páginas, se excederem uma determinada quantidade. Especifique essa quantidade no campo **Número de registros exibidos por página**.

#### *Visualização dividida*

Para a configuração da visualização dividida da pesquisa rápida, consulte o capítulo ["Configurações de visualização dividida" on page 94](#page-93-0).

### **Configurações de hierarquia**

As configurações de hierarquia definem quais atributos devem ser exibidos ou exportados.

#### *Atributos para exibir*

Para permitir a modificação dos **Atributos a serem exibidos na árvore** ou **Atributos a serem exibidos nas listas de dica de ferramenta**, verifique se a caixa **Usar configurações da instância** está desmarcada. Ambas as listas funcionam da mesma maneira conforme descrito no capítulo ["Lista Atributos para exibir" on page 37.](#page-36-0)

#### *Atributos para exportar*

Para permitir a modificação da lista de **Atributos a serem exportados**, verifique se a caixa **Usar configurações de instância** está desmarcada. A lista funciona da mesma forma que a descrita no capítulo ["Lista Atributos para exibir" on page 37](#page-36-0).

#### *Adicionar requisitos em*

A opção **Adicionar requisitos em** define em qual posição em um capítulo os requisitos são adicionados na árvore:

- **Início do capítulo:** adiciona o requisito como o primeiro requisito.
- **Fim do capítulo:** adiciona o requisito como o último requisito.

#### *Ordem*

A opção **Ordem** define como a Visualização de hierarquia exibe pastas e requisitos.

- **Pastas antes dos requisitos:** as categorias são exibidas primeiro, os requisitos seguem a última categoria.
- **Requisitos antes das pastas:** os requisitos são exibidos primeiro, as categorias seguem o último requisito.

### **Configurações de documentos**

#### *Opções de exportação*

Na visualização de documentos no RM Browser, os requisitos e capítulos são numerados. Por padrão, quando você exporta um documento do Microsoft® Word da Visualização de documentos, o documento do Word inclui os números que você vê no documento na Visualização de documentos.

#### **Para evitar que os números apareçam no documento do Word:**

- **1 Usar configurações da instância:** desmarque esta caixa de seleção para usar suas próprias configurações de numeração em vez das configurações de instância.
- **2 Exportar a numeração dos títulos dos capítulos:** desmarque esta caixa de seleção se quiser criar seus próprios estilos no Word para capítulos que incluem numeração automática. Nesse caso, a numeração automática pode não corresponder aos números que você vê no documento na Visualização de documentos.
- **3 Exportar a numeração dos títulos dos requisitos:** desmarque esta caixa de seleção se quiser criar seus próprios estilos no Word para requisitos que incluem numeração automática. Nesse caso, a numeração automática pode não corresponder aos números que você vê no documento na Visualização de documentos.
- **4** Clique em **OK**.

#### *Carregamento automático de documentos*

Você define o padrão do carregamento automático de documentos, ou seja, o documento que foi aberto pela última vez na sessão do RM Brower anterior é aberto na próxima sessão.

#### **Para definir o carregamento automático de documentos:**

- **1** Marque ou desmarque a caixa de seleção **Carregar documento automaticamente**.
- **2** Clique em **OK**.

#### *Bloquear documento ao editar*

Essa configuração só pode ser alterada na caixa de diálogo Configurações da instância.

Se essa opção estiver habilitada, o sistema garante automaticamente que apenas uma pessoa possa abrir um documento no modo de edição. Um usuário simultâneo que abre o documento é notificado de que o documento está bloqueado.

Se a opção **não** estiver habilitada, um documento aberto pode ser bloqueado manualmente ou, no caso de vários usuários editarem simultaneamente um documento, as edições podem ser mescladas.

#### **Bloqueio manual de um documento individual:**

Os usuários podem "declarar" a propriedade de um documento ao longo do tempo selecionando a função **Bloquear** no painel **Ações**. O documento permanecerá bloqueado, mesmo em várias sessões de edição, até que o usuário decida desbloqueá-lo. Se o usuário inadvertidamente deixar o documento bloqueado, um administrador pode desbloqueá-lo (consulte ["Gerenciar bloqueios de documentos" on page 400\)](#page-399-0).

Enquanto um documento é bloqueado manualmente, outros usuários que abrem o documento receberão um aviso de que o documento foi aberto no modo somente leitura; o *nome do usuário responsável por bloquear o documento é exibido à direita do título do documento.*

#### **Como mesclar edições de documentos:**

A seguir é discutida a operação de mesclagem, caso dois usuários modifiquem o documento simultaneamente. Os usuários deste exemplo são JOE e EPHOTO:

#### **Exemplo 1:**

JOE adiciona um capítulo. EPHOTO adiciona um capítulo após JOE.

EPHOTO encontrará o capítulo de JOE em sua árvore de documentos, mas JOE não encontrará o capítulo de EPHOTO em sua árvore de documentos.

Resolução: JOE teria que clicar em  $\bullet$  ou adicionar outro capítulo (que atualiza a árvore de documentos).

#### **Exemplo 2:**

Ambos, JOE e EPHOTO, abrem o mesmo capítulo para edição. JOE salva suas modificações primeiro.

EPHOTO recebe um aviso de que JOE fez alterações e que suas alterações só podem ser salvas após o conflito ser resolvido. Para obter mais informações sobre como resolver conflitos, consulte o capítulo ["Mesclar alterações no capítulo" on page 233.](#page-232-0)

#### *Layout padrão de requisitos*

A opção **Layout padrão de requisitos** define o layout padrão dos requisitos em um documento. Esse padrão é usado apenas ao criar um documento. Após a criação de um documento, o padrão para esse documento pode ser alterado com as configurações **Formatar documento** ou **Formatar capítulo** conforme descrito nos capítulos ["Formatar](#page-206-0)  [documentos" on page 207](#page-206-0) e ["Formatar capítulos" on page 222.](#page-221-0)

#### **Para alterar o layout padrão de requisitos:**

- **1** Na seção **Configurações do documento**, selecione uma dessas opções na caixa de lista **Layout padrão de requisitos**:
	- Grade Editável
	- Grade
	- Parágrafo
- **2** Clique em **OK**.

#### *Modo de exibição de documento padrão*

A opção **Modo de exibição de documento padrão** define como o painel de detalhes da Visualização de documentos exibe o documento. Os seguintes modos estão disponíveis:

- **Capítulo:** exibe apenas o capítulo selecionado e os requisitos subordinados.
- **Documento completo:** exibe todo o documento.

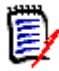

**NOTE** Você também pode alterar a configuração na Visualização de documentos (consulte o capítulo ["Painel de Detalhes" on page 188](#page-187-0)). Se fizer isso, a configuração será atualizada nas Configurações do usuário.

#### *Adicionar requisitos em*

A opção **Adicionar requisitos em** define em qual posição em um capítulo os requisitos são adicionados quando o capítulo é selecionado:

- **Início do capítulo:** adiciona o requisito como o primeiro requisito.
- **Fim do capítulo:** adiciona o requisito como o último requisito.

#### *Fluxo de trabalho padrão*

A configuração **Fluxo de trabalho padrão** permite que selecionar um fluxo de trabalho que é usado com documentos e snapshots. Esse fluxo de trabalho padrão selecionado é

usado com qualquer novo documento. O fluxo de trabalho padrão pode ser alterado durante a criação de um documento.

### **Configurações de relatórios**

#### *Configurações de rastreabilidade*

Os relatórios de rastreabilidade podem ser exibidos em Visualização de lacunas e Visualização de estrutura de tópicos. A visualização padrão é definida na caixa de diálogo Configurações do usuário.

#### **Para definir a visualização padrão:**

- **1** Em **Configurações de rastreabilidade, visualização padrão**, selecione **Lacunas** ou **Estrutura de tópicos** na caixa de lista.
- **2** Clique em **OK**.

#### *Configurações do modo de restrição de relacionamento*

Com a configuração do **Modo de restrição de relacionamento**, os usuários podem definir como o relacionamento (especificado como uma **Restrição de relacionamento** para o relatório executado) entre 2 requisitos é avaliado.

Por padrão, a configuração **Somente atual** é desabilitada. Isso significa que um relatório retornará um requisito relacionado, mesmo que seu status não seja "Atual".

Ao ativar a configuração **Somente atual**, um relatório retornará apenas os requisitos relacionados com o status "Atual".

Essa configuração afeta a avaliação do relacionamento em ambas as direções, relacionamento de saída (de um requisito para outro requisito) e relacionamento de entrada (de outro requisito para um requisito).

### **Configurações do Navegadorde Links**

Para o Link Browser, você pode alterar as cores de cada classe e o raio do nó.

**Usar configurações da instância:** desmarque a caixa de seleção para usar suas próprias configurações ou selecione-a para usar as configurações da instância.

#### *Cores predefinidas*

#### **Para alterar a cor da classe usando cores predefinidas:**

- **1** Selecione o nome de uma classe na lista **Escolher uma classe**.
- **2** Selecione uma cor na lista **Escolher uma cor**.
- **3** Clique em **OK**.

#### *Seletor de cores*

O seletor de cores permite selecionar ou definir uma cor inserindo valores.

#### **Para alterar a cor da classe usando o seletor de cores:**

**1** Selecione o nome de uma classe na lista **Escolher uma classe**.

#### **2 Siga um destes procedimentos:**

- **a** Na barra de cores vertical, selecione o intervalo de cores. Em seguida, selecione a cor na caixa de visualização.
- **b** Insira os valores desejados nas caixas **H** (hue [matiz]), **S** (saturation [saturação]) e **V** (brightness [brilho]). **H**: intervalo válido de 0 a 359 **S**: intervalo válido de 0 a 100 **V**: intervalo válido de 0 a 100
- **c** Insira os valores desejados nas caixas R (red [vermelho]), G (green [verde]) e B (blue [azul]). O intervalo válido para R, G e B é de 0 a 255.
- **d** Insira o valor hexadecimal para a cor. O valor hexadecimal segue o esquema RGB. Cada cor é representada por 2 caracteres, por exemplo #ffeedd significa R (ff)=255, G (ee)=238 B (dd)=221.
- **3** Clique em **OK**.

#### **Para alterar o raio do nó:**

- **1** Verifique se a caixa **Usar configurações da instância** está desmarcada antes de alterar.
- **2** Siga um destes procedimentos:
	- **a** Insira um número (mínimo 40) no **Raio do nó (px)**.
	- **b** Selecione a caixa de seleção **Ajustar ao PUID**. Isso ajustará o raio do nó para se adequar ao comprimento do ID do requisito.
- **3** Clique em **OK**.

#### *Atributos para exibir*

Para permitir a modificação dos **Atributos a serem exibidos** ou **Atributos a serem exibidos nas listas de dica de ferramenta**, verifique se a caixa **Usar configurações da instância** está desmarcada.

As listas Atributos para exibir e Atributos para exibir na dica de ferramenta funcionam da mesma maneira que descrito no capítulo ["Lista Atributos para exibir" on page 37](#page-36-0). No entanto, para esta lista de **Atributos para exibir**, as seguintes restrições se aplicam:

- Ela só pode exibir até 3 atributos para evitar muito texto no nó de requisito.
- Atributos virtuais (por exemplo, <Coleção>) não são compatíveis.

### <span id="page-93-0"></span>**Configurações de visualização dividida**

Para o modo Visualização dividida da Pesquisa rápida, você pode definir separadamente quais colunas quer exibir no modo Visualização dividida.

#### **Para alterar as colunas exibidas no modo Visualização dividida:**

- **1** Selecione uma classe na lista **Escolher uma classe**. As seções **Atributos para exibir** e **Ordem de classificação** são exibidas.
- **2 Usar configurações da instância:** desmarque esta caixa de seleção para substituir as configurações de exibição e ordem definidas pelo seu administrador no nível da instância para a classe selecionada.
- **3** Para especificar as colunas a serem exibidas, consulte o capítulo ["Lista Atributos para](#page-36-0)  [exibir" on page 37](#page-36-0).
- **4** Para especificar a ordem de classificação, consulte o capítulo ["Lista Ordem de](#page-37-0)  [classificação" on page 38.](#page-37-0)
- **5** Selecione outra classe, se necessário, e repita as etapas anteriores.

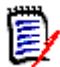

**NOTE** Não é preciso clicar em **Aplicar** antes de selecionar outra classe. As alterações feitas são lembradas enquanto a caixa de diálogo estiver aberta.

- **6 Consulta de execução automática:** marque esta caixa de seleção para executar os critérios de pesquisa usados mais recentemente ao abrir a página. Se esse recurso não estiver habilitado, os campos de Pesquisa rápida serão preenchidos com os critérios da pesquisa mais recente, mas nenhum resultado será exibido até que você clique no botão Pesquisar.
- **7 Número limite de registros exibidos na grade:** especifique o número de registros a serem exibidos.
- **8** Clique em **OK**.

### **Configurações de visualização de ramificação/ sincronizada**

#### *Colunas exibidas*

Para o modo Exibição em ramificação da Pesquisa rápida, você pode definir separadamente quais colunas quer exibir no modo Exibição em ramificação.

#### **Para alterar as colunas exibidas no modo Exibição em ramificação:**

- **1** Selecione uma classe na lista **Escolher uma classe**. As seguintes seções serão exibidas:
	- **Atributos para exibir**
	- **Ordem de classificação**
	- **Atributos para fornecer/mesclar do projeto ao produto**
	- **Atributos para fornecer/mesclar do produto ao projeto**
- **2 Usar configurações da instância:** desmarque esta caixa de seleção para substituir as configurações de exibição e ordem definidas pelo seu administrador no nível da instância para a classe selecionada.
- **3** Para especificar as colunas a serem exibidas, consulte o capítulo ["Lista Atributos para](#page-36-0)  [exibir" on page 37](#page-36-0).
- **4** Para especificar a ordem de classificação, consulte o capítulo ["Lista Ordem de](#page-37-0)  [classificação" on page 38.](#page-37-0)
- **5** Selecione outra classe, se necessário, e repita as etapas anteriores.

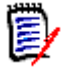

**NOTE** Não é preciso clicar em **Aplicar** antes de selecionar outra classe. As alterações feitas são lembradas enquanto a caixa de diálogo estiver aberta.

**6** Clique em **OK**.

#### *Como copiar valores de atributos selecionados em Fornecer/Mesclar*

Essa configuração está disponível apenas na caixa de diálogo **Configurações da instância**.

#### **Para alterar os atributos copiados por fornecer/mesclar:**

- **1** Selecione uma classe na lista **Escolher uma classe**. As seguintes seções serão exibidas:
	- **Atributos para exibir**
	- **Ordem de classificação**
	- **Atributos para fornecer/mesclar do projeto ao produto**
	- **Atributos para fornecer/mesclar do produto ao projeto**
- **2** Selecione os atributos desejados nas listas **Atributos para fornecer/mesclar do projeto ao produto** e/ou **Atributos para fornecer/mesclar do produto ao projeto**.
- **3** Selecione outra classe, se necessário, e repita as etapas anteriores.

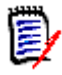

**NOTE** Não é preciso clicar em **Aplicar** antes de selecionar outra classe. As alterações feitas são lembradas enquanto a caixa de diálogo estiver aberta.

**4** Clique em **OK**.

#### *Configurações Adicionais*

**Fornecer com links:** selecionar essa opção define o padrão da opção com o mesmo nome na caixa de diálogo **Fornecer**.

**Ativar Paginação:** selecione essa opção para dividir os resultados em várias páginas se excederem uma determinada quantidade. Especifique essa quantidade no campo **Tamanho da página**.

### <span id="page-96-0"></span>**Configurações de Acompanhar**

Esta configuração só pode ser alterada na caixa de diálogo **Configurações da instância**.

**IMPORTANT!** Os e-mails gerados pelas configurações de Acompanhar serão enviados apenas se o Serviço de e-mail Micro Focus tiver sido configurado e estiver em execução. Para obter mais informações sobre a configuração do Mail Service, consulte o capítulo *"RM Mail Service"*, no *Guia do Administrador do Dimensions RM*.

#### *Assunto do e-mail*

A caixa **Assunto do e-mail** contém o texto usado como assunto para o e-mail de notificação. O **Assunto do e-mail** pode conter espaços reservados (consulte a caixa abaixo para obter mais detalhes).

#### *Texto do e-mail*

A caixa **Texto do e-mail** contém o corpo do texto usado para o e-mail de notificação. O **Texto do e-mail** pode conter espaços reservados (consulte a caixa abaixo para obter mais detalhes).

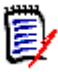

**NOTE** Com o **Assunto do e-mail** e o **Texto do e-mail**, você pode usar espaços reservados que são preenchidos com os valores de atributo do requisito.

 **Atributos regulares:** o espaço reservado usa o nome do atributo (**não o nome de exibição)** de um atributo com este formato: <#ATTRIBUTE\_NAME#>

Exemplo: No RMDEMO, o atributo **Rqmt ID** para a classe **Marketing\_Requirements** tem o nome do atributo **PUID**. O espaço reservado ficaria assim: <#PUID#>.

 **Atributos especiais:** o espaço reservado usa o nome do script com este formato: <#SCRIPT\_NAME#>

Exemplo: O atributo **<Detalhes dos links>** tem o nome do script **RTM\_LINKS\_FROM\_DETAILS**. O espaço reservado ficaria assim: <#RTM\_LINKS\_FROM\_DETAILS#>. Para mais informações sobre atributos especiais, consulte o capítulo ["Atributos especiais" on page 59.](#page-58-0)

### **Configurar ações do painel de ações**

Os administradores ou usuários podem definir quais ações devem ser mostradas no painel Ações. Isso permite ocultar todas as funções não comuns. Por exemplo, o comando *Remover* para remover requisitos.

#### **Para configurar ações, faça o seguinte:**

**1** Mova o ponteiro do mouse sobre o título da seção do conjunto de ações que deseja editar.

**2** Selecione o modo de edição

: Clique para editar as configurações da instância. Essa opção está disponível apenas para administradores.

: Clique para editar as configurações do usuário.

- **3** Para mostrar um comando, selecione sua caixa de opção. Para ocultar um comando, desmarque sua caixa de opção. Para configurações do usuário, a opção **Usar configurações da instância** desativa todas as outras opções e mostrará as opções definidas pelo seu administrador.
- **4** Clique em ◆ para confirmar sua configuração.

# Chapter 3 **Trabalhar com requisitos**

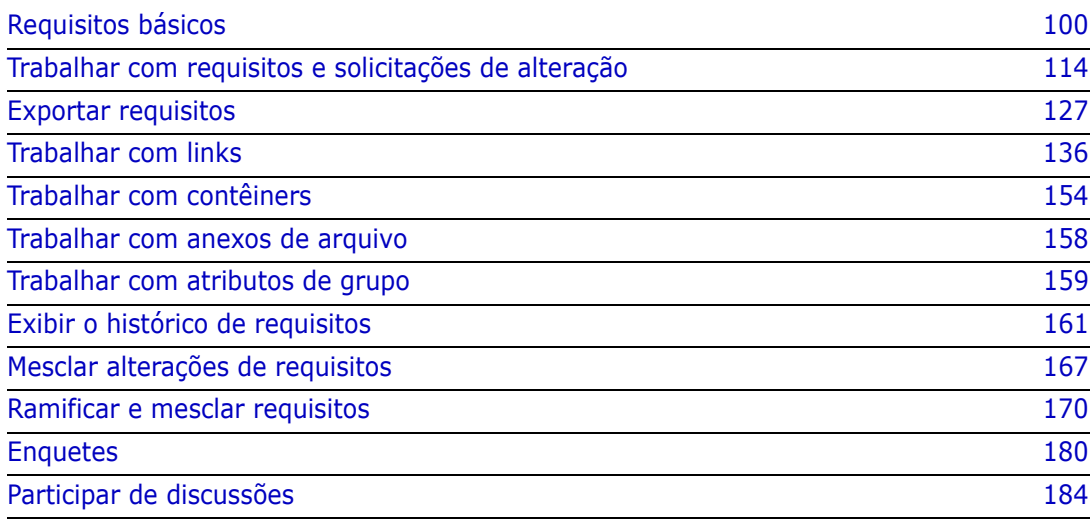

# <span id="page-99-0"></span>**Requisitos básicos**

### **Localizar requisitos com a Pesquisa Rápida**

O painel Pesquisa Rápida na Exibição de Requisitos facilita a localização de requisitos. É possível filtrar o conteúdo por categoria, classe, atributo e contêiner. Por padrão, o painel Pesquisa Rápida é exibido quando você navega até a Exibição de Requisitos.

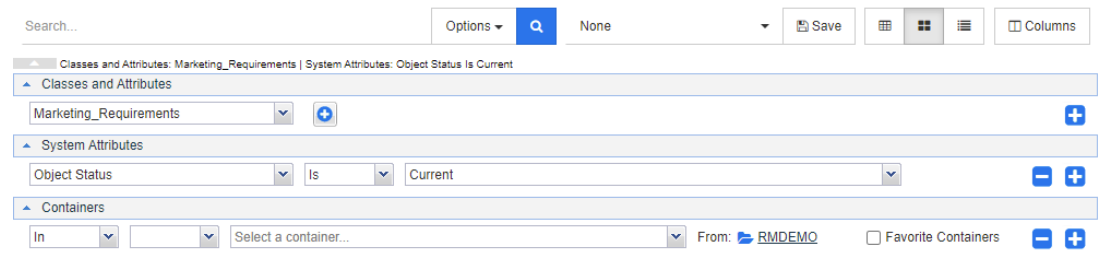

Clique em  $\alpha$  para executar ou para atualizar a pesquisa.

#### **Para executar uma consulta usando o painel Pesquisa Rápida:**

- **1** Insira uma palavra ou string para restringir os resultados da consulta aos requisitos que contêm esse texto em um de seus atributos.
	- Se você colocar uma string entre aspas, a pesquisa retornará os requisitos que contêm a string inteira, mesmo se houver espaços entre as palavras nessa string.
	- Se você não colocar uma string entre aspas, a pesquisa retornará os requisitos contendo cada uma das palavras individuais da string.
- **2** Na lista suspensa **Opções**, é possível escolher uma ou mais das seguintes opções:
	- **PUID:** Marque essa caixa de seleção se quiser limitar sua pesquisa ao atributo *PUID* (o ID independente de versão) dos requisitos. Dependendo da configuração da classe, o PUID pode ter um nome diferente.
	- **Título:** Marque essa caixa de seleção se quiser limitar sua pesquisa ao atributo *Título* dos requisitos. Dependendo da configuração da classe, o atributo Title pode ter um nome diferente.
	- **Descrição:** Marque a caixa de seleção se quiser pesquisar o atributo *Texto*. Dependendo da configuração da classe, o atributo Texto pode ter um nome diferente.

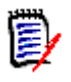

#### **NOTE**

- Se você desmarcar as caixas de seleção **PUID**, **Título** e **Descrição**, os atributos de texto e alfanuméricos visíveis também serão pesquisados. Atributos do sistema não são pesquisados.
- Marcar ou desmarcar as caixas de seleção **PUID**, **Título** e **Descrição** define o que é pesquisado, mas não o que é exibido. As colunas exibidas são sempre as mesmas. Para alterar as colunas exibidas, consulte o capítulo ["Configurações de](#page-87-0)  [pesquisa rápida" on page 88](#page-87-0).
- **Incluir subcategorias:** Marque essa caixa de seleção para consultar os resultados da categoria atual e das categorias subordinadas. Desmarque essa caixa de seleção para consultar resultados apenas na categoria atual.
- **Exclusão Fornecida:** Se você usar o recurso de Ramificação/Mesclagem, selecionar essa opção retornará apenas os requisitos que não foram mesclados. Para obter mais informações sobre o recurso de ramificação/mesclagem, consulte o capítulo ["Ramificar e mesclar requisitos" on page 170](#page-169-0).
- **3** Você pode restringir sua pesquisa escolhendo qualquer uma das seguintes opções: **Classes e Atributos**, **Atributos do Sistema** e **Contêiners**. Para editar essas configurações de pesquisa, expanda Definição de Pesquisa e clique em .
	- **Classes e Atributos**
		- Para adicionar mais de uma classe, clique no ícone de adição na extremidade direita
		- Para adicionar atributos, clique no ícone de adição ao lado da lista de classes
		- Ao escolher vários Atributos de Classe, ou seja, mais de um atributo personalizado dentro de uma classe selecionada, é possível filtrar usando uma combinação de instruções '**AND**' e '**OR**'. Por exemplo, a pesquisa pode incluir itens com Alta prioridade **ou** itens em um domínio específico.
	- **Atributos do Sistema:** Permite selecionar atributos como Status Atual ou Hora da Modificação que existem em todas as classes de requisitos.
	- **Contêiners:** Permite localizar os requisitos verificando sua existência em um contêiner. A pesquisa é configurada por três menus suspensos:
		- **a** Selecionando **Está em** ou **Não está em**, você define se o requisito deve estar ou não em um contêiner.
		- **b** Selecione o tipo de contêiner: **Coleção**, **Linha de Base**, **Documento** ou **Snapshot**.
		- **c** Selecione um ou vários contêiners (por exemplo, coleções).

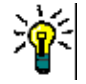

**TIP** Para localizar seu contêiner com mais facilidade, digite parte do nome na caixa suspensa.

- **4** Se você optou por pesquisar por atributo, selecione o atributo e escolha **É** ou **Não é** para comparar um atributo que tem um valor. Escolha **Nulo** para incluir requisitos com um atributo vazio. Escolher **Não Nulo** inclui requisitos em que o atributo selecionado não está vazio.
- **5** Clique no ícone de adição para adicionar um novo critério de pesquisa ou clique no ícone de subtração para remover critérios de pesquisa.
- **6** Se você escolher **Contêiner** ou **Versões**, selecione **Está em** ou **Não está em** e escolha entre incluir ou excluir o seguinte da pesquisa:
	- **a** Um contêiner específico
	- **b** Uma versão em um estado específico, como *Atual*
- **7** Para alterar a **Categoria**, existem duas opções:
	- **a** Alterar a categoria de toda a pesquisa escolhendo uma opção na lista suspensa de categorias.
	- **b** Alterar a categoria de um único contêiner clicando no link após o ícone de pasta ao lado da lista de contêiners.

**8** Clique em **Q** para executar a pesquisa.

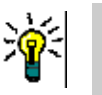

**TIP** 

- Para redefinir a configuração da Pesquisa Rápida, clique em **Filtro Padrão** no painel **Ações**.
- Para a seleção múltipla de requisitos, consulte o capítulo ["Selecionar vários](#page-35-0)  [requisitos" on page 36.](#page-35-0)

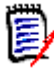

**NOTE** As versões anteriores do RM Browser incluíam seções vazias quando uma pesquisa era feita em todas as classes. Com o Dimensions RM 12.4.1, o RM Browser inclui apenas seções que contêm requisitos.

#### *Localizar requisitos com atributos de grupo*

Normalmente, todos os atributos devem corresponder para fazer uma consulta. Como os atributos do grupo se comportam como uma tabela com um ou vários valores por linha, a Pesquisa Rápida permite definir como os valores em devem ser considerados para a pesquisa. Você pode selecionar um dos seguintes:

- É (AND)
- É (OR)
- Não é (AND)
- Não é (OR)
- Null
- Not Null

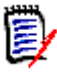

**NOTE** Ao especificar apenas uma única linha em sua consulta:

- **É (AND)** e **É (OR)** retornam os mesmos resultados.
- **Não é (AND)** e **Não é (OR)** retornam os mesmos resultados.

Os exemplos a seguir usam a classe **Testes** da instância **RMDEMO**.

#### **É (AND)**

Ao escolher o operador **É (AND)**, um requisito será adicionado à lista de resultados se todos os valores do atributo de grupo corresponderem a todos os valores consultados.

#### Exemplo:

- **1** Selecione a classe **Testes**.
- **2** Adicione o atributo **Sistema operacional**.
- **3** Nas caixas de atributos do grupo, selecione **Desktop**, **Windows**, **XP**.
- **4** Clique em  $\bullet$ .
- **5** Nas caixas de atributos do grupo, selecione **Desktop**, **Windows**, **Vista**.
- **6** Clique em **D**.
- **7** Nas caixas de atributos do grupo, selecione **Desktop**, **Windows**, **7**.
- **8** Verifique se a caixa mostra **É (AND)**.
- **9** Clique em **Pesquisar**.

A lista de resultados contém requisitos com o atributo **Sistema operacional** tendo a combinação dos seguintes valores: **Desktop-Windows-XP**, **Desktop-Windows-Vista** ou **Desktop-Windows-7**.

#### **É (OR)**

Ao escolher o operador **É (OR)**, um requisito será adicionado à lista de resultados se qualquer um dos valores do atributo de grupo corresponder a pelo menos um dos valores consultados.

#### Exemplo:

- **1** Selecione a classe **Testes**.
- **2** Adicione o atributo **Sistema operacional**.
- **3** Nas caixas de atributos do grupo, selecione **Desktop**, **Windows**, **XP**.
- **4** Clique em  $\bullet$ .
- **5** Nas caixas de atributos do grupo, selecione **Desktop**, **Windows**, **Vista**.
- **6** Clique em  $\bullet$ .
- **7** Nas caixas de atributos do grupo, selecione **Desktop**, **Windows**, **7**.
- **8** Verifique se a caixa mostra **É (OR)**.
- **9** Clique em **Pesquisar**.

A lista de resultados contém requisitos que contêm **Desktop-Windows-XP**, **Desktop-Windows-Vista** ou **Desktop -Windows-7** (entre outros valores) em seu atributo **Sistema operacional**.

#### **Não é (AND)**

Ao escolher o operador **Não é (AND)**, um requisito será adicionado à lista de resultados se os valores do atributo de grupo não corresponderem a todos os valores consultados.

#### Exemplo:

- **1** Selecione a classe **Testes**.
- **2** Adicione o atributo **Sistema operacional**.
- **3** Nas caixas de atributos do grupo, selecione **Desktop**, **Windows**, **XP**.
- 4 Clique em  $\bullet$  .
- **5** Nas caixas de atributos do grupo, selecione **Desktop**, **Windows**, **Vista**.
- **6** Clique em  $\bullet$  .
- **7** Nas caixas de atributos do grupo, selecione **Desktop**, **Windows**, **7**.
- **8** Verifique se a caixa mostra **Não é (AND)**.
- **9** Clique em **Pesquisar**.

A lista de resultados contém requisitos com o atributo **Sistema operacional não** tendo a combinação dos seguintes valores: **Desktop-Windows-XP**, **Desktop-Windows-Vista** ou **Desktop-Windows-7**.

#### **Não é (OR)**

Ao escolher o operador **Não é (OR)**, um requisito será adicionado à lista de resultados se os valores do atributo de grupo não corresponderem a nenhum dos valores consultados.

Exemplo:

- **1** Selecione a classe **Testes**.
- **2** Adicione o atributo **Sistema operacional**.
- **3** Nas caixas de atributos do grupo, selecione **Desktop**, **Windows**, **XP**.
- **4** Clique em  $\bullet$ .
- **5** Nas caixas de atributos do grupo, selecione **Desktop**, **Windows**, **Vista**.
- **6** Clique em  $\bullet$ .
- **7** Nas caixas de atributos do grupo, selecione **Desktop**, **Windows**, **7**.
- **8** Verifique se a caixa mostra **Não é (OU)**.
- **9** Clique em **Pesquisar**.

A lista de resultados contém requisitos que não contêm **Desktop-Windows-XP**, **Desktop-Windows-Vista** ou **Desktop -Windows-7** em seu atributo **Sistema operacional**.

#### **Null**

Ao escolher o operador **Nulo**, um requisito será adicionado à lista de resultados se nenhum valor de atributo de grupo tiver sido especificado.

#### **Not Null**

Ao escolher o operador **Não Nulo**, um requisito será adicionado à lista de resultados se qualquer valor de atributo de grupo tiver sido especificado.

#### *Usar filtros de pesquisa*

Filtros de pesquisa são consultas salvas de Pesquisa Rápida que permitem repetir rapidamente as consultas usadas com frequência ou com pequenas modificações.

Para usar um filtro de pesquisa salvo anteriormente, faça o seguinte:

- **1** Abra a lista de filtros de pesquisa, clicando na pequena seta na caixa do filtro de pesquisa. A caixa do filtro de pesquisa está localizada à esquerda do botão .
- **2** Selecione uma entrada da lista.

#### *Salvar filtros de pesquisa*

A Pesquisa Rápida permite salvar o filtro de pesquisa, para que você possa usá-lo posteriormente sem precisar selecionar classes, atributos ou contêiners ou inserir palavras de pesquisa.

#### **Para salvar um filtro de pesquisa, execute as seguintes etapas:**

- **1** Clique em  $\Box$ . Isso abre a caixa de diálogo **Inserir nome do filtro**.
- **2** Digite o nome com o qual deseja salvar filtro.
- **3** Clique em **OK**. Isso salva o filtro e fecha a caixa de diálogo **Inserir nome do filtro**.

#### *Excluir filtros de pesquisa*

Se você não precisar mais de um filtro de pesquisa, poderá excluí-lo.

#### **Para excluir um filtro de pesquisa, execute as seguintes etapas:**

- **1** Abra a lista de filtros de pesquisa, clicando na pequena seta na caixa do filtro de pesquisa. Isso abre a lista com todos os filtros de pesquisa.
- **2** Mova o ponteiro do mouse sobre o filtro de pesquisa que você deseja excluir. Isso destaca o filtro de pesquisa, e um "x" pequeno aparece ao lado do seu nome.
- **3** Clique nesse "x" ao lado do nome do filtro de pesquisa. Isso abre a caixa de diálogo **Excluir filtro**.
- **4** Clique em **OK**. Isso exclui o filtro e fecha a caixa de diálogo **Excluir filtro**.

#### *Atualizar dados*

Clique em  $\alpha$  para atualizar a pesquisa.

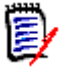

**NOTE** Pressionar a tecla F5 no RM Browser não atualiza os dados exibidos. Em vez disso, essa ação retorna a página do RM Browser ao seu estado inicial.

### **Imprimir requisitos**

Você pode imprimir o conteúdo das exibições em Grade ou Grade Editável.

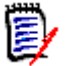

**NOTE** Para imprimir a exibição em Formulário de um único requisito, consulte ["Imprimir](#page-123-0)  [um requisito" on page 124.](#page-123-0)

#### **Para imprimir uma página de trabalho:**

**1** Selecione **Imprimir para caber** nos itens abaixo de **Categoria** no painel Ações. Uma janela é aberta com o conteúdo formatado para impressão.

- **2** A caixa de diálogo Imprimir do seu sistema é aberta. Clique em **Imprimir**. O conteúdo é enviado à impressora.
- **3** Após a impressão do conteúdo, feche a janela do conteúdo formatado.

### **Explicação das funções Atualizar e Excluir**

O Dimensions RM permite que você modifique requisitos de várias maneiras fundamentalmente diferentes. É crucial entender a diferença entre essas opções:

- **Substituir** cria uma nova versão enquanto mantém um histórico das alterações. Isso permite que você rastreie as alterações em um requisito com o passar do tempo. Este é o método recomendado para alterar os requisitos a fim de garantir a capacidade de auditoria.
- **Atualizar** substitui o conteúdo da versão do requisito sem manter um registro do que foi alterado. Essa opção não é recomendada quando você precisa manter um histórico, ou uma trilha de auditoria, das alterações em requisitos ao longo do tempo. Um relatório de tendências, por exemplo, requer as informações de histórico para calcular a tendência. Todos os outros atributos, incluindo Status Atual, permanecem intactos.
- **Excluir** marca o requisito como excluído e o torna indisponível para modificação. No entanto, ele permanece no banco de dados, e sua exclusão pode ser cancelada posteriormente. Por padrão, os requisitos excluídos não são visíveis. Porém, você pode consultá-los.
- **Remover** remove a versão atual de um requisito do banco de dados e torna a versão anterior atual. Ao contrário de Excluir, um requisito removido não pode ser restaurado.
- **Cancelar Exclusão** restaura um requisito que foi excluído com a função Excluir.

### **Usar os atalhos de ações**

O painel de título fornece alguns atalhos para funções comuns e está localizado na parte superior da caixa de diálogo **Editar Atributos**.

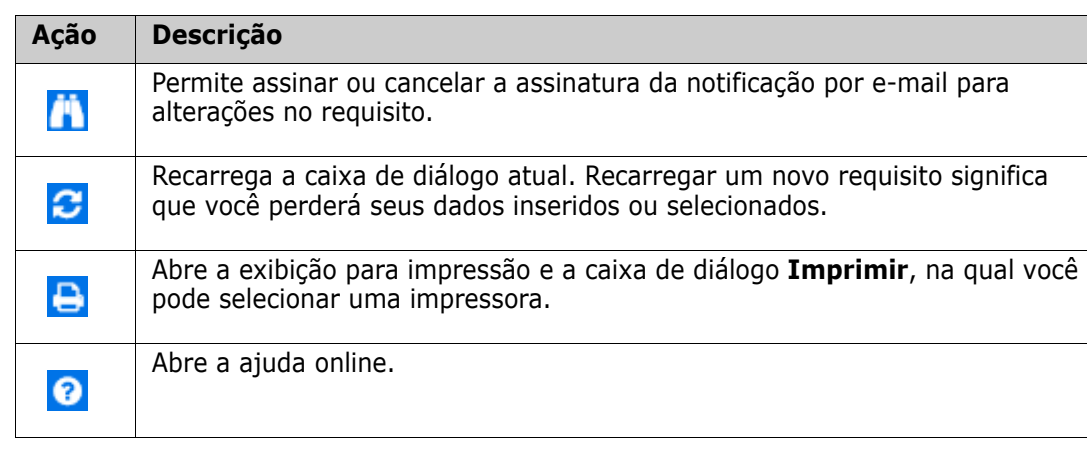

#### **As seguintes ações estão disponíveis:**

### **Usar a caixa Ações**

A caixa **Ações** fornece um atalho para outras funções e está localizada no canto superior direito da caixa de diálogo **Editar Atributos**. Para usar a caixa **Ações**, abra um requisito existente ou crie um novo requisito. Observe que algumas ações podem não estar disponíveis ao criar ou editar um requisito.

#### **As seguintes ações estão disponíveis:**

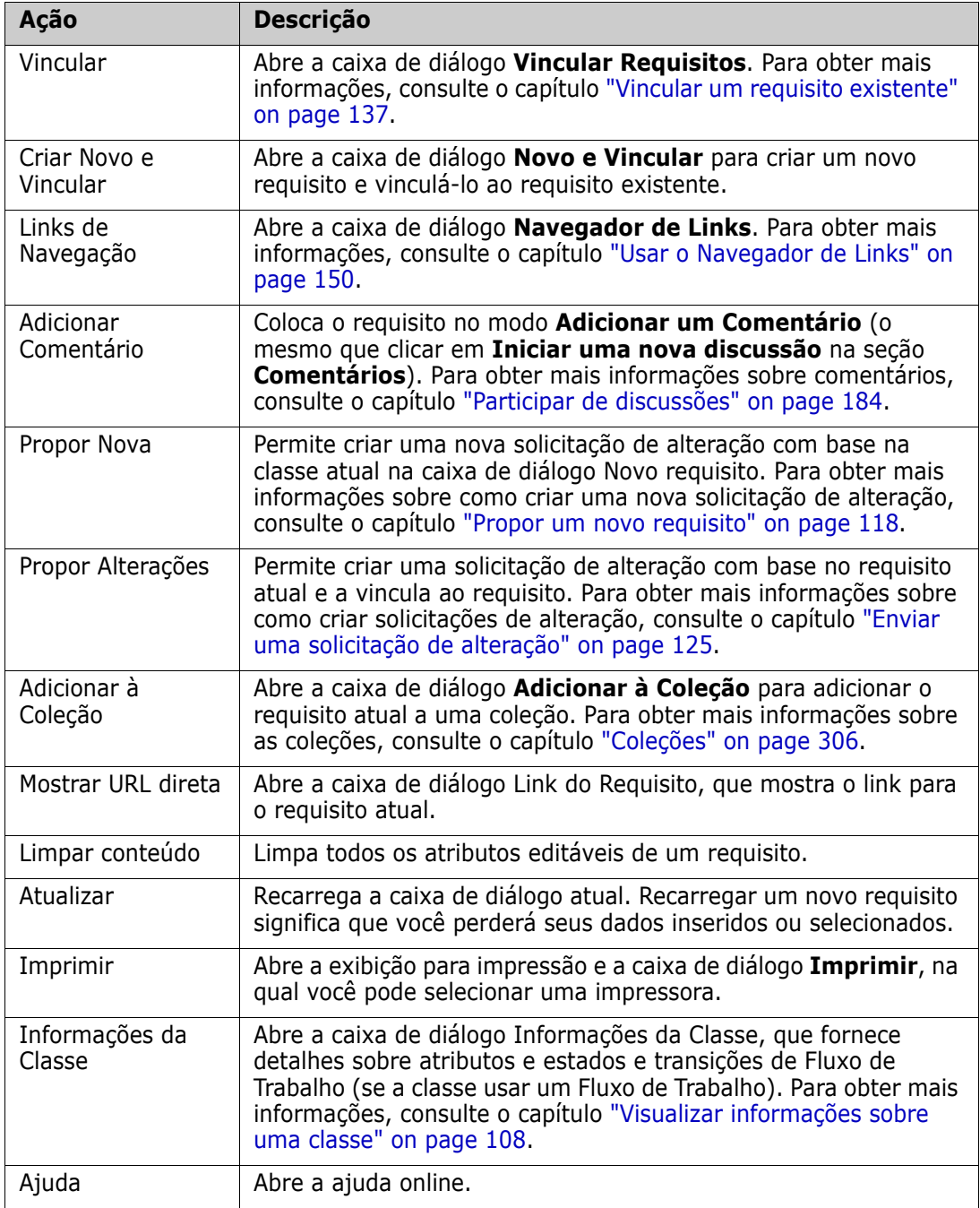

### <span id="page-107-0"></span>**Visualizar informações sobre uma classe**

Ao inserir dados no formulário ou lidar com um fluxo de trabalho, pode haver situações em que as informações fornecidas pelo formulário talvez não descrevam a ação necessária com clareza suficiente.

#### **Para ver as informações da classe, siga estas etapas:**

- **1** Abra um requisito ou crie um novo requisito da classe desejada.
- **2** Na parte superior da janela, abra a caixa **Ações** e selecione **Informações da Classe**. Isso abre a caixa de diálogo **Informações sobre a classe:** *Nome da Classe*.

A caixa de diálogo **Informações sobre a classe** fornece as seguintes informações:

- Descrição da classe
- Diagrama de fluxo de trabalho (se a classe usar um fluxo de trabalho)
- **Descrições de estado**
- **Descrições de transição**
- Descrições de atributos personalizados
- Descrições de atributos do sistema

### **Sobre versões de requisitos**

Ao substituir um requisito, uma nova versão dele é criada. Essas versões permitem acompanhar o histórico do requisito, pois você pode abrir uma versão anterior e comparála com qualquer outra versão desse requisito. Para obter mais informações sobre o histórico de um requisito, consulte o capítulo ["Exibir o histórico de requisitos" on page](#page-160-0)  [161](#page-160-0). Para assinar um e-mail de notificação que você recebe quando um requisito específico é alterado, consulte o capítulo ["Acompanhar alterações em requisitos" on page](#page-107-1)  [108](#page-107-1).

Para informar que o requisito que você abriu não é a versão atual, uma mensagem de aviso é exibida na caixa de diálogo **Editar Atributos**. Essa mensagem de aviso desaparece após cinco segundos. Em seguida, você pode clicar no link **Editar Versão Atual**, que carrega a versão atual do requisito.

### <span id="page-107-1"></span>**Acompanhar alterações em requisitos**

Para alguns requisitos, pode ser útil receber um e-mail de notificação quando eles são alterados. O título e o texto desse e-mail de notificação podem ser configurados pelo administrador (consulte o capítulo ["Configurações de Acompanhar" on page 97](#page-96-0)).

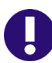

**IMPORTANT!** Os e-mails de notificação gerados só serão enviados se o Micro Focus Mail Service tiver sido configurado e estiver em execução. Para obter mais informações sobre a configuração do Mail Service, consulte o capítulo *"RM Mail Service"*, no *Guia do Administrador do Dimensions RM*.
## *Assinar uma notificação de alteração de requisito*

### **Para assinar o e-mail de notificação de alteração de requisito, faça o seguinte:**

- **1** Selecionar o requisito desejado em um painel de trabalho.
- **2** Selecione **Editar** no conjunto **Requisitos** do painel **Ações**. Isso abre a caixa de diálogo **Editar Atributos**.
- **3** No painel de título, clique em **. I**. Isso abre o popover **Seguidor**. A lista contém os usuários que assinaram e-mails de notificação para esse requisito.
- **4** Clique em **Seguir**.

### *Cancelar a assinatura de uma notificação de alteração de requisito*

#### **Para cancelar a assinatura do e-mail de notificação de alteração de requisito, faça o seguinte:**

- **1** Selecionar o requisito desejado em um painel de trabalho.
- **2** Selecione **Editar** no conjunto **Requisitos** do painel **Ações**. Isso abre a caixa de diálogo **Editar Atributos**.
- **3** No painel de título, clique em **...** Isso abre o popover **Seguidor**. A lista contém os usuários que assinaram e-mails de notificação para esse requisito.
- **4** Clique em **Deixar de Seguir**.

## **Sobre bloqueios de requisitos**

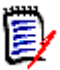

**NOTE** O RM Browser pode ser configurado para usar o mecanismo de bloqueio ou mesclagem para lidar com a situação em que vários usuários desejam editar um requisito ou capítulo ao mesmo tempo. Esta seção descreve o mecanismo de bloqueio. Consulte ["Mesclar alterações de requisitos" on page 167](#page-166-0).

Essa configuração é definida por meio da caixa de diálogo Configurações da Instância, que está disponível apenas para administradores. Para obter mais informações, consulte o capítulo ["Edição simultânea" on page 83](#page-82-0).

Requisitos e capítulos (incluindo o "capítulo raiz" de um documento, que é o documento propriamente dito) são bloqueados persistentemente quando você abre a respectiva caixa de diálogo "editar". Quando um requisito ou capítulo está bloqueado, um ícone de cadeado é exibido no banner da caixa de diálogo, e outros usuários não podem editar esse requisito ou capítulo.

O ícone de cadeado é exibido nos seguintes cenários:

- O usuário atual bloqueou o requisito.
- Outro usuário bloqueou o requisito.
- O requisito está bloqueado pelo CM.
- O requisito está definido como uma linha de base.

Nos três últimos cenários, o usuário recebe uma mensagem de aviso sobre o bloqueio. Uma dica de ferramenta, que é exibida ao passar o mouse sobre o ícone, indica o motivo do bloqueio.

Bloqueios são removidos quando ocorre uma das seguintes situações:

- Você fecha a caixa de diálogo.
- **você salva as alterações.**
- Você usa a caixa de diálogo Administrar Bloqueios para remover bloqueios (consulte ["Gerenciar bloqueios de requisitos" on page 401\)](#page-400-0). Os usuários podem desbloquear os requisitos ou capítulos que bloquearam. Usuários com a permissão *Desbloquear* podem desbloquear requisitos ou capítulos bloqueados por outros usuários.
- Um administrador usa o RM Manage para conceder a permissão Desbloquear aos usuários. Para obter informações sobre como conceder permissões, consulte o *Guia do Administrador do Dimensions RM*.

## **Fluxos de trabalho**

Para uma classe de requisito, o administrador pode definir um fluxo de trabalho. Um fluxo de trabalho garante o fluxo apropriado de requisitos usando um processo definido que consiste em atributos, estados e transições. Os requisitos devem seguir esse fluxo de trabalho a partir do momento em que são enviados.

Para qualquer requisito que você abrir na caixa de diálogo **Editar Atributos**, o selo Estado do Fluxo de Trabalho ( In Analysis no exemplo abaixo) é mostrado próximo ao título do requisito. O selo Estado do Fluxo de Trabalho também é usado em relatórios.

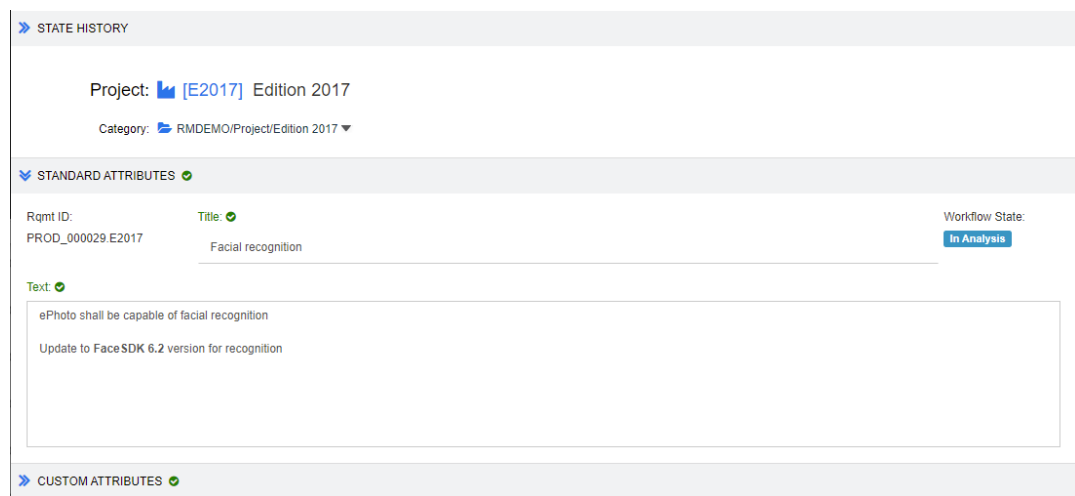

*Figure 3-1. Estado do fluxo de trabalho de um requisito*

### *Fluxo de trabalho Elementos*

Um fluxo de trabalho consiste em dois elementos: estados e transições.

**Estado:** Um estado é uma posição em um fluxo de trabalho na qual um requisito se encontra. Embora um requisito esteja em um determinado estado, ele tem um proprietário que é responsável por realizar uma tarefa específica com esse requisito de poder ser transferido para o próximo estado. É possível revisar todos os estados anteriores de um requisito na seção **Histórico de Estados**.

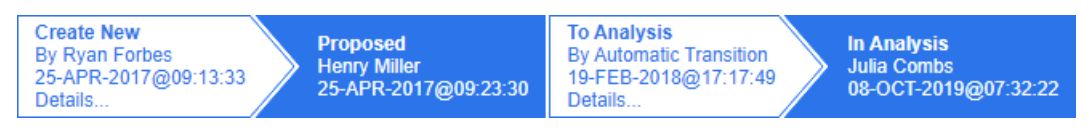

#### *Figure 3-2. Histórico de Estados*

**Transição:** Uma transição ativa a movimentação de um requisito de um estado para outro no fluxo de trabalho. Um usuário que é proprietário de um requisito faz a transição do item para o próximo estado no fluxo de trabalho quando a tarefa correspondente é concluída. Para executar uma transição, clique no botão com o nome da transição desejada. Esses botões estão localizados na parte superior da caixa de diálogo **Editar Atributos** de um requisito.

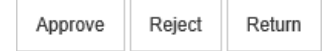

#### *Figure 3-3. Devolução, aprovação e rejeição de transições*

**Detalhes:** Clicar em **Detalhes** (na parte inferior das informações da transição) abre a caixa de diálogo de detalhes da transição.

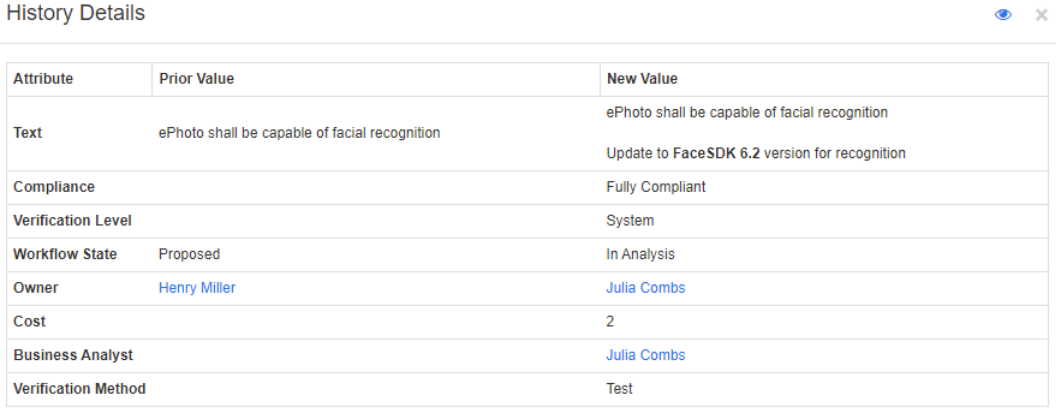

#### *Figure 3-4. Caixa de diálogo de detalhes da transição*

Você pode abrir a caixa de diálogo **Diferenças de Histórico** clicando em **o ,** na barra de título da caixa de diálogo de detalhes da transição.

## **Fazer a transição de requisitos para um estado de fluxo de trabalho diferente**

Cada transição permite mostrar uma caixa de diálogo que deve ser preenchida para a conclusão da transição. Se isso não for necessário, o administrador poderá configurar a transição para que nenhuma caixa de diálogo seja exibida. Nesse caso, a transição é concluída imediatamente. Se configurado pelo seu administrador, uma transição pode ser executada automaticamente. Neste caso, o Dimensions RM não mostrará botões para essa transição. As seções a seguir descrevem como executar transições manualmente.

## *Fazer a transição de requisitos com assinaturas eletrônicas*

Ao fazer a transição de um requisito para um estado de fluxo de trabalho diferente, pode ser necessário garantir legalmente que a identidade da pessoa registrada no banco de dados. Isso é feito por meio de uma assinatura eletrônica. Ao fazer a transição de um requisito e quando o recurso de assinatura eletrônica está habilitado para a transição, o usuário precisa confirmar sua identidade digitando sua senha. Se uma transição com assinatura eletrônica tiver sido executada com sucesso, ela será marcada como a. A caixa de diálogo **Detalhes** dessa transição mostra qual usuário assinou digitalmente a etapa da transação, como mostra a imagem abaixo.

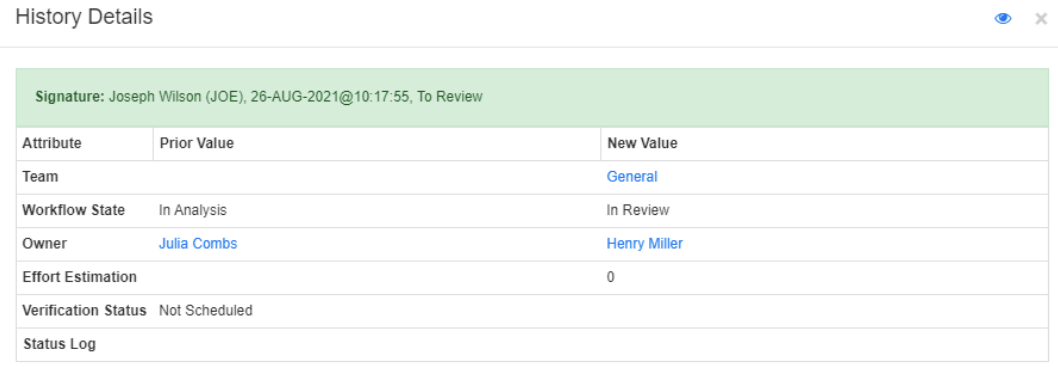

## *Fazer a transição de um único requisito para um estado de fluxo de trabalho diferente*

**Para fazer a transição de um único requisito, siga estes procedimentos:**

- **1** Abra a caixa de diálogo **Editar Atributos** do requisito. Para obter mais informações sobre como editar um requisito, consulte o capítulo ["Editar um requisito" on page](#page-119-0)  [120](#page-119-0).
- **2** Clique no botão de transição desejado, localizado no topo da caixa de diálogo.

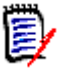

### **NOTES**

- Se restrições de atributos ou restrições de relacionamento tiverem sido definidas em uma transição, esta apenas será exibida se corresponder a essas restrições.
- Restrições de relacionamento que foram definidas em uma transição são diferentes das restrições de relacionamento que foram definidas no nível da classe.

### *Fazer a transição de vários requisitos para um estado de fluxo de trabalho diferente*

#### **Para fazer a transição de vários requisitos, siga estes procedimentos:**

- **1** Faça uma pesquisa na Pesquisa Rápida para encontrar os requisitos desejados para transição. Para obter mais informações sobre como localizar requisitos, consulte o capítulo ["Localizar requisitos com a Pesquisa Rápida" on page 100](#page-99-0).
- **2** Selecione os requisitos desejados para transição.
- **3** Clique em **Executar Transição** no conjunto Requisitos do painel Ações. Isso abre a caixa de diálogo Executar Transição para **Vários Requisitos**.
- **4** Selecione a transição desejada na caixa **Transição**.
- **5** Clique em **OK**.

Se a transição for uma transição comum, isso abrirá uma caixa de diálogo para editar os valores de atributos do(s) requisito(s). Continue com a etapa [Step 6.](#page-112-0) Se a transição for uma transição rápida (que não exibe um formulário), isso iniciará a execução da transição: Continue com a [Step 8.](#page-112-1)

<span id="page-112-0"></span>**6** Preencha os campos dessa caixa de diálogo.

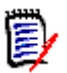

#### **NOTE**

- Se a transição for aplicável a vários requisitos, os valores especificados serão usados para todos esses requisitos.
- Valores de atributos vazios (ou listas sem um valor selecionado) não redefinem os valores, mas não alteram os valores de atributos do(s) requisito(s).
- **7** Clique em **OK** para iniciar a execução da transição.
- <span id="page-112-1"></span>**8** Quando o processo for concluído, a caixa de diálogo **Resultado da Transição** será aberta. Para visualizar os IDs dos requisitos que passaram por uma transição, expanda a lista de resultados clicando em  $\Box$

## **Copiar a URL de um requisito para a área de transferência**

Você pode copiar a URL de um requisito e colá-la em um arquivo para uso futuro e referência. Quando essa URL for invocada posteriormente, ela abrirá o RM Browser nesse requisito.

Você pode copiar uma URL que sempre levará à versão mais atual do requisito ou pode copiar uma URL para uma versão específica do requisito. Veja a seção apropriada abaixo.

### *Copiar a URL da versão mais recente de um requisito*

#### **Para copiar a URL da versão mais recente de um requisito:**

- **1** Abra o requisito para edição. Consulte ["Editar um requisito" on page 120](#page-119-0).
- **2** Expanda a seção **Atributos do Sistema** da caixa de diálogo Editar Atributos.
- **3** Clique com o botão direito na URL identificado como **Link do Requisito**.
- **4** Selecione **Copiar Atalho** (ou um item de menu semelhante, dependendo do navegador que você está usando).

A URL agora está na área de transferência do Windows. Agora, você pode colá-lo no arquivo no qual deseja mantê-lo.

### *Copiar a URL de uma versão específica de um requisito*

#### **Para copiar a URL de uma versão específica de um requisito:**

**1** Abra o requisito para edição. Consulte ["Editar um requisito" on page 120](#page-119-0).

**2** Expanda a seção **Histórico** da caixa de diálogo Editar Atributos.

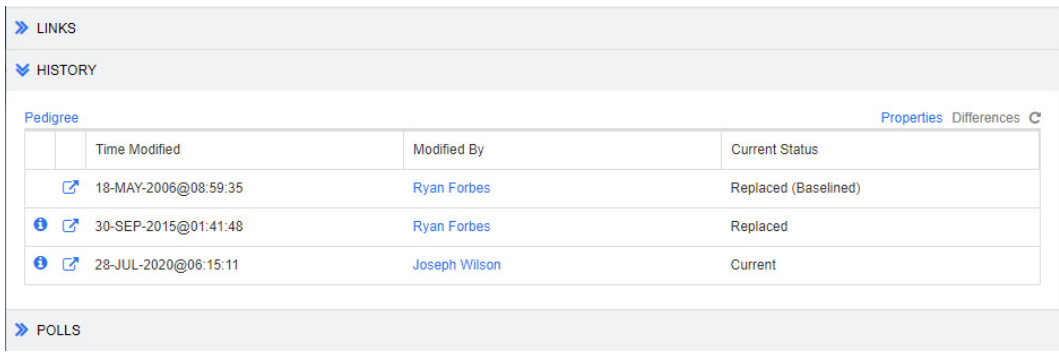

- **3** Clique com o botão direito no ícone de link próximo à versão desejada.
- **4** Selecione **Copiar Atalho** (ou um item de menu semelhante, dependendo do navegador que você está usando).

A URL agora está na área de transferência do Windows. Agora, você pode colá-lo no arquivo no qual deseja mantê-lo.

## **Trabalhar com a Exibição de Hierarquia**

Em geral, você pode usar coleções ou documentos para estruturar requisitos. Se isso não for desejado, use a Exibição de Hierarquia para estruturar seus requisitos. A Exibição de Hierarquia está disponível na árvore de categorias da Exibição Inicial. Para alternar para a Exibição de Hierarquia, clique em  $\equiv$ .

Como padrão, a Exibição de Hierarquia mostra todos os requisitos de uma categoria como uma lista simples dessa categoria. Ao arrastar um requisito e soltá-lo em outro requisito, este primeiro se tornará o subordinado do requisito no qual ele foi solto.

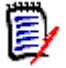

### **NOTE**

- Colocar um requisito em outro requisito **não** os vincula.
- A estrutura é a mesma para todos os usuários.

Para exportar requisitos da Exibição de Hierarquia, consulte o capítulo ["Exportar requisitos](#page-134-0)  [na Exibição de Hierarquia" on page 135](#page-134-0).

Para alterar as colunas exibidas ou exportadas, consulte o capítulo ["Configurações de](#page-88-0)  [hierarquia" on page 89.](#page-88-0)

# **Trabalhar com requisitos e solicitações de alteração**

Ao criar, editar ou visualizar um requisito ou uma solicitação de alteração, na parte superior da caixa de diálogo, você encontrará os nomes das seções presentes na caixa de diálogo.

**ALL** STANDARD **CUSTOM SYSTEM ATTACHMENTS COMMENTS LINKS HISTORY POLLS CONTAINERS**  Clicar no nome de uma seção mostrará apenas os atributos dessa seção, o que melhora a visão geral. Para restaurar a exibição original, clique em **Tudo**.

## <span id="page-114-0"></span> **Criar um novo requisito**

Você poderá criar um novo requisito se tiver a permissão **Criar** para a classe à qual ele pertence. Se não tiver a permissão **Criar**, mas tiver a permissão **Criar CR**, você poderá enviar uma solicitação de alteração para o novo requisito. Consulte ["Propor um novo](#page-117-0)  [requisito" on page 118.](#page-117-0)

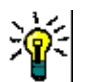

## **TIPS**

- Se estiver usando o Firefox, será possível habilitar o recurso de verificação ortográfica do Firefox. Consulte a ajuda online do Firefox para obter mais informações.
- A caixa **Ações** oferece várias funções e atalhos. Para obter mais informações, consulte o capítulo ["Usar a caixa Ações" on page 107.](#page-106-0)

#### **Para criar um novo requisito:**

- **1** Selecione **Requisito** no menu **Novo**. A caixa de diálogo **Novo** é aberta.
- **2 Classe:** Selecione a classe à qual o novo requisito pertencerá. Essa lista inclui todas as classes para as quais você tem permissão para "criar" ou "enviar".

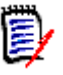

### **NOTE**

- Se um requisito estiver aberto ou selecionado quando você invocar a caixa de diálogo, ela será aberta com uma classe já selecionada.
- Se você tiver invocado a caixa de diálogo Novo clicando no botão **Criar Novo e Vincular** na seção **Links** da caixa de diálogo Editar Atributos, não será possível alterar a seleção da classe.
- Se você usa o método Agile e deseja criar um novo produto, é altamente recomendável criar o produto com a função que esse método fornece (consulte o capítulo ["Adicionar produtos" on page 368](#page-367-0)). Para usar um produto existente com o método Ágil, consulte o capítulo ["Atribuição manual de produto" on page 370.](#page-369-0)
- **3 Categoria:** Selecione a categoria à qual o novo requisito pertencerá.
- **4 Atributos:** Preencha os campos nas seções de atributos, conforme necessário. Atributos incompletos ou incorretos são sinalizados com um ponto de exclamação vermelho ( ). Uma marca de seleção verde ( ) indica que o valor é aceitável. Para

visualizar uma dica de quais valores são aceitáveis, passe o mouse sobre o ponto de exclamação ou a marca de seleção do atributo.

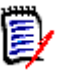

### **NOTE**

- **Atributos de Grupo:** Se essa seção aparecer, isso significará que a classe do requisito foi definida para incluir um ou mais atributos de grupo. Consulte ["Trabalhar com atributos de grupo" on page 159](#page-158-0).
- **Aplicar formatação HTML:** Se um atributo de texto puder aceitar a formatação HTML, uma barra de ferramentas de formatação de texto aparecerá quando você clica no campo do atributo. Consulte ["Barra de Ferramentas Formatação Texto](#page-38-0)  [HTML" on page 39](#page-38-0).
- **5 Anexos de Arquivo**: Para anexar um arquivo ao requisito, expanda essa seção e clique em **Anexar**. A caixa de diálogo Adicionar Anexo é aberta. Insira o caminho completo do arquivo ou clique em **Procurar** para localizar o arquivo e, em seguida, clique no botão **OK**.
- **6 Contêiners:** Para adicionar o novo requisito a uma coleção, expanda essa seção e clique em um dos seguintes botões:
	- **F Criar Nova Coleção e Adicionar** para criar uma nova Coleção e adicionar o novo requisito a ela. A caixa de diálogo *Nova Coleção* é aberta. Consulte ["Criar](#page-306-0)  [uma nova coleção" on page 307,](#page-306-0) mas ignore a seção **Com base em**, pois ela não se aplica a essa invocação da caixa de diálogo.
	- **Adicionar à Coleção** para adicionar o novo requisito a uma coleção existente. A caixa de diálogo *Adicionar à Coleção* é aberta. Selecione a coleção ou coleções desejadas e clique em **OK**.
- **7 Adicionar como sub-requisito**: (aparecerá apenas se a caixa de diálogo Novo tiver sido invocada por meio de um documento) Se você tiver invocado a caixa de diálogo enquanto um requisito estava selecionado em um documento, marque essa caixa de seleção para adicionar o novo requisito como um sub-requisito do requisito selecionado ou desmarque essa caixa de seleção para adicionar o novo requisito ao capítulo principal do requisito selecionado. Se um requisito não estiver selecionado quando você invocou a caixa de diálogo, essa caixa de seleção não aparecerá, e o novo requisito será adicionado a qualquer elemento que tenha sido selecionado na árvore de documentos.
- **8 Fechar após salvar:** Marque essa caixa de seleção para fechar o requisito depois de salvá-lo. Caso contrário, o requisito será aberto para edição depois que você o salvar.
- **9** Clique em um dos seguintes botões:
	- Clique em **Salvar** para criar o novo requisito e fechar a caixa de diálogo Novo. O requisito será aberto para edição se a caixa de seleção **Fechar depois de salvar** não estiver marcada. Consulte ["Editar um requisito" on page 120.](#page-119-0)
	- Clique em **Salvar e Copiar** para criar o novo requisito e manter os valores de atributos para criar outro novo requisito.

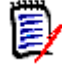

**NOTE** Um atributo só será copiado para o próximo requisito se o administrador tiver selecionado a opção **Preencher ao Copiar** no momento de definir o atributo. Consulte o *Guia do Administrador*.

 Clique em **Salvar e Novo** para criar o novo requisito e limpar os valores de atributos para criar outro novo requisito.

## **Criar requisitos em massa**

O Dimensions RM permite criar um grande número de requisitos vinculados a um requisito base. Esse pode ser o caso quando você usa o Test Case Management e deseja criar Execuções de Teste para Casos de Teste. Observe que a criação de requisitos em massa está disponível apenas para classes que permitem vinculação.

### *Criar requisitos em massa na Pesquisa Rápida*

#### **Para criar requisitos em massa, faça o seguinte:**

- **1** Selecione um ou vários requisitos, ou seja, no resultado da Pesquisa Rápida, em um resultado de relatório ou em um documento. Para obter informações sobre como localizar requisitos, consulte o capítulo ["Localizar requisitos com a Pesquisa Rápida"](#page-99-0)  [on page 100.](#page-99-0)
- **2** No conjunto **Requisitos** do painel **Ações**, clique em **Criar Novo e Vincular**. Isso abre a caixa de diálogo **Criar Novo e Vincular em Massa**.
- **3** Na caixa **Criar Novo Requisito para**, selecione a classe para os novos requisitos.
- **4** Clique em **Avançar >**.
- **5** Se desejar, especifique um prefixo na caixa **Prefixo para Título**. O prefixo será usado com o atributo de título dos novos requisitos e permite localizar esses com mais facilidade.
- **6** Preencha todos os atributos e/ou altere a categoria conforme desejado ou caso obrigatório.
- **7** Clique em **Salvar**. Isso inicia a criação e a vinculação dos requisitos. Quando o processo estiver concluído, a caixa de diálogo **Criado** será aberta. Essa caixa de diálogo contém uma tabela com o requisito original e o requisito criado. Clicando no ID de um requisito, você pode abri-lo para edição (consulte ["Editar um requisito" on](#page-119-0)  [page 120](#page-119-0)).
- **8** Clique em **Fechar**.

### *Criar requisitos em massa para coleções*

### **Para criar requisitos em massa, faça o seguinte:**

- **1** Selecione uma coleção na guia Coleções da Exibição Inicial. Para obter informações sobre a Exibição Inicial, consulte o capítulo ["Trabalhar com a Exibição Inicial" on page](#page-250-0)  [251](#page-250-0).
- **2** No conjunto **Requisitos** do painel **Ações**, clique em **Criar Novo e Vincular**. Isso abre a caixa de diálogo **Criar Novo e Vincular em Massa**.
- **3** Na caixa **Classe Base**, selecione a classe que deve receber os requisitos criados e vinculados.
- **4** Na caixa **Criar Novo Requisito para**, selecione a classe para os novos requisitos.
- **5** Clique em **Avançar >**.
- **6** Se desejar, especifique um prefixo na caixa **Prefixo para Título**. O prefixo será usado com o atributo de título dos novos requisitos e permite localizar esses com mais facilidade.
- **7** Preencha todos os atributos e/ou altere a categoria conforme desejado ou caso obrigatório.
- **8** Por padrão, a caixa **Adicionar à coleção** *<Nome da Coleção>* está marcada. Se a caixa estiver marcada, os novos requisitos serão adicionados à coleção original. Se a caixa estiver desmarcada, os novos requisitos não serão adicionados a nenhuma coleção.
- **9** Clique em **Salvar**. Isso inicia a criação e a vinculação dos requisitos. Quando o processo estiver concluído, a caixa de diálogo **Criado** será aberta. Essa caixa de diálogo contém uma tabela com o requisito original e o requisito criado. Clicando no ID de um requisito, você pode abri-lo para edição (consulte ["Editar um requisito" on](#page-119-0)  [page 120](#page-119-0)).
- **10** Clique em **Fechar**.

## <span id="page-117-0"></span>**Propor um novo requisito**

Se você tiver permissão para enviar solicitações de alteração (Criar CR), poderá propor um novo requisito. Isso é verdadeiro mesmo quando você não tem permissão para criar novos requisitos. Ao fazer isso, você pode especificar os atributos desejados para o novo requisito.

### **Para propor um novo requisito:**

- **1** Siga um destes procedimentos:
	- Selecione **Propor Novo** no conjunto **Requisitos** do painel Ações. A caixa de diálogo *Propor Novo Requisito* é aberta. Em seguida, selecione a classe à qual o novo requisito pertencerá na caixa **Classe**. Essa lista inclui todas as classes para as quais você tem permissão de **criar** ou **enviar**.

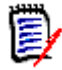

**NOTE** Se um requisito estiver aberto ou selecionado quando você invocar a caixa de diálogo, ela será aberta com uma classe já selecionada.

- No menu **Novo**, na barra de menus, selecione a classe para a qual deseja criar a solicitação de alteração. Isso abre a caixa de diálogo para a criação de um novo requisito. Em seguida, selecione **Propor Novo** na lista suspensa **Ações**.
- **2 Categoria:** Selecione a categoria à qual o novo requisito pertencerá.
- **3 Atributos:** Preencha os campos nas seções de atributos, conforme necessário. Atributos incompletos ou incorretos são sinalizados com um ponto de exclamação vermelho ( ). Uma marca de seleção verde ( ) indica que o valor é aceitável. Para

visualizar uma dica de quais valores são aceitáveis, passe o mouse sobre o ponto de exclamação ou a marca de seleção do atributo.

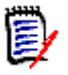

### **NOTE**

- **Atributos de Grupo:** Se essa seção aparecer, isso significará que a classe do requisito foi definida para incluir um ou mais atributos de grupo. Consulte ["Trabalhar com atributos de grupo" on page 159](#page-158-0).
- **Aplicar formatação HTML:** Se um atributo de texto puder aceitar a formatação HTML, uma barra de ferramentas de formatação de texto aparecerá quando você clica no campo do atributo. Consulte ["Barra de Ferramentas Formatação Texto](#page-38-0)  [HTML" on page 39](#page-38-0).
- **4 Anexos de Arquivo**: Para anexar um arquivo ao requisito, expanda essa seção e clique em **Anexar**. A caixa de diálogo Adicionar Anexo é aberta. Insira o caminho completo do arquivo ou clique em **Procurar** para localizar o arquivo e, em seguida, clique no botão **OK**.
- **5 Motivo da alteração:** Insira o motivo para criar um novo requisito.
- **6 ECP:** Se quiser vincular o novo requisito a um objeto da classe ECP, selecione a ECP desejada na lista. Se nenhuma ECP tiver sido definida, a lista não aparecerá.

**NOTE** ECPs são um tipo de classe de gerenciamento de alterações de alto nível (Proposta de Alteração de Engenharia) que pode ser usado para coletar várias solicitações de alteração em um único pacote.

- **7 Adicionar solicitação de alteração ao documento:** Se você tiver invocado a caixa de diálogo em uma página de trabalho de Documento, terá a opção de adicionar a solicitação de alteração a esse documento.
- **8 Fechar após salvar:** Marque essa caixa de seleção para fechar a solicitação de alteração depois de salvá-la. Caso contrário, o requisito será aberto para edição depois que você o salvar.
- **9** Clique em um dos seguintes botões:
	- **Enviar** para enviar a solicitação de alteração e fechar a caixa de diálogo.
	- **Enviar e Seguinte** para enviar a solicitação de alteração e manter a caixa de diálogo aberta para enviar outra solicitação de alteração.

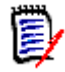

**NOTE** Ao criar uma nova proposta, links e coleções são herdados do requisito original. Para obter mais informações, consulte os capítulos ["Links herdados" on page](#page-148-0)  [149](#page-148-0) e ["Contêiners herdados" on page 155.](#page-154-0)

## <span id="page-119-0"></span>**Editar um requisito**

Esta seção descreve o uso da caixa de diálogo Editar Atributos para editar um requisito existente.

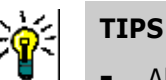

- Alguns atributos podem ser editados diretamente na exibição em Grade Editável. Nessa visualização, é possível editar um atributo em vários requisitos de uma só vez. Consulte ["Exibição em Grade editável, Grade e Formulário" on page 33](#page-32-0).
- A caixa **Ações** oferece várias funções e atalhos. Para obter mais informações, consulte o capítulo ["Usar a caixa Ações" on page 107.](#page-106-0)

### **Para editar um requisito:**

- **1** Depois de selecionar o requisito desejado em um painel de trabalho, selecione **Editar** no conjunto Requisitos do painel Ações. A caixa de diálogo **Editar Atributos** é aberta.
- **2 Categoria:** Clique na seta ao lado da categoria para selecionar uma categoria diferente.
- **3 Atributos:** Preencha os campos nas seções de atributos, conforme necessário. Atributos incompletos ou incorretos são sinalizados com um ponto de exclamação vermelho ( ). Uma marca de seleção verde ( ) indica que o valor é aceitável. Para visualizar uma dica de quais valores são aceitáveis, passe o mouse sobre o ponto de exclamação ou a marca de seleção do atributo.

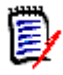

### **NOTES**

- **Atributos de lista:** Se uma entrada em uma lista aparecer com uma cor diferente, essa entrada foi excluída e não pode ser selecionada.
- **Atributos de Grupo:** Se essa seção aparecer, isso significará que a classe do requisito foi definida para incluir um ou mais atributos de grupo. Consulte ["Trabalhar com atributos de grupo" on page 159](#page-158-0).
- **Atributos de Usuário:** Se um atributo de usuário mostrar um nome de usuário com um link, você poderá clicar nesse link para abrir uma janela pop-up com as informações do usuário (por exemplo, nome completo, endereço de e-mail, número de telefone). Observe que apenas os dados que foram inseridos no momento de criação do usuário estarão disponíveis. Se o atributo de usuário mostrar um nome de grupo, o pop-up mostrará os usuários desse grupo.
- **Aplicar formatação HTML:** Se um atributo de texto puder aceitar a formatação HTML, uma barra de ferramentas de formatação de texto aparecerá quando você clica no campo do atributo. Consulte ["Barra de Ferramentas Formatação Texto](#page-38-0)  [HTML" on page 39](#page-38-0).
- **4 Anexos de Arquivo**: Expanda essa seção para anexar ou remover um arquivo ao/do requisito. Consulte ["Trabalhar com anexos de arquivo" on page 158.](#page-157-0)
- **5 Comentários:** Expanda essa seção para ver os comentários associados ao requisito, participar de uma discussão ou iniciar uma discussão. Consulte ["Participar de](#page-183-0)  [discussões" on page 184.](#page-183-0)
- **6 Contêiner:** Expanda a seção Contêiner para adicionar/remover o requisito a/de uma coleção. Consulte o capítulo ["Trabalhar com contêiners" on page 154](#page-153-0).

**7 Links:** Expanda essa seção para adicionar ou remover links ao/do requisito, editar requisitos vinculados, limpar links suspeitos e selecionar quais atributos exibir na seção. Consulte ["Trabalhar com links" on page 136](#page-135-0).

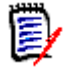

**NOTE** Todos os objetos vinculados exibidos aqui são a versão atual do objeto. Consulte a seção Contêiner para links de objetos específicos da versão em um contêiner.

- **8 Dimensions CM**: Essa seção exibe os projetos e as solicitações do Dimensions CM que estão associados a esse requisito.
- **9 História:** Essa seção exibe informações como a data e a hora em que o requisito foi modificado, quem o modificou e seu status.
- **10 Enquetes:** Expanda essa seção para criar uma enquete associada ao requisito, modificar uma enquete existente, votar em uma enquete ou visualizar os resultados da enquete. Consulte ["Enquetes" on page 180](#page-179-0).
- **11 Atributos de Link:** A seção **Atributos de Link** só estará visível se você criar um novo requisito ou uma solicitação de alteração e vinculá-la a um requisito. Para obter detalhes, consulte ["Editar atributos de link" on page 143](#page-142-0).
- **12 Mostrar barra de navegação/Ocultar barra de navegação:** Clique para mostrar/ ocultar a barra de navegação na parte inferior da caixa de diálogo. Você pode navegar pelos requisitos em sequência com os controles **Primeiro**, **Anterior**, **Próximo** e **Último**.
- **13 Fechar após salvar:** Marque essa caixa de seleção para fechar o requisito depois de salvá-lo. Caso contrário, o requisito será aberto para edição depois que você o salvar. **Fechar após salvar** não estará disponível se a barra de navegação estiver visível.
- **14** Clique em um dos seguintes botões:
	- **Copiar** para copiar os valores dos atributos para uso na criação de um novo requisito. Se o usuário não tiver o direito **Criar**, mas tiver o direito **Criar CR** para classes, uma proposta será criada no lugar. A caixa de diálogo Novo *Nome\_da\_Classe* é aberta (consulte ["Criar um novo requisito" on page 115](#page-114-0)).

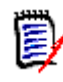

**NOTE** Um atributo só será copiado para o próximo requisito se o administrador tiver selecionado a opção **Preencher ao Copiar** no momento de definir o atributo. Consulte o *Guia do Administrador*.

- **Copiar com Links** Como acima, mas inclui links para outros requisitos.
- **Atualizar** para fechar a caixa de diálogo e salvar suas alterações sem criar uma nova versão do requisito. (Essa opção não é recomendada quando você precisa manter um histórico, ou uma trilha de auditoria, das alterações em requisitos ao longo do tempo.) O requisito permanecerá aberto para edição se a caixa de seleção **Fechar depois de salvar** não estiver marcada.

**Atualizar e Seguinte:** Como acima, com a diferença de que a caixa de diálogo permanece aberta e o próximo requisito é carregado. Essa versão do botão aparece quando a barra de navegação está visível.

 **Substituir** para fechar a caixa de diálogo e salvar suas alterações como uma nova versão do requisito. O requisito permanecerá aberto para edição se a caixa de seleção **Fechar depois de salvar** não estiver marcada. Dependendo da sua configuração, a substituição de um requisito pode acionar a caixa de diálogo

**Limpar Suspeito para** (consulte ["Limpar links suspeitos ao substituir um](#page-146-0)  [requisito" on page 147](#page-146-0)).

 **Substituir e Seguinte:** Como acima, com a diferença de que a caixa de diálogo permanece aberta e o próximo requisito é carregado. Essa versão do botão aparece quando a barra de navegação está visível. Dependendo da sua configuração, a substituição de um requisito pode acionar a caixa de diálogo **Limpar Suspeito para** (consulte ["Limpar links suspeitos ao substituir um](#page-146-0)  [requisito" on page 147](#page-146-0)).

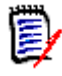

**NOTE** Se o requisito estiver em um documento controlado por ECP ao qual você não atribuiu uma ECP e a opção **Atualizar para Atual (Dica)** estiver em vigor, a ação será interrompida, e você receberá uma mensagem ao clicar no botão **Substituir** ou **Substituir e Seguinte**. Consulte ["Mesclar alterações no](#page-213-0)  [documento" on page 214.](#page-213-0)

# **Copiar um requisito**

Se quiser criar um novo requisito quase idêntico a um existente, você poderá copiar esse requisito existente e modificá-lo antes de enviá-lo. Você poderá criar um novo requisito se tiver a permissão **Criar** para a classe à qual ele pertence. Se você não tiver a permissão **Criar**, mas tiver a permissão **Criar CR**, poderá propor um novo requisito com a função Copiar.

A função Copiar pode ser usada nestes locais:

- Na caixa de diálogo **Editar Atributos**, usando os botões **Copiar** ou **Copiar com Links**.
- No painel **Ações**, selecionando um requisito. Você pode selecionar requisitos nestas visualizações:
	- Exibição de **Requisitos**
	- Exibição de **Documento**

## **Usar o recurso Expandir**

**Expandir** permite que um requisito seja "ramificado" de forma que o requisito original seja bloqueado, enquanto um ou mais novos requisitos são criados com o vínculo com o elemento principal mostrado na **Exibição de Linhagem** (consulte o capítulo ["Usar a](#page-164-0)  [Exibição de Linhagem" on page 165](#page-164-0)).

### **Para expandir um requisito:**

- **1** Na **Exibição de Requisitos**, selecione um ou vários requisitos com status de objeto **Atual** ou **Expandido**.
- **2** Clique em **Expandir** no conjunto **Requisitos** do painel **Ações**. Isso abre a caixa de diálogo **Novo** *Nome da Classe*.
- **3** Faça as modificações desejadas.

**4** Clique em **Salvar**.

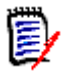

**NOTE** Expandir um requisito define o status de objeto do requisito original como **Expandido**. O novo requisito tem o status de objeto **Atual**.

# **Excluir um requisito**

Quando você exclui um requisito, ele é marcado como excluído, mas os dados são mantidos. Você poderá excluir requisitos com o estado "Atual" se tiver a permissão "Excluir" para sua classe. Quando você exclui um requisito, uma nova versão é criada para garantir que uma trilha de auditoria completa dessa exclusão seja mantida.

### **Para excluir um requisito:**

- **1** Selecione um ou vários requisitos em um painel de trabalho.
- **2** Selecione **Excluir** no conjunto **Requisitos** do painel **Ações**.
- **3** Clique em **OK** para confirmar a operação.

## **Desfazer a exclusão de um requisito**

Quando você exclui um requisito, ele é marcado como excluído, mas os dados são mantidos. Quando você cancela a exclusão de um requisito, uma nova versão substitui a versão anterior para garantir que uma trilha de auditoria completa dessa exclusão seja mantida.

### **Para cancelar a exclusão de um requisito:**

- **1** Selecione um ou vários requisitos em um painel de trabalho.
- **2** Selecione **Cancelar Exclusão** no conjunto **Requisitos** do painel **Ações**.
- **3** Clique em **OK** para confirmar a operação.

## **Remover uma versão de requisito**

Quando você remove um requisito, a versão selecionada é removida permanentemente da instância, e a versão anterior torna-se a atual. Você poderá remover requisitos com o estado "Atual" se tiver a permissão "Remover" para sua classe.

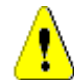

**CAUTION!** Uma operação de remoção não pode ser desfeita.

#### **Para remover um requisito:**

- **1** Selecione um ou vários requisitos em um painel de trabalho.
- **2** Selecione **Remover** no conjunto **Requisitos** do painel **Ações**.
- **3 Incluir todas as versões:** Se essa opção estiver selecionada, todas as versões do requisito serão removidas. Não será possível remover todas as versões se uma ou várias das versões estiverem incluídas em uma linha de base ou snapshot.
- **4** Clique em **OK** para confirmar a operação.

# **Imprimir um requisito**

Você pode imprimir um requisito na caixa de diálogo **Editar Atributos**.

### **Para imprimir um requisito:**

- **1** Depois de selecionar o requisito desejado em um painel de trabalho, selecione **Editar** no conjunto Requisitos do painel Ações. A caixa de diálogo Editar Atributos é aberta.
- **2** Você deverá expandir as seções e subseções se quiser imprimir seu conteúdo.
- **3** Clique no botão **Imprimir** no canto superior direito da caixa de diálogo. Uma janela é aberta com o conteúdo formatado para impressão; os controles do RM mostrados nesta janela não funcionam.
- **4** A caixa de diálogo Imprimir do seu sistema é aberta. Clique em **Imprimir**. O requisito é enviado para sua impressora.
- **5** Após a impressão do conteúdo, feche a janela que exibiu o conteúdo formatado.

# **Alterar a classe de um requisito**

Às vezes, pode ser necessário alterar a classe de um requisito, por exemplo, porque ele foi criado acidentalmente com a classe errada. Ao usar a função **Alterar Classe**, isso pode ser feito facilmente, e a alteração aparece no histórico do requisito, o que pode ser importante para trilhas de auditoria.

## **Para alterar a classe de um requisito, faça o seguinte:**

- **1** Selecione um ou vários requisitos, ou seja, no resultado da Pesquisa Rápida, em um resultado de relatório ou em um documento.
- **2** Clique em **Alterar Classe** no conjunto **Requisitos** do painel **Ações**. Isso abre a caixa de diálogo **Alterar Classe**.
- **3** Na caixa **Nova Classe**, selecione a classe na qual deseja converter o requisito. Se tiver selecionado vários requisitos, todos eles serão convertidos na classe selecionada.
- **4** Clique em **Avançar**.
- **5** Preencha todos os atributos e/ou altere a categoria conforme desejado ou caso obrigatório.
- **6** Clique em **Salvar**. Isso abre a caixa de diálogo **Alterado**, que oferece uma visão geral sobre os requisitos alterados. Ao clicar no link de ID à esquerda (o nome depende da classe original) de um requisito, você abre a versão original. Ao clicar no link **Novo ID**, a versão do requisito atual é aberta para edição. Para obter mais informações sobre a edição de requisitos, consulte o capítulo ["Editar um requisito" on page 120](#page-119-0).

**7** Clique em **Fechar**.

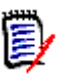

### **NOTE**

- Os atributos Título e Texto correspondentes (os nomes dependem das classes relacionadas) são transferidos automaticamente.
- Se o recurso Fluxo de Trabalho estiver habilitado para a classe de destino, após a conversão dessa classe, o requisito sempre estará no estado seguinte à transição **Novo**.
- Dependendo da configuração do Dimensions RM, os requisitos vinculados podem se tornar suspeitos.

## **Exibir os requisitos em uma categoria, documento, relatório, coleção ou linha de base**

#### **Para exibir a lista de requisitos em um item específico:**

- **1** Abra a Exibição Inicial clicando em **4**.
- **2** Para exibir os requisitos em:
	- Uma **Categoria ou subcategoria**, selecione as categorias desejadas no painel Categoria. Em seguida, clique em **Exibir Requisitos** no conjunto de categorias do painel Ação.
	- Um **Documento ou snapshot**, clique duas vezes no documento ou snapshot desejado na guia Documentos do painel de seleção.
	- **Relatório**, clique duas vezes no relatório desejado na guia Relatórios do painel de seleção.
	- Uma **Coleção**, clique duas vezes na coleção desejada na guia Coleções do painel de seleção.
	- Uma **Linha de Base**, clique duas vezes na linha de base desejada na guia Linhas de base do painel de seleção.

## **Enviar uma solicitação de alteração**

Para enviar uma solicitação de alteração, você deve ter permissão "Criar CR" para classes.

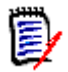

**NOTE** Para enviar uma solicitação de alteração que propõe a criação de um novo requisito, consulte ["Propor um novo requisito" on page 118](#page-117-0).

### **Para enviar uma solicitação de alteração para um requisito:**

- **1** Depois de selecionar o requisito desejado em um painel de trabalho, selecione **Propor Alteração** no conjunto **Requisitos** do painel Ações. A caixa de diálogo **Propor uma Alteração** é aberta.
- **2** Altere os atributos nas seções de atributos conforme desejado. As alterações são marcadas por  $\bullet$ .
- **3** Na caixa **Motivo da alteração**, digite a justificativa da solicitação de alteração. Não há limite prático para o número de caracteres. O controle de edição HTML não está disponível no campo **Motivo da alteração**.
- **4** Se quiser vincular a solicitação de alteração a um objeto da classe Proposta de Alteração de Engenharia (ECP), selecione esse objeto na lista **ECP**. A caixa de lista **ECP** não aparecerá se nenhuma ECP tiver sido definida.
- **5 Trocar em:** Se a solicitação tiver sido enviada de um documento, você poderá marcar essa caixa de seleção para substituir a versão no documento pela nova versão.
- **6 Fechar após salvar:** Marque essa caixa de seleção para fechar a solicitação de alteração depois de salvá-la. Caso contrário, a solicitação de alteração será aberta para edição depois que você a salvar. **Fechar após salvar** não estará disponível se a barra de navegação estiver visível.
- **7** Siga um destes procedimentos:
	- Clique em **Enviar** para enviar a solicitação de alteração. A solicitação de alteração será aberta para edição se a caixa de seleção **Fechar após salvar** não estiver marcada.
	- Clique em **Enviar e Seguinte** para enviar a solicitação de alteração e carregar o próximo requisito nos resultados de consulta.

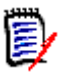

### **NOTE**

- Os rótulos nos botões variam dependendo se a barra de navegação está visível ou oculta. Se ela estiver visível, **Enviar e Seguinte** aparecerá. Se ela estiver oculta, **Enviar** aparecerá.
- Você também pode enviar uma solicitação de alteração para um novo requisito na caixa de diálogo **Nova Solicitação de Alteração**. Para obter mais informações, consulte ["Propor um novo requisito" on page 118](#page-117-0).
- **8** A barra de navegação na parte inferior da caixa de diálogo permite navegar até outros requisitos da consulta com base na qual o requisito exibido foi gerado. Para ocultar a barra de navegação, clique em **Ocultar barra de navegação**. Para mostrar a barra de navegação, clique em **Mostrar barra de navegação**. A barra de navegação não estará visível se houver apenas um requisito nos resultados da consulta. O nome da entidade com base na qual a lista de requisitos foi gerada é exibido na barra de navegação. Essas entidades incluem um nome de script, **Pesquisa Rápida** e **Resultados da Consulta**.
- **9** Para navegar até o próximo requisito ou o requisito anterior na consulta com base na qual o requisito foi gerado, clique no botão Seguinte ( $\blacktriangleright$ ) ou Anterior ( $\blacktriangleleft$ ). Para navegar até o primeiro ou último requisito, clique no botão Primeiro ( $\blacksquare$ ) ou Último  $(M)$ .

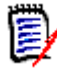

**NOTE** Ao enviar uma solicitação de alteração, links e contêiners são herdados. Para obter mais informações, consulte os capítulos ["Links herdados" on page 149](#page-148-0) e ["Contêiners herdados" on page 155](#page-154-0).

## **Revisar uma solicitação de alteração/requisito proposto**

Quando uma solicitação de alteração é aceita, o requisito alterado substitui a versão atual do requisito. Se houver várias solicitações de alteração em relação ao requisito, todas aquelas que não tiverem sido rejeitadas serão vinculadas ao novo requisito. Portanto, você deve rejeitar solicitações inaceitáveis. Para rastreabilidade, o requisito substituído ainda está vinculado a qualquer solicitação de alteração, independentemente de a solicitação ter sido aceita ou rejeitada.

Para revisar as solicitações de alteração enviadas em relação a um requisito:

- **1** Depois de selecionar o requisito desejado em um painel de trabalho, selecione **Aceitar/Rejeitar** no conjunto **Requisitos** do painel **Ações**. A caixa de diálogo **Aceitar Alterações** é aberta.
- **2** Uma lista de todas as solicitações de alteração pendentes em relação ao requisito é exibida no painel esquerdo. Selecione uma solicitação de alteração para ver seus detalhes.

As diferenças entre as alterações propostas e a versão atual são marcadas no texto.

- **3** Insira um motivo para aceitar ou rejeitar a alteração, se necessário.
- **4** Clique em **Aceitar** para aceitar a solicitação de alteração ou em **Rejeitar** para rejeitála. Em ambos os casos, o motivo da alteração inserido quando a solicitação foi enviada será transferido.

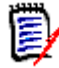

**NOTE** Se o requisito estiver em um documento controlado por ECP ao qual você não atribuiu uma ECP e a opção **Atualizar para Atual (Dica)** estiver em vigor, a ação será interrompida, e você receberá uma mensagem ao clicar no botão **Aceitar**. Consulte ["Mesclar alterações no documento" on page 214](#page-213-0).

- **5 Para aceitar uma solicitação de alteração rejeitada anteriormente, faça o seguinte:**
	- **a** Clique no link **Mostrar solicitações rejeitadas anteriormente**, no canto superior esquerdo da caixa de diálogo.
	- **b** Selecione a solicitação de alteração rejeitada.
	- **c** Se você tiver permissão para aprovar a solicitação de alteração rejeitada, o botão **Aceitar** estará habilitado. Clique no botão **Aceitar**. Depois de aceitar uma solicitação de alteração rejeitada, você não poderá rejeitá-la novamente.
- **6** Clique em **Fechar**.

# <span id="page-126-0"></span>**Exportar requisitos**

Para exportar requisitos na Exibição de Hierarquia, consulte o capítulo ["Exportar](#page-134-0)  [requisitos na Exibição de Hierarquia" on page 135](#page-134-0).

## **Exportar como planilha do Microsoft Excel**

### **Para exportar os requisitos como uma planilha do Excel, siga estas etapas:**

- **1** Execute um relatório, ou uma consulta na Pesquisa Rápida, ou abra uma coleção ou uma linha de base.
- **2** Clique em **Exportar** no conjunto **Categoria** de painel **Ações**. Isso abre a caixa de diálogo **Exportar**.
- **3** Na lista **Exportar como**, selecione **Planilha do Excel (\*.xlsx)**.
- **4** Selecione qualquer uma destas opções, se desejar:
	- **a Incluir imagens:** se selecionada, as imagens são exportadas para o arquivo do Excel.
	- **b Incluir o script:** Se selecionado, o script usado para consultar os requisitos será incluído na planilha do Excel.
- **5** Clique em um destes botões:
	- **Exportar:** Exporta todos os requisitos.

Esse botão será mostrado se houver apenas uma página de resultados.

• **Todas as Páginas:** Exporta todos os requisitos.

Esse botão será mostrado se houver mais de uma página de resultados.

• **Página Selecionada:** Exporta os requisitos da página atualmente selecionada.

Esse botão será mostrado se houver mais de uma página de resultados.

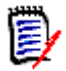

**NOTE** No servidor, o Microsoft Excel é necessário para gerar arquivos XLSX. Se o Microsoft Excel não estiver instalado no servidor, as planilhas do Microsoft Excel serão criadas com a extensão de arquivo .xls em vez de .xlsx. Ao abrir um arquivo .xls, você pode receber uma mensagem informando que esse arquivo está em um formato diferente de .xls. É possível clicar com segurança em **Sim** nessa caixa de diálogo, e o arquivo será aberto no Excel.

## **Exportar como um documento do Microsoft Word**

#### **Para exportar o documento Word com requisitos, siga estas etapas:**

- **1** Execute um relatório, ou uma consulta na Pesquisa Rápida, ou abra uma coleção ou uma linha de base.
- **2** Clique em **Exportar** no conjunto **Categoria** de painel **Ações**. Isso abre a caixa de diálogo **Exportar**.
- **3** Na lista **Exportar como**, selecione **Documento do Word (\*.docx)**.
- **4** Se desejar, altere a orientação da página entre retrato e paisagem selecionando a opção relacionada.
- **5** Clique em um destes botões:
	- **Exportar:** Exporta todos os requisitos.

Esse botão será mostrado se houver apenas uma página de resultados.

• **Todas as Páginas:** Exporta todos os requisitos.

Esse botão será mostrado se houver mais de uma página de resultados.

• **Página Selecionada:** Exporta os requisitos da página atualmente selecionada.

Esse botão será mostrado se houver mais de uma página de resultados.

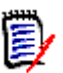

## **NOTE**

- No servidor, o Microsoft Word é necessário para gerar arquivos DOCX e PDF. Se o Microsoft Word não estiver instalado no servidor, os documentos do Microsoft Word serão criados com a extensão de arquivo .doc em vez de .docx. Ao abrir um arquivo .doc, você pode receber uma mensagem informando que esse arquivo está em um formato diferente de .doc. Você pode clicar com segurança em **Sim** nessa caixa de diálogo e o arquivo será aberto no Word.
- Se um arquivo .doc for criado, todos os links no Índice apontarão para a página número um. Para numerar corretamente as entradas no Índice, clique com o botão direito do mouse no Índice e selecione **Atualizar** no menu de contexto.

## **Exportar como um documento Adobe PDF**

#### **Para exportar os requisitos como um documento Adobe PDF, siga estas etapas:**

- **1** Execute um relatório, ou uma consulta na Pesquisa Rápida, ou abra uma coleção ou uma linha de base.
- **2** Clique em **Exportar** no conjunto **Categoria** de painel **Ações**. Isso abre a caixa de diálogo **Exportar**.
- **3** Na lista **Exportar como**, selecione **Documento PDF (\*.pdf)**.
- **4** Se desejar, altere a orientação da página entre retrato e paisagem selecionando a opção relacionada.
- **5** Clique em um destes botões:
	- **Exportar:** Exporta todos os requisitos.

Esse botão será mostrado se houver apenas uma página de resultados.

• **Todas as Páginas:** Exporta todos os requisitos.

Esse botão será mostrado se houver mais de uma página de resultados.

• **Página Selecionada:** Exporta os requisitos da página atualmente selecionada.

Esse botão será mostrado se houver mais de uma página de resultados.

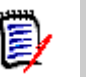

**NOTE** 

- No servidor, o Microsoft Word é necessário para gerar arquivos PDF. Se o Microsoft Word não estiver instalado no servidor, os documentos PDF serão criados com a extensão de arquivo .doc em vez de .pdf. Ao abrir um arquivo .doc, você pode receber uma mensagem informando que esse arquivo está em um formato diferente de .doc. Você pode clicar com segurança em **Sim** nessa caixa de diálogo e o arquivo será aberto no Word.
- Se um arquivo .doc for criado, todos os links no Índice apontarão para a página número um. Para numerar corretamente as entradas no Índice, clique com o botão direito do mouse no Índice e selecione **Atualizar** no menu de contexto.

## **Exportar como um documento XML**

#### **Para exportar os requisitos como um documento XML, siga estas etapas:**

- **1** Execute um relatório, ou uma consulta na Pesquisa Rápida, ou abra uma coleção ou uma linha de base.
- **2** Clique em **Exportar** no conjunto **Categoria** de painel **Ações**. Isso abre a caixa de diálogo **Exportar**.
- **3** Na lista **Exportar como**, selecione **Documento XML (\* xml)**.
- **4** Para incluir imagens e formatação (por exemplo, cores de texto, alinhamento de texto), selecione a opção **Codificar colunas de texto para incluir imagens e formatação**.
- **5** Clique em um destes botões:
	- **Exportar:** Exporta todos os requisitos.

Esse botão será mostrado se houver apenas uma página de resultados.

• **Todas as Páginas:** Exporta todos os requisitos.

Esse botão será mostrado se houver mais de uma página de resultados.

• **Página Selecionada:** Exporta os requisitos da página atualmente selecionada. Esse botão será mostrado se houver mais de uma página de resultados.

### *Compreender um documento XML exportado*

Esta seção inclui trechos de um documento XML de exemplo produzido por meio da exportação de requisitos e uma tabela que descreve os elementos nesses trechos.

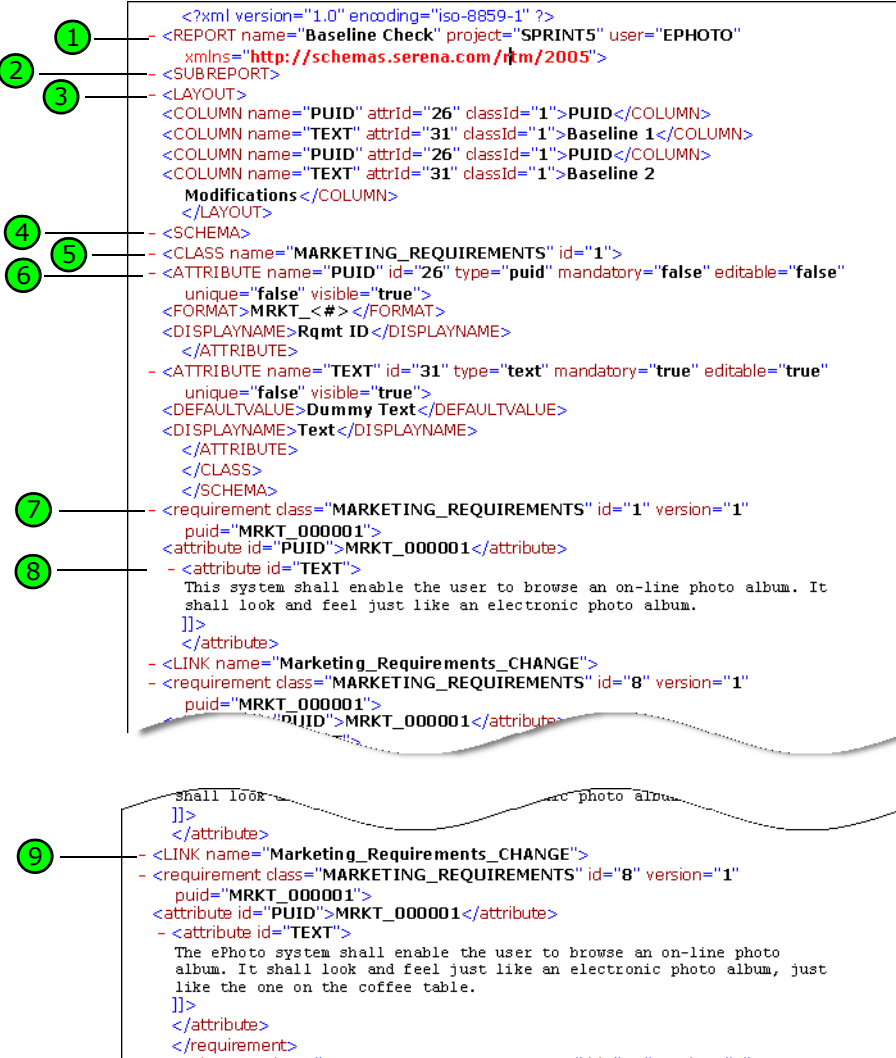

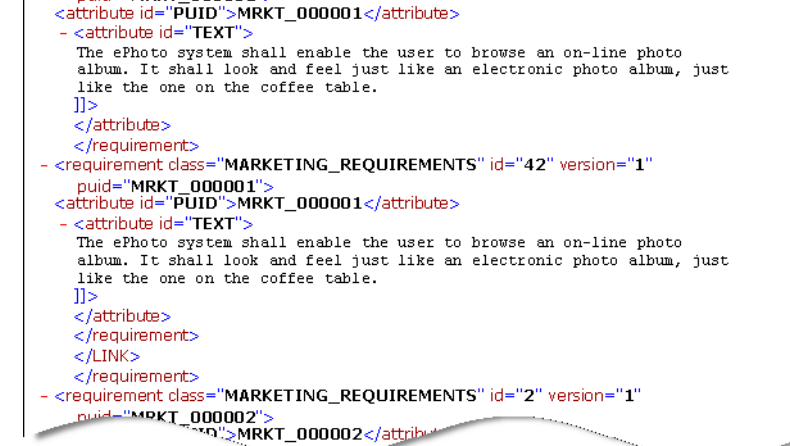

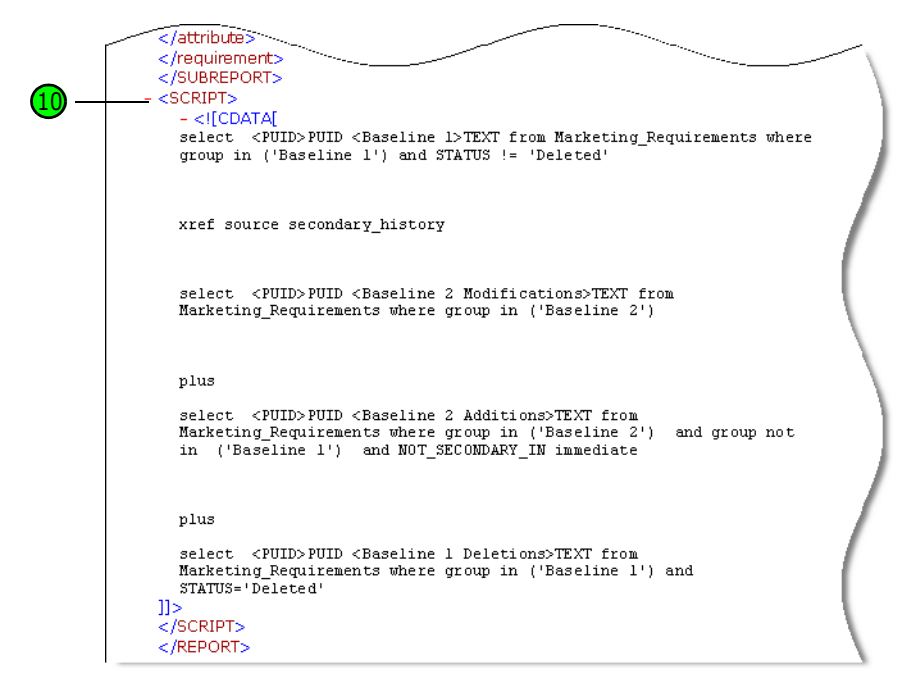

A tabela a seguir descreve os elementos nos trechos anteriores. Observe os seguintes termos:

- **Tags** são delimitadas por colchetes (< >).
- **Atributos** são qualquer item do tipo nome=valor dentro de uma tag.
- **Conteúdo** é qualquer texto simples entre as tags de abertura e fechamento.

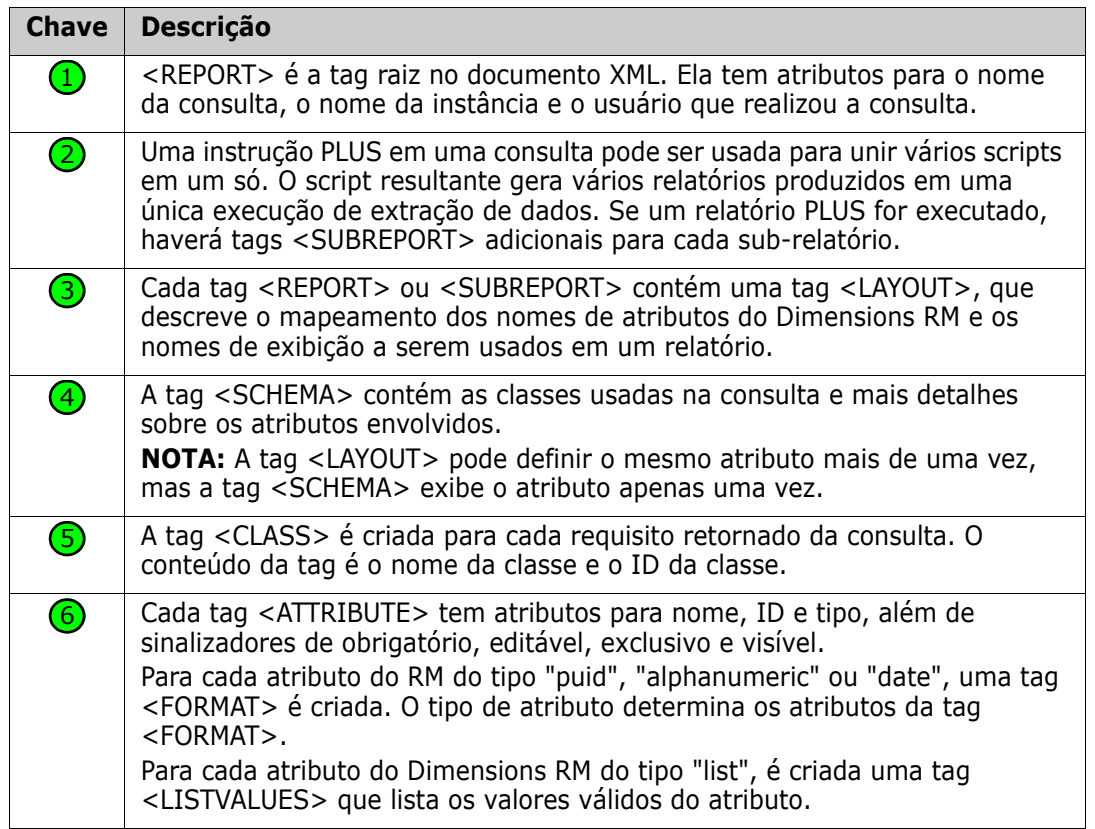

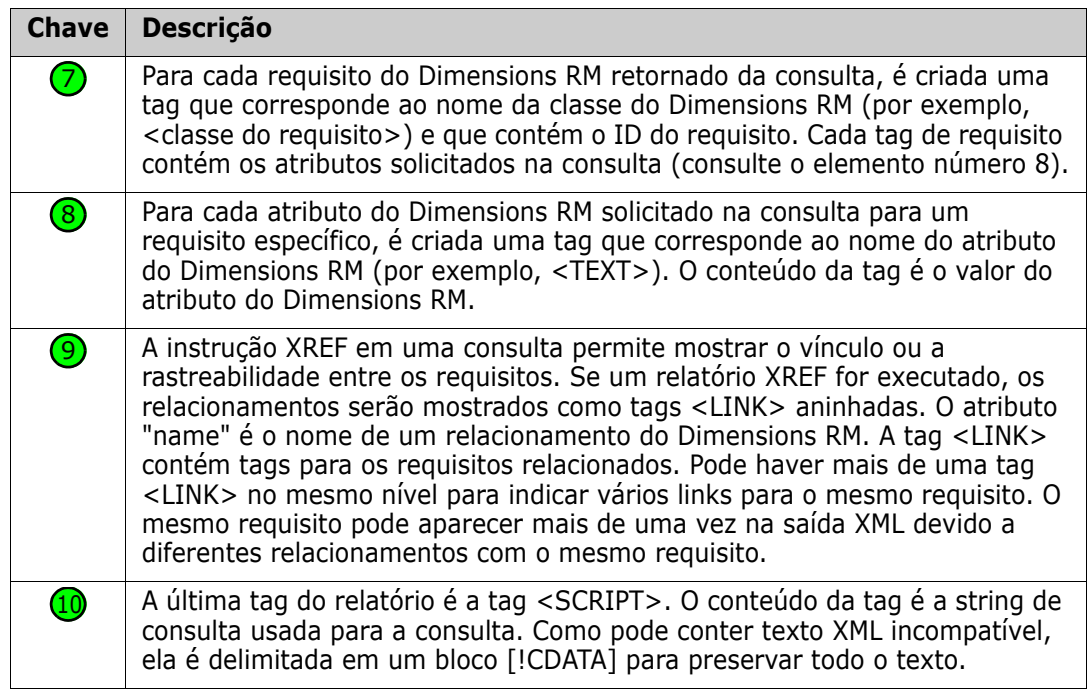

## **Exportar como uma página da Web**

#### **Para exportar os requisitos como uma página da Web, siga estas etapas:**

- **1** Execute um relatório, ou uma consulta na Pesquisa Rápida, ou abra uma coleção ou uma linha de base.
- **2** Clique em **Exportar** no conjunto **Categoria** de painel **Ações**. Isso abre a caixa de diálogo **Exportar**.
- **3** Na lista **Exportar como**, selecione **Página da Web (\*.html)**.
- **4** Clique em um destes botões:
	- **Exportar:** Exporta todos os requisitos.

Esse botão será mostrado se houver apenas uma página de resultados.

• **Todas as Páginas:** Exporta todos os requisitos.

Esse botão será mostrado se houver mais de uma página de resultados.

• **Página Selecionada:** Exporta os requisitos da página atualmente selecionada.

Esse botão será mostrado se houver mais de uma página de resultados.

## **Exportar como um arquivo CSV**

#### **Para exportar os requisitos como um arquivo CSV, siga estas etapas:**

**1** Execute um relatório, ou uma consulta na Pesquisa Rápida, ou abra uma coleção ou uma linha de base.

- **2** Clique em **Exportar** no conjunto **Categoria** de painel **Ações**. Isso abre a caixa de diálogo **Exportar**.
- **3** Na lista **Exportar como**, selecione **CSV (delimitado por vírgulas) (\*.csv)**.
- **4** Clique em um destes botões:
	- **Exportar:** Exporta todos os requisitos.

Esse botão será mostrado se houver apenas uma página de resultados.

• **Todas as Páginas:** Exporta todos os requisitos.

Esse botão será mostrado se houver mais de uma página de resultados.

• **Página Selecionada:** Exporta os requisitos da página atualmente selecionada.

Esse botão será mostrado se houver mais de uma página de resultados.

**NOTE** Ao exportar requisitos de *Caso de Teste* ou *Execução de Teste* (conforme definido para ["Gerenciamento de casos de teste" on page 349\)](#page-348-0) para o formato CSV:

- As colunas da Etapa de Teste serão divididas nestas colunas individuais:
	- Etapas de Teste Descrição
	- Etapas de Teste Resultado Esperado
	- Etapas de Teste Resultado Real (apenas para requisitos de *Execução de Teste*)
- O número da Etapa de Teste não será exportado.

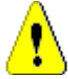

**CAUTION!** Ao exportar requisitos de *Caso de Teste* ou *Execução de Teste* (conforme definido para ["Gerenciamento de casos de teste" on page 349\)](#page-348-0) para o formato CSV, você **deverá** incluir uma coluna de ID (PUID ou ID de objeto) se quiser reimportar o arquivo CSV. Para obter mais informações sobre como importar requisitos de *Caso de Teste* ou *Execução de Teste*, consulte o capítulo ["Importar Requisitos de Caso de Teste e Execução](#page-340-0)  [de Teste" on page 341.](#page-340-0)

## **Exportar como um arquivo de texto simples**

**Para exportar os requisitos como um arquivo de texto simples, siga estas etapas:**

- **1** Execute um relatório, ou uma consulta na Pesquisa Rápida, ou abra uma coleção ou uma linha de base.
- **2** Clique em **Exportar** no conjunto **Categoria** de painel **Ações**. Isso abre a caixa de diálogo **Exportar**.
- **3** Na lista **Exportar como**, selecione **Texto Simples (\*.txt)**.
- **4** Clique em um destes botões:
	- **Exportar:** Exporta todos os requisitos.

Esse botão será mostrado se houver apenas uma página de resultados.

• **Todas as Páginas:** Exporta todos os requisitos.

Esse botão será mostrado se houver mais de uma página de resultados.

• **Página Selecionada:** Exporta os requisitos da página atualmente selecionada.

Esse botão será mostrado se houver mais de uma página de resultados.

## **Exportar como um arquivo de tabela de texto simples**

**Para exportar os requisitos como um arquivo de tabela de texto simples, siga estas etapas:**

- **1** Execute um relatório, ou uma consulta na Pesquisa Rápida, ou abra uma coleção ou uma linha de base.
- **2** Clique em **Exportar** no conjunto **Categoria** de painel **Ações**. Isso abre a caixa de diálogo **Exportar**.
- **3** Na lista **Exportar como**, selecione **Tabela de Texto Simples (\*.txt)**.
- **4** Clique em qualquer um destes botões:
	- **Exportar:** Exporta todos os requisitos.

Esse botão será mostrado se houver apenas uma página de resultados.

• **Todas as Páginas:** Exporta todos os requisitos.

Esse botão será mostrado se houver mais de uma página de resultados.

• **Página Selecionada:** Exporta os requisitos da página atualmente selecionada. Esse botão será mostrado se houver mais de uma página de resultados.

## <span id="page-134-0"></span>**Exportar requisitos na Exibição de Hierarquia**

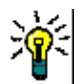

**TIP** Antes de iniciar a exportação de requisitos, selecione a categoria que você deseja exportar na Exibição de Categoria. Em seguida, mude para a Exibição de Hierarquia.

#### **Para exportar requisitos da Exibição de Hierarquia:**

- **1** Altere para a Exibição de Hierarquia.
- **2** No conjunto **Hierarquia** do painel **Ações**, clique em **Exportar**.
- **3** Selecione as opções de exportação desejadas.
- **4** Clique em **Exportar**.

**NOTE** No servidor, o Microsoft Excel é necessário para gerar arquivos XLSX. Se o Microsoft Excel não estiver instalado no servidor, as planilhas do Microsoft Excel serão criadas com a extensão de arquivo .xls. Ao abrir um arquivo .xls, você pode receber uma mensagem informando que esse arquivo está em um formato diferente de .xls. É possível clicar com segurança em **Sim** nessa caixa de diálogo, e o arquivo será aberto no Excel.

# <span id="page-135-0"></span>**Trabalhar com links**

Links permitem que você relacione requisitos entre si. Por exemplo, você pode vincular requisitos da classe Requisitos de Software com requisitos da classe Caso de Teste. Em seguida, pode executar um relatório de rastreabilidade que mostra quantos requisitos de software são cobertos por casos de teste.

No RM Browser, você pode adicionar ou remover links de um único requisito. Se você selecionar um requisito de uma categoria na qual não tem a permissão *Vincular* para a classe, todas as classes ou a instância, o comando **Criar Link** ficará desabilitado.

Os links entre versões de objetos são mantidos, mesmo quando os objetos são substituídos por novas versões. Por exemplo, se você vincular as versões atuais de dois objetos e, em seguida, substituir cada objeto por novas versões, o vínculo entre as versões anteriores permanecerá intacto.

A seção **Links** oferece estas funções:

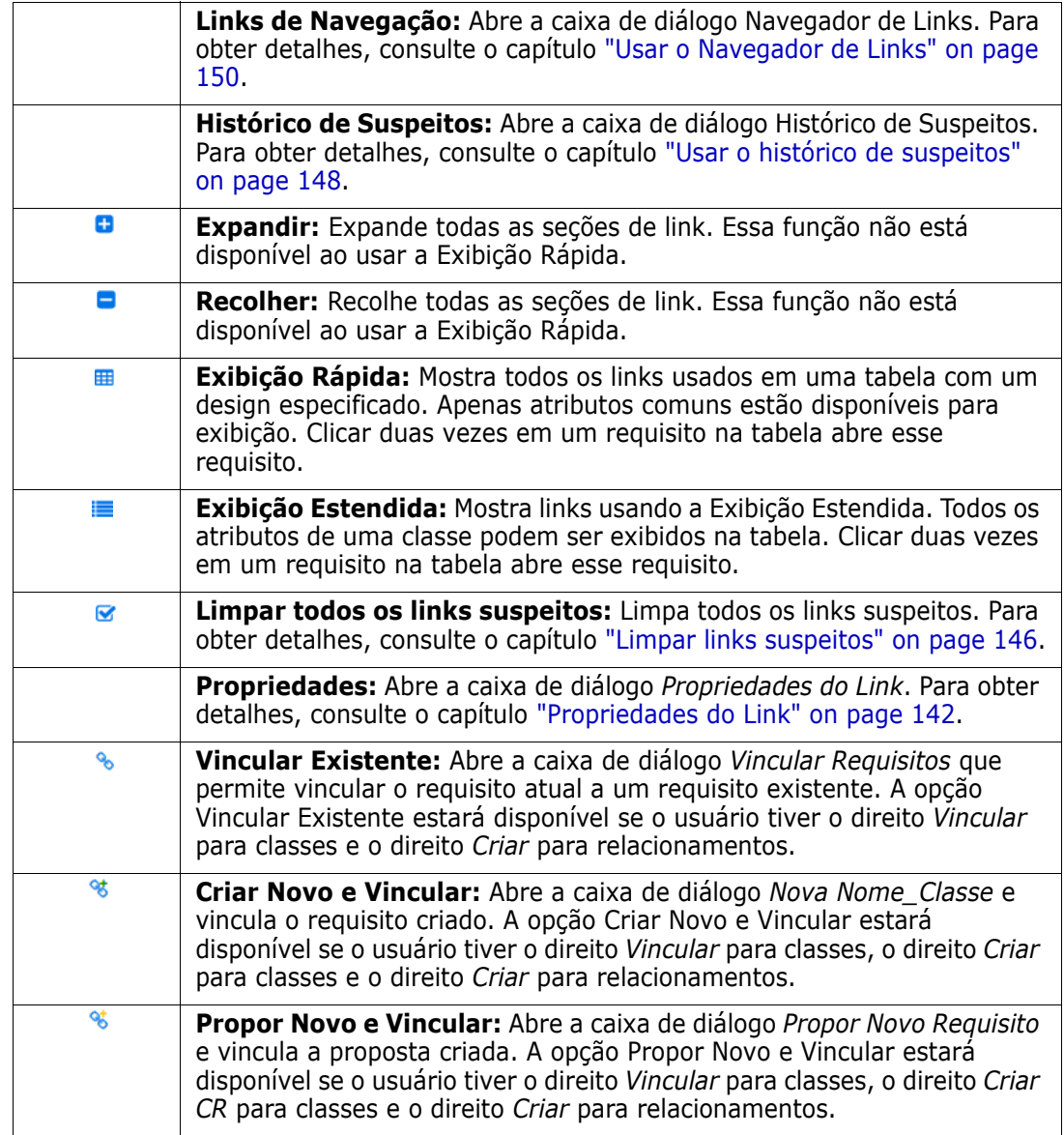

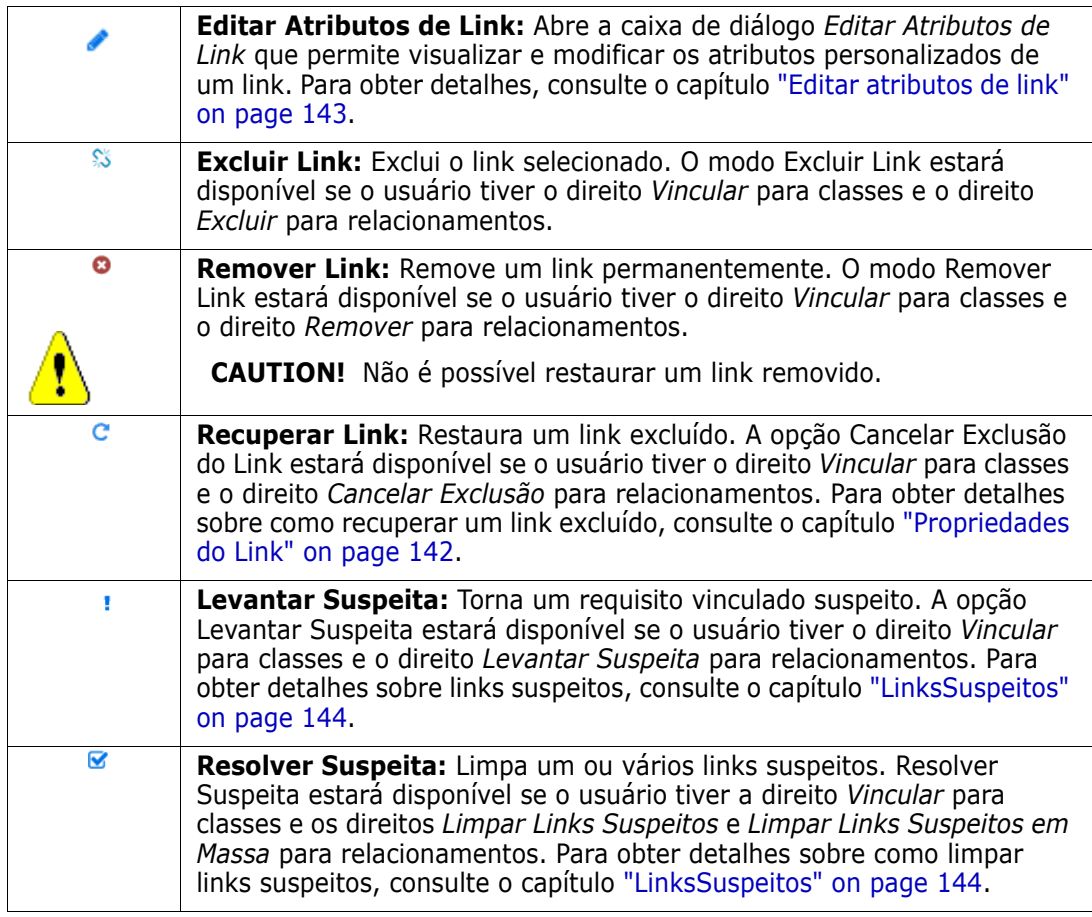

## <span id="page-136-0"></span>**Vincular um requisito existente**

- **1** Abra a caixa de diálogo *Editar Atributos* de um requisito.
- **2** Expanda a seção **Links**.
- **3** Expanda a classe que contém o requisito ao qual você deseja se vincular.
- **4** Clique em •. Isso abre a caixa de diálogo *Vincular Requisitos*.
- **5 Restrições:** Conforme necessário, especifique os critérios para localizar os requisitos desejados. Consulte ["Guia Restrições de atributo" on page 47](#page-46-0) e ["Guia Restrições de](#page-53-0)  [relacionamento" on page 54.](#page-53-0)
- **6 Opções de exibição:** Conforme necessário, especifique como exibir os resultados. Consulte ["Guia Opções de exibição" on page 56](#page-55-0).
- **7 Atributos de Link:** Essa opção estará disponível apenas se você puder especificar atributos de link para o relacionamento selecionado.
	- **a** Clique em **Vincular Atributos**. Isso abre a caixa de diálogo *Editar Atributos do Link*.
	- **b** Edite ou selecione os atributos desejados ou obrigatórios.
	- **c** Clique em **Salvar**.
- **8 Lembre-se destas opções:** Marque esta caixa de seleção para manter as configurações atuais como padrão para futuras invocações da caixa de diálogo.
- **9 Filtros:** Se você salvou filtros na Pesquisa Rápida, poderá usá-los para pesquisar o requisito com o qual deseja estabelecer um vínculo.
- **10 Localizar agora:** Clique nesse botão para executar a pesquisa. Os resultados serão exibidos no painel inferior da caixa de diálogo. Cada requisito vinculado ao requisito original tem um ícone de corrente  $\sim$  próximo a ele.

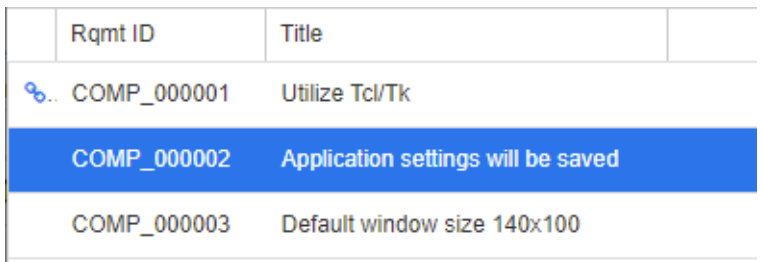

- **11 Nova pesquisa:** Clique nesse botão para limpar os critérios e resultados da pesquisa atual.
- **12** Selecione os requisitos com os quais deseja estabelecer um link. Para a seleção múltipla de requisitos, consulte o capítulo ["Selecionar vários requisitos" on page 36.](#page-35-0)
- **13** Clique em **Adicionar Link**.

## **Vincular requisitos existentes por meio de Pesquisa Rápida**

Uma maneira confortável de vincular requisitos entre si é usar a função Exibição Dividida da Pesquisa Rápida. A Exibição Dividida facilita encontrar requisitos vinculáveis e vinculálos uns aos outros. Para obter mais informações sobre como encontrar requisitos, consulte o capítulo ["Exportar requisitos" on page 127](#page-126-0).

### **Para usar a Exibição Dividida para vinculação, siga estas etapas:**

- **1** Na barra de menu, clique em **Requisitos** para abrir a Pesquisa Rápida.
- **2** No painel Ações, clique em **Exibição Dividida**. Isso divide a janela Pesquisa Rápida em duas janelas Pesquisa Rápida. A janela Pesquisa Rápida à esquerda permite a seleção da classe principal.

A janela Pesquisa Rápida à direita permite a seleção da classe subordinada. Observe

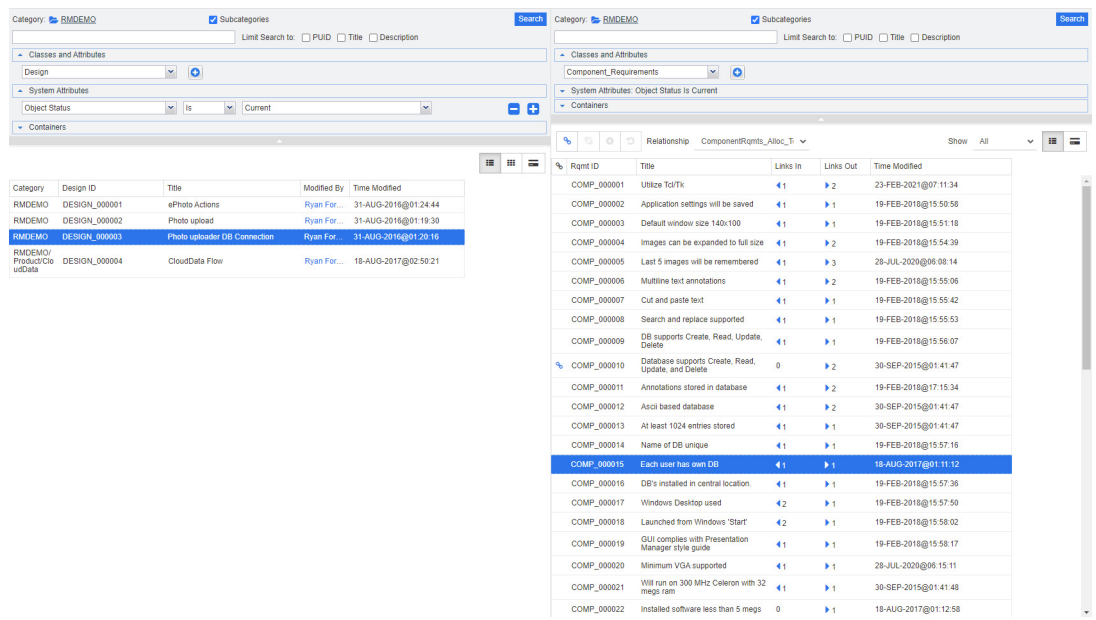

que a caixa **Classes e Atributos** mostra apenas as classes que podem ser vinculadas à classe principal.

*Figure 3-5. Pesquisa rápida no modo Exibição Dividida*

A janela Pesquisa Rápida à direita oferece estas funções extras:

**Criar Link:** Vincula um ou mais requisitos da classe subordinado a um requisito da classe principal. A opção Criar Link estará disponível se o usuário tiver o direito *Vincular* para classes e o direito *Criar* para relacionamentos.

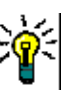

谿

ೞ

٩

**TIP** Você também pode usar o recurso de arrastar e soltar para vincular requisitos.

**Excluir Link:** Exclui os links entre um ou vários requisitos da classe subordinada e um requisito da classe principal. O modo Excluir Link estará disponível se o usuário tiver o direito *Vincular* para classes e o direito *Excluir* para relacionamentos.

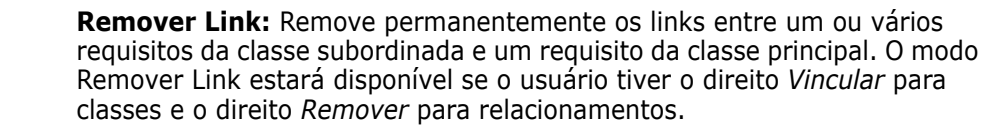

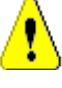

**CAUTION!** Não é possível restaurar um link removido.

**Recuperar Link:** Restaura links excluídos anteriormente entre um ou vários requisitos da classe subordinada e um requisito da classe principal. A opção Cancelar Exclusão do Link estará disponível se o usuário tiver o direito *Vincular* para classes e o direito *Cancelar Exclusão* para relacionamentos.

**Relacionamento:** Mostra todos os relacionamentos entre a classe principal e a classe subordinada.

**Mostrar:** Filtra os requisitos da classe subordinada. Você pode selecionar um destes valores:

- **Tudo:** Mostra todos os requisitos.
- **Vinculados:** Mostra apenas os requisitos que estão vinculados.
- **Não Vinculados:** Mostra apenas os requisitos que não estão vinculados.
- **Links Excluídos:** Mostra apenas os requisitos com links excluídos.
- $\equiv$ **Exibição em Grade:** Mostra os requisitos em uma tabela. Esta é a exibição padrão da Pesquisa Rápida.
- **Visualização de matriz:** Mostra links de requisitos em uma tabela como 用 linhas e colunas.
- **Exibição em Cartão:** Mostre os requisitos como cartões separados. Cada  $=$ cartão mostra as seguintes informações:
	- **ID** do Requisito
	- Título
	- Proprietário
	- Data da última modificação
	- Número de links

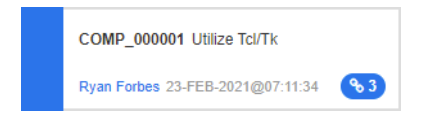

Para retornar à janela normal Pesquisa Rápida, clique em **Pesquisa Rápida** no painel Ações.

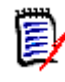

**NOTE** Para criar, excluir, remover ou cancelar a exclusão de um link, você precisa selecionar um requisito da classe principal e um ou vários requisitos da classe subordinada.

## <span id="page-139-0"></span>**Criar um novo requisito e estabelecer um link com ele**

- **1** Abra a caixa de diálogo *Editar Atributos* de um requisito.
- **2** Expanda a seção **Links**.
- **3** Expanda a classe que contém o requisito ao qual você deseja se vincular.
- **4** Clique em  $\cdot$  . Isso abre a caixa de diálogo para adicionar um novo requisito.
- **5** Preencha os atributos.
- **6** Se o administrador tiver configurado atributos de link, você poderá ou deverá editar ou selecionar valores de atributo para o link entre os dois requisitos na seção **Vincular Atributos**.
- **7** Clique em **Salvar**.

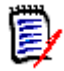

**NOTE** Se configurado pelo administrador, os valores de atributos do requisito principal poderão ser copiados para o requisito recém-criado.

## <span id="page-140-0"></span>**Propor um novo requisito e estabelecer um link com ele**

- **1** Abra a caixa de diálogo *Editar Atributos* de um requisito.
- **2** Expanda a seção **Links**.
- **3** Expanda a classe que contém o requisito ao qual você deseja se vincular.
- **4** Clique em  $\cdot$  . Isso abre a caixa de diálogo para adicionar um novo requisito.
- **5** Preencha os atributos.
- **6** Se o administrador tiver configurado atributos de link, você poderá ou deverá editar ou selecionar valores de atributo para o link entre os dois requisitos na seção **Vincular Atributos**.
- **7** Clique em **Enviar**.

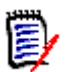

**NOTE** Se configurado pelo administrador, os valores de atributos do requisito principal poderão ser copiados para o requisito recém-criado.

## **Excluir ou remover links**

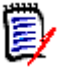

**NOTE** Links com linha de base (ou seja, objetos principais e subordinados vinculados incluídos em uma única linha de base) não podem ser excluídos, pois isso alteraria o conteúdo da linha de base. No caso de uma tentativa de excluir um link com linha de base, será gerado um aviso de que "objetos vinculados devem ser substituídos. Deseja prosseguir?" Se o usuário clicar em OK, os objetos com linha de base serão substituídos.

- **1** Abra a caixa de diálogo *Editar Atributos* de um requisito.
- **2** Expanda a seção **Links**.
- **3** Expanda a classe que contém o requisito que você deseja excluir ou remover.
- **4** Selecione os requisitos que você deseja excluir ou remover.

**5** Para excluir, clique em  $\%$ . Para remover, clique em **o**.

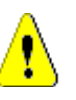

### **CAUTION!**

- Não é possível restaurar um link removido.
- A exclusão de um link também remove os valores de atributos desse link. Adicionar o link novamente **não** restaurará seus valores de atributos.
- **6** Confirme a mensagem pop-up.

## **Restaurar um link excluído**

Um link excluído apenas será mostrado na lista se você tiver ativado a opção Mostrar links excluídos para a classe. Para obter detalhes sobre como mostrar links excluídos, consulte o capítulo ["Propriedades do Link" on page 142.](#page-141-0)

### **Para restaurar um link excluído:**

- **1** Abra a caixa de diálogo *Editar Atributos* de um requisito.
- **2** Expanda a seção **Links**.
- **3** Expanda a classe que contém o requisito que você deseja restaurar.
- **4** Selecione os links excluídos que você deseja restaurar. Links excluídos usam uma fonte em itálico e uma cor de texto vermelha.
- **5** Clique em **c**.
- **6** Confirme a mensagem pop-up.

## **Limpar um link suspeito**

- **1** Abra a caixa de diálogo *Editar Atributos* de um requisito.
- **2** Expanda a seção **Links**.
- **3** Expanda a classe que contém o requisito que você deseja restaurar.
- **4** Selecione os links suspeitos que você deseja limpar. Links suspeitos mostram um ícone  $\triangle$  na coluna mais à esquerda.
- **5** Clique em  $\alpha$ .
- **6** Confirme a mensagem pop-up.

Para obter mais informações sobre links suspeitos, consulte o capítulo ["LinksSuspeitos" on](#page-143-0)  [page 144](#page-143-0).

## <span id="page-141-0"></span>**Propriedades do Link**

Na caixa de diálogo *Propriedades do Link*, é possível definir para cada classe quais dados devem ser exibidos na seção **Links**. Estas configurações estão disponíveis:

- **Atributos a Serem Exibidos:** Para especificar os atributos a serem exibidos, consulte o capítulo ["Lista Atributos para exibir" on page 37.](#page-36-0)
- **Ordem de Classificação:** Para especificar a ordem de classificação, consulte o capítulo ["Lista Ordem de classificação" on page 38](#page-37-0).
- **Incluir todas as versões dos requisitos:** Se essa configuração estiver marcada, mostrará todas as versões dos requisitos. Convém incluir o atributo **Status Atual** na lista **Atributos para Exibir**.
- **Mostrar informações de criação do link:** Se essa configuração estiver marcada, a lista mostrará a data e hora em que o link foi criado. Observe que as informações de criação do link são usadas para todas as classes, e não apenas para a classe selecionada quando a caixa de diálogo foi aberta.
- **Mostrar links excluídos:** Se essa configuração estiver marcada, ela mostrará os links excluídos, incluindo o usuário que os excluiu e a data e hora em que eles foram excluídos.

## <span id="page-142-0"></span>**Editar atributos de link**

Atributos de link estarão disponíveis se o administrador os tiver configurado para um relacionamento. Ao criar um link em um requisito ou uma solicitação de alteração, você pode (ou deve, para atributos obrigatórios) preencher esses atributos.

É possível editar atributos de link:

- ao criar um link em um requisito existente (consulte o capítulo ["Vincular um requisito](#page-136-0)  [existente" on page 137](#page-136-0));
- ao criar um link em um novo requisito (consulte o capítulo ["Criar um novo requisito e](#page-139-0)  [estabelecer um link com ele" on page 140\)](#page-139-0);
- ao criar um link em uma nova solicitação de alteração (consulte o capítulo ["Propor um](#page-140-0)  [novo requisito e estabelecer um link com ele" on page 141](#page-140-0));
- em links existentes (consulte abaixo).

### **Para editar atributos de link em um link existente:**

- **1** Abra a caixa de diálogo *Editar Atributos* de um requisito.
- **2** Expanda a seção **Links**.
- **3** Selecione um requisito vinculado.
- **4** Clique em . Isso abre a caixa de diálogo *Editar Atributos do Link*.
- **5** Preencha ou selecione os valores dos atributos conforme necessário ou desejado.
- **6** Clique em **Salvar**.

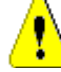

**CAUTION!** A exclusão de um link também remove os valores de atributos desse link. Adicionar o link novamente **não** restaurará seus valores de atributos.

# <span id="page-143-0"></span>**LinksSuspeitos**

Após a existência de relacionamentos entre requisitos, é possível que as alterações em um deles afetem os demais. Se você estiver trabalhando em uma equipe, precisará saber se uma alteração em um requisito relacionado possivelmente tornou outros requisitos questionáveis ou "suspeitos".

Por exemplo, suponha que um requisito de marketing determine que todas as interfaces de usuário devem seguir a cor azul do logotipo. Com base nesse requisito de marketing, pode haver vários requisitos de produto vinculados que afirmam que a interface de usuário da área de trabalho, o cliente Web e um plug-in devem seguir a cor do logotipo azul. Se o gerente de marketing mudar de ideia e decidir que a cor vermelha do logotipo deve ser usada, todos os requisitos vinculados se tornarão inválidos.

Ações que acionam links suspeitos incluem atualizar, substituir e aceitar uma solicitação de alteração. Ações que não acionam links suspeitos incluem vinculação e definição de linhas de base.

O recurso de links suspeitos permite que você veja claramente quais requisitos estão sob suspeita e quais não estão. Depois de encontrar um link marcado como suspeito, você pode alterar esse requisito ou, se tiver permissão, limpar o status de suspeito.

Nem todos os relacionamentos exigem que requisitos vinculados sejam marcados como suspeitos. O administrador decide se um relacionamento participa do recurso de links suspeitos. A ilustração a seguir mostra como REQ\_300 não é um link suspeito, pois a classe B não participa do recurso de links suspeitos.

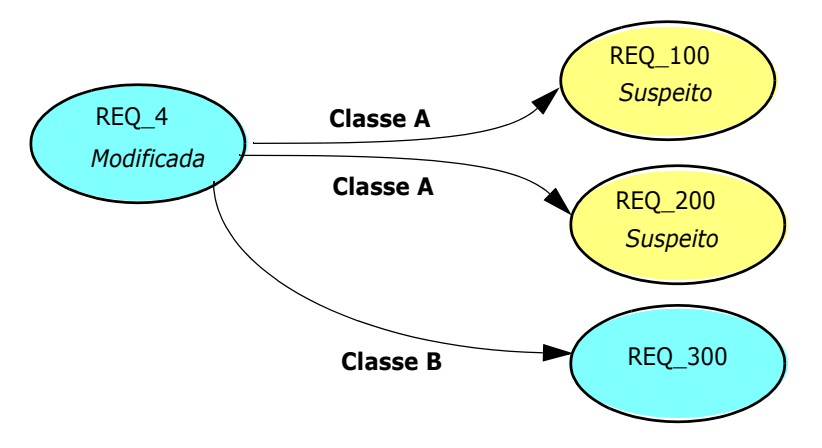

### *Identificar links suspeitos*

### **Para identificar links suspeitos:**

- **1** Depois de selecionar o requisito desejado em um painel de trabalho, selecione **Editar** no conjunto Requisitos do painel Ações. A caixa de diálogo Editar Atributos é aberta.
- **2** Um ícone de link suspeito **A** será exibido no canto superior esquerdo da caixa de diálogo se o requisito for suspeito. O ícone não será exibido depois que todos os links que fizeram com que esse requisito fosse marcado como suspeito tiverem sido limpos. Clicar no ícone abre a caixa de diálogo **Motivo Suspeito**. Para obter mais
informações sobre a caixa de diálogo Motivo Suspeito, consulte o capítulo ["Informações do Motivo Suspeito" on page 145](#page-144-0).

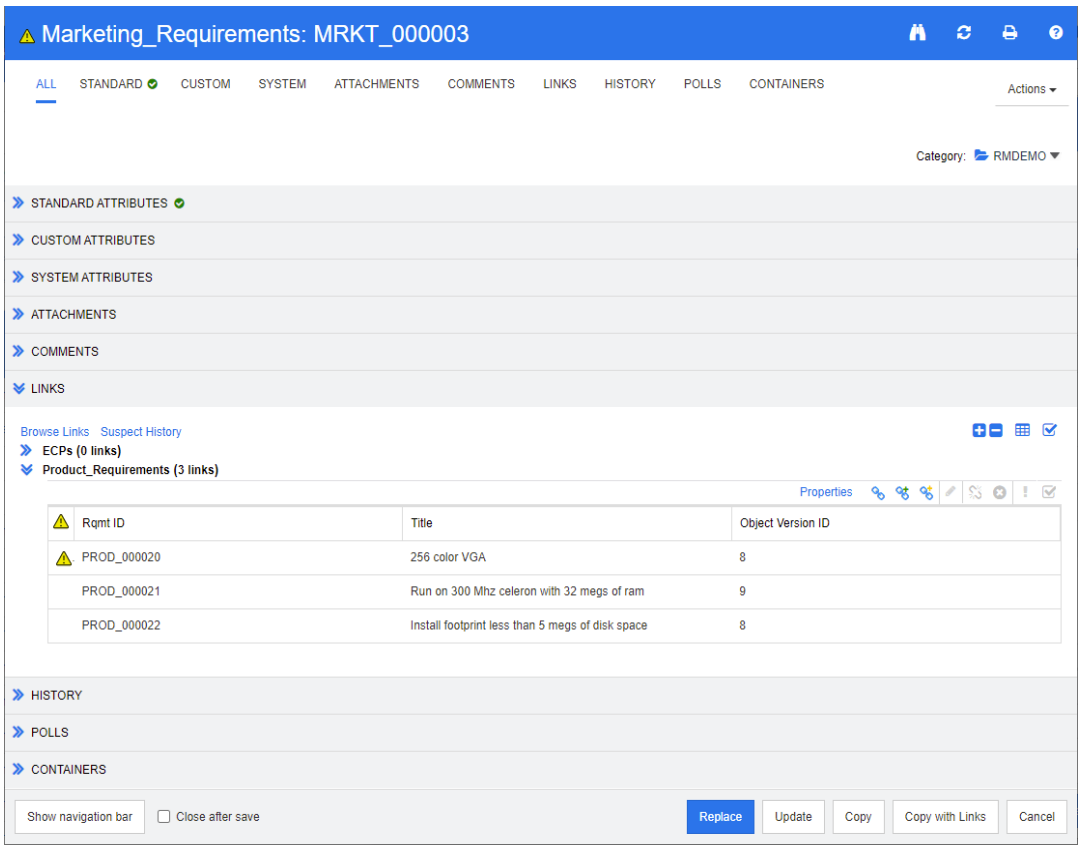

- **3** Expanda a seção **Links**.
- **4** Observe cada requisito suspeito e verifique se a alteração afeta esse requisito.
- **5** Altere o requisito se a alteração o afetar ou limpe o link suspeito se ela não afetar o requisito.

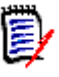

**NOTE** O ícone de link suspeito é exibido em outras áreas do RM Browser, como nos resultados da consulta de Pesquisa Rápida e na árvore de navegação das páginas de trabalho Documento e Rastreabilidade.

### <span id="page-144-0"></span>*Informações do Motivo Suspeito*

A caixa de diálogo **Motivo Suspeito** é exibida ao clicar no ícone **A** na caixa de diálogo Editar Atributos ou usando o item **Mostrar Motivo Suspeito** no menu de atalho de um

link no Navegador de Links. Essa caixa de diálogo fornece informações sobre qual modificação de atributo tornou o requisito suspeito.

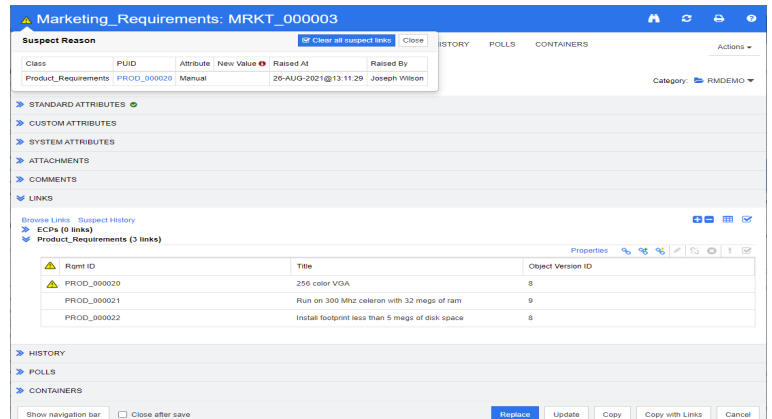

As seguintes ações estão disponíveis:

- Clicar no link **PUID** abre o requisito relacionado.
- Clicar em **Limpar todos os links suspeitos** abre a caixa de diálogo **Resolver Suspeitas** (consulte ["Especificar um motivo para resolver um link suspeito" on page](#page-147-0)  [148](#page-147-0)). A confirmação da caixa de diálogo **Resolver Suspeitas** limpa todos os links suspeitos.

## *Limpar links suspeitos*

### **Para limpar links suspeitos:**

- **1** Limpe todos os links que fizeram com que esse requisito fosse marcado como suspeito, executando um dos seguintes procedimentos:
	- Clique no botão **Limpar todos os links suspeitos ▲**, na caixa de diálogo **Motivo Suspeito**. Para obter mais informações sobre a caixa de diálogo **Motivo Suspeito**, consulte o capítulo ["Informações do Motivo Suspeito" on page 145.](#page-144-0)
	- Clique em no canto superior direito da seção **Links**. Isso abre a caixa de diálogo **Resolver Suspeita** (consulte ["Especificar um motivo para resolver um link](#page-147-0)  [suspeito" on page 148\)](#page-147-0).
- **2** Limpe os links individuais que fizeram com que esse requisito fosse marcado como suspeito, selecionando um ou mais requisitos e, em seguida, clicando no ícone **Resolver Suspeita** no canto superior direito da subseção **Links**. Isso abre a caixa de diálogo **Resolver Suspeita** (consulte ["Especificar um motivo para resolver](#page-147-0)  [um link suspeito" on page 148](#page-147-0)). Quando o último link suspeito for limpo, o ícone  $\triangle$ não será mais exibido na barra de título da caixa de diálogo.
- **3** Na Exibição de Requisitos, selecione um ou vários requisitos e clique em **Resolver Suspeitas** no conjunto **Requisitos** do painel **Ações**. Isso abre a caixa de diálogo **Resolver Suspeita** (consulte ["Especificar um motivo para resolver um link suspeito"](#page-147-0)  [on page 148\)](#page-147-0).
- **4** Na Exibição de Documento, selecione um requisito no painel de detalhes e clique em **Resolver Suspeitas** no conjunto **Requisitos** do painel **Ações**. Isso abre a caixa de diálogo **Resolver Suspeita** (consulte ["Especificar um motivo para resolver um link](#page-147-0)  [suspeito" on page 148](#page-147-0)).

## *Limpar links suspeitos ao substituir um requisito*

Quando você modifica um requisito e clica em **Substituir**, as seguintes ações em links suspeitos são possíveis:

- **a** Links suspeitos são apagados automaticamente
- **b** Você pode escolher se deseja que os links suspeitos sejam apagados
- **c** Links suspeitos não são apagados

O comportamento exato depende da configuração (consulte ["Limpar links suspeitos:](#page-86-0)  [confirmar a eliminação de links suspeitos ao substituir" on page 87\)](#page-86-0).

O texto a seguir descreve a caixa de diálogo **Limpar Suspeito para**, que é exibida ao substituir um requisito.

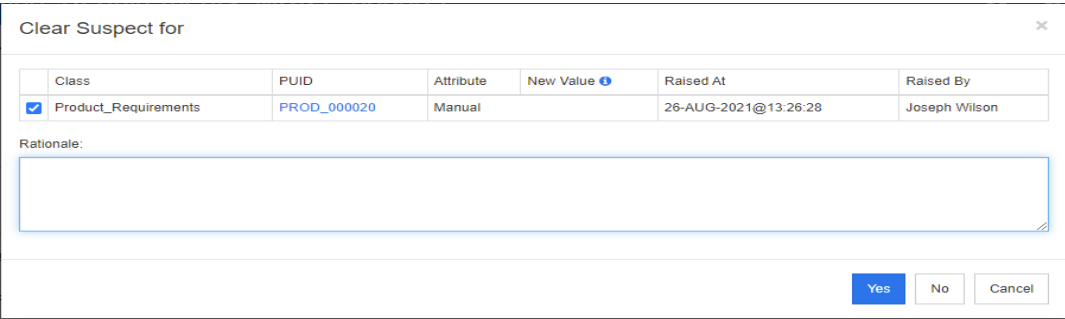

A caixa de diálogo **Limpar Suspeito para** mostra todos os requisitos suspeitos para o requisito modificado. Para cada requisito, a classe, o ID e o atributo que desencadeou a suspeita com seu novo valor são mostrados junto com as informações do usuário e a hora em que a alteração foi feita. Clicar no ID de um requisito abre o requisito com esse ID.

Para escolher quais links suspeitos você deseja limpar, marque ou desmarque a caixa de cada requisito. Se você desmarcar a caixa, o link suspeito **não** será limpo.

Clique em um destes botões:

- **Sim:** Todos os links suspeitos selecionados serão limpos.
- **Não:** Nenhum link suspeito será limpo.
- **Cancelar:** A ação **Substituir** atual é anulada. Suas alterações **não serão salvas**.

## <span id="page-147-0"></span>*Especificar um motivo para resolver um link suspeito*

A caixa de diálogo **Resolver Suspeitas** é exibida quando você deseja resolver um link suspeito manualmente.

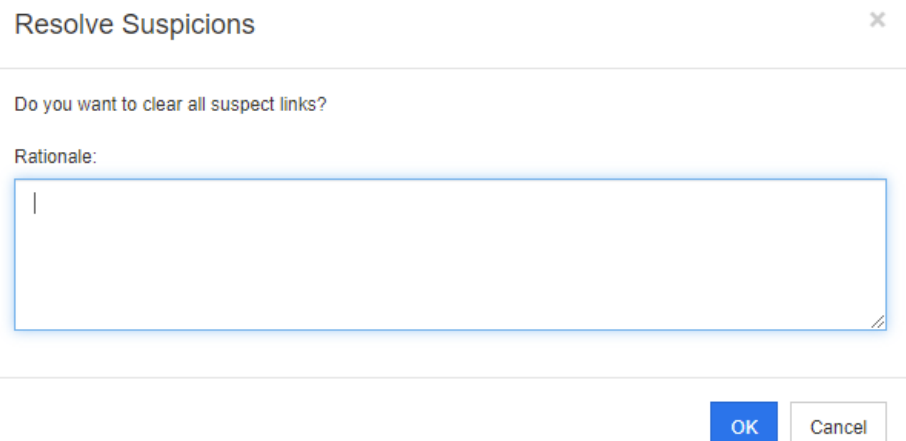

*Figure 3-6. Caixa de diálogo Resolver Suspeitas*

## **Para resolver um ou vários links suspeitos, faça o seguinte:**

- **1** Se desejar, especifique um motivo para resolver o link suspeito na caixa **Comentário**.
- **2** Clique em **OK** para resolver o link suspeito com o comentário especificado.

## **Usar o histórico de suspeitos**

Sempre que um requisito se torna suspeito, uma entrada no Histórico de suspeitos é criada. Cada entrada fornece informações detalhadas sobre o processo de liberação relacionado.

## **Para abrir o histórico de suspeitos:**

- **1** Selecione o requisito desejado em um painel de trabalho.
- **2** Selecione **Editar** no conjunto **Requisitos** do painel **Ações**. A caixa de diálogo **Editar Atributos** é aberta.
- **3** Expanda a seção **Links**.
- **4** Clique em **Histórico de Suspeitos** para abrir a caixa de diálogo **Histórico de Suspeitos**.

A tabela Histórico de Suspeitos fornece as seguintes informações e funcionalidades:

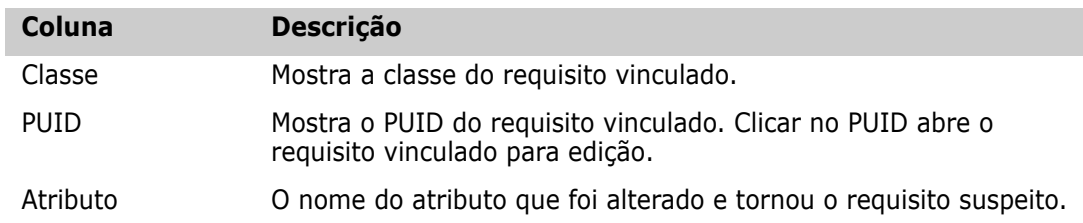

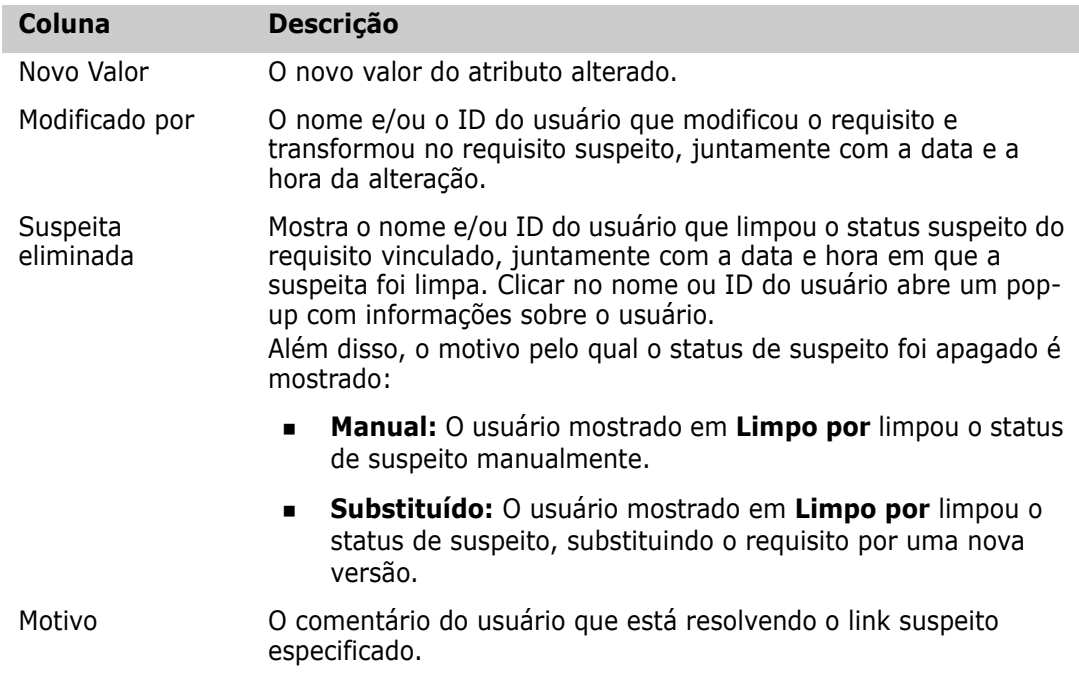

# <span id="page-148-0"></span>**Links herdados**

Ao fazer uma proposta, todos os links no requisito de origem são herdados.

**Para identificar links herdados:**

**1** Depois de selecionar a proposta desejada em um painel de trabalho, selecione **Editar** no conjunto Requisitos do painel Ações. A caixa de diálogo Editar Atributos é aberta.

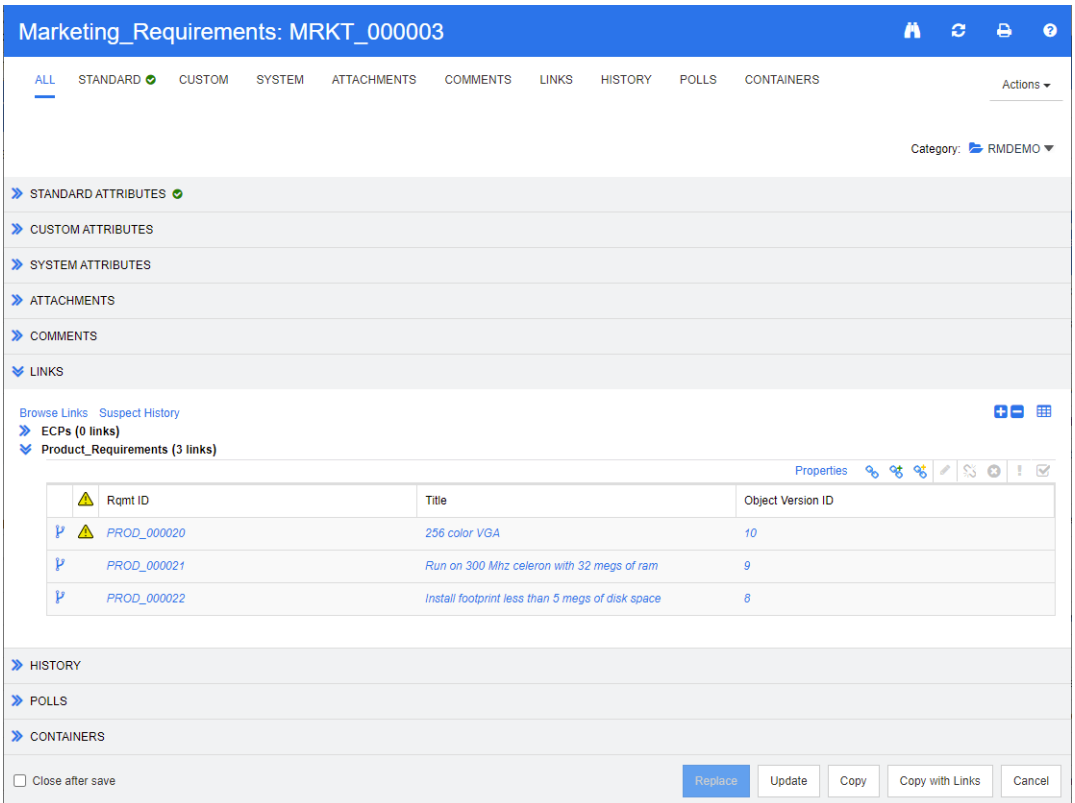

- **2** Expanda a seção **Links**.
- **3** Abra uma classe que tenha links.
- **4** Os links herdados são marcados por  $\mathbf{P}$

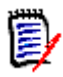

**NOTE** Ao fazer uma proposta, as coleções do requisito original também são herdadas. Para obter mais informações, consulte o capítulo ["Contêiners herdados" on](#page-154-0)  [page 155](#page-154-0).

## **Usar o Navegador de Links**

O Navegador de Links exibe o relacionamento de requisitos e contêiners. Para acessar o Navegador de Links, selecione um ou vários requisitos com links na **Exibição de Requisitos** e clique em **Links de Navegação** no conjunto de **Requisitos** do painel **Ações**.

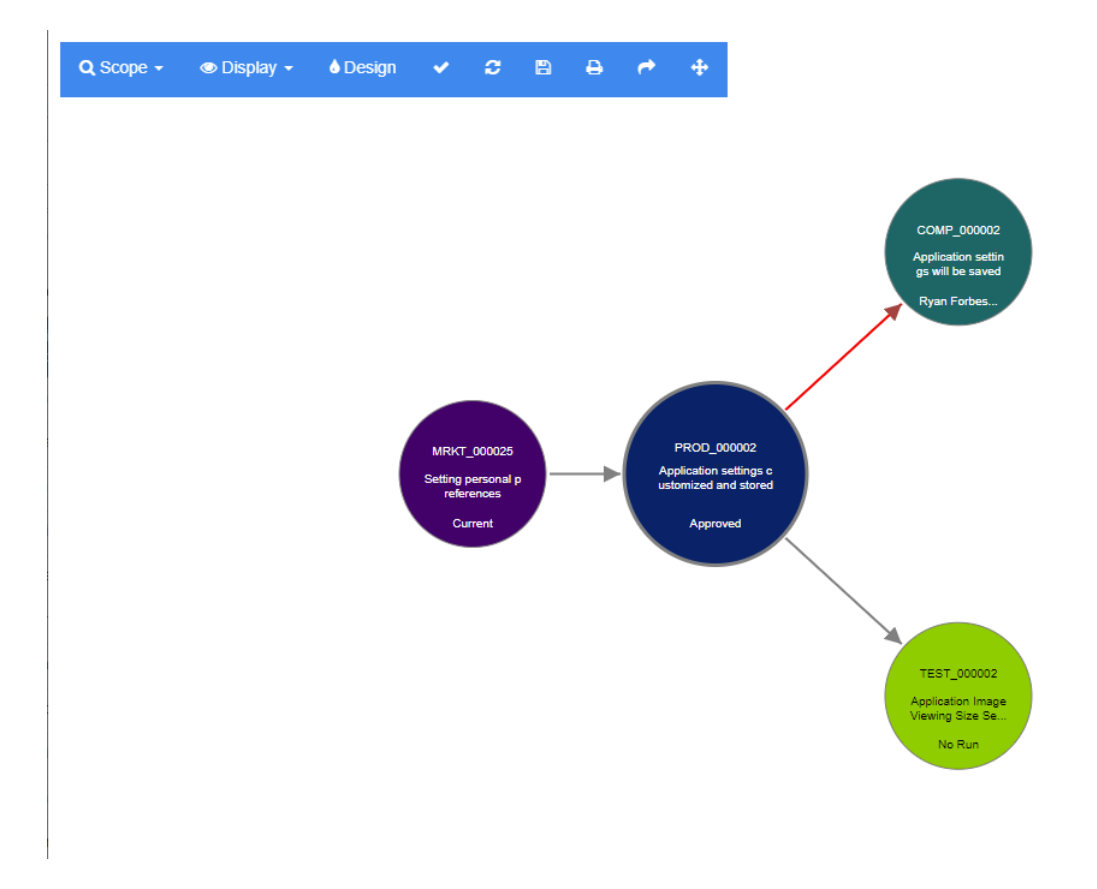

Ao clicar em um requisito, os requisitos subordinados e contêiners aos quais esse requisito pertence são mostrados. Clicar duas vezes em um requisito abre a caixa de diálogo *Editar Atributos*. O Navegador de Links permite aumentar ou diminuir o zoom com a roda do mouse.

## *Barra de ferramentas*

A barra de ferramentas oferece estas funções gerais:

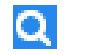

**Escopo:** Clicar nesse ícone abre um submenu com estas entradas:

**Classes e Relacionamentos:** Permite selecionar classes e/ou links de uma classe para outra classe à qual os requisitos vinculados devem pertencer para serem exibidos. Se você desmarcar todas as classes, o Navegador de Links mostrará apenas a classe atual.

**Categoria:** Permite selecionar a categoria às quais os requisitos vinculados devem pertencer para serem exibidos.

**Contêiner:** Permite selecionar a qual contêiner os requisitos vinculados devem pertencer para serem exibidos.

Depois de fazer suas alterações, clique em **Aplicar.**

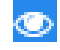

**Exibição:** Clicar nesse ícone abre um submenu com estas entradas: Contêiners

- **Contêiners:** Se essa opção estiver marcada, o Navegador de Links mostrará os contêineres aos quais os requisitos pertencem. Um contêiner é exibido como um retângulo azul claro.
- **Apenas objetos atuais:** Se essa opção estiver marcada, o Navegador de Links mostrará apenas os requisitos e links atuais. O status de um requisito não atual é mostrado na parte inferior do requisito.
- **Mostrar Links Excluídos:** Se essa opção estiver marcada, o Navegador de Links também mostrará os links excluídos. Um link excluído é mostrado como uma linha tracejada.
- **Realçar Links Suspeitos:** Se essa opção estiver marcada, os links suspeitos serão coloridos em vermelho.
- **Profundidade da relação:** O valor especificado define a profundidade até a qual os links devem ser seguidos quando um requisito é carregado ou clicado. Um valor de 1 significa que apenas os subordinados são exibidos. Definir um valor de 2 significa que subordinados e sub-subordinados são exibidos.

Depois de fazer suas alterações, clique em **Aplicar.**

**Design:** Abre a caixa de diálogo *Configurações do Usuário*, que permite definir A. a cor de cada classe. Isso é idêntico a selecionar **Configurações do Usuário** no **menu Login** e, em seguida, selecionar **Navegador de Links**. Para obter mais informações sobre as configurações do Navegador de Links, consulte o capítulo ["Configurações do Navegadorde Links" on page 93.](#page-92-0)

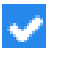

**Aplicar:** Aplica as alterações de opção e carrega os objetos com base na exibição atual.

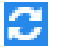

**Recarregar:** Aplica as alterações de opção e carrega os objetos com base no objeto original.

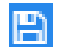

**Salvar:** Cria uma imagem para download da caixa de diálogo Navegador de Links atual.

**Imprimir:** Imprime a caixa de diálogo Navegador de Links.

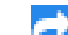

**Retornar ao filtro padrão:** Redefine o escopo para o padrão.

### *Menu de Contexto*

O menu de contexto fornece funções para requisitos e links.

### **Menu de Contexto para Requisitos**

Esse menu de contexto está disponível apenas ao selecionar um requisito. Nem todas estas funções podem estar disponíveis para todos os requisitos:

- **Editar:** Abre a caixa de diálogo para editar os atributos do requisito.
- **Links de Navegação:** Abre uma nova caixa de diálogo Navegador de Links com o requisito selecionado como elemento principal.
- **Excluir:** Exclui o requisito selecionado.
- **Remover:** Remove o requisito selecionado.
- **Cancelar Exclusão:** Cancela a exclusão do requisito selecionado.
- **Resolver Suspeitas:** Limpa todos os links suspeitos.
- **Criar Link:** Abre a caixa de diálogo *Vincular Requisitos*. Isso permite vincular um requisito ao requisito selecionado.
- **Criar Novo e Vincular:** Ao selecionar uma classe no submenu, é aberta a caixa de diálogo Novo requisito para a classe selecionada. Ao salvar o requisito, o novo requisito é vinculado ao requisito selecionado.
- **Adicionar à Coleção:** Abre a caixa de diálogo *Adicionar a Contêiners*. Isso permite adicionar o requisito selecionado a uma coleção.

### **Menu de Contexto para Links**

Esse menu de contexto está disponível apenas ao selecionar um link. Nem todas estas funções podem estar disponíveis para todos os links:

O menu de contexto fornece estas funções:

- **Excluir:** Exclui o link.
- **Remover:** Remove o link.
- **Cancelar Exclusão:** Cancela a exclusão de um link.
- **Mostrar Motivo Suspeito:** Abre a caixa de diálogo **Motivo Suspeito**, que mostra qual alteração de requisito e atributo fez com que o requisito se tornasse suspeito. Para obter mais informações, consulte o capítulo ["Informações do Motivo Suspeito" on](#page-144-0)  [page 145](#page-144-0).
- **Resolver Suspeita:** Limpa o link suspeito.

# <span id="page-153-0"></span>**Trabalhar com contêiners**

Contêineres podem incluir requisitos de qualquer classe. É possível adicionar requisitos de classes diferentes no mesmo contêiner. Para obter mais informações sobre contêiners, consulte o capítulo ["Coleções" on page 306.](#page-305-0)

A seção **Contêiner** oferece estas funções:

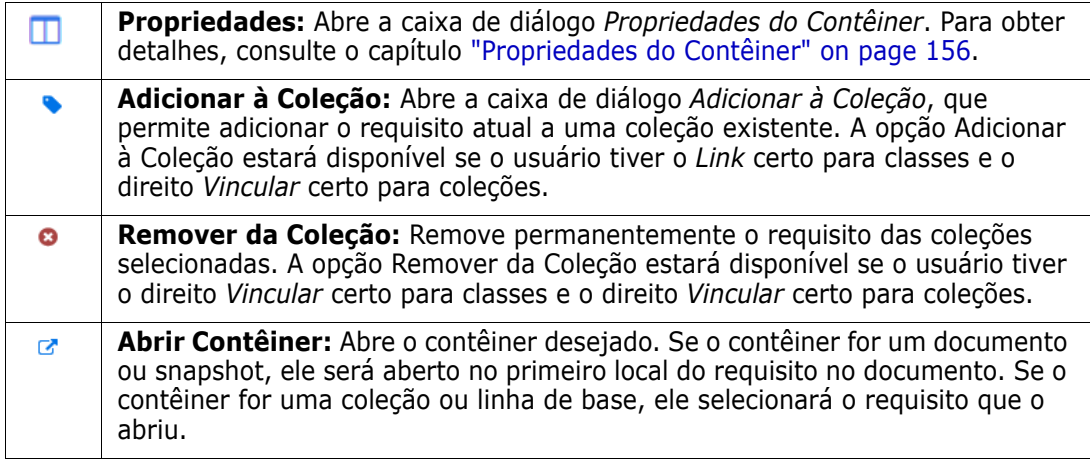

Os dados de todos os contêiners aos quais o requisito foi adicionado são mostrados em uma tabela. É possível classificar as entradas dessa tabela clicando no cabeçalho de uma coluna. Clicar no cabeçalho de uma coluna alterna entre a ordem de classificação crescente e decrescente. Uma pequena seta ao lado do nome da coluna classificada mostra a ordem de classificação.

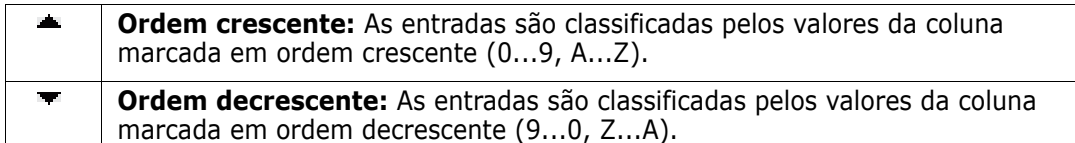

Para criar, remover ou visualizar links no contexto de um contêiner específico, expanda a subseção desse contêiner. Consulte ["Trabalhar com links" on page 136](#page-135-0).

**NOTE** A versão de qualquer objeto vinculado exibido aqui corresponde à versão do objeto que está no contêiner. Por sua vez, esta pode ou não ser a versão atual do objeto (consulte a coluna Status Atual).

Consulte a seção Links se quiser ver apenas os links para a versão atual de um objeto.

## **Adicionar um requisito a um contêiner existente**

- **1** Abra a caixa de diálogo *Editar Atributos* de um requisito.
- **2** Expanda a seção **Contêineres**.
- **3** Clique em . Isso abrirá a caixa de diálogo *Adicionar à Coleção*.
- **4** Selecione a coleção à qual deseja adicionar o requisito.

**5** Clique em **OK**.

## **Remover um requisito de um contêiner**

- **1** Abra a caixa de diálogo *Editar Atributos* de um requisito.
- **2** Expanda a seção **Contêineres**.
- **3** Selecione os contêiners que você deseja excluir ou remover.
- **4** Clique em **o**.

## **Abrir um contêiner**

- **1** Abra a caixa de diálogo *Editar Atributos* de um requisito.
- **2** Expanda a seção **Contêineres**.
- **3** Clique em **a** ao lado do contêiner que deseja abrir.

## <span id="page-154-0"></span>**Contêiners herdados**

Ao fazer uma proposta, todos os contêiners no requisito de origem são herdados.

**Para identificar contêiners herdados:**

**1** Depois de selecionar a proposta desejada em um painel de trabalho, selecione **Editar** no conjunto Requisitos do painel Ações. A caixa de diálogo Editar Atributos é aberta.

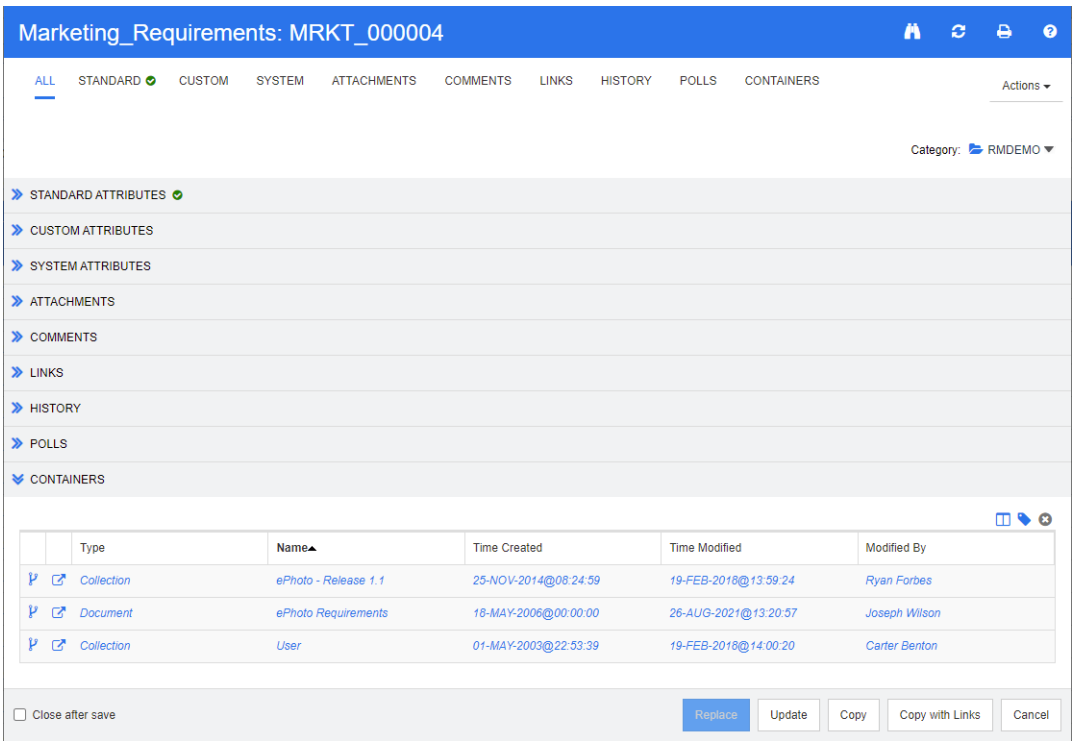

- **2** Expanda a seção **Contêiner**.
- **3** Os contêiners herdados são marcados por  $\mathbf{P}$ .

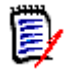

**NOTE** Ao fazer uma proposta, os links do requisito original também são herdados. Para obter mais informações, consulte o capítulo ["Links herdados" on page 149](#page-148-0).

## <span id="page-155-0"></span>**Propriedades do Contêiner**

Na caixa de diálogo *Propriedades do Contêiner*, você pode definir quais dados devem ser exibidos na seção **Contêiner**.

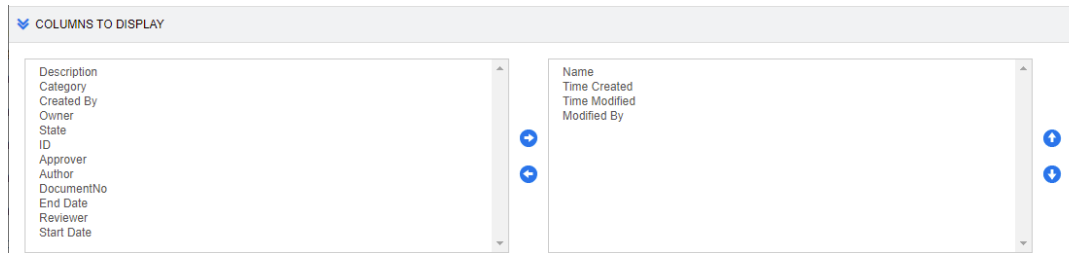

### **Para adicionar colunas:**

- **1** Selecione uma ou mais colunas na lista **Colunas para Exibir**.
- **2** Clique em **D** para adicionar as colunas selecionadas.

### **Para especificar a ordem das colunas:**

- **1** Selecione uma ou mais colunas na lista à direita.
- **2** Clique em **o** ou **O** para especificar em que ordem você deseja que as colunas apareçam.

### **Para remover colunas:**

- **1** Selecione uma ou mais colunas na lista à direita.
- **2** Clique em **C** para remover as colunas selecionadas.

## **Adicionar requisitos a uma coleção existente**

Na exibição de Requisitos, você pode adicionar requisitos a uma ou mais coleções existentes. Para isso, basta selecioná-los e clicar em um botão.

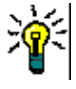

**TIP** Para adicionar um conjunto maior e/ou mais complexo de requisitos a uma coleção, use Restrições de Atributo e Restrições de Relacionamento. Consulte ["Criar uma nova](#page-311-0)  [linha de base" on page 312.](#page-311-0)

### **Para adicionar requisitos a uma coleção existente:**

- **1** Selecione um ou vários requisitos em um painel de trabalho.
- **2** Selecione **Adicionar à Coleção** no conjunto **Requisitos** do painel **Ações**. A caixa de diálogo **Adicionar às Coleções** é aberta.
- **3** Selecione uma ou mais coleções desejadas.

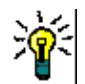

**TIP** Para filtrar a lista de contêiners, insira uma string no campo **Localizar Contêiner**.

**4** Clique em **OK**.

## **Remover requisitos de uma coleção**

Na exibição de Requisitos, você pode remover requisitos de uma ou mais coleções. Para isso, basta selecioná-los e clicar em um botão.

### **Para remover requisitos de uma coleção:**

- **1** Selecione um ou vários requisitos em um painel de trabalho.
- **2** Selecione **Remover da Coleção** no conjunto **Requisitos** do painel **Ações**. A caixa de diálogo **Remover da Coleção** é aberta.
- **3** Selecione uma ou mais coleções desejadas.
- **4** Clique em **OK**.

# **Trabalhar com anexos de arquivo**

É possível adicionar anexos de arquivo como atributos a um requisito. Cada atributo de anexo de arquivo para o requisito é representado por uma única linha na seção **Anexos** da caixa de diálogo **Editar Atributos**. Dependendo da configuração do atributo de anexo de arquivo, ele pode conter um ou vários arquivos.

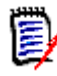

**NOTE** Antes que linhas de anexo de arquivo apareçam na seção **Anexos**, um administrador deve adicionar um ou mais atributos de Anexo de Arquivo a cada classe relevante. Para obter mais informações, consulte o *Guia do Administrador do Dimensions RM*.

### **Para anexar, substituir, excluir ou baixar um arquivo:**

- **1** Depois de selecionar o requisito desejado em um painel de trabalho, selecione **Editar** no conjunto **Requisitos** do painel **Ações**. A caixa de diálogo **Editar Atributos** é aberta.
- **2** Se estiver recolhida, expanda a seção **Anexos** na caixa de diálogo **Editar Atributos**.

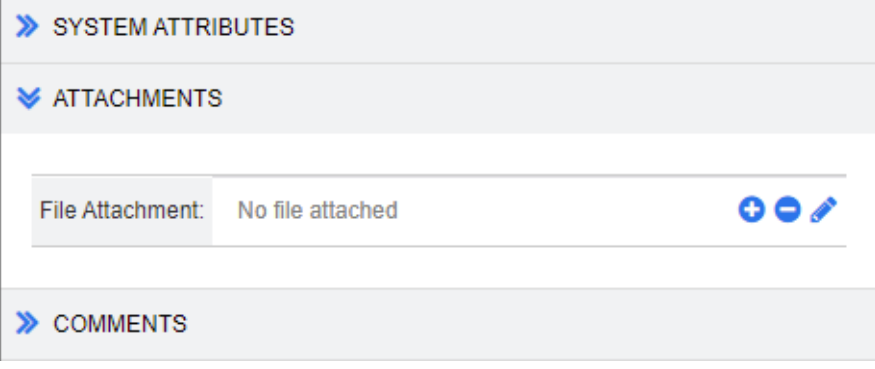

- **3** Faça o seguinte:
	- **:** Clique nesse botão para anexar um arquivo ao requisito. A caixa de diálogo Adicionar Anexo é aberta. Digite o caminho completo para o arquivo ou clique em **Procurar** para localizar o arquivo e depois clique em **OK**.
	- **:** Clique nesse botão para desanexar o arquivo do requisito.
	- **:** Clique nesse botão para substituir o arquivo existente por um arquivo diferente. A caixa de diálogo Substituir Anexo é aberta. Digite o caminho completo para o arquivo ou clique em **Procurar** para localizar o arquivo e depois clique em **OK**.
	- *Nome do Arquivo***:** Clique no link do nome do arquivo para baixar o arquivo no computador. Você será solicitado a **Salvar** ou **Abrir** o arquivo.

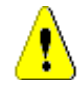

**CAUTION!** As alterações do anexo de arquivo não serão salvas até que você clique no botão **Atualizar** ou **Substituir**, conforme descrito abaixo.

**4 Mostrar barra de navegação/Ocultar barra de navegação:** Clique para mostrar/ ocultar a barra de navegação na parte inferior da caixa de diálogo. Você pode navegar pelos requisitos em sequência com os controles **Primeiro**, **Anterior**, **Próximo** e **Último**.

- **5** Clique em um dos seguintes botões:
	- Clique em **Copiar** para fechar a caixa de diálogo e copiar os valores dos atributos para uso na criação de um novo requisito. A caixa de diálogo Novo *Nome\_da\_Classe* é aberta (consulte ["Criar um novo requisito" on page 115](#page-114-0)).

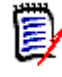

**NOTE** Um atributo só será copiado para o próximo requisito se o administrador tiver selecionado a opção **Preencher ao Copiar** no momento de definir o atributo. Consulte o *Guia do Administrador*.

 **Atualizar** para fechar a caixa de diálogo e salvar suas alterações sem criar uma nova versão do requisito. (Essa opção não é recomendada quando você precisa manter um histórico, ou uma trilha de auditoria, das alterações em requisitos ao longo do tempo.)

**Atualizar e Seguinte:** Como acima, com a diferença de que a caixa de diálogo permanece aberta e o próximo requisito é carregado. Essa versão do botão aparece quando a barra de navegação está visível.

 **Substituir** para fechar a caixa de diálogo e salvar suas alterações como uma nova versão do requisito.

**Substituir e Seguinte:** Como acima, com a diferença de que a caixa de diálogo permanece aberta e o próximo requisito é carregado. Essa versão do botão aparece quando a barra de navegação está visível.

# **Trabalhar com atributos de grupo**

Um atributo de grupo é como um atributo de lista, pois fornece uma lista predefinida de valores para seleção pelo usuário. Porém, ao contrário de um atributo de lista simples, um atributo de grupo é composto de uma série de subatributos. As opções disponíveis para o usuário dependem das seleções que ele fez nos atributos de nível superior, ou principais, dentro do atributo de grupo.

Por exemplo, um atributo de grupo denominado Sistema Operacional contém os subatributos (membros): Plataforma, Família e Versão. Plataforma é o primeiro atributo (principal) do grupo e inclui os seguintes valores para seleção: Celular, Desktop e Servidor. Se Desktop for selecionado, os nomes dos sistemas operacionais de desktop estarão disponíveis para seleção no subatributo Família. Se um dos outros valores for

escolhido em Plataforma, como Celular, o atributo Família mostrará nomes de sistemas operacionais para celular.

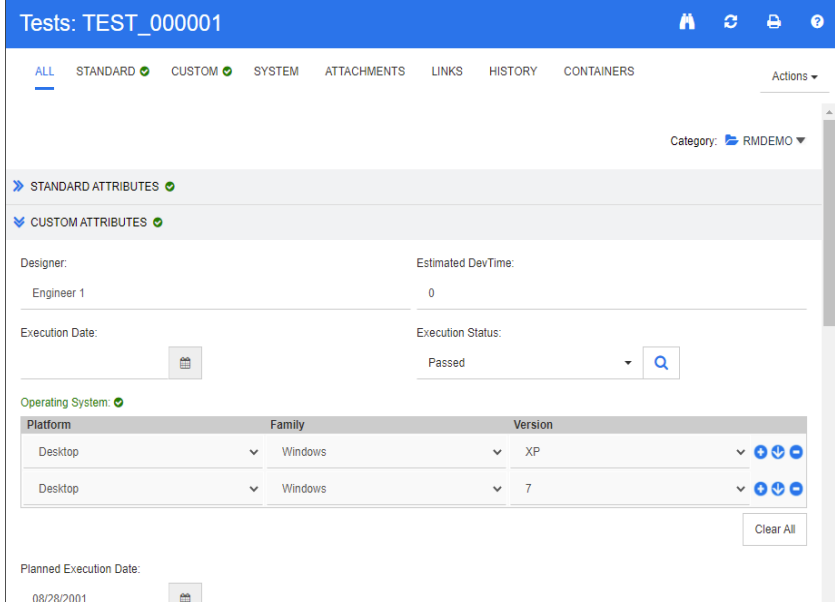

No exemplo acima, o subatributo Família também tem um atributo subordinado, Versão, cujos valores disponíveis dependem da seleção feita para Família. A cadeia de dependências flui da esquerda para a direita pelos subatributos do atributo de grupo.

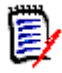

**NOTE** Conforme mostrado no exemplo acima, qualquer requisito específico pode incluir diversos conjuntos de valores (linhas) de um atributo de grupo.

Na Exibição em Grade, o exemplo se parece com a linha selecionada da imagem abaixo:

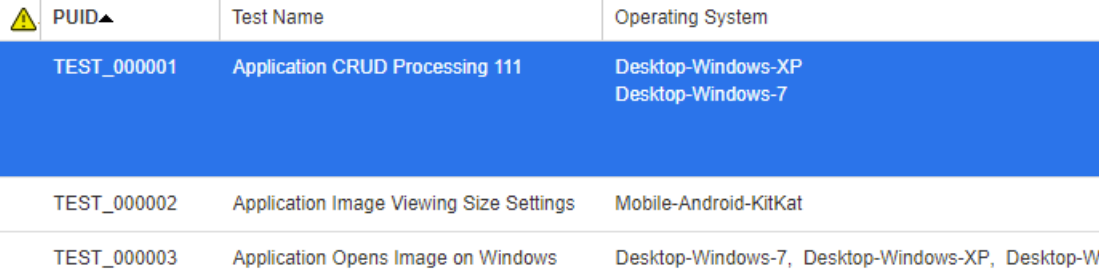

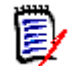

**NOTE** Cada conjunto de valores do atributo de grupo, Solicitante, aparece em sua própria linha dentro da linha do requisito.

Para a exibição na grade, os valores individuais do atributo de grupo são separados por um caractere de traço (-). A primeira linha (conjunto de valores) em nosso exemplo é: Desktop-Windows-7, então Desktop é o valor de Plataforma, Windows é o valor de Família e 7 é o valor de Versão.

Os ícones para a caixa de atributo mais à direita fornecem estas funções:

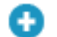

Adiciona uma nova linha (vazia)

- $\bullet$ Adiciona uma nova linha com os valores da linha selecionada
- Θ Remove a linha selecionada; **Limpar Tudo** remove todas as linhas do grupo.

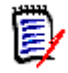

**NOTE** Se configurado pelo seu administrador, **e e contrado estão disponíveis**, e você só poderá selecionar uma linha de valores para esse atributo de grupo.

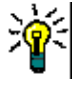

**TIP** Para criar rapidamente conjuntos de valores que representam cada valor possível de um determinado membro, selecione o item de menu suspenso **Selecionar Tudo** para esse membro.

# **Exibir o histórico de requisitos**

Um histórico de requisito permite rastrear alterações em um requisito ao longo do tempo. Uma seção **Histórico** será exibida em um formulário de requisito se o requisito for exibido em formato de grade. É possível selecionar os atributos que vê no formulário e a ordem em que eles são exibidos. Você também pode usar a seção **Histórico** para ver as diferenças entre o requisito que está aberto e uma versão selecionada do requisito ou entre duas outras versões do requisito.

## **Para visualizar o histórico de um requisito:**

**1** Depois de selecionar o requisito desejado em um painel de trabalho, selecione **Editar** no conjunto Requisitos do painel Ações. A caixa de diálogo Editar Atributos é aberta.

## **2** Expanda a seção **Histórico**.

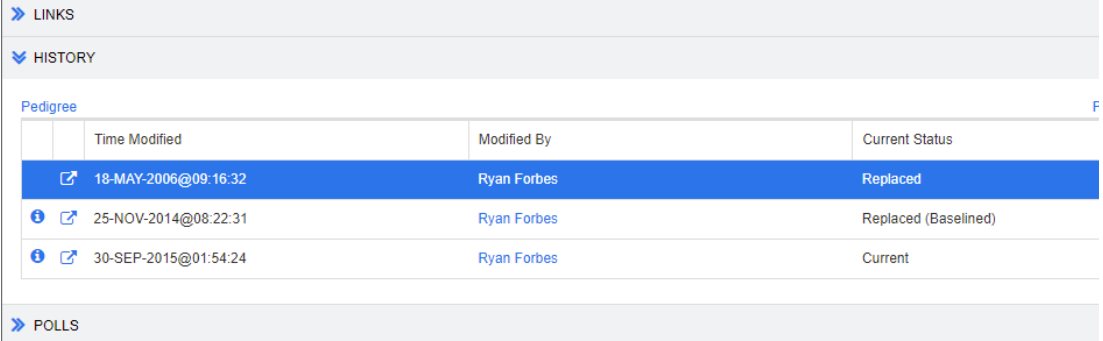

Ao usar ramificações, você pode obter informações adicionais passando o mouse sobre o ícone na célula **Status Atual** do conjunto **Histórico**. Observe que um ícone pode não estar presente em todos os casos.

**:** O requisito foi ramificado (fornecido) para um produto ou projeto diferente, ou a versão do requisito foi usada para criar uma nova versão por meio de uma sincronização.

**:** O requisito foi ramificado (fornecido) de outro produto ou projeto.

**2** O requisito foi sincronizado.

Clicar em  $\bullet$  (antes de uma entrada do histórico), abre a caixa de diálogo de detalhes do histórico entre o item atual e o selecionado.

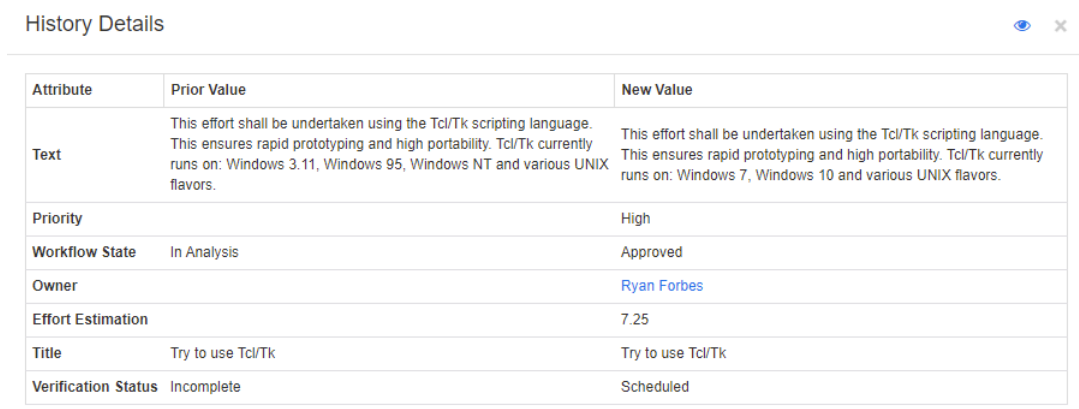

### *Figure 3-7. Caixa de diálogo Detalhes do Histórico*

Você pode abrir a caixa de diálogo **Diferenças no Histórico** clicando em , na barra de título da caixa de diálogo de detalhes do histórico.

## **Exibir diferenças no histórico**

Você pode exibir as diferenças entre o requisito aberto e uma versão selecionada do requisito, ou entre duas versões do requisito.

### **Para exibir as diferenças:**

**1** Expanda a seção **Histórico**, se ela ainda não estiver expandida.

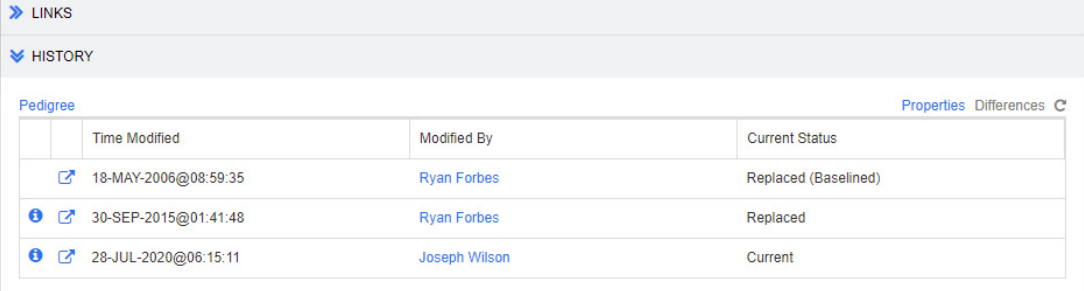

### **2** Clique em **Diferenças**.

- **3** Realize uma das seguintes ações:
	- Se quiser comparar o requisito aberto com outra versão do requisito, selecione a outra versão e clique em **Diferenças**.
	- Se quiser comparar duas versões do requisito, selecione-as e clique em **Diferenças**.

A caixa de diálogo **Diferenças no Histórico** é aberta e contém indicações visuais do conteúdo que mudou entre as duas versões.

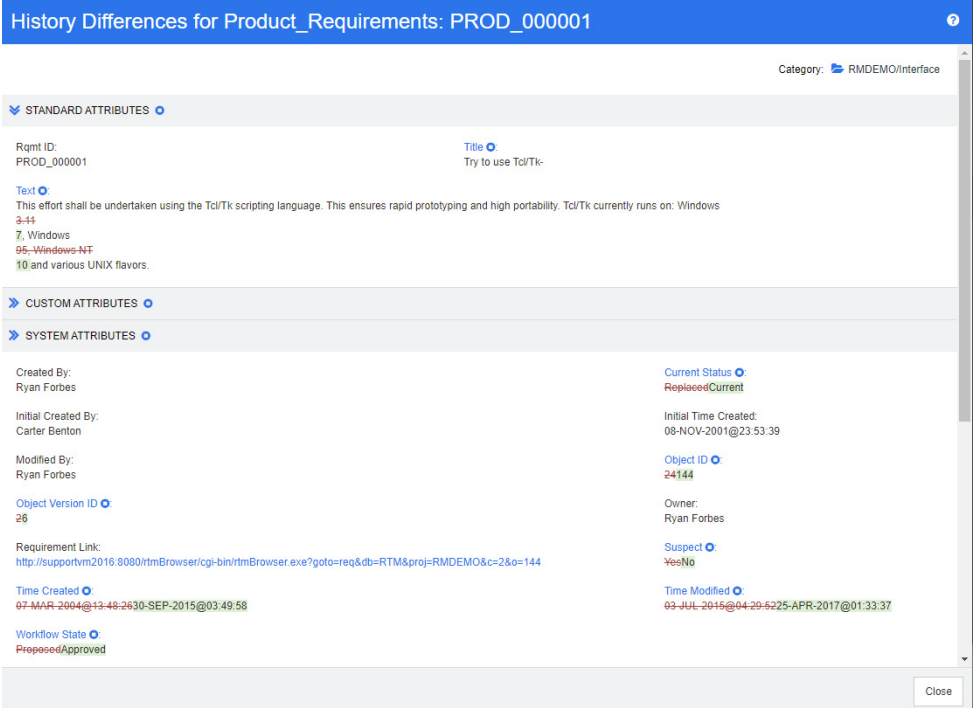

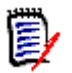

## **NOTE**

- Se apenas uma versão for exibida na seção **Histórico** e você clicar em **Diferenças**, uma mensagem de erro será exibida, pois não é possível comparar um requisito com ele mesmo.
- Se você selecionar mais de duas versões na seção **Histórico**, o link **Diferenças** será desabilitado, pois você só pode comparar duas versões ao mesmo tempo.
- A versão com o maior ID de Objeto é usada como o item mais recente.
- Um novo requisito não é exibido na seção **Histórico**.
- No arquivo default.xml, a seção **Histórico** é chamada de "history". Se houver conflito com o nome de uma seção personalizada pelo usuário, o administrador deverá modificar a personalização. Para obter mais informações sobre personalizações de formulário da Web, consulte o *Guia do Administrador do Dimensions RM*.

## <span id="page-162-0"></span>**Transformar uma versão anterior na versão atual**

Ao transformar uma versão anterior na versão atual, uma nova versão é criada com os dados da anterior.

**Para transformar uma versão anterior na versão atual:**

**1** Expanda a seção **Histórico**, se ela ainda não estiver expandida.

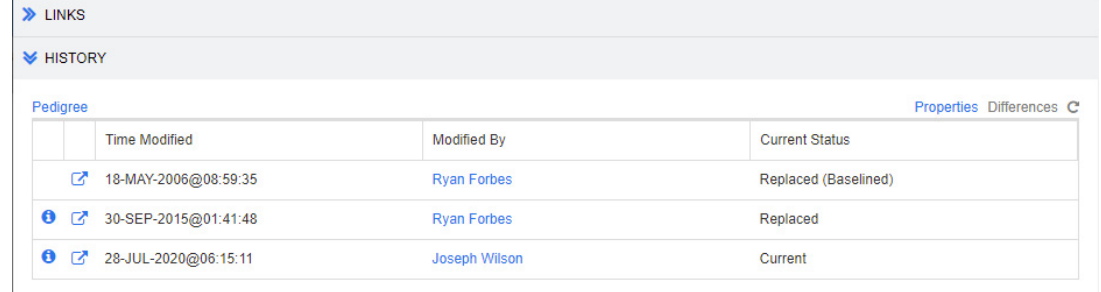

- **2** Selecione a versão do requisito que você deseja transformar em atual.
- **3** Clique em **C**.

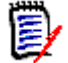

## **NOTE**

- Transformar uma versão anterior na versão atual não altera o estado do fluxo de trabalho ou qualquer outro atributo que o usuário não possa substituir (por exemplo, devido a restrições de segurança).
- Você também pode transformar versões anteriores em atuais na Exibição de Linhagem (consulte o capítulo ["Usar a Exibição de Linhagem" on page 165](#page-164-0)).

## **Alterar os atributos na seção Histórico**

Você pode alterar os atributos visíveis na seção **Histórico** e especificar sua ordem.

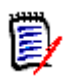

## **NOTE**

- Na caixa de diálogo **Propriedades do Histórico**, se você mover todos os atributos das caixas à direita até as caixas **Atributos para Exibir** e **Ordem de Classificação**, os atributos e a classificação padrão serão usados na seção **Histórico**.
- Os atributos e sua ordem são memorizados para cada classe e usados ao exibir o histórico de qualquer requisito dessa classe.

### **Para alterar os atributos:**

- **1** Expanda a seção **Histórico**, se ela ainda não estiver expandida.
- **2** Clique em **Propriedades**. A caixa de diálogo **Propriedades do Histórico** é aberta.
- **3** Para especificar os atributos a serem exibidos, consulte o capítulo ["Lista Atributos](#page-36-0)  [para exibir" on page 37](#page-36-0).
- **4** Para especificar a ordem de classificação, consulte o capítulo ["Lista Ordem de](#page-37-0)  [classificação" on page 38.](#page-37-0)

## **Alterar versões de requisitos em documentos**

Em alguns casos, você precisa alterar o requisito de um documento para uma versão diferente daquela que já está no documento. Para fazer isso, execute estas etapas:

No

- **1** Abra o documento com o requisito cuja versão você deseja alterar.
- **2** Selecione esse requisito.
- **3** Expanda a seção **Histórico**.

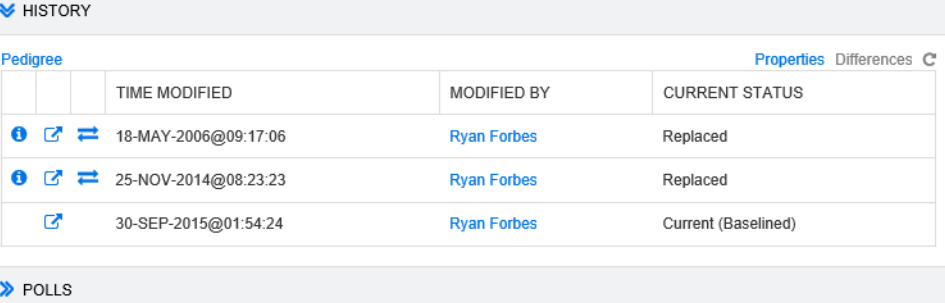

**4** Localize a versão que você deseja usar e clique em  $\frac{1}{\sqrt{1}}$ . Isso abre a caixa de diálogo **Trocar Requisito**.

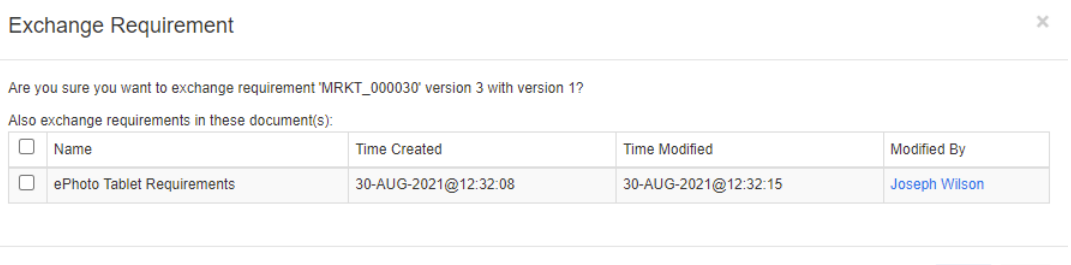

Ao selecionar os documentos na lista, a versão do requisito também será trocada para esses documentos. Para selecionar um documento, clique na caixa ao lado de seu nome. Para selecionar todos os documentos, clique na caixa no título (ao lado do título **Nome:**).

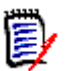

**NOTE** A caixa de diálogo **Trocar Requisito** mostra apenas os documentos que têm a opção **Atualizar para Atual (Dica)** desabilitada.

**5** Clique em **Sim**.

## <span id="page-164-0"></span>**Usar a Exibição de Linhagem**

A Exibição de Linhagem é uma representação gráfica do histórico de um requisito.

### **Para abrir a Exibição de Linhagem, siga estas etapas:**

- **1** Selecione o requisito desejado na Exibição de Requisitos.
- **2** Clique em **Linhagem** no conjunto Requisitos do painel Ações. Isso abre a caixa de diálogo **Exibição de Linhagem**.

Se o requisito for mostrado na caixa de diálogo **Editar Atributos**, você poderá seguir estas etapas:

**1** Expanda a seção **Histórico**.

- ⊕ Display 2 B B COMP\_COOR
- **2** Clique em **Linhagem**. Isso abre a caixa de diálogo **Exibição de Linhagem**.

## *Figure 3-8. Exibição de Linhagem de um requisito*

Os elementos da figura acima têm o seguinte significado:

- **1** Este é o requisito original.
- **2** Esta é uma versão modificada do #1.
- **3** Esta é uma versão modificada de #2.
- **4** Esta é uma proposta rejeitada com base em #3.
- **5** Esta é uma proposta aceita com base em #3.
- **6** Este é o requisito que resultou na proposta aceita (#5). Este requisito foi expandido (dividido) em 2 requisitos (#7 e #8).
- **7** Este é um requisito que foi criado após a expansão de #6.
- **8** Este é um requisito que foi criado após a expansão de #6.

A barra de ferramentas da Exibição de Linhagem fornece estas funções:

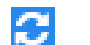

**Recarregar:** Recarrega a caixa de diálogo Exibição de Linhagem.

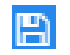

**Download:** Cria uma imagem para download da caixa de diálogo Exibição de Linhagem atual.

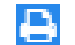

**Imprimir:** Imprime a caixa de diálogo Exibição de Linhagem.

O menu de atalho (clique com o botão direito em um elemento do requisito) fornece estas funções:

**Abrir:** Abre a versão selecionada do requisito.

**Tornar Atual:** Cria uma nova versão do requisito com os dados da versão selecionada.

**NOTE** 

- Transformar uma versão anterior na versão atual não altera o estado do fluxo de trabalho ou qualquer outro atributo que o usuário não possa substituir (por exemplo, devido a restrições de segurança).
- Você também pode transformar versões anteriores em atuais na seção Histórico da caixa de diálogo *Editar Atributos* (consulte o capítulo ["Transformar uma versão anterior na versão atual" on page 163\)](#page-162-0).

**Expandir:** Expande o requisito.

Apenas é possível expandir requisitos com o status de objeto **Atual** ou **Expandido**. Para obter mais informações sobre como expandir requisitos, consulte o capítulo ["Usar o recurso Expandir" on page 122](#page-121-0).

**Mostrar Diferenças:** Abre a caixa de diálogo **Diferenças no Histórico**, que mostra as alterações entre a versão selecionada e a versão atual. Essa função não estará disponível se a versão selecionada for a atual.

**Links de Navegação:** Abre o **Navegador de Links** na versão selecionada do requisito.

**Linhagem:** Abre outra caixa de diálogo **Exibição de Linhagem** para o requisito selecionado.

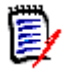

**NOTE** A Exibição de Linhagem usa as configurações do Navegador de Links. Se você alterar as configurações do Navegador de Links, também alterará as configurações da Exibição de Linhagem.

# **Mesclar alterações de requisitos**

**NOTE** O RM Browser pode ser configurado para usar o mecanismo de bloqueio ou mesclagem para lidar com a situação em que vários usuários desejam editar um requisito ou capítulo ao mesmo tempo. Esta seção descreve a mesclagem de requisitos. Para obter informações sobre o mecanismo de bloqueio, consulte ["Sobre bloqueios de requisitos" on](#page-108-0)  [page 109](#page-108-0).

Essa configuração é definida na caixa de diálogo **Configurações da Instância**. Consulte ["Definir as configurações da instância" on page 432.](#page-431-0)

Se o RM Browser estiver configurado para usar mesclagem, as alterações de requisitos deverão ser mescladas quando dois usuários editarem um requisito ao mesmo tempo.

As alterações podem ser *automáticas* ou *conflitantes*, conforme descrito na tabela a seguir.

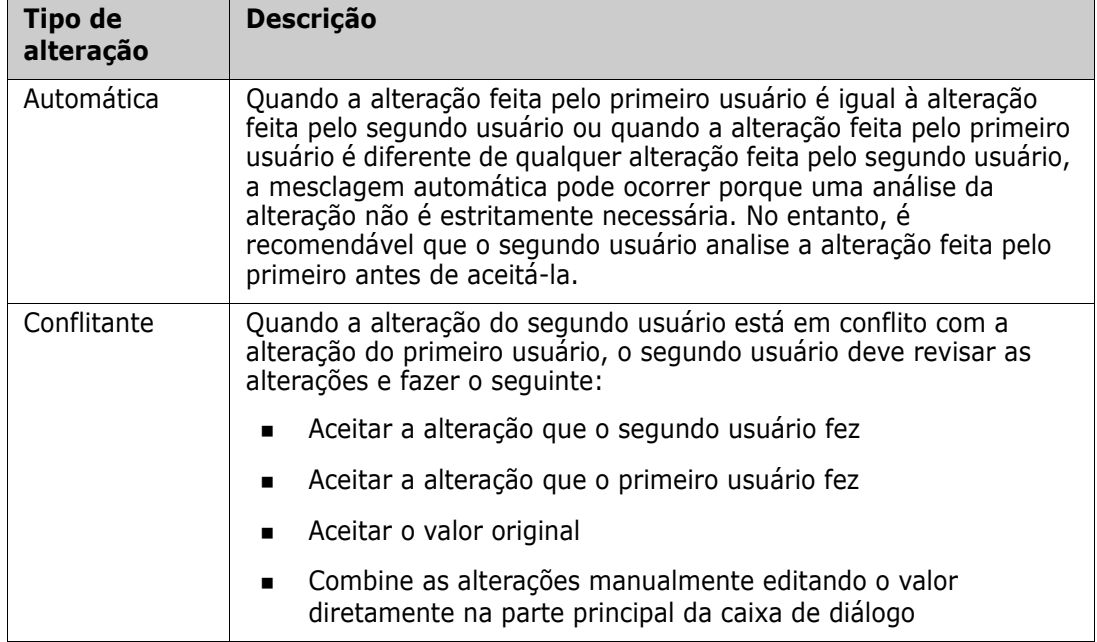

O cenário a seguir resume as ações que resultam na mesclagem de requisitos.

- **1** Dois usuários editam um requisito ao mesmo tempo.
- **2** O primeiro usuário clica em **Substituir** na caixa de diálogo **Editar Atributos**. O requisito é substituído, e a caixa de diálogo **Editar Atributos** é fechada.
- **3** O segundo usuário clica em **Substituir** na caixa de diálogo **Editar Atributos**.
- **4** O segundo usuário é notificado de que o primeiro usuário fez uma ou mais alterações no requisito. A notificação informa ao segundo usuário que a mesclagem pode ser feita automaticamente (porque a alteração feita pelo primeiro usuário não entra em conflito com aquela feita pelo segundo usuário) ou que as alterações estão em conflito e devem ser resolvidas antes que o segundo usuário possa substituir o requisito.
- **5** O segundo usuário clica em **OK** na mensagem de notificação. A caixa de diálogo **Editar Atributos** transforma-se na caixa de diálogo **Mesclar Atributos**. A caixa de diálogo **Mesclar Atributos** é diferente da caixa de diálogo **Editar Atributos** porque **Mesclar Atributos**:
	- Tem uma seção na parte superior que resume as alterações e fornece uma interface de usuário para mesclar as alterações
	- Não tem um botão **Atualizar**.
	- Tem indicações visuais ao lado de seus atributos que identificam o tipo de mesclagem que o segundo usuário selecionou
- **6** O segundo usuário usa a seção de mesclagem na parte superior da caixa de diálogo **Mesclar Atributos** para resolver as alterações conforme descrito em ["Exibir versões](#page-168-0)  [anteriores do requisito" on page 169](#page-168-0) e ["Mesclar alterações" on page 170.](#page-169-0)

## **Status da Mesclagem**

O status de mesclagem das alterações feitas por Maria e João são realçadas na seção **Atributos Alterados** na parte superior da caixa de diálogo **Mesclar Atributos**.

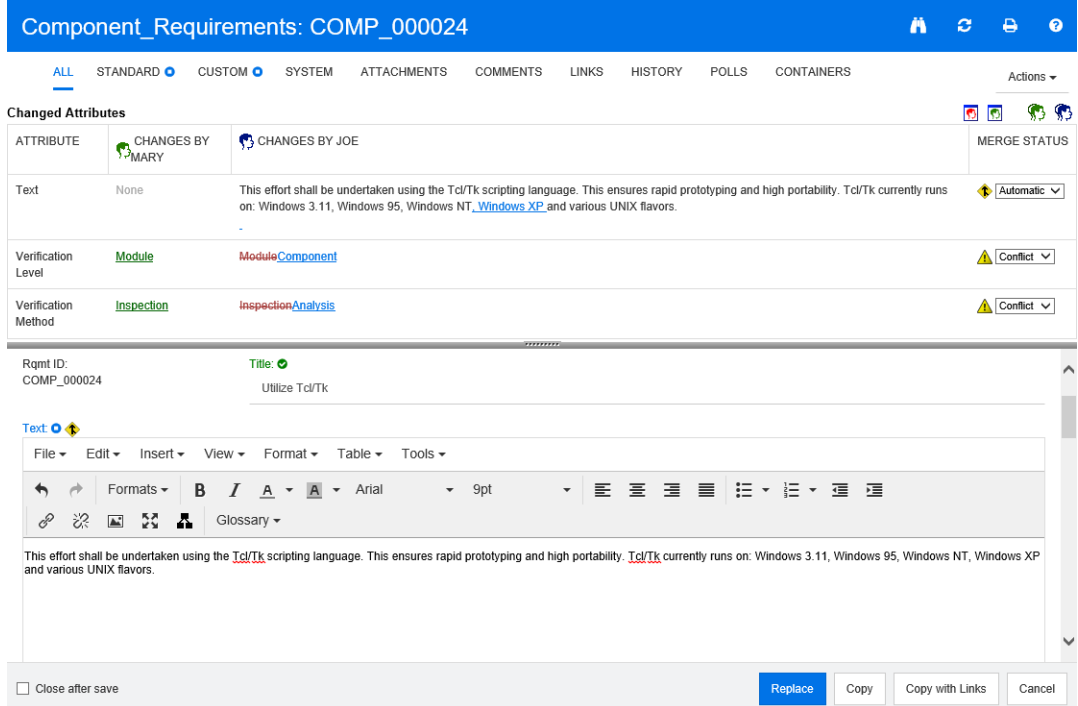

João fez a primeira alteração ao adicionar "Windows XP" ao atributo *Texto*. Na coluna **Status da Mesclagem**, a opção **Automático** está selecionada na lista, pois a alteração não envolve um conflito com uma alteração feita por Maria. O ícone que representa uma mesclagem automática é um losango com uma seta de mesclagem  $\bullet$  e é exibido à esquerda da lista **Status da Mesclagem** e à esquerda da caixa de atributo **Texto** na parte principal da caixa de diálogo.

A segunda e a terceira alterações envolvem conflitos. Na segunda alteração, João alterou o valor do atributo *Nível de Verificação* para **Componente**, mas Maria alterou este valor de atributo para **Módulo**. Na coluna **Status da Mesclagem**, **Conflito** é selecionado na lista. O ícone que representa um conflito é um triângulo com um ponto de exclamação  $\triangle$ e é exibido à esquerda da lista **Status da Mesclagem** e à esquerda do atributo *Nível de Verificação* na parte principal da caixa de diálogo.

A terceira alteração também envolve um conflito, pois Maria alterou o valor do atributo *Método de Verificação* para **Inspeção**, enquanto João o alterou para **Análise**.

## <span id="page-168-0"></span>**Exibir versões anteriores do requisito**

Pode ser útil exibir as versões anteriores do requisito antes de resolver as alterações.

- O segundo usuário pode exibir a versão original do requisito clicando no botão **Exibir versão original do requisito o** ou clicando em Original na lista da coluna Status **da Mesclagem** apropriada.
- O segundo usuário pode exibir o requisito no estado em que estava depois que o primeiro usuário fez alterações, mas antes que o segundo usuário fizesse suas

alterações, clicando no botão **Nova versão do requisito antes das suas alterações** .

## <span id="page-169-0"></span>**Mesclar alterações**

Depois que o segundo usuário decidir como resolver as alterações, ele poderá mesclá-las.

### **Para mesclar as alterações:**

- **1** Se **Automático** for selecionado na caixa de listagem de colunas **Status da Mesclagem**, execute uma das seguintes etapas:
	- Mantenha a seleção de **Automático** para aceitar a alteração.
	- Selecione o nome do usuário que fez a alteração para aceitá-la.
	- Selecione **Original** para restaurar o valor original do atributo.
- **2** Se **Conflito** for selecionado na caixa de listagem de colunas **Status da Mesclagem**, execute uma das seguintes etapas:
	- Selecione o nome do usuário cuja alteração você deseja aceitar.
	- Selecione **Original** para restaurar o valor original do atributo.
	- Edite o valor manualmente no formulário principal para que corresponda ao valor que você deseja aceitar.
- **3** Se quiser aceitar todas as alterações feitas por um determinado usuário (por exemplo, Maria ou João), clique no botão **Aceitar todas as alterações feitas por Maria**  $\bullet$  ou no botão **Aceitar todas as alterações feitas por João**  $\bullet$ .
- **4** Clique em **Substituir**.

# **Ramificar e mesclar requisitos**

Se o seu administrador criou as classes Produto e Projeto, você pode usar a funcionalidade de ramificação e mesclagem para requisitos. Observe que as classes não têm necessariamente os nomes "Produto" e "Projeto". No entanto, para simplificar, este guia usa os nomes "Produto" e "Projeto". Para verificar se as classes Produto e Projeto estão instaladas, abra o menu **Novo** na barra de menus. Se você visualizar dois nomes de classe abaixo da entrada **Requisito**, como na imagem abaixo, significa que a ramificação está disponível.

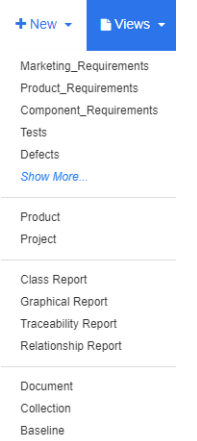

## **Sobre os recursos de ramificação e mesclagem**

Os recursos de ramificação e mesclagem de requisitos fornecem suporte para a manutenção de variantes. Os requisitos que pertencem a um produto podem ser ramificados, modificados e posteriormente incorporados de volta aos requisitos originais do produto. A criação da ramificação inicial copia os requisitos do produto (o elemento principal) para o projeto (o elemento subordinado), mas eles permanecem conectados mesmo que suas versões sejam alteradas.

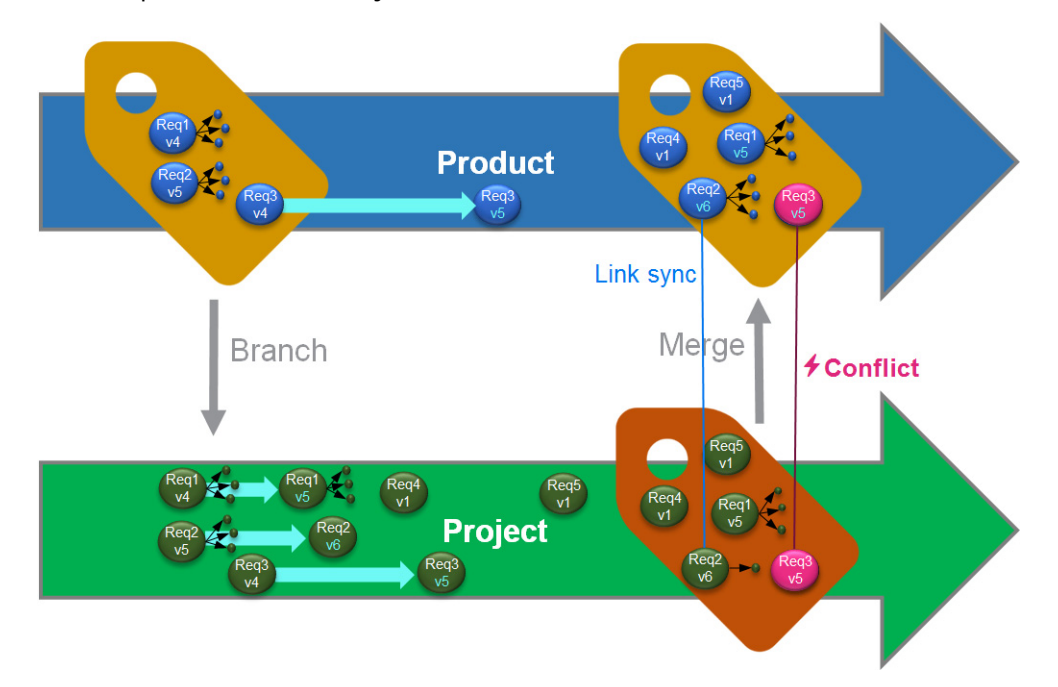

A imagem acima mostra o seguinte cenário:

**1** Para Produto, uma ramificação (o Projeto) é criada. Isso copia os requisitos (em azul) Req1, Req2 e Req3 para Projeto (mostrados como requisitos em verde). É possível ver que o número de versão para cada um dos requisitos verdes é idêntico às suas contrapartes dos requisitos azuis.

- **2** Em Projeto, os requisitos verdes Req1, Req2 e Req3 são modificados. Para Req2, os links também são removidos. Devido a essas modificações, os números de versão dos requisitos verdes aumentam.
- **3** Para Produto, o requisito Req3 também é modificado. Embora ambos os requisitos Req3, azul e verde, compartilhem o número de versão (ambos são v5), eles não são idênticos.
- **4** Durante o processo, os requisitos Req4 e Req5 são criados para Projeto.
- **5** Ao mesclar os requisitos de Projeto com Produto, você
	- **a** pode especificar se deseja usar os novos requisitos Req4 e Req5;
	- **b** pode escolher se deseja remover ou manter links;
	- **c** pode escolher quais valores de atributo deseja copiar de cada requisito de Projeto.

## <span id="page-171-0"></span>**Criar um novo projeto**

A criação de um projeto criará uma categoria com o mesmo nome. Os requisitos criados ou copiados para o Projeto serão colocados nessa categoria, ou em uma categoria abaixo dela.

### **Para criar um novo projeto, faça o seguinte:**

- **1** Na barra de menus, clique em **Novo** e selecione *Projeto* (a terceira entrada) no menu. Isso abre a caixa de diálogo **Novo** *Projeto*.
- **2** Se desejar, você pode escolher uma subcategoria. No entanto, subcategorias apresentam as seguintes limitações:
	- Uma subcategoria não deve ser um projeto propriamente dito.
	- Uma subcategoria só pode estar abaixo da categoria **Projeto**.
- **3** Especifique o **Nome Abreviado**, que deve ser exclusivo.

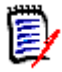

**NOTE** Se o seu administrador criou apenas a classe Projeto, o atributo **Nome Abreviado** talvez não esteja disponível.

- **4** Se desejar, especifique a **Descrição**.
- **5** Para atribuir produtos ao novo projeto, faça o seguinte:
	- **a** Clique em **Atribuição**. Isso abre a caixa de diálogo **Atribuir** *Produto(s)*.
	- **b** Na lista, selecione um ou mais produtos que deseja atribuir.
	- **c** Clique em **OK**.
- **6** Se desejar, atribua o projeto a um contêiner. Para obter mais informações sobre contêiners, consulte o capítulo ["Trabalhar com contêiners" on page 154](#page-153-0).
- **7 Fechar após salvar:** Marque essa caixa de seleção para fechar o projeto depois de o salvar. Caso contrário, o projeto será aberto para edição depois que você o salvar.
- **8** Clique em um dos seguintes botões:
- Clique em **Salvar** para criar o novo projeto e fechar a caixa de diálogo **Novo** *Projeto*. O projeto será aberto para edição se a caixa de seleção **Fechar depois de salvar** não estiver marcada. Consulte ["Editar um requisito" on page 120](#page-119-0).
- Clique em **Salvar e Copiar** para criar o novo projeto e manter os valores dos atributos para criar outro novo projeto.

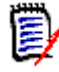

**NOTE** Um atributo apenas será copiado para o próximo projeto se o administrador tiver selecionado a opção **Preencher ao Copiar** no momento de definir o atributo. Consulte o *Guia do Administrador*.

 Clique em **Salvar e Novo** para criar o novo projeto e limpar os valores de atributos para criar outro novo projeto.

## <span id="page-172-0"></span>**Criar um novo produto**

A criação de um produto criará uma categoria com o mesmo nome. Os requisitos criados ou copiados para o Produto serão colocados nessa categoria, ou em uma categoria abaixo dela.

### **Para criar um novo produto, faça o seguinte:**

- **1** Na barra de menus, aponte para **Novo** e selecione *Produto* (a segunda entrada) no menu. Isso abre a caixa de diálogo **Novo** *Produto*.
- **2** Se desejar, você pode escolher uma subcategoria. No entanto, subcategorias apresentam as seguintes limitações:
	- Uma subcategoria não deve ser um produto propriamente dito.
	- Uma subcategoria só pode estar abaixo da categoria **Produto**.
- **3** Preencha a caixa **Nome**.
- **4** Se desejar, especifique a **Descrição**.
- **5** Especifique o **Nome Abreviado**, que deve ser exclusivo.

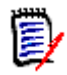

**NOTE** Se o seu administrador criou apenas a classe Produto, o atributo **Nome Abreviado** talvez não esteja disponível.

- **6** Se quiser atribuir este produto a um ou vários projetos, faça o seguinte:
	- **a** Clique em **Atribuição**. Isso abre a caixa de diálogo **Atribuir** *Projeto(s)*.
	- **b** Na lista, selecione um ou mais projetos aos quais deseja atribuir esse produto.
	- **c** Clique em **OK**.
- **7** Se desejar, atribua o projeto a um contêiner. Para obter mais informações sobre contêiners, consulte o capítulo ["Trabalhar com contêiners" on page 154](#page-153-0).
- **8 Fechar após salvar:** Marque essa caixa de seleção para fechar o produto depois de o salvar. Caso contrário, o produto será aberto para edição depois que você o salvar.
- **9** Clique em um dos seguintes botões:
- Clique em **Salvar** para criar o novo produto e fechar a caixa de diálogo **Novo** *Produto*. O produto será aberto para edição se a caixa de seleção **Fechar depois de salvar** não estiver marcada. Consulte ["Editar um requisito" on page 120](#page-119-0).
- Clique em **Salvar e Copiar** para criar o novo produto e manter os valores de atributos para criar outro novo produto.

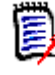

**NOTE** Um atributo apenas será copiado para o próximo produto se o administrador tiver selecionado a opção **Preencher ao Copiar** no momento de definir o atributo. Consulte o *Guia do Administrador*.

 Clique em **Salvar e Novo** para criar o novo produto e limpar os valores de atributos para criar outro novo produto.

## **Editar um projeto**

Esta seção descreve o uso da caixa de diálogo **Editar Atributos** para editar um projeto existente.

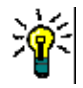

**TIP** Alguns atributos podem ser editados diretamente na exibição em Grade Editável. Nessa visualização, é possível editar um atributo em vários requisitos de uma só vez. Consulte ["Exibição em Grade editável, Grade e Formulário" on page 33](#page-32-0).

### **Para editar um projeto existente, faça o seguinte:**

- **1** Depois de selecionar o projeto desejado em um painel de trabalho, selecione **Editar** no conjunto **Requisitos** do painel **Ações**. Isso abre a caixa de diálogo **Editar Atributos**.
- **2** Continue com o ponto 2 no capítulo ["Criar um novo projeto" on page 172](#page-171-0).

## **Editar um produto**

Esta seção descreve o uso da caixa de diálogo **Editar Atributos** para editar um produto existente.

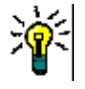

**TIP** Alguns atributos podem ser editados diretamente na exibição em Grade Editável. Nessa visualização, é possível editar um atributo em vários requisitos de uma só vez. Consulte ["Exibição em Grade editável, Grade e Formulário" on page 33](#page-32-0).

### **Para editar um Produto existente, faça o seguinte:**

- **1** Depois de selecionar o Produto desejado em um painel de trabalho, selecione **Editar** no conjunto **Requisitos** do painel **Ações**. Isso abre a caixa de diálogo **Editar Atributos**.
- **2** Continue com o ponto 2 no capítulo ["Criar um novo produto" on page 173](#page-172-0).

## **Ramificar um único requisito**

Requisitos podem ser ramificados de um *Projeto* funcional para um *Produto* existente e de um *Produto* funcional para um *Projeto* relacionado. Os destinos de ramificação listados na caixa de diálogo Fornecer são baseados na localização atual.

### **Para ramificar um requisito, faça o seguinte:**

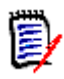

**NOTE** Os atributos exibidos com as classes Projeto ou Produto na caixa de diálogo **Fornecer** usam os atributos selecionados na Pesquisa Rápida para as classes Projeto e Produto (consulte ["Configurações de pesquisa rápida" on page 88](#page-87-0)).

- **1** Abra o requisito para edição (consulte o capítulo ["Editar um requisito" on page 120](#page-119-0)).
- **2** Expanda a seção **Usado no Projeto**.
- **3** Clique em **Fornecer** para abrir a caixa de diálogo Fornecer.
	- **Produto:** Selecione o *Projeto* para o qual deseja ramificar o *Produto*.
	- **Projeto:** Selecione o *Produto* que deseja ramificar para o *Projeto*.
- **4** Clique em **OK**. Isso ramifica o requisito imediatamente. Não é necessário escolher **Substituir** ou **Atualizar**.

## **Ramificar vários requisitos na Exibição em Ramificação**

A ramificação de vários requisitos é feita de forma mais conveniente por meio da **Exibição em Ramificação**. A Exibição em Ramificação é uma exibição especializada e permite que você

- consulte os requisitos de um *Produto* e os ramifique para o *Projeto* relacionado ou
- consulte os requisitos de um *Projeto* e os ramifique para o *Produto* relacionado.

## **Para abrir a Exibição em Ramificação, faça o seguinte:**

- **1** Na barra de menus, aponte para **Requisitos**.
- **2** Selecione **Exibição em Ramificação** no menu.

A Exibição em Ramificação é dividida em duas partes:

- O lado esquerdo permite consultar os requisitos para o *Produto* ou *Projeto* selecionado.
- O lado direito permite a ramificação e a mesclagem.

É possível ramificar um ou vários requisitos na Exibição em Ramificação. Se você selecionar um único requisito, a Exibição em Ramificação mostrará algumas informações adicionais na tabela no lado direito:

- O requisito selecionado foi ramificado. ı.
- O requisito selecionado ou o requisito ramificado foi modificado.  $\blacksquare$

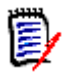

**NOTE** A Exibição em Ramificação também permite mesclar um único requisito. Se quiser mesclar vários requisitos, é recomendável usar Sincronizar Exibição (consulte o capítulo ["Mesclar vários requisitos" on page 179](#page-178-0)).

## *Ramificar todos os requisitos de uma categoria*

### **Para ramificar todos os requisitos de uma categoria, faça o seguinte:**

- **1** Na barra de menus, aponte para **Requisitos** e selecione **Exibição em Ramificação** no menu.
- **2** Na caixa **Origem**, selecione o *Produto* ou o *Projeto* cujos requisitos você deseja ramificar.
- **3** Expanda a seção **Categoria**.
- **4** Selecione a categoria desejada.
- **5** Clique em **Fornecer**. Isso abre a caixa de diálogo *Fornecer Conteúdo da Categoria*.
- **6** Selecione o(s) produto(s) ou projeto(s) de destino para os requisitos fornecidos.
- **7** Se quiser manter links para outros requisitos, verifique se a opção **Fornecer com links** está selecionada.
- **8** Clique em **OK**.

### *Ramificar todos os requisitos de um documento*

### **Para ramificar todos os requisitos de uma categoria, faça o seguinte:**

- **1** Na barra de menus, aponte para **Requisitos** e selecione **Exibição em Ramificação** no menu.
- **2** Na caixa **Origem**, selecione o *Produto* ou o *Projeto* cujos requisitos você deseja ramificar.
- **3** Expanda a seção **Documentos**.
- **4** Selecione o documento desejado.
- **5** Clique em **Fornecer**. Isso abre a caixa de diálogo *Fornecer Conteúdo da Categoria*.
- **6** Selecione o(s) produto(s) ou projeto(s) de destino para os requisitos fornecidos.
- **7** Se quiser manter links para outros requisitos, verifique se a opção **Fornecer com links** está selecionada.

**8** Clique em **OK**.

## *Ramificar requisitos*

## **Para ramificar um ou vários requisitos, faça o seguinte:**

- **1** Na barra de menus, aponte para **Requisitos** e selecione **Exibição em Ramificação** no menu.
- **2** Na caixa **Origem**, selecione o *Produto* ou o *Projeto* cujos requisitos você deseja ramificar.
- **3** Expanda a seção **Classe**.
- **4** Clique em para exibir as seções de consulta.
- **5** Na seção **Classes e Atributos**, selecione a classe que contém os requisitos que você deseja ramificar.
- **6** Se desejar, adicione atributos ou contêiners para filtrar os requisitos. Para obter mais informações, consulte o capítulo ["Localizar requisitos com a Pesquisa Rápida" on page](#page-99-0)  [100](#page-99-0).
- **7** Clique em **Pesquisar**.
- **8** Selecione os requisitos que deseja ramificar.
- **9** Clique em **Fornecer**.
- **10** Na mensagem de sucesso, clique em **OK**.

## **Ramificar todos os requisitos de uma categoria**

## **Para ramificar todos os requisitos de uma categoria, faça o seguinte:**

- **1** Abra a Exibição Inicial clicando em  $\mathbf{A}$ .
- **2** Na árvore de categorias, selecione a categoria que contém os requisitos que você deseja ramificar. A categoria deve ser uma subordinada da categoria *Produto* ou *Projeto*.
- **3** Clique **Fornecer Categoria** no conjunto **Categoria** do painel **Ações**. Isso abre a caixa de diálogo **Fornecer Conteúdo da Categoria**.
- **4** Selecione o(s) produto(s) ou projeto(s) de destino para os requisitos fornecidos.
- **5** Se quiser manter links para outros requisitos, verifique se a opção **Fornecer com links** está selecionada.
- **6** Clique em **OK**.

## **Ramificar todos os requisitos de um documento**

Para documentos regulares (não documentos principais ou dependentes), é possível ramificar todos os requisitos vinculados ao documento.

**Para ramificar todos os requisitos de um documento, faça o seguinte:**

- **1** Abra a Exibição Inicial clicando em  $\mathbf{A}$ .
- **2** Selecione a guia **Documentos**.
- **3** Na árvore de categorias, selecione a categoria que contém o documento com os requisitos que você deseja ramificar. A categoria deve ser uma subordinada da categoria *Produto* ou *Projeto*.
- **4** Selecione o documento (que não seja um documento principal ou dependente) com os requisitos que você deseja ramificar.
- **5** Clique em **Fornecer** no conjunto **Categoria** do painel **Ações**. Isso abre a caixa de diálogo **Fornecer Conteúdo do Documento**.
- **6** Selecione o(s) produto(s) ou projeto(s) de destino para os requisitos fornecidos.
- **7** Se quiser manter links para outros requisitos, verifique se a opção **Fornecer com links** está selecionada.
- **8** Clique em **OK**.

## **Mesclar um único requisito**

## <span id="page-177-0"></span>*Usar a caixa de diálogo Sincronizar*

A caixa de diálogo **Sincronizar** é usada em um único requisito.

- **1** Na parte superior da caixa de diálogo **Sincronizar**, é possível escolher uma destas opções:
	- **a Aplique as alterações a** *< REQUIRENT\_ID>* **(origem):** Isso copia todos os valores de atributo do requisito de *Projeto* para o requisito de *Produto* associado.
	- **b Aplicar alterações a** *<REQUIREMENT\_ID>***.***<SHORT\_NAME>* **(fornecido):**  Isso copia todos os valores de atributo do requisito de *Produto* para o requisito de *Projeto* associado.
	- **c Ignorar as alterações:** Isso desabilita todos os atributos.
- **2** Ao lado dos nomes dos atributos, você pode ver  $\alpha$ . Isso significa que esse atributo está desabilitado e não será sincronizado. É possível habilitar esses atributos clicando  $em$   $\alpha$ .
- **3** Um valor habilitado pode mostrar uma seta ao lado do nome do atributo. Clicar nele alterna entre estas opções de sincronização para o atributo:
	- Aplicar alterações a *<REQUIRENT\_ID>* (origem)
	- Aplicar alterações a *<REQUIREMENT\_ID>*.*<SHORT\_NAME>* (fornecido)
	- Ignorar as alterações
- **4** Clique em **OK**. Isso ramifica o requisito imediatamente. Não é necessário clicar em **Substituir** ou **Atualizar**.

## *Mesclar um único requisito com a caixa de diálogo Editar Atributos*

**Para mesclar um requisito, faça o seguinte:**

- **1** Abra o requisito para edição (consulte o capítulo ["Editar um requisito" on page 120](#page-119-0)).
- **2** Expanda a seção **Usado no Projeto**.
	- *Produto:* Selecione o *Projeto* para o qual deseja ramificar o *Produto*.
	- **Projeto:** Selecione o *Produto* que deseja ramificar para o *Projeto*.
- **3** Clique em **Sincronizar**. Isso abre a caixa de diálogo **Sincronizar**.
- **4** Siga as instruções conforme descrito no capítulo ["Usar a caixa de diálogo Sincronizar"](#page-177-0)  [on page 178.](#page-177-0)

## *Mesclar um único requisito com a Exibição em ramificação*

### **Para mesclar um requisito, faça o seguinte**

- **1** Na barra de menus, aponte para **Requisitos** e selecione **Exibição em Ramificação** no menu.
- **2** Na caixa **Origem**, selecione o *Produto* ou *Projeto* cujo requisito você deseja mesclar.
- **3** Clique em para exibir as seções de consulta.
- **4** Na seção **Classes e Atributos**, selecione a classe que contém o requisito que você deseja mesclar.
- **5** Se desejar, adicione atributos ou um contêiner para filtrar os requisitos. Para obter mais informações, consulte o capítulo ["Localizar requisitos com a Pesquisa Rápida" on](#page-99-0)  [page 100](#page-99-0).
- **6** Clique em **Pesquisar**.
- **7** Selecione o requisito que deseja mesclar.
- **8** Clique em **Sincronizar**. Isso abre a caixa de diálogo **Sincronizar**.
- **9** Siga as instruções conforme descrito no capítulo ["Usar a caixa de diálogo Sincronizar"](#page-177-0)  [on page 178.](#page-177-0)

## <span id="page-178-0"></span>**Mesclar vários requisitos**

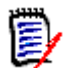

**NOTE** Ao mesclar vários requisitos, todos os valores de atributos são aceitos.

### **Para combinar vários requisitos, faça o seguinte**:

- **1** Na barra de menus, aponte para **Requisitos** e selecione **Sincronizar Exibição** no menu.
- **2** Na caixa **Origem**, selecione o *Produto* ou *Projeto* cujo requisito você deseja mesclar.
- **3** Na caixa **Destino**, selecione o *Projeto* ou *Produto* (as entradas dependem da sua escolha em **Origem**).
- **4** Siga um destes procedimentos:
	- Clique em **<** para selecionar um único requisito para mesclagem. Para indicar que o requisito será sincronizado, o botão muda de cor.

• Clique em **«** para selecionar todos os requisitos para mesclagem. Para indicar que os requisitos serão sincronizados, os botões mudam de cor.

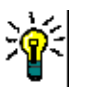

## **TIP**

- Clicar em **<** alterna a seleção atual para um requisito.
- Clicar em **«** alterna a seleção atual para todos os requisitos.
- **5** Clique em **Aplicar Alterações**. Isso sincroniza todos os requisitos selecionados.

## **Remover um único requisito de uma ramificação**

### **Para remover um requisito de uma ramificação, faça o seguinte:**

- **1** Abra o requisito para edição (consulte o capítulo ["Editar um requisito" on page 120](#page-119-0)).
- **2** Expanda a seção **Usado no Projeto** ou **Usado no Produto**.
- **3** Selecione o projeto ou produto do qual deseja remover o requisito.
- **4** Clique em **Retirar**. Isso abre a caixa de diálogo **Retirar do(s) Requisito(s)**.
- **5** Clique em **OK**. Isso remove o link entre o requisito e o produto ou projeto imediatamente. O requisito mudará seu Status Atual para **Excluído**.

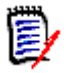

**NOTE** Se você adicionar o requisito de volta ao projeto ou produto do qual o excluiu, a exclusão do requisito será cancelada, e o link será restaurado.

## **Usar o produto ou projeto sem ramificação**

Se o seu administrador tiver criado apenas a classe *Produto* ou *Projeto*, a ramificação não estará disponível. No entanto, a funcionalidade para criar/editar um Produto ou Projeto ainda estará disponível.

# **Enquetes**

Enquetes permitem que você solicite o feedback de usuários selecionados sobre um requisito. Enquetes são normalmente usadas para decidir se um requisito específico deve ser aceito ou para chegar a um consenso sobre o conteúdo de um requisito.

Uma enquete consiste em uma pergunta, pelo menos duas respostas e pelo menos um participante. No RM Browser, se você tiver as permissões apropriadas, poderá criar e modificar enquetes. Os participantes da enquete usam o RM Browser para votar e visualizar os resultados da enquete atual.

## **Criar uma enquete**

Um usuário com a permissão "Criar" para a classe Enquete pode criar uma enquete. Antes que uma votação possa ser criada, a classe Enquete e um relacionamento com as classes necessárias devem ser adicionados ao banco de dados usando a ferramenta Definição de
Classe. Quando você cria relacionamentos entre outras classes e a classe Enquete, essas outras classes devem ser primárias, e a classe Enquete deve ser secundária. Para obter mais informações, consulte o *Guia do Administrador do Dimensions RM*.

#### **Para criar uma enquete:**

- **1** Depois de selecionar o requisito desejado em um painel de trabalho, selecione **Configurar Enquete** no conjunto Requisitos do painel Ações. A caixa de diálogo **Configurar Enquete** é aberta.
- **2** Digite o título da enquete. O título da enquete não precisa ser exclusivo, outras enquetes podem ter o mesmo título.
- **3** Digite a pergunta para a qual você precisa de feedback.
- **4** Digite pelo menos duas respostas para a enquete.

Não há limite prático para o número de respostas que você pode incluir. Quando você começar a digitar no último campo de resposta, um novo campo de resposta será criado automaticamente abaixo dele.

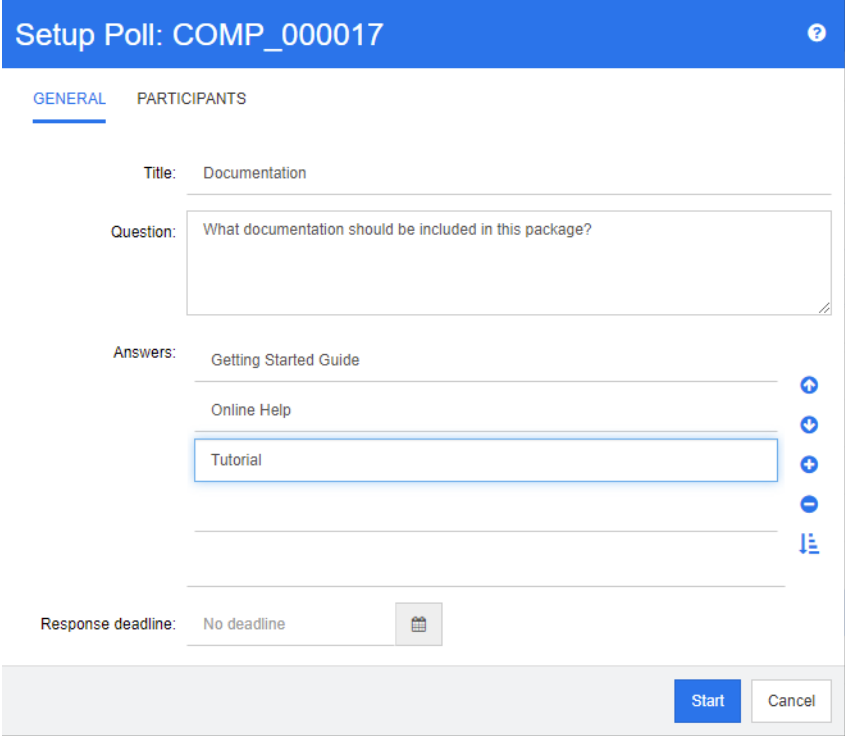

- **5** Para reorganizar as respostas:
	- **Clique no botão Inserir O** para adicionar uma nova resposta acima da resposta selecionada, em vez de adicioná-la ao fim da lista.
	- **Selecione uma resposta e clique no botão Excluir X** para excluí-la. Respostas em branco não precisam ser excluídas porque são ignoradas.
	- Clique nos botões de seta para cima e seta para baixo para mover a resposta selecionada para cima ou para baixo na lista.
	- **Clique no botão Classificar**  $\frac{1}{2}$  para classificar as respostas em ordem alfabética.
- **6** Na seção **Prazo de resposta**, selecione **Sem prazo** ou selecione a data e hora em que a enquete deve ser encerrada.

A enquete será fechada quando a data e hora selecionadas tiverem decorrido, quando o criador da enquete clicar no botão **Interromper** ou quando todos os participantes tiverem votado.

- **7** Clique na guia **Participantes**.
- **8** Selecione os usuários que você deseja que participem da enquete. É necessário no mínimo um participante.

Se você selecionar um grupo de usuários, seus membros serão exibidos abaixo das listas na caixa de diálogo **Criar Enquete**.

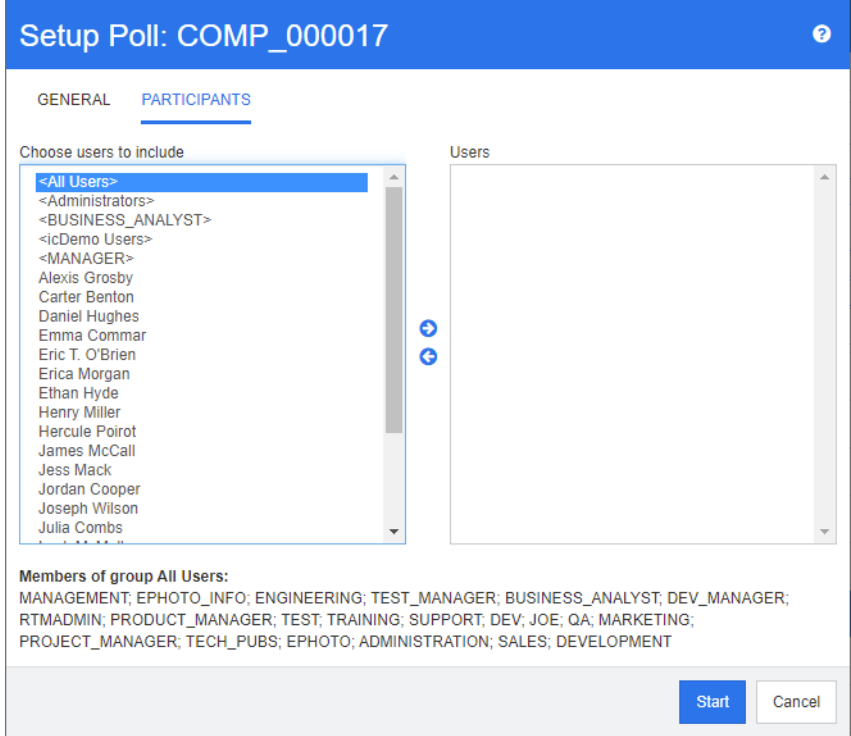

**9** Clique em **Iniciar** para iniciar a enquete.

### **Modificar uma enquete**

O usuário que criou a enquete ou um usuário com a permissão "Atualizar" para a classe Enquete pode modificar uma enquete existente. Se a enquete já estiver ativa, você poderá interrompê-la, alterar o prazo ou adicionar usuários ou grupos à lista de participantes. O usuário não pode alterar o título ou a pergunta da enquete.

### **Para modificar uma enquete:**

- **1** Clique em **Modificar** em **Enquetes** na caixa de diálogo **Editar Atributos** ou na Exibição de Requisitos. A caixa de diálogo **Modificar Enquete** é aberta.
- **2** Altere as informações da enquete.
- **3** Clique em **Modificar**.

### **Encerrar uma enquete**

**Para encerrar uma enquete:**

- Clique em **Modificar** em **Pesquisas** na caixa de diálogo **Editar Atributos**. A caixa de diálogo **Modificar Enquete** é aberta.
- Clique em **Interromper**.

A enquete também será encerrada após o prazo especificado ou se todos os participantes tiverem votado.

### **Dar um voto**

Os usuários com a permissão "Ler" para a classe Enquete podem votar em uma enquete. Os participantes da enquete votam na caixa de diálogo **Votar**. Os participantes geralmente recebem uma mensagem de e-mail quando a votação é iniciada, fornecendo um link que os leva à caixa de diálogo **Votar**. A caixa de diálogo **Votar** também pode ser acessada na seção **Pesquisas** da caixa de diálogo **Editar Atributos** ou na exibição em lista da Exibição de Requisitos.

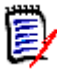

**NOTE** Antes que as notificações por e-mail sobre enquetes possam ser enviadas, um administrador precisa configurar e habilitar o serviço RM Mail. Para obter informações, consulte o *Guia do Administrador do Dimensions RM*.

### **Para votar:**

- **1** Siga um destes procedimentos:
	- Clique no link em uma mensagem de e-mail que você recebeu e faça login no Dimensions RM.
	- Clique no link **Votar** na seção **Enquetes** da caixa de diálogo **Editar Atributos** ou da exibição em lista da Exibição de Requisitos.

A caixa de diálogo **Votar** é aberta.

- **2** Selecione uma única resposta. Antes de votar, você pode ver os detalhes do requisito para o qual a enquete está sendo feita e ver os resultados atuais da votação. Para fazer isso, clique no link na parte inferior esquerda da caixa de diálogo.
- **3** Se desejar, digite um comentário na seção **Comentário adicional**.
- **4** Clique em **Votar**.

### **Exibir resultados de enquetes**

Você pode ver os detalhes de uma enquete que está em andamento ou que já foi concluída. O status atual da enquete será exibido depois que você votar. Você também pode exibir o status da enquete na caixa de diálogo **Editar Atributos** ou na exibição em lista da Exibição de Requisitos.

### **Para ver os resultados da enquete:**

- <span id="page-182-0"></span>**1** Siga um destes procedimentos:
	- Dê um voto.
- Clique no link **Exibir detalhes** na parte inferior da caixa de diálogo **Votar** antes de votar.
- Edite um requisito e exiba a caixa de diálogo Editar Atributos.
- Navegue até a exibição em lista da Exibição de Requisitos.
- **2** Se você usou o primeiro método em [Step 1,](#page-182-0) a caixa de diálogo **Resultados da Enquete** será aberta.
- **3** Se você usou o segundo, terceiro ou quarto método na etapa anterior, expanda a seção **Enquetes** na caixa de diálogo que se abre (se ainda não estiver expandida) e, em seguida, expanda a enquete que deseja exibir.
- **4** Para ver quem votou em cada resposta e seus comentários, clique em **Mostrar detalhes**. Para ocultar essas informações, clique em **Ocultar detalhes**.
- **5** Para ver uma lista de participantes que ainda não votaram, clique em **Exibir usuários que não votaram**.

# **Adicionar enquetes ativas ao painel Meu Trabalho**

Enquetes podem ser exibidas usando o relatório **Enquetes Recentes**, um relatório integrado no painel **Meu Trabalho**.

**Para adicionar um relatório integrado ao painel Meu Trabalho:**

- **1** Abra a Exibição Inicial clicando em  $\mathbf{A}$ .
- **2** Selecione a guia **Painéis**.
- **3** Selecione **Adicionar Widget** no conjunto **Painel** do painel **Ações**.
- **4** Na caixa **Tipo de Relatório**, selecione **Meu Trabalho**.
- **5** Selecione **Enquetes Recentes** e clique em **Salvar**.

# **Participar de discussões**

Comentários podem ser adicionados a capítulos ou requisitos. Os comentários permitem discutir tópicos relacionados a um requisito ou capítulo. Em vez de apenas discutir os tópicos por e-mail ou pessoalmente, isso permite revisar todos os comentários a qualquer momento, por exemplo, durante um processo de aprovação. Para obter mais informações sobre comentários, consulte o capítulo ["Trabalhar com comentários" on page 68](#page-67-0).

# Chapter 4 **Trabalhar com documentos**

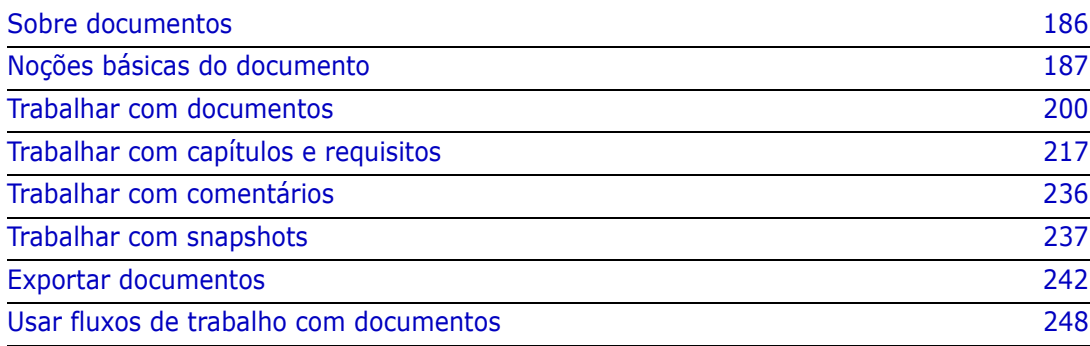

# <span id="page-185-0"></span>**Sobre documentos**

Um documento é uma estrutura no Dimensions RM que permite adicionar capítulos e requisitos. Os capítulos podem conter requisitos de texto. Um documento regular tem todos os capítulos e requisitos definidos em si mesmo.

### **Documentos principais e dependentes**

Um documento dependente herda seu layout de um documento principal. As alterações no documento principal são propagadas imediatamente para qualquer documento dependente relacionado. Em um documento dependente, todas as partes herdadas do documento principal são somente leitura e, portanto, não podem ser modificadas. A imagem a seguir mostra um caso de uso para documentos principais/dependentes.

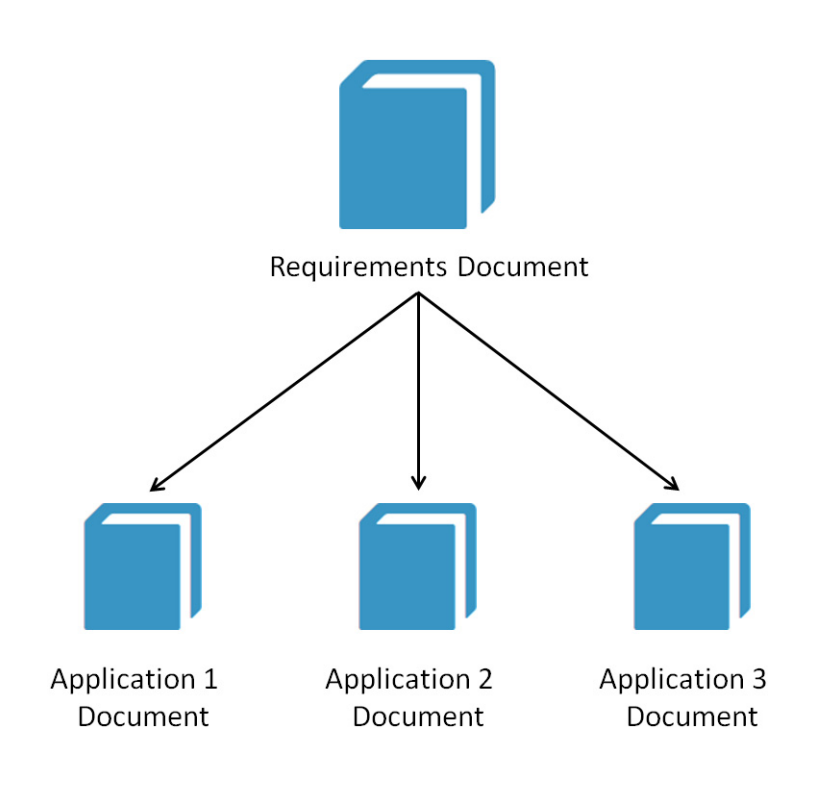

# <span id="page-186-0"></span>**Noções básicas do documento**

### **Painel de Navegação**

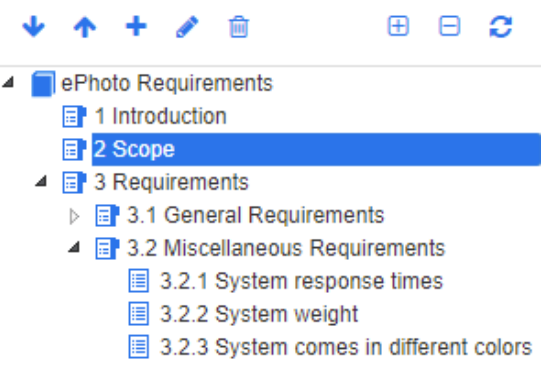

É exibido no lado esquerdo da página e inclui os seguintes elementos:

**Expandir/recolher:** esse botão expande ou recolhe o painel.

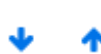

**Para baixo/para cima:** esses botões movem o capítulo ou requisito selecionado para baixo ou para cima na estrutura do documento.

**Novo capítulo:** esse botão invoca a caixa de diálogo Novo Capítulo. O novo capítulo será colocado no mesmo nível do capítulo selecionado atualmente, a menos que a caixa de seleção **Adicionar como subcapítulo** esteja marcada ou que a raiz do documento esteja selecionada atualmente. Consulte ["Mesclar alterações no documento" on page 214.](#page-213-0)

**Editar capítulo:** esse botão chama a caixa de diálogo **Editar Capítulo** do capítulo selecionado. A caixa de diálogo **Editar Capítulo** permite que você altere o título ou o conteúdo de um capítulo. Além disso, permite configurar como o capítulo é exibido no painel de Detalhes e quando é exportado. Consulte ["Editar um capítulo" on page 218](#page-217-0) e ["Formatar capítulos" on page](#page-221-0)  [222](#page-221-0).

- **Excluir capítulo:** esse botão exclui o capítulo selecionado atualmente. Para Ĥ concluir a operação, clique em **OK** na caixa de diálogo de confirmação resultante. Consulte ["Excluir um capítulo" on page 220](#page-219-0).
- **Expandir todos os capítulos:** esse botão expande todos os capítulos na **A** árvore de documentos.
- **Recolher todos os capítulos:** esse botão recolhe todos os subcapítulos, A deixando apenas os capítulos raiz visíveis.
- **Recarregar este documento:** esse botão recupera o documento aberto atualmente do servidor e o recarrega na página de trabalho.
- **Raiz:** esse é o nível raiz do documento.
- **Capítulo:** esse é um capítulo do documento. 犀
- **Requisito:** esse é um requisito do documento.目
- **Requisito com CR:** esse é um requisito com um CR no estado "Proposto". 目
- **Link Suspeito:** esse é um requisito que tem um link suspeito. 脸

**NOTE** O Prefácio, se houver, está localizado na raiz do documento. Normalmente contém itens como o logotipo da empresa, as informações de direitos autorais e uma tabela de histórico. Não inclui o Índice.

Quando o documento é exportado, o Prefácio é exibido antes do Índice.

Observe os seguintes aspectos funcionais do painel de Navegação:

- Os capítulos e requisitos são numerados automaticamente usando um formato de estrutura de tópicos numerada de forma hierárquica. Essa numeração é atualizada sempre que você altera a estrutura ou ordem do conteúdo do documento.
- Para tornar um requisito um sub-requisito de um requisito, selecione o nome do requisito e arraste-o para o requisito principal.
- Para tornar um capítulo um subcapítulo de outro capítulo, selecione o capítulo e arraste-o para o capítulo principal.
- As classes que o documento ou um capítulo pode incluir são exibidas como uma dica de ferramenta quando você passa o cursor do mouse sobre o nome do documento ou capítulo.
- O PUID e o ID do objeto de cada requisito são exibidos como uma dica de ferramenta quando você passa o cursor do mouse sobre o nome do requisito.
- O conteúdo do elemento selecionado no painel de Navegação será exibido no painel de Detalhes.

### <span id="page-187-0"></span>**Painel de Detalhes**

A aparência do painel de Detalhes depende de qual elemento é selecionado no painel de Navegação, de qual layout está selecionado no painel de Detalhes, bem como das configurações de formato em vigor nos níveis de documento e capítulo.

Se a raiz do capítulo ou documento selecionada contiver:

- **Apenas requisitos**, o painel poderá ser exibido com os layouts de Grade ou Parágrafo. O usuário pode alternar entre os layouts conforme desejado, bem como definir o layout padrão usado para um determinado capítulo ou o documento inteiro.
- **Apenas capítulos**, o painel será exibido com o layout de parágrafo.
- **Capítulos e requisitos**, os capítulos serão exibidos com o layout de parágrafo, mas a seção de requisitos poderá ser alternada entre os layouts Grade e Parágrafo conforme desejado.

Os capítulos podem ser exibidos nestes modos:

- [Layout de Parágrafo:](#page-189-0) mostra o capítulo e os requisitos em estilo de livro.
- [Layout de Grade:](#page-189-1) mostra os requisitos em formato de tabela.
- **Example Editável:** mostra os requisitos em formato de tabela. Nesse modo, você pode editar os atributos exibidos sem abrir a caixa de diálogo Editar.

E,

 [Layout de Formulário:](#page-190-1) esse layout é usado quando você seleciona um requisito individual.

Você pode alternar entre layout de **Parágrafo**, **Grade** e **Grade Editável** clicando no link do layout desejado na barra **Layout**.

<span id="page-188-0"></span>Para todos os layouts, exceto o Layout de Formulário, os seguintes controles e recursos estão disponíveis:

- **Filtrar:** há 2 tipos de filtragem.
	- É possível limitar a exibição do documento com base em uma cadeia de pesquisa; opcionalmente limitando a pesquisa a PUID, título ou descrição. Ao aplicar a pesquisa em **Exibição do Documento Inteiro**, a opção **Mostrar contexto** pode ser marcada para incluir o contexto do capítulo do documento nos resultados.
	- Os filtros de usuário definidos na Pesquisa Rápida podem ser selecionados na caixa ao lado do botão Pesquisar para permitir a filtragem pelas configurações desse filtro.
- **Procurar entradas do glossário:** verifica o texto em busca de entradas do glossário. Dependendo do modo de Exibição de Documento, verifica o capítulo selecionado ou todo o documento. Observe que essa função só estará disponível se o administrador tiver criado a classe Glossário conforme descrito no *Guia do Administrador*. Para obter mais informações sobre o glossário, consulte o capítulo ["Glossário" on page 66](#page-65-0)**.**
- **Exibição do Documento Inteiro:** altera a exibição do documento para a Exibição do Documento Inteiro, que permite rolar por todo o documento. Consulte ["Modo de Exibição de Documento" on page 192](#page-191-0).
- **Exibição de Conteúdo em Capítulos:** altera a exibição do documento para a Exibição de Conteúdo em Capítulos, que permite rolar apenas um capítulo. Consulte ["Modo de Exibição de Documento" on page 192](#page-191-0).
- **Encontrar e substituir:** esse botão chama a caixa de diálogo **Encontrar e Substituir no Documento** para que você possa pesquisar uma cadeia no documento ou capítulo selecionado. Consulte ["Encontrar e substituir cadeias de caracteres" on](#page-195-0)  [page 196](#page-195-0).
- **Imprimir:** esse botão chama a caixa de diálogo Imprimir do sistema para imprimir o conteúdo atual do painel de Detalhes. Consulte ["Imprimir" on page 193](#page-192-0).
- **Atualizar:** esse botão preenche novamente o painel de Detalhes com dados novos do banco de dados.

Os ícones a seguir mostram se o documento foi alterado:

- **Nenhuma alteração:** o documento não foi alterado desde a última visita.
- **Alterado:** o documento foi alterado desde a última visita.

Clicar na lâmpada alterna entre as opções de filtro padrão e as opções de filtro para alterações. Para obter mais informações sobre as alterações do documento, consulte o capítulo ["Trabalhar com alterações de documentos" on page 195](#page-194-0).

### <span id="page-189-0"></span>*Layout de Parágrafo*

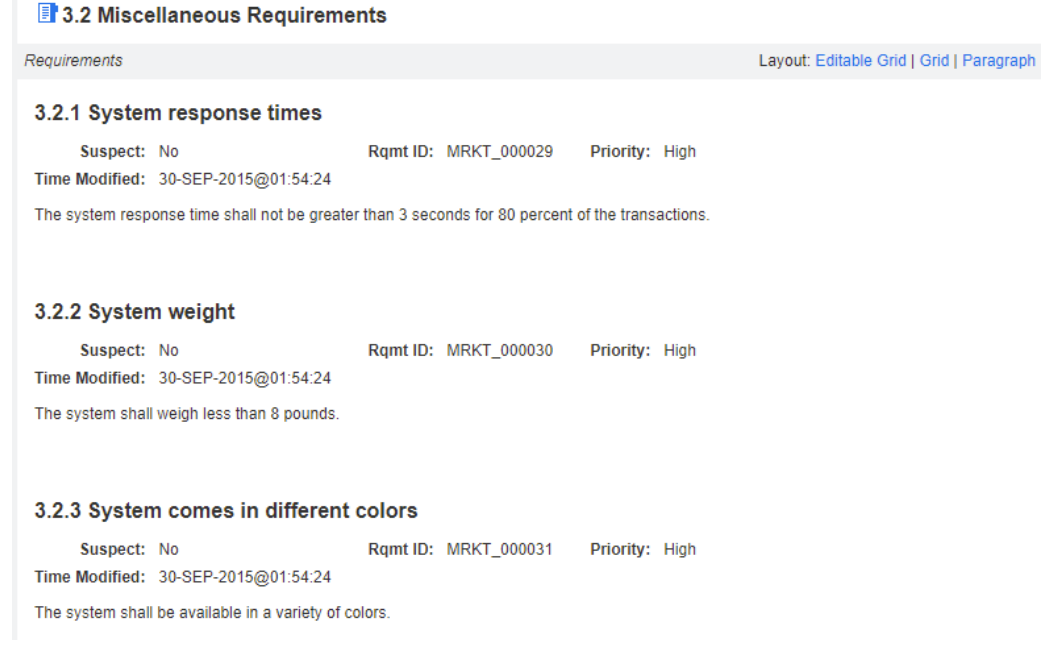

O Layout de Parágrafo fornece todas as funções da lista na [page 189](#page-188-0).

Para executar uma ação em um requisito listado no layout de Parágrafo, selecione o requisito e selecione a ação desejada no grupo de **Requisitos** do painel de **Ações.**

### <span id="page-189-1"></span>*Layout de Grade*

**B** 3.2 Miscellaneous Requirements

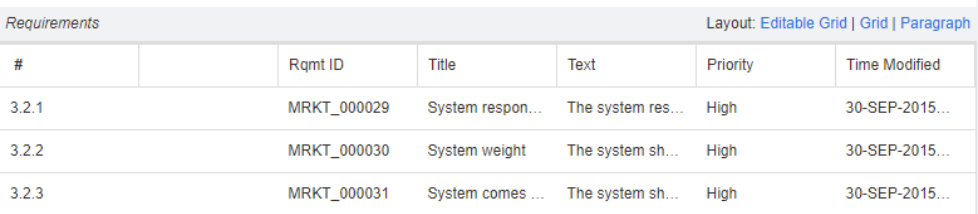

O Layout de Grade fornece todas as funções da lista na [page 189](#page-188-0) e, além disso:

- **Ordenação:** clique no cabeçalho de uma coluna para classificar por esse atributo.
- **Edição de Requisitos:** clique duas vezes em um requisito para abrir a caixa de diálogo *Editar*.

Para executar uma ação em um requisito listado no layout de Grade, selecione o requisito e clique na ação desejada no grupo de **Requisitos** do painel de **Ações.**

### <span id="page-190-0"></span>*Layout de Grade Editável*

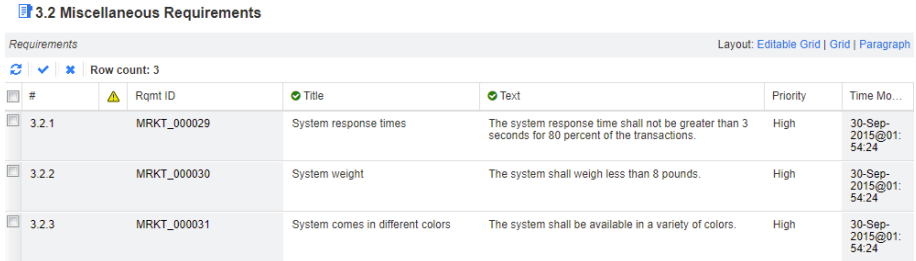

O Layout de Grade Editável fornece todas as funções da lista na [page 189](#page-188-0) e, além disso:

- **Ordenação:** clique no cabeçalho de uma coluna para classificar por esse atributo.
- **Edição de Atributos:** clique duas vezes na célula da tabela para editar o atributo do requisito.
- **Edição de Requisitos:** clique duas vezes em um requisito para abrir a caixa de diálogo *Editar*.

Para executar uma ação em um requisito listado no layout de Grade, selecione o requisito e clique na ação desejada no grupo de **Requisitos** do painel de **Ações**.

### <span id="page-190-1"></span>*Layout de Formulário*

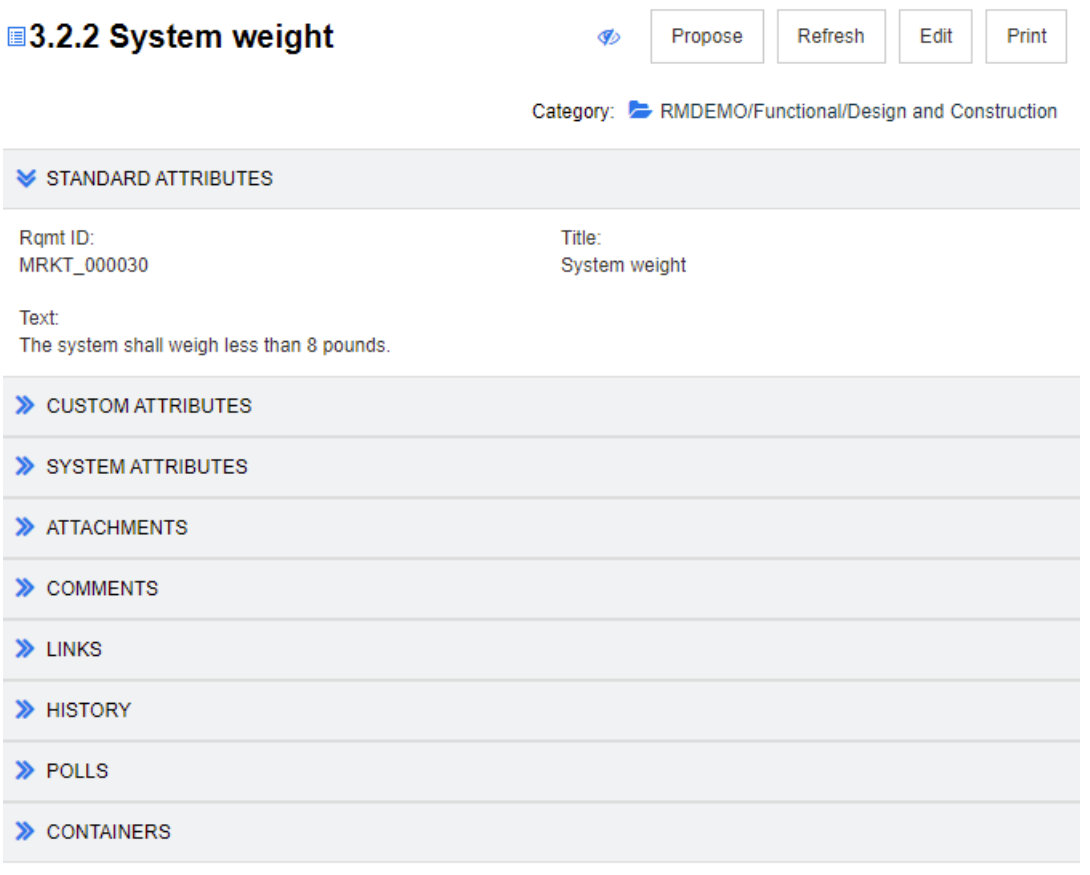

Este layout inclui os seguintes controles e recursos:

- **Propor:** esse botão chama a caixa de diálogo Enviar uma Solicitação de Alteração, para que você possa propor uma alteração no requisito selecionado atualmente. Consulte ["Enviar uma solicitação de alteração" on page 125](#page-124-0).
- **Atualizar:** esse botão preenche novamente o painel de Detalhes com dados novos do banco de dados.
- **Editar:** esse botão chama a caixa de diálogo Editar Requisitos. Consulte ["Editar um](#page-119-0)  [requisito" on page 120.](#page-119-0)
- **Imprimir:** esse botão chama a caixa de diálogo Imprimir do sistema para imprimir o conteúdo atual do painel de Detalhes. Consulte ["Imprimir" on page 193](#page-192-0).

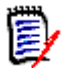

**NOTE** O conteúdo das seções no layout de Formulário será impresso apenas se as seções estiverem expandidas.

 Para executar uma ação no requisito selecionado atualmente, selecione a ação desejada no grupo de Requisitos do painel de Ações.

### <span id="page-191-0"></span>*Modo de Exibição de Documento*

Para documentos, há dois modos de exibição disponíveis: Capítulo e Documento Inteiro. O modo de exibição define como o documento é exibido no painel de detalhes. O Modo de Exibição de Documento pode ser alterado por meio da Configuração de Instância/ Configuração do Usuário (consulte o capítulo ["Modo de exibição de documento padrão" on](#page-91-0)  [page 92\)](#page-91-0) ou clicando em  $\frac{1}{2}$  ou em  $\equiv$  no Painel de Detalhes (consulte o capítulo ["Painel de Detalhes" on page 188](#page-187-0)).

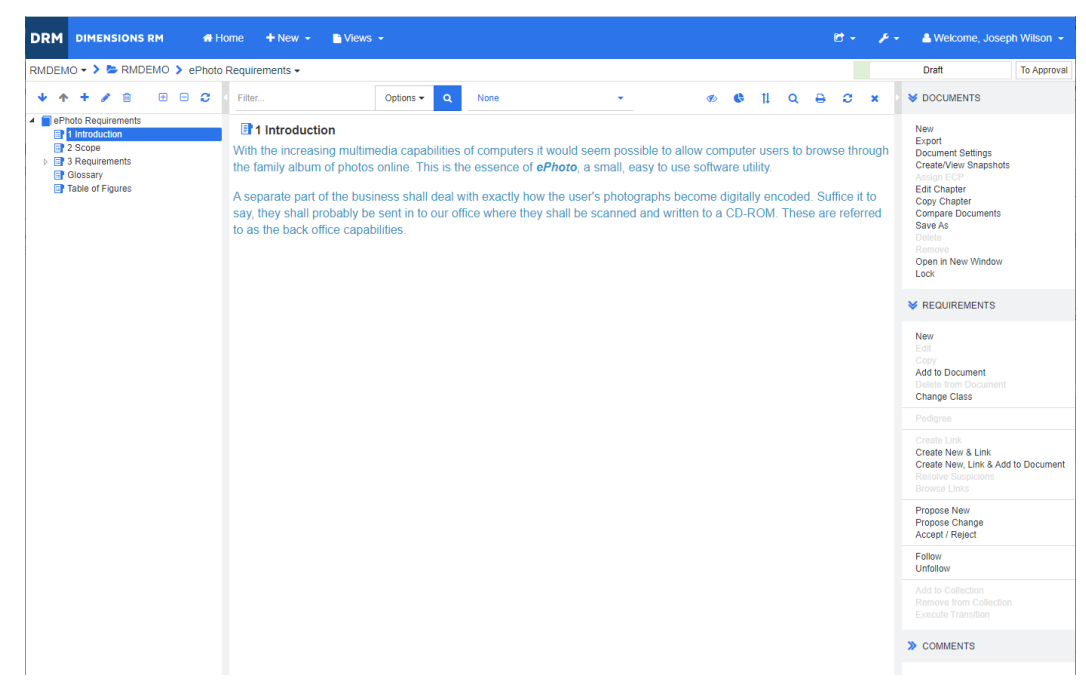

*Figure 4-1. Modo de Exibição de Documento: Capítulo*

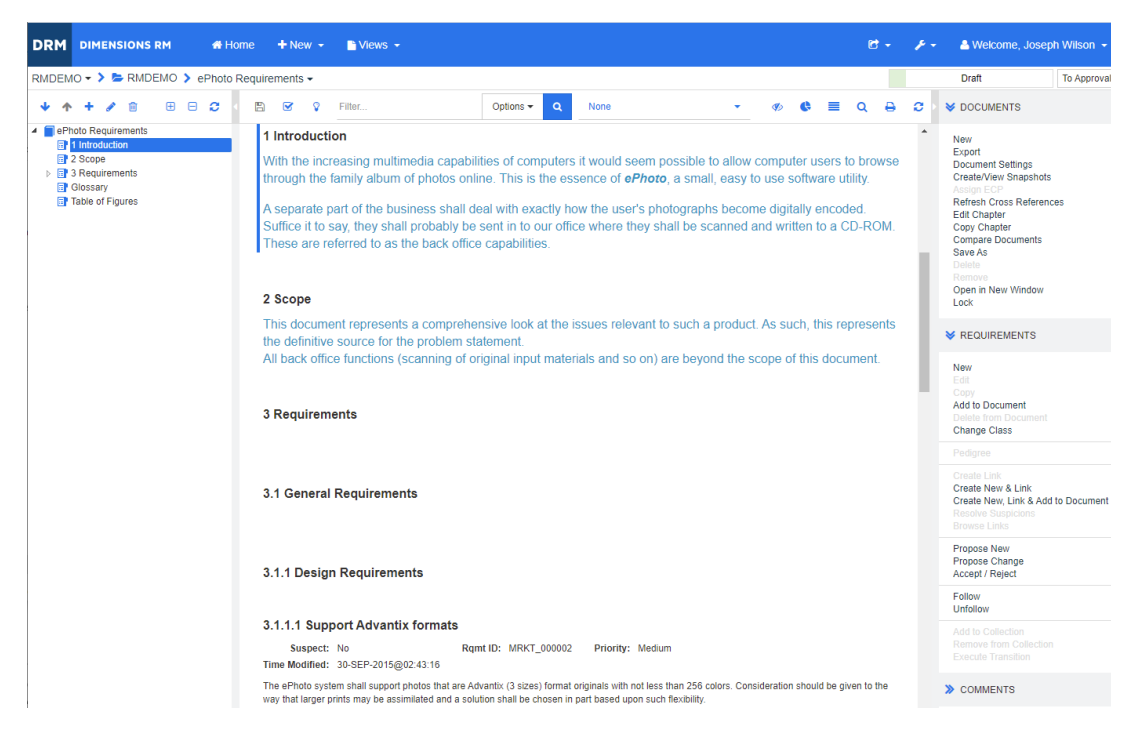

*Figure 4-2. Modo de Exibição de Documento: Documento Inteiro*

### <span id="page-192-0"></span>*Imprimir*

Você pode imprimir o conteúdo do painel de Detalhes ao selecionar um requisito, capítulo ou documento no painel de Navegação.

### **Para imprimir o conteúdo do painel de Detalhes:**

**1** Clique em **Imprimir** no painel de Detalhes. Uma janela é aberta com o conteúdo formatado para impressão; os controles do RM mostrados nesta janela não funcionam.

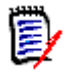

**NOTE** O conteúdo das seções no layout de Formulário será impresso apenas se as seções estiverem expandidas.

- **2** A caixa de diálogo Imprimir do seu sistema é aberta. Clique em **Imprimir**. O requisito é enviado para sua impressora.
- **3** Após a impressão do conteúdo, feche a janela que exibiu o conteúdo formatado.

### <span id="page-192-3"></span>**Abrir documentos ou snapshots**

### <span id="page-192-2"></span>*Abrir documentos*

#### **Para abrir um documento:**

- <span id="page-192-1"></span>**1** Abra a Exibição Inicial clicando em **4**.
- **2** Selecione a guia **Documentos**.
- **3** Se o documento residir em uma categoria diferente, selecione a categoria na árvore de categorias.
- **4** Clique duas vezes no documento desejado. Isso abre o documento na Exibição de Documento.

### *Abrir snapshots*

### **Para abrir um snapshot:**

- **1** Abra a Exibição Inicial clicando em  $\mathbf{A}$ .
- **2** Selecione a guia **Documentos**.
- **3** Clique em **Mostrar Snapshots** para mostrar a coluna de snapshots na guia Documentos.
- **4** Clique duas vezes no snapshot desejado. Isso abre o snapshot na Exibição de Documento.

### *Abrir o documento ou snapshot atual em uma nova janela do navegador*

Este capítulo pressupõe que você abriu o documento ou snapshot conforme descrito nas seções anteriores.

### **Para abrir o documento/snapshot aberto atualmente em uma nova janela:**

**1** Clique em **Abrir em uma Nova Janela** no grupo de Documentos do painel de Ações. O documento ou snapshot é aberto em uma nova janela do navegador.

### *Abrir um documento e a lista de snapshots*

Se você estiver trabalhando com muitos snapshots para um documento, poderá abrir o documento e a lista de snapshots ao mesmo tempo. Se você precisa abrir o mesmo documento com frequência, convém marcar o URL para facilitar o acesso.

Para abrir um documento e a lista de snapshots, faça o seguinte:

- **1** Abra a Exibição Inicial clicando em **4**.
- **2** Selecione a guia **Documentos**.
- **3** Selecione o documento e clique em **Criar Snapshot**. Isso abrirá a lista de snapshots para o documento selecionado.
- **4** Siga um destes procedimentos:
	- **Clicar:** Abre o documento e a lista de snapshots em uma nova guia ou janela do navegador.
	- **Clique com o botão direito:** Selecione **Copiar endereço do link** (ou uma entrada semelhante) no menu de atalho para recuperar o URL que permite criar um favorito.

### **Trabalhar com permissões limitadas**

Se você navegar para uma página de trabalho do Documento e um ou mais dos requisitos no capítulo pertencer a uma classe para a qual você não tem permissão de "leitura", ou se um ou mais requisitos pertencerem a uma categoria para a qual você não tem permissão, ocorrerá o seguinte:

- O ícone do capítulo ou requisito será exibido como rasgado.
	- Um ícone de capítulo rasgado significa que o usuário não tem permissão para ler um ou mais requisitos dentro desse capítulo.
	- Um ícone de requisito rasgado significa que o usuário não tem permissão para ler um ou mais sub-requisitos desse requisito.
- Uma mensagem informa que nem todos os requisitos do documento são exibidos devido a problemas de permissão.

A ilustração a seguir mostra esse cenário.

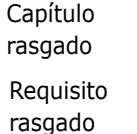

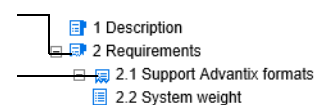

# <span id="page-194-0"></span>**Trabalhar com alterações de documentos**

Quando é aberto um documento que foi modificado desde a última visita, uma mensagem mostra que o documento foi alterado. Você pode ver facilmente as alterações feitas por outros usuários no documento, mas também ver as alterações feitas nos requisitos fora do documento.

Na barra de ferramentas da seção do documento, o ícone  $\Box$  indica que há alterações. Nenhuma alteração é indicada por  $\Omega$ . Clicar no ícone abre uma tabela que mostra o número de alterações e as alterações individuais. Além disso, ele altera o painel de detalhes para mostrar o seguinte:

- Lista suspensa com as seguintes opções:
	- **Alterações recentes:** mostra as alterações feitas por outros usuários desde que você abriu o documento pela última vez. Este é o padrão.
	- **Alterações desde a data:** mostra um seletor de data, que permite escolher uma data.
	- **Alterações desde o snapshot:** mostra uma lista suspensa com todos os snapshots deste documento, juntamente com a data em que o snapshot foi criado.
- **:** inicia a pesquisa pelas opções selecionadas.
- Opção **Mostrar apenas alterações**: atualiza a árvore de documentos para mostrar apenas os capítulos, requisitos ou solicitações de alteração que sofreram alteração, juntamente com os capítulos ou requisitos principais.

Após a execução da pesquisa de alterações, você verá uma tabela com as alterações (se houver). Para filtrar o conteúdo da tabela, insira o texto em uma ou várias caixas na primeira linha da tabela. O capítulo ou requisito modificado pode ser aberto clicando na

entrada relacionada na tabela. Observe também que os capítulos e requisitos modificados são destacados na árvore de documentos.

### <span id="page-195-0"></span>**Encontrar e substituir cadeias de caracteres**

Você pode encontrar e substituir cadeias de caracteres em capítulos e requisitos em um documento aberto. Você pode encontrar e substituir cadeias de caracteres no seguinte:

- Um documento inteiro ou um capítulo selecionado
- Atributos de Título e Descrição ou todos os atributos alfanuméricos, de lista ou de usuário

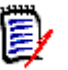

### **NOTE**

- O item de menu **Encontrar e Substituir** é desativado enquanto você compara um documento e seu snapshot (consulte ["Comparar documentos e snapshots" on page](#page-238-0)  [239](#page-238-0)).
- Para objetos somente leitura (snapshots e documentos controlados por ECP sem um ECP atribuído), os botões **Substituir** e **Substituir Tudo** não são exibidos. Com esses objetos, apenas o recurso Pesquisar da caixa de diálogo funciona.
- Para usar os comandos **Substituir** e **Substituir Tudo**, você deve ter permissão para substituir um requisito ou capítulo. Se apenas alguns atributos puderem ser alterados, eles serão alterados e você receberá uma mensagem dizendo que não tem permissão para substituir a cadeia em todos os atributos.

### **Para encontrar e substituir cadeias de caracteres:**

- **1** Abra o documento na página de trabalho Documento, se ainda não estiver aberto. Consulte ["Abra a Exibição Inicial clicando em ." on page 193](#page-192-1).
- **2** Se você desejar pesquisar em um capítulo específico, selecione-o no painel de Navegação.

**3** Clique no botão **Encontrar e substituir** ( Q ). A caixa de diálogo Encontrar e substituir será aberta.

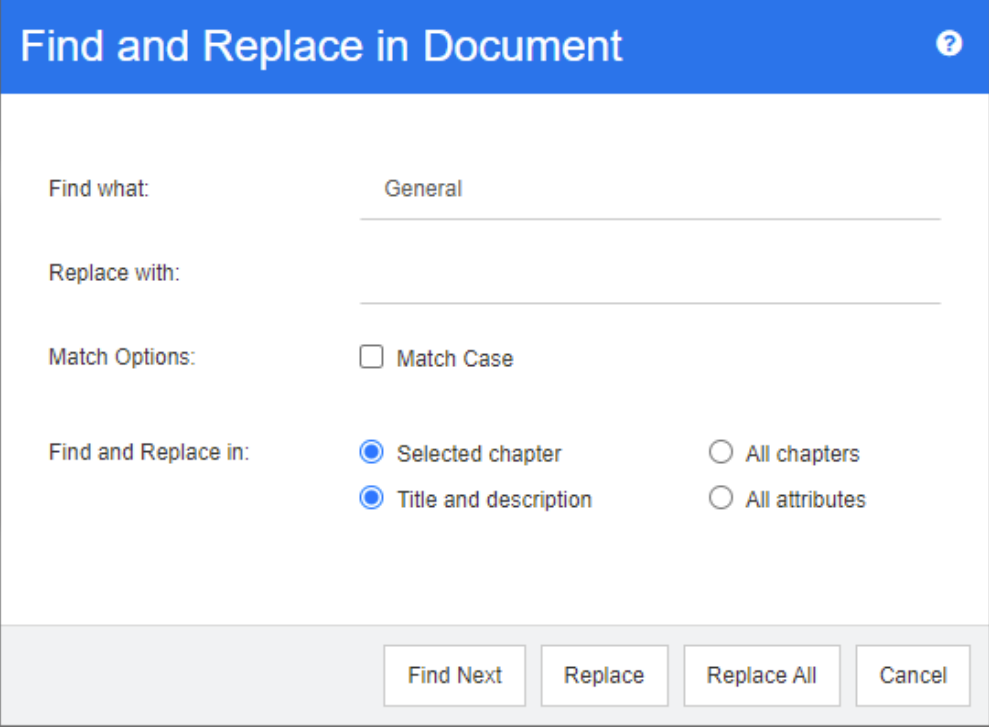

- **4 Encontrar o que:** insira a cadeia que deseja encontrar.
- **5 Substituir por:** se você desejar substituir a cadeia, insira a cadeia de substituição aqui.
- **6 Diferenciar maiúsculas de minúsculas:** ative essa caixa de seleção para incluir o caso da cadeia nos critérios de correspondência.
- **7** Selecione um dos sequintes:
	- **Capítulo selecionado:** para pesquisar apenas o capítulo selecionado e quaisquer subcapítulos e requisitos que ele contenha.
	- **Todos os capítulos:** para pesquisar todos os capítulos e seus conteúdos.
- **8** Selecione um dos seguintes:
	- **Título e descrição:** para pesquisar apenas os atributos Título e Descrição.
	- **Todos os atributos:** para pesquisar todos os atributos alfanuméricos, de lista e do usuário.
- **9** Clique em qualquer um dos seguintes botões:
	- **Encontrar Próximo:** esse botão exibe o primeiro capítulo ou requisito contendo uma ou mais instâncias da cadeia. O capítulo ou requisito é selecionado no painel de Navegação e a cadeia encontrada é destacada no painel de Detalhes. Para exibir a próxima correspondência, clique no botão novamente.

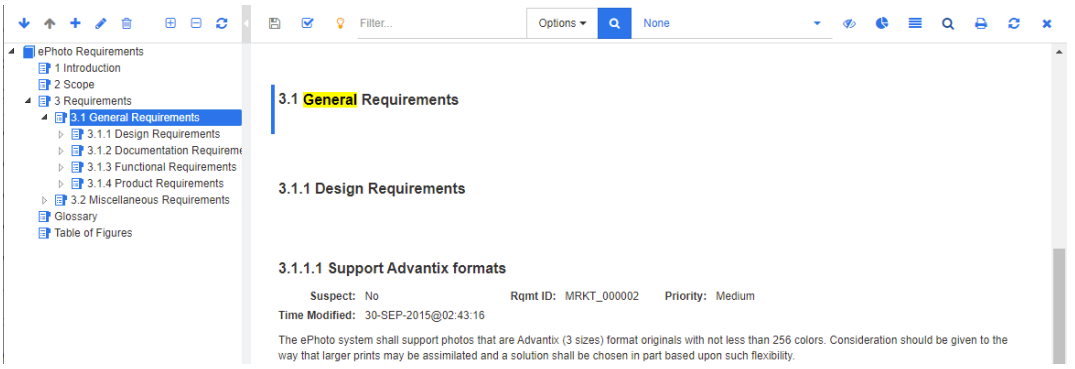

- **Substituir**: o capítulo ou requisito selecionado atualmente é substituído e a nova versão contém a cadeia que você especificou na caixa **Substituir por**.
- **Substituir Tudo:** esse botão substitui todos os capítulos e requisitos que contêm a cadeia que você especificou no campo **Encontrar** pela cadeia que você especificou no campo **Substituir por**.

A caixa de diálogo Encontrar e substituir é fechada e a mensagem "Substituindo todas as cadeias" é exibida. Após a conclusão dessa operação, uma caixa de diálogo exibe quantos capítulos e requisitos foram substituídos e relata quaisquer erros.

### **Mover um documento ou snapshot para uma categoria diferente**

**Para mover um documento para uma categoria diferente, faça o seguinte:**

- **1** Abra a Exibição Inicial clicando em .
- **2** Selecione a guia **Documentos**.
- **3** Se você deseja mover um snapshot, clique em **Mostrar Snapshots**.
- **4** Arraste o documento ou snapshot e solte-o na categoria desejada na árvore **Categorias**.

### **Copiar o URL de um documento para a área de transferência**

Você pode copiar o URL de um documento ou snapshot e colá-lo em um arquivo para uso futuro e referência. Quando esse URL for invocado posteriormente, ele abrirá o RM Browser para esse documento ou snapshot. Veja a seção apropriada abaixo.

### *Copiar o URL de um documento ou snapshot aberto*

#### **Para copiar o URL de um documento ou snapshot aberto:**

- **1** Com o documento ou snapshot aberto em uma página de trabalho, clique em **Abrir em uma Nova Janela** no grupo de Documentos no painel de Ações. O documento ou snapshot é aberto em uma nova janela do navegador.
- **2** Clique em e selecione o URL na nova janela do navegador.
- **3** Pressione Ctrl + C ou clique com o botão direito do mouse no URL destacado e selecione **Copiar**. A URL agora está na área de transferência do Windows.
- **4** Feche a nova janela do navegador.
- **5** Use Ctrl + V, ou o comando de menu específico do aplicativo relevante, para colar a URL no arquivo ou aplicativo onde deseja usá-la.

### *Copiar o URL de um documento fechado*

### **Para copiar o URL de um documento fechado:**

- **1** Abra a Exibição Inicial, se ainda não estiver aberta. Para obter mais informações sobre a Exibição Inicial, consulte o capítulo ["Trabalhar com a Exibição Inicial" on page](#page-250-0)  [251](#page-250-0).
- **1** Selecione a guia **Documentos**.
- **2** Selecione o documento desejado. Para abrir um documento dependente, selecione o documento dependente na coluna de documentos dependentes (consulte o capítulo ["Guia Documentos" on page 264\)](#page-263-0).
- **3** Clique em **Criar URL direto** no grupo de **Documentos** do painel de **Ações.** Isso abre uma caixa de diálogo com o URL selecionado.
- **4** Pressione Ctrl + C ou clique com o botão direito do mouse no URL destacado e selecione **Copiar**. Isso copia o URL para a área de transferência.
- **5** Clique em **OK** para fechar a caixa de diálogo.
- **6** Use Ctrl + V, ou o comando de menu específico do aplicativo relevante, para colar a URL no arquivo ou aplicativo onde deseja usá-la.

### *Copiar o URL de um snapshot fechado da Exibição Inicial*

#### **Para copiar o URL de um snapshot fechado da Exibição Inicial:**

- **1** Abra a Exibição Inicial, se ainda não estiver aberta. Para obter mais informações sobre a Exibição Inicial, consulte o capítulo ["Trabalhar com a Exibição Inicial" on page](#page-250-0)  [251](#page-250-0).
- **2** Selecione a guia **Documentos**.
- **3** Se a coluna Snapshot ainda não estiver aberta, clique em **Mostrar Snapshots**.
- **4** Selecione um documento com snapshots.
- **5** Selecione o snapshot desejado.
- **6** Clique em **Criar URL direto** na seção **Documentos** do painel de **Ações**. Isso abre uma caixa de diálogo com o URL selecionado.
- **7** Pressione Ctrl + C ou clique com o botão direito do mouse no URL destacado e selecione **Copiar**. Isso copia o URL para a área de transferência.
- **8** Clique em **OK** para fechar a caixa de diálogo.
- **9** Use Ctrl + V, ou o comando de menu específico do aplicativo relevante, para colar a URL no arquivo ou aplicativo onde deseja usá-la.

### *Copiar o URL de um snapshot fechado da Exibição de Documento*

### **Para copiar o URL de um snapshot fechado da Exibição de Documento:**

- **1** Abra o documento na página de trabalho Documento, se ainda não estiver aberto. Consulte ["Abrir documentos" on page 193](#page-192-2).
- **2** Clique em **Criar/Exibir Snapshots** no grupo de Documentos do painel de Ações. A caixa de diálogo Snapshots é aberta.
- **3** Clique com o botão direito no ícone de link **proximo ao snapshot desejado.**
- **4** Selecione **Copiar Atalho** (ou um item de menu semelhante, dependendo do navegador que você está usando). Isso copia o URL para a área de transferência.
- **5** Use Ctrl + V, ou o comando de menu específico do aplicativo relevante, para colar a URL no arquivo ou aplicativo onde deseja usá-la.

# <span id="page-199-0"></span>**Trabalhar com documentos**

### **Criar um novo documento**

Ao criar um novo documento, você pode usar um dos seguintes como modelo:

- O modelo em branco.
- A estrutura do capítulo de um documento existente.
- A estrutura do capítulo e os requisitos de um documento existente.

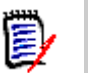

### **NOTE**

- Você deve ter a permissão "Criar" para a classe do capítulo e para as coleções.
- Se você selecionar **Apenas Capítulos** ou **Capítulos e Requisitos** para as Opções de Criação, também deverá ter as seguintes permissões adicionais:
	- Classe do capítulo: "Leitura"
	- Coleções: "Vincular" e "Criar com Base na Coleção Existente"

#### **Para criar um novo documento:**

- **1** Selecione **Documento** no menu **Novo**. A caixa de diálogo **Novo Documento** é aberta.
- **2 Nome**: insira um nome para o documento.

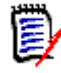

**NOTE** Um nome de documento pode conter no máximo 256 caracteres e não pode incluir aspas simples (').

**3 Descrição:** insira uma descrição do documento. Essa descrição será mostrada na caixa de diálogo **Configurações do Documento**.

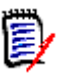

### **NOTE**

- A descrição não será copiada se você estiver criando um documento com base em um documento existente.
- O administrador especifica o comprimento máximo do campo **Descrição** na classe Capítulo em Definição de Classe.
- **4 Opções de Criação**: Selecione um dos seguintes:
	- **a Em branco**: cria o documento com base no modelo em branco. Quando você seleciona essa opção, os documentos na lista de Modelos são desativados. Este é o padrão.
	- **b Apenas Capítulos:** cria o documento com base na estrutura de capítulos de um documento existente que você seleciona na lista de Modelos.
	- **c Capítulos e Requisitos:** cria o documento com base na estrutura de capítulos e nos requisitos de um documento existente que você seleciona na lista de Modelos.
	- **d Copiar Requisitos:** essa opção só estará disponível se a opção **Capítulos e Requisitos** for selecionada. Se essa opção for selecionada, todos os requisitos do documento original serão copiados e a cópia será adicionada ao novo documento. Os vínculos entre os

requisitos também serão copiados se os requisitos vinculados fizerem parte do documento.

Se essa opção não for selecionada, todos os requisitos do documento original serão vinculados ao novo documento.

- **e Como Subordinado:** Mostra uma lista de documentos principais aos quais este documento dependente recém-criado deve estar relacionado.
- **f Baseado no Relativo:** essa opção está disponível apenas quando **Como Subordinado** está selecionado. Se você selecionar essa opção, a lista de documentos principais conterá documentos dependentes que poderão ser selecionados. O novo documento dependente será uma cópia do documento dependente selecionado e também terá o mesmo documento principal.

#### **g Encontrar Modelo:**

- selecione a categoria na qual o documento a ser usado como modelo está localizado.
- Selecione o documento a ser usado como modelo. Se necessário, use a caixa ao lado da categoria para filtrar os documentos mostrados na lista.

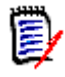

#### **NOTE**

- Esses controles serão ativados apenas se você **NÃO** escolher **Em branco** nas Opções de Criação.
- Se você restringir classes em um documento, essas restrições serão herdadas pelo novo documento. Para obter mais informações sobre como restringir classes em um documento, consulte o capítulo ["Mesclar alterações](#page-213-0)  [no documento" on page 214](#page-213-0).
- **5 Configurações do Documento:**
- **a Herdar do Documento selecionado:** se selecionado, as opções do documento (conforme listado abaixo) serão iguais às opções do documento selecionado. Para especificar seu próprio conjunto de opções na criação de documentos, desmarque essa opção.
- **b Título de exportação:** Selecione para usar a cadeia no campo **Nome** como o título do documento ao exportar para o Word.
- **c Atualizar para Atual (Dica):** selecione para atualizar automaticamente o documento com a versão mais recente de cada requisito. Ao criar um documento com a opção "Em branco", "Atualizar para Atual (Dica)" será definido com base no valor especificado no formulário. Se um documento for criado usando um modelo ("Apenas Capítulos" ou "Capítulos e Requisitos"), "Atualizar para Atual (Dica)" será definido com base no documento do modelo.

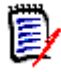

**NOTE** Para alterar manualmente a versão de um requisito específico que está incluído no documento, consulte ["Alterar qual versão de requisito está incluída](#page-228-0)  [em um documento" on page 229.](#page-228-0)

- **d Glossário:** selecione essa opção para criar automaticamente o capítulo "Glossário". Esse capítulo contém as explicações dos termos usados neste documento.
- **e Controlado por ECP:** selecione essa opção se desejar exigir que os usuários vinculem o documento a um objeto de classe ECP antes de editá-lo.

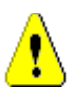

**CAUTION!** Depois que o Controle ECP é habilitado em um documento, **ele não pode ser desabilitado**.

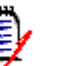

#### **NOTE**

- ECPs são um tipo de classe de gerenciamento de alterações de alto nível (Proposta de Alteração de Engenharia) que pode ser usado para coletar várias solicitações de alteração em um único pacote.
- Se o Controle de ECP estiver em vigor, mas o usuário atual não tiver atribuído uma ECP, o documento será Somente Leitura até que ele atribua uma ECP a ele. Um aviso para esse efeito será exibido à direita da Estrutura da Instância.
- Para atribuir uma ECP, consulte ["Mesclar alterações no documento" on page](#page-213-0)  [214.](#page-213-0)
- **f Documento Principal**: Selecione essa opção para tornar o documento em principal.
- **g Tabela de Figuras:** selecione essa opção para criar automaticamente o capítulo "Tabela de Figuras". Esse capítulo contém todas as imagens ou tabelas com legendas (consulte "Adicionar legenda" no capítulo ["Barra de Ferramentas](#page-38-0)  [Formatação Texto HTML" on page 39\)](#page-38-0). Ele é atualizado quando um documento é aberto ou recarregado.
- **6 Categoria**: selecione a categoria à qual deseja adicionar o novo documento. Um documento pode pertencer a qualquer categoria à qual você tenha acesso.
- **7 Fluxo de trabalho:** permite selecionar o fluxo de trabalho a ser usado com os documentos. Selecionar um fluxo de trabalho carrega os atributos (por exemplo, Revisor) do fluxo de trabalho nesta caixa de diálogo. Se um fluxo de trabalho tiver

sido selecionado, isso mostrará os atributos personalizados na seção **Atributos Personalizados**. Dependendo da definição da transação **Criar Novo** do fluxo de trabalho, alguns atributos podem ser obrigatórios. Os atributos obrigatórios devem ser preenchidos para permitir a criação do documento.

**8** Clique em **OK**.

### **Excluir um documento**

Quando você exclui um documento, ele é marcado como excluído, mas os dados são mantidos. Você poderá excluir documentos se tiver a permissão "Excluir" para documentos e coleções.

**NOTE** Excluir um documento também excluirá os snapshots associados.

#### *Excluir um documento da Exibição Inicial*

- **1** Abra a Exibição Inicial clicando em **4**.
- **2** Selecione o documento que deseja excluir.
- **3** Clique em **Excluir** no grupo de **Documentos** do painel de Ações.
- **4** Quando solicitado, confirme que deseja excluir o documento. Para um documento principal, selecione como lidar com documentos dependentes. Caso selecione **Romper dependência de todos os documentos dependentes**, a dependência não poderá ser restaurada se você restaurar o documento principal.

### *Excluir um documento da Exibição de Documento*

- **1** No painel de Navegação da página de trabalho Documento, selecione a raiz do documento.
- **2** Clique em **Excluir** no grupo de Documentos do painel de Ações.
- **3** Quando solicitado, confirme que deseja excluir o documento. Para um documento principal, selecione como lidar com documentos dependentes. Caso selecione **Romper dependência de todos os documentos dependentes**, a dependência não poderá ser restaurada se você restaurar o documento principal.

### **Recuperar um documento**

Quando você exclui um documento, ele é marcado como excluído, mas os dados são mantidos. Quando você recupera um documento, o documento, os capítulos e os snapshots associados são restaurados.

#### *Recuperar um documento da Exibição Inicial*

- **1** Abra a Exibição Inicial clicando em .
- **2** Selecione **Mostrar Documentos Excluídos** no grupo de **Documentos** do painel de Ações.
- **3** Selecione o documento que deseja recuperar.
- **4** Clique em **Recuperar** no grupo de **Documentos** do painel de Ações.
- **5** Quando solicitado, confirme que deseja recuperar o documento.

### *Recuperar um documento da Exibição de Documento*

- **1** No painel de Navegação da página de trabalho Documento, selecione a raiz do documento.
- **2** Clique em **Recuperar** no grupo de **Documentos** do painel de Ações.
- **3** Quando solicitado, confirme que deseja recuperar o documento.

### **Remover um documento**

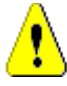

**CAUTION!** Remover um documento remove o documento com seus capítulos e snapshots associados do banco de dados **permanentemente**. Os documentos, capítulos e snapshots removidos não podem ser restaurados.

Remover um documento **não** remove os requisitos do banco de dados. Você poderá remover documentos se tiver permissão "Remover" para documentos, coleções e classes.

### *Remover um documento da Exibição Inicial*

- **1** Abra a Exibição Inicial clicando em **4**.
- **2** Selecione o documento que deseja excluir.
- **3** Clique em **Remover** no grupo de **Documentos** do painel de Ações.

### *Remover um documento da Exibição de Documento*

- **1** No painel de Navegação da página de trabalho Documento, selecione a raiz do documento.
- **2** Clique em **Remover** no grupo de **Documentos** do painel de Ações.
- **3** Quando solicitado, confirme que deseja excluir o documento.

### **Salvar uma cópia de um documento com novo nome**

Este recurso salva uma cópia do documento aberto no momento com um novo nome.

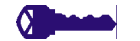

**PRIVILEGES** Salvar como requer as seguintes permissões:

- Classe do capítulo: "Criar" e "Ler"
- Coleções: "Criar", "Vincular", "Criar com Base na Coleção Existente"

#### **Para salvar um documento com um novo nome:**

**1** Abra o documento na página de trabalho Documento, se ainda não estiver aberto. Consulte ["Abra a Exibição Inicial clicando em ." on page 193](#page-192-1).

- **2** Clique em **Salvar como** no grupo de Documentos do painel de Ações. A caixa de diálogo Salvar como do Documento é aberta.
- **3 Nome:** insira um nome para a nova cópia do documento.
- **4 Descrição:** insira uma descrição do documento.
- **5 Capítulos e Requisitos:** selecione essa opção para copiar capítulos e requisitos para o novo documento.
- **6 Copiar Requisitos:** essa opção só estará disponível se a opção **Capítulos e Requisitos** for selecionada. Com essa opção selecionada, todos os requisitos do documento original serão copiados e a cópia será adicionada ao novo documento. Os vínculos entre os requisitos também serão copiados se os requisitos vinculados fizerem parte do documento. Se essa opção não for selecionada, todos os requisitos do documento original serão

vinculados ao novo documento.

- **7 Apenas Capítulos:** selecione essa opção para copiar apenas os capítulos do documento original (sem requisitos).
- **8** Clique em **OK**.

# **Configurações do Documento**

A caixa de diálogo **Configurações do Documento** fornece diferentes guias que permitem alterar várias configurações relacionadas ao documento. Para abrir a caixa de diálogo **Configurações do Documento**, clique em **Configurações do Documento** na seção **Documento** do painel **Ações** da Exibição de Documento.

- **Geral:** permite que você altere o nome do documento, a descrição e outras configurações que definem o documento. Para obter mais informações, consulte o capítulo ["Editar atributos do documento" on page 205.](#page-204-0)
- **Formatar Documento:** permite que você especifique o layout do documento para um capítulo ou para todo o documento. Para obter mais informações, consulte o capítulo ["Formatar documentos" on page 207.](#page-206-0)
- **Opções de exibição:** permite que você especifique os atributos visíveis ao usar o modo Grade, Grade Editável ou Parágrafo (sem Modelo). Para obter mais informações, consulte o capítulo ["Opções de Exibição" on page 211](#page-210-0).
- **Opções de Exportação:** permite que você especifique os atributos de cada classe ao exportar o documento. Para obter mais informações, consulte o capítulo ["Opções de](#page-211-0)  [exportação" on page 212.](#page-211-0)
- **Classes Restritas:** permite que você especifique as classes que podem ser usadas com o documento. Para obter mais informações, consulte o capítulo ["Restringir](#page-212-0)  [classes de requisito em um documento" on page 213](#page-212-0).
- **Dependências:** Mostra as dependências entre um documento principal e um documento dependente. Para obter mais informações, consulte o capítulo ["Dependências do documento" on page 213](#page-212-1).

### <span id="page-204-0"></span>*Editar atributos do documento*

Estes são os atributos das guias Geral, Prefácio e Atributos do Sistema da caixa de diálogo Novo Documento.

### **Para editar os atributos de um documento:**

- **1** Abra o documento na Exibição do Documento, se ainda não estiver aberto. Consulte ["Abrir documentos ou snapshots" on page 193.](#page-192-3)
- **2** Clique em Selecionar **Configurações do Documento** do conjunto de **Documentos** do painel de **Ações.** Isso abre a caixa de diálogo **Configurações do Documento**.
- **3** Faça o seguinte, conforme necessário:
	- **Nome:** edite o nome do documento.
	- **Descrição:** edite a descrição do documento.
	- **Fluxo de trabalho:** selecione o fluxo de trabalho a ser usado com documentos. Selecionar um fluxo de trabalho carrega os atributos (por exemplo, Revisor) do fluxo de trabalho nesta caixa de diálogo. A seleção de um fluxo de trabalho também pode mostrar o conjunto de **Atributos Personalizados**, que permite inserir ou selecionar atributos específicos do documento.
	- **Título de exportação:** Selecione para usar a cadeia no campo Nome como o título do documento ao exportar para o Word.
	- **Atualizar para Atual (Dica):** selecione para atualizar automaticamente o documento com a versão mais recente de cada requisito.

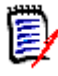

**NOTE** Para alterar manualmente a versão de um requisito específico que está incluído no documento, consulte ["Alterar qual versão de requisito está incluída em](#page-228-0)  [um documento" on page 229](#page-228-0).

- **Glossário:** selecione essa opção para criar automaticamente o capítulo "Glossário". Esse capítulo contém as explicações dos termos usados neste documento.
- **Controlado por ECP:** selecione essa opção se desejar exigir que os usuários vinculem o documento a um objeto de classe ECP antes de editá-lo.

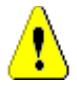

**CAUTION!** Depois que o Controle ECP é habilitado em um documento, **ele não pode ser desabilitado**.

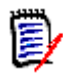

#### **NOTE**

- ECPs são um tipo de classe de gerenciamento de alterações de alto nível (Proposta de Alteração de Engenharia) que pode ser usado para coletar várias solicitações de alteração em um único pacote.
- Se o Controle de ECP estiver em vigor, mas o usuário atual não tiver atribuído uma ECP, o documento será Somente Leitura até que ele atribua uma ECP a ele. Um aviso para esse efeito será exibido à direita da Estrutura da Instância.
- Para atribuir uma ECP, consulte ["Mesclar alterações no documento" on page](#page-213-0)  [214.](#page-213-0)
- **Documento Principal**: Selecione essa opção para tornar o documento em principal.
- **Tabela de Figuras:** selecione essa opção para criar automaticamente o capítulo "Tabela de Figuras". Esse capítulo contém todas as imagens ou tabelas com legendas (consulte "Adicionar legenda" no capítulo ["Barra de Ferramentas](#page-38-0)

[Formatação Texto HTML" on page 39\)](#page-38-0). Ele é atualizado quando um documento é aberto ou recarregado.

- **Atualização do Principal:** essa opção está disponível apenas para documentos dependentes. Quando selecionado, qualquer alteração no documento principal será encaminhada para o documento dependente. Ao criar um novo documento dependente, essa opção é habilitada por padrão.
- **4** Clique em **OK**.

### <span id="page-206-0"></span>*Formatar documentos*

Você pode especificar se o documento usa o layout de Grade ou Parágrafo. Se o documento usar o layout de Parágrafo, você poderá selecionar um modelo personalizado para exportar o documento. Você também pode numerar os requisitos separadamente dos capítulos e especificar a cadeia de caracteres que delineia os dois.

### **Para especificar o formato do documento:**

- **1** Abra o documento na Exibição do Documento, se ainda não estiver aberto. Consulte ["Abrir documentos ou snapshots" on page 193.](#page-192-3)
- **2** Selecione a raiz do documento no painel de Navegação.

**3** Selecione **Configurações do Documento** no grupo de **Documentos** do painel de **Ações.** Isso abre a caixa de diálogo **Configurações do Documento**.

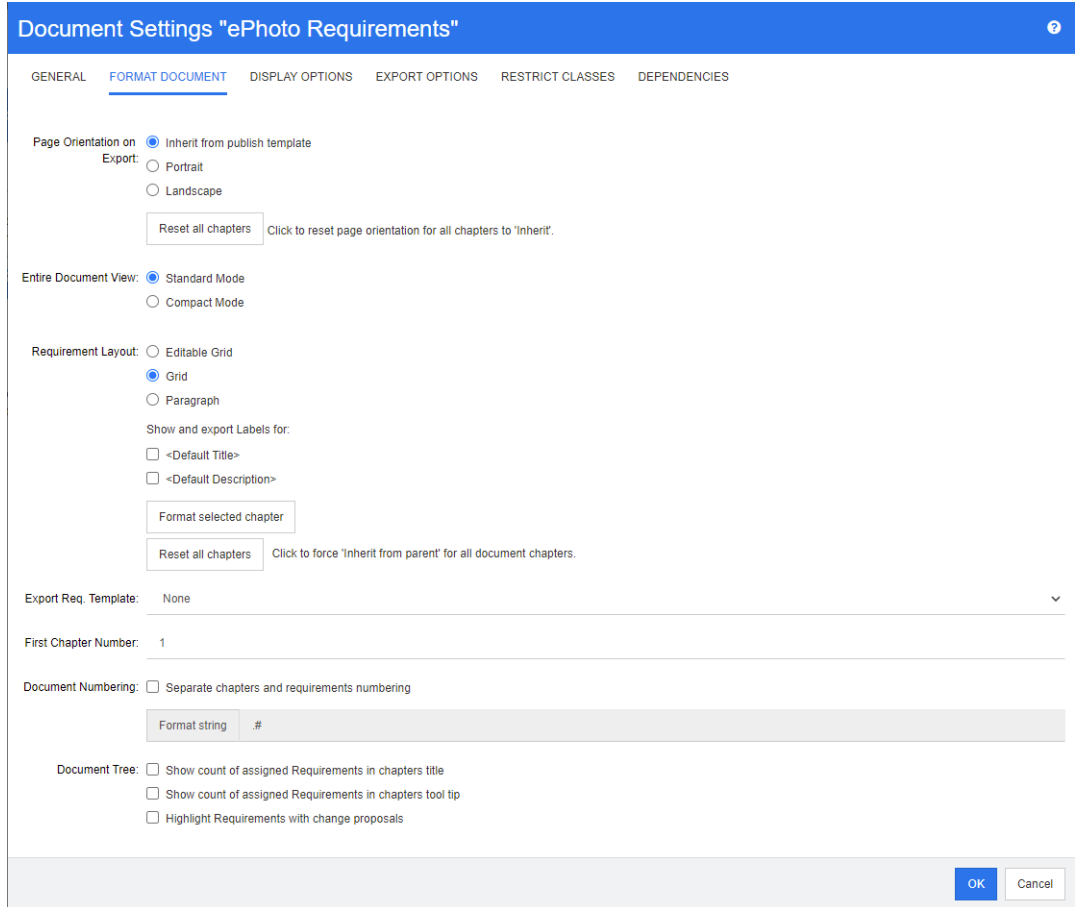

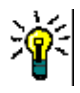

**TIP** Se você selecionou um capítulo ou um requisito dentro de um capítulo, ao abrir a caixa de diálogo **Configurações do Documento**, um link **Formatar capítulo selecionado atualmente** é exibido. Se desejar formatar apenas esse capítulo, clique no link para abrir a caixa de diálogo **Formatar Capítulo**.

- **4 Orientação da Página na Exportação:** a configuração de orientação da página altera a orientação do restante do documento, começando no início do documento.
	- **a Herdar do modelo de publicação:** usa a mesma orientação de página especificada no modelo de publicação. Se nenhum modelo de publicação for especificado, o padrão (retrato) será usado.
	- **b Retrato:** define a orientação da página como retrato.
	- **c Paisagem:** define a orientação da página como paisagem.
	- **d Redefinir todos os capítulos:** redefine a orientação da página para todos os capítulos herdados do capítulo anterior. Isso significa que todos os capítulos usarão a mesma orientação especificada na configuração acima.

### **5 Layout de Requisito:**

**a Grade editável:** os requisitos são exibidos em uma tabela (um requisito por linha). Ao editar um documento no RM Browser, você pode modificar os atributos de um requisito. Apenas os atributos são exibidos/exportados, que estão

especificados nas configurações de **Opções de Exibição** (consulte o capítulo ["Opções de Exibição" on page 211\)](#page-210-0).

- **b Grade:** os requisitos são exibidos em uma tabela (um requisito por linha). Apenas os atributos são exibidos/exportados, que estão especificados nas configurações de **Opções de Exibição** (consulte o capítulo ["Opções de Exibição" on page 211\)](#page-210-0).
- **c Parágrafo:** os requisitos são exibidos individualmente. Se houver um modelo de publicação para a classe de requisito, o layout será especificado no modelo. Se não houver um modelo de publicação, apenas os atributos serão exibidos/exportados, que estão especificados nas configurações de **Opções de Exibição** (consulte o capítulo ["Opções de Exibição" on page 211](#page-210-0)).

圍

**NOTE** Se não houver um capítulo em um documento ou se houver requisitos mistos de classes diferentes no mesmo capítulo ou subcapítulo, a opção Grade será desabilitada.

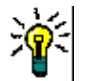

**TIP** Se você desejar incluir requisitos de classes diferentes no mesmo capítulo, coloque os requisitos de cada classe em um subcapítulo separado.

- **6 Mostrar e exportar RÓTULOS para:** as configurações a seguir alteram como os rótulos de atributos são mostrados no painel de Detalhes e no documento exportado. Eles são relevantes apenas ao usar a opção **Layout de Requisito**, **Parágrafo**.
	- **a <Título Padrão>:** se selecionado, o nome do atributo de título precede o nome do título do requisito, por exemplo, *Título: O banco de dados armazena pelo menos 1024 entradas*
	- **b <Descrição Padrão>:** se selecionado, o nome do atributo de descrição precede a descrição, por exemplo, *Texto: O banco de dados deve armazenar pelo menos 1024 entradas.*
- **7 Redefinir todos os capítulos:** Esse botão reverte as configurações de *Layout de Requisito* e *Mostrar e exportar RÓTULOS para* de todos os capítulos no documento para o padrão, ou seja, as configurações são herdadas de seus principais.
- **8 Exportar Req. de Req.:** para usar um modelo personalizado para exportar o documento, selecione um modelo na lista. Essa lista contém modelos que seu administrador definiu. Se você selecionar **Nenhum**, a grade padrão ou formato de parágrafo será usado.

**NOTE** Para usar um modelo personalizado, o requisito deve estar em um capítulo que usa o formato de parágrafo. Se estiver em um capítulo que usa o formato de grade, o requisito é exibido no formato de grade padrão.

- **9 Numeração do Documento:** para alterar a numeração dos capítulos no documento, faça o seguinte:
	- **a** Para **Separar numeração de capítulos e requisitos**, marque a caixa de seleção. Caso contrário, quaisquer requisitos localizados no mesmo nível no documento que os capítulos de nível superior serão contados como um capítulo para fins de numeração. Adicionar ou remover tal requisito resultaria na renumeração de todos os capítulos do documento.
	- **b** Para definir o **Formato String** que será usado para exibir os números de requisitos no documento, insira o formato desejado neste campo. A cadeia pode ter até 10 caracteres. Os seguintes caracteres têm um significado especial:
- O caractere de número (#) representa a posição do número do requisito. (O caractere numérico é conhecido por muitos nomes em todo o mundo, incluindo: cerquilha, hashtag e octothorp.)
- $\Box$  O caractere circunflexo ( $\land$ ) serve como um símbolo de escape. Você o usaria na frente de um caractere # se quisesse que um caractere # fosse exibido em vez de representar a posição do número do requisito.

Os exemplos abaixo pressupõem dois requisitos localizados em um subcapítulo numerado com 2.1.1.

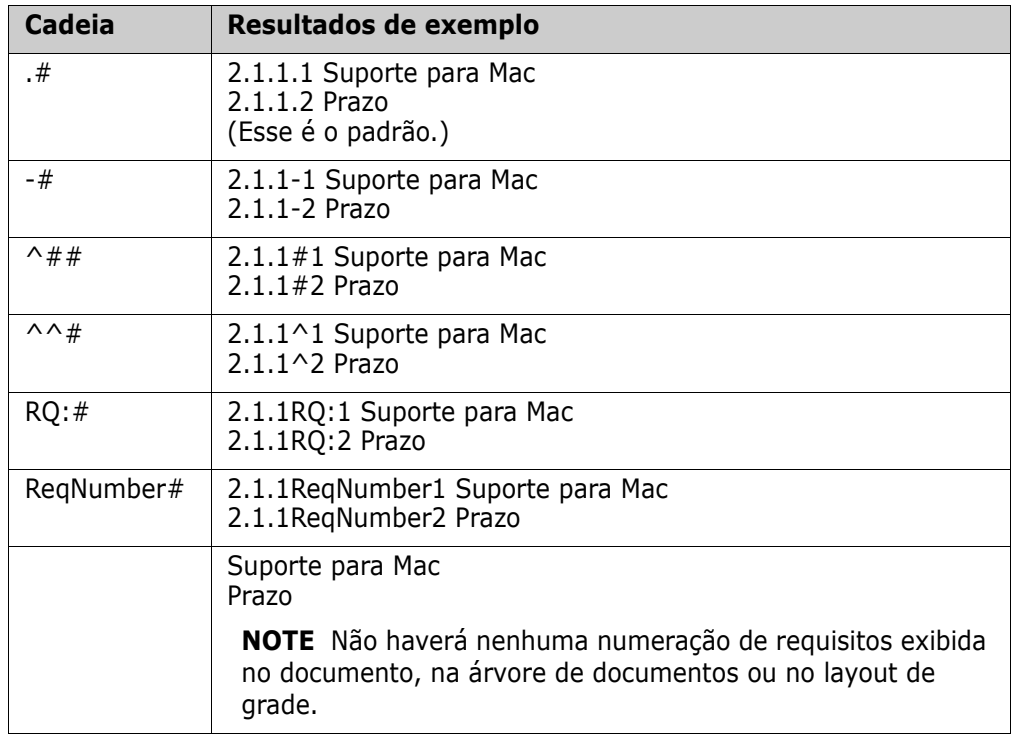

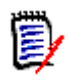

**NOTE** Depois de alterar as configurações de numeração e clicar em **OK**, você será solicitado a tirar um snapshot do documento antes que as novas configurações sejam aplicadas. Se você não deseja tirar um snapshot, basta cancelar a caixa de diálogo do snapshot quando ele aparecer.

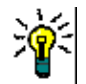

**TIP** Clique no botão **Atualizar** para ver as alterações na numeração entrarem em vigor na página de trabalho.

- **10 Árvore de documentos:** ao alterar essas opções, você pode especificar se informações adicionais devem ser mostradas na árvore de documentos.
	- **Mostrar contagem de Requisitos atribuídos no título dos capítulos:** mostra o número de requisitos no capítulo ou subcapítulo após o título.
	- **Mostrar contagem de Requisitos atribuídos na dica de ferramenta de capítulos:** mostra o número de requisitos no capítulo ou subcapítulo em uma dica de ferramenta que é exibida se você move o ponteiro do mouse sobre o título de um capítulo.
	- **Destacar Requisitos com propostas de alteração:** altera a cor do ícone do requisito para laranja, caso haja uma proposta de alteração com o status "Proposto" para um requisito.

**11** Clique em **OK**.

### <span id="page-210-0"></span>*Opções de Exibição*

Na guia **Opções de Exibição** da caixa de diálogo **Configurações do Documento**, você pode especificar quais atributos são exibidos para os requisitos em uma classe.

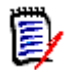

**NOTE** Essas configurações são específicas ao documento atual. Você deve especificar as propriedades de cada documento individualmente.

#### **Para especificar as propriedades do documento:**

- **1** Abra o documento na Exibição do Documento, se ainda não estiver aberto. Consulte ["Abrir documentos ou snapshots" on page 193.](#page-192-3)
- **2** Clique em **Configurações do Documento** no grupo de **Documentos** do painel de **Ações.** Isso abre a caixa de diálogo **Configurações do Documento**.
- **3** Selecione a guia **Opções de Exibição**.

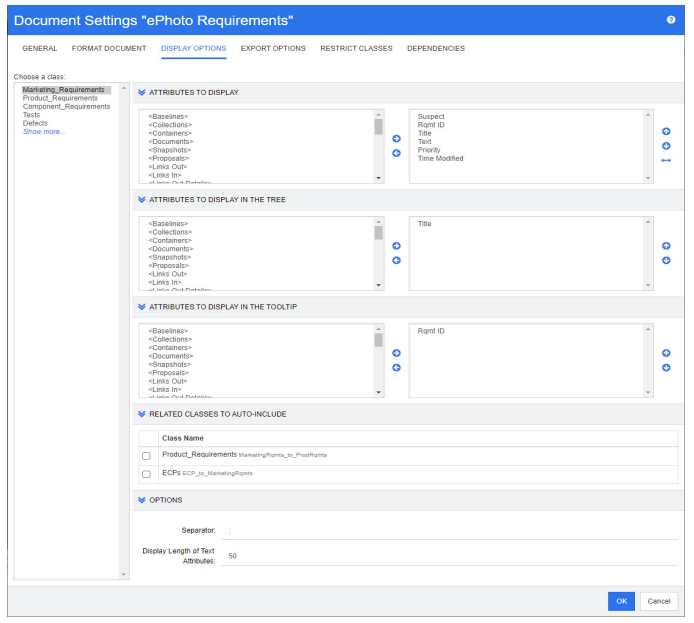

- **4** Na lista **Escolher uma classe**, selecione a classe para a qual deseja especificar propriedades.
- **5 Atributos a Serem Exibidos:** para especificar as colunas de atributos a serem exibidas no painel de Detalhes do documento, consulte o capítulo ["Lista Atributos para](#page-36-0)  [exibir" on page 37](#page-36-0).
- **6 Atributos a Serem Exibidos na Árvore:** para especificar os atributos a serem exibidos no painel de Navegação do documento, consulte o capítulo ["Lista Atributos](#page-36-0)  [para exibir" on page 37](#page-36-0).
- **7 Atributos a Serem Exibidos na Dica de Ferramenta:** Para especificar os atributos a serem exibidos nas dicas de ferramentas do painel de Navegação do documento, consulte o capítulo ["Lista Atributos para exibir" on page 37.](#page-36-0)
- **8 Classes Relacionadas para Inclusão Automática:** Quando um relacionamento é selecionado, os requisitos vinculados serão adicionados automaticamente ao documento.
- **9 Opções:**
	- **Separador:** especifica o separador entre os valores de atributo em uma dica de ferramenta para a classe selecionada.
	- **Exibir Comprimento de Atributos de Texto:** altera o comprimento máximo de exibição de atributos de texto para o painel de Navegação e as dicas de ferramentas. Se o comprimento total da cadeia de atributo combinada exceder esse limite, a cadeia será truncada e terminará em reticências (...). O padrão é 50 caracteres.
- **10** Clique em **OK**.

### <span id="page-211-0"></span>*Opções de exportação*

As opções de exportação permitem especificar os atributos de cada classe a ser exportada. Por padrão, os atributos especificados em **Opções de Exibição** (consulte o capítulo ["Opções de Exibição" on page 211\)](#page-210-0) são exportados.

### **Para especificar atributos para exportação:**

- **1** Abra o documento na Exibição do Documento, se ainda não estiver aberto. Consulte ["Abrir documentos ou snapshots" on page 193.](#page-192-3)
- **2** Clique em **Configurações do Documento** no grupo de **Documentos** do painel de **Ações.** Isso abre a caixa de diálogo **Configurações do Documento**.
- **3** Selecione a guia **Opções de Exportação**.

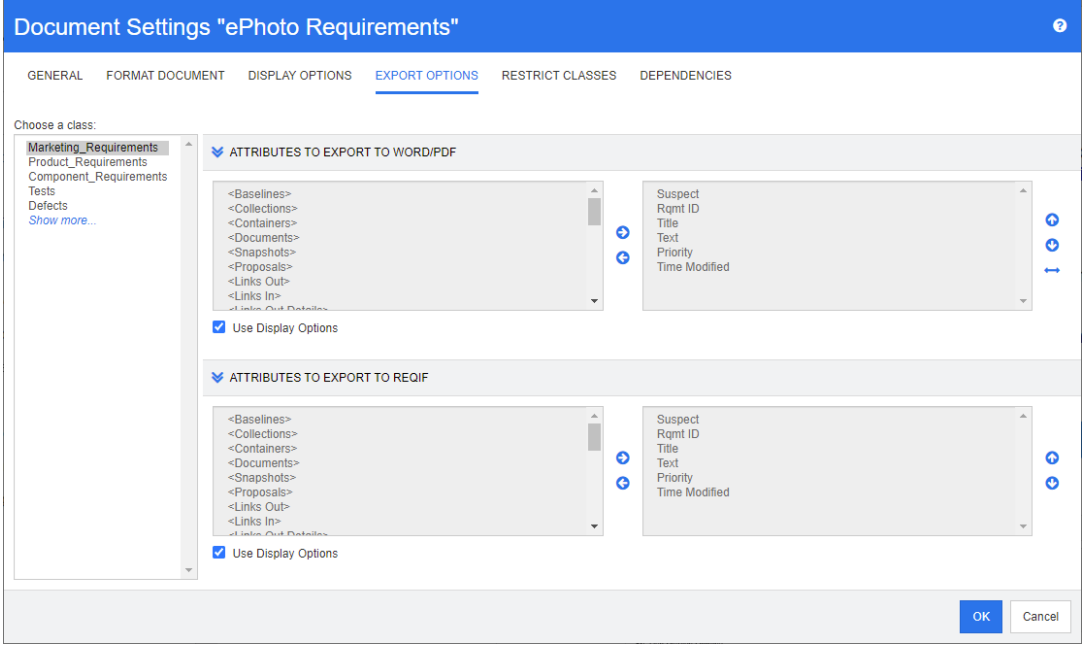

**4** Expanda a seção para o formato que deseja exportar (por exemplo, **Atributos a serem exportados para Word/PDF**).

- **5** Desmarque a caixa **Usar Opções de Exibição**.
- **6** Adicione ou remova atributos da lista à direita (consulte o capítulo ["Lista Atributos](#page-36-0)  [para exibir" on page 37](#page-36-0)).
- **7** Clique em **OK**.

### <span id="page-212-0"></span>*Restringir classes de requisito em um documento*

Um documento pode ser restrito para permitir apenas certas classes em um documento. Essa configuração pode ser definida a qualquer momento e não tem efeito sobre os requisitos já existentes no documento. Para poder restringir um documento a certas classes de requisitos, sua conta de usuário deve ter os direitos **Criar** e **Atualizar Propriedades** para documentos.

#### **Para restringir certas classes a um documento, execute estas etapas:**

- **1** Abra o documento que deseja restringir à Exibição do Documento, se ainda não estiver aberto. Consulte ["Abrir documentos ou snapshots" on page 193](#page-192-3).
- **2** Clique em **Configurações do Documento** na seção Documentos do painel de **Ações.**
- **3** Selecione a guia **Classes Restritas**.
- **4** Na tabela **Selecionar Classes Permitidas**, desmarque as caixas de seleção das classes que não deseja adicionar ao documento. Para marcar/desmarcar todas as caixas de seleção, clique na caixa de seleção ao lado de **Nome**.
- **5** Clique em **OK**.

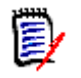

### **NOTE**

- A caixa de diálogo **Adicionar ao Capítulo** não oferece classes restritas.
- Os documentos criados em um documento com restrições de classe herdam essas restrições.

#### <span id="page-212-1"></span>*Dependências do documento*

Um documento dependente depende de um documento principal. Essa dependência pode ser visualizada na caixa de diálogo **Configurações do Documento** para documentos principais e dependentes.

#### **Para revisar as dependências entre documentos principais e dependentes:**

- **1** Abra o documento principal ou dependente para o qual deseja mostrar as dependências na Exibição de Documento, se ainda não estiver aberto. Consulte ["Abrir](#page-192-3)  [documentos ou snapshots" on page 193.](#page-192-3)
- **2** Clique em **Configurações do Documento** na seção Documentos do painel de **Ações.**
- **3** Selecione a guia **Dependências**.

Se o documento for um documento dependente, você pode alterá-lo para um documento independente clicando em  $\frac{64}{36}$ .

### **Referenciar elementos em um documento**

Ao usar a Exibição do Documento Inteiro, você pode criar links para capítulos, requisitos, imagens e tabelas. Isso permite que você navegue facilmente até esses itens. Para obter mais informações sobre como criar referências, consulte o capítulo ["Barra de Ferramentas](#page-38-0)  [Formatação Texto HTML" on page 39.](#page-38-0)

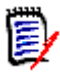

**NOTE** É **altamente recomendado** fazer referência a tabelas ou imagens **apenas em capítulos**. O uso de referências em requisitos não é recomendado pelos seguintes motivos:

- Quando referências são usadas em requisitos, o nome da referência (por exemplo, Tabela 3) pode estar correto em um documento, mas errado em outro (onde pode ser a primeira tabela). Isso exigiria a atualização das referências sempre que o documento fosse exportado ou a alteração das referências no documento exportado.
- Quando as referências são atualizadas, uma nova versão do requisito é criada, o que pode fazer com que o requisito se torne suspeito.
- Os usuários devem ter o direito de substituir os requisitos dessa classe e da categoria na qual o requisito está localizado. Se um usuário não tiver o direito, a referência não poderá ser atualizada.

Ao usar o modo de exibição do **Documento Inteiro**, você pode atualizar uma única referência ou todas as referências em um documento.

- Para atualizar uma única referência, faça o seguinte:
	- **a** Selecione a referência cruzada.
	- **b** Na barra de ferramentas de formatação de texto HTML, abra o menu suspenso do botão Referência Cruzada.
	- **c** Selecione **Atualizar**
- Para atualizar todas as referências no documento, selecione **Atualizar Referências Cruzadas** na seção **Documentos** do painel de **Ações.**

### <span id="page-213-0"></span>**Mesclar alterações no documento**

A configuração é definida por meio da caixa de diálogo **Configurações da Instância**, que está disponível para administradores. Para obter mais informações, consulte o *Guia do Administrador do Dimensions RM*.

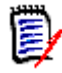

**NOTE** O RM Browser pode ser configurado para usar bloqueio ou mesclagem para lidar com a situação em que vários usuários editam um requisito ou capítulo ao mesmo tempo. Esta seção descreve a mesclagem de documentos (o "capítulo raiz" de um documento é o próprio documento).

Se o RM Browser estiver configurado para usar mesclagem, as alterações de documento deverão ser mescladas quando dois usuários editarem o mesmo documento ao mesmo tempo.

As alterações podem ser *automáticas* ou *conflitantes*, conforme descrito na tabela a seguir.

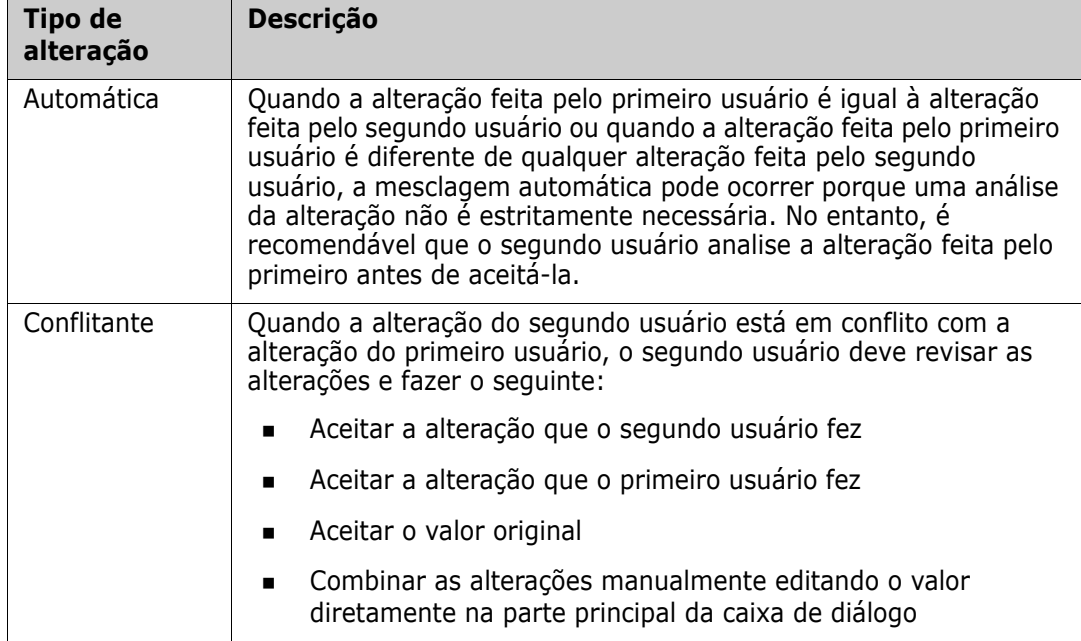

O cenário a seguir resume as ações que levam à mesclagem de documentos.

- **1** Dois usuários editam o mesmo documento ao mesmo tempo.
- **2** O primeiro usuário clica em **OK** na caixa de diálogo **Editar Documento**. A caixa de diálogo **Editar Documento** é fechada.
- **3** O segundo usuário clica em **OK** na caixa de diálogo **Editar Documento**.
- **4** O segundo usuário é notificado de que o primeiro usuário fez uma ou mais alterações no documento. A notificação informa ao segundo usuário que a mesclagem pode ser feita automaticamente (porque a alteração feita pelo primeiro usuário não está em conflito com a alteração feita pelo segundo usuário) ou que as alterações estão em conflito e devem ser resolvidas antes que o segundo usuário possa substituir o documento.
- **5** O segundo usuário clica em **OK** na mensagem de notificação. A caixa de diálogo **Editar Documento** se torna a caixa de diálogo **Mesclar Documento**. A caixa de diálogo **Mesclar Documento** difere da caixa de diálogo **Editar Documento** porque a caixa de diálogo **Mesclar Documento**:
	- Tem uma seção na parte superior que resume as alterações e fornece uma interface de usuário para mesclar as alterações
	- Tem indicações visuais ao lado de seus atributos que identificam o tipo de mesclagem que o segundo usuário selecionou
- **6** O segundo usuário usa a seção de mesclagem na parte superior da caixa de diálogo **Mesclar Documento** para resolver as alterações conforme descrito em ["Exibir](#page-215-0)  [versões anteriores do documento" on page 216](#page-215-0) e ["Mesclar as alterações" on page](#page-215-1)  [216](#page-215-1).

### *Status da Mesclagem*

O status da mesclagem das alterações feitas por Mary e Joe é destacado na seção **Atributos Alterados** na parte superior da caixa de diálogo **Mesclar Documento**.

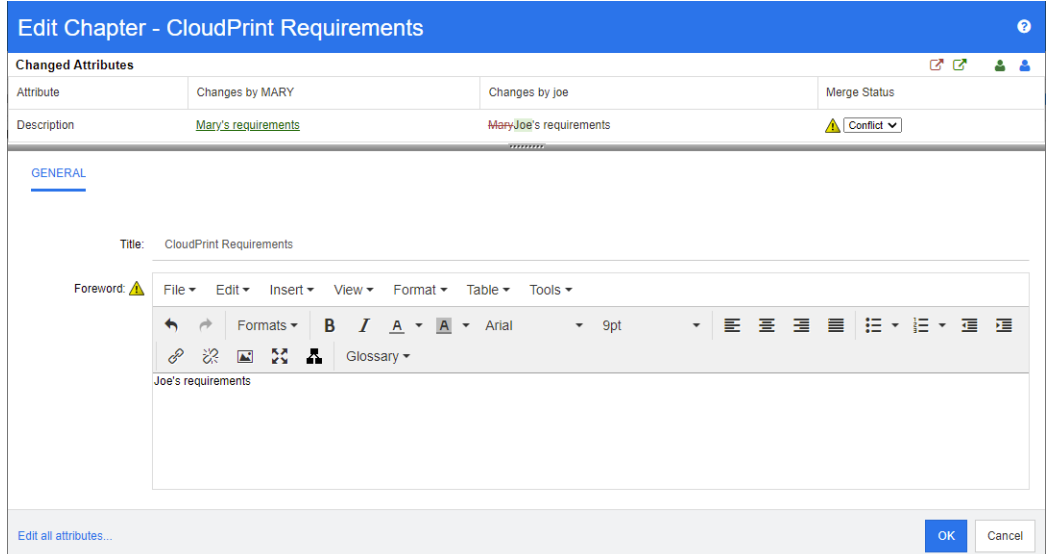

Mary fez a primeira alteração ao alterar o Prefácio para "Requisitos de Mary", mas Joe alterou este valor de atributo para "Requisitos de Joe". Na coluna **Status da Mesclagem**, **Conflito** é selecionado na lista. O ícone que representa um conflito é um triângulo com um ponto de exclamação **A** e é exibido à esquerda da lista **Status da Mesclagem** e à esquerda do atributo *Prefácio* na parte principal da caixa de diálogo.

### <span id="page-215-0"></span>*Exibir versões anteriores do documento*

Pode ser útil exibir as versões anteriores do documento antes de resolver as alterações.

O segundo usuário pode exibir a versão original do documento clicando no botão **Exibir versão original do documento o**u clicando em **Original** na lista de colunas Status **da Mesclagem** apropriada.

O segundo usuário pode exibir o documento no estado em que estava depois que o primeiro usuário fez as alterações, mas antes que o segundo usuário fizesse as alterações clicando no botão **Nova versão do documento antes de suas alterações** .

### <span id="page-215-1"></span>*Mesclar as alterações*

Depois que o segundo usuário decidir como resolver as alterações, ele poderá mesclá-las.

### **Para mesclar as alterações:**

- **1** Se **Automático** for selecionado na lista de colunas **Status da Mesclagem**, execute uma das seguintes etapas:
	- Mantenha a seleção de **Automático** para aceitar a alteração.
	- Selecione o nome do usuário que fez a alteração para aceitá-la.
	- Selecione **Original** para restaurar o valor original do atributo.
- **2** Se **Conflito** for selecionado na caixa de listagem de colunas **Status da Mesclagem**, execute uma das seguintes etapas:
- Selecione o nome do usuário cuja alteração você deseja aceitar.
- Selecione **Original** para restaurar o valor original do atributo.
- Edite o valor manualmente no formulário principal para que corresponda ao valor que você deseja aceitar.
- **3** Se você desejar aceitar todas as alterações feitas por determinado usuário (por exemplo, Mary ou Joe), clique no botão **Aceitar todas as alterações de Mary** ou **Aceitar todas as alterações de Joe** .
- **4** Clique em **OK**.

## **Trabalhar com capítulos e requisitos**

## **Criar um novo capítulo**

Você pode criar um capítulo e adicionar requisitos individuais a ele posteriormente, ou um capítulo pode ser baseado em um relatório existente, incluindo relatórios gráficos. No caso de um relatório, essa pode ser uma operação única ou o capítulo pode ser vinculado ao relatório e, em seguida, atualizado com ele.

## **Para criar um capítulo:**

- **1** Abra o documento na página de trabalho Documento, se ainda não estiver aberto. Consulte ["Abrir documentos" on page 193](#page-192-0).
- **2** Clique no botão **Novo Capítulo** no painel de Navegação. A caixa de diálogo **Novo Capítulo** é aberta.

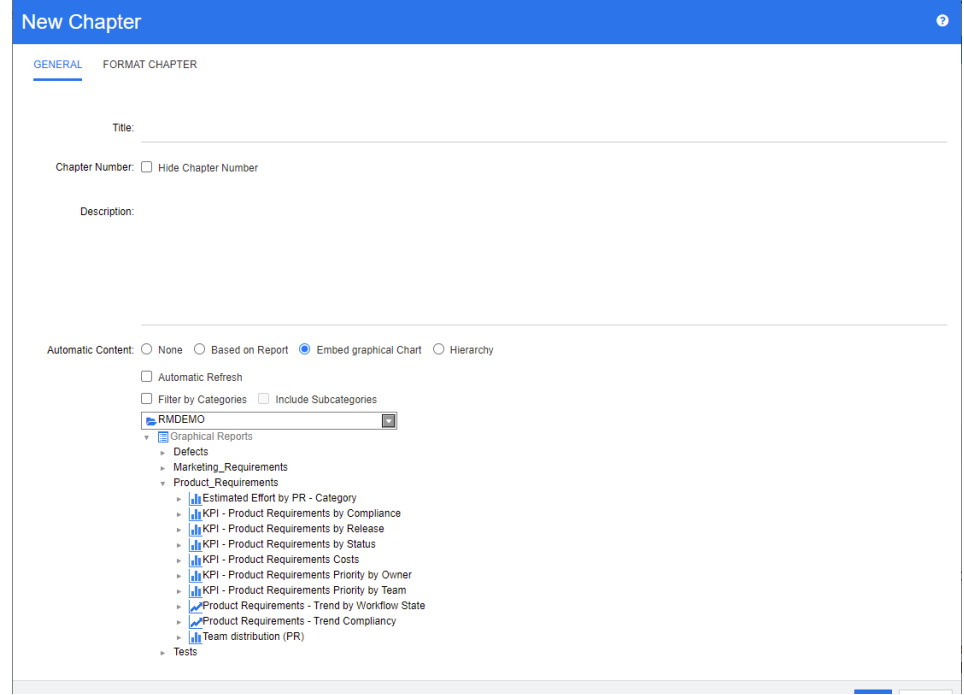

**3** No campo **Título**, digite o nome do capítulo.

- **4** Clique na caixa abaixo do título. O controle de edição de HTML é exibido. Digite a descrição na caixa.
- **5** Para ocultar o número do capítulo, na árvore de documentos e ao exportar, selecione a opção **Ocultar Número do Capítulo**. Observe que essa opção está disponível apenas se seu administrador a configurou.
- **6** Para preencher o conteúdo do capítulo com base em um relatório ou gráfico, selecione **Com Base no Relatório** ou **Incorporar Gráfico.**
- **7** Selecione o relatório a ser importado e usado como base para o conteúdo do capítulo. Para modificar ou exibir as configurações do relatório, clique em a ao lado do nome do relatório.

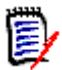

**NOTE** Se o relatório retornar várias versões ou versões não atuais de um requisito, elas serão incluídas no documento.

**8** Opcionalmente, selecione a opção **Atualização Automática** para atualizar dinamicamente o conteúdo do capítulo quando o relatório for atualizado.

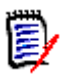

### **NOTE**

- Se o relatório especificar a versão do requisito por status (Atual, Substituído etc.), as versões incluídas no documento serão atualizadas para refletir qualquer versão do requisito atribuída ao status especificado.
- Se o relatório especificar um número de versão de objeto específico, essa versão do requisito permanecerá no documento, independentemente das alterações em seu status.
- **9** Se você tiver selecionado um capítulo ao clicar em **Criar**, a caixa de seleção **Adicionar como subcapítulo** será habilitada. Marque essa caixa de seleção se desejar adicionar esse capítulo como um subcapítulo do capítulo selecionado.
- **10** Clique em **OK**.

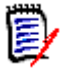

**NOTE** Qualquer capítulo criado em um documento principal ficará disponível imediatamente nos documentos dependentes relacionados.

## <span id="page-217-0"></span>**Editar um capítulo**

Você pode alterar o nome e a descrição de um capítulo e alterá-lo para preencher seu conteúdo com base em um relatório.

#### **Para alterar o nome e a descrição de um capítulo:**

- **1** Abra o documento na página de trabalho Documento, se ainda não estiver aberto. Consulte ["Abrir documentos ou snapshots" on page 193](#page-192-1).
- **2** Selecione o capítulo no painel de Navegação.

**3** Clique no botão **Editar** no painel de Detalhes. A caixa de diálogo **Editar Capítulo** é aberta.

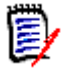

**NOTE** Se o documento for dependente, você não poderá editar um capítulo herdado do documento principal.

- **4** Edite o título e a descrição conforme desejado. Para obter informações sobre a formatação de texto, consulte ["Barra de Ferramentas Formatação Texto HTML" on](#page-38-0)  [page 39.](#page-38-0)
- **5** Para preencher o conteúdo do capítulo com base em um relatório ou gráfico, selecione **Com Base no Relatório** ou **Incorporar Gráfico.**
- **6** Selecione o relatório a ser importado e usado como base para o conteúdo do capítulo. Para modificar ou exibir as configurações do relatório, clique em a ao lado do nome do relatório.

厚

**NOTE** Se o relatório retornar várias versões ou versões não atuais de um requisito, elas serão incluídas no documento.

**7** Opcionalmente, escolha a caixa de seleção **Atualização Automática** para atualizar dinamicamente o conteúdo do capítulo quando o relatório for atualizado.

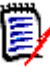

## **NOTE**

- Se o relatório especificar a versão do requisito por status (Atual, Substituído etc.), as versões incluídas no documento serão atualizadas para refletir qualquer versão do requisito atribuída ao status especificado.
- Se o relatório especificar um número de versão de objeto específico, essa versão do requisito permanecerá no documento, independentemente das alterações em seu status.
- **8** Clique em **OK**.

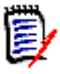

**NOTE** Clicar em **Editar todos os atributos...** abre a caixa de diálogo Editar Atributos, que fornece acesso a todos os atributos (além de atributos do sistema), bem como ao histórico de alterações.

## <span id="page-218-0"></span>**Editar um capítulo ou requisito no Modo de Exibição do Documento Inteiro**

Se um capítulo ou requisito for exibido no modo de exibição "Documento Inteiro", você ainda pode editá-lo conforme descrito no capítulo ["Editar um capítulo" on page 218.](#page-217-0) No entanto, é muito mais rápido alterar qualquer atributo de texto (por exemplo, título ou conteúdo de um capítulo) ou atributo de lista diretamente no painel de detalhes.

### **Para alterar o texto rapidamente, faça o seguinte:**

- **1** Abra o documento na página de trabalho Documento, se ainda não estiver aberto. Consulte ["Abrir documentos ou snapshots" on page 193](#page-192-1).
- **2** No painel de detalhes, clique no atributo desejado de um capítulo (como título ou conteúdo) ou requisito:

 **Atributo de texto/atributo alfanumérico:** clicar nele mostra o editor de HTML para esse atributo de texto.

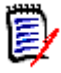

**NOTE** Para atributos de texto sem formatação ou atributos alfanuméricos, as opções de formatação estão desabilitadas.

- **Atributo de lista:** mostra uma lista pop-up com os valores. Ao digitar na caixa de texto na parte superior do pop-up, você pode filtrar os valores da lista.
- **3** Edite o conteúdo conforme desejado.
- **4** Clique em **Salvar** na barra de ferramentas do editor de HTML.

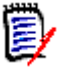

#### **NOTE**

- Se você sair da Exibição de Documento (por exemplo, navegando para a Exibição Inicial) e houver alterações não salvas, receberá uma mensagem que permite que você saia da página (e perca suas alterações) ou permaneça na página (o que permite salvar as alterações).
- Se você selecionar outro capítulo ou requisito e não tiver salvado suas alterações, verá o indicador  $\bullet$ . Passar o mouse sobre o indicador mostra as diferenças entre a versão anterior e suas alterações (não salvas). Clicar no indicador O abre uma caixa de diálogo que mostra as diferenças. A caixa de diálogo permite revisar muitas alterações, pois você poderá rolar dentro do atributo de texto se o texto não couber na tela.

## **Excluir um capítulo**

#### **Para remover um capítulo:**

- **1** Selecione o capítulo na árvore de navegação. Para selecionar mais de um capítulo, clique em capítulos adicionais enquanto mantém pressionada a tecla CTRL.
- **2** Clique no botão **Excluir**.

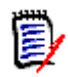

**NOTE** Se o documento for dependente, você não poderá excluir um capítulo do documento principal.

**3** Quando solicitado, confirme que deseja excluir os capítulos selecionados.

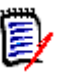

## **NOTE**

- Os capítulos selecionados e quaisquer subcapítulos são excluídos do documento.
- Quaisquer requisitos no capítulo selecionado são removidos do documento, mas não do banco de dados do RM.
- O comando **Excluir** será habilitado apenas se você tiver a permissão *Remover* para a classe Capítulo.

## <span id="page-220-0"></span>**Copiar capítulos**

Na Exibição de Documento, você pode copiar um capítulo do documento atual para outro documento e vice-versa. Para ambas as direções de cópia, as seguintes opções estão disponíveis na seção **Opções de Criação**:

**Incluir Subcapítulos:**

Quando **habilitado**, o capítulo selecionado e todos os subcapítulos (todos os níveis) serão copiados.

Se **desabilitado**, apenas o capítulo selecionado será copiado.

#### **Incluir Requisitos:**

Quando **habilitado**, quaisquer requisitos do capítulo selecionado (e subcapítulos se **Incluir Subcapítulos** estiver habilitado) também serão adicionados.

Se **desabilitado**, nenhum requisito será adicionado.

 **Copiar Requisitos:** essa opção só estará disponível se **Incluir Requisitos** estiver **habilitado**.

Quando **habilitado**, os requisitos serão copiados, o que significa que novos requisitos (com IDs diferentes dos requisitos originais) serão criados.

Se **desabilitado**, os requisitos existentes serão usados.

### *Copiar um capítulo para outro documento*

Executar as etapas abaixo copiará um capítulo do documento aberto no momento para outro documento. O capítulo será adicionado ao final do outro documento.

### **Para copiar um capítulo para outro documento, faça o seguinte:**

- **1** Abra o documento na página de trabalho Documento, se ainda não estiver aberto. Consulte ["Abrir documentos ou snapshots" on page 193](#page-192-1).
- **2** Selecione o capítulo que deseja copiar.
- **3** Clique em **Copiar Capítulo** na seção **Documentos** do painel de **Ações.** Isso abre a caixa de diálogo **Copiar Capítulo**.
- **4** Verifique se a caixa **Direção da Cópia** mostra **Copiar para Documento**.
- **5** Em **Opções de Criação**, habilite ou desabilite as opções desejadas (consulte o capítulo ["Copiar capítulos" on page 221\)](#page-220-0).
- **6** Na caixa **Documento**, selecione o documento para o qual deseja copiar o capítulo. Para encontrar o documento com mais facilidade, você pode filtrar a lista de documentos digitando parte do nome do documento na caixa de texto acima da lista.

Para abrir o documento selecionado em uma guia ou janela diferente, clique em  $\mathbb{Z}$ .

**7** Clique em **OK**.

### *Copiar um capítulo de outro documento*

Executar as etapas abaixo copiará um capítulo de outro documento para o documento aberto no momento.

### **Para copiar um capítulo de outro documento, faça o seguinte:**

- **1** Abra o documento na página de trabalho Documento, se ainda não estiver aberto. Consulte ["Abrir documentos ou snapshots" on page 193](#page-192-1).
- **2** Selecione o local onde deseja que o capítulo seja inserido.

Selecionar a raiz na árvore de documentos vai inserir o capítulo como o último capítulo.

Selecionar um capítulo vai inserir o capítulo como um subcapítulo.

- **3** Clique em **Copiar Capítulo** na seção **Documentos** do painel de **Ações.** Isso abrirá a caixa de diálogo **Copiar Capítulo**.
- **4** Na caixa **Direção da Cópia**, selecione **Copiar do Documento**.
- **5** Em **Opções de Criação**, habilite ou desabilite as opções desejadas (consulte o capítulo ["Copiar capítulos" on page 221\)](#page-220-0).
- **6** Na caixa **Documento**, selecione o documento do qual deseja copiar o capítulo. Isso mostrará a seção **Selecionar Capítulo**, que permite selecionar um capítulo do documento selecionado.
- **7** Clique em **OK**.

#### *Copiar um capítulo de um documento*

A execução das etapas abaixo copiará um capítulo do documento aberto no momento. O capítulo será adicionado ao fim do documento.

#### **Para copiar um capítulo para outro documento, faça o seguinte:**

- **1** Abra o documento na página de trabalho Documento, se ainda não estiver aberto. Consulte ["Abrir documentos ou snapshots" on page 193](#page-192-1).
- **2** Selecione o capítulo que deseja copiar.
- **3** Clique em **Copiar Capítulo** na seção **Documentos** do painel de **Ações.** Isso abre a caixa de diálogo **Copiar Capítulo**.
- **4** Verifique se a caixa **Direção da Cópia** mostra **Copiar para Documento**.
- **5** Em **Opções de Criação**, habilite ou desabilite as opções desejadas (consulte o capítulo ["Copiar capítulos" on page 221\)](#page-220-0).
- **6** Clique em  $\bullet$ , localizado próximo à caixa **Documento**. Isso selecionará o documento atual.
- **7** Clique em **OK**.

## **Formatar capítulos**

Para formatar o capítulo raiz (que inclui o prefácio), consulte o capítulo ["Formatar](#page-206-0)  [documentos" on page 207.](#page-206-0)

#### **Para especificar o layout que você deseja para um capítulo:**

**1** Clique no botão **Editar capítulo** ( ). Isso abre a caixa de diálogo **Editar Capítulo**.

**2** Selecione a guia **Formatar Capítulo**.

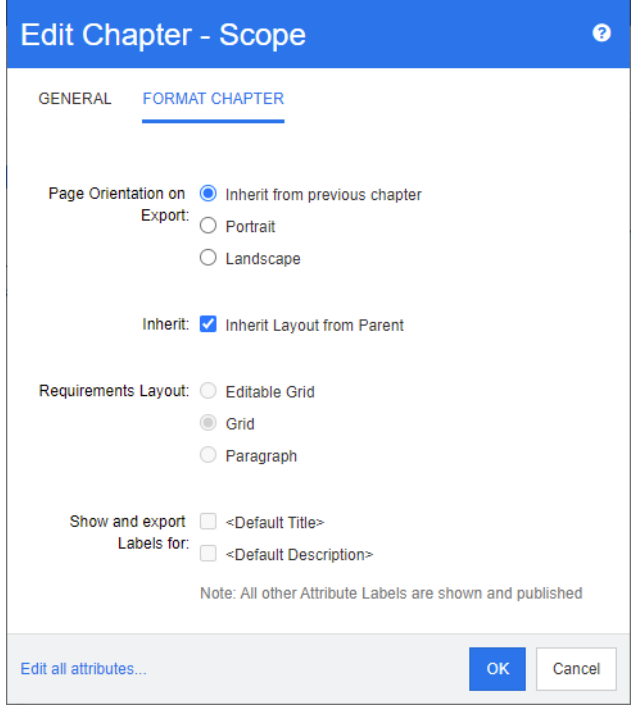

- **3 Orientação da Página na Exportação:** A configuração de orientação da página altera a orientação do restante do documento, começando com o capítulo selecionado.
	- **a Herdar do capítulo anterior:** usa a mesma orientação de página do capítulo que foi exportado antes do capítulo selecionado.
	- **b Retrato:** define a orientação da página como retrato.
	- **c Paisagem:** define a orientação da página como paisagem.
- **4 Herdar layout do principal:** Marcar essa caixa de seleção reverte as configurações de *Layout de Requisito* e *Mostrar e exportar RÓTULOS para* do capítulo para o padrão, ou seja, as configurações são herdadas de seu principal.
- **5 Layout de Requisito:**
	- **a Grade editável:** os requisitos são exibidos em uma tabela (um requisito por linha). Ao editar um documento no RM Browser, você pode modificar os atributos de um requisito. Apenas os atributos são exibidos/exportados, que estão especificados nas configurações de **Opções de Exibição** (consulte o capítulo ["Opções de Exibição" on page 211\)](#page-210-0).
	- **b Grade:** os requisitos são exibidos em uma tabela (um requisito por linha). Apenas os atributos são exibidos/exportados, que estão especificados nas configurações de **Opções de Exibição** (consulte o capítulo ["Opções de Exibição" on page 211\)](#page-210-0).
	- **c Parágrafo:** os requisitos são exibidos individualmente. Se houver um modelo de publicação para a classe de requisito, o layout será especificado no modelo. Se não houver um modelo de publicação, apenas os atributos serão exibidos/exportados,

que estão especificados nas configurações de **Opções de Exibição** (consulte o capítulo ["Opções de Exibição" on page 211](#page-210-0)).

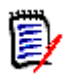

**NOTE** Se houver requisitos mistos de classes diferentes no mesmo capítulo ou subcapítulo, a opção de Grade estará desabilitada.

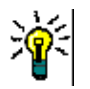

**TIP** Se você desejar incluir requisitos de classes diferentes no mesmo capítulo, coloque os requisitos de cada classe em um subcapítulo separado.

- **6 Mostrar e exportar RÓTULOS para:** as configurações a seguir alteram como os rótulos de atributos são mostrados no painel de Detalhes e no documento exportado. Eles são relevantes apenas ao usar a opção **Layout de Requisito**, **Parágrafo**.
	- **a <Título Padrão>:** se selecionado, o nome do atributo de título precede o nome do título do requisito, por exemplo, *Título: O banco de dados armazena pelo menos 1024 entradas*
	- **b <Descrição Padrão>:** se selecionado, o nome do atributo de descrição precede a descrição, por exemplo, *Texto: O banco de dados deve armazenar pelo menos 1024 entradas.*
- **7** Clique em **OK**.

## **Adicionar requisitos a um documento**

Para adicionar um requisito, você pesquisa os requisitos existentes e os adiciona a um capítulo ou documento. Se um requisito for selecionado quando você emitir o comando **Adicionar**, você terá a opção de adicionar os requisitos que são retornados como subrequisitos do requisito selecionado.

#### **Para adicionar requisitos:**

- **1** Abra o documento na página de trabalho Documento, se ainda não estiver aberto. Consulte ["Abrir documentos" on page 193](#page-192-0).
- **2** No painel de Navegação, selecione o capítulo ao qual deseja adicionar os requisitos.
- **3** Clique em **Adicionar ao Capítulo** no grupo de Requisitos do painel de Ações. A caixa de diálogo **Adicionar ao Capítulo** é aberta.
- **4** Selecione uma classe na lista **Procurar classe**.
- **5 Filtros:** se você tiver salvado filtros na Pesquisa Rápida, poderá usar esses filtros para pesquisar o requisito que deseja adicionar.
- **6 Restrições:** Conforme necessário, especifique os critérios para localizar os requisitos desejados. Consulte ["Guia Restrições de atributo" on page 47](#page-46-0) e ["Guia Restrições de](#page-53-0)  [relacionamento" on page 54.](#page-53-0)
- **7 Opções de exibição:** Conforme necessário, especifique como exibir os resultados. Consulte ["Guia Opções de exibição" on page 56](#page-55-0).
- **8** Marque a caixa de seleção **Pesquisa com distinção entre maiúsculas e minúsculas** se desejar que os resultados da pesquisa correspondam exatamente às letras maiúsculas dos valores de atributo especificados.
- **9 Localizar agora:** Clique nesse botão para executar a pesquisa. Os resultados serão exibidos no painel inferior da caixa de diálogo.
- **10 Nova pesquisa:** Clique nesse botão para limpar os critérios e resultados da pesquisa atual.
- **11** Selecione os requisitos desejados nos resultados da pesquisa. Para a seleção múltipla de requisitos, consulte o capítulo ["Selecionar vários requisitos" on page 36](#page-35-0).

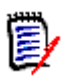

### **NOTE**

- Um ícone de capítulo será exibido próximo a um requisito se o requisito estiver no capítulo (incluindo a raiz do documento) ao qual você está adicionando requisitos.
- Um ícone de documento será exibido próximo a um requisito se o requisito estiver incluído no documento, mas não estiver no capítulo ao qual você está adicionando requisitos.
- **12 Adicionar como sub-requisito**: marque essa caixa de seleção se desejar que os requisitos sejam adicionados como sub-requisitos do requisito atualmente selecionado no painel de Navegação. Essa caixa de seleção estará disponível apenas se um requisito for selecionado no painel de Navegação.
- **13** Faça o seguinte:
	- **Adicionar:** clique neste botão para adicionar os requisitos selecionados ao documento.
	- **Remover:** clique neste botão para remover os requisitos selecionados do documento.

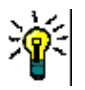

**TIP** Para alterar manualmente a versão de um requisito específico que está incluído no documento, consulte ["Alterar qual versão de requisito está incluída em um documento"](#page-228-0)  [on page 229.](#page-228-0)

## **Excluir um requisito de um documento**

### **Para excluir um requisito de um documento:**

- **1** No painel de Navegação da página de trabalho Documento, selecione o requisito que deseja remover do documento. Para selecionar mais de um requisito, clique nos requisitos adicionais enquanto mantém pressionada a tecla CTRL.
- **2** Clique em **Excluir** no grupo de Requisitos do painel de Ações. A caixa de diálogo **Excluir do Documento** é aberta.
- **3** Se você também desejar excluir o requisito da instância, marque a caixa de seleção **Excluir também da instância**.
- **4** Clique em **Sim** para confirmar que deseja excluir o requisito.

## **Mover capítulos e requisitos**

Você pode mover capítulos ou requisitos em um documento usando ação de arrastar e soltar. Para todas as operações de arrastar e soltar, estas regras se aplicam:

- Você não pode soltar um capítulo em um requisito.
- Ao soltar capítulos ou requisitos em um capítulo, eles se tornam subordinados desse capítulo. Os novos subordinados são inseridos antes de quaisquer subordinados existentes.
- Ao soltar requisitos em um requisito, eles se tornam subordinados desse requisito. Os novos subordinados são inseridos antes de quaisquer subordinados existentes.
- Soltar capítulos ou requisitos entre capítulos ou requisitos os insere naquele local.
- Quando capítulos ou requisitos são soltos, a sequência original dos capítulos ou requisitos selecionados é mantida.
- Se a numeração automática estiver ativada, mover capítulos ou requisitos alterará a numeração dos capítulos ou requisitos movidos e todos os capítulos ou requisitos subsequentes.

#### **Para mover um único capítulo ou requisito:**

- **1** Selecione um capítulo ou requisito.
- **2** Siga um destes procedimentos:
	- Clique em  $\bullet$  ou  $\bullet$ .
	- Arraste o capítulo ou requisito e solte-o em seu novo local.

#### **Para mover vários capítulos:**

- **1** Selecione um capítulo.
- **2** Siga um destes procedimentos:
	- Clique com a tecla Shift pressionada em um capítulo: isso seleciona todos os capítulos entre o capítulo selecionado na etapa 1 e o capítulo clicado com a tecla Shift pressionada (incluindo-o).
	- Clique com a tecla Ctrl pressionada em um ou vários capítulos: isso adiciona os capítulos em que você clicou com a tecla Ctrl pressionada à seleção.
- **3** Arraste um capítulo selecionado e solte-o em seu novo local.

#### **Para mover vários requisitos:**

- **1** Selecione um requisito.
- **2** Siga um destes procedimentos:
	- Clique com a tecla Shift pressionada em um requisito: isso seleciona todos os requisitos entre o requisito selecionado na etapa 1 e o requisito clicado com a tecla Shift pressionada (incluindo-o).
	- Clique com a tecla Ctrl pressionada em um ou vários requisitos: isso adiciona os requisitos em que você clicou com a tecla Ctrl pressionada à seleção.

**3** Arraste um requisito selecionado e solte-o em seu novo local.

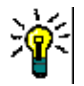

## **TIPS**

- Clicar com a tecla Ctrl pressionada em um capítulo ou requisito selecionado o remove da seleção.
- Se você tiver um grande bloco de capítulos ou requisitos com apenas algumas exclusões, poderá ser mais rápido selecionar o bloco com Shift + clique e desmarcar alguns capítulos ou requisitos com Ctrl + clique, em vez de usar Ctrl + clique em todos os capítulos ou requisitos que deseja mover.

## **Propor alterações em um capítulo**

Mesmo se você não tiver o direito de criar ou editar capítulos, poderá solicitar uma alteração em um capítulo se tiver o direito "Criar CR" para classes e o direito "Atualizar" para atributos.

### **Para propor uma alteração, faça o seguinte:**

- **1** Selecione o capítulo para o qual deseja propor uma alteração.
- **2** Clique em **Propor Alteração** no grupo de **Requisitos** do painel de **Ações.** Isso abre a caixa de diálogo **Propor uma Alteração**.
- **3** Modifique os textos do Título e/ou Descrição do Capítulo conforme desejado.
- **4** Insira o motivo da alteração na caixa **Motivo da alteração**.
- **5 Trocar em:** você pode marcar essa caixa de seleção para substituir a versão no documento pela nova versão.
- **6 Fechar após salvar:** Marque essa caixa de seleção para fechar a solicitação de alteração depois de salvá-la. Caso contrário, a solicitação de alteração será aberta para edição depois que você a salvar. **Fechar após salvar** não estará disponível se a barra de navegação estiver visível.
- **7** Clique em **Enviar** para enviar a solicitação de alteração. A solicitação de alteração será aberta para edição se a caixa de seleção **Fechar após salvar** não estiver marcada.

## **Converter capítulos em requisitos**

Um capítulo pode ser convertido em um requisito. No entanto, observe que você não pode converter um requisito em um capítulo. Isso significa que, depois de converter o capítulo em um requisito, você não poderá convertê-lo de volta. Nesse caso, você teria que criar um capítulo e copiar o título e o conteúdo.

Para converter capítulos em requisitos, faça o seguinte:

- **1** Selecione um ou vários capítulos que deseja converter. Um capítulo só pode ser convertido se:
	- não tem subcapítulos, mas pode ter requisitos vinculados a ele;
	- ele não pertence a um documento principal.
- **2** Clique em **Alterar Classe** no grupo de **Requisitos** do painel de **Ações.** Isso abre a caixa de diálogo **Alterar Classe**.
- **3** Na caixa **Nova Classe**, selecione a classe para a qual deseja converter o capítulo. Se você tiver selecionado vários capítulos, todos os capítulos serão convertidos na classe selecionada.
- **4** Clique em **Avançar**.
- **5** Preencha todos os atributos e/ou altere a categoria conforme desejado ou caso obrigatório.
- **6** Clique em **Salvar**. Isso abre a caixa de diálogo **Alterado**, que oferece uma visão geral sobre os capítulos alterados. Ao clicar no link **ID do Requisito** de um capítulo, você abre a versão original. Ao clicar no link **Novo ID**, a versão do requisito atual é aberta para edição. Para obter mais informações sobre a edição de requisitos, consulte o capítulo ["Editar um requisito" on page 120.](#page-119-0)
- **7** Clique em **Fechar**.

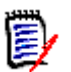

## **NOTE**

- Os atributos Título e Descrição são transferidos para os atributos Título e Texto correspondentes (os nomes dependem da classe de destino) automaticamente.
- Após a conversão, o requisito pode não estar na mesma posição de antes. Isso ocorre porque os subcapítulos devem seguir os requisitos do capítulo principal.
- Se o recurso de Fluxo de Trabalho estiver habilitado para a classe de destino, o requisito sempre será criado com a transição **Novo**.

## **Atribuir um ECP a um documento**

ECPs são um tipo de classe de gerenciamento de alterações de alto nível (Proposta de Alteração de Engenharia) que pode ser usado para coletar várias solicitações de alteração em um único pacote.

Se o Controle ECP estiver habilitado no documento, o nome do ECP atual será exibido à direita da Estrutura da Instância.

RMDEMO ▼ > E RMDEMO > ePhoto Requirements ▼

ECP-00001 (Changes to Support Advantix Prints)

Draft

**To Approval** 

Se o Controle de ECP estiver em vigor, mas o usuário atual não tiver atribuído uma ECP, o documento será Somente Leitura até que ele atribua uma ECP a ele. Em vez do nome de um ECP, você verá esta mensagem: **(Nenhum ECP, o documento é somente leitura)**.

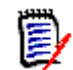

**NOTE** Para habilitar o Controle ECP em um documento, consulte ["Editar atributos do](#page-204-0)  [documento" on page 205](#page-204-0).

#### **Para atribuir um ECP:**

- **1** Abra o documento na página de trabalho Documento, se ainda não estiver aberto. Consulte ["Abrir documentos" on page 193](#page-192-0).
- **2** Clique em **Atribuir ECP** no grupo de Documentos do painel de Ações. A caixa de diálogo Atribuir ECP é aberta.
- **3** Selecione **ECPs** na lista **Procurar classe**.
- **4 Filtros:** Se você salvou filtros na Pesquisa Rápida, pode usar esses filtros para pesquisar os ECPs.
- **5 Restrições:** Conforme necessário, especifique os critérios para encontrar o ECP desejado. Consulte ["Guia Restrições de atributo" on page 47](#page-46-0) e ["Guia Restrições de](#page-53-0)  [relacionamento" on page 54.](#page-53-0)
- **6 Opções de exibição:** Conforme necessário, especifique como exibir os resultados. Consulte ["Guia Opções de exibição" on page 56](#page-55-0).
- **7** Marque a caixa de seleção **Pesquisa com distinção entre maiúsculas e minúsculas** se desejar que os resultados da pesquisa correspondam exatamente às letras maiúsculas dos valores de atributo especificados.
- **8 Localizar agora:** Clique nesse botão para executar a pesquisa. Os resultados serão exibidos no painel inferior da caixa de diálogo.
- **9 Nova pesquisa:** Clique nesse botão para limpar os critérios e resultados da pesquisa atual.
- **10** Selecione o ECP desejado nos resultados da pesquisa.
- **11** Faça o seguinte:
	- **Atribuir:** clique nesse botão para atribuir o ECP selecionado ao documento.
	- **Limpar:** clique nesse botão para remover o ECP selecionado do documento.

## <span id="page-228-0"></span>**Alterar qual versão de requisito está incluída em um documento**

Você pode trocar a versão de um requisito atualmente em uso em um documento por outra versão do requisito.

#### **Para alterar qual versão de requisito está incluída em um documento:**

- **1** No painel de Navegação da página de trabalho Documento, selecione o requisito que deseja alterar.
- **2** Expanda a seção **Histórico** do requisito no painel de Detalhes.

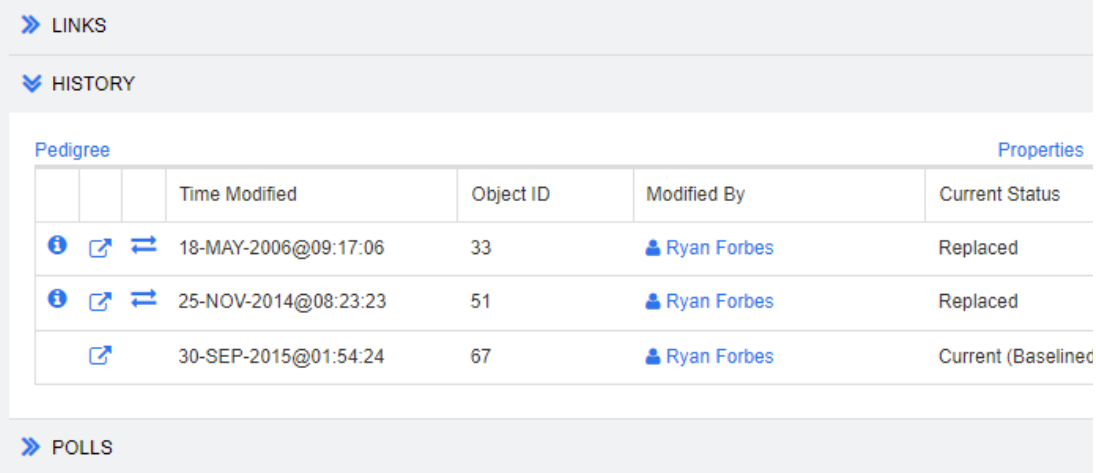

A versão em uso pelo documento não terá o ícone Trocar  $(\Box)$  (nem as versões rejeitadas).

- **3** Clique em  $\blacksquare$  da versão que deseja usar no documento. Isso abre a caixa de diálogo **Trocar Requisito**.
- **4** Clique em **Sim** para confirmar a alteração.

## **Usar espaços reservados em documentos**

Nos capítulos ou requisitos, você pode definir espaços reservados que são preenchidos durante o processo de exportação. Esses espaços reservados fornecem informações sobre o documento ou snapshot e o fluxo de trabalho do documento ou snapshot (caso tenha atribuído um fluxo de trabalho).

## *Espaços reservados de documento*

Os seguintes espaços reservados para documentos estão disponíveis:

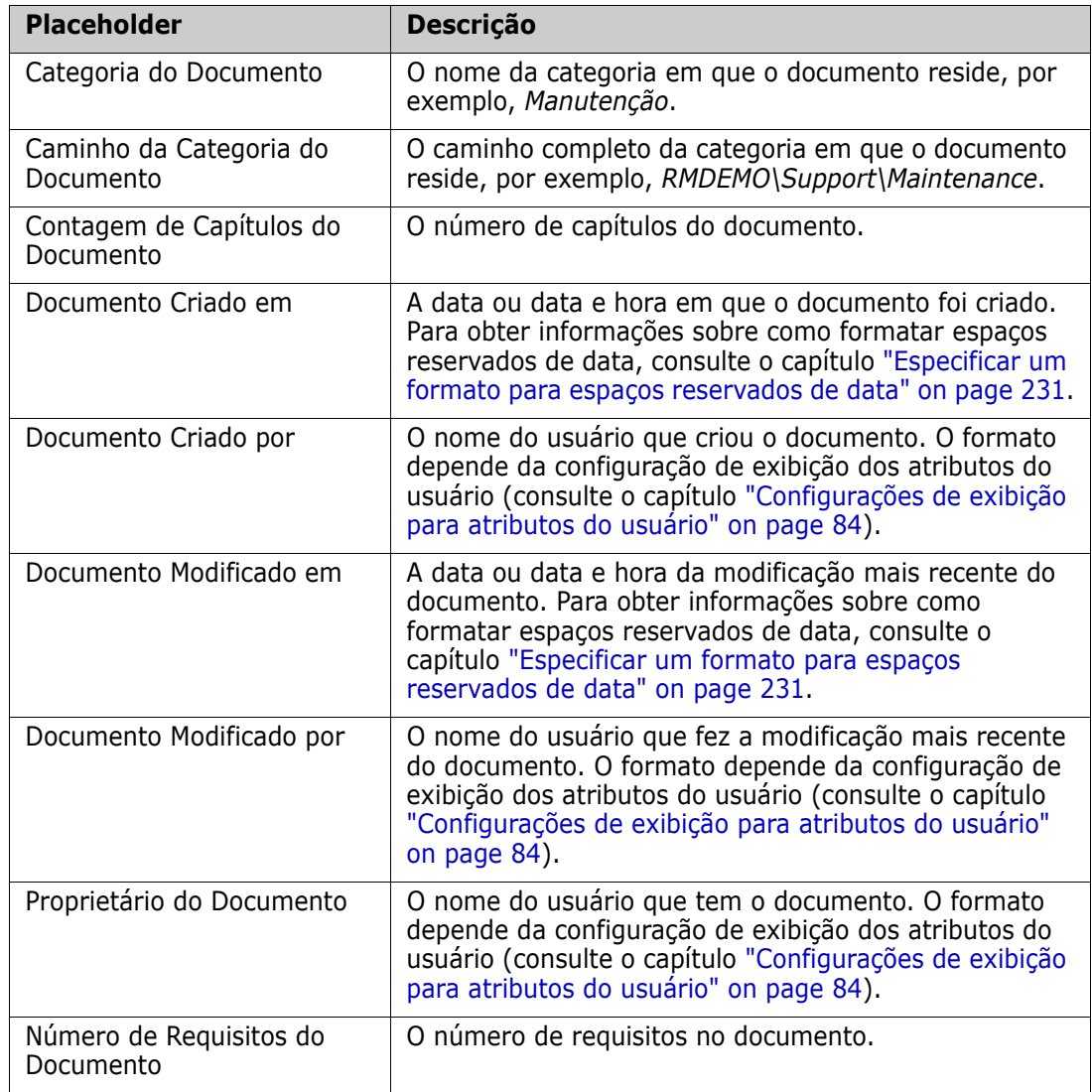

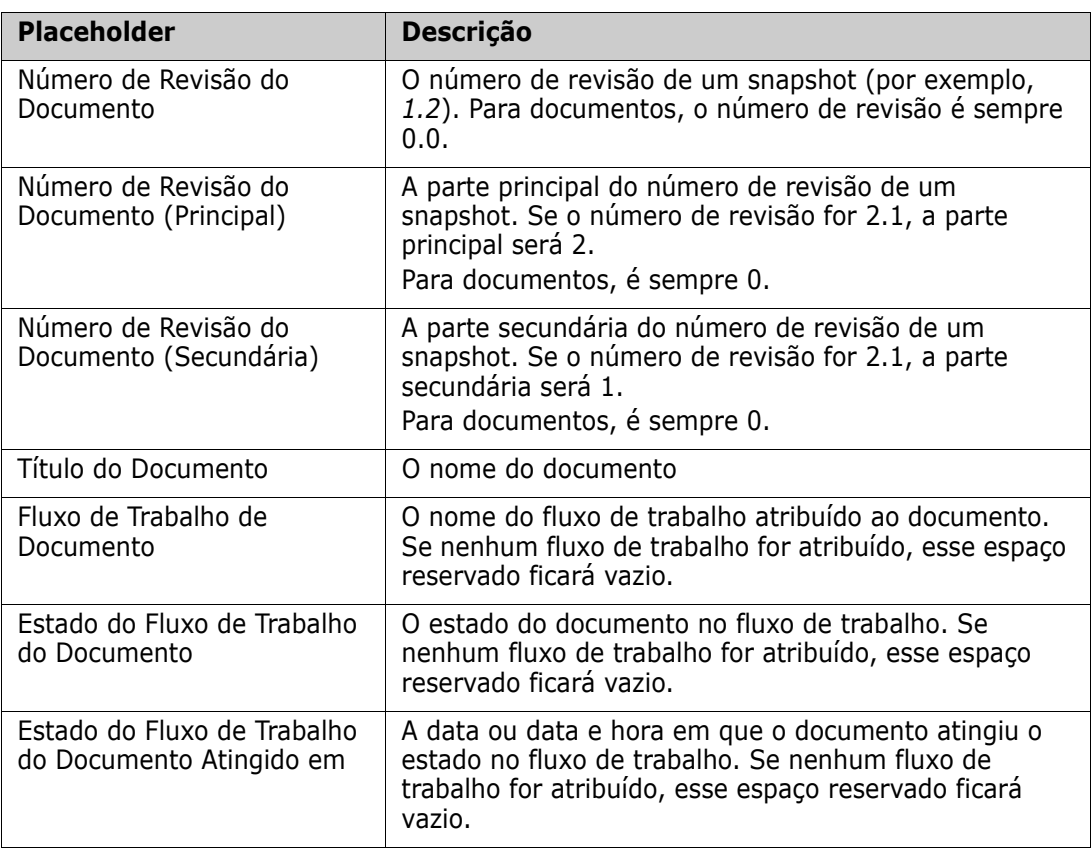

### *Adicionar um espaço reservado a um capítulo ou requisito*

### **Para adicionar um espaço reservado a um capítulo ou requisito, faça o seguinte:**

- **1** Abra a Exibição de Documento (consulte o capítulo ["Abrir documentos ou snapshots"](#page-192-1)  [on page 193\)](#page-192-1).
- **2** Verifique se o documento é mostrado na Exibição do Documento Inteiro (consulte o capítulo ["Editar um capítulo ou requisito no Modo de Exibição do Documento Inteiro"](#page-218-0)  [on page 219\)](#page-218-0).
- **3** Clique na descrição do capítulo ou em um atributo de texto de um requisito que permita a edição de Rich Text.
- **4** Selecione o espaço reservado desejado na lista suspensa **Campos**.
- **5** Clique em **Salvar**.

## <span id="page-230-0"></span>*Especificar um formato para espaços reservados de data*

Os espaços reservados de data podem ser formatados para exibir determinadas datas. Devido a uma limitação do Microsoft Word, o formato deve ser especificado com o espaço reservado no HTML da descrição do capítulo ou do atributo de texto.

A tabela a seguir mostra os especificadores de formato com suporte. Todos os exemplos assumem a seguinte data/hora: 1 de setembro de 2008 14:03:04

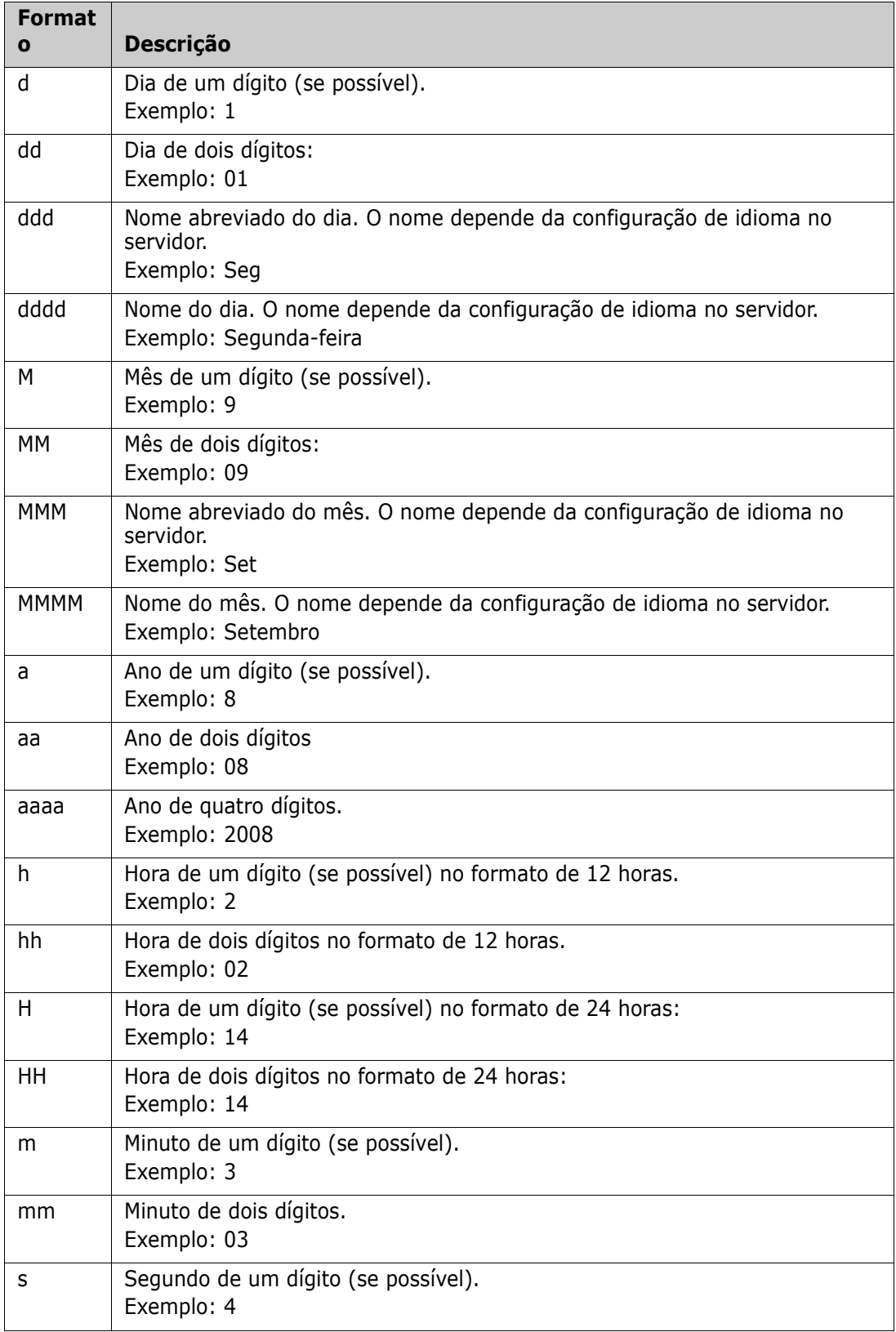

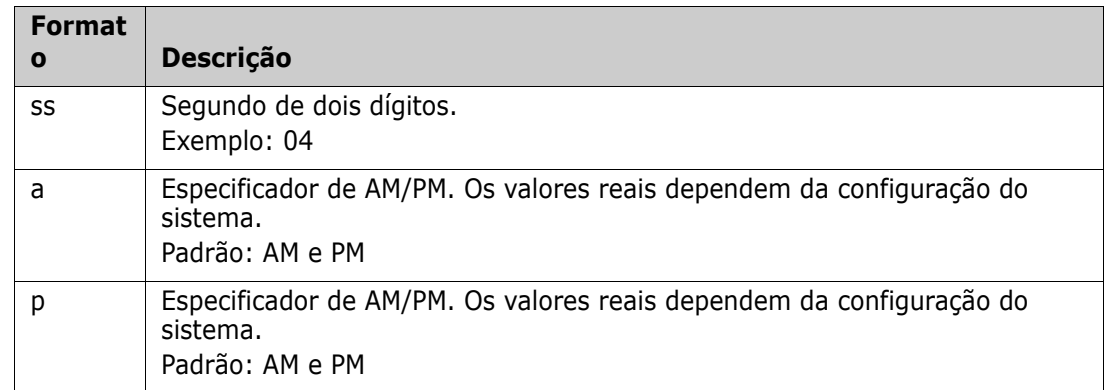

Para especificar ou alterar o formato de um espaço reservado de data, faça o seguinte:

- **1** Clique na descrição ou atributo de texto que contém seu espaço reservado.
- **2** No editor de Rich Text, selecione **Código-fonte** no menu **Ferramentas**.

```
3 Localize o espaço reservado de data para o qual deseja especificar o formato.
   Exemplo:
   <a target="_blank" class="rmPlaceholder"
   data-rmplaceholderformat=""
   data-rmplaceholderfriendlyname="Document Created At" data-
   rmplaceholdername="rmDocumentCreatedAt">###Documento criado em###</
   a>
```
**4** Modifique o atributo data-rmplaceholderformat para o formato desejado. Exemplo:

```
<a target="_blank" class="rmPlaceholder"
```

```
data-rmplaceholderformat="MMMM/dd/aaaa hh:mm:ss"
data-rmplaceholderfriendlyname="Document Created At" data-
rmplaceholdername="rmDocumentCreatedAt">###Documento criado em###</
a>
```
- **5** Clique em **OK**.
- **6** Ao usar a Exibição do Documento Inteiro ou criar um novo requisito, clique em **Salvar**.

Com a caixa de diálogo **Novo Capítulo** ou **Editar Capítulo**, clique em **OK**. Com a caixa de diálogo **Editar Atributos**, clique em **Substituir** ou **Atualizar**.

## **Mesclar alterações no capítulo**

A configuração é definida por meio da caixa de diálogo **Configurações da Instância**, que está disponível para administradores. Para obter mais informações, consulte o *Guia do Administrador do Dimensions RM*.

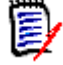

**NOTE** O RM Browser pode ser configurado para usar bloqueio ou mesclagem para lidar com a situação em que vários usuários editam um requisito ou capítulo ao mesmo tempo. Essa seção descreve a mesclagem de capítulos.

Se o RM Browser estiver configurado para usar mesclagem, as alterações de capítulo deverão ser mescladas quando dois usuários editarem o mesmo capítulo ao mesmo tempo.

As alterações podem ser *automáticas* ou *conflitantes*, conforme descrito na tabela a seguir.

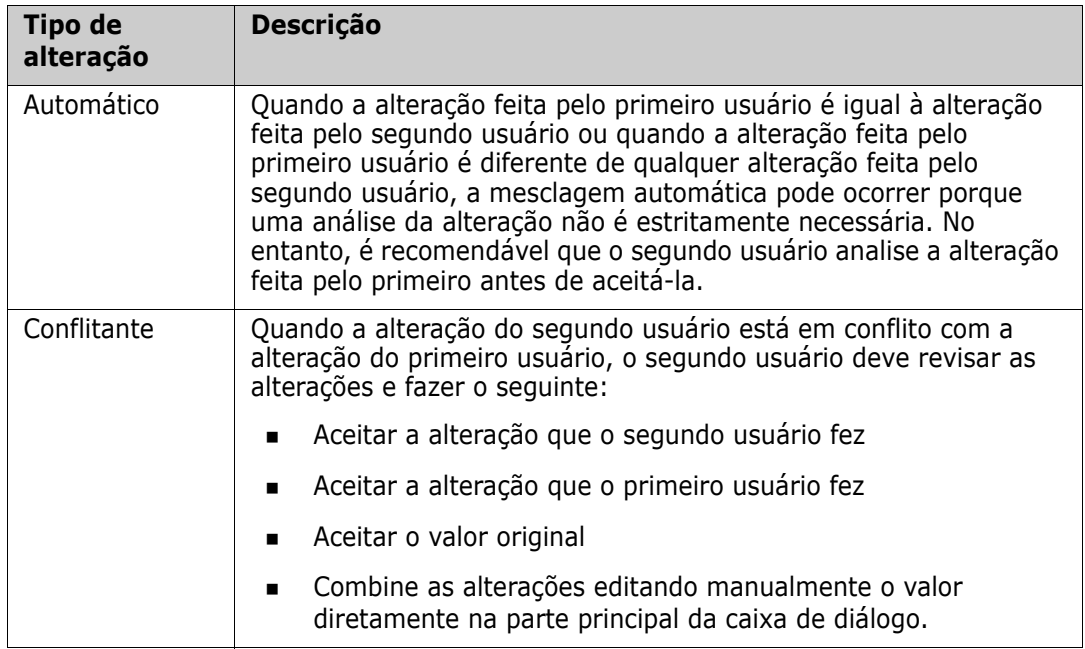

O cenário a seguir resume as ações que levam à mesclagem de capítulos.

- **1** Dois usuários editam o mesmo capítulo ao mesmo tempo.
- **2** O primeiro usuário clica em **OK** na caixa de diálogo **Editar Capítulo**.
- **3** O segundo usuário clica em **OK** na caixa de diálogo **Editar Capítulo**.
- **4** O segundo usuário é notificado de que o primeiro usuário fez uma ou mais alterações no capítulo. A notificação informa ao segundo usuário que a mesclagem pode ser feita automaticamente (porque a alteração feita pelo primeiro usuário não está em conflito com a alteração feita pelo segundo usuário) ou que as alterações estão em conflito e devem ser resolvidas antes que o segundo usuário possa substituir o capítulo.
- **5** O segundo usuário clica em **OK** na mensagem de notificação. A caixa de diálogo **Editar Capítulo** se torna a caixa de diálogo Mesclar Capítulo. A caixa de diálogo **Mesclar Capítulo** difere da caixa de diálogo **Editar Capítulo** porque a caixa de diálogo **Mesclar Capítulo**:
	- Tem uma seção na parte superior que resume as alterações e fornece uma interface de usuário para mesclar as alterações
	- Tem indicações visuais ao lado de seus atributos que identificam o tipo de mesclagem que o segundo usuário selecionou
- **6** O segundo usuário usa a seção de mesclagem na parte superior da caixa de diálogo **Mesclar Capítulo** para resolver as alterações conforme descrito em ["Exibir versões](#page-234-0)  [anteriores do capítulo" on page 235](#page-234-0) e ["Mesclar as alterações" on page 236](#page-235-0) .

## *Status da Mesclagem*

O status de mesclagem das alterações feitas por Joe e Mary é destacado na seção **Atributos Alterados** na parte superior da caixa de diálogo **Mesclar Capítulo**.

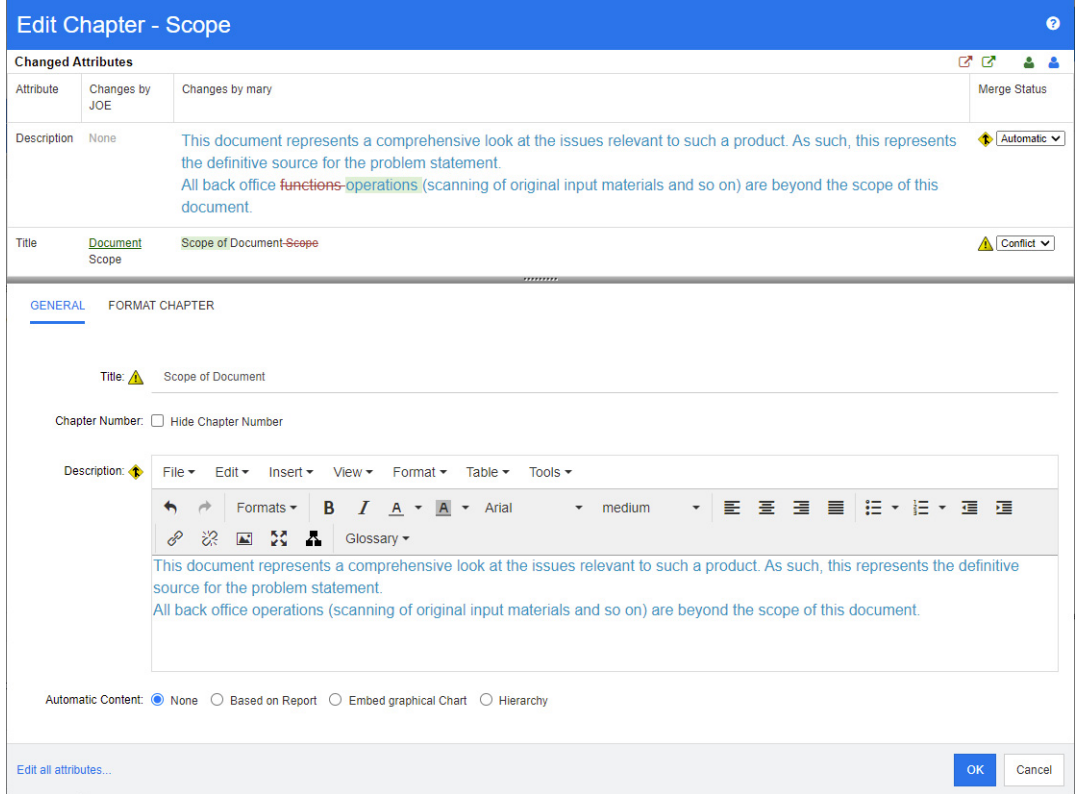

Joe fez a primeira alteração quando alterou o atributo *Título* de "Escopo" para "Escopo do Documento". Essa alteração envolve um conflito, porque Mary alterou o atributo *Título* de "Escopo" para "Escopo do Documento". Na coluna **Status da Mesclagem**, **Conflito** é selecionado na lista. O ícone que representa um conflito é um triângulo com um ponto de exclamação **A** e é exibido à esquerda da lista **Status da Mesclagem** e à esquerda da caixa na parte principal da caixa de diálogo.

Mary fez a segunda alteração quando alterou "funções de escritório" para "operações de escritório". Na coluna **Status da Mesclagem**, **Automático** é selecionado na lista, porque a alteração não envolve um conflito com uma alteração feita por Joe. O ícone que representa uma mesclagem automática é uma forma de diamante com uma seta de mesclagem e é exibido à esquerda da lista **Status da Mesclagem** e da caixa na parte principal da caixa de diálogo.

## <span id="page-234-0"></span>*Exibir versões anteriores do capítulo*

Pode ser útil exibir as versões anteriores do capítulo antes de resolver as alterações.

- O segundo usuário pode exibir a versão original do capítulo clicando no botão **Exibir versão original do capítulo <b>D** ou clicando em **Original** na lista de colunas Status **da Mesclagem** apropriada.
- O segundo usuário pode exibir o capítulo no estado em que estava depois que o primeiro usuário fez as alterações, mas antes que o segundo usuário fizesse as alterações clicando no botão **Nova versão do capítulo antes de suas alterações** .

## <span id="page-235-0"></span>*Mesclar as alterações*

Depois que o segundo usuário decidir como resolver as alterações, ele poderá mesclá-las.

## **Para mesclar as alterações:**

- **1** Se **Automático** for selecionado na caixa de listagem de colunas **Status da Mesclagem**, execute uma das seguintes etapas:
	- Mantenha a seleção de **Automático** para aceitar a alteração.
	- Selecione o nome do usuário que fez a alteração para aceitá-la.
	- Selecione **Original** para restaurar o valor original do atributo.
- **2** Se **Conflito** for selecionado na caixa de listagem de colunas **Status da Mesclagem**, execute uma das seguintes etapas:
	- Selecione o nome do usuário cuja alteração você deseja aceitar.
	- Selecione **Original** para restaurar o valor original do atributo.
	- Edite o valor manualmente no formulário principal para que corresponda ao valor que você deseja aceitar.
- **3** Se quiser aceitar todas as alterações feitas por um usuário específico (por exemplo, Joe ou Mary), clique no botão **Aceitar todas as alterações de Joe** <sup>5</sup> ou no botão **Aceitar todas as alterações de Mary** .
- **4** Clique em **OK**.

## **Trabalhar com comentários**

Comentários podem ser adicionados a capítulos ou requisitos. Os comentários permitem discutir tópicos relacionados a um requisito ou capítulo. Em vez de apenas discutir os tópicos por e-mail ou pessoalmente, isso permite revisar todos os comentários a qualquer momento, por exemplo, durante um processo de aprovação. Para obter mais informações sobre comentários, consulte o capítulo ["Trabalhar com comentários" on page 68](#page-67-0).

## **Trabalhar com snapshots**

## **Criar um snapshot de um documento**

Um snapshot é uma cópia somente leitura de um documento. Ele preserva o estado atual do documento para referência futura. Ao criar um snapshot, você também pode criar uma linha de base das versões de requisito atualmente no documento.

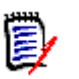

## **NOTE**

- Quando você cria um snapshot de um documento, as configurações especificadas na caixa de diálogo Propriedades são mantidas.
- Para criar um snapshot, você deve ter a permissão "Criar Linha de Base" para coleções.

#### **Para criar um snapshot de um documento:**

- **1** Abra o documento na página de trabalho Documento, se ainda não estiver aberto. Consulte ["Abrir snapshots" on page 194.](#page-193-0)
- **2** Clique em **Criar/Exibir Snapshots** no grupo de Documentos do painel de Ações. A caixa de diálogo **Snapshots** é aberta.
- **3** Clique no botão **Novo Snapshot**. A caixa de diálogo **Criar Snapshot** é aberta.
- **4 Nome:** inicialmente esse campo conterá o nome do documento original. Modifique-o conforme necessário.
- **5 Versão principal** e **Versão secundária:** aumente o nome do snapshot do número da versão. Quaisquer modificações serão substituídas.

Exemplo:

Supondo que a versão do snapshot seja 1.1:

- A **versão principal** aumentará para 2.0.
- A **versão secundária** aumentará para 1.2.
- **6 Descrição:** inicialmente esse campo conterá a descrição do documento original. Modifique-o conforme necessário.
- **7 Fluxo de trabalho:** permite selecionar o fluxo de trabalho a ser usado com este snapshot.
- **8 Criar automaticamente a Linha de Base correspondente**: habilite essa caixa de seleção se desejar criar uma linha de base das versões de requisitos atualmente no documento.

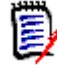

**NOTE** O processo de criação da linha de base é executado em segundo plano e provavelmente ainda está em andamento após a conclusão do processo de criação do snapshot. Nenhum aviso aparecerá após a conclusão ou falha do processo de criação da linha de base.

- **9** Clique no botão **OK** na caixa de diálogo **Criar Snapshot**.
- **10** Clique no botão **Fechar** na caixa de diálogo **Snapshots**.

## **Trabalhar com snapshots de um documento aberto**

## **Para acessar um snapshot, siga estas etapas:**

- **1** Com o documento aberto na página de trabalho Documento, clique em **Criar/Exibir Snapshots** no grupo de Documentos do painel de Ações. A caixa de diálogo **Snapshots** é aberta.
- **2** Selecione o snapshot desejado na lista.
- **3** Clique em um dos seguintes botões:
	- **Abrir:** O snapshot é aberto na página de trabalho Documento.
	- **Editar:** a caixa de diálogo **Modificar Snapshot** é aberta. Execute um dos procedimentos a seguir e clique em **Salvar** ao concluir suas modificações:
		- Modifique os campos **Nome** e **Descrição** conforme necessário.
		- Selecione um fluxo de trabalho na lista de **Fluxos de trabalho** conforme necessário.
	- **Remover:** Isso abre a caixa de diálogo **Remover Snapshot**. Clique em **OK** para excluir o snapshot.

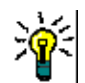

**TIP** Você também pode abrir snapshots diretamente na guia **Documentos** da exibição inicial. Consulte ["Trabalhar com snapshots de um documento fechado" on page 238.](#page-237-0)

## <span id="page-237-0"></span>**Trabalhar com snapshots de um documento fechado**

### **Para acessar um snapshot, siga estas etapas:**

- **1** Selecione o documento do snapshot desejado na guia **Documentos** da página Início.
- **2** Selecione o snapshot desejado. (Normalmente, os snapshots residem na mesma categoria do documento com base no qual foram criados. Nesse caso, expanda o documento para permitir a seleção do snapshot.)
- **3** Clique em uma das seguintes opções no painel de Ações:
	- **Exibir/Editar:** O snapshot é aberto na página de trabalho Documento.
	- **Exportar:** A caixa de diálogo **Exportar Documento** solicita que você escolha em qual formato deseja exportar o documento. Escolha **Documento do Word (\*.docx)** ou **Documento PDF (\*.pdf)** e clique em **Exportar**. Quando solicitado por seu navegador, clique em **Salvar** para salvar o arquivo no seu sistema local. Consulte ["Restringir classes de requisito em um documento" on page 213](#page-212-0) para obter mais informações sobre a exportação de documentos.
	- **Salvar como:** salva o snapshot selecionado como um novo documento.
	- **Excluir:** Clique em **OK** na caixa de diálogo de confirmação resultante. O snapshot é excluído.

## **Comparar documentos e snapshots**

Você pode comparar um documento com outro documento ou snapshot ou dois snapshots. Não é necessário que os snapshots sejam do mesmo documento. As diferenças são sinalizadas nos painéis de Navegação e Detalhes.

## **Para comparar documentos e snapshots:**

- **1** Abra a Exibição Inicial clicando em  $\mathbf{\hat{a}}$ .
- **2** Selecione a categoria que contém o documento ou snapshot na árvore de categorias.
- **3** Selecione o documento ou snapshot que deseja comparar. (Normalmente, os snapshots residem na mesma categoria do documento com base no qual foram criados. Se for esse o caso, expanda o documento para permitir a seleção de um snapshot.)
- **4** Clique em **Comparar Documento** no grupo de **Documentos** do painel de Ações. A caixa de diálogo **Comparar Snapshots** é aberta.
- **5 Selecione um documento ou snapshot usando um destes métodos:**
	- **Selecione um snapshot do mesmo documento:**
		- **1** Selecione o snapshot na lista abaixo.
		- **2** Clique na seta ao lado de **Versão Base** ou **Versão Alterada** para preencher o respectivo campo.
	- **Selecione um documento diferente:**
		- **1** Clique em **...** para abrir a caixa de diálogo **Selecionar Documento**.

**2** Se o documento residir em uma categoria diferente, selecione-o na caixa **Categoria**.

**3** Selecione o documento na lista abaixo. Você pode encurtar a lista digitando partes do nome na caixa **Pesquisar**.

- **4** Clique em **Selecionar**.
- **Selecione um snapshot diferente:**
	- **1** Clique em **...** para abrir a caixa de diálogo **Selecionar Documento**.

**2** Se o documento residir em uma categoria diferente, selecione-o na caixa **Categoria**.

**3** Selecione o documento na lista abaixo. Você pode encurtar a lista digitando partes do nome na caixa **Pesquisar**.

- **4** Clique em **Selecionar**.
- **5** Selecione o snapshot na lista abaixo.

**6** Clique na seta ao lado de **Versão Base** ou **Versão Alterada** para substituir o nome do documento pelo nome do snapshot.

**6** Clique em **Comparar**. Isso fecha a caixa de diálogo **Comparar** e compara os documentos e/ou snapshots selecionados. Como resultado, o painel de Navegação da página de trabalho Documento agora contém a união de todos os capítulos no(s) documento(s) e/ou snapshot(s) selecionado(s), e o painel de detalhes contém um **Resumo da Diferença de Requisitos**. Para obter detalhes, consulte os capítulos

["Trabalhar com o painel de navegação para comparar documentos" on page 240](#page-239-0) e ["Trabalhar com o resumo da diferença de requisitos" on page 241.](#page-240-0)

## <span id="page-239-0"></span>**Trabalhar com o painel de navegação para comparar documentos**

Quando documentos são comparados, o painel de Navegação da página de trabalho Documento contém a união de todos os capítulos nos documentos e/ou snapshots selecionados, e o painel de detalhes contém um **Resumo da Diferença de Requisitos** (consulte ["Trabalhar com o resumo da diferença de requisitos" on page 241](#page-240-0) para obter detalhes).

O painel de Navegação tem estas funções:

- Ícones no painel de Navegação indicam o status de modificação de um determinado capítulo ou requisito.
	- **Capítulos**
		- **E**: O capítulo não foi modificado.
		- **or**: O capítulo foi modificado.
		- **Pr**: O capítulo foi adicionado.
		- **P**: O capítulo foi removido.
	- **Requisitos**
		- **B**: O requisito não foi modificado.
		- **a**: O requisito foi modificado.
		- ta: O requisito foi movido.
		- **E**: O requisito foi adicionado.
		- <sup>2</sup>: O requisito foi removido.
- No nível do capítulo, os ícones de alteração representam apenas a descrição do capítulo, não os requisitos do capítulo. Portanto, se a descrição de um capítulo não foi alterado, mas os subcapítulos ou requisitos do capítulo foram alterados, o ícone do capítulo indica que o capítulo não foi alterado.
- Se o título de um capítulo ou requisito for diferente nos dois documentos, os dois títulos serão exibidos no painel de Navegação.
- Quando um capítulo é selecionado no painel de Navegação, o painel de Detalhes mostra os requisitos na exibição em grade.

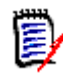

**NOTE** Os atributos mostrados são aqueles definidos para exibição no documento. Consulte ["Opções de Exibição" on page 211.](#page-210-0)

- O ícone que indica se o requisito foi adicionado, removido, movido, alterado ou inalterado também é mostrado na exibição em grade.
- Quando você seleciona um requisito alterado no painel de Navegação:
	- O painel de Detalhes mostra as diferenças entre as duas versões.
	- Um ícone é exibido próximo às seções no painel de Detalhes que incluem atributos alterados e as seções que incluem atributos alterados são expandidas.

 A comparação é relativa à versão base, especialmente para requisitos movidos (requisitos que foram adicionados e removidos como resultado de uma operação de arrastar e soltar).

## <span id="page-240-0"></span>**Trabalhar com o resumo da diferença de requisitos**

O **Resumo da diferença de requisitos** é um capítulo especial exibido antes de todos os capítulos no painel de Navegação e contém o status de modificação de cada requisito dos documentos/snapshots que você comparou. Para cada requisito, o ID do requisito, o título e a classe são mostrados.

O **Resumo da diferença de requisitos** contém estas seções:

- **Requisitos adicionados:** Contém uma lista de requisitos que foram adicionados ao documento ou snapshot.
- **Requisitos removidos:** Contém uma lista de requisitos que foram removidos do documento ou snapshot.
- **Requisitos movidos:** Contém uma lista de requisitos que já estavam presentes no documento base ou snapshot, mas mudaram de posição (por exemplo, passando para um capítulo diferente).
- **Requisitos alterados:** Contém uma lista de requisitos modificados (por exemplo, texto de descrição alterado) que já estavam presentes no documento base e no snapshot.
- **Requisitos inalterados:** Contém uma lista de requisitos não modificados, que já estavam presentes no documento base ou snapshot.

## **Exportar o relatório das diferenças de documentos**

O comando **Exportar** permite exportar um documento do Microsoft Word da página de trabalho Documento, conforme descrito em ["Exportar como um documento do Microsoft](#page-241-0)  [Word" on page 242](#page-241-0). No entanto, o Índice terá **[ADICIONADO]**, **[REMOVIDO]**, **[MOVIDO]**, **[ALTERADO]** ou **[INALTERADO]** anexado ao final de cada título de capítulo no documento exportado.

## **Exibir um snapshot ou documento**

Você pode exibir o snapshot ou documento individual na versão "comparar" da página de trabalho Documento.

#### **Para exibir um snapshot ou documento da versão "comparar" da Exibição de Documentos:**

 Clique em um link de documento ou de snapshot próximo a **Ir para:** na parte superior do painel de Detalhes.

A página de trabalho Documento normal do documento ou snapshot é exibida. Como os snapshots são somente leitura, seus capítulos, subcapítulos e requisitos ficam esmaecidos no painel de Navegação.

## **Exportar documentos**

## <span id="page-241-0"></span>**Exportar como um documento do Microsoft Word**

Você pode exportar um documento ou snapshot do RM como um arquivo do Microsoft Word na **Exibição de Documento**.

- O nome do documento do RM se torna o nome do arquivo do Word.
- O nome do documento do RM se torna o título do documento do Word, a menos que você desmarque a caixa de seleção **Exportar Título** na caixa de diálogo *Novo Documento* ou *Editar Documento*.
- O painel de Navegação se torna o índice do documento do Word.
- O conteúdo e o layout no painel de Detalhes definem o corpo do documento do Word.

Você pode baixar ou abrir o documento do Word depois de exportá-lo.

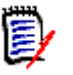

## **NOTE**

- O documento do Word exportado não é armazenado no banco de dados do Dimensions RM.
- Se o Microsoft Word não estiver instalado no servidor, os documentos do Microsoft Word serão criados com a extensão de arquivo .doc em vez de .docx. Ao abrir um arquivo .doc, você pode receber uma mensagem informando que esse arquivo está em um formato diferente de .doc. Você pode clicar com segurança em **Sim** nessa caixa de diálogo e o arquivo será aberto no Word.
- Se um arquivo .doc for criado, todos os links no Índice apontarão para a página número um. Para numerar corretamente as entradas no Índice, clique com o botão direito do mouse no Índice e selecione **Atualizar** no menu de contexto.
- Se você quiser enviar um documento do Word a alguém para edição externa e depois importar as alterações, poderá usar um documento circular em vez de um documento normal do Word. Para obter mais informações sobre documentos circulares, consulte o capítulo ["Exportar como um documento circular" on page 245.](#page-244-0)

### **Para exportar para um arquivo do Microsoft Word:**

- **1** Abra o documento ou snapshot na página de trabalho Documento, se ainda não estiver aberto. Consulte ["Abrir documentos ou snapshots" on page 193](#page-192-1).
- **2** Clique em **Exportar** no conjunto de **Documentos** do painel de **Ações**.
- **3** A caixa de diálogo **Exportar Documento** mostra em qual formato você deseja exportar o documento. Selecione **Documento do Word (\*.docx)** e clique em **Exportar**.

**4** Quando solicitado por seu navegador, clique em **Salvar** para salvar o arquivo no seu sistema local.

**NOTE** Um administrador pode configurar o sistema para imprimir cabeçalhos e rodapés no documento exportado e usar estilos personalizados para o documento exportado. Um administrador também pode criar modelos personalizados que você pode selecionar para o documento exportado.

Para selecionar um modelo personalizado existente, consulte ["Restringir classes de](#page-212-0)  [requisito em um documento" on page 213.](#page-212-0) Para criar um modelo personalizado, consulte o capítulo *"Criar modelos para exportar requisitos"* no *Guia do Administrador do Dimensions RM*.

## *Exibir anexos no documento exportado*

Se os requisitos no documento contiverem atributos de anexo de arquivo, eles poderão ser incluídos como links no documento do Word exportado. Para ver os links, você deve adicionar o atributo Anexo de Arquivo à lista de **Atributos a Serem Exibidos** na caixa de diálogo **Configurações do Documento**. Para obter informações sobre essa caixa de diálogo, consulte ["Opções de Exibição" on page 211.](#page-210-0)

Os links são exibidos como ícones. Clique duas vezes no ícone no documento exportado para abrir o arquivo associado.

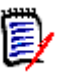

## **NOTE**

- Como o documento exportado e os anexos do arquivo são armazenados em um único documento, o tamanho do documento pode ser muito grande. Seu tamanho depende do número de requisitos que têm anexos de arquivo e do tamanho dos anexos.
- Você pode instalar o Microsoft Word em seu servidor Web do Dimensions RM para exportar anexos no seu documento ou pode optar por instalá-lo em outro servidor. Um administrador poderá configurar o servidor se você não quiser que o Word seja instalado no servidor Web. Para obter mais informações, consulte o *Guia do Administrador do Dimensions RM*.

A ilustração a seguir mostra os links de anexo de arquivo no documento exportado em layout de grade.

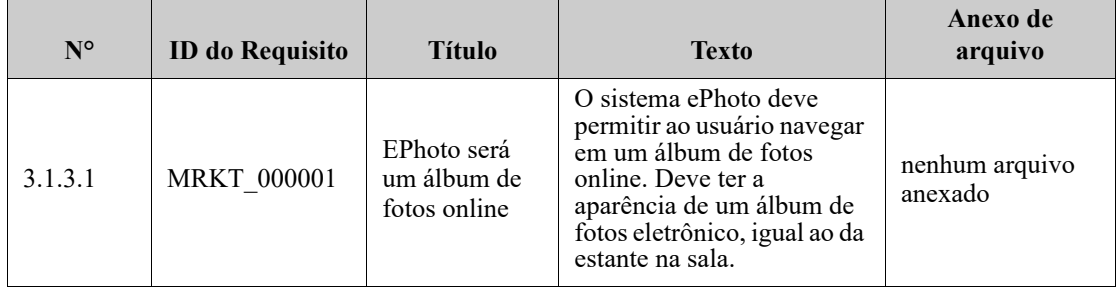

## **3.1.3 Requisitos funcionais**

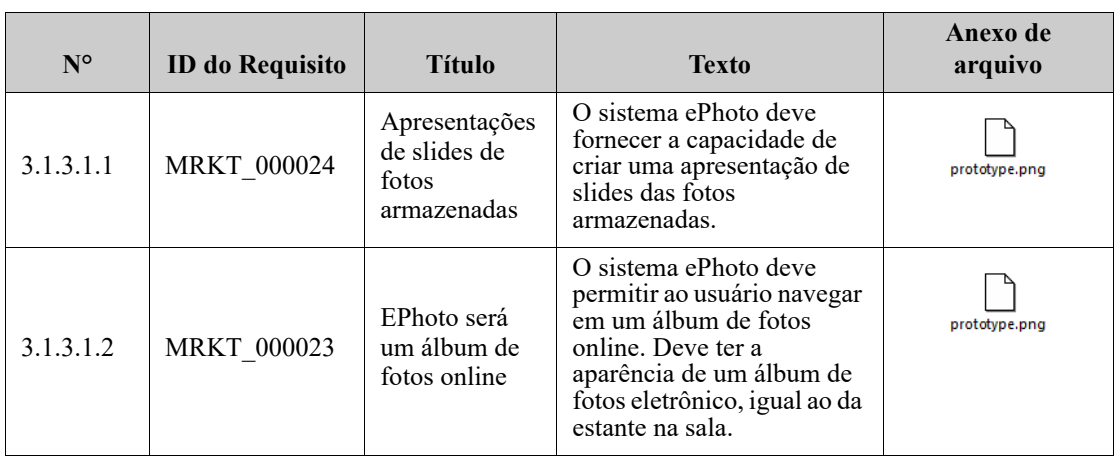

A ilustração a seguir mostra os links de anexo de arquivo no documento exportado em layout de parágrafo:

## **3.1.3 Requisitos funcionais**

3.1.3.1 EPhoto será um álbum de fotos online

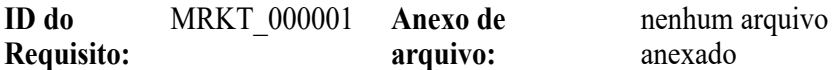

Este sistema ePhoto deve permitir ao usuário navegar em um álbum de fotos online igual ao da estante na sala.

3.1.3.1.1 Apresentações de slides de fotos armazenadas

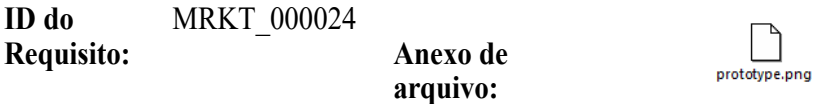

O sistema ePhoto deve fornecer a capacidade de criar uma apresentação de slides das fotos armazenadas.

#### 3.1.3.1.2 Exibir informações de fotos armazenadas

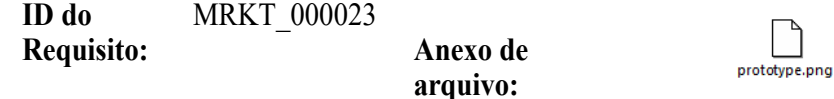

O sistema ePhoto deve permitir que os usuários exibam qualquer informação armazenada com a foto.

## <span id="page-244-0"></span>**Exportar como um documento circular**

Se você quiser enviar um documento do Word a alguém para edição externa e depois importar as alterações, poderá usar um documento circular em vez de um documento normal do Word. A diferença entre um documento circular e um documento normal do Word é que o documento circular usa um formato definido nos requisitos exportados e especifica IDs para os capítulos e o cabeçalho do documento. Esses IDs, bem como os IDs nos requisitos, permitem o reconhecimento de alterações durante a importação.

#### **Para exportar para um documento circular:**

- **1** Abra o documento ou snapshot na página de trabalho Documento, se ainda não estiver aberto. Consulte ["Abrir documentos ou snapshots" on page 193](#page-192-1).
- **2** Clique em **Exportar** no conjunto de **Documentos** do painel de **Ações**.
- **3** A caixa de diálogo **Exportar Documento** mostra em qual formato você deseja exportar o documento. Selecione **Documento do Word circular (\*.docx)** e clique em **Exportar**.
- **4** Quando solicitado por seu navegador, clique em **Salvar** para salvar o arquivo no seu sistema local.

## **Exportar como um documento Adobe PDF**

Você pode exportar um documento ou snapshot do RM como um arquivo Adobe PDF na **Exibição de Documento.**

- O nome do documento do RM se torna o nome do arquivo PDF.
- O nome do documento do RM se torna o título do documento do PDF, a menos que você desmarque a caixa de seleção **Exportar Título** na caixa de diálogo *Novo Documento* ou *Editar Documento*.
- O painel de Navegação se torna o índice do documento PDF.
- O conteúdo e o layout no painel de Detalhes definem o corpo do documento PDF.

Você pode baixar ou abrir o documento PDF depois de exportá-lo.

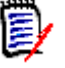

## **NOTE**

- O documento PDF exportado não é armazenado no banco de dados do Dimensions RM.
- Os anexos não podem ser incorporados a um documento PDF.
- No servidor, o Microsoft Word é necessário para gerar arquivos PDF. Se o Microsoft Word não estiver instalado no servidor, os documentos do Microsoft Word serão criados com a extensão de arquivo .doc em vez de um arquivo PDF. Ao abrir um arquivo .doc, você pode receber uma mensagem informando que esse arquivo está em um formato diferente de .doc. Você pode clicar com segurança em **Sim** nessa caixa de diálogo e o arquivo será aberto no Word.

#### **Para exportar para um arquivo Adobe PDF:**

- **1** Abra o documento ou snapshot na página de trabalho Documento, se ainda não estiver aberto. Consulte ["Abrir documentos ou snapshots" on page 193](#page-192-1).
- **2** Clique em **Exportar** no conjunto de **Documentos** do painel de **Ações**.
- **3** A caixa de diálogo **Exportar Documento** mostra em qual formato você deseja exportar o documento. Selecione **Documento PDF (\*.pdf)** e clique em **Exportar**.
- **4** Quando solicitado por seu navegador, clique em **Salvar** para salvar o arquivo no seu sistema local.

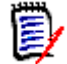

**NOTE** Um administrador pode configurar o sistema para imprimir cabeçalhos e rodapés no documento exportado e usar estilos personalizados para o documento exportado. Um administrador também pode criar modelos personalizados que você pode selecionar para o documento exportado.

Para selecionar um modelo personalizado existente, consulte ["Restringir classes de](#page-212-0)  [requisito em um documento" on page 213.](#page-212-0) Para criar um modelo personalizado, consulte *"Criar modelos para exportar requisitos"* no *Guia do Administrador do Dimensions RM*.

## **Exportar como uma planilha do Microsoft Excel**

Você pode exportar um documento ou snapshot do RM como um arquivo do Microsoft Excel na **Exibição de Documento.**

- O nome do documento do RM se torna o nome do arquivo do Excel.
- O conteúdo e o layout do painel de Detalhes definem o conteúdo da célula da planilha do Excel.
- Você pode baixar ou abrir o arquivo do Excel depois de exportá-lo.

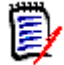

**NOTE** O arquivo do Excel exportado não é armazenado no banco de dados do Dimensions RM.

#### **Para exportar para um arquivo do Microsoft Excel:**

- **1** Abra o documento ou snapshot na página de trabalho Documento, se ainda não estiver aberto. Consulte ["Abrir documentos ou snapshots" on page 193](#page-192-1).
- **2** Clique em **Exportar** no conjunto de **Documentos** do painel de **Ações.**
- **3** A caixa de diálogo **Exportar Documento** mostra em qual formato você deseja exportar o documento. Selecione **Planilha do Excel (\*.xlsx)**.
- **4** Selecione qualquer uma destas opções, se desejar:
	- **a Incluir imagens:** se selecionada, as imagens são exportadas para o arquivo do Excel.
	- **b Exportar todos os atributos exibidos:** se selecionada, todos os atributos selecionados na lista de Atributos a Serem Exibidos (consulte o capítulo ["Opções](#page-210-0)  [de Exibição" on page 211\)](#page-210-0) são exportados para a planilha do Excel. Se essa opção estiver desmarcada, apenas os atributos Título e Descrição serão exportados para a planilha do Excel.
- **5** Clique em **Exportar**.
- **6** Quando solicitado por seu navegador, clique em **Salvar** para salvar o arquivo em seu sistema local.

## **Exportar como um documento ReqIFZ**

Você pode exportar um documento ou snapshot do RM como um arquivo de documento ReqIFZ na **Exibição de Documento.**

- O nome do documento do RM se torna o nome do arquivo ReqIFZ.
- Título e Descrição são armazenados como valores os ReqIF.Name e ReqIF.Description.

Você pode baixar o arquivo ReqIFZ depois de exportá-lo.

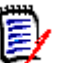

## **NOTE**

- O arquivo ReqIFZ exportado não é armazenado no banco de dados do Dimensions RM.
- Os anexos não podem ser incorporados a um documento ReqIFZ.

#### **Para exportar para um arquivo ReqIFZ:**

- **1** Abra o documento ou snapshot na página de trabalho Documento, se ainda não estiver aberto. Consulte ["Abrir documentos ou snapshots" on page 193](#page-192-1).
- **2** Clique em **Exportar** no conjunto de **Documentos** do painel de **Ações.**
- **3** A caixa de diálogo **Exportar Documento** mostra em qual formato você deseja exportar o documento. Selecione **Documento ReqIF (\*.reqifz)** e clique em **Exportar**.
- **4** Para exportar imagens junto com o documento e os requisitos, selecione a opção **Suporte do DOORS para exportação de imagens**.
- **5** Quando solicitado por seu navegador, clique em **Salvar** para salvar o arquivo no seu sistema local.

## **Copiar o URL de Exportação de um documento para a área de transferência**

Se você precisar que um documento seja exportado em um formato específico com frequência, poderá simplificar essa tarefa armazenando um URL de Exportação deste documento no seu navegador da web. Clicar no URL de Exportação exportará esse documento (por exemplo, no formato PDF) e permitirá que você o abra ou salve (dependendo das configurações do seu navegador da web).

#### **Para copiar o URL de Exportação de um documento:**

- **1** Abra o documento ou snapshot na página de trabalho Documento, se ainda não estiver aberto. Consulte ["Abrir documentos ou snapshots" on page 193](#page-192-1).
- **2** Clique em **Exportar** no grupo de **Documentos** do painel de **Ações.**
- **3** A caixa de diálogo **Exportar Documento** mostra em qual formato você deseja exportar o documento. Selecione o formato desejado.
- **4** Clique em **Criar URL direto**. Isso abre uma caixa de diálogo com o URL.
- **5** Selecione o URL e pressione Ctrl + C ou clique com o botão direito do mouse no URL destacado e selecione **Copiar** no menu de atalho para copiar o URL para a área de transferência.
- **6** Clique em **Cancelar** para fechar a caixa de diálogo.
- **7** Pressione Ctr1 + V, ou o comando de menu específico do aplicativo relevante, para colar o URL no arquivo ou aplicativo no qual deseja usá-lo.

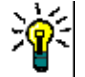

**TIP** Você pode adicionar o nome de usuário e a senha ao URL, o que permite exportar o documento sem ter que fazer login.

Adicione o seguinte ao URL: &u=nome de usuário&pwd=senha

## **Usar fluxos de trabalho com documentos**

Se for configurado por seu administrador, você poderá usar fluxos de trabalho com documentos.

## <span id="page-248-0"></span>**Atribuir um documento a um fluxo de trabalho**

**Para atribuir um documento a um fluxo de trabalho, faça o seguinte:**

- **1** Abra o documento (consulte o capítulo ["Abrir documentos ou snapshots" on page](#page-192-1)  [193](#page-192-1)).
- **2** Selecione **Configurações do Documento** no conjunto de **Documentos** do painel de **Ações.** Isso abre a caixa de diálogo **Configurações do Documento**.
- **3** Verifique se a guia **Geral** está selecionada.
- **4** Na caixa **Fluxo de Trabalho**, selecione o fluxo de trabalho desejado.

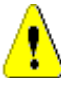

**CAUTION!** Depois de confirmar a caixa de diálogo, a configuração do Fluxo de trabalho para o documento não poderá ser alterada. Portanto, verifique se você selecionou o fluxo de trabalho correto.

**5** Clique em **OK**.

## **Executar uma transição em um documento**

Para usar um fluxo de trabalho com um documento, um fluxo de trabalho deve ser atribuído a este documento (consulte o capítulo ["Atribuir um documento a um fluxo de](#page-248-0)  [trabalho" on page 249](#page-248-0)).

#### **Para executar uma transição, faça o seguinte:**

- **1** Abra o documento (consulte o capítulo ["Abrir documentos ou snapshots" on page](#page-192-1)  [193](#page-192-1)).
- **2** Clique no botão da transição desejada, localizado abaixo do menu **Bem-vindo** no canto superior direito da tela. A execução da transição pode abrir um formulário de entrada que deve ser preenchido para concluir a transição.

Ao lado dos botões de transição, você encontra uma barra de progresso, que mostra o estado atual. Se for configurado pelo administrador, o valor da barra de progresso poderá ser alterado de acordo com o estado do fluxo de trabalho.

## **Exibir informações sobre um documento**

Se um documento for atribuído a um fluxo de trabalho, você poderá usar as mesmas funções para os requisitos, por exemplo, exibir/modificar atributos ou ver o histórico de alterações de estado, ou poderá executar uma transição.

### **Para abrir as informações do documento, faça o seguinte:**

- **1** Abra o documento (consulte o capítulo ["Abrir documentos ou snapshots" on page](#page-192-1)  [193](#page-192-1)).
- **2** Clique na barra de progresso que mostra o estado atual. Isso abre a caixa de diálogo **Editar Atributos** do documento.

Para obter mais informações sobre a caixa de diálogo **Editar Atributos**, consulte ["Editar](#page-119-0)  [um requisito" on page 120](#page-119-0) (comece com o ponto 2 da lista) e ["Fluxos de trabalho" on](#page-109-0)  [page 110](#page-109-0).

# Chapter 5 **Trabalhar com a Exibição Inicial**

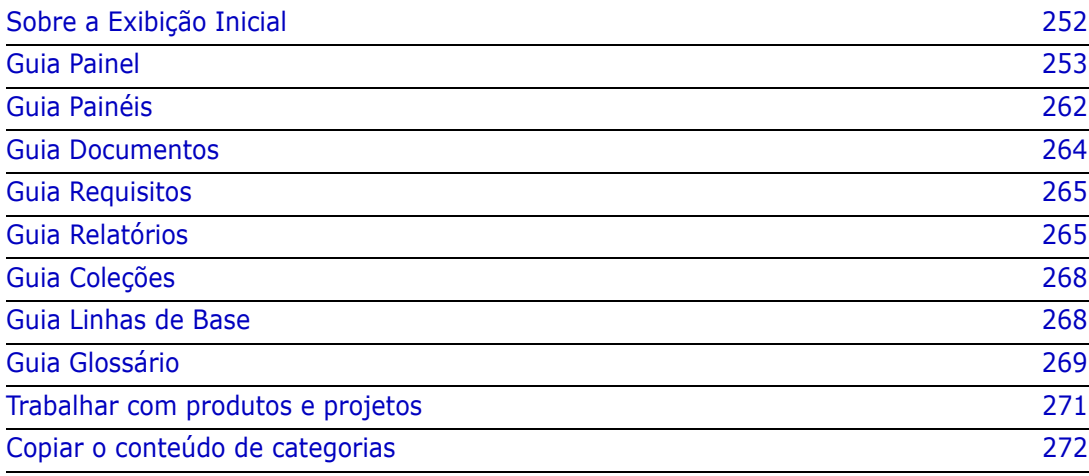

## <span id="page-251-0"></span>**Sobre a Exibição Inicial**

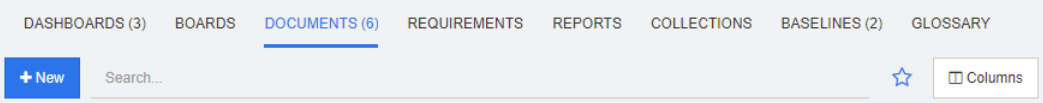

Na Exibição Inicial, os usuários podem executar painéis ou acessar documentos, requisitos, relatórios, coleções, linhas de base ou entradas de glossário. Ela inclui os seguintes elementos:

- **Pesquisar:** Esse campo limita a exibição na guia ativa aos itens que correspondem à string de pesquisa. A pesquisa é dinâmica e restringe cada vez mais os resultados exibidos à medida que você insere mais caracteres. Para voltar a exibir todos os itens, exclua a string do campo Pesquisar ou clique no botão **X** no campo Pesquisar.
- **Guias:** Um número no título de cada guia indica quantos de cada tipo de item existem na categoria selecionada. Clique duas vezes em um item para abri-lo na página de trabalho relevante ou selecione o item e depois clique em uma ação no painel Ações. Consulte as subseções a seguir para obter uma descrição de cada guia.

Para abrir a Exibição Inicial, clique em  $\blacktriangle$  na barra de menus. Para obter mais informações sobre a barra de menus, consulte o capítulo ["Barra de Menu" on page 24.](#page-23-0)

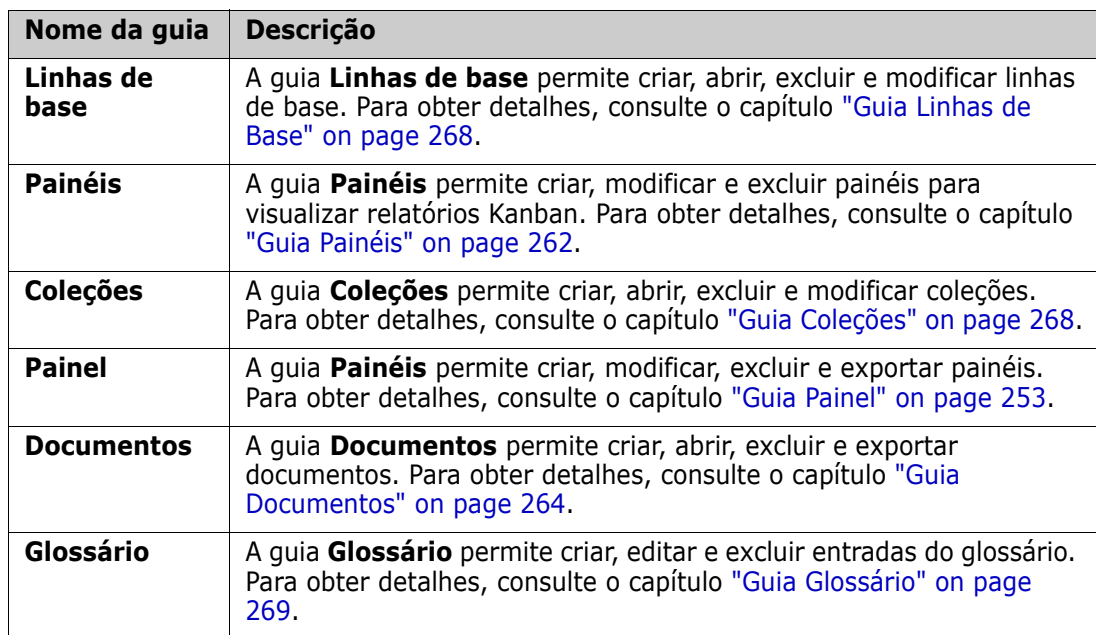

As seguintes guias estão disponíveis, desde que sejam selecionadas nas configurações da Exibição Inicial (consulte o capítulo ["Guias" on page 82\)](#page-81-0):
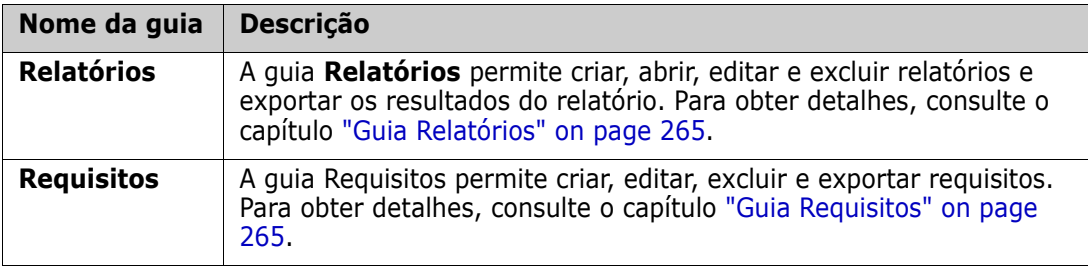

# **Guia Painel**

O painel permite adicionar relatórios gráficos e de texto. Você pode adicionar um número ilimitado de painéis, e cada painel pode ter um número ilimitado de relatórios. No entanto, para uma melhor visão geral, um máximo de nove relatórios é recomendado. Para acessar seu painel, selecione **Exibição Inicial** e clique na guia **Painéis**.

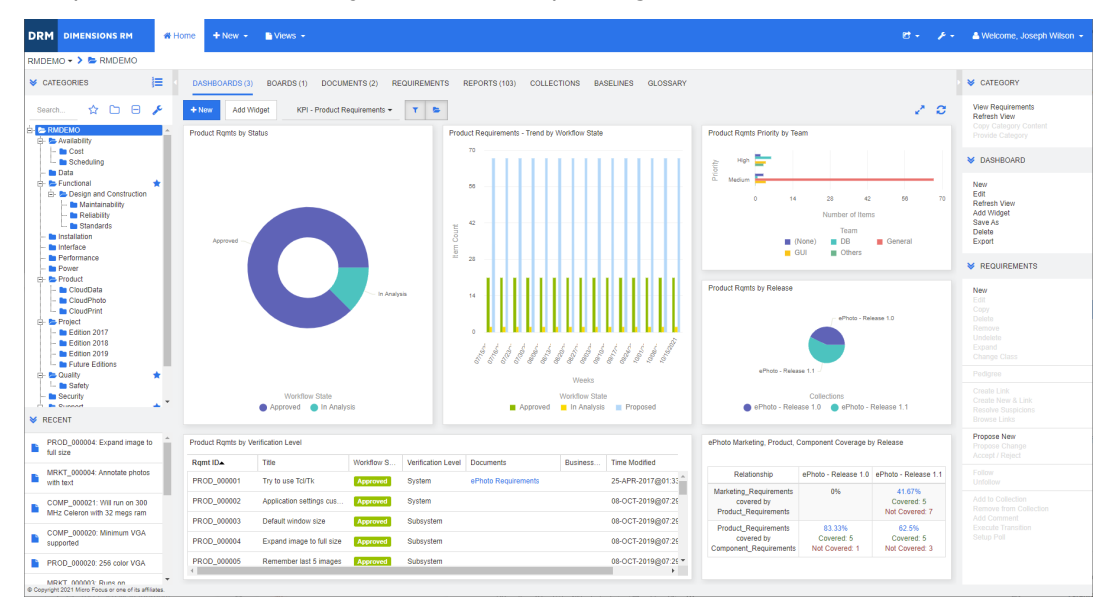

# **Usar painéis**

Para alternar para outro painel, selecione-o na lista ao lado do botão **Adicionar Widget**. O ícone **indentifica painéis privados.** 

Relatórios de painéis usam os requisitos da categoria selecionada na árvore **Categorias** no lado esquerdo da tela. Isso também significa que, se um painel tiver sido criado para uma categoria, ele apenas estará disponível nessa categoria ou nas subcategorias dessa categoria caso isso tenha sido definido na criação do painel.

Relatórios de classe e relatórios de relacionamento permitem a seleção múltipla de requisitos. Para obter mais informações sobre a seleção múltipla, consulte o capítulo ["Selecionar vários requisitos" on page 36](#page-35-0).

#### *Limitar dados de relatórios*

Para limitar resultados de relatórios com base na categoria na árvore **Categorias**, selecione uma destas opções de filtro de categoria:

- $\triangleright$  : O painel mostra dados de todas as categorias.
- **E E E** : O painel mostra apenas os dados que correspondem à categoria na árvore **Categorias**.
- : O painel mostra dados da categoria selecionada na árvore **Categorias** e em suas subcategorias

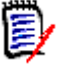

**NOTE** se um relatório tiver restrições em uma ou mais categorias, ele substituirá a categoria selecionada na árvore **Categorias**. Como resultado, o relatório mostrará todos os requisitos que corresponderem à sua restrição de categoria.

#### *Sobre o Painel Meu Trabalho*

O painel Meu Trabalho é um painel com relatórios predefinidos. Como esse painel não existe quando uma nova instância do Dimensions RM é criada, você ou seu administrador pode criá-lo.

Os seguintes relatórios estão disponíveis para o painel **Meu Trabalho**:

- **Propostas**: se a opção **Filtrar por Mim** estiver desmarcada (esta é a configuração padrão), essa seção mostrará propostas que foram criadas ou atualizadas por **qualquer usuário** e mostrará propostas pendentes que foram enviadas como solicitações de novos requisitos por **qualquer usuário**. Se a opção **Filtrar por Mim** estiver selecionada, essa seção mostrará propostas que foram criadas ou modificadas pelo **usuário conectado** ou nas quais o requisito associado foi criado ou modificado pelo **usuário conectado**.
- **Comentários Recentes**: mostra comentários que foram adicionados aos requisitos que foram criados ou atualizados por qualquer usuário no período de tempo especificado.
- **Requisitos Alterados Recentemente**: mostra os requisitos que foram modificados ou criados por qualquer usuário no período de tempo especificado.
- **Enquetes Recentes**: mostra enquetes que atendem às condições especificadas no período de tempo especificado.

#### **Para criar o painel Meu Trabalho, execute estas etapas:**

- **1** Abra a Exibição Inicial clicando em **4**.
- **2** Crie um painel e nomeie-o como *Meu Trabalho* (consulte o capítulo ["Criar um painel"](#page-255-0)  [on page 256\)](#page-255-0).
- **3** Clique no link **Configurar** em uma seção à qual você deseja adicionar um relatório. Isso abre a caixa de diálogo **Editar Widget**.
- **4** Na caixa **Tipo de Relatório**, selecione **Meu Trabalho**.
- **5** Selecione o relatório que você deseja adicionar e clique em **Avançar**.
- **6** Se desejar, altere o título.
- **7** Forneça parâmetros para o relatório conforme necessário ou desejado.
- **8** Clique em **Salvar**.

### **Usar widgets de painel**

Ao mover o cursor sobre a barra de título de um relatório, as seguintes funções ficam disponíveis:

- **Configurações:** Abre a caixa de diálogo *Editar Widget*. Essa caixa de diálogo \* oferece a mesma funcionalidade que a caixa de diálogo *Adicionar Widget*. Para obter mais informações, consulte o capítulo ["Adicionar um relatório padrão ao](#page-256-0)  [painel" on page 257](#page-256-0), ["Adicionar um relatório gráfico ao painel" on page 258](#page-257-0) ou ["Adicionar um site ao painel" on page 260.](#page-259-0)
- **Tela cheia:** Amplia o relatório, fazendo com que ele preencha a tela inteira.
- C. **Atualizar:** Atualiza os dados do relatório. Para atualizar os dados de todos os relatórios, clique em **Atualizar Exibição** entre as opções listadas abaixo de **Painel** no painel **Ações**.
- 亩 **Excluir:** Remove o relatório do painel.

#### *Mover widgets*

É possível mover relatórios livremente dentro do painel selecionado. Para isso, siga estas etapas:

- **1** Mova o ponteiro do mouse até o relatório que você deseja mover.
- **2** Clique na barra de título e continue segurando o botão do mouse.
- **3** Mova o relatório até a nova posição. A nova posição é marcada por linhas tracejadas. Se um relatório já estiver na nova posição, ele será removido.
- **4** Solte o botão do mouse.

#### *Redimensionar widgets*

Além de redimensionar um relatório para tela cheia clicando no ícone de Tela cheia  $\sqrt{ }$  na barra de título do relatório, você também pode redimensioná-lo para preencher um ou vários blocos. Para isso, siga estas etapas:

- **1** Mova o ponteiro do mouse até o canto inferior direito do relatório que você deseja redimensionar. O ponteiro do mouse se transforma em um ponteiro de seta dupla.
- **2** Clique no canto e continue segurando o botão do mouse.
- **3** Mova o ponteiro do mouse até a posição para a qual você deseja estender o relatório. Se um relatório já estiver na nova posição, ele será removido.
- **4** Solte o botão do mouse.

# <span id="page-255-0"></span>**Criar um painel**

#### **Para criar um painel:**

- **1** Acesse a **Exibição Inicial** e clique na guia **Painéis**.
- **2** Clique no botão **+ Novo** na guia Painéis ou clique em **Novo** abaixo de **Painel** no painel **Ações**. Isso abre a caixa de diálogo *Novo Painel*.

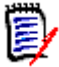

**NOTE** O painel estará disponível na categoria selecionada na árvore Categoria e, opcionalmente, também nas subcategorias.

- **3** Insira o **Título** do painel.
- **4** Se a sua conta de usuário tiver o direito **Criar Público**, você poderá selecionar a opção **Painel Público**. Se essa opção estiver selecionada, outros usuários também poderão acessar o painel. Se essa opção estiver desmarcada, apenas o usuário que criou o painel poderá acessá-lo.

Ao selecionar a opção **Painel Público**, as listas **Visível para** e **Editável para** são mostradas. Selecione os grupos aos quais você deseja dar permissão para ver ou editar o painel.

- **a** Para dar permissão (para ver ou editar o painel) a todos os grupos, selecione **Tudo**.
- **b** Para dar permissão (para ver ou editar o painel) a alguns grupos, selecione os grupos que receberão essa permissão. Esses grupos são sinalizados com uma marca de seleção.
- **5** Se a opção **Mostrar em Subcategorias** estiver marcada, isso significará que você pode acessar o painel também nas subcategorias da categoria na qual ele foi criado.
- **6** Selecione um destes layouts:

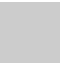

**Estilo Livre:** Permite adicionar relatórios em qualquer lugar do painel.

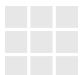

**Bloco 9:** Cria uma matriz de 3x3 blocos.

**Bloco 16:** Cria uma matriz de 4x4 blocos.

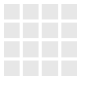

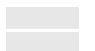

**Horizontal 3:** Cria 3 linhas de tamanho idêntico.

**Horizontal 2:** Cria 2 linhas de tamanho idêntico.

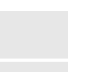

**Horizontal 2/3:** Cria 2 linhas, com a primeira usando cerca de 2/3 do painel.

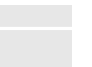

**Horizontal 1/3:** Cria 2 linhas, com a primeira usando cerca de 1/3 do painel.

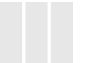

**Vertical 3:** Cria 3 colunas de tamanho idêntico.

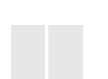

**Vertical 2:** Cria 2 colunas de tamanho idêntico.

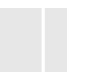

**Vertical 2/3:** Cria 2 colunas, com a primeira usando cerca de 2/3 do painel.

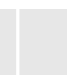

**Vertical 1/3:** Cria 2 colunas, com a primeira usando cerca de 1/3 do painel.

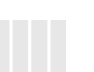

**Vertical 4:** Cria 4 colunas de tamanho idêntico.

**7** Clique em **Salvar**.

# <span id="page-256-0"></span>**Adicionar um relatório padrão ao painel**

Relatórios padrão mostram seus dados em uma tabela. Para criar seus próprios relatórios, consulte o capítulo ["Trabalhar com relatórios" on page 275.](#page-274-0)

#### **Para adicionar um relatório padrão ao painel:**

- **1** Acesse a **Exibição Inicial** e clique na guia **Painéis**.
- **2** Selecione um painel na lista Painel ou crie um painel conforme descrito no capítulo ["Criar um painel" on page 256.](#page-255-0)
- **3** Clique no botão **Adicionar Widget** na guia Painéis ou clique em **Adicionar Widget** no conjunto **Painel** do painel **Ações**. Isso abre a caixa de diálogo *Adicionar Widget*.
- **4** Verifique se a caixa **Tipo de Widget** exibe **Mostrar um relatório**.
- **5** Na caixa **Categoria**, selecione a categoria na qual o relatório está localizado.
- **6** Selecione um relatório.

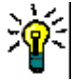

**TIP** Você pode obter uma visão geral melhor selecionando uma entrada na lista **Tipo de Relatório** e/ou inserindo parte do nome do relatório na caixa de texto **Filtro de Título**.

- **7** Se desejar, altere o título do relatório modificando o texto na caixa de texto **Título do Widget**.
- **8** Se o relatório selecionado usar parâmetros de tempo de execução, consulte o capítulo ["Usar relatórios com parâmetros de tempo de execução" on page 259](#page-258-0).
- **9** Clique em **Salvar**.

# <span id="page-257-0"></span>**Adicionar um relatório gráfico ao painel**

Relatórios gráficos mostram seus dados com diagramas. Para criar seus próprios relatórios gráficos, consulte o capítulo ["Criar um Relatório gráfico" on page 281](#page-280-0).

#### **Para adicionar um relatório gráfico ao painel:**

- **1** Acesse a **Exibição Inicial** e clique na guia **Painéis**.
- **2** Selecione um painel na lista Painel ou crie um painel conforme descrito no capítulo ["Criar um painel" on page 256.](#page-255-0)
- **3** Clique no botão **Adicionar Widget** na guia Painéis ou clique em **Adicionar Widget** no conjunto **Painel** do painel **Ações**. Isso abre a caixa de diálogo *Adicionar Widget*.
- **4** Verifique se a caixa **Tipo de Widget** exibe **Mostrar um relatório**.
- **5** Selecione **Gráfico** na lista **Tipo de Relatório**.
- **6** Na caixa **Categoria**, selecione a categoria na qual o relatório está localizado.
- **7** Selecione um relatório.

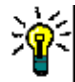

**TIP** Você pode obter uma visão geral melhor inserindo parte do nome do relatório na caixa de texto **Filtro de Título**.

- **8** Se desejar, altere o título do relatório modificando o texto na caixa de texto **Título do Widget**.
- **9** Se o relatório selecionado usar parâmetros de tempo de execução, consulte o capítulo ["Usar relatórios com parâmetros de tempo de execução" on page 259](#page-258-0).
- **10** Selecione a guia **Estilo de Relatório** para selecionar o estilo do relatório.
- **11** Clique em **Salvar**.

# <span id="page-258-0"></span>**Usar relatórios com parâmetros de tempo de execução**

Alguns relatórios podem exigir que você insira ou selecione dados ao executá-los. Esses parâmetros de tempo de execução devem ser definidos ao adicionar o relatório ao painel. Se um relatório tiver parâmetros de tempo de execução, uma guia chamada **Parâmetros** aparecerá ao lado da guia **Relatório**.

#### **Para inserir ou selecionar Parâmetros de Tempo de Execução:**

- **1** Selecione a guia **Parâmetros**.
- **2** Insira um valor ou selecione na lista de cada parâmetro.

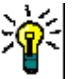

### **TIPS**

#### **Usar parâmetros de listas:**

Para marcar ou desmarcar todas as entradas em uma lista, clique em **Selecionar tudo** ou **Desmarcar tudo**.

**Usar parâmetros de categoria:**

Para abrir ou fechar todas as categorias, clique em **Abrir tudo** ou **Fechar tudo**.

Para selecionar ou limpar todas as categorias, clique em **Marcar tudo** ou **Desmarcar tudo**.

# **Adicionar um relatório de calendário ao painel**

O relatório de calendário fornece uma visão geral sobre os requisitos em uma folha de calendário, o que pode ser útil para cumprir prazos. Para fins de filtragem, um atributo de usuário e um atributo de data devem ser especificados. Apenas os requisitos para os quais o atributo de usuário corresponder ao usuário atualmente conectado serão exibidos.

#### **Para criar um relatório de calendário, faça o seguinte:**

- **1** Acesse a **Exibição Inicial** e selecione a guia **Painéis**.
- **2** Selecione um painel na lista Painel ou crie um painel conforme descrito no capítulo ["Criar um painel" on page 256.](#page-255-0)
- **3** Clique no botão **Adicionar Widget** na guia Painéis ou clique em **Adicionar Widget** no conjunto **Painel** do painel **Ações**. Isso abre a caixa de diálogo *Adicionar Widget*.
- **4** Verifique se a caixa **Tipo de Widget** exibe **Mostrar um relatório**.
- **5** Na caixa **Tipo de Relatório**, selecione **Meu Trabalho**.
- **6** Na lista de relatórios, selecione **Calendário**.
- **7** Clique em **Avançar**.
- **8** Selecione as categorias nas quais deseja procurar requisitos.
- **9** Na caixa **Inserir Classe**, selecione a classe de requisito a ser incluída na lista de resultados.
- **10** Na caixa **Inserir Usuário**, selecione um atributo do usuário.
- **11** Na caixa **Inserir Data**, selecione um atributo de data.
- **12** Nas opções de **Inserir Exibição**, selecione **Semana** ou **Mês** para especificar o modo de exibição.
- **13** Clique em **Salvar**.

### <span id="page-259-0"></span>**Adicionar um site ao painel**

Em vez de relatórios, você também pode adicionar sites ao painel. Os sites devem usar o protocolo http ou https. Outros protocolos, como ftp ou gopher, não são compatíveis.

#### **Para adicionar um site ao painel:**

- **1** Acesse a **Exibição Inicial** e clique na guia **Painéis**.
- **2** Selecione um painel na lista Painel ou crie um painel conforme descrito no capítulo ["Criar um painel" on page 256.](#page-255-0)
- **3** Clique no botão **Adicionar Widget** na guia Painéis ou clique em **Adicionar Widget** no conjunto **Painel** do painel **Ações**. Isso abre a caixa de diálogo *Adicionar Widget*.
- **4** Selecione **Mostrar um site** na caixa **Tipo de Widget**.
- **5** Insira a URL do site.
- **IMPORTANT!** Você deve inserir o protocolo (http: // ou https: //) como um prefixo para o URL, por exemplo, https: // www.microfocus.com.

Se você não inserir o protocolo, o painel mostrará uma mensagem de erro em vez do site.

- **6** Insira um título para o site na caixa de texto **Título do Widget**.
- **7** Clique em **Salvar**.

### **Copiar um painel**

Ao copiar um painel, você pode definir estas propriedades:

- **Título:** O título do painel.
- **Visibilidade:** Se você for um administrador, poderá escolher entre **Público** e **Privado**:
	- **Público** significa que outros usuários podem acessar o painel.
	- **Privado** significa que apenas o usuário que criou o painel pode acessá-lo.
- **Mostrar em Subcategorias:** Se essa caixa de seleção estiver marcada, significa que você pode acessar o painel também em subcategorias da categoria na qual ele foi criado. Para copiar um painel:
- **1** Acesse a **Exibição Inicial** e clique na guia **Painéis**.
- **2** Selecione um painel na lista Painel.
- **3** Clique em **Salvar como** no conjunto **Painel** do painel **Ações**.
- **4** Insira um novo **Título**.
- **5** Selecione **Visibilidade** e **Mostrar em Subcategorias**, se necessário.
- **6** Clique em **Salvar**.

### **Renomear um painel**

#### **Para renomear um painel:**

- **1** Acesse a **Exibição Inicial** e clique na guia **Painéis**.
- **2** Na lista Painel, selecione um painel que você deseja renomear.
- **3** Clique em **Renomear** no conjunto **Painel** do painel **Ações**.
- **4** Insira um novo nome na caixa de diálogo *Renomear Painel*.
- **5** Clique em **Salvar**.

### **Excluir um painel**

Observe que a exclusão de um painel é irreversível.

#### **Para excluir um painel:**

- **1** Acesse a **Exibição Inicial** e clique na guia **Painéis**.
- **2** Selecione um painel que deseja você excluir da lista Painel.
- **3** Clique em **Excluir** no conjunto **Painel** do painel **Ações**.
- **4** Confirme a caixa de diálogo *Excluir Painel*.

### **Exportar um painel**

A exportação do painel permite que você exporte todos os widgets gráficos para uma apresentação do PowerPoint ou um documento PDF. Todos os outros tipos de widget são ignorados. Observe que a função de exportação não permite especificar configurações de exportação. As configurações de exportação são definidas no servidor conforme descrito no *Guia do Administrador*.

#### **Para exportar um painel, faça o seguinte:**

- **1** Acesse a **Exibição Inicial** e selecione a guia **Painéis**.
- **2** Na lista Painel, selecione um painel que você deseja exportar.
- **3** Clique em **Exportar** no conjunto **Painel** do painel **Ações**. Isso abre a caixa de diálogo **Exportar Painel**.
- **4** Selecione o formato desejado na lista **Exportar Painel para**.
- **5** Clique em **Exportar**.

# **Guia Painéis**

A guia Painéis permite adicionar relatórios Kanban. Você pode adicionar um número ilimitado de painéis, cada um com um relatório Kanban. Os relatórios Kanban recuperam seus dados de relatórios de classe e estão disponíveis para qualquer classe que tenha um fluxo de trabalho (para fluxos de trabalho, consulte o capítulo ["Fluxos de trabalho" on](#page-109-0)  [page 110](#page-109-0)).

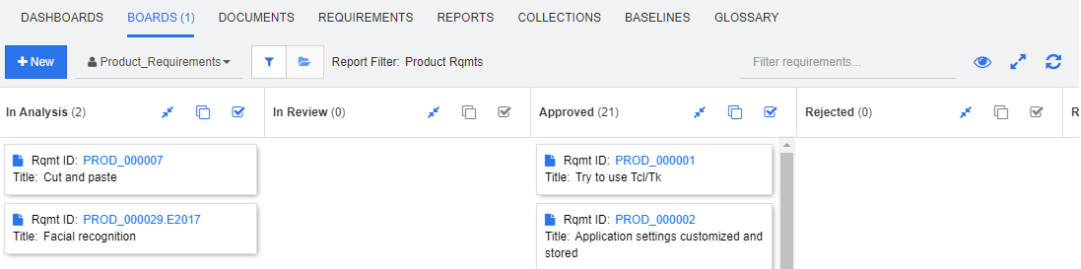

# **Usar painéis**

Para mudar para outro painel, selecione-o na lista ao lado do botão **Novo**. O ícone identifica os painéis privados.

Os relatórios Kanban usam os requisitos da categoria selecionada na árvore **Categorias** no lado esquerdo da tela. Isso também significa que se um painel foi criado para uma categoria, ele só estará disponível nessa categoria ou nas subcategorias dessa categoria se isso tiver sido definido na criação do painel.

Os relatórios Kanban permitem a seleção de vários requisitos. Para obter mais informações sobre a seleção múltipla, consulte o capítulo ["Selecionar vários requisitos" on](#page-35-0)  [page 36.](#page-35-0)

#### *Limitar dados de relatórios*

Para limitar resultados de relatórios com base na categoria na árvore **Categorias**, selecione uma destas opções de filtro de categoria:

- $\triangleright$  : O painel mostra dados de todas as categorias.
- **E**: O painel mostra apenas os dados que correspondem à categoria na árvore **Categorias**.
- : O painel mostra os dados da categoria selecionada na árvore **Categorias** e em suas subcategorias

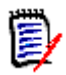

**NOTE** se um relatório tiver restrições em uma ou mais categorias, ele substituirá a categoria selecionada na árvore **Categorias**. Como resultado, o relatório mostrará todos os requisitos que corresponderem à sua restrição de categoria.

### **Criar um painel**

**Para criar um painel:**

- **1** Acesse **Exibição Inicial** e selecione a guia **Painéis**.
- **2** Clique no botão **+ Novo** na guia **Painéis** ou clique em **Novo** no conjunto **Painel** do painel Ação. Isso abrirá a caixa de diálogo *Novo Painel*.

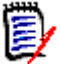

**NOTE** O painel estará disponível na categoria selecionada na árvore Categoria e, opcionalmente, também nas subcategorias.

- **3** Digite o **Título** do painel.
- **4** Selecione a classe para a qual deseja criar o painel. Observe que apenas as classes que possuem um fluxo de trabalho estão disponíveis para seleção.
- **5** Selecione os estados para os quais deseja criar o relatório Kanban.
- **6** Para filtrar a lista de relatórios, faça o seguinte:
	- Selecione **Gráfico** ou **Classe** na lista de filtros do Relatório.
	- Selecione a categoria na lista **Categoria**.
	- Clique em  $\sum$  para mostrar apenas os relatórios favoritos.
	- $\bullet$  Clique em  $\bullet$  para mostrar relatórios públicos.
	- Clique em **para mostrar relatórios privados.**
	- Digite partes de um nome de relatório.
- **7** Selecione um relatório.
- **8** Se sua conta de usuário tiver o direito **Criar Público**, você poderá selecionar a opção **Painel Público**. Se essa opção for selecionada, outros usuários também poderão acessar o painel. Se essa opção estiver desmarcada, apenas o usuário que criou o painel poderá acessá-lo.

Quando você seleciona a opção **Painel Público**, as listas **Visível para** e **Editável para** são exibidas. Selecione os grupos aos quais você deseja dar permissão para ver ou editar o painel.

- **a** Para dar permissão (para ver ou editar o painel) a todos os grupos, selecione **Tudo**.
- **b** Para dar permissão (para ver ou editar o painel) a alguns grupos, selecione os grupos que receberão essa permissão. Esses grupos são sinalizados com uma marca de seleção.
- **9** Se **Mostrar nas Subcategorias** estiver marcada, você poderá acessar o painel também nas subcategorias da categoria na qual ele foi criado.
- **10** Clique em **Salvar**.

### **Excluir um painel**

Observe que a exclusão de um painel é irreversível.

#### **Para excluir um painel:**

**1** Acesse **Exibição Inicial** e selecione a guia **Painéis**.

- **2** Selecione um painel que deseja excluir da lista de painéis.
- **3** Clique em **Excluir** no conjunto **Painel** do painel **Ações**.
- **4** Confirme a caixa de diálogo *Excluir Painel*.

# **Guia Documentos**

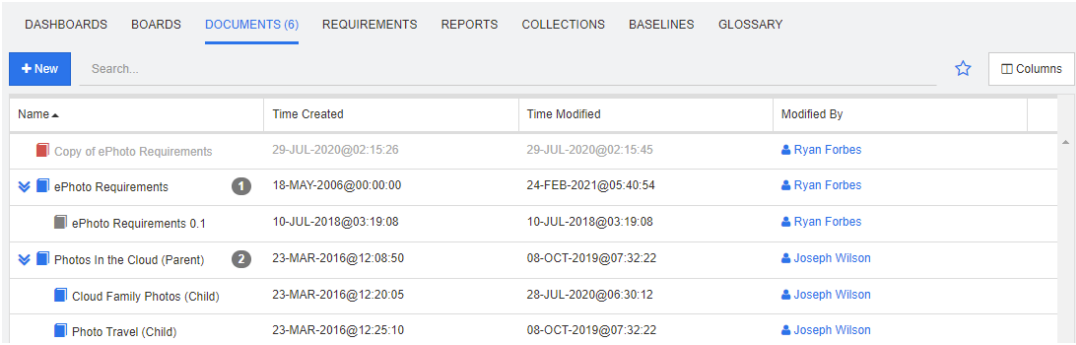

Esta é uma lista alfabética dos documentos do RM em uma ou mais categorias selecionadas atualmente, conforme filtrado pelo campo **Pesquisar**. Documentos podem ser identificados por estes ícones:

- identifica um documento, documento principal ou documento dependente
- identifica um documento ou snapshot excluído
- dentifica um snapshot

**Favoritos:** Ao selecionar a opção **Favoritos**, apenas os documentos favoritos são mostrados.

**Propriedades:** Abre a caixa de diálogo **Propriedades**, que permite a seleção de atributos relacionados ao documento (também atributos personalizados) para apresentação na Exibição Inicial.

**:** Se um documento tiver snapshots ou documentos subordinados, você poderá acessá-los diretamente clicando em  $\gg$ . Se você usar muitos snapshots com um documento e só precisar ver o snapshot mais recente na Exibição Inicial, altere a configuração Mostrar apenas os Snapshots mais recentes conforme descrito no capítulo ["Documentos: Mostrar apenas os snapshots mais recentes" on page 83](#page-82-0).

Clique duas vezes em um item para abri-lo na página de trabalho Documento ou selecione o item e clique em uma ação no painel Ações. Consulte [Chapter 4, "Trabalhar com](#page-184-0)  [documentos" on page 185.](#page-184-0)

# <span id="page-264-1"></span>**Guia Requisitos**

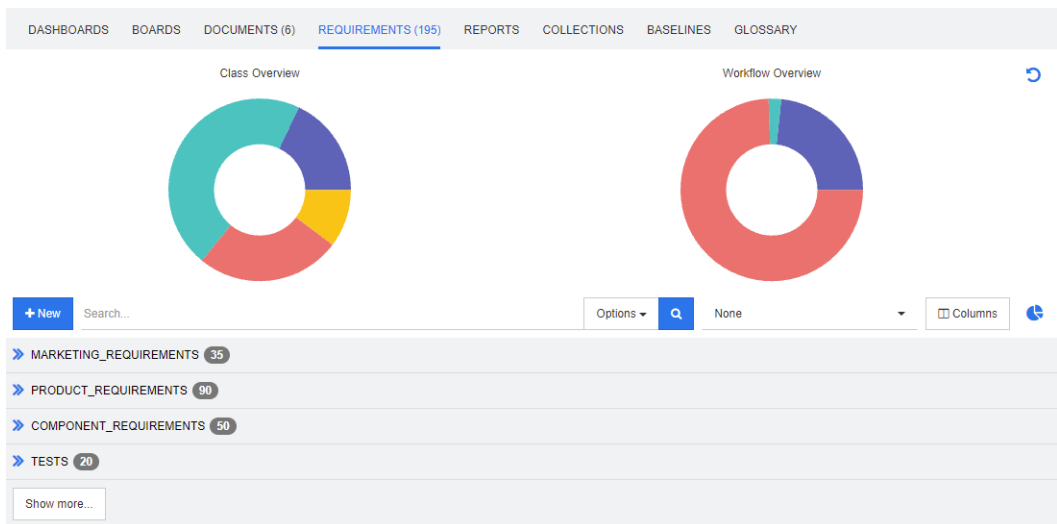

A guia **Requisitos** oferece acesso rápido a todos os requisitos das categorias selecionadas. Você pode filtrar esses requisitos usando a caixa **Pesquisar**.

A guia Requisitos é semelhante à Pesquisa Rápida, com estas diferenças:

- Expandir uma seção oculta todas as outras seções. Recolher a seção mostra novamente as seções ocultas.
- Para incluir subcategorias, selecione-as na árvore de categorias. A opção **Incluir Subcategorias** não está disponível.
- As colunas exibidas são idênticas às usadas na Pesquisa Rápida. Para obter detalhes, consulte o capítulo ["Configurações de pesquisa rápida" on page 88.](#page-87-0)

Se quiser pesquisar por atributos específicos, use a Pesquisa Rápida (consulte o capítulo ["Localizar requisitos com a Pesquisa Rápida" on page 100](#page-99-0)).

# <span id="page-264-0"></span>**Guia Relatórios**

#### *Modo Relatórios por Tipo*

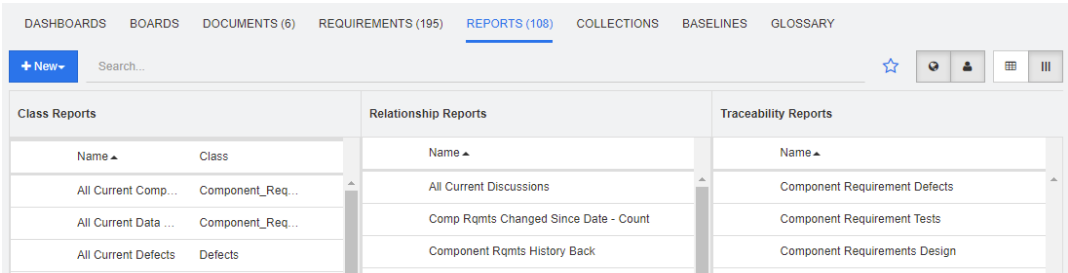

Esta é uma lista em ordem alfabética dos relatórios em uma ou mais categorias atualmente selecionadas. Ela contém colunas separadas para cada tipo de relatório: **Classe**, **Relacionamento** e **Rastreabilidade**. A lista **Relatórios de Classe** inclui a coluna **Classe**, que mostra para qual classe o relatório consulta dados. É possível classificar todas as colunas clicando no título de cada uma. Para alterar para o modo **Relatórios por Tipo**, clique em  $\parallel\parallel$ .

#### *Modo Todos os Relatórios*

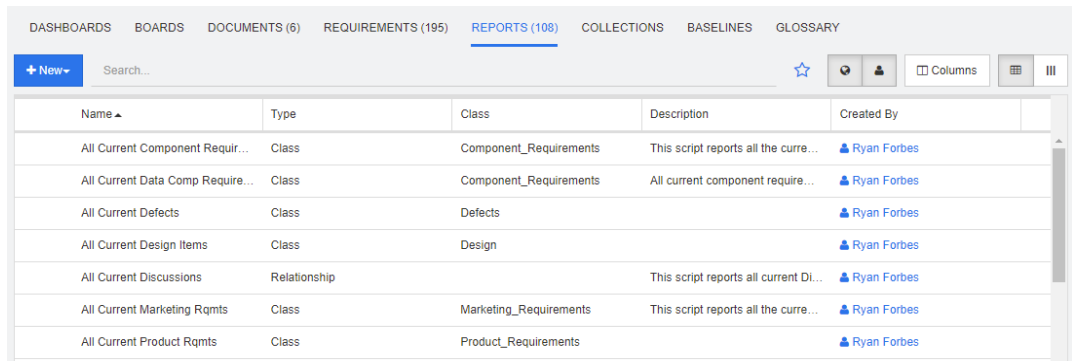

Esta é uma lista em ordem alfabética dos relatórios em uma ou mais categorias atualmente selecionadas. Os diferentes tipos de relatório (Classe, Relacionamento e Rastreabilidade) podem ser diferenciados pela coluna **Tipo**. A coluna **Classe** contém a classe para relatórios de classe. Para alterar para o modo **Todos os Relatórios**, clique em  $\mathbf{m}$ .

O modo Todos os Relatórios permite selecionar as colunas a serem mostradas.

#### **Para alterar as colunas exibidas, faça o seguinte:**

- **1** Clique em  $\mathbb{I}$ . Isso abre a caixa de diálogo **Propriedades do Relatório**.
- **2** Adicione as colunas que você deseja mostrar e remova aquelas que deseja ocultar.
- **3** Clique em **OK**.

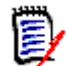

**NOTE** Para relatórios criados antes do Dimensions RM versão 12.8, os seguintes dados não estão disponíveis:

- **Modificado por**
- Hora da Criação
- **Hora da Modificação**

#### *Abrir um relatório*

Clique duas vezes em um item para abri-lo na página de trabalho do relatório relevante ou selecione o item e clique em uma ação no painel Ações. Consulte [Chapter 6, "Trabalhar](#page-274-0)  [com relatórios" on page 275](#page-274-0).

### **Relatórios Favoritos**

Para facilitar o acesso, é possível marcar relatórios como favoritos. Isso permite acesso rápido a relatórios usados com frequência. Cada usuário pode definir seus próprios favoritos.

#### **Para marcar um relatório como favorito, faça o seguinte:**

- **1** Abra a Exibição Inicial.
- **2** Selecione a categoria na qual o relatório está localizado.
- **3** Selecione a guia Relatórios.
- **4** Mova o ponteiro do mouse sobre o nome do relatório. Clique na estrela que aparece ao lado do nome do relatório.

#### **Para remover um relatório dos favoritos, faça o seguinte:**

- **1** Abra a Exibição Inicial.
- **2** Selecione a categoria na qual o relatório está localizado.
- **3** Selecione a guia Relatórios.
- **4** Clique na estrela ao lado do nome do relatório.

# **Filtrar relatórios**

Os relatórios podem ser filtrados usando um ou vários dos seguintes filtros:

- **Pesquisar:** Digite um texto na caixa **Pesquisar**. Apenas relatórios com o texto inserido no nome são exibidos. A pesquisa pode ser combinada com todas as outras opções.
- **Favoritos:** Se essa opção for selecionada, os relatórios favoritos serão exibidos. É possível usar **Favoritos** em combinação com **Relatórios Públicos** ou **Meus Relatórios**.
- **Relatórios Públicos:** Se essa opção for selecionada, relatórios públicos são exibidos.
- **Meus Relatórios:** Se essa opção for selecionada, os relatórios criados pelo usuário conectado serão exibidos.

#### **Os seguintes ícones são usados com relatórios:**

Relatório de Classe

- Relatório de Distribuição de Classe [ad
- Relatório de Tendência de Classe W

Relatório de Relacionamentos

Relatório de Matriz de 田 Relacionamento

Relatório de Rastreabilidade

- Relatório de Cobertura de A. Rastreabilidade
- Relatório criado pelo usuário atualΔ

# **Guia Coleções**

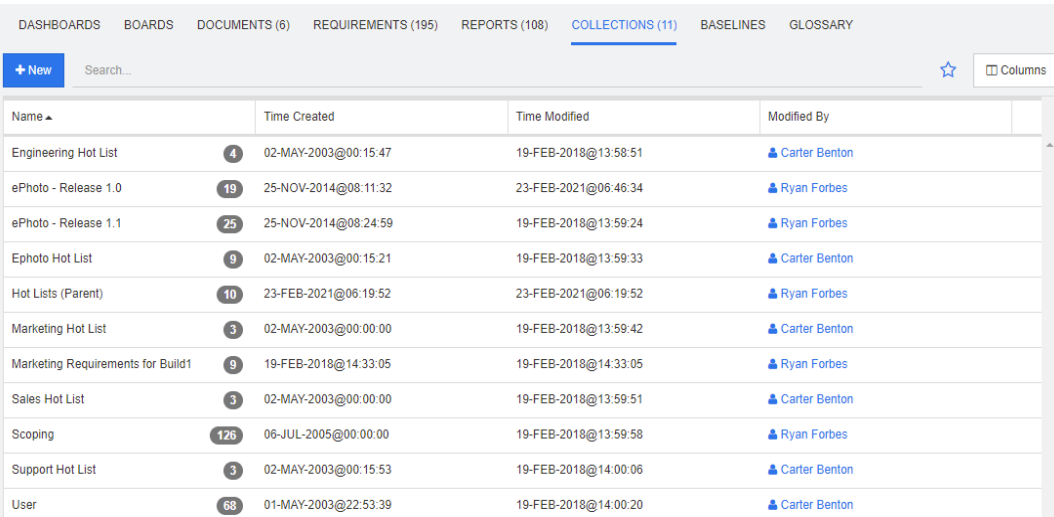

Esta é uma lista alfabética das coleções em uma ou mais categorias selecionadas atualmente, conforme filtrado pelo campo Pesquisar.

Clique duas vezes em um item para abri-lo na página de trabalho Coleções ou selecione o item e clique em uma ação no painel Ações.

Depois de abrir uma coleção, você seleciona vários requisitos. Para obter mais informações sobre a seleção múltipla, consulte o capítulo ["Selecionar vários requisitos" on](#page-35-0)  [page 36.](#page-35-0)

Coleções principais (identificadas pelo sufixo "(Principal)") podem conter coleções, linhas de base, documentos ou snapshots. Para obter mais informações sobre coleções principais, consulte o capítulo ["Coleções principais" on page 313.](#page-312-0)

# **Guia Linhas de Base**

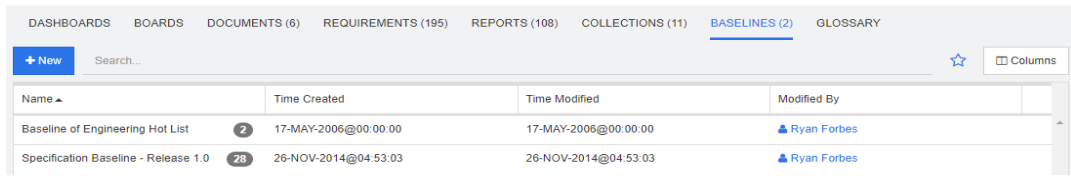

Esta é uma lista alfabética das linhas de base em uma ou mais categorias selecionadas atualmente, conforme filtrado pelo campo Pesquisar.

Clique duas vezes em um item para abri-lo na página de trabalho Linhas de Base ou selecione o item e clique em uma ação no painel Ações.

Depois de abrir uma linha de base, você seleciona vários requisitos. Para obter mais informações sobre a seleção múltipla, consulte o capítulo ["Selecionar vários requisitos" on](#page-35-0)  [page 36.](#page-35-0)

# **Guia Glossário**

A guia **Glossário** apenas estará disponível se o administrador tiver criado a classe Glossário conforme descrito no *Guia do Administrador*.

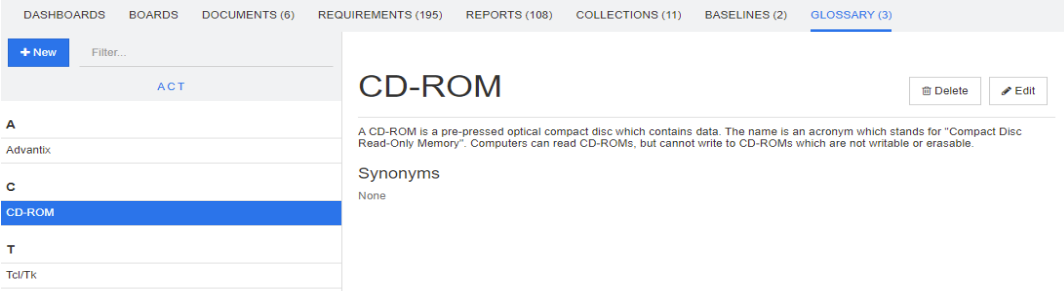

### **Adicionar uma nova entrada de glossário**

**Para adicionar uma nova entrada de glossário, faça o seguinte:**

- **1** Clique em **Novo** no canto superior esquerdo da guia Glossário ou clique em **Novo** entre as ações listadas em **Glossário** no painel **Ações**. Isso altera a seção de detalhes da guia **Glossário** para um formulário de entrada vazio.
- **2** Na caixa **Termo**, especifique a palavra ou frase cuja descrição você deseja definir no glossário.
- **3** Insira um texto descritivo para a entrada de glossário na caixa **Descrição**.
- **4** Se desejar, insira palavras alternativas para o termo na caixa **Sinônimos**. Separe as entradas com uma vírgula.

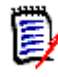

**NOTE** Ao usar sinônimos que contêm parte de outro sinônimo, use o sinônimo mais curto por último, por exemplo, use "CD-R, CD" em vez de "CD, CD-R". Isso garante que CD-R e CD sejam reconhecidos durante a verificação de um texto.

**5** Se a caixa **Mostrar em subcategorias** for selecionada, a entrada de glossário estará disponível na categoria especificada e nas categorias subordinadas. Se essa caixa estiver desmarcada, a entrada de glossário estará disponível apenas na categoria selecionada.

**6** Clique em **Criar** na parte inferior do formulário de edição ou clique em **Salvar** entre os itens listados abaixo de **Glossário** no painel **Ações**.

### **Editar uma entrada de glossário**

#### **Para editar uma entrada de glossário existente, faça o seguinte:**

- **1** Selecione a entrada de glossário na lista.
- **2** Clique duas vezes na seção de detalhes da entrada de glossário ou clique em **Editar** no conjunto **Glossário** do painel **Ações**. Isso altera a seção de detalhes da guia **Glossário** para o formulário de edição.
- **3** Faça as alterações desejadas em **Termo**, **Descrição** ou **Sinônimo**.
- **4** Se a caixa **Mostrar em subcategorias** for selecionada, a entrada de glossário estará disponível na categoria especificada e nas categorias subordinadas. Se essa caixa NÃO estiver marcada, a entrada de glossário apenas estará disponível na categoria selecionada no momento.
- **5** Clique em **Substituir** na parte inferior do formulário de edição ou clique em **Salvar** no conjunto **Glossário** do painel **Ações**.

# **Copiar entradas de glossário**

Se partes de uma entrada de glossário forem idênticas, você poderá optar por copiar uma ou várias entradas e, em seguida, editá-las em vez de copiar manualmente essas partes para a nova entrada.

#### **Para copiar entradas de glossário, faça o seguinte:**

- **1** Na lista, selecione uma ou várias entradas de glossário.
- **2** Clique em **Copiar** no conjunto **Glossário** do painel **Ações**. Isso abre a caixa de diálogo **Copiar Termo(s) do Glossário**.
- **3** Selecione a categoria para a qual você deseja copiar entradas de glossário.
- **4** Se quiser substituir termos existentes na categoria, selecione a opção **Substituir os termos existentes na categoria de destino**.
- **5** Clique em **OK**.

### **Mover entradas de glossário**

#### **Para mover as entradas de glossário, faça o seguinte:**

- **1** Na lista, selecione uma ou várias entradas de glossário.
- **2** Clique em **Mover** no conjunto **Glossário** do painel **Ações**. Isso abre a caixa de diálogo **Mover Termo(s) do Glossário**.
- **3** Selecione a categoria para a qual deseja mover as entradas de glossário.
- **4** Se quiser substituir termos existentes na categoria, selecione a opção **Substituir os termos existentes na categoria de destino**.

**5** Clique em **OK**.

# **Excluir entradas de glossário**

#### **Para excluir entradas de glossário, faça o seguinte:**

- **1** Na lista, selecione uma ou várias entradas de glossário.
- **2** Clique em **Excluir** no conjunto **Glossário** do painel **Ações**. Isso abre a caixa de diálogo **Excluir Termo**.
- **3** Clique em **OK** para excluir as entradas de glossário.

# **Exibir informações estendidas**

Se quiser exibir informações adicionais sobre uma entrada de glossário, por exemplo, quem a editou em que data ou qual era o conteúdo nas várias revisões, você poderá abrila no modo "Formato Estendido".

#### **Para abrir o glossário no modo "Formato Estendido", faça o seguinte:**

- **1** Selecione a entrada de glossário na lista.
- **2** Clique em **Mostrar Formato Estendido** no conjunto **Glossário** do painel **Ações**. Isso abre a caixa de diálogo **Glossário**.

# **Trabalhar com produtos e projetos**

RMDEMO > > E RMDEMO\Product\CloudPhoto CATEGORIES DASHBOARDS BOARDS DOCUMENTS (3) REQUIREMENTS REPORTS COLLECTIONS 挂。 **BASELINES** GLOSSARY

Quando o uso de Produtos e Projeto tiver sido configurado, os seguintes ícones aparecerão ao selecionar um produto ou projeto:

- Abre a caixa de diálogo de edição para o produto selecionado.
- Abre a Matriz de Atribuição de Produtos/Projetos.

Ao selecionar a categoria Produto ou Projeto, apenas o ícone para abrir a Matriz de Atribuição de Produtos/Projetos é mostrado.

#### *Usar a Matriz de Atribuição de Produtos/Projetos*

Dependendo de você ter selecionado um produto ou projeto, a Matriz de Atribuição de Produtos/Projetos mostra valores diferentes.

Se um produto tiver sido selecionado, a Matriz de Atribuição de Produtos/Projetos mostrará todos os projetos para o produto selecionado.

Se um projeto tiver sido selecionado, a Matriz de Atribuição de Produtos/Projetos mostrará todos os produtos para o projeto selecionado.

Se a categoria Produto ou Projeto (a categoria raiz de todos os produtos ou projetos) tiver sido selecionada, a Matriz de Atribuição de Produtos/Projetos mostrará todas as combinações de produtos e projetos.

#### **Mostrar requisitos compartilhados**

Para mostrar requisitos compartilhados para uma combinação de produto e projeto, clique na célula da tabela que faz a interseção entre produto e projeto. Isso abre a caixa de diálogo **Requisitos Compartilhados**.

#### **Configurar a exibição**

- **Troca colunas e linhas (produtos e projetos).**
- **Mostrar tudo** (no menu **Escopo**): Mostra a matriz de atribuição para todos os produtos e todos os projetos.
- **Título** ou **Nome Abreviado**: Mostra o nome completo (possivelmente longo) ou o nome abreviado de produtos e projetos.

#### **Redimensionar o espaço de rótulo disponível**

Dependendo do comprimento dos nomes de *Produtos* ou nomes de *Projetos*, o espaço padrão pode ser muito pequeno. É possível redimensionar o espaço que os rótulos podem ocupar para atender às suas necessidades.

#### **Para redimensionar o espaço do rótulo disponível, faça o seguinte:**

- **1** Mova o ponteiro do mouse para a borda esquerda (para linhas) ou superior (para colunas) da matriz. O ponteiro do mouse se transforma em uma seta dupla.
- **2** Mantenha o botão esquerdo do mouse pressionado e mova o ponteiro do mouse para aumentar ou diminuir o espaço disponível.
- **3** Solte o botão esquerdo do mouse quando terminar.

# **Copiar o conteúdo de categorias**

Esse recurso está disponível apenas para Administradores (membros do grupo Administradores).

**Copiar Conteúdo da Categoria** copia os requisitos e documentos contidos na categoria e em categorias secundárias para outra categoria. Categorias secundárias são criadas na categoria de destino.

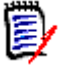

### **NOTE**

- **Propostas não são copiadas.**
- Requisitos apenas serão copiados se tiverem o status "Atual".
- Os seguintes valores de atributos não são preservados:
	- **Inicialmente Criado por:** O novo criador é o administrador que executou o processo de cópia.
	- **Hora da Criação Inicial:** A data e a hora são a data e a hora em que a cópia foi criada.
	- **Criado por** e **Modificado por**: O mesmo que Inicialmente "Criado por".
	- **Hora da Criação** e **Hora da Modificação**: Igual à "Hora da Criação" Inicial.
	- **Estado do Fluxo de Trabalho:** O novo estado do Fluxo de Trabalho é o primeiro estado do Fluxo de Trabalho.
- Os documentos copiados recebem um sufixo "(cópia\_ #)" em seu nome, com "#" substituído pelo número da cópia.

# <span id="page-274-0"></span>Chapter 6 **Trabalhar com relatórios**

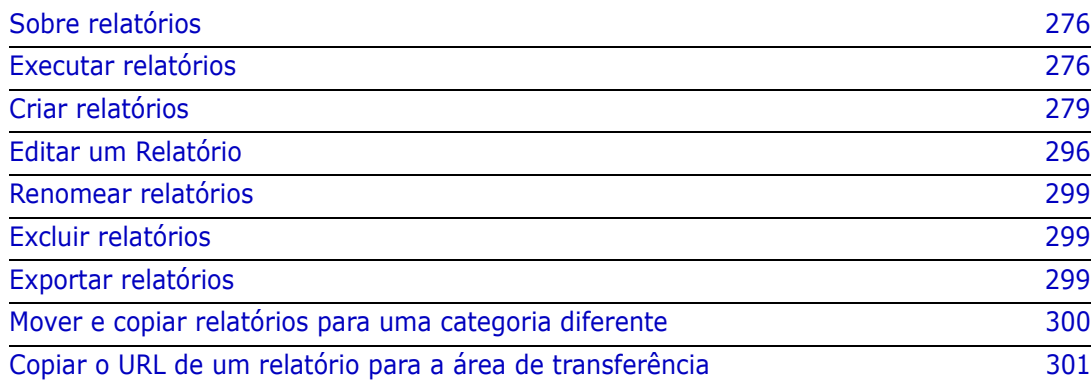

# <span id="page-275-0"></span>**Sobre relatórios**

Um relatório permite que você consulte os requisitos por várias condições (por exemplo, categoria, data de criação ou descrição). Os usuários podem criar relatórios se o administrador tiver permitido a criação de relatórios definindo os direitos de acesso relacionados. Dependendo dos direitos de acesso, os usuários também podem criar relatórios públicos (que também podem ser acessados por outros usuários). Observe que os relatórios também podem ser chamados de consultas ou scripts ao longo deste documento.

# <span id="page-275-1"></span>**Executar relatórios**

#### **Para executar um relatório:**

- **1** Clique duas vezes no relatório desejado na guia Relatórios da exibição inicial. Se estiver exibindo atualmente o resultado de um relatório, você também pode selecionar relatórios do mesmo tipo na navegação estrutural que está localizada acima dos resultados do relatório.
- **2** Se o script tiver prompts, insira as informações solicitadas.
- **3** Clique no botão **Executar**.

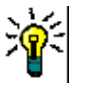

#### **TIP**

- A descrição de um relatório pode ser exibida como uma dica de ferramenta quando você passa o cursor sobre o nome do relatório.
- Para seleção múltipla de requisitos em relatórios de classe e relatórios de relacionamento, consulte o capítulo ["Selecionar vários requisitos" on page 36.](#page-35-0)

# **Opções e funções dos relatórios**

 **Filtrar por Categorias:** se selecionado, o relatório mostra apenas os dados que correspondem à categoria na árvore **Categorias**. Se não estiver selecionado, o relatório mostra todos os dados.

**Observe o seginte:** se um relatório tiver restrições em uma ou mais categorias, ele substituirá a categoria selecionada na árvore Categorias. Dessa forma, o relatório mostrará todos os requisitos que correspondem à restrição de sua categoria.

- **Incluir subcategorias:** se selecionado, o relatório mostra os dados da categoria selecionada e suas subcategorias. Observe que a caixa de seleção **Incluir subcategorias** só estará habilitada se a função **Filtrar por categorias** estiver selecionada.
- **Data e hora de execução:** excluindo os painéis, a data de execução é exibida na parte superior de cada relatório e é incluída no relatório quando exportado.
- $\blacksquare$   $\blacksquare$   $\blacksquare$   $\blacksquare$  : mudar para a visualização em grade editável. Para obter detalhes, consulte o capítulo ["Exibição em Grade editável" on page 33](#page-32-0).
- $\blacksquare$   $\blacksquare$  **:** mudar para a visualização em grade. Para obter detalhes, consulte o capítulo ["Exibição em grade" on page 35.](#page-34-0)
- $\blacksquare$   $\blacksquare$  **:** mudar para a visualização de formulário. Para obter detalhes, consulte o capítulo ["Exibição em Formulário" on page 36](#page-35-1).
- **: <sup>1</sup>2** recarrega o resultado do relatório com os parâmetros selecionados. Observe que esta função só está disponível se o relatório usar parâmetros de tempo de execução.
- **E:** Recarrega o resultado do relatório
- **EXPLEMI:** Mostra o relatório em modo de tela inteira
- **\*** Mostra o relatório no modo padrão
- **:** Fecha o relatório
- **Alternar para a visualização de lacunas** e **Alternar para a visualização de estrutura de tópicos:** para relatórios de rastreabilidade, você pode alternar entre a visualização da lacuna e a visualização do estrutura de tópicos clicando em **Alternar para a visualização da lacuna** ou **Alternar para a visualização de estrutura de tópicos** no painel **Ações.**

### **Relatórios de relacionamento**

Os relatórios de relacionamento oferecem dois modos de apresentar dados, **Visualização de tabela** e **Visualização de matriz**. Esses modos são definidos ao criar o relatório. Para obter mais informações sobre a criação de relatórios de relacionamento, consulte o capítulo ["Criar um Relatório de relacionamentos" on page 290](#page-289-0).

- **Visualização de tabela:** o relatório é exibido como uma tabela com os requisitos de origem no lado esquerdo do relatório e os requisitos de destino no lado direito do relatório.
- **Visualização de matriz:** o relatório é mostrado em uma matriz com os requisitos de origem em linhas e os requisitos de destino em colunas. Os requisitos relacionados são marcados na interseção da coluna e linha. As cores das interseções têm este significado:
	- **cinza:** não há ligação entre os requisitos.
	- **azul:** os requisitos estão vinculados.
	- **vermelho:** os requisitos estão vinculados, mas são suspeitos.

Se a opção **Mostrar itens de destino como linhas** for selecionada, os requisitos de origem são mostrados como colunas e os requisitos de destino são mostrados como linhas.

#### **Para criar um vínculo entre dois requisitos, faça o seguinte:**

- **a** Execute o relatório.
- **b** Clique no quadrado cinza onde os dois requisitos se cruzam. Isso abre a caixa de diálogo **Criar link**.
- **c** Clique em **OK** para criar o link.

#### **Para excluir o vínculo entre dois requisitos, faça o seguinte:**

**a** Execute o relatório.

- **b** Clique no quadrado azul ou vermelho onde os dois requisitos se cruzam. Isso abre a caixa de diálogo **Excluir link**.
- **c** Clique em **OK** para excluir o link.

#### **Para apagar um link suspeito entre dois requisitos, faça o seguinte:**

- **a** Execute o relatório.
- **b** Clique com o botão direito do mouse no quadrado vermelho onde os dois requisitos se cruzam.
- **c** Selecione **Resolver suspeita** no menu de atalho. Isso abrirá a caixa de diálogo **Resolver suspeita**.
- **d** Clique em **OK** para resolver a suspeita.

# **Como executar um relatório com parâmetros de tempo de execução**

Os parâmetros de tempo de execução são valores de atributos que não são selecionados na criação do relatório, mas no momento em que o relatório é executado. Isso permite que você crie um relatório que pode ser usado para diferentes seleções em detrimento da seleção dos valores dos atributos todas as vezes antes de obter os resultados.

#### **Para executar um relatório com parâmetros de tempo de execução, faça o seguinte:**

- **1** Execute um relatório conforme descrito no capítulo ["Executar relatórios" on page 276.](#page-275-1)
- **2** Selecione todos os valores de atributo necessários ou desejados.
- **3** Clique em **Executar relatório**.

#### *Selecionar um parâmetro de tempo de execução de atributo de grupo*

Normalmente, todos os atributos devem corresponder para fazer uma consulta. Como os atributos do grupo se comportam como uma tabela com um ou vários valores por linha, o relatório permite definir como os valores devem ser considerados para a pesquisa. Você pode selecionar um dos seguintes:

- E
- $\blacksquare$  OU

#### **E**

Um requisito será adicionado à lista de resultados se todos os valores do atributo de grupo corresponderem a todos os valores consultados.

#### Exemplo:

- **1** Execute um relatório da classe **Testes** que especifica o atributo **Sistema operacional** como um parâmetro de tempo de execução.
- **2** Nas caixas de atributos do grupo, selecione **Desktop**, **Windows**, **XP**.
- **3** Clique em  $\bullet$  .
- **4** Nas caixas de atributos do grupo, selecione **Desktop**, **Windows**, **Vista**.
- **5** Clique em  $\bullet$  .
- **6** Nas caixas de atributos do grupo, selecione **Desktop**, **Windows**, **7**.

A lista de resultados contém requisitos com o atributo **Sistema operacional** tendo a combinação dos seguintes valores: **Desktop-Windows-XP**, **Desktop-Windows-Vista** ou **Desktop-Windows-7** .

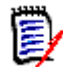

**NOTE** O relatório também encontra requisitos que possuem valores extras no atributo **Sistema operacional**.

#### **OU**

Um requisito é adicionado à lista de resultados se algum dos valores do atributo de grupo corresponder a pelo menos um dos valores consultados.

Exemplo:

- **1** Execute um relatório da classe **Testes** que especifica o atributo **Sistema operacional** como um parâmetro de tempo de execução.
- **2** Nas caixas de atributos do grupo, selecione **Desktop**, **Windows**, **XP**.
- **3** Clique em  $\bullet$  .
- **4** Nas caixas de atributos do grupo, selecione **Desktop**, **Windows**, **Vista**.
- **5** Clique em  $\bullet$ .
- **6** Nas caixas de atributos do grupo, selecione **Desktop**, **Windows**, **7**.

A lista de resultados contém requisitos que contêm **Desktop-Windows-XP**, **Desktop-Windows-Vista** ou **Desktop -Windows-7** (entre outros valores) em seu atributo **Sistema operacional**.

# <span id="page-278-0"></span>**Criar relatórios**

Os capítulos a seguir descrevem como criar os diferentes tipos de relatório:

- ["Criar um Relatório de classe" on page 280](#page-279-0)
- ["Criar um Relatório gráfico" on page 281](#page-280-1)
- ["Criar um Relatório de relacionamentos" on page 290](#page-289-0)
- ["Criar um Relatório de rastreabilidade" on page 292](#page-291-0)

# <span id="page-279-0"></span>**Criar um Relatório de classe**

Conclua essas etapas para criar um relatório de classe.

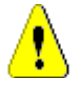

**CAUTION!** Se você não tiver permissão de "leitura" em uma categoria, os requisitos dessa categoria não serão retornados nos resultados da consulta, mesmo se atenderem aos requisitos da consulta.

#### **Para criar um relatório de classe:**

- **1** Selecione **Relatório da classe** no menu **Novo**. A caixa de diálogo *Consulta por classe* é aberta.
- **2 Classe:** selecione a classe desejada na lista.

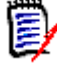

**NOTE** Se o requisito de uma classe tiver sido selecionado quando você invocou a caixa de diálogo, uma classe já está selecionada.

- **3** Se quiser salvar a consulta:
	- **a** Digite um nome na caixa **Nome**. O botão **Executar** muda para **Executar e Salvar**.
	- **b** Digite uma descrição da consulta na caixa **Descrição**. O número máximo de caracteres é 1.024.
	- **c** Na lista **Categoria**, selecione a categoria na qual a consulta será salva.
- **4 Restrições:** Conforme necessário, especifique os critérios para localizar os requisitos desejados. Consulte ["Guia Restrições de atributo" on page 47](#page-46-0) e ["Guia Restrições de](#page-53-0)  [relacionamento" on page 54.](#page-53-0)
- **5 Opções de exibição:** Conforme necessário, especifique como exibir os resultados. Consulte ["Guia Opções de exibição" on page 56](#page-55-0).
- **6 Visualizar script/Visualizar assistente:** clique para alternar entre as exibições do assistente e script da caixa de diálogo.

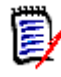

**NOTE** As guias ficam visíveis apenas na visualização do Assistente.

- **7** Faça o seguinte:
	- **Relatório público:** marque esta caixa para tornar o relatório público, caso contrário, o relatório será privado.
	- **Visível para:** esta opção só estará disponível se **Relatório Público** for selecionado.

Se selecionado, você pode escolher quais grupos podem acessar o relatório. Se não estiver selecionado, apenas o usuário que criou o relatório poderá acessá-lo.

 **Editável por:** esta opção só estará disponível se **Relatório Público** for selecionado. Por padrão, esta caixa tem todos os grupos selecionados que têm o direito **Criar público**. Para permitir que membros de grupos sem esse direito editem este relatório, selecione os grupos desejados. Se selecionado, você pode escolher quais grupos podem editar o relatório.

*280 Dimensions RM 12.9*

Se não estiver selecionado, apenas o usuário que criou o relatório poderá modificá-lo.

- **Mostrar em Subcategorias:** Marque esta caixa para tornar o relatório acessível para subcategorias da categoria em que foi criado.
- **Pré-visualização:** clique neste botão para executar o relatório sem salvá-lo ou fechar a caixa de diálogo.
- **Executar:** clique neste botão para executar o relatório e fechar a caixa de diálogo sem salvar o relatório.
- **Salvar como e executar:** clique neste botão para executar e salvar o relatório. A caixa de diálogo será fechada.

### <span id="page-280-1"></span><span id="page-280-0"></span>**Criar um Relatório gráfico**

Os relatórios gráficos podem usar dois tipos de relatório:

- [Relatórios de Distribuição](#page-280-2)
- [Relatórios de tendências](#page-282-0)
- [Relatórios GANTT](#page-284-0)

Um relatório de distribuição apresenta os dados no momento em que o relatório foi executado.

Um relatório de tendências apresenta os dados ao longo de um período de tempo.

Um relatório GANTT apresenta dados como um gráfico de barras de programação.

#### <span id="page-280-2"></span>*Relatórios de Distribuição*

#### **Conclua estas etapas para criar um relatório de distribuição:**

- **1** Selecione **Relatório gráfico** no menu **Novo**. A caixa de diálogo *Relatório gráfico* é aberta.
- **2 Classe:** selecione a classe desejada na lista.

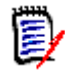

**NOTE** Se o requisito de uma classe tiver sido selecionado quando você invocou a caixa de diálogo, uma classe já está selecionada.

- **3** No grupo **necessário para salvar**, selecione **Relatório de distribuição** na caixa **Tipo**.
- **4** Se quiser salvar o relatório:
	- **a** Digite um nome na caixa **Nome**. O botão **Executar** muda para **Salvar como e executar**.
	- **b** Digite uma descrição do relatório na caixa **Descrição**. O número máximo de caracteres é 1.024.
- **5** Na lista **Categoria**, selecione a categoria na qual o relatório será salvo.

**6 Restrições:** Conforme necessário, especifique os critérios para localizar os requisitos desejados. Consulte ["Guia Restrições de atributo" on page 47](#page-46-0) e ["Guia Restrições de](#page-53-0)  [relacionamento" on page 54.](#page-53-0)

#### **7 Opções de exibição:**

- **a** Selecione um estilo na lista do conjunto **Estilo de gráfico**. Para obter mais informações sobre o estilo e as opções de gráfico, consulte o capítulo ["Opções de](#page-286-0)  [exibição" on page 287](#page-286-0).
- **b** No conjunto **Conteúdo do gráfico**, selecione os atributos a serem exibidos nas caixas **Linha** e **Coluna**. Dependendo do atributo selecionado, as seguintes opções estarão disponíveis:
	- **Incluir dados de valor zero:** selecioná-lo incluirá valores com contagem 0.
	- **Nível:** disponível para atributos de grupo. Selecionar uma entrada define qual subatributo você quer usar em seu relatório.
	- **Filtrar por restrição:** disponível se a caixa **Linha** ou **Coluna** contiver **<Coleções>**, **<Referências>**, **<Documentos>** ou **< Snapshots>.** Isso garantirá que o relatório seja limitado por essas restrições, independentemente do número de contêineres que incluem os objetos selecionados.
- **c** No conjunto **Conteúdo do gráfico**, um atributo também pode ser selecionado para ser usado para calcular os totais exibidos em **Totais da soma por.**

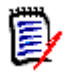

**NOTE** Para relatórios de pizza, apenas a caixa **Linha** estará disponível.

Observe que as caixas **Linha** e **Coluna** não incluem os seguintes atributos:

- Atributos de múltiplas linhas
- Atributos habilitados para HTML
- Atributos de data

Se quiser, defina a cor dos valores do relatório. Para obter mais informações sobre definir as cores de valor nos relatórios gráficos, consulte a seção ["Definir cores para](#page-288-0)  [os dados dos relatórios" on page 289.](#page-288-0)

- **8** Faça o seguinte:
	- **Relatório público:** marque esta caixa para tornar o relatório público, caso contrário, o relatório será privado.
	- **Visível para:** esta opção só estará disponível se **Relatório Público** for selecionado.

Se selecionado, você pode escolher quais grupos podem acessar o relatório. Se não estiver selecionado, apenas o usuário que criou o relatório poderá acessá-lo.

- **Editável por:** esta opção só estará disponível se **Relatório Público** for selecionado. Por padrão, esta caixa tem todos os grupos selecionados que têm o direito **Criar público**. Para permitir que membros de grupos sem esse direito editem este relatório, selecione os grupos desejados. Se selecionado, você pode escolher quais grupos podem editar o relatório. Se não estiver selecionado, apenas o usuário que criou o relatório poderá modificá-lo.
- **Mostrar em Subcategorias:** Marque esta caixa para tornar o relatório acessível para subcategorias da categoria em que foi criado.
- **Pré-visualização:** clique neste botão para executar o relatório sem salvá-lo ou fechar a caixa de diálogo.
- **Executar:** clique neste botão para executar o relatório e fechar a caixa de diálogo sem salvar o relatório.
- **Salvar como e executar:** clique neste botão para executar e salvar o relatório. A caixa de diálogo será fechada.

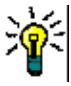

**TIP** Você pode mostrar o detalhamento dos dados usados no relatório. Se o seu relatório for um relatório de barra, clicar em uma barra no relatório abrirá uma lista com os requisitos que forneceram os dados daquela barra. Essa funcionalidade também está disponível em todos os outros relatórios gráficos.

#### <span id="page-282-0"></span>*Relatórios de tendências*

#### **Conclua estas etapas para criar um relatório de tendências:**

- **1** Selecione **Relatório gráfico** no menu **Novo**. A caixa de diálogo *Relatório gráfico* é aberta.
- **2 Classe:** selecione a classe desejada na lista.

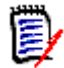

**NOTE** Se o requisito de uma classe tiver sido selecionado quando você invocou a caixa de diálogo, uma classe já está selecionada.

- **3** No grupo **necessário para salvar**, selecione **Relatório de tendências** na caixa **Tipo**.
- **4** Se quiser salvar o relatório:
	- **a** Digite um nome na caixa **Nome**. O botão **Executar** muda para **Salvar como e executar**.
	- **b** Digite uma descrição do relatório na caixa **Descrição**. O número máximo de caracteres é 1.024.
- **5** Na lista **Categoria**, selecione a categoria na qual o relatório será salvo.
- **6 Restrições:** Conforme necessário, especifique os critérios para localizar os requisitos desejados. Consulte ["Guia Restrições de atributo" on page 47](#page-46-0) e ["Guia Restrições de](#page-53-0)  [relacionamento" on page 54.](#page-53-0)
- **7 Opções de exibição:** Selecione um estilo na lista do conjunto **Estilo de gráfico**. Para obter mais informações sobre o estilo e as opções de gráfico, consulte o capítulo ["Opções de exibição" on page 287.](#page-286-0)

**8** Selecione atributos nas caixas **1º campo** e **2º campo** no conjunto *Conteúdo do gráfico*.

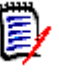

**NOTE** Observe que as caixas **1º campo** e **2º campo** não incluem os seguintes atributos:

- Atributos de múltiplas linhas
- Atributos habilitados para HTML
- Atributos de data
- Atributos que estão entre <> (por exemplo, <Coleções>)

Ao trabalhar com atributos de lista, você tem a opção de selecionar a opção **Incluir dados de valor zero**. selecioná-lo incluirá valores com contagem 0.

Ao trabalhar com atributos de grupo, você pode definir qual subatributo quer usar selecionando-o na caixa **Nível**. Além disso, você tem a opção de selecionar a opção **Incluir dados de valor zero**. selecioná-lo incluirá valores com contagem 0.

Se quiser, defina a cor dos valores do relatório. Para obter mais informações sobre definir as cores de valor nos relatórios gráficos, consulte a seção ["Definir cores para](#page-288-0)  [os dados dos relatórios" on page 289.](#page-288-0)

- **9** Selecione a data de início do seu relatório na caixa **Data de início**. A lista contém várias entradas que definem a data de início em relação à data atual. Isso significa que se você iniciar um relatório em um dia diferente, ele fornecerá dados diferentes. Para definir uma data de início fixa, siga estas etapas:
	- **a** Selecione **Desde** na caixa **Data de início**. Isso mostra uma caixa com a data ao lado da caixa **Data de início**.
	- **b** Clique no símbolo do calendário na caixa com a data.
	- **c** Selecione a data desejada.
- **10** Selecione a data de término do seu relatório na caixa **Data de término**. Você pode selecionar **Hoje** ou **Até**. Para definir uma data de término fixa, siga estas etapas:
	- **a** Selecione **Até** na caixa **Data de término**. Isso mostra uma caixa de data ao lado da caixa **Data de término**.
	- **b** Clique no símbolo do calendário na caixa com a data.
	- **c** Selecione a data desejada. Observe que a data não deve ser no futuro.
- **11** Faça o seguinte:
	- **Relatório público:** marque esta caixa para tornar o relatório público, caso contrário, o relatório será privado.
	- **Visível para:** esta opção só estará disponível se **Relatório Público** for selecionado. Se selecionado, você pode escolher quais grupos podem acessar o relatório. Se não estiver selecionado, apenas o usuário que criou o relatório poderá acessá-lo.
	- **Editável por:** esta opção só estará disponível se **Relatório Público** for selecionado. Por padrão, esta caixa tem todos os grupos selecionados que têm o direito **Criar público**. Para permitir que membros de grupos sem esse direito editem este relatório, selecione os grupos desejados.

Se selecionado, você pode escolher quais grupos podem editar o relatório. Se não estiver selecionado, apenas o usuário que criou o relatório poderá modificá-lo.

- **Mostrar em Subcategorias:** Marque esta caixa para tornar o relatório acessível para subcategorias da categoria em que foi criado.
- **Pré-visualização:** clique neste botão para executar o relatório sem salvá-lo ou fechar a caixa de diálogo.
- **Executar:** clique neste botão para executar o relatório e fechar a caixa de diálogo sem salvar o relatório.
- **Salvar como e executar:** clique neste botão para executar e salvar o relatório. A caixa de diálogo será fechada.

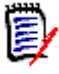

**NOTE** Para permitir que o relatório de tendência execute seus cálculos, é essencial que você **sempre use Substituir** ao editar um requisito. Para obter mais informações sobre Substituir e Atualizar, consulte o capítulo ["Explicação das funções Atualizar e Excluir" on](#page-105-0)  [page 106](#page-105-0).

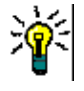

**TIP** Você pode mostrar o detalhamento dos dados usados no relatório. Se o seu relatório for um relatório de barra, clicar em uma barra no relatório abrirá uma lista com os requisitos que forneceram os dados daquela barra. Essa funcionalidade também está disponível em todos os outros relatórios gráficos.

#### <span id="page-284-0"></span>*Relatórios GANTT*

#### **Conclua estas etapas para criar um relatório GANTT:**

- **1** Selecione **Relatório gráfico** no menu **Novo**. A caixa de diálogo *Relatório gráfico* é aberta.
- **2 Classe:** selecione a classe desejada na lista.

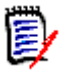

**NOTE** Se o requisito de uma classe tiver sido selecionado quando você invocou a caixa de diálogo, uma classe já está selecionada.

- **3** Selecione **GANTT** na caixa **Tipo**.
- **4** Se quiser salvar o relatório:
	- **a** Digite um nome na caixa **Nome**. O botão **Executar** muda para **Salvar como e executar**.
	- **b** Digite uma descrição do relatório na caixa **Descrição**. O número máximo de caracteres é 1.024.
- **5** Na lista **Categoria**, selecione a categoria na qual o relatório será salvo.
- **6 Restrições:** Conforme necessário, especifique os critérios para localizar os requisitos desejados. Consulte ["Guia Restrições de atributo" on page 47](#page-46-0) e ["Guia Restrições de](#page-53-0)  [relacionamento" on page 54.](#page-53-0)
- **7 Opções de exibição:** Selecione os atributos nas caixas **Data de Início**, **Data de Término**, **Rótulo do Item** e **Colunas Adicionais** no conjunto *Conteúdo do Gráfico*.
- **8** Faça o seguinte:
	- **Relatório público:** marque esta caixa para tornar o relatório público, caso contrário, o relatório será privado.
	- **Visível para:** esta opção só estará disponível se **Relatório Público** for selecionado.

Se selecionado, você pode escolher quais grupos podem acessar o relatório. Se não estiver selecionado, apenas o usuário que criou o relatório poderá acessá-lo.

- **Editável por:** esta opção só estará disponível se **Relatório Público** for selecionado. Por padrão, esta caixa tem todos os grupos selecionados que têm o direito **Criar público**. Para permitir que membros de grupos sem esse direito editem este relatório, selecione os grupos desejados. Se selecionado, você pode escolher quais grupos podem editar o relatório. Se não estiver selecionado, apenas o usuário que criou o relatório poderá modificá-lo.
- **Mostrar em Subcategorias:** Marque esta caixa para tornar o relatório acessível para subcategorias da categoria em que foi criado.
- **Pré-visualização:** clique neste botão para executar o relatório sem salvá-lo ou fechar a caixa de diálogo.
- **Executar:** clique neste botão para executar o relatório e fechar a caixa de diálogo sem salvar o relatório.
- **Salvar como e executar:** clique neste botão para executar e salvar o relatório. A caixa de diálogo será fechada.

#### *Opções de rastreabilidade*

Você pode filtrar os resultados de um relatório gráfico por requisitos vinculados. Isso permite que você mostre apenas os requisitos vinculados a pelo menos uma das classes especificadas. Se preferir, você pode filtrar ainda mais, incluindo apenas os requisitos em que os requisitos vinculados têm um ou vários valores de atributo.

#### **Para limitar os resultados a requisitos que possuem links para uma ou várias classes:**

- **1** Edite o relatório gráfico desejado.
- **2** Selecione a guia **Restrições de atributo**.
- **3** Clique em **Restringir por classe relacionada**. Isso abre a caixa de diálogo **Selecionar classes restritas**.
- **4** Expanda e selecione as classes às quais um requisito deve se vincular a fim de ser incluído na lista de resultados.
- **5** Clique em **Salvar**. Isso fecha a caixa de diálogo **Selecionar classes restritas** e mostra o seletor **Classe** na guia **Restrições de atributo**.

#### **Para definir restrições de atributo para uma classe relacionada, faça o seguinte:**

- **1** Selecione a guia **Restrições de atributo**.
- **2** No seletor **Classe**, selecione a classe para a qual deseja definir restrições de atributo.
- **3** Defina as restrições de atributo conforme desejado.
- **4** Repita as etapas 2 e 3 para qualquer outra classe para a qual deseja definir restrições de atributo.

#### Como definir restrições de relacionamento idênticas para classes relacionadas

Se você definir restrições de relacionamento idênticas para as classes relacionadas, isso significa que todos os requisitos (requisitos de resultado e vinculados) devem cumprir as mesmas restrições de relacionamento, por exemplo, fazer parte do mesmo documento.

#### **Para definir restrições de relacionamento idênticas:**

- **1** Selecione a guia **Restrições de relacionamento**.
- **2** Verifique se a opção **Aplicar para todas as classes** está selecionada.
- **3** Edite as restrições de relacionamento.

#### Para definir restrições de relacionamento individuais para classes relacionadas

Se você definir restrições de relacionamento individuais para as classes relacionadas, isso significa que pode ou não haver restrições de relacionamento para o resultado e requisitos vinculados. Por exemplo, o requisito de resultado pode ser exigido em um documento, enquanto um requisito vinculado pode ser exigido em uma coleção.

#### **Para definir as restrições de relacionamento individuais:**

- **1** Selecione a guia **Restrições de relacionamento**.
- **2** Desmarque a opção **Aplicar para todas as classes**.
- **3** No seletor **Classe**, selecione a classe para a qual deseja definir as restrições de relacionamento.
- **4** Defina as restrições de relacionamento conforme desejado.
- **5** Repita as etapas 3 e 4 para qualquer outra classe para a qual deseja definir restrições de relacionamento.

#### <span id="page-286-0"></span>*Opções de exibição*

#### **Estilo de gráfico**

#### **Para alterar o estilo do gráfico, faça o seguinte:**

- **1** Edite o relatório gráfico desejado.
- **2** Selecione a guia **Opções de Exibição**.
- **3** Expanda a seção **Estilo de gráfico.**
- **4** Selecione o estilo desejado na lista suspensa.

#### **Conteúdo do gráfico**

O conteúdo do gráfico é diferente para relatórios de distribuição e relatórios de tendências. Consulte os capítulos a seguir para obter o conteúdo do gráfico: ["Relatórios](#page-280-2)  [de Distribuição" on page 281](#page-280-2) e ["Relatórios de tendências" on page 283](#page-282-0).

#### **Para editar as configurações de conteúdo do gráfico, faça o seguinte:**

- **1** Edite o relatório gráfico desejado.
- **2** Selecione a guia **Opções de Exibição**.
- **3** Expanda a seção **Conteúdo do gráfico**.
- **4** Altere as configurações desejadas.

#### **Opções de gráfico**

As opções de gráfico especificam como visualizar os dados do relatório. As opções de gráfico dependem do estilo de gráfico selecionado. Para o estilo "Tabular", consulte ["Opções de tabela" on page 289.](#page-288-1) Para todos os outros estilos, consulte ["Opções comuns"](#page-287-0)  [on page 288.](#page-287-0)

#### <span id="page-287-0"></span>Opções comuns

- **Opções de dica de ferramenta**
	- **Mostrar dicas de ferramenta:** se selecionado, uma dica de ferramenta é exibida ao passar o mouse sobre os dados do relatório.
	- **Tipo de valor da dica de ferramenta:**
		- **Valores absolutos:** a dica de ferramenta mostra a contagem dos dados relacionados.
		- **Valores percentuais:** a dica de ferramenta mostra a contagem dos dados relacionados em porcentagem. Essa configuração está disponível apenas para gráficos de pizza.
- **Opções de etiqueta**
	- **Mostrar valores de etiqueta:** se habilitado, os valores dos eixos x e y são exibidos.
	- **Tipo de valor da etiqueta:**
		- **Valores absolutos:** mostra a contagem de cada dado (por exemplo, barra em um relatório de barra 2D).
		- **Valores percentuais:** mostra a contagem de cada dado em porcentagem. Essa configuração está disponível apenas para gráficos de pizza.
		- **Sem valores:** mostra apenas os valores de atributo para cada dado.
- **Opções de legenda**
	- **Mostrar legenda:** se selecionado, mostra a legenda abaixo do eixo x.
- **Opções de eixo**
	- **Mostrar nome do eixo x:** se selecionado, mostra a etiqueta do eixo x (por exemplo, nome do atributo).
• **Mostrar o nome do eixo y:** se selecionado, mostra a etiqueta do eixo y (por exemplo, contagem).

#### Opções de tabela

- **Opções de classificação**
	- **Classificação de linha**
		- **Ordem alfabética:** classifica os valores da linha por ordem alfabética (por exemplo, 1, 11, 111, 2, 3, a, b, c)
		- **Numérico:** classifica os valores da linha por número (por exemplo, 1, 2, 3)
	- **Classificação de coluna**
		- **Alfabético:** classifica os valores da coluna por ordem alfabética (por exemplo, 1, 11, 111, 2, 3, a, b, c)
		- **Numérico:** classifica os valores da coluna por número (por exemplo, 1, 2, 3)

#### **Definir cores para os dados dos relatórios**

Você pode alterar a cor usada no gráfico para os valores exibidos.

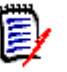

#### **NOTE**

- **Para relatórios de distribuição:** quando apenas a configuração **Linha** for definida, você pode especificar a cor dos valores do atributo especificado na caixa **Linha**. Se a configuração de **Coluna** for definida, só será possível especificar a cor dos valores do atributo especificado na caixa **Coluna**.
- **Para relatórios de tendências:** quando apenas a configuração do **1º campo** for definida, você pode especificar a cor dos valores do atributo especificado na caixa **1º campo**. Se a configuração do **2º campo** for definida, só será possível especificar a cor dos valores do atributo especificado na caixa **2º campo**.

#### **Para definir a cor de um valor no gráfico, faça o seguinte:**

- **a** Selecione a guia **Opções de Exibição**.
- **b** Expanda o conjunto de **opções de gráfico.**
- **c** Clique em **Adicionar cor**. Isso cria uma nova linha.
- **d Para atributos de lista:** na caixa **Valor** da nova linha, selecione o valor desejado ou mantenha o valor **(Nenhum)** para valores de atributo vazios.

**Para atributos de texto:** digite o texto desejado na caixa **Valor** da nova linha ou deixe-a vazia para valores de atributo vazios.

**e** Selecione uma das cores predefinidas ou defina uma cor no seletor de cores.

### **Criar um Relatório de relacionamentos**

Conclua essas etapas para criar um relatório de relacionamentos.

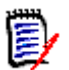

**NOTES** Você pode criar um relatório se não tiver permissão para criar scripts, mas não poderá salvá-lo.

**CAUTION!** Se você não tiver a permissão de "leitura" em uma categoria, os requisitos dessa categoria não serão retornados nos resultados do relatório, embora atendam aos requisitos do relatório.

#### **Para criar um relatório de relacionamentos:**

- **1** Selecione **Relatório de relacionamentos** no menu **Novo**. A caixa de diálogo *Consultar por relacionamento* será aberta.
- **2 Relacionamento:** selecione o relacionamento desejado.
- **3** Se quiser salvar o relatório:
	- **a** Digite um nome na caixa **Nome**. O botão **Executar** muda para **Salvar como e executar**.
	- **b** Digite uma descrição da consulta na caixa **Descrição**. O número máximo de caracteres é 1.024.
	- **c** Na lista **Categoria**, selecione a categoria na qual a consulta será salva.

#### **4 Guia Tipo de relatório:**

- **a** Selecione uma **visualização de relatório**:
	- **Visualização de tabela:** o relatório é exibido como uma tabela com os requisitos de origem no lado esquerdo do relatório e os requisitos de destino no lado direito do relatório.
	- **Visualização de matriz:** o relatório é mostrado em uma matriz com os requisitos de origem em linhas e os requisitos de destino em colunas. Os requisitos relacionados são marcados na interseção da coluna e linha. Se a opção **Mostrar itens de destino como linhas** for selecionada, os requisitos de origem são mostrados como colunas e os requisitos de destino são mostrados como linhas.
- **b** Selecione um **tipo de relatório**:
	- **Completo (conformidade e não conformidade):** O relatório lista todos os requisitos da classe primária e secundária, estejam eles vinculados ou não entre si.
	- **Somente conformidade:** o relatório lista:
		- Todos os requisitos correspondentes na classe primária que têm vínculos para os requisitos correspondentes na classe secundária
		- Todos os requisitos correspondentes na classe secundária que têm vínculos para os requisitos correspondentes na classe primária
	- **Somente não conformidade:** os relatórios listam:
		- Todos os requisitos correspondentes na classe primária que não têm vínculos para os requisitos correspondentes na classe secundária

• Todos os requisitos correspondentes na classe secundária que não têm vínculos com os requisitos correspondentes na classe primária

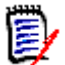

**NOTE** A opção **Somente não conformidade** estará disponível apenas se a opção **Visualização de tabela** for selecionada.

Uma amostra do tipo de relatório selecionado será exibida no lado direito da caixa de diálogo.

**5 Restrições:** Conforme necessário, especifique os critérios para localizar os requisitos desejados.

Existem estas guias de restrição:

- **Restrições Origem** e **Restrições Destino** (consulte ["Guia Restrições de](#page-46-0)  [atributo" on page 47](#page-46-0))
- **Contêiner Origem** e **Contêiner Destino** (consulte ["Guia Restrições de](#page-53-0)  [relacionamento" on page 54](#page-53-0))
- **6 Opções de exibição:** Conforme necessário, especifique como exibir os resultados. Consulte ["Guia Opções de exibição" on page 56](#page-55-0).
- **7 Visualizar script/Visualizar assistente:** clique para alternar entre as exibições do assistente e script da caixa de diálogo.

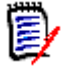

**NOTE** As guias ficam visíveis apenas na visualização do Assistente.

- **8** Faça o seguinte:
	- **Relatório público:** marque esta caixa para tornar o relatório público, caso contrário, o relatório será privado.
	- **Visível para:** esta opção só estará disponível se **Relatório Público** for selecionado.

Se selecionado, você pode escolher quais grupos podem acessar o relatório. Se não estiver selecionado, apenas o usuário que criou o relatório poderá acessálo.

- **Editável por:** esta opção só estará disponível se **Relatório Público** for selecionado. Por padrão, esta caixa tem todos os grupos selecionados que têm o direito **Criar público**. Para permitir que membros de grupos sem esse direito editem este relatório, selecione os grupos desejados. Se selecionado, você pode escolher quais grupos podem editar o relatório. Se não estiver selecionado, apenas o usuário que criou o relatório poderá modificá-lo.
- **Mostrar em Subcategorias:** Marque esta caixa para tornar o relatório acessível para subcategorias da categoria em que foi criado.
- **Pré-visualização:** clique neste botão para executar o relatório sem salvá-lo ou fechar a caixa de diálogo.
- **Executar:** clique neste botão para executar o relatório e fechar a caixa de diálogo sem salvar o relatório.
- **Salvar como e executar:** clique neste botão para executar e salvar o relatório. A caixa de diálogo será fechada.

### **Criar um Relatório de rastreabilidade**

Conclua essas etapas para criar um Relatório de rastreabilidade.

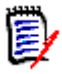

**NOTE** Permissões para relatórios de rastreabilidade são tratadas da mesma maneira que as permissões para scripts. Se não tiver permissão para criar um script no nível da instância, você não poderá criar um relatório de rastreabilidade. Se não tiver permissão para ler um script no nível da instância, você não poderá abrir um relatório de rastreabilidade, a menos que tenha criado o relatório.

- **1** Selecione **Relatório de rastreabilidade** no menu **Novo**. A caixa de diálogo *Novo relatório de rastreabilidade* será aberta.
- **2 Classe de nível superior:** selecione a classe raiz do relatório.
- **3 Tipo:** Selecione um dos seguintes:
	- **a Matriz:** o relatório mostra os valores das classes relacionadas.
	- **b Cobertura:** o relatório mostra em porcentagem quantos requisitos de uma classe estão vinculados à classe dependente selecionada.
- **4** Se quiser salvar o relatório:
	- **a** Digite um nome na caixa **Nome**. O botão **Executar** muda para **Salvar como e executar**.
	- **b** Digite uma descrição da consulta na caixa **Descrição**. O número máximo de caracteres é 1.024.
	- **c** Na lista **Categoria**, selecione a categoria na qual a consulta será salva.
- **5 Guia Classes relacionadas a exibir:**
	- Marque as caixas de seleção próximas às classes para especificar os relacionamentos que devem ser exibidos no relatório de rastreabilidade.

#### **NOTE**

- A caixa de seleção ao lado da classe de nível superior está sempre marcada e desabilitada.
- Para evitar dependências cíclicas, as caixas de seleção próximas aos relacionamentos que já são usados também são selecionadas e desabilitadas.
- Não é preciso selecionar classes consecutivas.
- **6 Restrições:** Conforme necessário, especifique os critérios para localizar os requisitos desejados. Consulte ["Guia Restrições de atributo" on page 47](#page-46-0) e ["Guia Restrições de](#page-53-0)  [relacionamento" on page 54.](#page-53-0)
- **7 Opções de exibição:** Conforme necessário, especifique como exibir os resultados. Consulte ["Guia Opções de exibição" on page 56](#page-55-0).

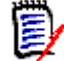

**NOTE** A guia **Opções de exibição** só fica visível se o **Tipo** selecionado for **Matriz**.

**8 Agrupar por:** contém estas seções: **Coleções**, **Referências**, **Documentos** e **Snapshots**. Ao selecionar uma ou várias entradas das listas, o resultado será calculado em colunas separadas, uma coluna para cada seleção.

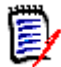

**NOTE** A guia **Agrupar por** só ficará visível se o **Tipo** selecionado for **Cobertura**.

**9 Visualizar script/Visualizar assistente:** clique para alternar entre as exibições do assistente e script da caixa de diálogo.

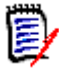

**NOTE** As guias ficam visíveis apenas na visualização do Assistente.

**10** Faça o seguinte:

acessá-lo.

- **Relatório público:** marque esta caixa para tornar o relatório público, caso contrário, o relatório será privado.
- **Visível para:** esta opção só estará disponível se **Relatório Público** for selecionado. Se selecionado, você pode escolher quais grupos podem acessar o relatório. Se não estiver selecionado, apenas o usuário que criou o relatório poderá
- **Editável por:** esta opção só estará disponível se **Relatório Público** for selecionado. Por padrão, esta caixa tem todos os grupos selecionados que têm o direito **Criar público**. Para permitir que membros de grupos sem esse direito editem este relatório, selecione os grupos desejados. Se selecionado, você pode escolher quais grupos podem editar o relatório. Se não estiver selecionado, apenas o usuário que criou o relatório poderá modificá-lo.
- **Mostrar em Subcategorias:** Marque esta caixa para tornar o relatório acessível para subcategorias da categoria em que foi criado.
- **Pré-visualização:** clique neste botão para executar o relatório sem salvá-lo ou fechar a caixa de diálogo.
- **Executar:** clique neste botão para executar o relatório e fechar a caixa de diálogo sem salvar o relatório.
- **Salvar como e executar:** clique neste botão para executar e salvar o relatório. A caixa de diálogo será fechada.

### **Trabalhar na página de trabalho de rastreabilidade**

Rastreabilidade é uma forma de analisar as ligações entre os requisitos. Ela proporciona uma forma de selecionar os relacionamentos que você quer rastrear, navegar pelos requisitos que fazem parte dos relacionamentos e, em seguida, imprimir relatórios de rastreabilidade que exibem as informações em um formato visual fácil de analisar.

Requisitos em coleções que estão associadas a projetos do Dimensions CM podem ser incluídos em relatórios de rastreabilidade. O diagrama a seguir ilustra essa rastreabilidade.

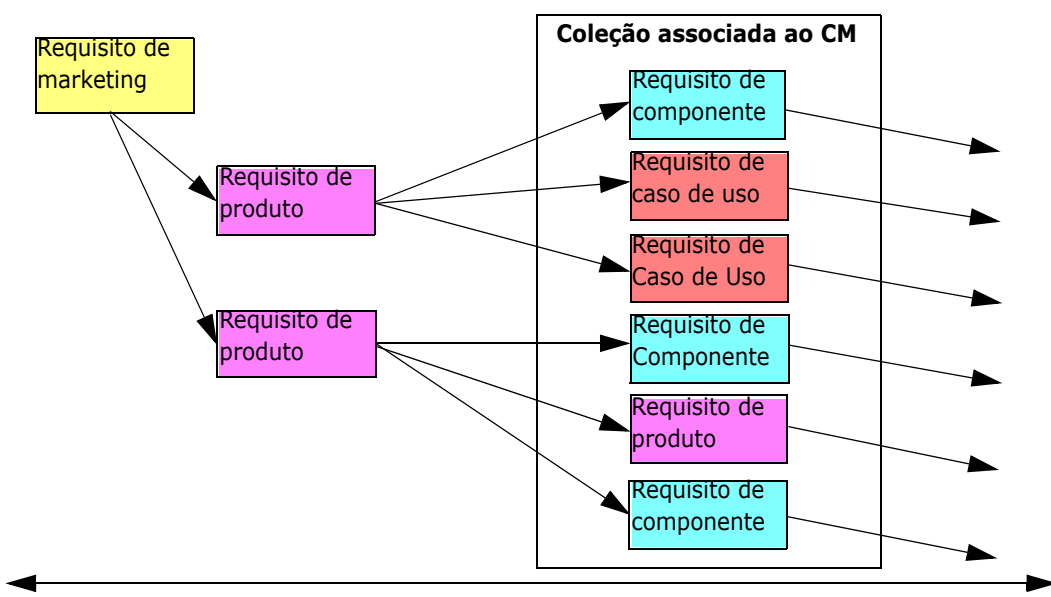

Requisitos de nível mais alto **Para mais objetos do Dimensions CM** 

A página de trabalho de Rastreabilidade consiste em dois painéis: o painel esquerdo é a árvore de rastreabilidade com uma classe de nível superior da qual classes relacionadas e requisitos fluem em um formato hierárquico. O painel direito exibe informações com base no que você selecionou na árvore de rastreabilidade.

E)

**NOTE** Permissões para relatórios de rastreabilidade são tratadas da mesma maneira que as permissões para scripts. Se não tiver permissão para criar um script no nível da instância, você não poderá criar um relatório de rastreabilidade. Se não tiver permissão para ler um script no nível da instância, você não poderá abrir um relatório de rastreabilidade, a menos que tenha criado o relatório.

A página de trabalho de Rastreabilidade inclui os componentes descritos na tabela a seguir.

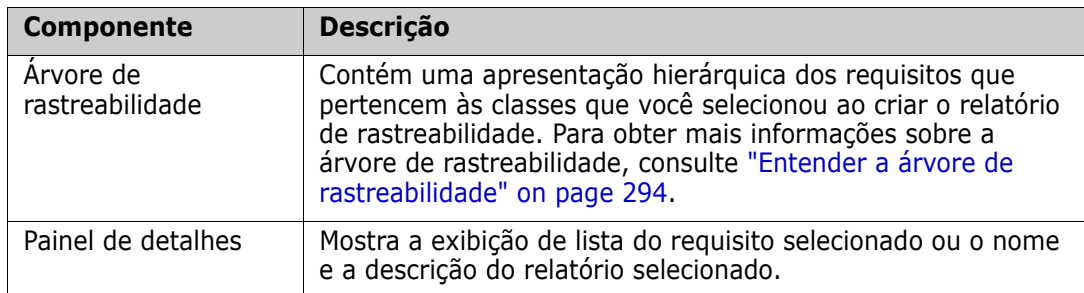

#### <span id="page-293-0"></span>*Entender a árvore de rastreabilidade*

Observe os seguintes pontos sobre a árvore de rastreabilidade:

 Se você passar o mouse sobre uma classe que não seja a de nível superior, uma dica de ferramenta exibirá o nome do relacionamento entre essa classe e sua classe principal.

- Etiquetas de classe mostram o relacionamento entre parênteses se houver mais de uma etiqueta com o mesmo nome de classe, mas um relacionamento diferente.
- Se você passar o mouse sobre um requisito, por padrão, uma dica de ferramenta exibirá a classe e o ID do requisito. Você pode adicionar atributos que são exibidos na dica de ferramenta. Para obter mais informações, consulte ["Como personalizar a](#page-294-0)  [árvore de rastreabilidade" on page 295](#page-294-0).
- Você pode configurar quais atributos quer ver na árvore de rastreabilidade para cada requisito. Por padrão, o PUID e o título do requisito são exibidos. Para obter mais informações, consulte ["Como personalizar a árvore de rastreabilidade" on page 295](#page-294-0).
- Se clicar duas vezes em um requisito, a caixa de diálogo **Editar atributos** será aberta. No entanto, se clicar duas vezes em um atributo nos detalhes dos requisitos no painel direito, você poderá editar o conteúdo do requisito diretamente no local.
- Um indicador do Dimensions CM  $\bullet$  é exibido ao lado de cada requisito em uma coleção que esteja associada a um projeto do Dimensions CM. Se um requisito principal falhar e tiver requisitos dependentes que estejam relacionados ao Dimensions CM, esse indicador será mostrado no requisito principal, mesmo se o próprio requisito principal não estiver relacionado ao Dimensions CM. Quando você expande o requisito principal, o indicador é mostrado no requisito dependente, mas é removido do requisito principal.
- **Um indicador de link suspeito**  $\triangle$  **é exibido ao lado de cada requisito que possui** vínculos suspeitos. Esse indicador é apenas informativo; clicar nele não removerá o status suspeito dos vínculos.
- Você pode usar a operação de arrastar e soltar para alterar os principais na árvore. Você só pode mudar para um principal que tenha a mesma classe e o mesmo caminho que o principal original. Retire o requisito do novo principal e não de um requisito dependente do novo principal.
- Você pode pressionar a tecla CTRL e usar a operação de arrastar e soltar para copiar um requisito para outro principal.
- Para recarregar a árvore, clique no ícone de atualização no canto superior direito da árvore.
- Se o relatório foi criado na versão 10.1.2.0 ou anterior, um aviso será exibido no topo da árvore informando que as alterações feitas na caixa de diálogo **Propriedades de rastreabilidade** não terão efeito até você salvar o relatório novamente.

#### <span id="page-294-0"></span> *Como personalizar a árvore de rastreabilidade*

Por padrão, os únicos atributos exibidos na árvore de rastreabilidade são o PUID do requisito e o título. Você pode configurar os atributos que são exibidos na árvore de rastreabilidade para cada classe e para cada instância. Por exemplo, pode ser útil ver o número, o proprietário e o status do problema SBM associado. Você também pode configurar dicas de ferramentas para exibir atributos como o título do requisito em vez de usar espaço na árvore de rastreabilidade para exibir essas informações.

#### **Para personalizar a árvore de rastreabilidade:**

**1** O relatório de rastreabilidade deve ser exibido na visualização de estrutura de tópicos. Se o relatório de rastreabilidade for exibido na visualização de lacunas, clique em **Alternar para a visualização de estrutura de tópicos** no painel **Ações**.

**2** Clique em **Editar atributos** na seção **Relatórios** do painel **Ações.** Isso abrirá a caixa de diálogo **Propriedades para relatórios de rastreabilidade**.

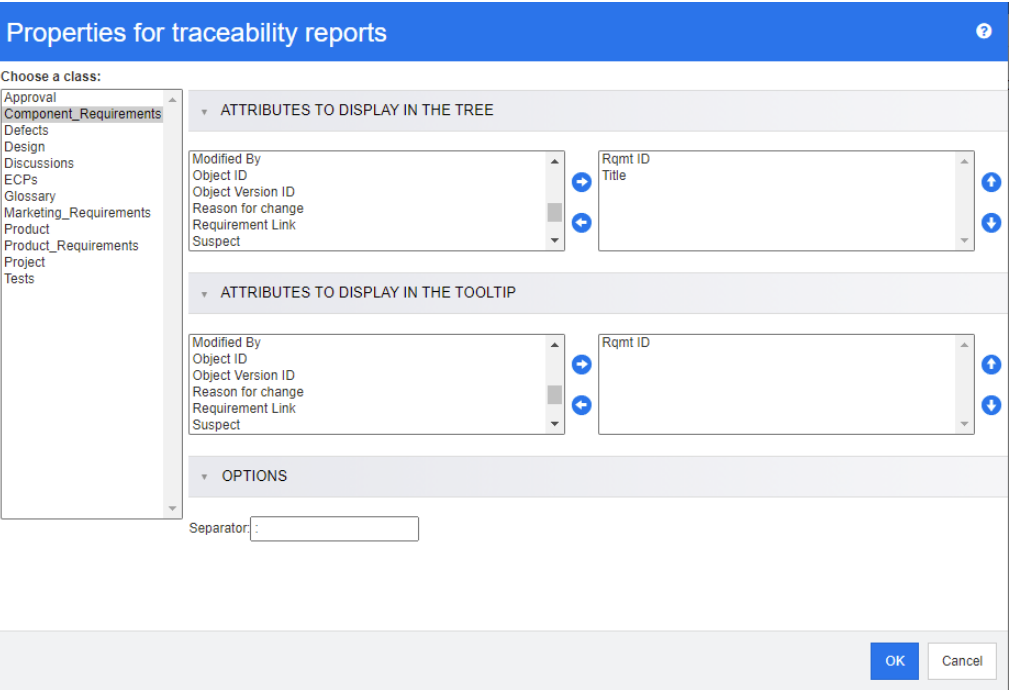

E)

**NOTE** Se o relatório foi criado na versão 10.1.2.0 ou anterior, um aviso será exibido na parte superior da caixa de diálogo informando que você precisa salvar o relatório novamente antes que as alterações sejam implementadas.

- **3** Inicialmente, a lista **Escolher uma classe** é o único campo exibido. Selecione uma classe na lista **Escolher uma classe**.
- **4 Atributos a Serem Exibidos na Árvore:** Para especificar quais atributos exibir no relatório, consulte o capítulo ["Lista Atributos para exibir" on page 37.](#page-36-0)
- **5 Atributos a Serem Exibidos na Dica de Ferramenta:** Para especificar quais atributos mostrar na dica de ferramenta, consulte o capítulo ["Lista Atributos para](#page-36-0)  [exibir" on page 37](#page-36-0).
- **6** No campo **Separador**, digite o caractere do qual deseja separar os atributos na árvore de rastreabilidade e nas dicas de ferramentas. O caractere padrão é dois pontos (:).

# **Editar um Relatório**

#### **Para editar um relatório:**

- **1** Selecione o relatório desejado na guia Relatórios da exibição inicial.
- **2** Clique em **Editar** no conjunto de **Relatórios** do painel **Ações**. Dependendo do seu relatório, a caixa de diálogo de edição para o tipo de relatório ou a caixa de diálogo **Consulta por script** será aberta. A primeira é a versão do assistente da caixa de

diálogo e é o padrão; a outra permite a edição direta do script semelhante ao SQL e abre se o script não puder ser editado com o assistente.

- **3** Se quiser salvar o relatório:
	- **a** Digite um nome na caixa **Nome**. O botão **Executar** muda para **Executar e Salvar**.
	- **b** Digite uma descrição da consulta na caixa **Descrição**. O número máximo de caracteres é 1.024.
	- **c** Na lista **Categoria**, selecione a categoria na qual a consulta será salva.
- **4** Conforme necessário, modifique os campos específicos para o tipo de relatório que está editando:
	- **Relatório público:** marque esta caixa para tornar o relatório público, caso contrário, o relatório será privado.
	- **Visível para:** esta opção só estará disponível se **Relatório Público** for selecionado.

Se selecionado, o usuário pode selecionar os grupos de usuários que podem acessar o relatório.

Se não estiver selecionado, apenas o usuário que criou o relatório poderá acessá-lo.

 **Editável por:** esta opção só estará disponível se **Relatório Público** for selecionado. Por padrão, esta caixa tem todos os grupos de usuários selecionados que têm o direito **Criar público**. Para permitir que membros de grupos sem esse direito editem este relatório, selecione os grupos desejados. Se selecionado, você pode escolher quais grupos de usuários podem editar o relatório.

Se não estiver selecionado, apenas o usuário que criou o relatório poderá modificá-lo.

- **Mostrar em Subcategorias:** Marque esta caixa para tornar o relatório acessível para subcategorias da categoria em que foi criado.
- **Relatório de classe Classe:** selecione a classe desejada na lista.

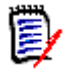

**NOTE** Se o requisito de uma classe tiver sido selecionado quando você invocou a caixa de diálogo, uma classe já está selecionada.

 **Relatório de relacionamentos — Relacionamento:** selecione o relacionamento desejado.

 **Relatório de relacionamentos — guia Tipo de relatório:** Selecione um tipo de relatório:

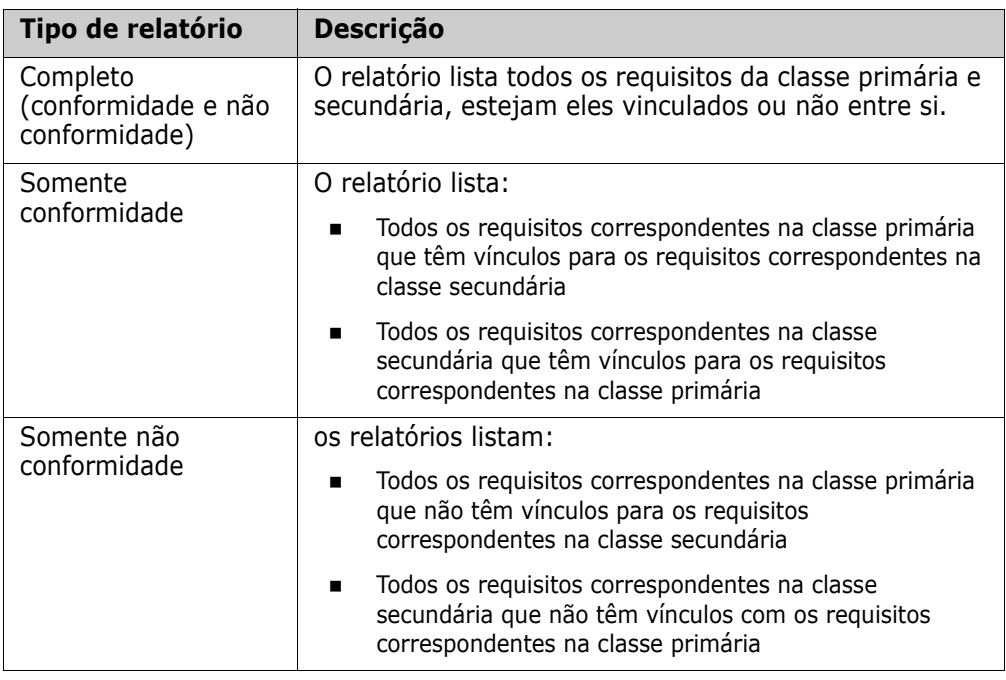

Uma amostra do tipo de relatório selecionado será exibida no lado direito da caixa de diálogo.

- **Relatório de rastreabilidade classe de nível superior:** selecione a classe raiz do relatório.
- **Relatório de rastreabilidade guia Classes relacionadas a exibir:**
	- Marque as caixas de seleção próximas às classes para especificar os relacionamentos que devem ser exibidos no relatório de rastreabilidade.

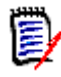

#### **NOTE**

- A caixa de seleção ao lado da classe de nível superior está sempre marcada e desabilitada.
- Para evitar dependências cíclicas, as caixas de seleção próximas aos relacionamentos que já são usados também são selecionadas e desabilitadas.
- Não é preciso selecionar classes consecutivas.
- **5 Restrições:** Conforme necessário, especifique os critérios para localizar os requisitos desejados. Consulte ["Guia Restrições de atributo" on page 47](#page-46-0) e ["Guia Restrições de](#page-53-0)  [relacionamento" on page 54.](#page-53-0)
- **6 Opções de exibição:** Conforme necessário, especifique como exibir os resultados. Consulte ["Guia Opções de exibição" on page 56](#page-55-0).
- **7 Visualizar script/Visualizar assistente:** clique para alternar entre as exibições do assistente e script da caixa de diálogo.

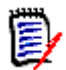

**NOTE** As guias ficam visíveis apenas na visualização do Assistente.

- **8** Faça o seguinte:
	- **Pré-visualização:** clique neste botão para executar o relatório sem salvá-lo ou fechar a caixa de diálogo.
	- **Executar:** clique neste botão para executar o relatório e fechar a caixa de diálogo sem salvar o relatório.
	- **Salvar como e executar:** clique neste botão para executar e salvar o relatório. A caixa de diálogo será fechada.

## **Renomear relatórios**

Para renomear um relatório, siga estas etapas:

- **1** Abra a **guia Relatórios** na exibição inicial.
- **2** Selecione o relatório
- **3** Clique em **Renomear** no painel **Ações**
- **4** Digite o novo nome na caixa de texto **Nome**
- **5** Clique em **Salvar**

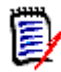

**NOTE** Para renomear relacionamentos e relatórios, você precisa ter a **permissão Renomear para scripts** ou deve ser o proprietário do relatório.

# **Excluir relatórios**

#### **Para excluir um relatório:**

- **1** Selecione o relatório desejado na **guia Relatórios** na exibição inicial.
- **2** Clique em **Excluir** no grupo Relatórios do painel Ações. Uma caixa de diálogo de confirmação será aberta.
- **3** Clique no botão **OK**.

### **Exportar relatórios**

#### **Para exportar um relatório, faça o seguinte:**

- **1** Abra a Exibição Inicial clicando em ...
- **2** Selecione o relatório desejado.
- **3** Clique em **Exportar** no conjunto de **Relatórios** do painel Ações. Isso abre a caixa de diálogo **Exportar**.
- **4** Na caixa **Exportar como**, selecione o formato de destino.
- **5** Se desejar, selecione uma das opções de exportação para os formatos abaixo. Observe que nem todos os formatos estão disponíveis para todos os tipos de relatório.
	- **Planilha do Excel:**
		- **Incluir imagens:** se selecionado, o arquivo Excel incluirá imagens que fazem parte dos atributos de texto habilitados para HTML.
		- **Incluir o script:** se selecionado, o script para recuperar o resultado do relatório é adicionado ao arquivo Excel.
	- **Documento em Word:**
		- **Retrato:** o resultado do relatório usará a orientação retrato.
		- **Paisagem:** o resultado do relatório usará a orientação paisagem.
	- **Documento PDF:** (ver Documento em Word)
	- **Documento XML:**
		- **Codificar colunas de texto para incluir imagens e formatação:** se selecionado, os atributos de texto habilitados para HTML serão exportados no formato base 64, circundados por uma seção <![CDATA[.
- **6** Clique em **Exportar**.

# **Mover e copiar relatórios para uma categoria diferente**

Você pode mover ou salvar uma cópia de um relatório em outra categoria.

#### **Para mover um relatório para outra categoria, faça o seguinte:**

- **1** Abra a Exibição Inicial clicando em **4**.
- **2** Selecione a categoria desejada.
- **3** Selecione a guia **Relatórios**.
- **4** Arraste o relatório e solte-o na categoria desejada na árvore **Categorias**.

#### **Para mover/copiar um relatório em outra categoria:**

- **1** Abra a Exibição Inicial clicando em ...
- **2** Selecione a categoria desejada.
- **3** Selecione a guia **Relatórios**.
- **4** Selecione o relatório desejado.
- **5** Clique em **Editar** no grupo **Relatórios** do painel **Ações**. Isso abrirá a caixa de diálogo de edição do relatório selecionado.
- **6 Categoria:** Selecione a categoria desejada.
- **7** Siga um destes procedimentos:
- Para **salvar uma cópia** do relatório para a categoria selecionada, modifique o **Nome** do relatório e clique no botão **Salvar como e executar**.
- Para **mover** o relatório existente para a categoria selecionada, clique em **Salvar e executar**.

### **Copiar o URL de um relatório para a área de transferência**

Você pode copiar o URL de um relatório e colá-lo em um arquivo para uso e referência futuros. Quando esse URL for invocado posteriormente, ele abrirá o RM Browser para esse relatório.

### **Copiar o URL de um relatório para a área de transferência**

#### **Para copiar o URL de um relatório:**

- **1** Abra a Exibição Inicial clicando em **4**.
- **2** Selecione a guia **Relatórios**.
- **3** Selecione um relatório.
- **4** Clique em **Criar URL direto** na seção **Relatórios** do painel Ações. Isso abre uma caixa de diálogo com o URL.
- **5** Selecione o URL e pressione Ctrl + C ou clique com o botão direito do mouse no URL destacado e selecione **Copiar** no menu de atalho para copiar o URL para a área de transferência.
- **6** Clique em **Cancelar** para fechar a caixa de diálogo.
- **7** Pressione Ctrl + V, ou o comando de menu específico do aplicativo relevante, para colar o URL no arquivo ou aplicativo no qual deseja usá-lo.

### **Modificar o URL de um relatório**

Depois de colar a URL em um arquivo ou aplicativo, você também pode adicionar parâmetros a ela, o que permite recursos adicionais. Se você não fornecer parâmetros de tempo de execução na URL, poderá especificá-los ao executar o relatório.

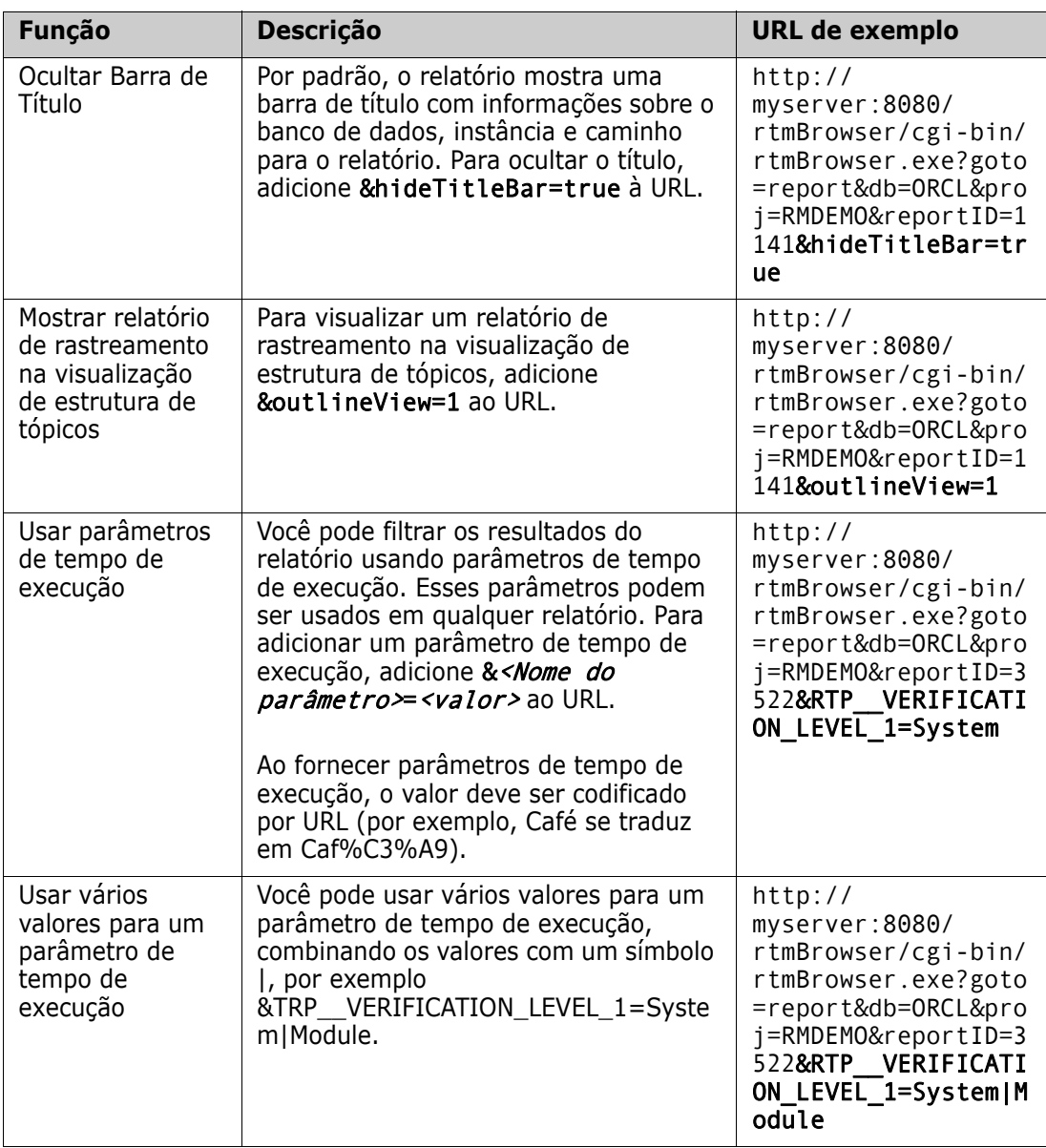

#### *Recuperar nomes de parâmetros de tempo de execução*

#### **Para obter os nomes dos parâmetros de tempo de execução usados em um relatório:**

**1** Cole o URL do relatório em um editor de texto, por exemplo, Bloco de notas. Este URL será chamado de **URL do relatório**. URL de exemplo: http://myserver:8080/rtmBrowser/cgi-bin/ rtmBrowser.exe?goto=report&db=ORCL&proj=RMDEMO&reportID=3522

- **2** Copie o seguinte URL em um editor de texto: http://host:port/rtmBrowser/ RestServices/Report?id=<REPORT\_ID>&db=<DATABASE>&proj=<INSTANCE> Este URL será chamado de **URL Rest**.
- **3** Ajuste o protocolo (http ou https), o host e a porta do URL Rest para corresponder aos do URL do relatório.
- **4** Selecione o valor do parâmetro **db** do **URL do relatório** e pressione Ctrl+C ou clique com o botão direito no valor destacado e selecione **Copiar** no menu de atalho para copiá-lo na área de transferência. No URL de exemplo, este valor é *ORCL*.
- **5** Selecione <DATABASE> no **URL Rest** e pressione Ctrl+V ou o comando de menu específico do aplicativo relevante para substituí-lo pelo valor que você copiou do URL do relatório.
- **6** Selecione o valor do parâmetro **proj** do **URL do relatório** e pressione Ctrl+C ou clique com o botão direito no valor destacado e selecione **Copiar** no menu de atalho para copiá-lo na área de transferência. No URL de exemplo, este valor é *RMDEMO*.
- **7** Selecione <INSTANCE> no **URL Rest** e pressione Ctrl+V ou o comando de menu específico do aplicativo relevante para substituí-lo pelo valor que você copiou do URL do relatório.
- **8** Selecione o valor do parâmetro **reportID** do **URL do relatório** e pressione Ctrl+C ou clique com o botão direito no valor destacado e selecione **Copiar** no menu de atalho para copiá-lo na área de transferência. No URL de exemplo, este valor é *3522*.
- **9** Selecione <REPORT ID> no URL Rest e pressione Ctrl+V ou o comando de menu específico do aplicativo relevante para substituí-lo pelo valor que você copiou do URL do relatório. Se você tiver seguido essas etapas com a URL de exemplo, o URL do Rest será: http://myserver:8080/rtmBrowser/RestServices/ Report?id=3522&db=ORCL&proj=RMDEMO
- **10** Selecione o **URL Rest** completo e pressione Ctrl+C ou clique com o botão direito do mouse no URL destacado e selecione **Copiar** no menu de atalho para copiá-lo na área de transferência.
- **11** Abra o navegador de sua preferência e cole o URL na barra de endereço pressionando **Ctrl+V**. Em seguida, pressione **Enter**.
- **12** Se você receber uma caixa de diálogo que solicita nome de usuário e senha, insira seu nome de usuário RM e a senha associada e confirme a caixa de diálogo. No Internet Explorer, pode ser necessário executar as seguintes etapas:
	- **a** Clique em Abrir na barra **Deseja abrir ou salvar Relatório.json**.
	- **b** Na próxima caixa de diálogo, selecione a opção **Selecionar um programa em uma lista de programas instalados** e clique em **OK**.
	- **c** Na caixa de diálogo **Abrir com**, selecione **Bloco de notas** ou outro editor de texto simples.
	- **d** Desmarque a caixa de seleção **Sempre usar o programa selecionado para abrir este tipo de arquivo**.
	- **e** Clique em **OK**.
- **13** Pesquise por **RTP\_\_** (observe que existem dois sublinhados).
- **14** Selecione o parâmetro completo (por exemplo, *RTP\_\_VERIFICATION\_LEVEL\_1*) e adicione-o ao URL do relatório.
- **15** Adicione um sinal de igual e o valor codificado do URL (por exemplo, traduz para Caf%C3%A9). Se você tiver seguido essas etapas com o URL de exemplo, o URL do relatório será: http://myserver:8080/rtmBrowser/cgi-bin/ rtmBrowser.exe?goto=report&db=ORCL&proj=RMDEMO&reportID=3522&RTP\_\_VE RIFICATION\_LEVEL\_1=System
- **16** Agora você pode usar o URL do relatório em seu arquivo ou aplicativo.

# Chapter 7 **Trabalhar com coleções e linhas de base**

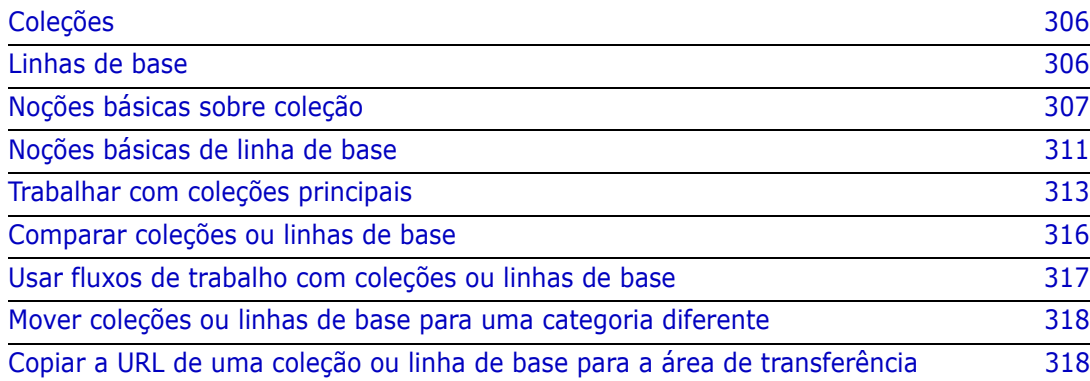

# <span id="page-305-0"></span>**Coleções**

Coleções são grupos nomeados de requisitos de uma ou mais classes. As coleções fornecem uma maneira simples de reunir e organizar requisitos. Cada requisito pode ser vinculado a muitas coleções diferentes, e cada coleção, a muitos requisitos diferentes. No RM Browser, você pode adicionar requisitos a uma coleção, remover requisitos de uma coleção e adicionar, excluir, renomear ou definir a linha de base de uma coleção.

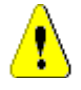

**CAUTION!** Ao exibir o conteúdo de uma coleção, você vê apenas os requisitos para os quais tem permissões na categoria à qual os requisitos pertencem.

# <span id="page-305-1"></span>**Linhas de base**

No Dimensions RM, as linhas de base são grupos de requisitos estáveis e imutáveis. Em outras palavras, as linhas de base são coleções que foram "congeladas".

Observe o seginte:

- Linhas de base e coleções são entidades separadas. Uma linha de base é uma cópia de uma coleção com controles especiais que evitam que os requisitos da linha de base sejam atualizados. Uma linha de base é sempre chamada de "linha de base". Uma coleção é chamada de "coleção".
- Depois que uma linha de base for criada, você poderá renomeá-la ou excluí-la se tiver permissão para fazer isso.

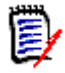

**NOTE** Não é possível renomear uma linha de base criada no Dimensions CM usando a integração do ALM.

- Você pode criar uma linha de base fundamentada em uma coleção ou vice-versa.
- A coleção original a partir da qual a linha de base foi criada permanece inalterada e pode ser modificada posteriormente.
- Se você tentar editar um requisito em uma linha de base, uma mensagem informará que você não pode alterar o requisito e que suas alterações criarão uma nova versão do requisito.
- Quando você cria uma coleção a partir de uma coleção existente, as versões mais recentes dos requisitos são usadas.
- Por padrão, os links entre objetos na linha de base também são incluídos na linha de base e não podem ser modificados depois que a linha de base é criada. Você pode modificar links em uma linha de base, dependendo de como o administrador configurou a instância (consulte o capítulo ["Excluir ou remover links" on page 141](#page-140-0)).
- Os requisitos com links suspeitos permanecem suspeitos mesmo depois de serem definidos como linha de base.
- Você pode limpar os links suspeitos de um requisito, mesmo se o requisito for uma linha de base.
- Mesmo que o administrador negue a você as permissões para Excluir Linha de Base e Renomear Linha de Base, você pode excluir e renomear uma linha de base, caso a

tenha criado. Em outras palavras, nessa situação, as permissões negadas pelo administrador são substituídas.

- Um requisito de linha de base tem um ícone de cadeado na sua faixa da caixa de diálogo **Editar Atributos**, e o botão **Atualizar** está desabilitado. Se você passar o mouse sobre o ícone, um pop-up aparecerá informando: Linha de Base Bloqueada.
- Você pode fundamentar uma linha de base em uma consulta, que será gerada dinamicamente ao ser executada.

# <span id="page-306-0"></span>**Noções básicas sobre coleção**

### <span id="page-306-2"></span>**Abrir uma coleção na página de trabalho da coleção**

#### **Para abrir uma coleção:**

- **1** Abra a Exibição Inicial clicando em .
- **2** Selecione a categoria desejada.
- **3** Selecione a guia **Coleções**.
- **4** Clique duas vezes na coleção desejada para abrir a página de trabalho de Coleção.

### <span id="page-306-1"></span>**Criar uma nova coleção**

#### **Para criar uma coleção:**

- **1** Selecione **Coleção** no menu Novo. A caixa de diálogo Gerenciar Contêineres -> Novo é aberta.
- **2 Nome da Coleção:** insira o nome da nova coleção.

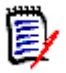

#### **NOTE**

- Não use palavras reservadas da Oracle em nomes de coleção.
- Um nome de coleção pode conter no máximo 256 caracteres.
- **3 Descrição:** insira uma descrição da coleção. O comprimento máximo da descrição é de 512 caracteres.
- **4 Categoria:** selecione uma categoria proprietária na lista.
- **5 Regras de Coleção**: defina as regras de link de coleção para determinar o que acontece com links de objeto quando você edita objetos incluídos na coleção. As opções incluem o seguinte:
	- **Adicionar nova versão à coleção em Editar e Substituir:** quando você edita o objeto primário e cria um novo objeto secundário, os links do objeto primário são transferidos para o novo objeto secundário.
	- **Excluir versão antiga da coleção em Editar e Substituir:** quando você edita o objeto de instância e cria um novo objeto secundário, os links do objeto primário são excluídos.
- **Reverter para a versão anterior em Remover:** se você excluir um objeto secundário, os links serão transferidos para o principal.
- **Desimals objetos podem ser adicionados/removidos:** selecione para permitir que os requisitos sejam removidos da coleção ou adicionados a ela.
- **Remover os objetos excluídos da coleção:** selecione para remover qualquer objeto de uma coleção se o objeto tiver sido excluído. Se essa opção estiver desabilitada, a coleção manterá os objetos com o Status Atual **Excluído**.
- **Usar estas regras como padrão para novas coleções:** selecione para aplicar automaticamente as regras de coleção acima a todas as novas coleções no futuro.
- **6 Baseado em:** selecione uma das seguintes opções para determinar como a coleção é preenchida inicialmente.
	- **Coleção Vazia:** selecione esta opção se não quiser basear a nova coleção em um contêiner existente.
	- **Contêineres Selecionados:** selecione esta opção se desejar basear a nova coleção em um ou mais contêineres existentes. Em seguida, selecione um ou mais contêineres na lista. Para selecionar vários contêineres, mantenha pressionada a tecla Control enquanto seleciona os contêineres. Para selecionar um intervalo de contêineres, selecione o primeiro contêiner, pressione a tecla Shift e selecione o último contêiner. Quando a nova coleção é criada, todos os requisitos dos contêineres selecionados são associados a ela.
	- **Consulta:** selecione esta opção se desejar colocar os resultados de uma consulta na nova coleção. Em seguida, selecione o relatório desejado.

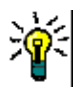

#### **TIPS**

- Para limitar os relatórios listados aos de uma categoria específica, selecione uma categoria na lista de categorias **Consulta**. Para localizar rapidamente uma categoria na lista, digite o nome da categoria na caixa **Localizar** da lista de categorias expandida.
- Para limitar o número de consultas exibidas, digite parte do nome da consulta que deseja usar na caixa **Localizar Consulta**.
- **7** Clique no botão **Adicionar**.

### **Excluir uma coleção**

Quando você exclui uma coleção, ela é marcada como excluída, mas os dados são mantidos. Você poderá excluir coleções se tiver permissão para isso.

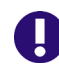

**IMPORTANT!** A função "Excluir" das versões anteriores à 12.9 removia as coleções permanentemente. Para remover permanentemente uma coleção, use a função "Remover" (consulte ["Remover uma coleção" on page 309\)](#page-308-0).

#### **Para excluir uma coleção:**

- **1** Abra a Exibição Inicial, se ainda não estiver aberta. Para obter mais informações sobre a Exibição Inicial, consulte o capítulo ["Trabalhar com a Exibição Inicial" on page](#page-250-0)  [251](#page-250-0).
- **2** Selecione a guia **Coleções**.
- **3** Selecione uma ou várias coleções.
- **4** Clique em **Excluir** no conjunto **Coleções** do painel **Ações.**
- **5** Clique em **OK** para confirmar a exclusão.

### **Cancelar a exclusão de uma coleção**

Quando você exclui uma coleção, ela é marcada como excluída, mas os dados são mantidos. Quando você cancela a exclusão de uma coleção, a coleção é restaurada.

#### **Para cancelar a exclusão de uma coleção:**

- **1** Abra a Exibição Inicial, se ainda não estiver aberta. Para obter mais informações sobre a Exibição Inicial, consulte o capítulo ["Trabalhar com a Exibição Inicial" on page](#page-250-0)  [251](#page-250-0).
- **2** Selecione a guia **Coleções**.
- **3** Clique em **Mostrar Coleções Excluídas** no conjunto de **Coleções** do painel **Ações.** As coleções excluídas são exibidas na lista com a cor de texto cinza.
- **4** Selecione uma ou várias coleções excluídas.
- **5** Clique em **Cancelar Exclusão** no conjunto de **Coleções** do painel **Ações.** Isso abre a caixa de diálogo **Cancelar Exclusão de Coleção**.
- **6** Clique em **OK** para cancelar a exclusão da coleção ou coleções selecionadas.

### <span id="page-308-0"></span>**Remover uma coleção**

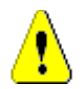

**CAUTION!** Se você remover uma coleção, ela será removida **permanentemente** do banco de dados. As coleções removidas não podem ser restauradas.

A remoção de uma coleção **não** remove os requisitos do banco de dados. Você poderá remover as coleções se tiver permissão para isso.

#### **Para remover uma coleção:**

- **1** Abra a Exibição Inicial, se ainda não estiver aberta. Para obter mais informações sobre a Exibição Inicial, consulte o capítulo ["Trabalhar com a Exibição Inicial" on page](#page-250-0)  [251](#page-250-0).
- **2** Selecione a guia **Coleções**.
- **3** Selecione uma ou várias coleções.
- **4** Clique em **Remover** no conjunto de **Coleções** do painel **Ações.**
- **5** Clique em **OK** para remover a coleção ou coleções.

### **Gerenciar requisitos em uma coleção**

Pesquise os requisitos na caixa de diálogo **Organizar por Coleção** e selecione aqueles que deseja remover da coleção ou adicionar a ela. Você poderá especificar os critérios de pesquisa em qualquer uma ou em todas as três guias da caixa de diálogo **Organizar por** 

**Coleção** se desejar restringir os resultados da pesquisa ou especificar como os resultados da pesquisa serão exibidos. É possível executar a pesquisa em qualquer uma das guias.

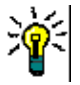

**TIP** Para um conjunto pequeno e/ou simples de requisitos, você pode simplesmente selecioná-los em uma página de trabalho e clicar em um botão para adicioná-los a uma coleção. Consulte ["Adicionar requisitos a uma coleção existente" on page 157](#page-156-0).

#### **Para adicionar/remover requisitos de uma coleção:**

- **1** Se a coleção ainda não estiver aberta, abra-a em uma página de trabalho.
- **2** Selecione **Organizar por Coleção** no grupo Coleções do painel Ações. A caixa de diálogo **Organizar por Coleção** é aberta.
- **3 Procurar por Classe:** selecione a classe na qual deseja pesquisar os requisitos.
- **4 Filtros:** se você tiver salvado filtros na Pesquisa Rápida, poderá usar esses filtros para adicioná-los à coleção.
- **5 Restrições:** Conforme necessário, especifique os critérios para localizar os requisitos desejados. Consulte ["Guia Restrições de atributo" on page 47](#page-46-0) e ["Guia Restrições de](#page-53-0)  [relacionamento" on page 54.](#page-53-0)
- **6 Opções de exibição:** Conforme necessário, especifique como exibir os resultados. Consulte ["Guia Opções de exibição" on page 56](#page-55-0).
- **7 Localizar agora:** Clique nesse botão para executar a pesquisa. Os resultados serão exibidos no painel inferior da caixa de diálogo.
- **8 Nova pesquisa:** Clique nesse botão para limpar os critérios e resultados da pesquisa atual.
- **9** Selecione os requisitos desejados nos resultados da pesquisa. Para a seleção múltipla de requisitos, consulte o capítulo ["Selecionar vários requisitos" on page 36](#page-35-0).
- **10 Coleção:** selecione a coleção à qual deseja adicionar os requisitos ou da qual deseja removê-los.
- **11** Clique em um dos seguintes botões:
	- **Adicionar:** para adicionar os requisitos selecionados à coleção.
	- **Remover:** para remover os requisitos selecionados da coleção.

### **Atualizar o conteúdo de uma coleção**

É possível para o administrador definir uma opção em toda a instância para atualizar automaticamente todas as coleções com base em consultas ou scripts. Essa configuração fica desativada (desmarcada) por padrão para desempenho e controle. Para ativar/ desativar essa opção, consulte o capítulo ["Contêiner: atualização automática" on page 81.](#page-80-0)

Se a atualização automática estiver desativada, o conteúdo da coleção deverá ser atualizado manualmente.

#### **Para atualizar manualmente o conteúdo de uma coleção, execute estas etapas:**

**1** Selecione uma coleção na guia **Coleções** da Exibição Inicial. Para obter informações sobre a Exibição Inicial, consulte o capítulo ["Trabalhar com a Exibição Inicial" on page](#page-250-0)  [251](#page-250-0).

**2** No conjunto de **Requisitos** do painel **Ações**, clique em **Atualizar Coleção**.

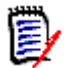

**NOTE** A ação **Atualizar Contêiner** ficará esmaecida se a coleção selecionada não estiver baseada em um relatório.

### **Atualizar propriedades da coleção**

Você pode renomear e alterar a descrição de uma coleção e modificar as regras de coleção que definem como e se novos objetos secundários devem ser incluídos na coleção.

#### **Para editar as propriedades de uma coleção:**

- **1** Abra a Exibição Inicial, se ainda não estiver aberta. Para obter mais informações sobre a Exibição Inicial, consulte o capítulo ["Trabalhar com a Exibição Inicial" on page](#page-250-0)  [251](#page-250-0).
- **2** Selecione a guia **Coleções**.
- **3** Selecione a coleção desejada.
- **4** Clique em **Editar Propriedades** no conjunto de **Coleções** do painel **Ações.** Isso abre a caixa de diálogo **Gerenciar Contêineres> Propriedades**.
- **5** Modifique o nome, a descrição e as regras de coleção conforme necessário. Consulte ["Criar uma nova coleção" on page 307](#page-306-1) para obter informações sobre como definir regras de coleção.
- **6** Clique em **OK** para confirmar suas alterações.

### <span id="page-310-0"></span>**Noções básicas de linha de base**

### <span id="page-310-1"></span>**Abrir uma linha de base para a página de trabalho da linha de base**

#### **Para abrir uma coleção:**

- **1** Abra a Exibição Inicial clicando em ...
- **2** Selecione a categoria desejada.
- **3** Selecione a guia **Linhas de Base**.
- **4** Clique duas vezes na coleção desejada para abrir a página de trabalho de Coleção.

### <span id="page-311-0"></span>**Criar uma nova linha de base**

#### **Para criar uma linha de base:**

- **1** Selecione **Linha de Base** no menu **Novo**. A caixa de diálogo **Gerenciar Contêineres** é aberta.
- **2 Nome da Linha de Base:** insira um nome para a linha de base.

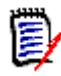

#### **NOTE**

- Não use palavras reservadas da Oracle em nomes de linha de base.
- Um nome de linha de base pode conter no máximo 256 caracteres.
- **3 Descrição:** insira uma descrição da linha de base. O comprimento máximo da descrição é de 512 caracteres.
- **4 Categoria:** selecione a categoria na qual você armazenará a linha de base. Você pode adicionar uma linha de base a qualquer categoria à qual tenha acesso.

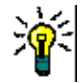

**TIP** Para localizar rapidamente uma categoria na lista, digite o nome da categoria na caixa **Localizar** da lista **Categoria** expandida.

- **5** Selecione uma das seguintes opções:
	- **Com Base nos Contêineres de Seleção:** selecione esta opção se quiser definir a linha de base de uma ou mais coleções ou linhas de base. Em seguida, selecione uma ou mais coleções ou linhas de base ou uma combinação de coleções e linhas de base na lista de contêineres. Para selecionar vários contêineres, mantenha pressionada a tecla Control enquanto seleciona os contêineres. Para selecionar um intervalo de contêineres, selecione o primeiro contêiner, pressione a tecla Shift e selecione o último contêiner. Quando a nova linha de base é criada, todos os requisitos dos contêineres selecionados são associados a ela.
	- **Com Base em Consulta:** selecione esta opção se desejar definir uma linha de base para os resultados de uma consulta. Em seguida, selecione o relatório desejado.

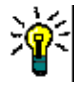

**TIP** Para limitar os relatórios listados aos de uma categoria específica, selecione uma categoria na lista de categorias **Com Base em Consulta**. Para localizar rapidamente uma categoria na lista, digite o nome da categoria na caixa **Localizar** da lista de categorias expandida.

**6** Clique no botão **Criar Linha de Base**.

### **Remover uma linha de base**

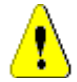

**CAUTION!** Se você remover uma linha de base, ela será removida **permanentemente** do banco de dados. As linhas de base removidas não podem ser restauradas.

#### **Para remover uma linha de base:**

- **1** Abra a Exibição Inicial, se ainda não estiver aberta. Para obter mais informações sobre a Exibição Inicial, consulte o capítulo ["Trabalhar com a Exibição Inicial" on page](#page-250-0)  [251](#page-250-0).
- **2** Selecione a guia **Linhas de Base**.
- **3** Selecione uma ou várias linhas de base.
- **4** Clique em **Remover** no conjunto de **Linhas de Base** do painel **Ações.**
- **5** Clique em **OK** para remover as linhas de base selecionadas.

### **Atualizar as propriedades da linha de base**

Você pode renomear e alterar a descrição de uma linha de base ou alterar sua atribuição de fluxo de trabalho.

#### **Para editar as propriedades de uma linha de base:**

- **1** Abra a Exibição Inicial, se ainda não estiver aberta. Para obter mais informações sobre a Exibição Inicial, consulte o capítulo ["Trabalhar com a Exibição Inicial" on page](#page-250-0)  [251](#page-250-0).
- **2** Selecione a guia **Linhas de Base**.
- **3** Selecione a linha de base desejada.
- **4** Clique em **Editar Propriedades** no conjunto de **Linhas de Base** do painel **Ações.** Isso abre a caixa de diálogo **Gerenciar Contêineres> Propriedades**.
- **5** Modifique o nome, a descrição e a atribuição do fluxo de trabalho. Consulte ["Criar](#page-311-0)  [uma nova linha de base" on page 312](#page-311-0) para obter informações sobre como definir regras de coleção.
- **6** Clique em **OK** para confirmar suas alterações.

# <span id="page-312-0"></span>**Trabalhar com coleções principais**

### **Coleções principais**

Uma coleção principal permite ajudar a organizar coleções, linhas de base, documentos e snapshots, que nas frases a seguir são chamados de "dependentes". As coleções principais contêm todos os requisitos de seus secundários. Se um requisito for adicionado ou removido de um secundário, isso se refletirá na coleção principal. As coleções principais podem ser identificadas pelo sufixo "(Principal)" em seu nome.

#### **Casos de uso**

 As coleções principais podem formar um grupo de coleções, incluindo todas as coleções de um departamento, por exemplo, todas as coleções de marketing. Isso permite fácil acesso a todos esses requisitos.

- As coleções principais podem ajudar a estruturar os requisitos. A coleção principal pode, por exemplo, representar um projeto, enquanto as coleções secundárias representam componentes ou funções.
- Coleções principais podem ser usadas para fazer referência a coleções de outras categorias. Para fazer isso, você deve primeiro criar a coleção principal na mesma categoria que a secundária e, em seguida, mover a coleção principal para a categoria desejada.

### **Criar uma coleção principal**

#### **Para criar uma coleção principal:**

- **1** Abra a Exibição Inicial clicando em **4**.
- **2** Selecione a categoria desejada.
- **3** Para criar uma coleção principal para **documentos** e/ou **snapshots**, faça o seguinte:
	- **a** Selecione a guia **Documentos**.
	- **b** Selecione um ou vários documentos ou snapshots.
	- **c** Selecione **Criar Coleção Principal** no conjunto de **Documentos** do painel **Ações.** Isso abre a caixa de diálogo **Nova Coleção Principal**.
	- **d** Continue na etapa 6.
- **4** Para criar uma coleção principal para **coleções**, faça o seguinte:
	- **a** Selecione a guia **Coleções**.
	- **b** Selecione uma ou várias coleções.
	- **c** Selecione **Criar Coleção Principal** no conjunto de **Coleções** do painel **Ações.** Isso abre a caixa de diálogo **Nova Coleção Principal**.
	- **d** Continue na etapa 6.
- **5** Para criar uma coleção principal para **linhas de base**, faça o seguinte:
	- **a** Selecione a guia **Linhas de Base**.
	- **b** Selecione uma ou várias linhas de base.
	- **c** Selecione **Criar Coleção Principal** no conjunto de **Linhas de Base** do painel **Ações.** Isso abre a caixa de diálogo **Nova Coleção Principal**.
- **6 Nome:** insira um nome para a coleção principal.

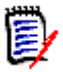

#### **NOTE**

- Não use palavras reservadas da Oracle em nomes de coleção principal.
- Um nome de coleção principal pode conter no máximo 256 caracteres.
- **7 Descrição:** insira uma descrição da linha de base. O comprimento máximo da descrição é de 512 caracteres.

**8 Categoria:** selecione a categoria na qual você armazenará a coleção principal. Você pode adicionar uma coleção principal a qualquer categoria à qual tenha acesso.

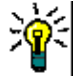

**TIP** Para localizar rapidamente uma categoria na lista, digite o nome da categoria na caixa **Localizar** da lista **Categoria** expandida.

- **9** Para adicionar mais secundários (coleções, linhas de base, documentos ou snapshots), faça o seguinte:
	- **a** Expanda a seção **Contêineres Secundários.**
	- **b** Clique em  $\bullet$ . Isso abre a caixa de diálogo **Adicionar Contêineres Secundários**.
	- **c** Na caixa **Tipo**, selecione **Coleção**, **Linha de Base**, **Documento** ou **Snapshot**.
	- **d** Marque a caixa de seleção ao lado do nome do dependente pretendido.
	- **e** Repita as etapas c e d para qualquer outro dependente que deseja adicionar.
	- **f** Clique em **OK** para adicionar todos os secundários à coleção principal.
- **10** Clique em **OK** para criar a coleção principal.

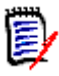

**NOTE** A coleção principal sempre poderá ser encontrada na guia **Coleções**, mesmo se você executar o comando **Criar Coleção Principal** na guia **Documentos** ou **Linhas de Base**.

### **Adicionar um secundário à coleção principal**

**Para adicionar um secundário a uma coleção principal:**

- **1** Abra a Exibição Inicial clicando em **4**.
- **2** Selecione a categoria desejada.
- **3** Selecione a guia **Coleções**.
- **4** Selecione **Editar Propriedades** no conjunto de **Coleções** do painel **Ações.** Isso abre a caixa de diálogo **Propriedades**.
- **5** Expanda a seção **Contêineres Secundários.**
- **6** Clique em  $\bullet$ . Isso abre a caixa de diálogo **Adicionar Contêineres Secundários**.
- **7** Na caixa **Tipo**, selecione **Coleção**, **Linha de Base**, **Documento** ou **Snapshot**.
- **8** Marque a caixa de seleção ao lado do nome do dependente pretendido.
- **9** Repita as etapas c e d para qualquer outro dependente que deseja adicionar.
- **10** Clique em **OK** para adicionar todos os secundários à coleção principal.
- **11** Clique em **OK** para atualizar a coleção principal.

### **Remover um secundário de uma coleção principal**

#### **Para remover um secundário de uma coleção principal:**

- **1** Abra a Exibição Inicial clicando em  $\mathbf{\hat{a}}$ .
- **2** Selecione a categoria desejada.
- **3** Selecione a guia **Coleções**.
- **4** Selecione **Editar Propriedades** no conjunto de **Coleções** do painel **Ações.** Isso abre a caixa de diálogo **Propriedades**.
- **5** Expanda a seção **Contêineres Secundários.**
- **6** Selecione os dependentes que deseja remover.
- **7** Clique em  $\bullet$ . Isso remove os dependentes selecionados.
- **8** Clique em **OK** para atualizar a coleção principal.

# <span id="page-315-0"></span>**Comparar coleções ou linhas de base**

#### **Para comparar o conteúdo de duas coleções ou linhas de base:**

- **1** Abra a Exibição Inicial, se ainda não estiver aberta. Para obter mais informações sobre a Exibição Inicial, consulte o capítulo ["Trabalhar com a Exibição Inicial" on page](#page-250-0)  [251](#page-250-0).
- **2** Selecione a guia **Coleções** ou **Linhas de Base**.
- **3** Selecione a coleção ou linha de base desejada.
- **4** Clique em **Comparar** no conjunto **Coleções** ou **Linhas de Base** do painel **Ações.** Isso abre a caixa de diálogo **Comparar Contêineres**.
- **5 Selecionar Contêiner:** clique em **...** para selecionar a coleção ou linha de base para comparar.
- **6 Descrição:** selecione esta opção para exibir a descrição de cada contêiner nos resultados.
- **7** Clique no botão **Comparar**. A caixa de diálogo Resumo de Diferenças de Requisitos é aberta. O resumo lista o ID do Requisito, o Título, a Descrição (se a caixa de seleção **Descrição** estiver marcada na caixa de diálogo Localizar Contêiner) e a classe para os seguintes resultados:
	- **Requisitos apenas no contêiner:** esta é uma lista dos requisitos que estão no primeiro contêiner, mas não no segundo.
	- **Requisitos apenas no contêiner:** esta é uma lista dos requisitos que estão no segundo contêiner, mas não no primeiro.
	- **Requisitos alterados:** esta é uma lista dos requisitos alterados em ambos os contêineres. Esta lista inclui itens com IDs da Versão do Objeto diferentes, mesmo quando o ID do Requisito é o mesmo.
- **Requisitos Inalterados:** esta é uma lista dos requisitos inalterados em ambos os contêineres.
- **8** Para abrir uma exibição de detalhes de um requisito, clique duas vezes no requisito.
- **9 Imprimir:** Clique neste botão para imprimir o **Resumo de Diferenças de Requisitos**.

# <span id="page-316-0"></span>**Usar fluxos de trabalho com coleções ou linhas de base**

Se estiver configurado por seu administrador, você poderá usar fluxos de trabalho com coleções e linhas de base.

### <span id="page-316-1"></span>**Atribuir uma coleção ou linha de base a um fluxo de trabalho**

**Para atribuir uma coleção ou linha de base a um fluxo de trabalho, faça o seguinte:**

- **1** Abra a coleção (consulte o capítulo ["Abrir uma coleção na página de trabalho da](#page-306-2)  [coleção" on page 307](#page-306-2)) ou a linha de base (consulte o capítulo ["Abrir uma linha de](#page-310-1)  [base para a página de trabalho da linha de base" on page 311\)](#page-310-1).
- **2** Clique em **Editar Propriedades** no grupo **Coleções** ou **Linhas de Base** do painel **Ações.** Isso abre a caixa de diálogo **Gerenciar Contêineres > Propriedades**.
- **3** Na caixa **Fluxo de Trabalho**, selecione o fluxo de trabalho desejado.

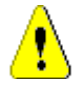

**CAUTION!** Depois que você confirmar a caixa de diálogo, a configuração do Fluxo de Trabalho para a coleção ou linha de base não poderá ser alterada. Portanto, verifique se você selecionou o fluxo de trabalho correto.

**4** Clique em **OK**.

### **Executar uma transição em uma coleção ou linha de base**

Para usar um fluxo de trabalho com uma coleção ou linha de base, um fluxo de trabalho deve ser atribuído a esse contêiner (consulte o capítulo ["Atribuir uma coleção ou linha de](#page-316-1)  [base a um fluxo de trabalho" on page 317\)](#page-316-1).

#### **Para executar uma transição, faça o seguinte:**

- **1** Abra a coleção (consulte o capítulo ["Abrir uma coleção na página de trabalho da](#page-306-2)  [coleção" on page 307](#page-306-2)) ou a linha de base (consulte o capítulo ["Abrir uma linha de](#page-310-1)  [base para a página de trabalho da linha de base" on page 311\)](#page-310-1).
- **2** Clique no botão da transição desejada, localizado abaixo do menu **Bem-vindo** no canto superior direito da tela. A execução da transição pode abrir um formulário de entrada que deve ser preenchido para concluir a transição.

Ao lado dos botões de transição, você encontra uma barra de progresso, que mostra o estado atual. Se for configurado pelo administrador, o valor da barra de progresso poderá ser alterado de acordo com o estado do fluxo de trabalho.

### **Exibir informações sobre uma coleção ou linha de base**

Se uma coleção ou linha de base for atribuída a um fluxo de trabalho, você poderá usar as mesmas funções para requisitos, por exemplo, exibir/modificar atributos ou ver o histórico de alterações de estado, ou poderá executar uma transição.

#### **Para abrir as informações do contêiner, faça o seguinte:**

- **1** Abra a coleção (consulte o capítulo ["Abrir uma coleção na página de trabalho da](#page-306-2)  [coleção" on page 307](#page-306-2)) ou a linha de base (consulte o capítulo ["Abrir uma linha de](#page-310-1)  [base para a página de trabalho da linha de base" on page 311\)](#page-310-1).
- **2** Clique na barra de progresso que mostra o estado atual. Isso abre a caixa de diálogo **Editar Atributos** do contêiner.

Para obter mais informações sobre a caixa de diálogo **Editar Atributos**, consulte ["Editar](#page-119-0)  [um requisito" on page 120](#page-119-0) (comece com o ponto 2 da lista) e ["Fluxos de trabalho" on](#page-109-0)  [page 110](#page-109-0).

### <span id="page-317-0"></span>**Mover coleções ou linhas de base para uma categoria diferente**

Ao criar uma coleção ou linha de base, você pode atribuí-la a uma categoria. O procedimento a seguir descreve como alterar a atribuição de categoria de uma coleção ou linha de base existente.

- **1** Abra a Exibição Inicial clicando em **4**.
- **2** Selecione a guia desejada: **Coleções** ou **Linhas de Base**.
- **3** Arraste o objeto e solte-o na categoria desejada na árvore **Categorias**.

### <span id="page-317-1"></span>**Copiar a URL de uma coleção ou linha de base para a área de transferência**

Você pode copiar a URL de uma coleção ou linha de base e colá-la em um arquivo para uso futuro e referência. Quando essa URL for invocada posteriormente, ela abrirá o RM Browser para essa coleção ou linha de base.

#### **Para copiar a URL de uma coleção ou linha de base:**

- **1** Acesse a **Exibição Inicial**.
- **2** Selecione a guia **Coleções** ou **Linhas de Base**.
- **3** Selecione a coleção ou linha de base desejada.
- **4** Clique em **Criar URL Direta** no grupo associado do painel Ações. Uma caixa de diálogo é aberta com a URL selecionada.
- **5** Pressione **Ctrl + C** ou clique com o botão direito do mouse na URL destacada e selecione **Copiar**. A URL agora está na área de transferência do Windows.
- **6** Clique em **OK** para fechar a caixa de diálogo.
- **7** Use **Ctrl + V**, ou o comando de menu específico do aplicativo relevante, para colar a URL no arquivo ou aplicativo onde deseja usá-la.

### **Modificar a URL de uma coleção ou linha de base**

Depois de colar a URL em um arquivo ou aplicativo, você também pode adicionar parâmetros a ela, o que permite recursos adicionais. Se você não fornecer parâmetros de tempo de execução na URL, poderá especificá-los ao executar o relatório.

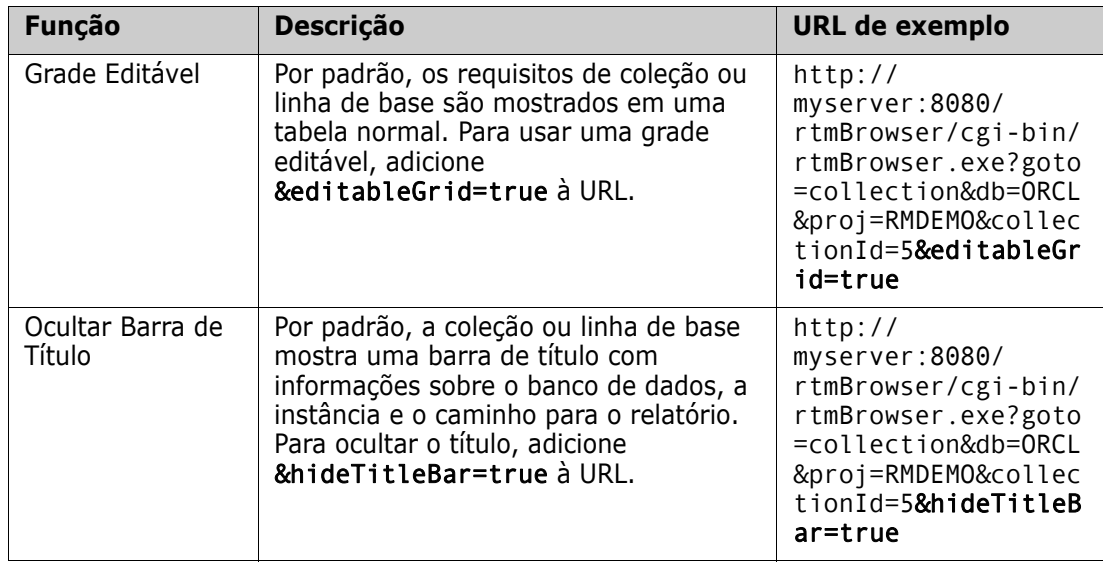

# Chapter 8

# **Importar requisitos**

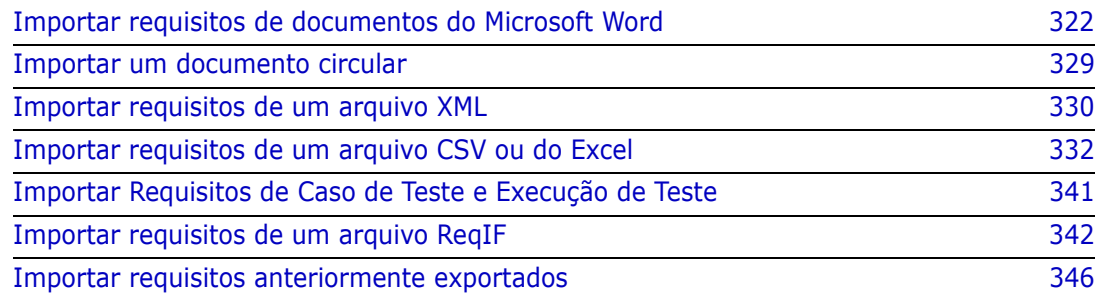

# <span id="page-321-0"></span>**Importar requisitos de documentos do Microsoft Word**

O RM Browser pode importar conteúdo de um documento do Microsoft Word e usá-lo para:

- **Criar novos requisitos**
- Criar novos requisitos e um documento do RM
- Atualizar ou substituir versões de requisitos existentes

Ao importar um documento do Word, você pode optar por importar:

- O documento inteiro (criando um documento do RM)
- Apenas os requisitos (que estão no formato de tabela apropriado)
- Apenas o texto selecionado (em atributos que você especifica em tempo de execução)

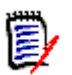

#### **NOTE**

- O documento do Dimensions RM ou os requisitos que foram criados ou atualizados durante a importação não terão o layout e/ou estilo exato do documento original do MS Word.
- O documento PDF só deve ser importado com o modo **Documento Inteiro (apenas Capítulos)**, pois os documentos PDF são otimizados para impressão. Quando você importa arquivos PDF, os atributos podem não ser reconhecidos corretamente e, portanto, os requisitos importados podem ter valores de atributo inesperados ou a importação pode conter erros relacionados aos requisitos.

### **Devo usar o RM Browser ou o RM Import?**

**Layout/Formato:** O recurso de importação do RM Browser requer que o documento do Word tenha o layout e o formato esperados (conforme descrito nas seções a seguir). Por outro lado, o RM Import exige que você crie um modelo de importação que define o layout e o formato esperados. Esse último é mais flexível, mas também é mais demorado para configurar.

**Sub-requisitos:** Apenas o RM Import pode importar sub-requisitos ou tabelas dentro de tabelas.

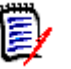

#### **NOTE**

- A importação de documentos do Microsoft Word por meio do RM Browser só será possível se o Microsoft Word estiver instalado no servidor. Para obter mais informações sobre a instalação do Microsoft Office no servidor, consulte o capítulo *"Suporte para exportação/importação"* no *Guia de Instalação do Dimensions RM*.
- A importação de arquivos do Microsoft Excel por meio do RM Browser só será possível se o Microsoft Excel estiver instalado no servidor. Para obter mais informações sobre a instalação do Microsoft Office no servidor, consulte o capítulo *"Suporte para exportação/importação"* no *Guia de Instalação do Dimensions RM*.
- O RM Import requer que o Microsoft Word e o Microsoft Excel estejam instalados no cliente.
- Para verificar quais versões do Microsoft Office são compatíveis, consulte a Platform Matrix em [h ttps://www.microfocus.com/documentation/dimensions-rm/](https://www.microfocus.com/documentation/dimensions-rm/drm12.9/matrixdrm_12.9.xlsx.zip) [drm12 .9/matrixdrm\\_12.9.xlsx.zip](https://www.microfocus.com/documentation/dimensions-rm/drm12.9/matrixdrm_12.9.xlsx.zip).

### **Formatar requisitos para importação**

Para serem reconhecidos como requisitos, os requisitos no seu documento devem estar em tabelas que usam o layout e a formatação corretos.

Existem duas opções principais de layout ao criar tabelas para requisitos:

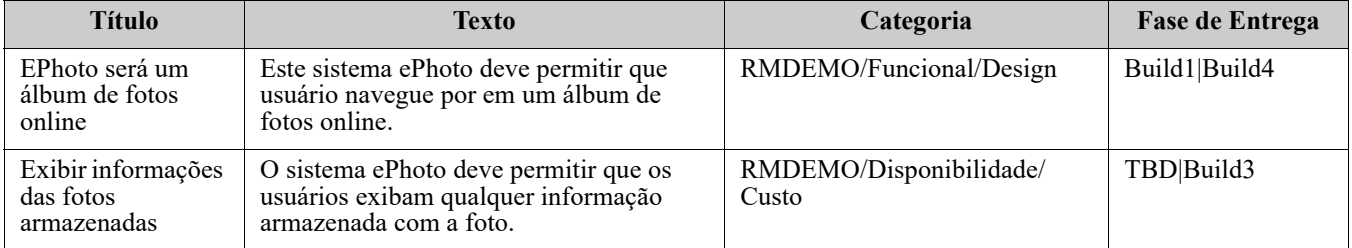

■ Cada linha é um requisito:

Cada tabela é um requisito:

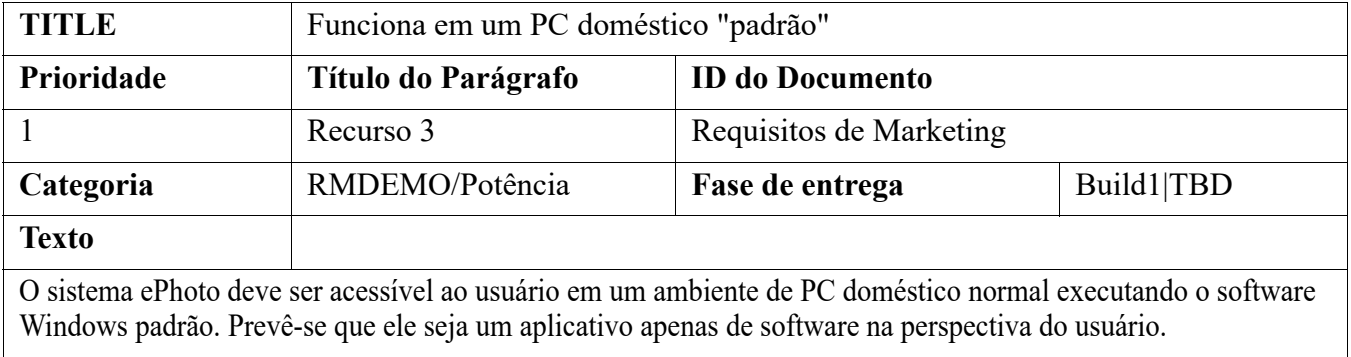

E existem duas maneiras de organizar os requisitos por classe:

Especificar a classe para a tabela inteira na primeira linha:

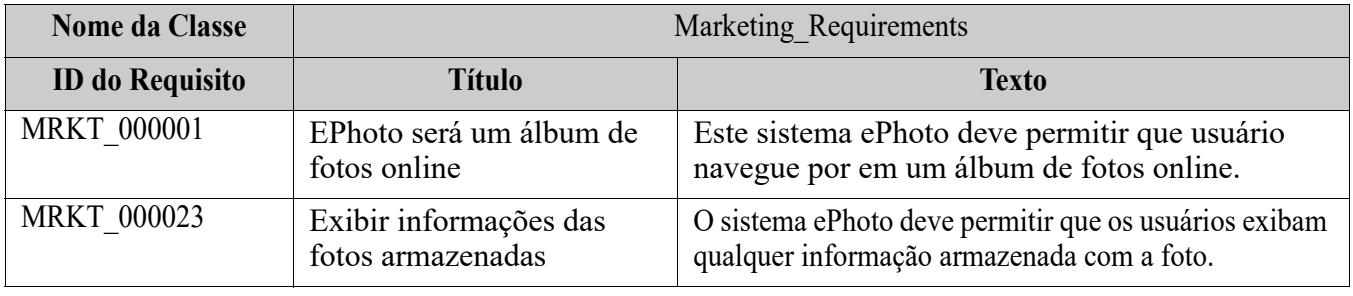

Especificar a classe de cada requisito:

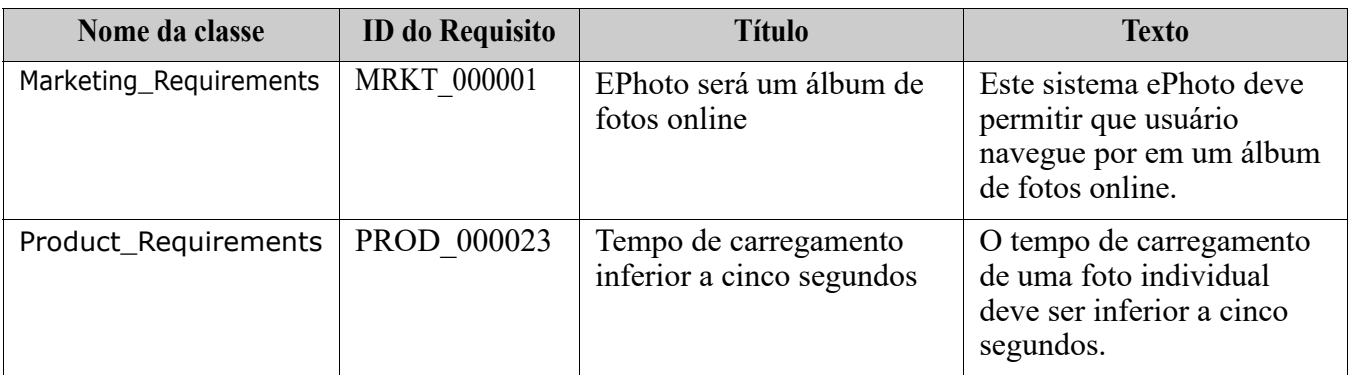
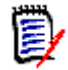

- **NOTE** As seguintes regras são aplicáveis ao formatar tabelas de requisitos:
- Preste atenção à formatação em **negrito/regular**:
	- **Nomes de atributos** (*não* valores) **deve usar formatação em negrito**.
	- **Nenhum dos valores** (conteúdo do requisito) **deve usar formatação em negrito**.

Até mesmo um único espaço em branco formatado em negrito no meio de um texto corretamente formatado fará com que esse texto seja tratado como um nome do atributo em vez de um valor de atributo.

- Ao adicionar o nome da classe acima dos nomes de atributos (como no exemplo acima), nenhum deles, **Identificador da Classe** e **nome do atributo** ("Nome da Classe" no exemplo acima) **deve usar formatação em negrito**.
- A formatação de texto geral (cor, sublinhado, itálico etc.) é importada para atributos de texto e ignorada para outros. (Conforme observado acima, negrito não deve ser usado em valores de atributos.)
- **Nome da Classe** é o nome do atributo para a classe usada nos exemplos acima. No entanto, você pode especificar um nome do atributo diferente no campo **Identificador da Classe** ao importar o documento.
- **Categoria** deve corresponder aos formatos com suporte (consulte o capítulo ["Formatos de importação de categoria" on page 329\)](#page-328-0).
- O documento pode conter qualquer número de tabelas.
- Tabelas podem conter qualquer número de linhas (requisitos) e qualquer número de colunas (atributos).
- Para especificar vários valores para um atributo de lista, separe-os com uma barra vertical (|). Por exemplo: Build1|Build4
- Para atualizar/substituir um requisito do RM existente, inclua seu atributo **ID do Requisito** (PUID).
- O tipo de atributo Grupo não tem suporte para importação.
- Durante a importação, você será solicitado a fornecer quaisquer valores de atributos obrigatórios que não estejam incluídos nas tabelas.
- Imagens podem ser importadas para o corpo de um documento do RM, mas não para requisitos.

### **Formatar um documento do Word inteiro para importação**

Se você optar por importar um documento inteiro do Word:

 Os dados de requisitos serão importados de tabelas corretamente formatadas (conforme descrito em ["Formatar requisitos para importação" on page 323\)](#page-322-0).

 Capítulos e subcapítulos serão criados com base na hierarquia de títulos do documento do Word.

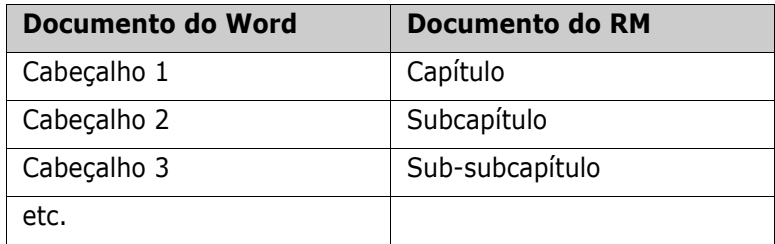

- Imagens serão importadas para o conteúdo do corpo (e não para requisitos).
- A formatação de texto geral será importada.

**IMPORTANT!** É altamente recomendável que o documento tenha um Índice.

# **Importar um arquivo do Word**

A importação do MS Word pelo RM Browser tem vários modos de importação que você pode escolher. As seções a seguir descrevem esses métodos de importação individualmente.

### <span id="page-325-0"></span>*Importar um documento do Word no modo de Documento Inteiro (somente capítulos)*

O modo **Documento Inteiro (somente capítulos)** importará o documento "como ele está". Tabelas **não** são analisadas como requisitos. Se quiser importar um documento que contenha tabelas com dados que não sejam requisitos, você poderá escolher esse modo e depois converter capítulos em requisitos usando a função **Alterar Classe**, conforme descrito no capítulo ["Converter capítulos em requisitos" on page 227](#page-226-0).

### **Para importar um documento do Word:**

- **1** No RM Browser, selecione **Documento do Word** no menu **Importar**. Isso abre a caixa de diálogo **Importar Documento do Word**.
- **2 Importar Arquivo:** Clique em **Procurar...** para abrir uma caixa de diálogo e selecionar o arquivo do Word.
- **3** Selecione o arquivo do Word e clique em **Abrir**.
- **4 Modo de Importação:** Selecione **Documento Inteiro (somente capítulos)** na lista suspensa.
- **5** Escolha se deseja **Criar** ou **Substituir** o conteúdo do documento do Word.
	- **Criar** criará um novo documento no Dimensions RM.
	- **Substituir** substituirá um documento existente usando o novo conteúdo do documento do Word. Selecione o documento que deseja substituir na lista de documentos.

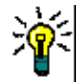

**TIP** Para localizar um documento facilmente, insira parte do nome na caixa **Localizar Documento**.

- **6 Categoria:** Selecione a categoria para a qual deseja importar o documento.
- **7 Nome do Documento:** Especifique um nome para o documento do RM a ser criado ou revisado.
- **8 O documento tem números de capítulo:** Define como os números no início de um título de capítulo (por exemplo, "1 Prefácio", "1.1 Objetivo") são tratados.

Marcado: Os números são removidos do início do título de um capítulo (por exemplo, "1.1 Objetivo" torna-se "Objetivo").

Desmarcado: Os títulos dos capítulos não são modificados.

- **9** Clique em **Importar**. Após a conclusão da importação, a caixa de diálogo **Resultados da Importação** é aberta. Essa caixa de diálogo inclui informações sobre os requisitos que foram criados e um resumo.
- **10** Clique em **Fechar** para descartar os resultados.
- **11** Clique em **Fechar** na caixa de diálogo de Importação do MS Word restante.

### *Importar um documento do Word no modo Documento Inteiro*

O modo **Documento Inteiro** importa o documento com capítulos e espera que as tabelas contenham apenas requisitos. Para importar documentos com tabelas que não contêm requisitos, use o modo **Documento Inteiro (somente capítulos)** (consulte o capítulo ["Importar um documento do Word no modo de Documento Inteiro \(somente capítulos\)"](#page-325-0)  [on page 326\)](#page-325-0) ou use o RM Import.

### **Para importar um documento do Word:**

- **1** No RM Browser, selecione **Documento do Word** no menu **Importar**. Isso abre a caixa de diálogo **Importar Documento do Word**.
- **2 Importar Arquivo:** Clique em **Procurar...** para abrir uma caixa de diálogo e selecionar o arquivo do Word.
- **3** Selecione o arquivo do Word e clique em **Abrir**.
- **4 Modo de Importação:** Selecione **Documento Inteiro** na lista suspensa.
- **5** Escolha se deseja **Criar** ou **Substituir** o conteúdo do documento do Word.
	- **Criar** criará o documento e novos requisitos no Dimensions RM.
	- **Substituir** substituirá um documento existente e criará novas versões dos requisitos existentes usando o novo conteúdo do documento do Word. Apenas os requisitos existentes com novos valores no documento do Word serão substituídos. Selecione o documento que deseja substituir na lista de documentos. Se você especificar um nome de documento que não existe no Dimensions RM, um novo documento com o nome especificado será criado.

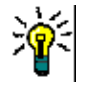

**TIP** Para localizar um documento facilmente, insira parte do nome na caixa **Localizar Documento**.

- **6 Identificador de Classe:** Especifique o nome do atributo que você usou para identificar a classe. Por exemplo, Nome da Classe.
- **7 Categoria:** Selecione a categoria para a qual deseja importar o documento.
- **8 Nome do Documento:** Especifique um nome para o documento do RM a ser criado ou revisado.
- **9 O documento tem números de capítulo:** Define como os números no início de um título de capítulo (por exemplo, "1 Prefácio", "1.1 Objetivo") são tratados.

Marcado: Os números são removidos do início do título de um capítulo (por exemplo, "1.1 Objetivo" torna-se "Objetivo").

Desmarcado: Os títulos dos capítulos não são modificados.

- **10** Clique em **Importar**. Após a conclusão da importação, a caixa de diálogo **Resultados da Importação** é aberta. Essa caixa de diálogo inclui informações sobre os requisitos que foram criados e um resumo.
- **11** Clique em **Fechar** para descartar os resultados.
- **12** Clique em **Fechar** na caixa de diálogo de Importação do MS Word restante.

### *Importar um documento do Word no modo Importação Circular*

O modo Importação Circular é necessário para importar um documento Circular. Para obter mais informações sobre a importação de documentos circulares, consulte o capítulo ["Importar um documento circular" on page 329](#page-328-1).

### *Importar um documento do Word no modo Somente Tabelas*

O modo **Somente tabelas** apenas importará requisitos recuperando-os de tabelas. O documento ao redor não é importado.

#### **Para importar um documento do Word:**

- **1** No RM Browser, selecione **Documento do Word** no menu **Importar**. Isso abre a caixa de diálogo **Importar Documento do Word**.
- **2 Importar Arquivo:** Clique em **Procurar...** para abrir uma caixa de diálogo e selecionar o arquivo do Word.
- **3** Selecione o arquivo do Word e clique em **Abrir**.
- **4 Modo de Importação:** Selecione **Documento Inteiro (somente capítulos)** na lista suspensa.
- **5** Escolha se deseja **Criar** ou **Substituir** o conteúdo do documento do Word.
	- **Criar** criará novos requisitos no Dimensions RM.
	- **Substituir** criará novas versões de requisitos existentes usando o novo conteúdo do documento do Word. Apenas os requisitos existentes com novos valores no documento do Word serão substituídos.
- **6** Selecione **Somente tabelas** na lista suspensa.
- **7 Identificador de Classe:** Especifique o nome do atributo que você usou para identificar a classe. Por exemplo, Nome da Classe.
- **8** Clique em **Importar**. Após a conclusão da importação, a caixa de diálogo **Resultados da Importação** é aberta. Essa caixa de diálogo inclui informações sobre os requisitos que foram criados e um resumo.
- **9** Clique em **Fechar** para descartar os resultados.
- **10** Clique em **Fechar** na caixa de diálogo de Importação do MS Word restante.

### <span id="page-328-0"></span>**Formatos de importação de categoria**

Para importação do Word, as categorias podem ser especificadas nestes formatos:

- Caminho completo com barra, por exemplo: RMDEMO/Dados
- Caminho completo com barra invertida, por exemplo: RMDEMO\Data
- Nome de categoria exclusivo, por exemplo: Dados Observe que não deve haver nenhuma outra categoria ou subcategoria "Dados".

### **Formatos de importação de data**

A importação do Word requer que a data especificada em um documento do Word corresponda ao formato do atributo da classe de requisito que você deseja importar.

# <span id="page-328-1"></span>**Importar um documento circular**

Se você tiver exportado um documento como um documento Circular (consulte o capítulo ["Exportar como um documento circular" on page 245](#page-244-0)), também poderá importar esse documento Circular no sistema que o exportou.

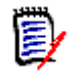

**NOTE** Você só pode importar o documento em um sistema no qual os IDs no documento correspondem aos do sistema.

A função de importação Circular reconhece as seguintes alterações no documento:

- Adições, modificações, exclusões ou movimentações de capítulos;
- Modificações, exclusões ou movimentações de requisitos.

#### **Para importar um documento Circular, faça o seguinte:**

- **1** No RM Browser, selecione **Documento do Word** no menu **Importar**. Isso abre a caixa de diálogo **Importar Documento do Word**.
- **2 Importar Arquivo:** Clique em **Procurar...** para abrir uma caixa de diálogo e selecionar o arquivo do Word.
- **3** Selecione o arquivo do Word e clique em **Abrir**.
- **4 Modo de Importação:** Selecione **Documento Inteiro (somente capítulos)** na lista suspensa.
- **5** Verifique se a opção **Substituir** foi selecionada na lista.

**Substituir** criará novas versões de requisitos existentes usando o novo conteúdo do documento do Word. Apenas os requisitos existentes com novos valores no documento do Word serão substituídos.

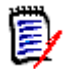

**NOTE** A importação circular não pode ser usada com a função **Criar**.

- **6** Na caixa **Modo de Importação**, selecione **Circular**.
- **7 O documento tem números de capítulo:** Define como os números no início de um título de capítulo (por exemplo, "1 Prefácio", "1.1 Objetivo") são tratados.

Marcado: Os números são removidos do início do título de um capítulo (por exemplo, "1.1 Objetivo" torna-se "Objetivo").

Desmarcado: Os títulos dos capítulos não são modificados.

- **8** Clique em **Importar**. Após a conclusão da importação, a caixa de diálogo **Resultados da Importação** é aberta. Essa caixa de diálogo inclui informações sobre os requisitos que foram criados e um resumo.
- **9** Clique no botão **Fechar** para descartar os resultados.
- **10** Clique no botão **Fechar** na caixa de diálogo de importação do MS Word restante.

# <span id="page-329-0"></span>**Importar requisitos de um arquivo XML**

Você pode adicionar, atualizar ou substituir facilmente grandes lotes de requisitos. Salve os resultados da consulta como um arquivo XML, faça alterações nos requisitos com um editor, como o Microsoft Word ou Bloco de notas, e, em seguida, importe suas alterações usando o recurso de importação de XML.

Por exemplo:

Uma gerente de requisitos deseja alterar o atributo "prioridade" de 100 requisitos de "Obrigatório" para "Expectativa". Ela abre o RM Browser e executa o script desejado. Em seguida, ela salva os resultados da consulta como um arquivo XML. No arquivo XML, ela altera o atributo "priority" e salva o arquivo XML atualizado.

O gerenciador de requisitos agora importa o arquivo XML preenchendo a caixa de diálogo **Importar XML**. Após a conclusão do processo de importação, uma página de resultados de importação é aberta, exibindo o nome da classe, o PUID, o status e os detalhes do erro para cada requisito.

### **Para importar um arquivo XML:**

**1** Selecione **Arquivo XML** no menu **Importar**. A caixa de diálogo **Importar XML** é aberta.

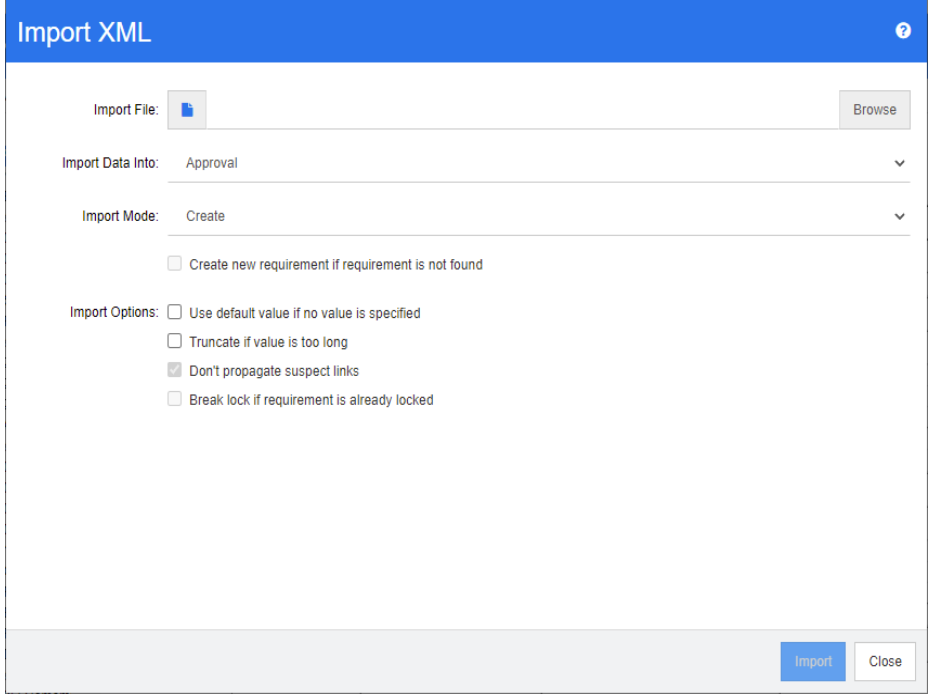

- **2** No campo **Importar Arquivo**, digite o caminho e o nome do arquivo XML que você deseja importar ou clique em **Procurar** para navegar até o arquivo.
- **3** Na lista **Importar Dados para**, selecione a classe para a qual você está importando o arquivo.
- **4** Na lista **Modo de Importação**, selecione uma das seguintes opções:

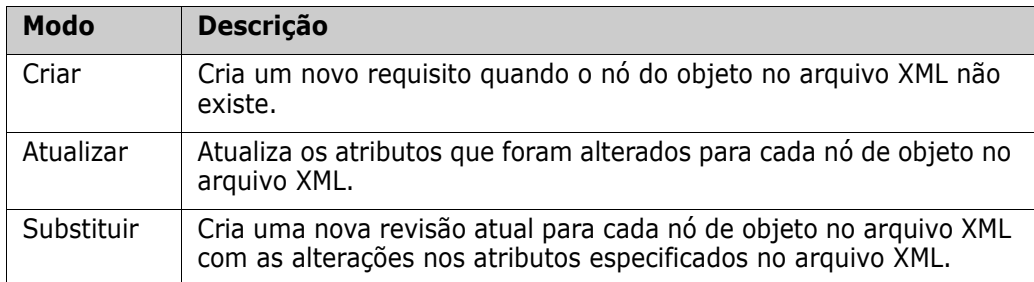

**5** Se quiser criar um novo requisito quando um requisito no arquivo XML tiver um ID de objeto que não corresponde ao ID de objeto de um requisito no banco de dados, marque a caixa de seleção **Criar novo requisito se um requisito não for encontrado**. Essa opção está disponível apenas para os modos **Atualizar** e **Substituir**.

**6** Em **Opções de Importação**, selecione uma ou mais opções conforme descrito na tabela a seguir:

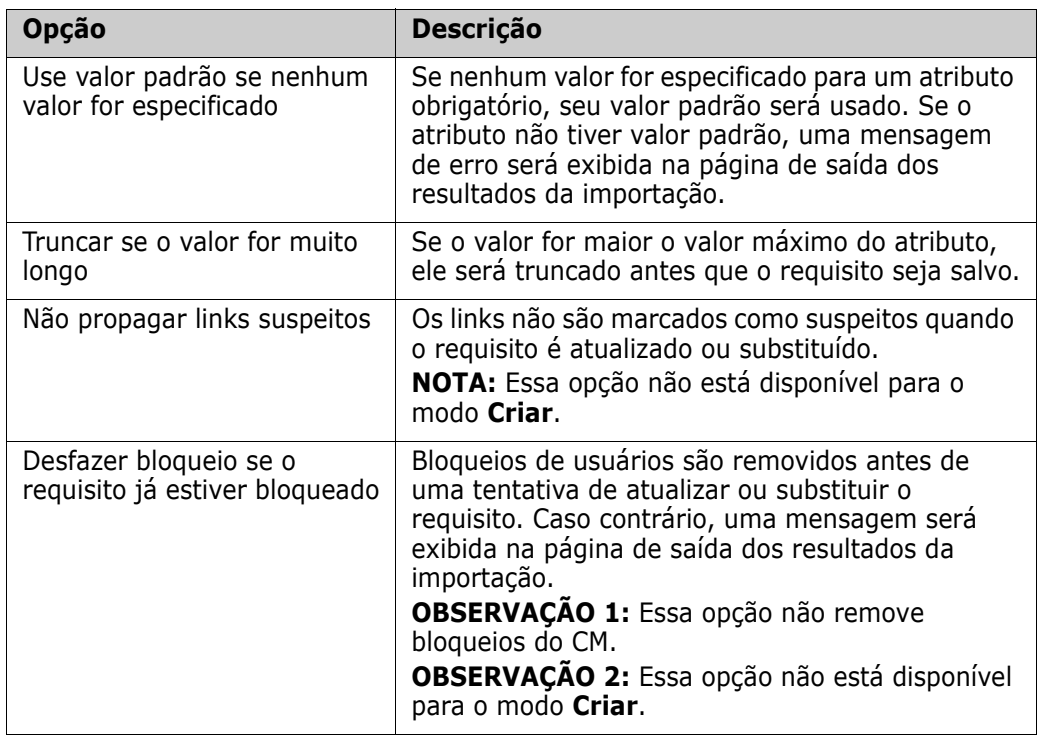

# **Formatos de importação de categoria**

Para a importação do XML, as categorias podem ser especificadas nestes formatos:

- Caminho completo com barra, por exemplo: RMDEMO/Dados
- Caminho completo com barra invertida, por exemplo: RMDEMO\Data
- Nome de categoria exclusivo, por exemplo: Dados Observe que não deve haver nenhuma outra categoria ou subcategoria "Dados".

### **Formatos de importação de data**

A importação do XML requer que a data especificada em um arquivo XML corresponda ao formato do atributo da classe de requisito que você deseja importar.

# <span id="page-331-0"></span>**Importar requisitos de um arquivo CSV ou do Excel**

Você pode importar texto de requisitos de arquivos CSV ou do Excel. Ao importar de um arquivo CSV ou do Excel, você pode mapear campos (linhas) no arquivo CSV ou do Excel para requisitos e atributos específicos no Dimensions RM. Você pode criar novos

requisitos, atualizar requisitos existentes com novos dados e excluir ou cancelar a exclusão de requisitos existentes.

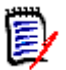

**NOTE** Para a importação de arquivos do Excel, as seguintes restrições são aplicáveis:

- A importação de arquivos do Excel apenas funcionará se o Microsoft Excel tiver sido instalado no servidor do Dimensions RM.
- A importação de arquivos do Excel importa apenas a primeira planilha de um arquivo do Excel.
- Certifique-se de que apenas uma célula por atributo seja usada para cada requisito.
- Durante a importação, os arquivos do Excel são convertidos no formato CSV. Isso significa que:
	- O texto será importado como texto simples.
	- As imagens não serão importadas.

**IMPORTANT!** NÃO modifique o arquivo CSV no Microsoft Excel ou em qualquer outro editor que não seja de texto. Fazer isso pode alterar os dados no arquivo e fazer com que a importação do CSV falhe.

#### **Para importar requisitos e dados de requisitos de um arquivo CSV ou do Excel:**

**1** Selecione **Arquivo do Excel/CSV** no menu **Importar**. Isso abre a caixa de diálogo **Importação do Excel/CSV**.

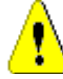

**CAUTION!** Ao importar requisitos de *Caso de Teste* ou *Execução de Teste* (conforme definido para ["Gerenciamento de casos de teste" on page 349\)](#page-348-0), você **deve** ter uma coluna de ID nos seus dados do seu arquivo CSV que corresponda ao nome do atributo dessa classe. Se o seu arquivo CSV não tiver uma coluna de ID, todos os requisitos serão mesclados em um único requisito. Para obter mais informações sobre como importar requisitos de *Caso de Teste* ou *Execução de Teste*, consulte o capítulo ["Importar](#page-340-0)  [Requisitos de Caso de Teste e Execução de Teste" on page 341](#page-340-0).

- **2** Clique em **Procurar...** e selecione o arquivo CSV ou do Excel que você deseja importar.
- **3** Na lista **Modo de Importação**, escolha uma das seguintes opções de importação:
	- **Criar**: Cria novos requisitos com base nas linhas no arquivo CSV.
	- **Atualizar**: Atualiza atributos em requisitos existentes com novos dados do arquivo CSV. Os atributos serão atualizados em requisitos que corresponderem aos critérios especificados.
	- **Substituir**: Substitui os atributos nos requisitos existentes por novos dados do arquivo CSV, criando uma nova versão atual do requisito. Os atributos serão substituídos em requisitos que corresponderem aos critérios especificados.
	- **Excluir**: Exclui dados em requisitos que correspondem aos critérios especificados.
	- **Cancelar Exclusão**: Restaura dados excluídos em requisitos que correspondem aos critérios especificados.
	- **Remover**: Remove dados em requisitos que correspondem aos critérios especificados.

 **Vincular**: Cria relacionamentos entre requisitos que correspondem aos critérios da classe primária especificada e requisitos que correspondem aos critérios da classe secundária especificada. Dessa forma, você pode usar a funcionalidade de importação de CSV apenas para criar links no RM.

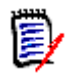

**NOTE** Atributos do tipo TEXT não são válidos para o modo de Link e, portanto, não serão incluídos na lista de atributos quando esse modo estiver ativado.

- **Excluir Link:** Exclui o link selecionado. O modo Excluir Link estará disponível se o usuário tiver o direito *Vincular* para classes e o direito *Excluir* para relacionamentos.
- **Remover Link:** Remove um link permanentemente. O modo Remover Link estará disponível se o usuário tiver o direito *Vincular* para classes e o direito *Remover* para relacionamentos.

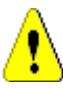

**CAUTION!** Não é possível restaurar um link removido.

- **4** Na lista **Codificação do Arquivo**, selecione a codificação usada para o arquivo. Se a codificação desejada não estiver disponível na lista, converta-a em um formato com suporte.
- **5** Na lista **Separador de Campo**, escolha **Vírgula**, **Ponto e Vírgula**, **Espaço** ou **Tabulação**, dependendo de qual separador é usado no arquivo CSV ou do Excel.
- **6** Para limitar o intervalo de linhas a serem importadas, selecione **De** na opção **Linhas para Importar** e insira o intervalo. Caso contrário, deixe a opção **Todos** selecionada para importar dados de todas as linhas do arquivo. Se o arquivo tiver uma linha de cabeçalho, você poderá omiti-la isso selecionando a opção **O arquivo tem uma linha de cabeçalho**.
- **7** Na lista **Nível de Log**, é possível escolher o nível de detalhes no relatório de resumo que é exibido após o início da importação. Escolha **Conciso** ou **Detalhado**.
- **8** No título **Mapeamento do RM**, você deve inserir critérios para definir como os dados do arquivo CSV serão importados para o Dimensions RM. A configuração do mapeamento difere significativamente dependendo do modo de importação

selecionado. Examine o seguinte com atenção para entender como usar as opções de Mapeamento do RM.

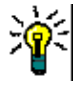

### **TIPS**

- Se o arquivo contém uma linha de cabeçalho e as entradas correspondem aos nomes dos atributos da classe selecionada, você pode mapear os nomes dos atributos automaticamente clicando em  $\mathcal{P}$ .
- Você pode armazenar mapeamentos para acesso rápido. Isso é útil quando você importa arquivos repetidamente com o mesmo mapeamento. Os mapeamentos são armazenados para o modo de importação e classe. Para usar um mapeamento, selecione-o na lista **Armazenar Mapeamentos**.

#### **Para armazenar um mapeamento, faça o seguinte:**

- **a** Clique em **a**. Isso abrirá a caixa de diálogo **Salvar Mapeamento**.
- **b** Insira um nome para um mapeamento, por exemplo, *Criar Requisitos do Produto*.
- **c** Clique em **OK**.

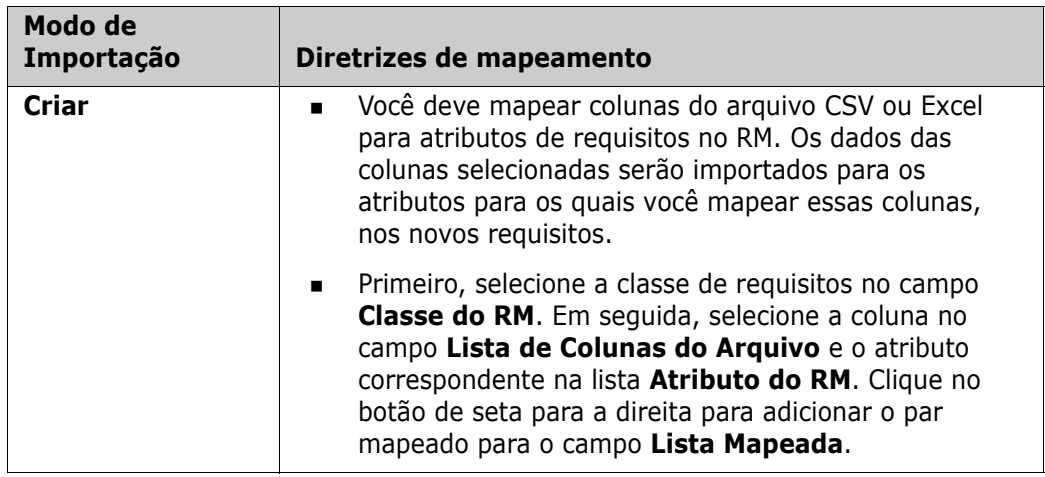

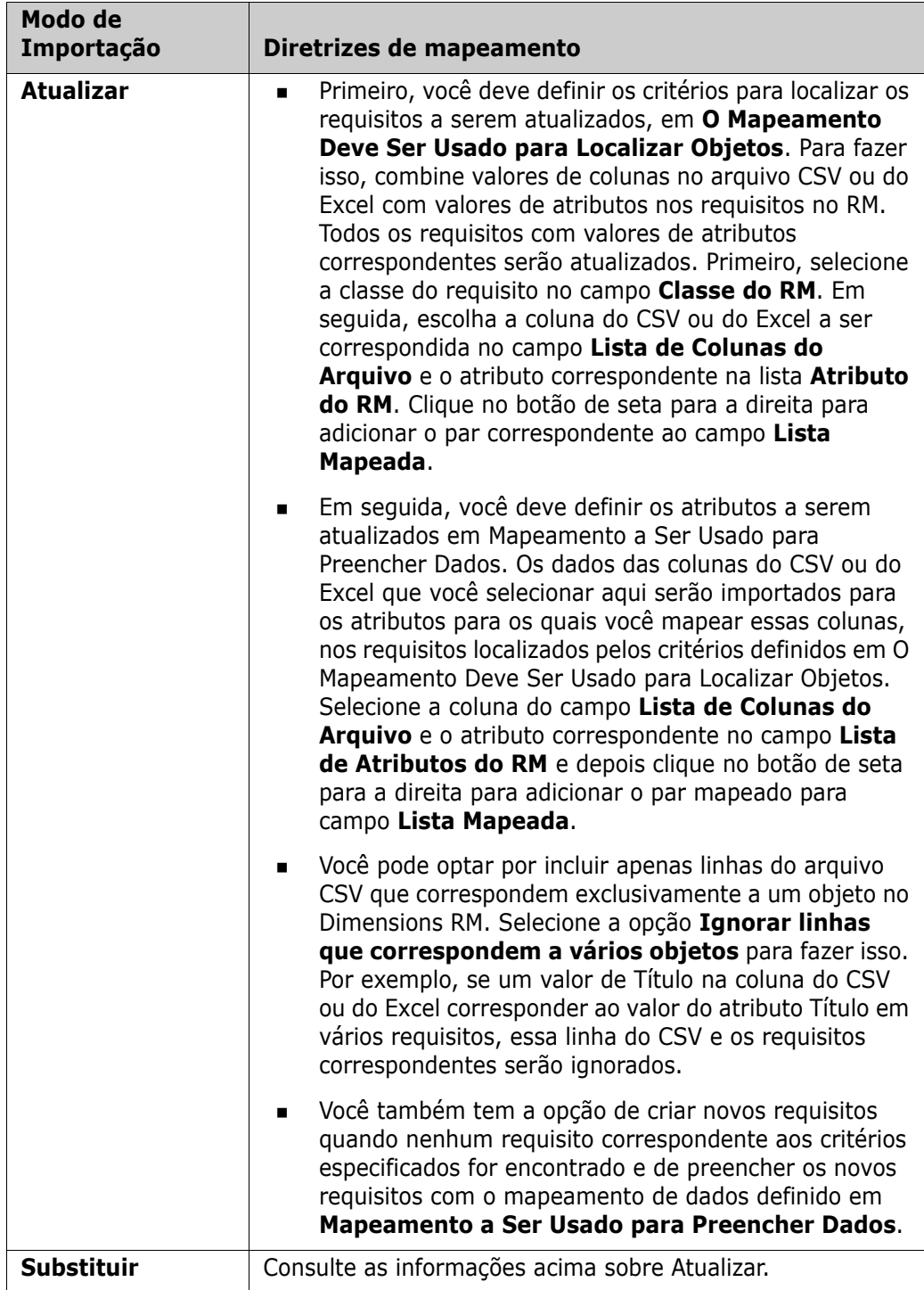

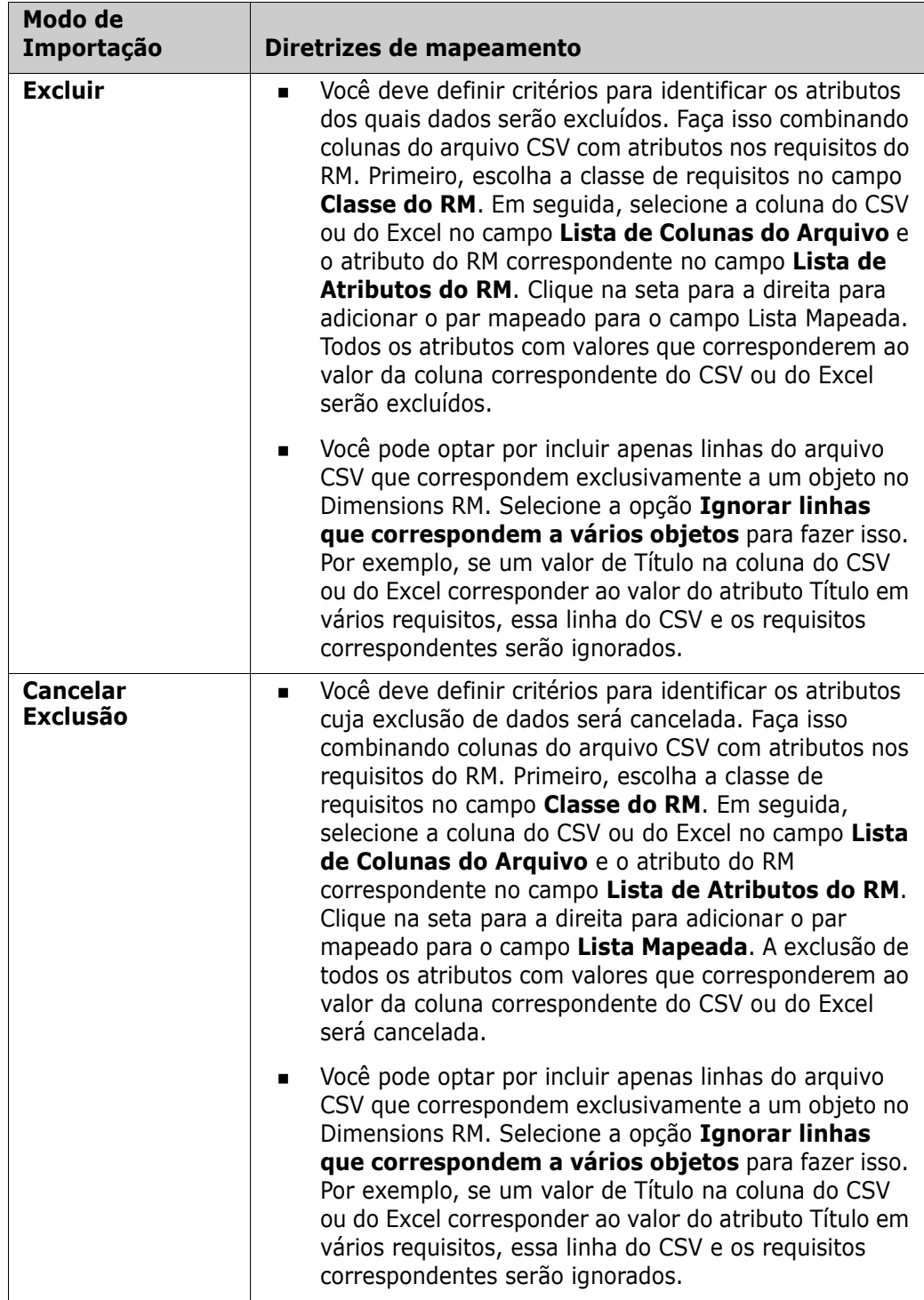

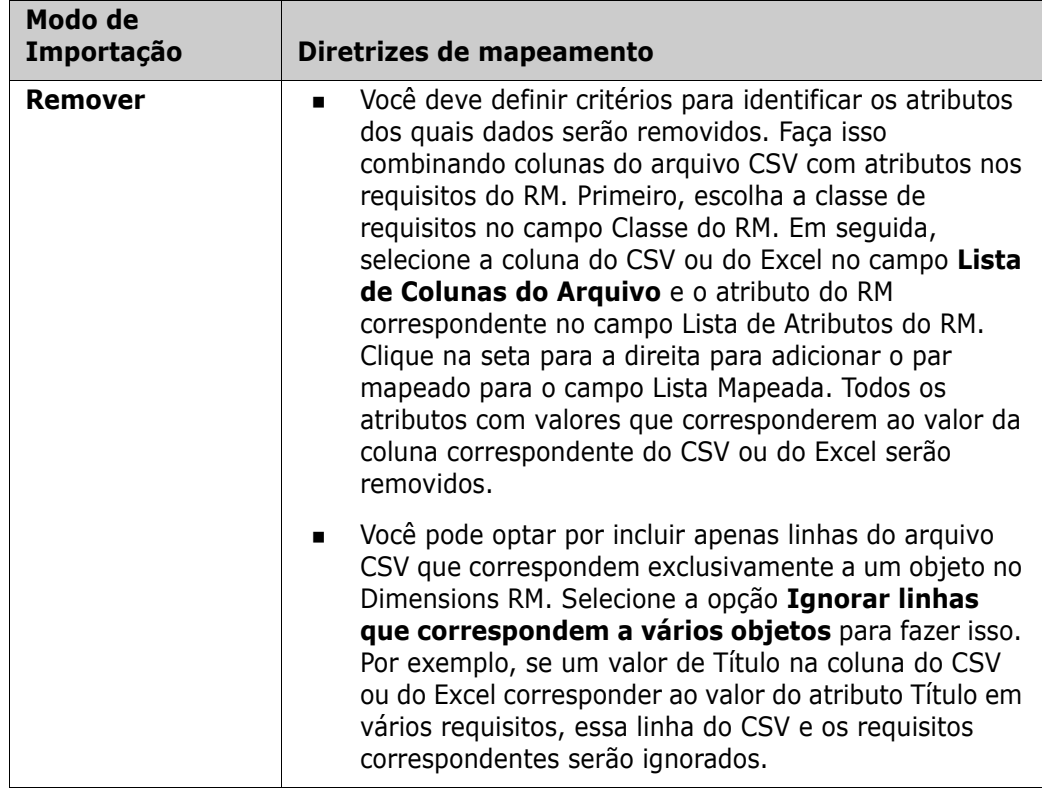

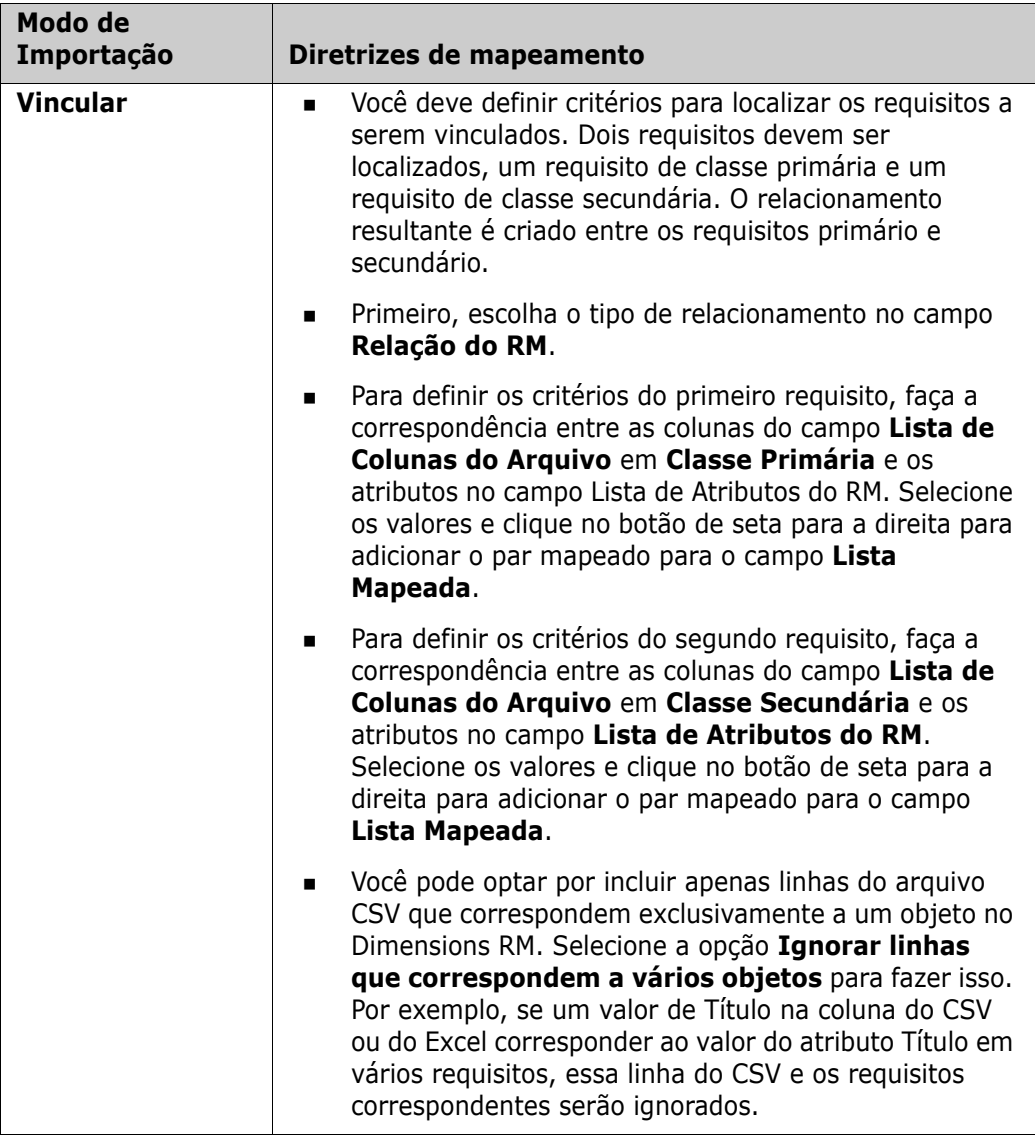

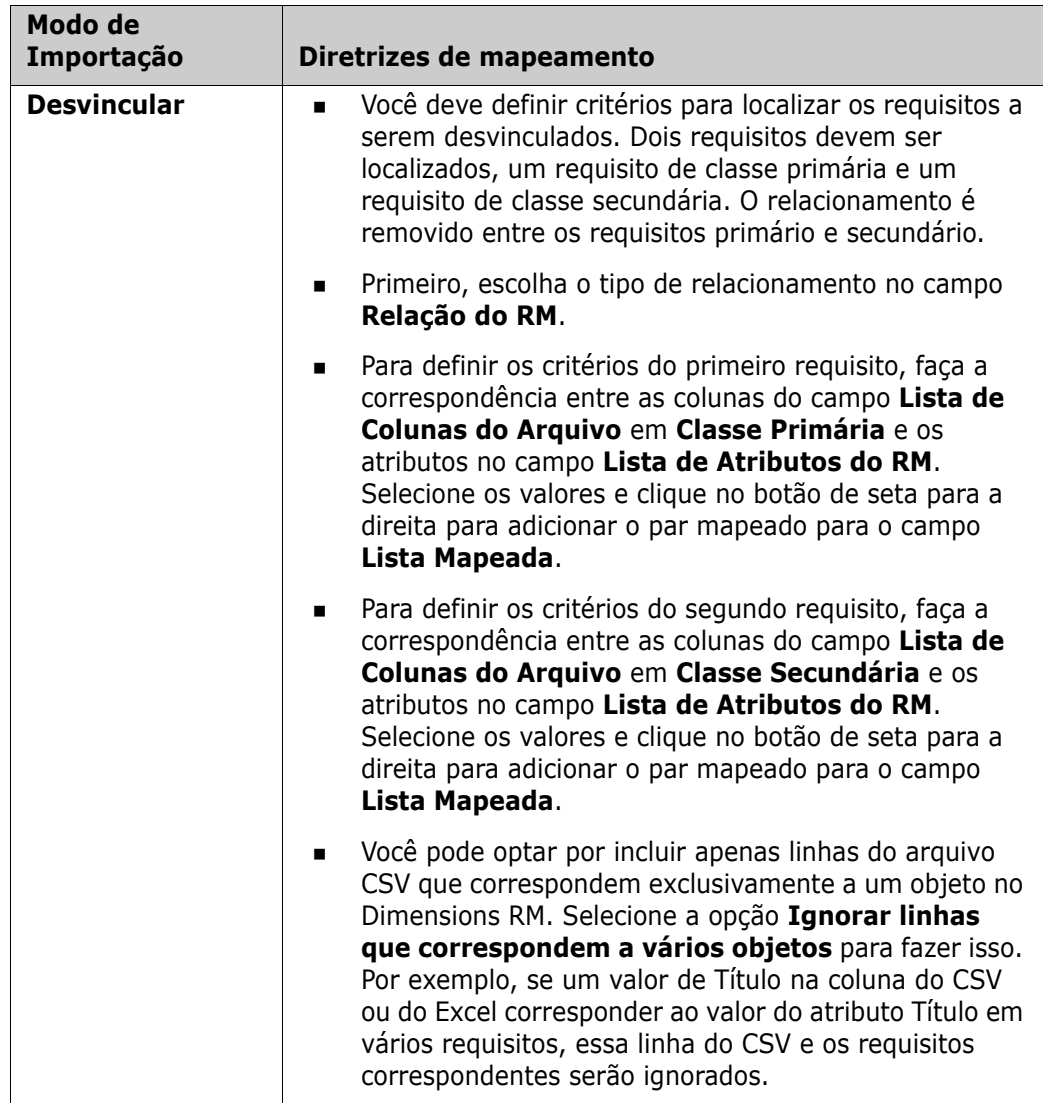

- **9** Para importar requisitos para um documento novo ou existente, faça o seguinte:
	- **a** Selecione a opção **Adicionar ao documento**. Isso exibirá o botão **Selecione um documento...**
	- **b** Clique em **Selecione um documento...** Isso abre a caixa de diálogo **Selecione um documento...**
	- **c** Selecione um documento existente ou digite um nome de documento na caixa **Novo Documento** para criar um novo documento durante a importação.
	- **d** Clique em **OK** para fechar a caixa de diálogo **Selecione um documento...** e retornar à caixa de diálogo **Importação do Excel/CSV**.
- **10** Quando terminar de definir os mapeamentos, clique em **Importar**.

# **Formatos de importação de categoria**

Para a importação do CSV, as categorias podem ser especificadas nestes formatos:

■ Caminho completo com barra, por exemplo: RMDEMO/Dados

- Caminho completo com barra invertida, por exemplo: RMDEMO\Data
- Nome de categoria exclusivo, por exemplo: Dados Observe que não deve haver nenhuma outra categoria ou subcategoria "Dados".
- ID da Categoria, por exemplo, 21

### **Formatos de importação de data**

A importação do CSV requer que a data especificada em um arquivo CSV corresponda ao formato do atributo da classe de requisito que você deseja importar.

# <span id="page-340-0"></span>**Importar Requisitos de Caso de Teste e Execução de Teste**

Requisitos de *Caso de Teste* ou *Execução de Teste* (conforme definido para ["Gerenciamento de casos de teste" on page 349\)](#page-348-0) são importados via importação do CSV (consulte o capítulo ["Importar requisitos de um arquivo CSV ou do Excel" on page 332](#page-331-0)). No entanto, observe o seguinte:

- **1** A importação espera que, para Criar, Atualizar ou Substituir, sempre haja um ID (*PUID* ou OBJECT\_ID) presente. **PUID:** Deve corresponder ao nome de exibição do atributo PUID da classe. **OBJECT ID:** Deve ter o nome OBJECT ID.
- **2** Para **Criar**, o ID pode ser um ID existente ou um ID imaginário.
- **3** O ID (*PUID* ou OBJECT\_ID) deve estar apenas na linha de início do requisito.
- **4** A primeira linha do arquivo CSV deve ter nomes de campo.
- **5** O atributo "Etapas de Teste" é dividido em colunas com estes nomes:
	- Etapas de Teste Descrição
	- Etapas de Teste Resultado Esperado
	- Etapas de Teste Resultado Real

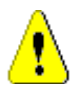

**CAUTION!** Especifique essa coluna apenas para requisitos de *Execução de Teste*.

**6** O número da etapa (por exemplo, "Etapa 3") é gerado da posição no arquivo CSV.

# **Exemplos**

Os exemplos abaixo representam 2 requisitos de *Caso de Teste*: TC\_0001 e TC\_0002. Observe que o atributo "Etapas de Teste" foi dividido e que a Etapa 2 (Descrição e Resultado Esperado) está em uma linha separada, sem nenhum outro valor de campo.

### *Exemplo sem ID Original*

O exemplo a seguir permite a importação de casos de teste sem armazenar o ID original.

ID do Teste,Nome do Teste,Etapas de Teste — Descrição,Etapas de Teste — Resultado Esperado

TC\_0001,Faça login no RM,Clique em Fazer Login,Abre a Exibição Inicial

Clique em Requisitos,Abre a Exibição de Requisitos

TC\_0002,Abra o Requisito de Teste,Insira 'Teste' e clique em 'Pesquisar',Mostra 10 requisitos

Clique duas vezes no requisito indicado no resultado da pesquisa , Abre a caixa de diálogo 'Editar Atributos' do requisito

### *Exemplo com ID Original*

O exemplo a seguir permite importar casos de teste e armazenar o ID original do caso de teste em outro atributo separado. Observe que a coluna ID Original contém o mesmo valor que a coluna ID do Teste. Isso permite atribuir a coluna ID Original a um atributo do RM, que armazenará o ID original.

ID do Teste,ID Original,Nome do Teste,Etapas de Teste — Descrição,Etapas de Teste — Resultado Esperado TC\_0001,TC\_0001,Faça login no RM,Clique em Fazer Login,Abre a Exibição Inicial Clique em Requisitos,Abre a Exibição de Requisitos

TC\_0002,TC\_0002,Abra o Requisito de Teste,Insira 'Teste' e clique em 'Pesquisar',Mostra 10 requisitos

Clique duas vezes no requisito indicado no resultado da pesquisa,Abre a caixa de diálogo 'Editar Atributos' do requisito

# **Importar requisitos de um arquivo ReqIF**

Um arquivo ReqIF permite a troca de requisitos entre aplicativos de diferentes fornecedores. Os capítulos a seguir descrevem como importar requisitos e documentos de um arquivo ReqIF para o Dimensions RM.

### *Pré-requisitos*

- **1** Exporte um ou mais módulos para um único arquivo ReqIF. Para obter mais informações sobre a exportação para ReqIF, consulte o manual do aplicativo que fornece os dados.
- **2** Se o seu módulo ReqIF contiver imagens ou outros anexos, eles deverão estar presentes no mesmo diretório que o arquivo ReqIF (DOORS exportará imagens e

anexos dessa maneira). Coloque esses arquivos junto com o arquivo ReqIF em um único arquivo ZIP. Esse arquivo ZIP pode então ser importado pelo RM Browser.

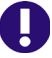

**IMPORTANT!** A classe de importação no Dimensions RM precisa ter atributos para armazenar estes atributos:

- **ID Externo** (Tipo: Alfanumérico)
- **ID ReqIF** (Tipo: Alfanumérico)
- **Proprietário** (Tipo: Alfanumérico)
- **Anexo de arquivo** (Tipo: Anexo de Arquivo)

Dependendo dos nomes dos atributos, eles serão mapeados automaticamente. Para obter mais informações sobre nomes de atributos para importação do ReqIF, consulte o capítulo *"Definição de classes para ReqIF"* no *Guia do Administrador do Dimensions RM*.

#### *Iniciar a importação*

#### **Para iniciar a importação:**

- **1** Selecione **ReqIF** no menu **Importar**. O assistente **Importar ReqIF** é aberto.
- **2** Clique em **Procurar** e selecione o arquivo ZIP que contém seu arquivo ReqIF.
- **3** Se o arquivo ZIP contiver mais de um arquivo ReqIF, a caixa de diálogo **Escolher Arquivo ReqIF** será aberta. Selecione o arquivo ReqIF que você deseja importar e clique em **OK**.
- **4 Documento do RM:** Se você selecionar a opção **Importar Linha de Base**, isso habilitará a lista de documentos do RM. Se você selecionar um documento, ele será importado como um snapshot desse documento.
- **5 Tabela como:** Se o seu módulo contiver tabelas DOORS, elas poderão ser importadas como uma tabela HTML ou como requisitos individuais.
	- **HTML:** Cria uma tabela HTML e a salva em um atributo de texto. A conversão para HTML eliminará todos os atributos não visíveis. Para manter esses atributos, escolha **Requisito**.
	- **Requisito:** Salva cada célula da sua tabela como um único requisito.
- **6 Estrutura do Módulo:** É possível importar um documento (módulo) com ou sem capítulos.
	- **Capítulos:** O documento do RM resultante conterá capítulos que incluem subcapítulos ou requisitos.
	- **Requisitos Apenas:** O documento do RM resultante conterá apenas requisitos. Isso significa que a estrutura do documento é construída com requisitos em vez de capítulos.
- **7 Modo de Importação:** Especifica como a importação deve operar nos requisitos que existem em Dimensions RM.
	- **Criar Requisitos:** Sempre cria o requisito durante a importação.
	- **Substituir Requisitos:** Substitui requisitos existentes durante a importação.
- **Criar novo requisito se um requisito não for encontrado:** Essa opção só estará disponível se a opção **Substituir Requisitos** tiver sido selecionada.
	- **Habilitado:** Um requisito será criado se não for encontrado.
	- **Desativado:** Um requisito que não pode ser encontrado não é importado.
- **8 Documentos ReqIF/Documentos Selecionados:** Aqui, você pode definir quais documentos (módulos) deseja importar.

### **Adicionar um documento (módulo) para importação:**

**a** Selecione os documentos (módulos) que você deseja importar na lista **Documentos ReqIF**.

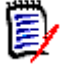

**NOTE** Se um documento tiver uma ou várias linhas de base, você encontrará essas linhas de base na lista como entradas de documento separadas. Adicionar essas entradas à lista **Documentos Selecionados** adiciona essas linhas de base como snapshots do documento principal.

**b** Clique em  $\bullet$  . Isso adiciona o documento à lista **Documentos Selecionados**.

#### **Renomear um documento selecionado:**

- **a** Selecione os documentos (módulos) que você deseja importar na lista **Documentos Selecionados**.
- **b** Clique no link **Renomear**. Isso adiciona o documento à lista **Documentos Selecionados**. Isso abre a caixa de diálogo *Renomear documento*.
- **c** Insira o novo nome na caixa de texto.
- **d** Clique no botão **OK**.

#### **Remover um documento (módulo) da importação:**

- **a** Selecione os documentos (módulos) que deseja remover na lista **Documentos Selecionados**.
- **b** Clique em **e**.
- **9** Clique em **Avançar**. Isso abre a página de mapeamento de atributos do RM. Aqui, você pode mapear atributos de ReqIF para atributos do RM.
- **10 Classe do RM:** Selecione a classe na qual converter os requisitos. Cada objeto de requisito no seu arquivo ReqIF será convertido e importado para esse tipo de Classe do RM.
- **11 ID ReqIF:** Selecione um atributo que conterá o ID ReqIF de seus requisitos. Isso é necessário para transferir seu módulo corretamente ao Dimensions RM e criar os links entre seus requisitos.
- **12 ID Externo:** Selecione o atributo que contém o ID interno de seus requisitos da ferramenta de origem. Para o DOORS, seria o ID DOORS.
- **13 Campo do Proprietário:** Selecione um atributo que conterá o nome do módulo proprietário dos seus requisitos. Isso é necessário para construir seu módulo corretamente no Dimensions RM.
- **14 Campo de Anexo:** Selecione um atributo que conterá os anexos dos seus requisitos, como imagens ou outros arquivos.
- **15 Mapeamento de Atributos:** Um mapeamento de atributos define qual atributo do Dimensions RM recebe o valor de um atributo de ReqIF. Se você armazenou anteriormente um mapeamento para essa classe, pode selecioná-lo na lista **Mapeamentos Armazenados**.

#### **Mapear um atributo:**

- **a** Selecione um atributo de ReqIF na lista **Atributos de ReqIF**.
- **b** Selecione um atributo do RM na lista **Atributos do RM**.
- **c** Clique em . O mapeamento aparece na lista **Atributos Mapeados**. Repita essas etapas para outros atributos que você deseja mapear.

#### **Remover um mapeamento de atributos:**

- **a** Selecione o atributo que você deseja remover na lista **Atributos Mapeados**.
- **b** Clique em **e**.

**IMPORTANT!** Os requisitos no Dimensions RM têm atributos obrigatórios (por exemplo, *Título* e *Texto*). Dependendo da classe, outros atributos também podem ser obrigatórios. Se nenhum mapeamento for definido para um atributo obrigatório, ele receberá o valor padrão de *não definido*.

**16 Mapeamento de Valores de Atributos do RM:** Um mapeamento de valor define como converter um valor de um atributo de vários valores (por exemplo, um atributo de lista).

#### **Mapear um valor:**

- **a** Selecione um valor de ReqIF na lista **Valores de ReqIF**.
- **b** Selecione um valor do RM na lista **Valores do RM**.
- **c** Clique em . O mapeamento aparece na lista **Valores Mapeados**. Repita essas etapas para outros valores que você deseja mapear.

#### **Remover um mapeamento de valor:**

- **a** Selecione o valor que você deseja remover na lista **Valores Mapeados**.
- **b** Clique em **e**

### **NOTE**

- Se um valor para um atributo obrigatório não for mapeado, ele receberá o valor padrão de *não definido*.
- Se um valor para um atributo opcional não for mapeado, ele permanecerá vazio.
- **17** Você pode salvar seu mapeamento de atributos e listar valores de atributos para essa classe seguindo estas etapas:
	- **a** Clique em **a** ao lado da lista **Armazenar Mapeamentos**.
	- **b** Insira um nome na caixa **Nome**.
- **c** Clique em **OK**.
- **18** Selecione o atributo de ReqIF que identifica os capítulos na lista **Identificação de Capítulos**.
- **19** Digite o texto que identifica um capítulo na caixa **Valor do Atributo**.
- **20** Clique em **Importar** para iniciar a importação.

# **Importar requisitos anteriormente exportados**

Para importar requisitos exportados anteriormente, existem duas opções:

- **1** Importar um documento criado pela função **Exportar** da Pesquisa Rápida
- **2** Importar um documento do Word criado pela função **Exportar** de um documento do RM

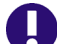

**IMPORTANT!** É possível importar qualquer um destes formatos de arquivo:

- **Documentos do Word**
- **Arquivos XML**
- Arquivos CSV

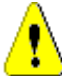

**CAUTION!** Ao importar atributos do usuário, a configuração deve ser **Mostrar ID do Usuário**. Para obter mais informações, consulte o capítulo ["Configurações de exibição](#page-83-0)  [para atributos do usuário" on page 84](#page-83-0).

Em geral, a importação de requisitos que foram exportados anteriormente funciona conforme descrito nos capítulos acima. No entanto, ao usar documentos do Word, os requisitos precisam ser importados de tabelas. Para cada formato, o documento precisa ser preparado para importação por meio das seguintes etapas:

- **1** Para documentos do Word: Verifique se todos os campos obrigatórios foram incluídos e contêm valores. Caso contrário, adicione uma coluna com o nome do atributo ausente e preencha cada célula com valores.
- **2** Para documentos do Word:
	- **a** Verifique se os nomes dos atributos da classe correspondem aos cabeçalhos das colunas do documento
	- **b** Remova todos os campos que não podem ser preenchidos (por exemplo, data de criação). Remova a coluna ID apenas ao criar novos requisitos.
	- **c** Remova a linha **Contagem de Linhas**.
- **3** Para arquivos XML:
	- **a** Remova todos os campos que não podem ser preenchidos (por exemplo, data de criação). Remova a coluna ID apenas ao criar novos requisitos.
	- **b** Remova os atributos de requisitos **id**, **version** e **puid** e o elemento **attribute** com o valor de **id PUID**.
- **4** Para arquivos CSV: Remova a linha **Contagem de Linhas**.
- **5** Salve o documento com um novo nome.
- **6** Inicie a importação conforme descrito em:
- ["Importar requisitos de documentos do Microsoft Word" on page 322](#page-321-0)
- **E** ["Importar requisitos de um arquivo XML" on page 330](#page-329-0)
- ["Importar requisitos de um arquivo CSV ou do Excel" on page 332](#page-331-0)

# <span id="page-348-0"></span>Chapter 9 **Gerenciamento de casos de teste**

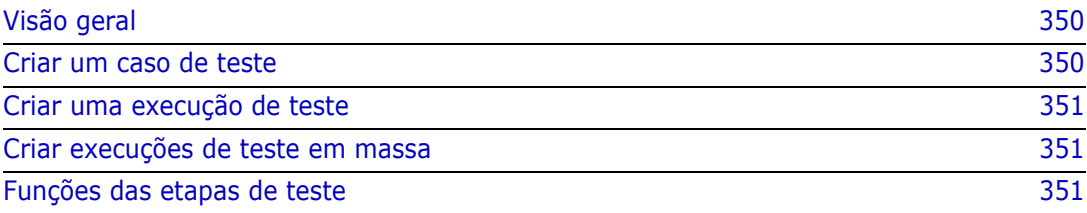

# <span id="page-349-0"></span>**Visão geral**

O Gerenciamento de casos de teste permite a criação de casos de teste e uma ou várias execuções de testes relacionadas a um caso de teste. Um caso de teste define o objetivo geral de um teste e o procedimento. Uma execução de teste mostra as tarefas executadas junto com os resultados. Os capítulos a seguir descrevem a instalação padrão do Gerenciamento de casos de teste. Observe que os nomes das classes e os layouts dos formulários não são necessariamente idênticos à sua instalação.

# <span id="page-349-1"></span>**Criar um caso de teste**

Um caso de teste permite que os usuários definam o objetivo geral de um teste (por exemplo, Instalação do cliente do Dimensions RM), juntamente com as etapas de teste a serem realizadas (por exemplo, executar Setup.exe).

**Para criar um caso de teste, siga estas etapas:**

- **1** No menu Novo, selecione **Requisito** e escolha a classe do caso de teste, por exemplo, **Test\_Case**. Isso abrirá o formulário do caso de teste. Se houver problemas ao abrir o formulário, verifique com o Administrador do RM ou consulte o capítulo *"Gerenciamento de casos de teste"* no *Guia do administrador do Dimensions RM*.
- **2** Na seção **Atributos padrão**, insira o nome e a descrição do teste (o objetivo geral do caso de teste).
- **3** Expanda a seção **Design de teste** do formulário.
- **4** Preencha os atributos nesta seção do formulário, deixando as **Etapas do teste** por último.
- **5** Abaixo está um exemplo da seção de etapas do teste, conforme definido pelo formulário padrão.

Clique em  $H$  + Add para criar uma nova etapa.

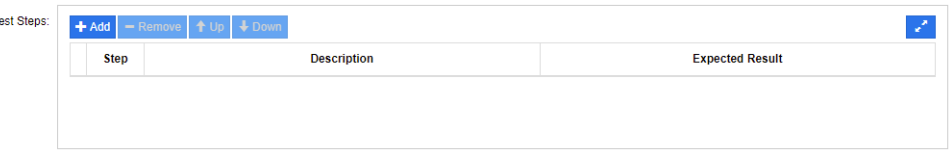

- **6** Clique duas vezes na célula na coluna **Descrição** para adicionar ou editar a descrição.
- **7** Clique duas vezes na célula na coluna **Resultado esperado** para editar o resultado esperado.
- **8** Repita as etapas 5 a 7 para adicionar outras etapas.
- **9** A **Última execução de teste** será padronizada como "Sem execuções", deixe isso para depois.
- **10** Ao concluir, clique em **Salvar** ou **Salvar e Copiar** ou **Salvar e Novo**.

# <span id="page-350-0"></span>**Criar uma execução de teste**

Uma execução de teste está relacionada a um caso de teste e permite que o testador forneça os resultados dos testes executados.

#### **Para criar uma execução de teste, siga estas etapas:**

- **1** Abra o caso de teste do qual deseja criar uma execução de teste. Para obter detalhes sobre os requisitos de abertura, consulte o capítulo ["Exportar requisitos" on page 127.](#page-126-0)
- **2** Na caixa de diálogo **Editar atributos**, expanda a seção **Links.**
- **3** Clique em  $\frac{d}{6}$ .
- **4** Se estiver usando a configuração padrão, isso abre uma caixa de diálogo **Novo***Test\_Run*, pré-preenchida com a descrição, pré-requisitos e as etapas de teste. Uma nova coluna é adicionada para o testador inserir o resultado real.
- **5** Insira um nome para a execução do teste.
- **6** Expanda as seções intituladas **Planejamento de teste** e **Execução de teste** e preencha os atributos. Esses atributos são normalmente usados para agendamento e atribuição. Um testador pode facilmente filtrar as etapas de teste atribuídas a eles e adicionar notas e status.
- **7** Clique em **Salvar**.

# <span id="page-350-1"></span>**Criar execuções de teste em massa**

Se tiver muitos casos de teste, a criação da execução de teste pode ser simplificada por meio de criações em massa usando a função Criar novo e vincular. Para obter mais informações, consulte o capítulo ["Criar requisitos em massa" on page 117](#page-116-0).

# <span id="page-350-2"></span>**Funções das etapas de teste**

A tabela **Etapas de teste** contém uma lista de todas as etapas de teste. Ela contém estas colunas:

- **Coluna sem nome:** contém uma caixa de seleção para remover e mover (para cima/ para baixo) operações.
- **Etapa:** contém o nome da etapa, por exemplo Etapa 1.
- **Descrição:** vazio por padrão. Insira as instruções para o testador.
- **Resultado esperado:** vazio por padrão. Especifique sob quais condições a etapa é considerada bem-sucedida.
- **Resultado:** esta coluna existe apenas na classe *Test\_Run*. O testador insere o resultado real da etapa de teste.

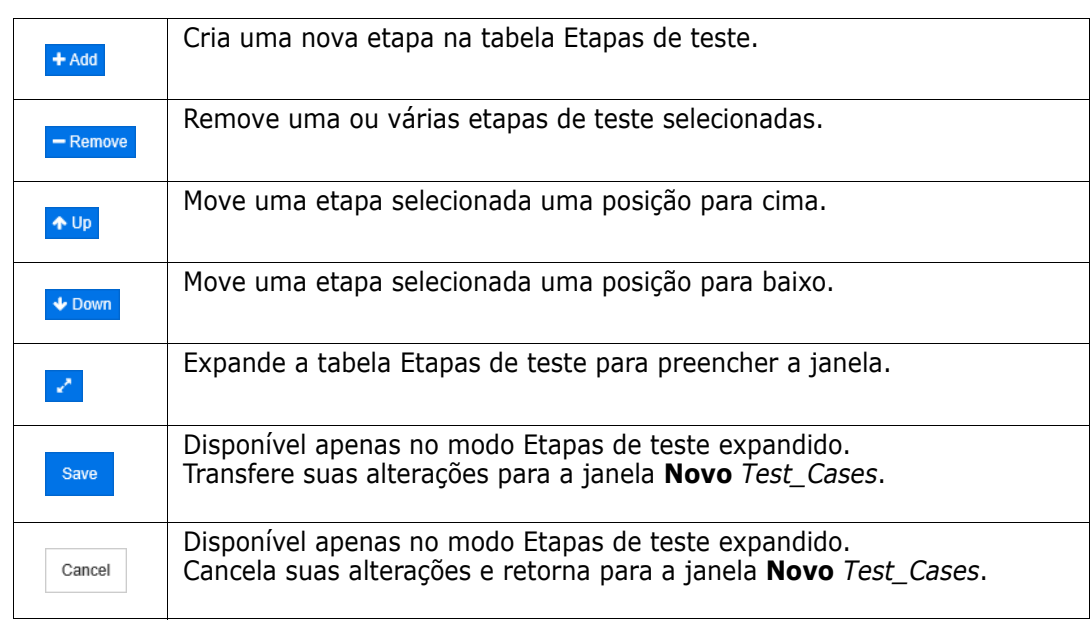

### **A tabela Etapas de teste mostra estas funções:**

# Chapter 10 **Agile**

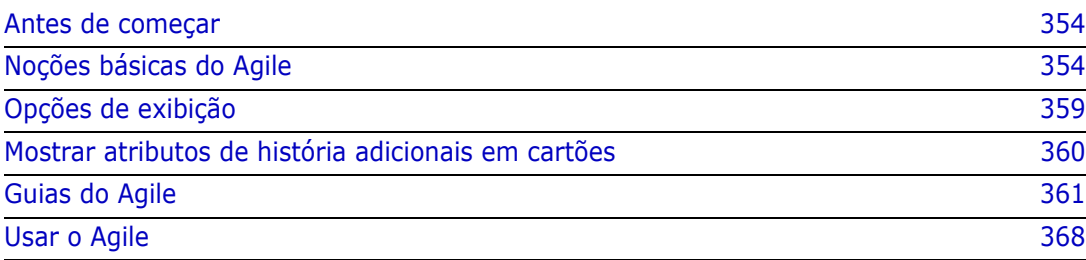

# <span id="page-353-0"></span>**Antes de começar**

Antes de começar a usar o Agile com o Dimensions RM, as seguintes tarefas devem ser executadas:

- **1** Crie classes e relacionamentos (consulte o capítulo *"Agile"* no *Guia do Administrador do Dimensions RM).*
- **2** Habilite o Agile para a instância (consulte o capítulo ["Agile" on page 82](#page-81-0)).
- **3** Configure o Agile (consulte o capítulo ["Configurar o Agile" on page 432](#page-431-0)).

# <span id="page-353-1"></span>**Noções básicas do Agile**

# **Sobre o Agile**

O Dimensions RM fornece recursos ágeis como listas de pendências, storyboards e burndowns. Artefatos do Agile e tradicionais podem ser visualizados nessas exibições e até mesmo vinculados para oferecer suporte a abordagens híbridas no nível de organização e projeto. O Agile só pode ser habilitado por um usuário com direitos de Administrador. Para habilitar o Agile, consulte o capítulo ["Agile" on page 82](#page-81-0).

# **Recursos do Agile**

O Agile no Dimensions RM permite:

- **Artefatos e exibições do Agile**
	- Artefatos do Agile baseados em classes do RM
	- Listas de pendências e storyboards
	- Detalhamento de Produto/Versão/Sprint
	- Cálculos e visualizações sobre prioridade, esforço e progresso
	- Relatórios de burndown em nível de Versão e Sprint

### **Suporte de abordagens híbridas**

- Requisitos e artefatos do Agile
- Rastreabilidade em todos os tipos de artefatos
- Requisitos não funcionais
- Reutilização de lista de pendências e storyboards para artefatos tradicionais
- **Integração ao desenvolvimento**
	- História a ser fornecida à ferramenta de desenvolvimento (Agile)
	- Feedback sobre o progresso do desenvolvimento para os painéis do RM

# **Comparar o gerenciamento de requisitos e as abordagens do Agile**

As imagens a seguir comparam as diferentes abordagens ou gerenciamento de requisitos.

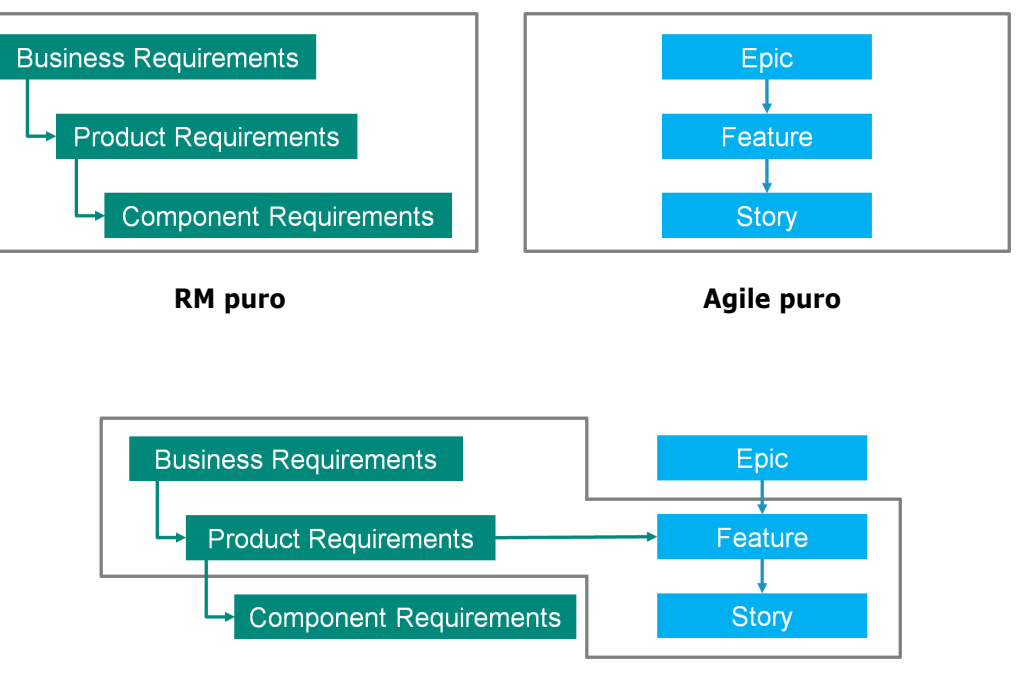

**RM/Agile híbrido**

- **RM puro:** a abordagem do RM puro permite definir os diferentes tipos de requisitos, mas não permite que o departamento de desenvolvimento divida os requisitos em tarefas individuais.
- **Agile puro:** a abordagem de Agile puro permite que o desenvolvimento mantenha diferentes tarefas e alterações entre versões diferentes, mas não relaciona essas tarefas ao requisito.
- **RM/Agile híbrido:** a abordagem de RM/Agile híbrido combina o melhor dos dois mundos. Os diferentes tipos de requisitos estão relacionados às tarefas e alterações do departamento de desenvolvimento.

# **Acessar o Agile**

Para acessar o Agile, clique no ícone **Agile <sup>n</sup>a** na barra de menus. Isso abre a exibição do Agile. No lado direito, abaixo da barra de menus, você encontra estes controles:

- **Lista suspensa Produto M**
- Botão Editar
- Menu Opções de Exibição
- Menu **Novo**

Em seguida, selecione um produto (para adicionar um produto, consulte o capítulo ["Adicionar produtos" on page 368\)](#page-367-1). Isso abre as seguintes guias do produto selecionado:

- [Guia Visão Geral](#page-360-1)
- [Guia Lista de Pendências do Produto](#page-361-0)
- [Guia Storyboard do Produto](#page-363-0)
- [Guia Planejamento do Sprint](#page-364-0)
- [Guia Storyboard do Sprint](#page-365-0)
- [Guia Painel de Tarefas](#page-365-1)

### **Sobre os produtos**

Um "Produto" é um item ao qual você pode atribuir epics, recursos ou histórias. Isso representa um produto completo, um módulo ou um componente.

### **Sobre as versões**

Uma "Versão" está vinculada a um produto. Cada versão contém epics, recursos, histórias e sprints, que são relevantes para a versão. Como exemplo, a versão 1.1 contém apenas os recursos que foram alterados desde a versão 1.0. Um recurso desse tipo de versão também conteria apenas as histórias que foram alteradas desde a versão 1.0. Uma versão  $é$  marcada com  $\bullet$ .

# **Sobre as histórias**

Uma "História" descreve a função a ser implementada. No entanto, uma história pode incluir várias tarefas. Se a história fosse "Instalar banco de dados", isso exigiria que várias configurações fossem feitas durante o processo de instalação. Essas configurações poderiam ser especificadas na descrição da história. No entanto, uma história não deve ser algo como "Instalar sistema operacional e banco de dados". Isso deve ser dividido em duas histórias.

Nas listas, as histórias podem mostrar os selos descritos no capítulo ["Sobre os selos" on](#page-356-0)  [page 357](#page-356-0). Uma história é marcada com **.** 

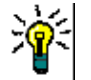

**TIP** Você pode alterar facilmente a prioridade de uma história usando a ação de arrastar e soltar.

- **1** Arraste a história cuja prioridade você deseja alterar para uma história que tenha a prioridade desejada; por exemplo, a história ST\_1 com prioridade "Baixa" para a história ST\_2 com prioridade "Alta".
- **2** Solte o botão do mouse para soltar a história ST\_1 na ST\_2. Isso altera a prioridade da história ST\_1 de "Baixa" para "Alta".

### **Sobre os sprints**

Um "Sprint" define em que período de tempo as histórias atribuídas devem ser concluídas. Um sprint é marcado com **...** 

### **Sobre os recursos**

Um "Recurso" agrupa várias histórias logicamente e será atribuído a uma versão. A descrição relata o que as histórias atribuídas devem realizar. Nas listas, os recursos podem mostrar os selos descritos no capítulo ["Sobre os selos" on page 357](#page-356-0). Um recurso é marcado com  $\cdot$ .

### **Sobre os epics**

Um "Epic" agrupa vários recursos e histórias logicamente e será atribuído a uma versão. Nas listas, os epics podem mostrar os selos descritos no capítulo ["Sobre os selos" on page](#page-356-0)  [357](#page-356-0). Um epic é marcado com  $\blacksquare$ .

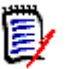

**NOTE** Se você adicionar a classe Epics após os produtos terem sido criados, faça o seguinte para cada produto com o qual deseja usar Epics:

- **1** Selecione o produto na lista suspensa **Produto** .
- **2** Clique no botão de edição .
- **3** Verifique se o **Epic** está habilitado na área **Classes mapeadas mostradas**.
- **4** Clique em **Substituir**.

### **Sobre as tarefas**

As tarefas permitem dividir as histórias em diferentes etapas de desenvolvimento. Isso fornece uma visão geral mais detalhada sobre o progresso no desenvolvimento de recursos. Uma tarefa é marcada com  $\bullet$ .

### **Sobre as classes mapeadas**

Para epics, características, histórias e tarefas, você pode usar mais de uma classe. Isso permite o uso de diferentes conjuntos de atributos, para diferentes tipos de produtos; por exemplo, um veículo pode precisar de outros atributos além de um software. Ao criar ou modificar um produto, você encontra essas classes mapeadas na seção **Classes mapeadas mostradas** da caixa de diálogo para criar ou modificar um produto. A seção **Classes mapeadas mostradas** permite escolher quais classes você deseja exibir nas guias do Agile. Observe que você só poderá escolher entre várias classes se o seu administrador as tiver criado e configurado conforme descrito no capítulo ["Configurar o](#page-431-0)  [Agile" on page 432.](#page-431-0)

### <span id="page-356-0"></span>**Sobre os selos**

Em listas, epics, recursos e histórias, forneça informações adicionais usando estes selos:

■ Usuário ou grupo, como <del>& JOE</del>

Prioridade, como [THigh]

Além disso, as histórias têm os seguintes selos:

- Esforço, como  $\sqrt{^{0.3/8}}$  (formato: esforço restante/esforço estimado)
- Classificação, como dial 29

### **Sobre a capacidade**

Para uma versão ou um sprint, você pode especificar a **Capacidade**. Esse valor numérico especifica em quanto tempo a versão ou o sprint precisa ser concluído.

Na guia **Visão geral**, você verá uma barra de progresso para cada versão ou sprint se a capacidade tiver sido especificada.

Na guia **Lista de Pendências do Produto**, você vê uma barra de progresso ao lado da versão selecionada. Ela mostra quanta capacidade é usada por todos os recursos atribuídos com base no esforço estimado.

Na guia **Planejamento de Sprint**, você vê uma barra de progresso ao lado do sprint selecionado. Ela mostra quanta capacidade é usada por todas as histórias atribuídas com base no esforço estimado.

# **Sobre os Mapas de história**

Um Mapa de história permite atribuir epics, recursos e histórias a uma versão. Isso será especialmente útil se os recursos forem implementados em fases (por exemplo, a funcionalidade básica é implementada na versão 1.0, enquanto a funcionalidade estendida é implementada na versão 1.1). A imagem a seguir mostra a configuração geral de um mapa de história:

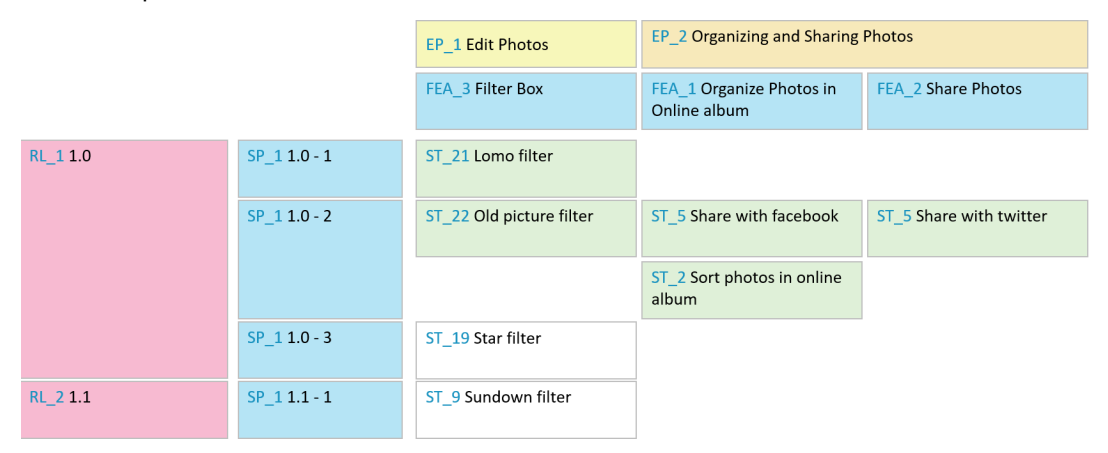

# <span id="page-357-0"></span>**Dicas de ferramentas**

Para obter informações rápidas sobre produtos, versões, sprints, epics, recursos ou histórias, você pode usar a funcionalidade de dica de ferramenta no Agile. Essa dica de ferramenta mostra todas as informações relevantes da classe relacionada. Ela está disponível em listas ou listas suspensas que mostram estes ícones:

- Mostra a dica de ferramenta de М um produto.
- Mostra a dica de ferramenta de ዔ uma versão.
- Mostra a dica de ferramenta de Đ. um sprint.
- Mostra a dica de ferramenta de O. um epic.
- Mostra a dica de ferramenta de ò. um recurso.
- Mostra a dica de ferramenta de m. uma história.

Dicas de ferramentas também estão disponíveis para itens que são referenciados em outro item, por exemplo, um epic ou recurso referenciado em uma história.

# <span id="page-358-0"></span>**Opções de exibição**

Ao lado da lista suspensa Produto, você encontra o menu Opções de Exibição . Ele fornece estas configurações:

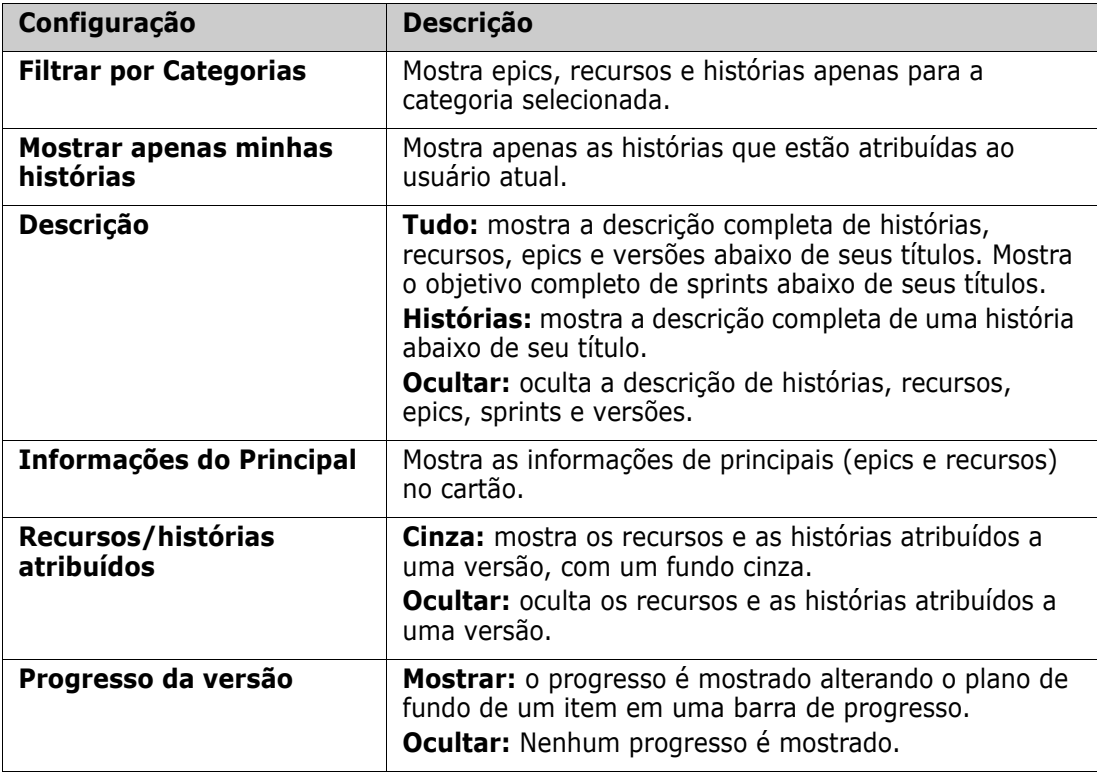

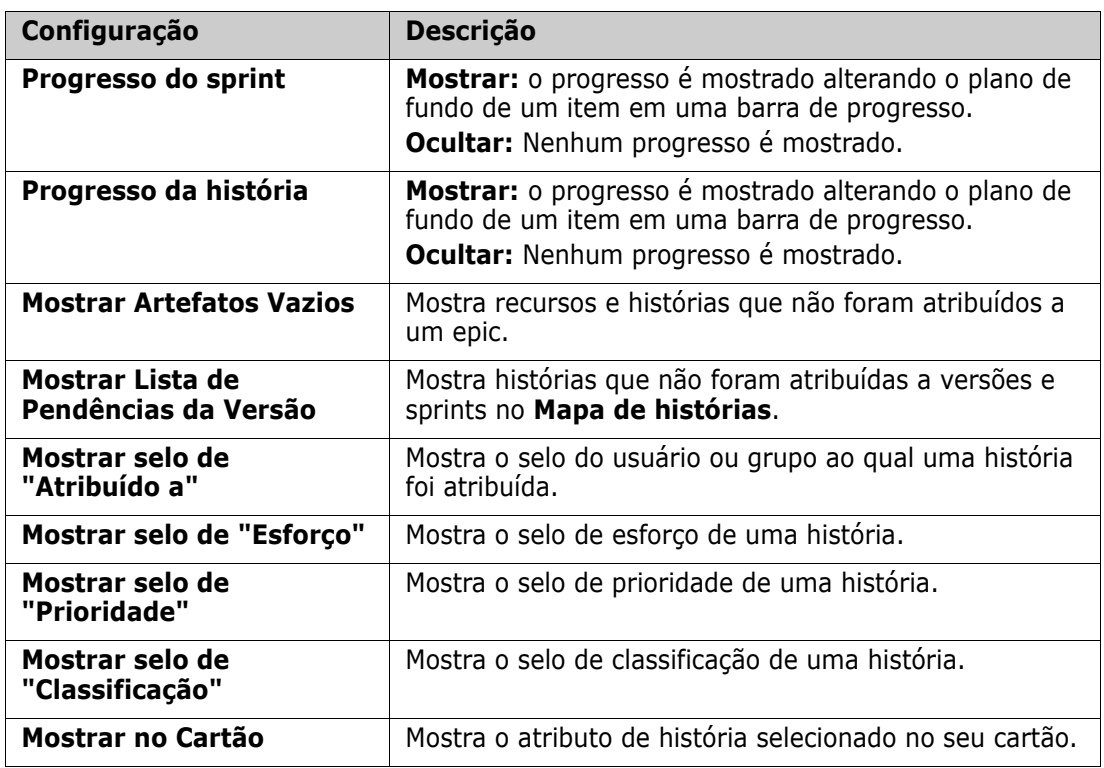

# **Mostrar ou ocultar atributos em caixas de diálogo**

Para qualquer caixa de diálogo usada para criar, mostrar ou editar um produto, versão, sprint, epic, recurso ou história, você pode mostrar ou ocultar qualquer um dos atributos padrão do Agile. Para mostrar ou ocultar um atributo, selecione-o na lista suspensa **Personalizar Campos**. Os atributos exibidos mostram uma marca de seleção. Um asterisco após o nome do atributo mostra que o atributo é obrigatório.

# <span id="page-359-0"></span>**Mostrar atributos de história adicionais em cartões**

Para permitir uma melhor visão geral dos dados importantes, você pode mostrar atributos adicionais nos cartões de História. Reconhecendo as necessidades das diferentes etapas, cada guia do Agile é configurada de forma independente.

### **Para mostrar atributos adicionais de História:**

- **1** Abra o menu suspenso **Mostrar no Cartão**.
- **2** Selecione os atributos que deseja mostrar nos cartões de História.

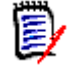

**NOTE** Você também poderá mostrar as dicas de ferramentas para epics e recursos se eles forem mostrados nos cartões de história. Para obter mais informações sobre dicas de ferramentas, consulte o capítulo ["Dicas de ferramentas" on page 358](#page-357-0).
# **Guias do Agile**

## **Guia Visão Geral**

A guia Visão Geral exibe itens relevantes em listas hierárquicas e permite uma filtragem fácil. Usando a Visão Geral, você pode descobrir facilmente quais sprints estão relacionados a quais recursos e produtos.

A guia Visão Geral é dividida nestas seções:

- [Diagrama de Burndown](#page-360-0)
- [Lista de Versões](#page-360-1)
- [Lista de Sprints](#page-361-0)
- [Lista de Histórias](#page-361-1)

### <span id="page-360-0"></span>*Diagrama de Burndown*

O diagrama de Burndown será mostrado se você selecionar uma versão ou um sprint.

**Diagrama de Burndown de Versão:** mostra o esforço restante e o esforço estimado para os sprints relacionados.

**Diagrama de Burndown de Sprint:** mostra o esforço restante e o esforço estimado para as histórias relacionadas.

Ambos os diagramas permitem que você reconheça facilmente se o prazo pode ser cumprido.

Com base nos valores anteriores, o diagrama de burndown prevê o desenvolvimento futuro. Para fácil reconhecimento, os valores previstos são mostrados em uma cor diferente.

Você pode escolher entre estes diferentes tipos de diagrama:

- Gráfico de linhas
- Gráfico de área
- Gráfico de barras
- Gráfico de colunas

### <span id="page-360-1"></span>*Lista de Versões*

A lista de versões mostra todas as versões do produto selecionado. Se a capacidade foi especificada, uma barra de progresso é mostrada para cada versão. A seleção de uma versão carrega o diagrama de burndown e a lista de sprints.

### <span id="page-361-0"></span>*Lista de Sprints*

A lista de sprints mostra todos os sprints da versão selecionada. Se a capacidade foi especificada, uma barra de progresso é mostrada para cada sprint. Selecionar um sprint carrega as histórias atribuídas e o diagrama de Burndown.

### <span id="page-361-1"></span>*Lista de Histórias*

A lista de histórias mostra todas as histórias do sprint ou versão selecionado. Se nenhum sprint for selecionado, clique em **Carregar Histórias** para carregar as histórias da versão selecionada.

## **Guia Lista de Pendências do Produto**

Na guia **Lista de Pendências do Produto**, você pode fazer o seguinte:

- Definir recursos, histórias ou outros artefatos para um produto
- Histórias de grupo
- Priorizar
- Definir os critérios de aceitação
- Itens de escopo para uma ou mais versões de produtos

A guia **Lista de Pendências do Produto** é dividida nestas seções:

- **Lista de Pendências do Produto:** mostra os recursos e histórias que não estão atribuídos a nenhuma versão.
- **Versão:** mostra os epics, recursos e histórias que estão atribuídos à versão selecionada.

Dependendo da configuração de **Recursos/histórias atribuídos** no menu Opções de Exibição (consulte ["Opções de exibição" on page 359](#page-358-0)), você também pode ver os recursos ou histórias atribuídos na lista **Lista de Pendências do Produto**.

### *Atribuir e cancelar a atribuição de recursos ou epics*

**Para atribuir um recurso ou epic** a uma versão, arraste-o da lista **Lista de Pendências do Produto** para a lista **Versão** e solte-o lá. Depois de atribuir um recurso ou epic a uma versão, as histórias relacionadas são atribuídas à versão selecionada e se tornam disponíveis no **Storyboard do Produto**.

Como alternativa, você pode atribuir um recurso ou epic a uma versão executando estas etapas:

- **1** Clique duas vezes no recurso ou epic que deseja atribuir. Isso abre a caixa de diálogo de edição para esse recurso ou epic.
- **2** Na caixa **Versão**, selecione a versão desejada.
- **3** Clique em **Substituir**.

**Para cancelar a atribuição de um recurso ou epic**, arraste-o da lista **Versão** para a lista **Lista de Pendências do Produto** e solte-o lá. Isso cancelando a atribuição de histórias da versão selecionada.

Como alternativa, você pode cancelar a atribuição de um recurso ou epic executando estas etapas:

- **1** Clique duas vezes no recurso ou epic do qual você deseja cancelar a atribuição. Isso abre a caixa de diálogo de edição para esse recurso ou epic.
- **2** Clique em **ao** ao lado da caixa **Versão**.
- **3** Clique em **Substituir**.

### *Atribuir histórias*

Para atribuir uma história a uma versão, arraste-a da lista **Lista de Pendências do Produto** ou de um recurso da lista **Lista de Pendências do Produto** e solte-a na lista **Versão** ou em um recurso da lista **Versão**.

Como alternativa, você pode atribuir uma história a uma versão executando estas etapas:

- **1** Clique duas vezes na história que deseja atribuir. Isso abre a caixa de diálogo de edição dessa história.
- **2** Na caixa **Versão**, selecione a versão desejada.
- **3** Se desejar, selecione o recurso na caixa **Recurso**.
- **4** Clique em **Substituir**.

### *Cancelar a atribuição de histórias*

Para cancelar a atribuição de uma história a uma versão, arraste-a da lista **Versão** ou de um recurso da lista **Versão** e solte-a na lista **Lista de Pendências do Produto** ou em um recurso da lista **Lista de Pendências do Produto**.

Como alternativa, você pode cancelar a atribuição de uma história a uma versão executando estas etapas:

- **1** Clique duas vezes na história da qual deseja cancelar a atribuição. Isso abre a caixa de diálogo de edição dessa história.
- **2** Clique em **a** ao lado da caixa **Versão**.
- **3** Se desejar, selecione um recurso na caixa Recurso ou clique em **A** ao lado da caixa Recurso para cancelar a atribuição do recurso.
- **4** Clique em **Substituir**.

## **Guia Mapa da História**

Na guia **Mapa da História**, você pode fazer o seguinte:

- Mostrar o progresso de epics, recursos, sprints e versões
- Mostre o esforço total planejado de epics e recursos

Mostrar a capacidade e as datas de sprints e versões

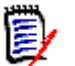

**NOTE** O Mapa da história é usado melhor com um pequeno número de itens. Portanto, este é o número máximo de itens permitidos:

- **Epics:** 20
- **Sprints:** 20
- **Histórias:** 200

Se o número de epics, sprints ou histórias ultrapassar os limites acima, use filtros para limitar seus números (consulte o capítulo ["Filtros" on page 376](#page-375-0)). Como alternativa, você pode exibir os itens em outras guias ou movê-los (por exemplo, para uma nova versão).

# **Lista de Pendências do Produto**

A Lista de Pendências do Produto pode ser mostrada clicando em , localizado na borda direita da janela. A Lista de Pendências do Produto fornece as seguintes funções:

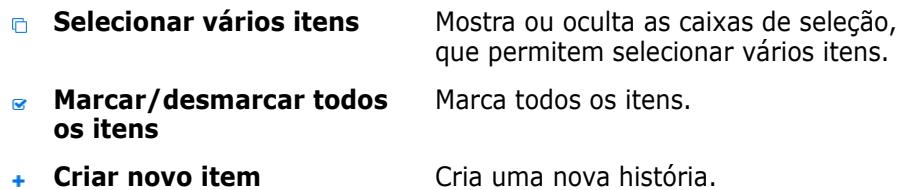

## **Guia Storyboard do Produto**

Na guia **Storyboard do Produto**, você pode fazer o seguinte:

- Elaborar histórias
- Mover histórias pelos estágios de análise
- Estimar o esforço
- Analisar
- Aprovar a prontidão do sprint

A guia **Storyboard do Produto** é dividida nestas seções:

- **Elaborado:** contém histórias que foram atribuídas a uma versão, mas não foram planejadas para atribuição de sprint ou atribuídas a um sprint.
- **Pré-planejamento:** uma etapa intermediária opcional que contém todas as histórias que você deseja atribuir a um sprint (no futuro).
- **Pronto para Sprint:** contém histórias que podem ser atribuídas a um sprint.

**Para alterar o status de planejamento de uma história**, você pode arrastá-la para o estado desejado e soltá-la lá.

Como alternativa, você pode alterar o status de planejamento executando estas etapas:

- **1** Clique duas vezes na história da qual deseja alterar o status de planejamento. Isso abre a caixa de diálogo de edição dessa história.
- **2** Na caixa **Status de Planejamento**, selecione o estado desejado.
- **3** Clique em **Substituir**.

## **Guia Planejamento do Sprint**

Na guia **Planejamento do Sprint**, você pode fazer o seguinte:

- Definir o escopo de histórias em sprints
- Priorizar
- Atribuir histórias

A guia **Planejamento do Sprint** é dividida nestas seções:

**Lista de Pendências da Versão:** contém histórias que não foram atribuídas a um sprint.

**Sprint:** contém histórias que foram atribuídas ao sprint selecionado.

Por padrão, a guia Planejamento do Sprint mostra todos os sprints. Para mostrar as histórias atribuídas a um sprint, clique em  $\blacktriangleright$  ao lado do nome do sprint.

Para mostrar apenas um sprint, selecione-o na caixa **Sprint**. Se você quiser mostrar todos os sprints novamente, clique em **Mostrar tudo**.

### **Capacidade do Sprint**

Se um sprint for selecionado na caixa **Sprint**, a barra de progresso de **Capacidade** estará localizada ao lado dele. Se todos os sprints forem mostrados, a barra de progresso de capacidade será exibida para cada sprint individualmente.

Para obter mais informações sobre a barra de progresso de capacidade, consulte o capítulo ["Sobre a capacidade" on page 358.](#page-357-0)

### *Atribuir histórias a sprints*

Para atribuir uma história ao sprint selecionado, arraste-a da lista **Lista de Pendências da Versão** para a lista **Sprint** e solte-a lá. Se você mostrar todos os sprints, solte-a no sprint desejado na lista **Sprint**.

Como alternativa, você pode atribuir uma história a um sprint executando estas etapas:

- **1** Clique duas vezes na história que deseja atribuir ou cuja atribuição deseja cancelar. Isso abre a caixa de diálogo de edição dessa história.
- **2** Na caixa **Sprint**, selecione o sprint desejado.
- **3** Clique em **Substituir**.

Para **cancelar a atribuição de uma história**, arraste-a da lista **Sprint** para a lista **Lista de Pendências da Versão** e solte-a lá.

Como alternativa, você pode cancelar a atribuição de uma história ao sprint executando estas etapas:

- **1** Clique duas vezes na história da qual deseja cancelar a atribuição. Isso abre a caixa de diálogo de edição dessa história.
- **2** Clique em **A** ao lado da caixa **Sprint**.
- **3** Clique em **Substituir**.

## **Guia Storyboard do Sprint**

Na guia **Storyboard do Sprint**, você pode fazer o seguinte:

- Mover as histórias pelos estágios do ciclo de vida
- Reatribuir histórias
- Também pode ser usada para sprints de análise de requisitos

A guia **Storyboard do Sprint** é dividida nestas seções:

- **Não Iniciada:** contém histórias nas quais a implementação ainda não foi iniciada.
- **Em Desenvolvimento:** contém histórias que estão atualmente em desenvolvimento.
- **Em Teste:** contém histórias que foram desenvolvidas e agora estão sendo testadas.
- **Em Análise:** contém histórias que foram desenvolvidas e agora estão em análise.
- **Aceita:** contém histórias que passaram na fase de análise com sucesso.

Para alterar o status do Sprint de uma história, você pode arrastá-lo para o estado desejado e soltá-lo lá.

Como alternativa, você pode alterar o status do sprint executando estas etapas:

- **1** Clique duas vezes na história para a qual deseja alterar o status do sprint. Isso abre a caixa de diálogo de edição dessa história.
- **2** Na caixa **Status do Sprint**, selecione o estado desejado.
- **3** Clique em **Substituir**.

## **Guia Painel de Tarefas**

Na guia **Painel de Tarefas**, você pode gerenciar tarefas. Para gerenciar tarefas, você deve primeiro selecionar um sprint.

### *Criar uma tarefa sem opções*

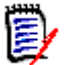

**NOTE** Se você escolher este método para criar uma tarefa, a tarefa terá os seguintes dados:

- **Nome da Tarefa** conforme inserido
- **Status da Tarefa** conforme selecionado pela coluna na qual a tarefa é criada
- **Prioridade** conforme especificado por seu valor padrão
- **Atribuído a** com sua própria conta de usuário, se possível
- **Descrição**, que permanece vazia
- **Registro**, que permanece vazio

### **Para criar uma tarefa, faça o seguinte:**

- **1** Passe o ponteiro do mouse sobre uma história.
- **2** Clique em **+** na coluna com o status de sprint desejado.
- **3** Digite o nome da tarefa.
- **4** Clique em **B** para salvar a tarefa.

### *Criar uma tarefa com opções*

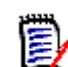

**NOTE** Se você escolher este método para criar uma tarefa, poderá especificar os valores para cada atributo da tarefa.

### **Para criar uma tarefa, faça o seguinte:**

- **1** Selecione uma história.
- **2** No menu **Novo**, selecione **Tarefa**. Isso abre a caixa de diálogo **Tarefas**.
- **3** Especifique o **Nome**.
- **4** Especifique o valor para cada outro atributo conforme necessário ou desejado.
- **5** Clique em **Salvar**.

### <span id="page-366-0"></span>*Editar uma tarefa*

### **Para editar uma tarefa, faça o seguinte:**

- **1** Clique duas vezes na tarefa desejada.
- **2** Modifique os atributos conforme desejado.
- **3** Clique em **Substituir**.

### *Alterar o status da tarefa*

Para alterar o status da tarefa, você pode editar a tarefa e modificar o atributo lá (consulte o capítulo ["Editar uma tarefa" on page 367](#page-366-0)) ou mover a tarefa para a coluna que mostra o status da tarefa desejado usando a ação de arrastar e soltar.

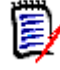

**NOTE** Ao usar a ação de arrastar e soltar para mover a tarefa e todas as outras tarefas dessa história que estão no status de tarefa final, você será solicitado a atualizar as histórias relacionadas. Se você desejar modificar essas histórias, altere **Esforço Estimado**, **Esforço Restante** e **Status do Sprint** e clique em **Salvar**.

### *Excluir uma tarefa*

### **Para excluir uma tarefa, faça o seguinte:**

- **1** Mova o ponteiro do mouse em direção ao centro da tarefa desejada.
- **2** Mova o ponteiro do mouse para baixo, parando logo abaixo da tarefa.
- **3** Clique em **n**.
- **4** Confirme para excluir a tarefa.

### *Alterar um marcador de tarefa*

- **1** Mova o ponteiro do mouse em direção ao centro da tarefa desejada.
- **2** Mova o ponteiro do mouse para baixo, parando logo abaixo da tarefa.
- **3** Clique em  $\triangle$ .
- **4** Selecione uma das cores predefinidas ou clique em **Limpar** para remover o marcador.

# **Usar o Agile**

## **Usar produtos**

Ao adicionar ou modificar um produto, a seção **Classes mapeadas mostradas** permite que você faça o seguinte:

- Mostre ou oculte as versões de um produto em todas as guias do Agile.
- Mostre ou oculte sprints de um produto em todas as guias do Agile.
- Selecione quais classes você deseja mostrar ou ocultar para epics, recursos, histórias e tarefas de um produto em todas as guias do Agile.

### *Adicionar produtos*

### **Para adicionar um produto, execute estas etapas:**

- **1** No menu **Novo** do Agile, selecione **Produto**. Isso abre a caixa de diálogo *Novos Produtos*.
- **2** Preencha os campos da caixa de diálogo conforme necessário.
- **3** Se desejar, especifique quais classes devem ser visíveis nas guias do Agile, modificando as configurações na seção **Classes mapeadas mostradas**. Para obter mais informações sobre as classes mapeadas, consulte o capítulo ["Sobre as classes](#page-356-0)  [mapeadas" on page 357](#page-356-0).
- **4** Para especificar as exibições visíveis, você pode ativar ou desativar e especificar os cabeçalhos da guia nas seguintes opções:
	- **Visão geral**
	- **Lista de Pendências do Produto**
	- **Mapa da História**
	- **Storyboard do Produto**
	- **Planejamento de Sprint**
	- **Storyboard do Sprint**
	- **Quadro de Tarefas**

Por padrão, todas as opções acima são selecionadas.

- **5** Clique em um dos seguintes botões:
	- **Salvar:** salva o novo produto e fecha a caixa de diálogo.
	- **Salvar e Novo:** salva o novo produto e abre uma nova caixa de diálogo *Novos Produtos* vazia para criar um novo produto.

### *Editar produtos*

### **Para editar um produto, execute estas etapas:**

- **1** No menu suspenso **Produto M**, selecione o produto que deseja editar.
- **2** Clique no botão Editar ao lado do menu suspenso Produto. Isso abre a caixa de diálogo Produtos.
- **3** Edite o produto conforme desejado.
- **4** Se desejar, especifique quais classes devem ser visíveis nas guias do Agile, modificando as configurações na seção **Classes mapeadas mostradas**. Para obter mais informações sobre as classes mapeadas, consulte o capítulo ["Sobre as classes](#page-356-0)  [mapeadas" on page 357](#page-356-0).
- **5** Clique em **Substituir**.

### *Excluir produtos*

### **Para excluir um produto, execute estas etapas:**

- **1** No menu suspenso **Produto .**, selecione o produto que deseja excluir.
- **2** Clique no botão Editar  $\bullet$  ao lado do menu suspenso **Produto**. Isso abre a caixa de diálogo Produtos.
- **3** Clique em **Excluir**.
- **4** Confirme a caixa de diálogo de exclusão clicando em **OK**.

### *Atribuição manual de produto*

Se você criou um produto selecionando **Produtos** no menu **Novo** da barra de menus, importação ou serviço da Web, várias atribuições não são feitas.

### **Para usar o produto com o Agile, faça o seguinte:**

- **1** Identifique a categoria ao qual o produto pertence, por exemplo, pesquisando o produto com a Pesquisa Rápida (consulte o capítulo ["Localizar requisitos com a](#page-99-0)  [Pesquisa Rápida" on page 100\)](#page-99-0).
- **2** Clique no ícone **Agile <sup>1</sup>** na barra de menus. Isso abre a exibição do Agile.
- **3** Selecione a categoria que você identificou na etapa 1 na lista abaixo da barra de menus.
- **4** Selecione o produto na lista suspensa **Produto** .
- **5** Clique no botão de edição  $\blacktriangleright$ .
- **6** Se desejar, especifique quais classes devem ser visíveis nas guias do Agile, modificando as configurações na seção **Classes mapeadas mostradas**. Para obter mais informações sobre classes mapeadas, consulte o capítulo ["Sobre as classes](#page-356-0)  [mapeadas" on page 357](#page-356-0). Ao usar versões, marque a caixa **Versões**.
- **7** Selecione as guias que deseja exibir. Para exibir uma guia, marque a caixa associada. Estas guias estão disponíveis:
	- **Visão geral**
	- **Lista de Pendências do Produto**
	- **Mapa da História**
	- **Storyboard do Produto**
	- **Planejamento de Sprint**
	- **Storyboard do Sprint**
	- **Quadro de Tarefas**
- **8** Clique em **Substituir**.

## **Usar versões**

### *Adicionar versões*

### **Para adicionar uma versão, execute estas etapas:**

- **1** No menu suspenso **Produto k**, selecione o produto ao qual deseja adicionar uma versão.
- **2** No menu **Novo** do Agile, selecione **Versão**. Isso abre a caixa de diálogo *Novas Versões*.
- **3** Preencha os campos da caixa de diálogo conforme necessário.
- **4** Na caixa **Capacidade**, especifique a duração máxima (por exemplo, dias) na qual a versão deve ser concluída.
- **5** Clique em um dos seguintes botões:
	- **Salvar:** salva a nova versão e fecha a caixa de diálogo.
	- **Salvar e Novo:** salva a nova versão e abre uma nova caixa de diálogo *Novas Versões* vazia para criar uma nova versão.

### *Editar versões*

As versões estão disponíveis em várias guias e podem ser editadas em qualquer uma delas. Para simplificar, as etapas a seguir descrevem o processo apenas para a guia **Visão Geral**.

### **Para editar uma versão, execute estas etapas:**

- **1** Na lista suspensa **Produto |u**, selecione o produto do qual deseja editar uma versão.
- **2** Selecione a guia **Visão Geral**.
- **3** Clique duas vezes na versão que deseja editar. Isso abre a caixa de diálogo Versões.
- **4** Edite a versão conforme desejado.
- **5** Clique em **Substituir**.

### *Excluir versões*

As versões estão disponíveis em várias guias e podem ser excluídas em qualquer uma delas. Para simplificar, as etapas a seguir descrevem o processo apenas para a guia **Visão Geral**.

### **Para excluir uma versão, execute estas etapas:**

- **1** No menu suspenso **Produto k**, selecione o produto do qual deseja excluir uma versão.
- **2** Selecione a guia **Visão Geral**.
- **3** Clique duas vezes na versão que deseja excluir. Isso abre a caixa de diálogo Versões.
- **4** Clique em **Excluir**.
- **5** Confirme a caixa de diálogo de exclusão clicando em **OK**.

## **Usar epics**

### *Adicionar epics*

### **Para adicionar um epic, execute estas etapas:**

- **1** Na lista suspensa **Produto** *u*, selecione o produto ao qual deseja adicionar um epic.
- **2** No menu **Novo** do Agile, selecione **Epic**. Isso abre a caixa de diálogo *Novos Epics*.
- **3** Preencha os campos da caixa de diálogo conforme necessário.
- **4** Clique em um dos seguintes botões:
	- **Salvar:** salva o novo recurso e fecha a caixa de diálogo.
	- **Salvar e Novo:** salva o novo recurso e abre uma nova caixa de diálogo *Novos Epics* vazia para criar um novo epic.

### *Editar epics*

### **Para editar um epic, execute estas etapas:**

- **1** Na lista suspensa **Produto**  $\blacksquare$ , selecione o produto do qual deseja editar um epic.
- **2** Selecione a guia **Lista de Pendências do Produto**.
- **3** Se o epic for atribuído a uma versão, selecione a versão na lista suspensa **Versão** .
- **4** Clique duas vezes no epic que deseja editar. Isso abre a caixa de diálogo Epics.
- **5** Edite o epic conforme desejado.
- **6** Clique em **Substituir**.

### *Excluir epics*

### **Para excluir um epic, execute estas etapas:**

- 1 Na lista suspensa **Produto M**, selecione o produto do qual deseja editar um epic.
- **2** Selecione a guia **Lista de Pendências do Produto**.
- **3** Se o epic for atribuído a uma versão, selecione a versão na lista suspensa **Versão** .
- **4** Clique duas vezes no epic que deseja excluir. Isso abre a caixa de diálogo Epics.
- **5** Clique em **Excluir**.
- **6** Confirme a caixa de diálogo de exclusão clicando em **OK**.

### **Usar recursos**

### *Adicionar recursos*

### **Para adicionar um recurso, execute estas etapas:**

- **1** Na lista suspensa **Produto M**, selecione o produto ao qual deseja adicionar um recurso.
- **2** No menu **Novo** do Agile, selecione **Recurso**. Isso abre a caixa de diálogo *Novos Recursos*.
- **3** Preencha os campos da caixa de diálogo conforme necessário.
- **4** Clique em um dos seguintes botões:
	- **Salvar:** salva o novo recurso e fecha a caixa de diálogo.

• **Salvar e Novo:** salva o novo recurso e abre uma nova caixa de diálogo *Novos Recursos* vazia para criar um novo recurso.

### *Editar recursos*

### **Para editar um recurso, execute estas etapas:**

- **1** No menu suspenso **Produto**  $\blacksquare$ , selecione o produto do qual deseja editar um recurso.
- **2** Selecione a guia **Lista de Pendências do Produto**.
- **3** Clique duas vezes no recurso que deseja editar. Isso abre a caixa de diálogo Recursos.
- **4** Edite o recurso conforme desejado.
- **5** Clique em **Substituir**.

### *Excluir recursos*

### **Para excluir um recurso, execute estas etapas:**

- **1** Na lista suspensa **Produto L**, selecione o produto do qual deseja excluir um recurso.
- **2** Selecione a guia **Lista de Pendências do Produto**.
- **3** Clique duas vezes no recurso que deseja excluir. Isso abre a caixa de diálogo Recursos.
- **4** Clique em **Excluir**.
- **5** Confirme a caixa de diálogo de exclusão clicando em **OK**.

# **Usar histórias**

### *Adicionar histórias*

### **Para adicionar uma história, execute estas etapas:**

- **1** No menu suspenso **Produto**  $\blacksquare$ , selecione o produto ao qual deseja adicionar uma história.
- **2** No menu **Novo** do Agile, selecione **História**. Isso abre a caixa de diálogo *Novas Histórias*.
- **3** Preencha os campos da caixa de diálogo conforme necessário.
- **4** Clique em um dos seguintes botões:
	- **Salvar:** salva a nova história e fecha a caixa de diálogo.
	- **Salvar e Novo:** salva a nova história e abre uma nova caixa de diálogo *Novas Histórias* vazia para criar uma nova história.

### *Editar histórias*

As histórias estão disponíveis em várias guias e podem ser editadas em qualquer uma delas. Para simplificar, as etapas a seguir descrevem o processo apenas para a guia **Visão Geral**.

### **Para editar uma história, execute estas etapas:**

- **1** Na lista suspensa **Produto** *u*, selecione o produto do qual deseja editar uma história.
- **2** Selecione a guia **Visão Geral**.
- **3** Selecione uma versão e um sprint.
- **4** Clique duas vezes na história que deseja editar. Isso abre a caixa de diálogo Histórias.
- **5** Edite a história como desejar.
- **6** Clique em **Substituir**.

### *Excluir histórias*

As histórias estão disponíveis em várias guias e podem ser excluídas em qualquer uma delas. Para simplificar, as etapas a seguir descrevem o processo apenas para a guia **Visão Geral**.

### **Para excluir uma história, execute estas etapas:**

- **1** Na lista suspensa **Produto 4**, selecione o produto do qual deseja excluir uma história.
- **2** Selecione a guia **Visão Geral**.
- **3** Selecione uma versão e um sprint.
- **4** Clique duas vezes na história que deseja excluir. Isso abre a caixa de diálogo Histórias.
- **5** Clique em **Excluir**.
- **6** Confirme a caixa de diálogo de exclusão clicando em **OK**.

# **Usar sprints**

### *Adicionar sprints*

### **Para adicionar um sprint, execute estas etapas:**

- **1** Na lista suspensa **Produto**  $\blacksquare$ , selecione o produto ao qual deseja adicionar um sprint.
- **2** No menu **Novo** do Agile, selecione **Sprint**. Isso abre a caixa de diálogo *Novos Sprints*.
- **3** Preencha os campos da caixa de diálogo conforme necessário.
- **4** Na caixa **Capacidade**, especifique a duração máxima (por exemplo, dias) na qual o sprint deve ser concluído.
- **5** Clique em um dos seguintes botões:
	- **Salvar:** salva o novo sprint e fecha a caixa de diálogo.
	- **Salvar e Novo:** salva o novo sprint e abre uma nova caixa de diálogo *Novos Sprints* vazia para criar um novo sprint.

### *Editar sprints*

Os sprints estão disponíveis na guia **Visão Geral**, na guia **Planejamento de Sprint** e na guia **Storyboard do Sprint**. Você pode editar sprints em qualquer uma dessas guias. Para simplificar, as etapas a seguir descrevem o processo apenas para a guia **Visão Geral**.

### **Para editar um sprint, execute estas etapas:**

- **1** Na lista suspensa **Produto L**, selecione o produto do qual deseja editar um sprint.
- **2** Selecione a guia **Visão Geral**.
- **3** Selecione uma versão.
- **4** Clique duas vezes no sprint que deseja editar. Isso abre a caixa de diálogo Sprints.
- **5** Edite a história como desejar.
- **6** Clique em **Substituir**.

### *Excluir sprints*

Os sprints estão disponíveis em várias guias e podem ser excluídos em qualquer uma delas. Para simplificar, as etapas a seguir descrevem o processo apenas para a guia **Visão Geral**.

### **Para excluir um sprint, execute estas etapas:**

- **1** Na lista suspensa **Produto M**, selecione o produto do qual deseja editar um sprint.
- **2** Selecione a guia **Visão Geral**.
- **3** Selecione uma versão.
- **4** Clique duas vezes no sprint que deseja excluir. Isso abre a caixa de diálogo Sprints.
- **5** Clique em **Excluir**.
- **6** Confirme a caixa de diálogo de exclusão clicando em **OK**.

# **Usar equipes com o Agile**

As equipes no Agile permitem atribuir versões ou sprints a uma equipe. A equipe pode então filtrar por versões ou sprints atribuídos a ela. Para usar equipes, a função deve estar habilitada. Para obter mais detalhes sobre as equipes, consulte o capítulo ["Gerenciar](#page-390-0)  [equipes" on page 391\)](#page-390-0).

Para todas as classes do Agile que oferecem suporte a equipes (versões, sprints e histórias), a atribuição de equipes é opcional. Este é o fluxo de trabalho sugerido:

- **1** Atribua uma ou várias equipes a uma versão.
- **2** Atribua uma ou várias equipes a um sprint atribuído a uma versão. **Nenhuma equipe atribuída à versão:** você pode selecionar entre todas as equipes. **Equipes atribuídas à versão:** você pode selecionar as equipes atribuídas à versão.

## **Exibir o histórico de vinculação de um item**

Para epics, recursos, versões e sprints, você pode exibir o histórico de vinculações. Para abrir o histórico de vinculações, faça o seguinte:

- **1** Abra um item que está vinculado à entrada do histórico que você deseja verificar (por exemplo, uma história).
- **2** Clique no ícone ao lado da caixa suspensa para a qual deseja exibir o histórico de vinculações.
	- Epic ou recurso mostra o histórico de vinculações para epics e recursos.
	- Versão ou sprint mostra o histórico de vinculações de ambos, versão e sprint.
- **3** Passe o mouse sobre uma vinculação de uma entrada para mostrar uma dica de ferramenta com informações adicionais do item vinculado.

## <span id="page-375-0"></span>**Filtros**

As guias do Agile permitem várias opções de filtragem. Observe que nem todas as opções estão disponíveis em todas as guias.

Para filtrar o Mapa de história, selecione um ou vários destes menus suspensos:

- Lista de opções  $\bullet$  :
	- **Filtrar por Categorias:** Mostra epics, recursos e histórias apenas para a categoria selecionada.
	- **Mostrar apenas minhas histórias:** Mostra apenas as histórias que estão atribuídas ao usuário atual.
- Lista de itens  $\blacktriangledown$ : filtra histórias de acordo com as opções abaixo.
	- **Prioridade:** selecione a(s) prioridade(s) que você deseja filtrar.
	- **Atribuído a:** selecione os proprietários que você deseja filtrar. Clicar em **Eu** define o filtro para sua conta de usuário. Clicar em **Q** abre a caixa de diálogo **Localizar e Selecionar Usuário**, que permite encontrar um usuário. Para obter mais detalhes, consulte o capítulo ["Caixa de diálogo Localizar e Selecionar" on page 46.](#page-45-0)
	- **Cor:** selecione uma ou várias cores que deseja filtrar.
	- **Epic:** selecione um ou vários epics para os quais deseja exibir as histórias relacionadas.
	- **Recurso:** selecione um ou vários recursos para os quais deseja exibir as histórias relacionadas.
- Caixa de entrada **Filtrar itens...**: filtra todos os itens exibidos para o texto inserido na caixa.
- Lista de produtos  $\mathbf{I}_{\mathbf{z}}$ : selecione o produto para o qual deseja exibir os itens relacionados.
- Lista de versões  $\bullet$ : selecione uma ou várias versões para as quais deseja exibir os itens relacionados.
- Lista de sprints **D** : selecione um ou vários sprints para os quais deseja exibir os itens relacionados.
- **EXECUTE:** Lista de recursos  $\mathbf{r}$  : selecione um ou vários recursos para os quais deseja exibir os itens relacionados.
- Coluna  $\blacksquare$ : selecione um filtro de coluna para exibir apenas a coluna com suas histórias. Esse filtro está disponível apenas na guia **Storyboard do Produto**.

# **Classificação**

Você pode classificar itens para as seguintes propriedades:

- Atribuído a
- Nome
- **Prioridade**
- Classificação

Você pode alternar a ordem de classificação clicando no ícone ao lado da caixa Classificar.

- **E** Classifica as entradas em ordem crescente
- Classifica as entradas em ordem decrescente

# Chapter 11

# **Administração**

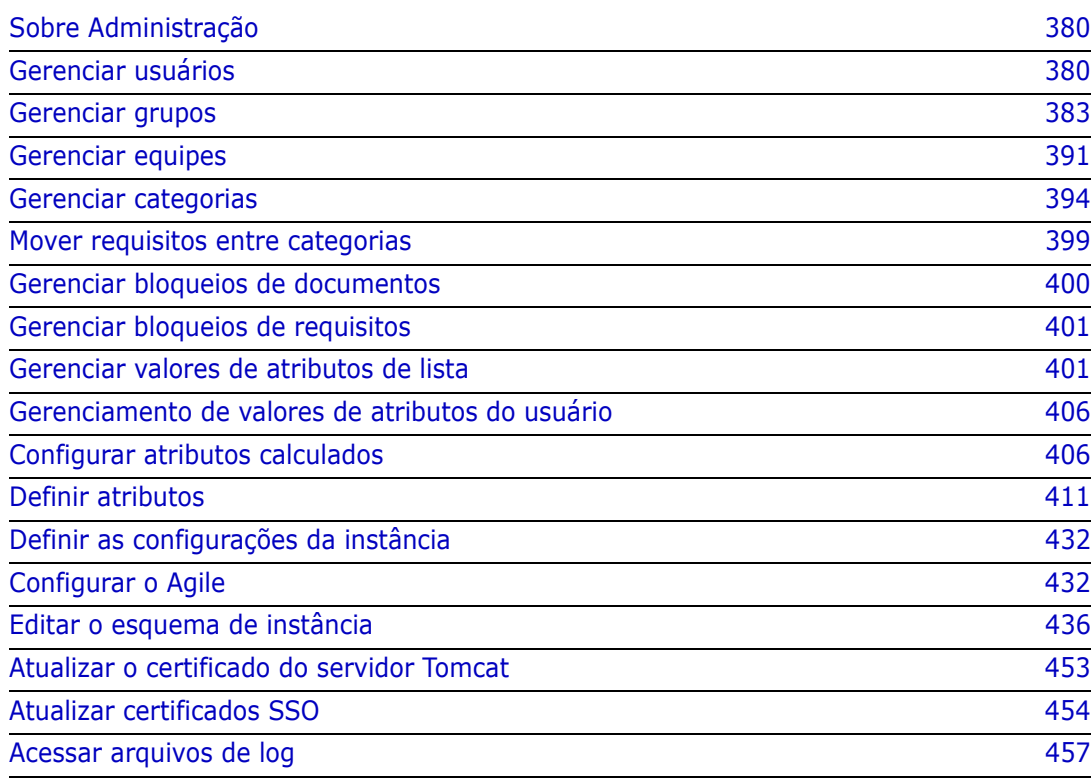

# <span id="page-379-0"></span>**Sobre Administração**

Normalmente, apenas os usuários que são membros do grupo Administradores podem usar as funções do menu Administração. Se necessário, usuários ou grupos podem se tornar administradores de certas categorias. Para obter mais informações, consulte o capítulo *"Criação de Administradores de Categoria"* no *Guia do Administrador* Dimensions RM.

# <span id="page-379-1"></span>**Gerenciar usuários**

As seções a seguir descrevem como adicionar, editar ou excluir usuários no RM Browser. Somente usuários que pertencem ao grupo Administradores podem abrir a caixa de diálogo **Gerenciamento de usuários**. A caixa de diálogo **Gerenciamento de usuários** consiste nestas colunas:

- Lista de usuários
- Detalhes do usuário

## **Criar um novo usuário**

### **Para criar um novo usuário:**

- **1** Selecione **Gerenciar usuários** no menu **Administração**. Isso abrirá a caixa de diálogo **Gerenciamento de usuários**.
- **2** Clique em **Novo**. Isso abrirá a caixa de diálogo **Novo nome de usuário**.
- **3** Digite o nome de usuário para o novo usuário na caixa fornecida.
- **4** Clique em **OK**. Isso criará o usuário e fechará a caixa de diálogo **Novo nome de usuário**.
- **5** Na seção de detalhes do usuário, faça o seguinte:
	- **a** Especifique uma senha na caixa **Senha**.
	- **b** Insira a mesma senha na caixa **Confirme a senha**.
	- **c** Se desejar, preencha as outras caixas.
	- **d** Selecione uma ou mais das seguintes opções de senha:
		- **O usuário deve alterar a senha no próximo logon**
		- **Usuário não pode alterar a senha**
		- **A senha nunca expira**
		- **Conta desativada**

圉

**NOTE** Se você não selecionar uma opção de senha, os usuários deverão alterar suas senhas a cada 60 dias. Os usuários recebem um aviso que lhes dá a oportunidade de alterar a senha 14 dias antes da data de expiração da senha atual. O aviso é exibido sempre que os usuários fazem login usando qualquer ferramenta do Dimensions RM.

- **e** Se você estiver usando LDAP ou SSO para login, selecione a Origem do login.
- **6** Clique em **Salvar**.

## **Copiar um usuário existente**

### **Para copiar um usuário existente:**

- **1** Selecione **Gerenciar usuários** no menu **Administração**. Isso abrirá a caixa de diálogo **Gerenciamento de usuários**.
- **2** Selecione o usuário que deseja copiar na lista de usuários.
- **3** Clique em **Copiar**. Isso abrirá a caixa de diálogo **Novo nome de usuário**.
- **4** Digite o nome de usuário para o novo usuário na caixa fornecida.
- **5** Clique em **OK**. Isso criará o usuário com todos os dados do usuário do qual você copiou e fechará a caixa de diálogo **Novo nome de usuário**.
- **6** Na seção de detalhes do usuário, faça o seguinte:
	- **a** Especifique uma senha na caixa **Senha**.
	- **b** Insira a mesma senha na caixa **Confirme a senha**.
	- **c** Se desejar, preencha as outras caixas.
	- **d** Selecione uma ou mais das seguintes opções de senha:
		- **O usuário deve alterar a senha no próximo logon**
		- **Usuário não pode alterar a senha**
		- **A senha nunca expira**
		- **Conta desativada**

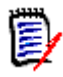

**NOTE** Se você não selecionar uma opção de senha, os usuários deverão alterar suas senhas a cada 60 dias. Os usuários recebem um aviso que lhes dá a oportunidade de alterar a senha 14 dias antes da data de expiração da senha atual. O aviso é exibido sempre que os usuários fazem login usando qualquer ferramenta do Dimensions RM.

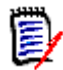

**NOTE** Copiar um usuário copia permissões (por exemplo, o direito de "Criar classe"), grupos atribuídos, atribuições de instância e as informações do usuário.

## **Editar um usuário**

### **Para editar um usuário:**

- **1** Selecione **Gerenciar usuários** no menu **Administração**. Isso abrirá a caixa de diálogo **Gerenciamento de usuários**.
- **2** Selecione um usuário na lista de usuários.
- **3** Na seção de detalhes do usuário, faça o seguinte:
- **a** Para alterar a senha, especifique uma senha na caixa **Senha** e insira a mesma senha na caixa **Confirme a senha**.
- **b** Edite o conteúdo das outras caixas.
- **c** Selecione uma ou mais das seguintes opções de senha:
	- **O usuário deve alterar a senha no próximo logon**
	- **Usuário não pode alterar a senha**
	- **A senha nunca expira**
	- **Conta desativada**

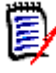

**NOTE** Se você não selecionar uma opção de senha, os usuários deverão alterar suas senhas a cada 60 dias. Os usuários recebem um aviso que lhes dá a oportunidade de alterar a senha 14 dias antes da data de expiração da senha atual. O aviso é exibido sempre que os usuários fazem login usando qualquer ferramenta do Dimensions RM.

**4** Clique em **Salvar**.

## **Alterar o login de um usuário**

### **Para alterar o login de um usuário:**

- **1** Selecione **Gerenciar usuários** no menu **Administração**. Isso abrirá a caixa de diálogo **Gerenciamento de usuários**.
- **2** Selecione um usuário na lista de usuários.
- **3** Insira o novo nome de login na caixa **ID de usuário**.
- **4** Clique em **Salvar**.

## **Atribuir um usuário a um ou vários grupos**

### **Para atribuir um usuário a um ou vários grupos:**

- **1** Selecione **Gerenciar usuários** no menu **Administração**. Isso abrirá a caixa de diálogo **Gerenciamento de usuários**.
- **2** Selecione um usuário na lista de usuários.
- **3** Clique em . Isso abrirá a caixa de diálogo **Atribuição de grupo**.
- **4** Selecione um ou vários grupos na lista **Não é membro de**.

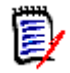

**NOTE** A caixa de diálogo **Atribuição de grupo** mostrará apenas os grupos pertencentes à instância atual do Dimensions RM.

- **5** Clique em  $\bullet$ .
- **6** Clique em **Salvar**.

## **Remover a atribuição de um usuário de um ou vários grupos**

**Para remover a atribuição de um usuário de um ou vários grupos:**

- **1** Selecione **Gerenciar usuários** no menu **Administração**. Isso abrirá a caixa de diálogo **Gerenciamento de usuários**.
- **2** Selecione um usuário na lista de usuários.
- **3** Clique em <a> **3** Clique em <a> **3** Clique em <a> **3** Clique em <a> **3** Clique em <a> **3** Clique em <a> **3** Clique em <a> **3** Clique em <a> **3** Clique em <a> **3** Clique em <a
- **4** Selecione um ou vários grupos na lista **Membro de**.

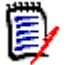

**NOTE** A caixa de diálogo **Atribuição de grupo** mostrará apenas os grupos pertencentes à instância atual do Dimensions RM.

- **5** Clique em  $\bullet$ .
- **6** Clique em **Salvar**.

## **Excluir um usuário**

### **Para excluir um usuário:**

- **1** Selecione **Gerenciar usuários** no menu **Administração**. Isso abrirá a caixa de diálogo **Gerenciamento de usuários**.
- **2** Selecione o usuário que deseja excluir na lista de usuários.
- **3** Clique em **Excluir**. Isso abrirá a caixa de diálogo **Confirmar exclusão do usuário**.
- **4** Clique em **OK** para excluir o usuário.

# <span id="page-382-0"></span>**Gerenciar grupos**

### **Criar um novo grupo**

### **Para criar um novo grupo:**

- **1** Selecione **Gerenciar Usuários/Grupos** no menu **Administração**. Isso abrirá a caixa de diálogo **Gerenciar Usuários/Grupos**.
- **2** Na coluna esquerda, selecione **Grupos**.
- **3** Clique em **+** próximo à caixa de grupos. Isso abrirá a caixa de diálogo **Criar Grupo**.
- **4** Insira um nome de grupo na caixa **Nome**.
- **5** Se desejar, especifique a finalidade do grupo na caixa **Descrição**.

**6** Clique em **OK** para criar o grupo. O grupo será selecionado automaticamente na caixa de grupos para permitir a atribuição de usuários ao grupo. Para obter mais informações sobre a atribuição de usuários, consulte o capítulo ["Atribuir Usuários a](#page-384-0)  [um Grupo" on page 385](#page-384-0).

# **Editar um grupo**

### **Para editar um grupo existente:**

- **1** Selecione **Gerenciar Usuários/Grupos** no menu **Administração**. Isso abrirá a caixa de diálogo **Gerenciar Usuários/Grupos**.
- **2** Na coluna esquerda, selecione **Grupos**.
- **3** Selecione o grupo que deseja editar na caixa de grupos.
- **4** Clique em próximo à caixa de grupos. Isso abrirá a caixa de diálogo **Editar Grupo**.
- **5** Altere o nome ou a descrição do grupo conforme desejado.
- **6** Clique em **OK** para confirmar suas alterações.

# **Copiar um grupo**

### **Para copiar um grupo existente:**

- **1** Selecione **Gerenciar Usuários/Grupos** no menu **Administração**. Isso abrirá a caixa de diálogo **Gerenciar Usuários/Grupos**.
- **2** Na coluna esquerda, selecione **Grupos**.
- **3** Selecione o grupo que deseja copiar na caixa de grupos.
- **4** Clique em **p** próximo à caixa de grupos. Isso abrirá a caixa de diálogo **Copiar Grupo**.
- **5** Especifique um novo nome de grupo na caixa **Nome**.
- **6** Edite o texto da caixa **Descrição** conforme desejado.
- **7** Clique em **OK** para copiar o grupo. O grupo será selecionado automaticamente na caixa de grupos para permitir a atribuição de usuários ao grupo. Para obter mais informações sobre a atribuição de usuários, consulte o capítulo ["Atribuir Usuários a](#page-384-0)  [um Grupo" on page 385](#page-384-0).

# **Excluir um Grupo**

### **Para excluir um grupo:**

- **1** Selecione **Gerenciar Usuários/Grupos** no menu **Administração**. Isso abrirá a caixa de diálogo **Gerenciar Usuários/Grupos**.
- **2** Na coluna esquerda, selecione **Grupos**.
- **3** Selecione o grupo que deseja excluir na caixa de grupos.
- **4** Clique em **n** próximo à caixa de grupos. Isso abrirá a caixa de diálogo **Remover Grupo**.
- **5** Clique em **OK** para excluir o grupo.

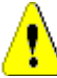

**CAUTION!** Você não pode restaurar um grupo que foi excluído.

## <span id="page-384-0"></span>**Atribuir Usuários a um Grupo**

#### **Para atribuir usuários a um grupo:**

- **1** Selecione **Gerenciar usuários** no menu **Administração**. Isso abrirá a caixa de diálogo **Gerenciamento de usuários**.
- **2** Na coluna esquerda, selecione **Atribuição de grupo**.
- **3** Selecione o grupo ao qual deseja atribuir usuários na caixa Grupo. Observe que os grupos usados pela instância atual do Dimensions RM estão marcados com uma marca de seleção.
- **4** Na lista **Não atribuído**, selecione o usuário ou os usuários que deseja atribuir.
- **5** Selecione o método de atribuição de categoria:
	- **Atribuir usuário(s) a categorias do grupo automaticamente:** Adiciona o usuário a todas as categorias às quais o grupo tem acesso e **concede** acesso.
	- **Atribuir usuário(s) a categorias seletivamente:** Adiciona o usuário a todas as categorias às quais o grupo tem acesso e **nega** o acesso.
- **6** Clique em **e**
- **7** Clique em **Salvar**.
- **8** Se você selecionou **Atribuir usuário(s) a categorias seletivamente**, selecione **Atribuição de categoria** na coluna à esquerda e siga as instruções no capítulo ["Gerenciar direitos de acesso" on page 396.](#page-395-0)

## **Remover a atribuição de usuários de um grupo**

### **Para remover a atribuição de usuários de um grupo:**

- **1** Selecione **Gerenciar usuários** no menu **Administração**. Isso abrirá a caixa de diálogo **Gerenciamento de usuários**.
- **2** Na coluna esquerda, selecione **Atribuição de grupo**.
- **3** Selecione o grupo do qual deseja remover a atribuição de usuários na caixa Grupo.
- **4** Na lista **Atribuído**, selecione o usuário ou os usuários dos quais deseja remover a atribuição.
- **5** Clique em **e**

**6** Clique em **Salvar**.

## **Segurança de Grupo**

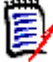

**NOTES** Como boa prática geral, a Micro Focus recomenda que nenhum grupo ou usuário do Dimensions RM (incluindo administradores) receba os direitos de acesso de classe para: REMOVE, UPDATE e UPDATE NON\_CURRENT.

A atualização não deve ser concedida a ninguém no sistema. Todas as mudanças de requisitos devem ser realizadas com a função de substituição. Essa abordagem permite que um histórico de alterações totalmente auditável seja mantido e, assim, exponha todos os recursos do Dimensions RM. Porém, essa abordagem requer que você tenha requisitos de linha de base para poder capturar as versões que está capturando atualmente com o botão de substituição. Se os usuários começarem a usar linhas de base e snapshots com outros modelos de uso (principalmente versões atualizadas e substitutas), eles serão forçados a criar uma nova versão apenas porque outra pessoa criou uma linha de base. Isso também poderá limitar as funções de comparação no Dimensions RM.

Os direitos de acesso do grupo e do usuário são mantidos no RM Manage. O administrador pode atribuir acesso padrão a contas de grupos e usuários. Por exemplo, um usuário pode receber privilégios somente leitura, mas pode não ter a capacidade de atualizar dados. Além de conceder privilégios específicos aos usuários, o administrador também pode permitir que um usuário herde direitos de seus grupos. Os usuários podem ter acesso a mais de um grupo e ter privilégios diferentes para cada um. Portanto, um usuário pode ter privilégios especificados para diferentes instâncias. O administrador também pode conceder ou negar privilégios no nível do grupo.

Os direitos de acesso são associados a cada recurso definido em um banco de dados do Dimensions RM. Os direitos de acesso determinam se um usuário pode executar uma tarefa específica em um recurso de destino. (Um usuário se refere a um usuário do Dimensions RM, e não a um usuário do Oracle ou do Windows.) Esta seção descreve os relacionamentos entre as várias entidades que representam os usuários e suas permissões e os vários meios usados para manipular as permissões.

Para obter mais informações sobre a segurança do Dimensions RM, consulte o *Guia do Administrador*.

### *Tipos de recursos*

Um recurso é um item de dados como uma classe, um atributo ou um documento. Um tipo de recurso representa um agrupamento de recursos em uma classe de itens. Por exemplo, um documento específico se enquadra no tipo de "Documentos RMWord". Cada tipo de recurso tem transações apropriadas para esse tipo de recurso. As transações representam o que pode ser feito com esse recurso. Para obter detalhes sobre as transações disponíveis, consulte o capítulo ["Transações válidas" on page 388.](#page-387-0)

### *Configurar o acesso de grupo padrão*

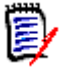

**NOTES** Como uma boa prática geral, a Micro Focus recomenda que nenhum grupo do Dimensions RM receba os direitos de acesso de classe para: REMOVE, UPDATE e UPDATE NON\_CURRENT.

A atualização não deve ser concedida a ninguém no sistema. Todas as mudanças de requisitos devem ser realizadas com a função de substituição. Essa abordagem permite que um histórico de alterações totalmente auditável seja mantido e, assim, exponha todos os recursos do Dimensions RM. Porém, essa abordagem requer que você tenha requisitos de linha de base para poder capturar as versões que está capturando atualmente com o botão de substituição. Se os usuários começarem a usar linhas de base e snapshots com outros modelos de uso (principalmente versões atualizadas e substitutas), eles serão forçados a criar uma nova versão apenas porque outra pessoa criou uma linha de base. Isso também poderá limitar as funções de comparação no Dimensions RM.

Para obter detalhes sobre os direitos de acesso disponíveis, consulte o capítulo ["Transações válidas" on page 388](#page-387-0).

Os direitos de acesso padrão podem ser definidos para um grupo. Quando você define o acesso de grupo padrão, todos os membros de um grupo que não têm acesso explícito concedido ou negado (ou seja, eles têm acesso herdado) recebem os direitos de acesso de seus grupos principais coletivos. Os direitos de acesso concedidos são para tipos de entidades, e não para instâncias explícitas desses tipos de entidades. Os direitos de acesso concedidos aqui podem ser substituídos por instâncias explícitas. Consulte o "Guia do Administrador do Dimensions RM" para obter detalhes sobre como substituir o acesso padrão de definição de classe.

### **Para definir os direitos de acesso gerais para um grupo, faça o seguinte:**

- **1** Selecione **Gerenciar Usuários/Grupos** no menu **Administração**. Isso abrirá a caixa de diálogo **Gerenciar Usuários/Grupos**.
- **2** Na coluna esquerda, selecione **Direitos de Acesso**.
- **3** Para simplificar a exibição do grupo, você pode mostrar apenas os grupos que deseja modificar fazendo o seguinte:
	- **a** Selecione o menu suspenso do grupo.
	- **b** Selecione **Desmarcar tudo**. Isso ocultará temporariamente todos os grupos.
	- **c** Selecione os grupos que deseja exibir.
	- **d** Selecione o menu suspenso do grupo.
- **4** Expanda o tipo, por exemplo, **Classes**.
- **5** Clique na transação para alternar os direitos de acesso. Selecione a caixa de opção para atribuir direitos de acesso de grupo vou para cancelar a atribuição de direitos  $\Box$ . Para obter detalhes sobre os direitos de acesso disponíveis, consulte o capítulo ["Transações válidas" on page 388.](#page-387-0)
- **6** Clique em **Salvar**.

### *Concessão ou revogação de todos os direitos de acesso*

Para conceder ou remover todos os direitos de acesso, faça o seguinte:

- **1** Selecione **Gerenciar Usuários/Grupos** no menu **Administração**. Isso abrirá a caixa de diálogo **Gerenciar Usuários/Grupos**.
- **2** Na coluna esquerda, selecione **Direitos de Acesso**.
- **3** Selecione a caixa de opção diretamente no nome do grupo para conceder todos os direitos de acesso do grupo  $\vee$  ou para revogá-los  $\Box$ . Para obter detalhes sobre os direitos de acesso disponíveis, consulte o capítulo ["Transações válidas" on page 388](#page-387-0).

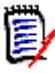

**NOTE** Ao contrário do RM Manage, concede todos os direitos de acesso a todos que estiverem ativos. Como não é recomendável conceder alguns direitos de acesso, expanda as seções para revisar esses direitos. Direitos de acesso não recomendados são marcados com **O**.

**4** Clique em **Salvar**.

### <span id="page-387-0"></span>*Transações válidas*

As transações válidas para entidades do Dimensions RM estão listadas na tabela a seguir.

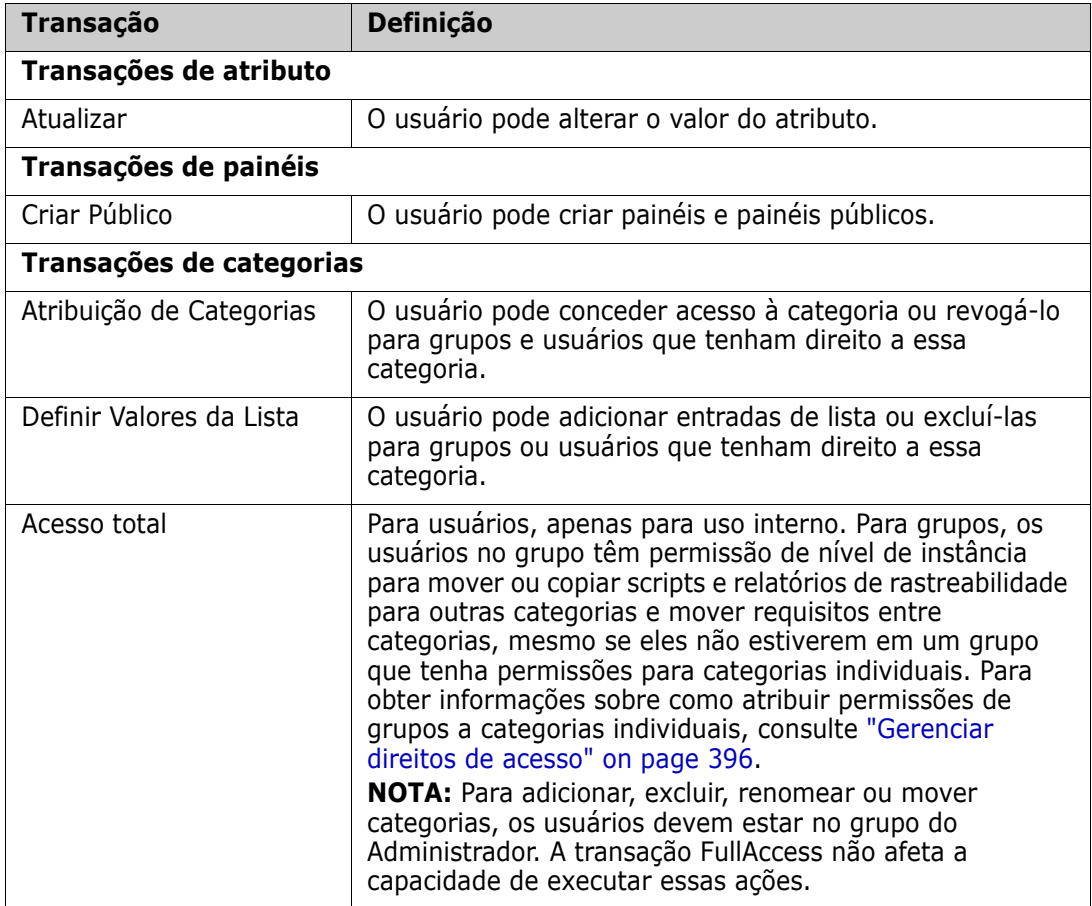

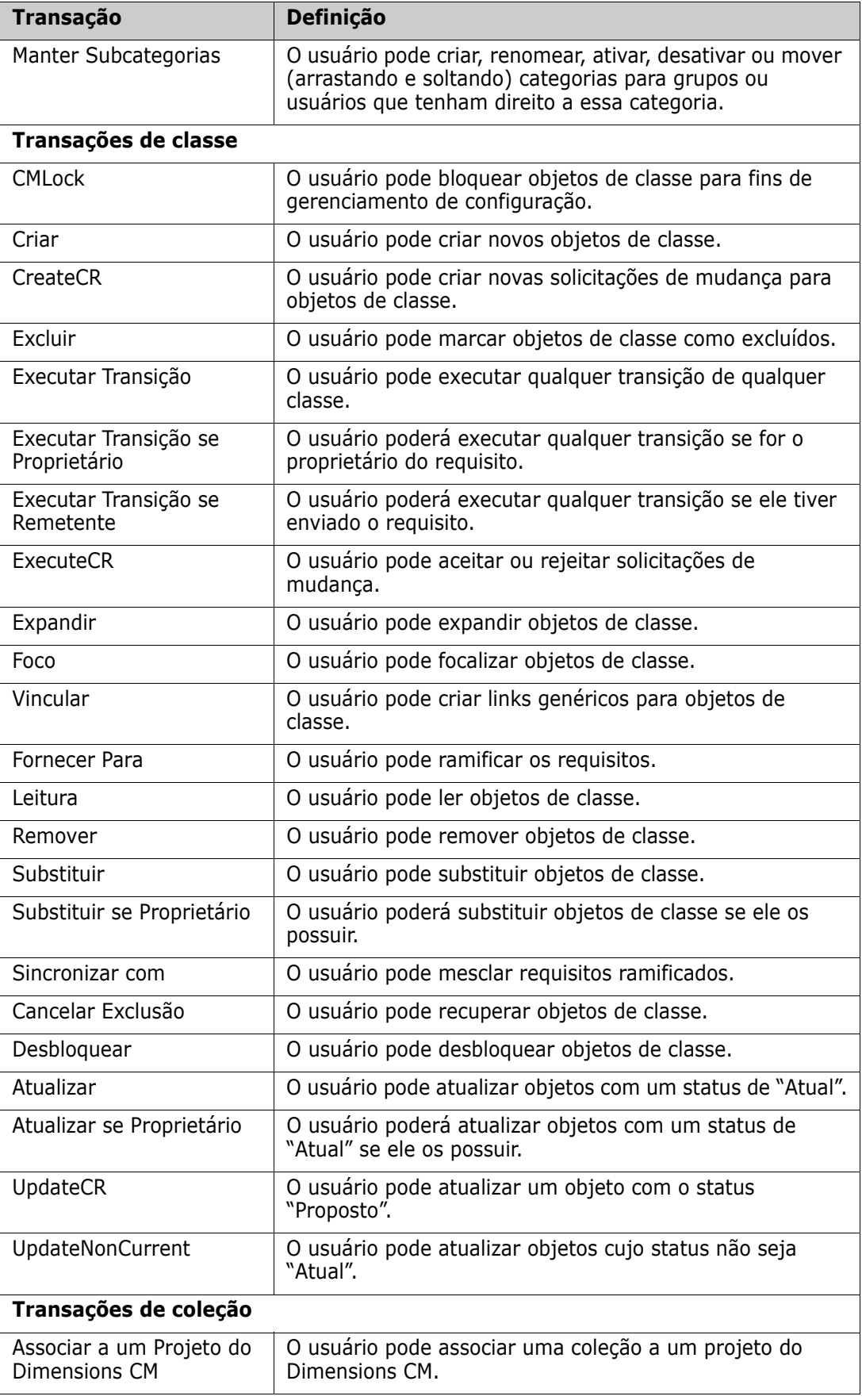

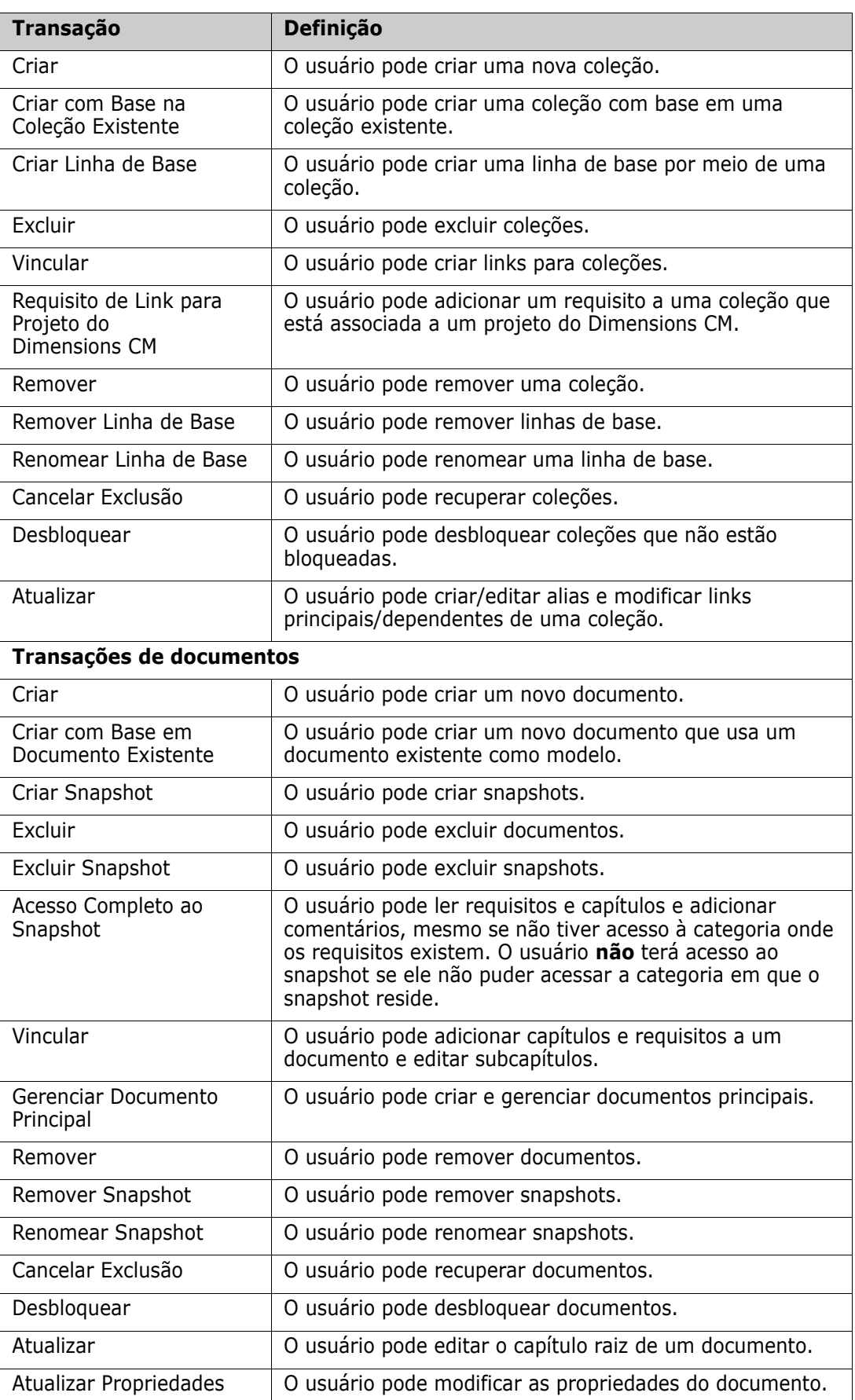

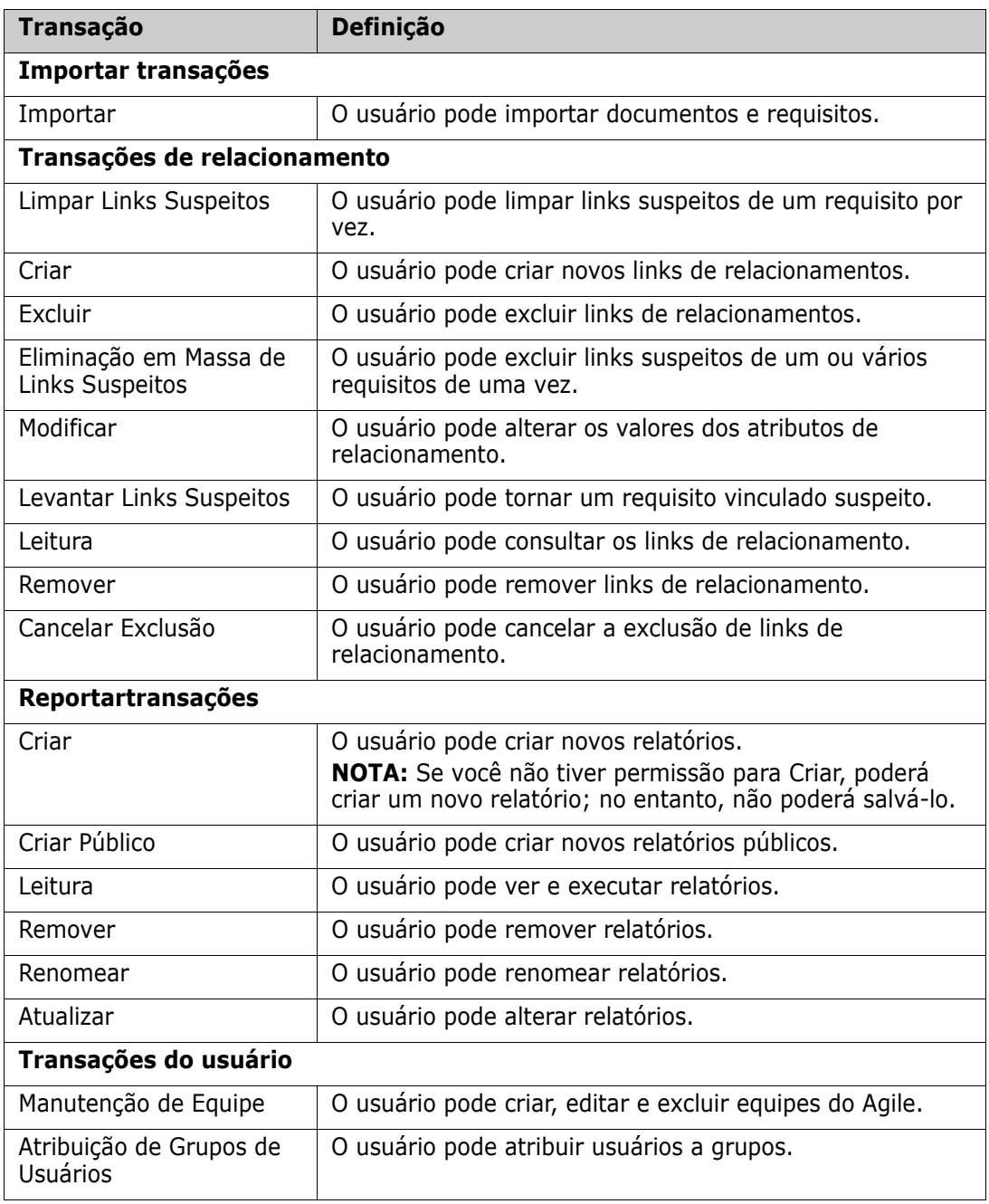

# <span id="page-390-1"></span><span id="page-390-0"></span>**Gerenciar equipes**

# **Sobre equipes**

As equipes no Dimensions RM são uma ótima maneira de organizar as pessoas da mesma forma que no mundo real. Se um atributo de usuário estiver configurado para o modo Equipe, você poderá atribuir uma equipe em vez de um grupo ou usuários individuais. Uma equipe pode ter usuários de diferentes grupos (por exemplo, supervisor e equipe

executiva). Como com qualquer outro atributo, você pode pesquisar os requisitos em que esse atributo corresponde (ou não corresponde) a uma determinada equipe. No entanto, as seguintes equipes de cenários são uma adição útil:

- **Ágil:** As equipes podem ser atribuídas a versões e sprints.
- **Fluxo de trabalho:** Como um atributo de usuário pode ser usado para definir o proprietário de um requisito, no modo Equipe, isso significa que todos os membros da equipe são proprietários desse requisito. Isso significa que qualquer membro da equipe pode processar o requisito.

## **Antes de começar**

Antes de usar as equipes, você deve fazer o seguinte:

- **1** Habilite a funcionalidade Equipes; para obter detalhes, consulte o capítulo ["Configurações da equipe" on page 82](#page-81-0).
- **2** Nas classes desejadas, verifique se um atributo de usuário com modo de seleção "Equipes" está disponível. Para obter detalhes sobre como adicionar ou editar atributos, consulte o capítulo *Atributos* no *Dimensions RMGuia do Administrador*.

## **Criar uma nova equipe**

### **Para criar uma nova equipe:**

- **1** Selecione **Gerenciar usuários** no menu **Administração**. Isso abrirá a caixa de diálogo **Gerenciamento de usuários**.
- **2** Na coluna esquerda, selecione **Equipes**.
- **3** Clique em **Novo**. Isso abrirá a caixa de diálogo **Nova equipe**.
- **4** Digite o nome da nova equipe na caixa fornecida.
- **5** Clique em **OK**. Isso criará a equipe e fechará a caixa de diálogo **Nova equipe**.

## **Editar uma equipe**

### **Para renomear uma equipe:**

- **1** Selecione **Gerenciar usuários** no menu **Administração**. Isso abrirá a caixa de diálogo **Gerenciamento de usuários**.
- **2** Na coluna esquerda, selecione **Equipes**.
- **3** Na caixa **Equipes**, selecione a equipe que deseja renomear.
- **4** Clique em **Editar**. Isso abrirá a caixa de diálogo **Editar equipe**.
- **5** Digite o novo nome da equipe na caixa fornecida.
- **6** Clique em **OK**. Isso renomeará a equipe e fechará a caixa de diálogo **Editar equipe**.

## **Copiar uma equipe existente**

### **Para copiar uma equipe:**

- **1** Selecione **Gerenciar usuários** no menu **Administração**. Isso abrirá a caixa de diálogo **Gerenciamento de usuários**.
- **2** Na coluna esquerda, selecione **Equipes**.
- **3** Na caixa **Equipes**, selecione a equipe que deseja copiar.
- **4** Clique em **Copiar**. Isso abrirá a caixa de diálogo **Copiar equipe**.
- **5** Digite o nome da nova equipe na caixa fornecida.
- **6** Clique em **OK**. Isso criará a equipe com os usuários da equipe original e fechará a caixa de diálogo **Copiar equipe**.

# **Excluir uma equipe**

### **Para excluir uma equipe:**

- **1** Selecione **Gerenciar usuários** no menu **Administração**. Isso abrirá a caixa de diálogo **Gerenciamento de usuários**.
- **2** Na coluna esquerda, selecione **Equipes**.
- **3** Selecione a equipe que deseja excluir.
- **4** Clique em **Excluir**. Isso abrirá a caixa de diálogo **Excluir equipe**.
- **5** Clique em **OK**. Isso excluirá a equipe e fechará a caixa de diálogo **Excluir equipe**.

## **Atribuir usuários a uma equipe**

### **Para atribuir usuários a uma equipe:**

- **1** Selecione **Gerenciar usuários** no menu **Administração**. Isso abrirá a caixa de diálogo **Gerenciamento de usuários**.
- **2** Na coluna esquerda, selecione **Equipes**.
- **3** Na caixa **Equipes**, selecione a equipe à qual deseja atribuir usuários.
- **4** Na lista **Não atribuído**, selecione o usuário ou os usuários que deseja atribuir.
- **5** Clique em **e**.
- **6** Clique em **Salvar**.

## **Remover a atribuição de usuários de uma equipe**

### **Para remover a atribuição de usuários de uma equipe:**

**1** Selecione **Gerenciar usuários** no menu **Administração**. Isso abrirá a caixa de diálogo **Gerenciamento de usuários**.

- **2** Na coluna esquerda, selecione **Equipes**.
- **3** Na caixa **Equipes**, selecione a equipe da qual deseja remover a atribuição de usuários.
- **4** Na lista **Atribuído**, selecione o usuário ou os usuários dos quais deseja remover a atribuição.
- **5** Clique em **e**.
- **6** Clique em **Salvar**.

# <span id="page-393-0"></span>**Gerenciar categorias**

As seções a seguir descrevem maneiras de gerenciar categorias no RM Browser. Apenas usuários que pertencem ao grupo Administradores podem abrir a caixa de diálogo **Gerenciar categorias**.

## **Sobre as categorias**

As categorias são representadas por uma estrutura hierárquica dentro de cada instância do Dimensions RM, com suporte para subcategorias. As categorias funcionam como pastas em um sistema de arquivos, com "favoritos" selecionados de forma que um usuário individual possa definir e acessar facilmente os padrões.

As categorias são frequentemente estruturadas para imitar as pastas de código-fonte associadas, por componente, a fim de fornecer uma aparência familiar. Todos os objetos do RM, incluindo relatórios, podem ser gerenciados em categorias e, como as pastas no sistema de arquivos, um objeto só pode estar contido em uma categoria. Cada nó da hierarquia de categorias pode ter configurações de permissões diferentes para grupos de usuários. Todos os nós na hierarquia compartilham o mesmo esquema.

A categoria superior é o nome da instância do Dimensions RM. A estrutura da categoria é exibida no painel mais à esquerda da página inicial. O caminho da categoria atual (assim como as pastas no sistema de arquivos) é exibido logo abaixo do menu do navegador. O caminho da guia de requisitos, bem como de todas as caixas de diálogo relevantes, pode ser expandido para seleção ou modificação.

As permissões para categorias são concedidas ao grupo, por exemplo, o acesso de leitura pode ser atribuído a todos os grupos, enquanto a permissão para modificar pode ser restrita ao grupo "proprietário" dos requisitos dentro da categoria.

Um administrador ou usuários avançados selecionados podem atribuir permissões de categoria no RM Manage ou usando funções relacionadas na caixa de diálogo **Gerenciar categorias** do RM Browser. Para obter mais informações sobre direitos de acesso para categorias, consulte o capítulo ["Gerenciar direitos de acesso" on page 396](#page-395-0).

## **Convenções de nomenclatura**

- **Caracteres permitidos:** Todos os caracteres e caracteres Unicode, exceto
	- Barra invertida (\)
	- Barra  $\left(\frac{1}{2}\right)$
- **Comprimento máximo:** Até 64 caracteres
- **Comprimento máximo para o caminho completo:** Até 1024 caracteres O caminho completo contém todos os nomes de categoria da categoria raiz para a categoria que você deseja criar. Para cada nível de categoria, uma barra invertida é adicionada (por exemplo, RMDEMO\Data).

## **Adicionar uma categoria**

### **Para adicionar uma categoria:**

- **1** Selecione **Gerenciar categorias** no menu **Administração**. Isso abrirá a caixa de diálogo **Gerenciar categorias**.
- **2** Clique em **Nova categoria**.
- **3** No campo **Nome da categoria**, digite o nome da nova categoria. É possível inserir no máximo 64 caracteres.
- **4** No campo **Descrição**, digite uma descrição opcional da categoria. Esta descrição aparece como uma dica de ferramenta quando você passa o mouse sobre a categoria na árvore de categorias.
- **5** Na árvore **Categoria principal**, selecione a categoria principal para a nova categoria.
- **6** Clique no botão **Adicionar**.

## **Excluir uma categoria**

### **Para excluir uma categoria:**

- **1** Selecione **Gerenciar categorias** no menu Administração. A caixa de diálogo Gerenciar categorias é aberta.
- **2** Selecione a categoria que deseja excluir e clique em **Excluir categoria**.
- **3** Quando solicitado a confirmar a exclusão, clique em **OK**.

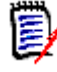

**NOTES** Não é possível excluir a categoria raiz ou qualquer categoria que tenha subcategorias. Para excluir uma categoria com subcategorias, exclua primeiro as subcategorias. Não será possível excluir uma subcategoria se ela contiver objetos, scripts ou filtros.

## **Renomear uma categoria**

### **Para renomear uma categoria ou sua descrição:**

- **1** Selecione **Gerenciar categorias** no menu Administração. A caixa de diálogo Gerenciar categorias é aberta.
- **2** Selecione a categoria que deseja renomear.
- **3** Clique em **Renomear categoria**.
- **4** No campo **Nome da categoria**, digite o novo nome. É possível inserir no máximo 64 caracteres.
- **5** No campo **Descrição**, insira uma descrição opcional da categoria. Esta descrição aparece como uma dica de ferramenta quando você passa o mouse sobre a categoria na árvore de categorias.
- **6** Clique no botão **Renomear**.

## **Ativar/Desativar uma categoria**

Quando uma categoria estiver inativa, por padrão, não estará disponível na árvore de categorias. Isso significa que você não pode acessar objetos nessa categoria. A opção de mostrar ou ocultar uma categoria é definida nas configurações gerais do usuário. Para obter mais informações, consulte o capítulo ["Categorias: Mostrar categorias inativas" on](#page-80-0)  [page 81.](#page-80-0)

Uma categoria desativada é representada por um nome em texto cinza e itálico.

### **Para ativar uma categoria:**

- **1** Selecione **Gerenciar categorias** no menu **Administração**. Isso abrirá a caixa de diálogo **Gerenciar categorias**.
- **2** Selecione uma categoria inativa que você deseja ativar.
- **3** Clique em **Ativar/Desativar categoria**. Isso abrirá a caixa de diálogo **Ativar categoria**.
- **4** Confirme a caixa de diálogo **Ativar categoria** clicando em **Sim**.

### **Para desativar uma categoria:**

- **1** Selecione **Gerenciar categorias** no menu **Administração**. Isso abrirá a caixa de diálogo **Gerenciar categorias**.
- **2** Selecione uma categoria ativa que você deseja desativar.
- **3** Clique em **Ativar/Desativar Categoria**. Isso abrirá a caixa de diálogo **Desativar categoria**.
- **4** Confirme a caixa de diálogo **Desativar categoria** clicando em **Sim**.

## **Mover uma categoria**

### **Para mover uma categoria:**

- **1** Selecione **Gerenciar categorias** no menu Administração. A caixa de diálogo **Gerenciar categorias** é aberta.
- **2** Arraste e solte a categoria no local desejado na árvore.

## <span id="page-395-0"></span>**Gerenciar direitos de acesso**

Ao gerenciar os direitos de acesso de uma categoria, você define qual usuário ou grupo é atribuído como uma função para uma categoria e os direitos (por exemplo, ler, substituir, atualizar) que eles têm. Isso afeta o acesso e os direitos sobre requisitos, painéis,
documentos, relatórios, coleções ou linhas de base dessa categoria. A caixa de diálogo **Direitos de acesso** fornece as seguintes funções:

- **Mostre tudo:** Mostra acesso para todos os usuários.
- **Mostrar acesso para o Usuário:** Mostra o acesso para um único usuário.
- **Encontrar a categoria:** Filtra a árvore de categorias para a categoria inserida.
- **Encontrar usuário:** Filtra a árvore de direitos de acesso para o nome de usuário inserido.
- **:** Alterna entre todos os usuários e usuários atribuídos.
- **Herdar direitos de acesso da categoria principal:** Se ativado, os direitos de uma categoria serão idênticos aos direitos da categoria principal. Se desativado, você poderá definir direitos de acesso individuais para essa categoria.
- **Copiar o acesso do usuário:** Abre uma caixa de diálogo que permite copiar os direitos de acesso para todas as categorias do usuário selecionado para outro usuário.
- **Remover todas as atribuições:** Remove o acesso a todas as categorias do usuário selecionado.
- **Exportar:** Exporta a atribuição de grupo para a categoria selecionada. Para obter detalhes, consulte o capítulo ["Exportar a atribuição do grupo de usuários para uma](#page-398-0)  [categoria" on page 399.](#page-398-0)

### *Alteração dos direitos de acesso para uma categoria*

#### **Para alterar os direitos de acesso de uma categoria:**

- **1** Selecione **Gerenciar categorias** no menu **Administração** para abrir **Gerenciar categorias** caixa de diálogo.
- **2** Clique em **Direitos de acesso**.
- **3** Verifique se a opção **Mostrar tudo** está selecionada.
- **4** Selecione a categoria para a qual deseja alterar os direitos de acesso.

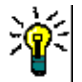

**TIP** Para localizar rapidamente uma categoria na árvore, digite seu nome ou parte dele na caixa **Filtrar categorias**.

- **5** Verifique se a caixa **Herdar direitos de acesso da categoria principal** está desmarcada.
- **6** Selecione os usuários ou grupos aos quais deseja conceder acesso ou desmarque os usuários ou grupos aos quais deseja negar acesso.

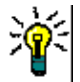

**TIP** Para localizar rapidamente um usuário ou grupo na árvore, digite seu nome ou parte dele na caixa **Filtrar grupos/usuários**.

- **7** Se necessário, modifique os direitos de acesso para outras categorias.
- **8** Clique em **OK**.

### *Ver direitos de acesso para uma única conta de usuário*

**Para visualizar os direitos de acesso para uma única conta de usuário:**

- **1** Selecione **Gerenciar categorias** no menu **Administração** para abrir **Gerenciar categorias** caixa de diálogo.
- **2** Clique em **Direitos de acesso**.
- **3** Selecione a opção **Mostrar acesso para o usuário**.
- **4** Selecione um usuário na lista suspensa ou encontre um usuário clicando em  $\alpha$ , que abre a caixa de diálogo **Localizar e selecionar um usuário** (consulte o capítulo ["Caixa de diálogo Localizar e Selecionar" on page 46\)](#page-45-0).
- **5** Para categorias, o usuário selecionado tem acesso, a árvore de categorias mostra o grupo que permite acesso ao lado do nome da categoria.

### *Copiar direitos de acesso para outra conta de usuário*

Quando você cria uma conta de usuário, o novo usuário tem acesso a todas as categorias para as quais seus grupos permitem acesso. Se você deseja limitar (ou conceder para usuários existentes) os direitos de acesso, você pode apenas copiar de um usuário existente.

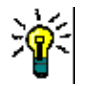

**TIP** Se você tiver várias configurações de direitos de acesso diferentes, poderá criar uma conta de usuário que funcione como um modelo. Essa conta deve ter um nome que identifique a finalidade e, por motivos de segurança, ser desativada. Para obter mais informações sobre como criar contas de usuário, consulte o capítulo ["Criar um novo](#page-379-0)  [usuário" on page 380](#page-379-0).

#### **Para copiar os direitos de acesso para outra conta de usuário:**

- **1** Selecione **Gerenciar categorias** no menu **Administração** para abrir **Gerenciar categorias** caixa de diálogo.
- **2** Clique em **Direitos de acesso**.
- **3** Selecione a opção **Mostrar acesso para o usuário**.
- **4** Selecione um usuário na lista suspensa ou encontre um usuário clicando em  $\alpha$ , que abre a caixa de diálogo **Localizar e selecionar um usuário** (consulte o capítulo ["Caixa de diálogo Localizar e Selecionar" on page 46\)](#page-45-0).
- **5** Clique em **Copiar Acesso do Usuário...** para abrir a caixa de diálogo **Copiar Atribuição de Grupo de Categoria para**. Esta caixa de diálogo contém apenas usuários que estão no(s) mesmo(s) grupo(s) que o usuário selecionado.
- **6** Selecione um ou vários usuários.
- **7** Clique em **OK** para fechar a caixa de diálogo **Copiar Atribuição de Grupo de Categoria para**.
- **8** Clique em **OK** para fechar a caixa de diálogo **Direitos de acesso**.

#### *Remover direitos de acesso para uma conta de usuário*

Se você deseja remover todos os direitos de acesso de uma conta de usuário, isso significa que o usuário ainda pode fazer logon no RM Browser, mas não pode visualizar ou editar qualquer objeto (por exemplo, requisitos).

#### **Para remover os direitos de acesso de uma conta de usuário:**

- **1** Selecione **Gerenciar categorias** no menu **Administração** para abrir **Gerenciar categorias** caixa de diálogo.
- **2** Clique em **Direitos de acesso**.
- **3** Selecione a opção **Mostrar acesso para o usuário**.
- **4** Selecione um usuário na lista suspensa ou encontre um usuário clicando em  $\alpha$ , que abre a caixa de diálogo **Localizar e selecionar um usuário** (consulte o capítulo ["Caixa de diálogo Localizar e Selecionar" on page 46\)](#page-45-0).
- **5** Clique em **Remover todas as atribuições ...**
- **6** Confirme a caixa de diálogo para remover todas as atribuições de categoria/grupo.
- **7** Clique em **OK** para fechar a caixa de diálogo **Direitos de acesso**.

### <span id="page-398-0"></span>*Exportar a atribuição do grupo de usuários para uma categoria*

A exportação criará um arquivo do Excel que contém todas as atribuições de categoria/ usuário junto com o grupo por meio do qual o usuário tem acesso a essa categoria.

- **1** Selecione **Gerenciar categorias** no menu **Administração** para abrir **Gerenciar categorias** caixa de diálogo.
- **2** Clique em **Direitos de acesso**.
- **3** Selecione a categoria desejada.
- **4** Clique em **Exportar...** Isso abrirá a caixa de diálogo **Exportar atribuição de grupo de usuários para grupos selecionados**.
- **5** Desmarque os grupos para os quais não deseja exportar as atribuições de categoria/ grupo de usuários.
- **6** Se você não deseja exportar a atribuição de categoria/grupo de usuários para subcategorias, desmarque a opção **Incluir subcategorias**.
- **7** Clique em **OK**.

## **Mover requisitos entre categorias**

Um requisito pode existir em apenas uma categoria por vez; portanto, mover um requisito para uma categoria diferente também o removerá da categoria em que estava antes. A caixa de diálogo Organizar por categoria permite que você especifique os critérios de pesquisa para localizar os requisitos que deseja mover.

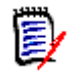

**NOTE** Para obter informações sobre as funções administrativas que você pode executar com categorias, consulte o *Guia do Administrador do Dimensions RM*.

#### **Para mover requisitos entre categorias:**

**1** Selecione **Organizar por categoria** no menu Administração. A caixa de diálogo **Organizar por categoria** é aberta.

- **2 Procure a classe:** Selecione uma classe para pesquisar os requisitos. Se um objeto estiver selecionado quando você chamar a caixa de diálogo, este campo será prépreenchido; altere-o conforme necessário.
- **3 Filtros:** Se você tiver salvo filtros na Pesquisa rápida, poderá usá-los para pesquisar o requisito que deseja mover.
- **4 Gerenciar categorias:** Clique neste link se desejar criar, renomear ou excluir qualquer categoria antes de prosseguir com o procedimento de movimentação. A caixa de diálogo Gerenciar categorias é aberta. Consulte ["Gerenciar usuários" on](#page-379-1)  [page 380](#page-379-1).
- **5 Lembre-se destas opções:** Marque esta caixa de seleção para manter as configurações atuais como padrão para futuras invocações da caixa de diálogo.
- **6 Restrições:** Conforme necessário, especifique os critérios para localizar os requisitos desejados. Consulte ["Guia Restrições de atributo" on page 47](#page-46-0) e ["Guia Restrições de](#page-53-0)  [relacionamento" on page 54.](#page-53-0)
- **7 Opções de exibição:** Conforme necessário, especifique como exibir os resultados. Consulte ["Guia Opções de exibição" on page 56](#page-55-0).
- **8 Localizar agora:** Clique nesse botão para executar a pesquisa. Os resultados serão exibidos no painel inferior da caixa de diálogo.
- **9 Nova pesquisa:** Clique nesse botão para limpar os critérios e resultados da pesquisa atual.
- **10** Selecione os requisitos desejados nos resultados da pesquisa. Para a seleção múltipla de requisitos, consulte o capítulo ["Selecionar vários requisitos" on page 36](#page-35-0).
- **11 Categoria**: Selecione a categoria para a qual deseja mover os requisitos selecionados.
- **12** Clique no botão **Mover**.

# **Gerenciar bloqueios de documentos**

Os usuários podem interromper o bloqueio de um documento se tiverem a permissão de **Desbloquear** para documentos ou se eles próprios tiverem bloqueado o documento.

### **Para remover bloqueios de documentos:**

- **1** No menu **Administração**, selecione **Bloqueios de documentos**. Isso abrirá a caixa de diálogo **Bloqueios de documentos**.
- **2 Destrancar tudo:** Clique neste botão para desbloquear todos os documentos bloqueados.
- **3 Desbloquear selecionados:** Clique neste botão para desbloquear apenas os documentos selecionados. Clique com a tecla Ctrl pressionada para selecionar vários documentos.
- **4 Atualizar:** Clique neste botão para atualizar a exibição de documentos bloqueados.

# **Gerenciar bloqueios de requisitos**

#### **Para remover bloqueios de requisitos:**

**1** Selecione **Bloqueios de requisitos** no menu Administração. A caixa de diálogo Bloqueios de requisitos é aberta.

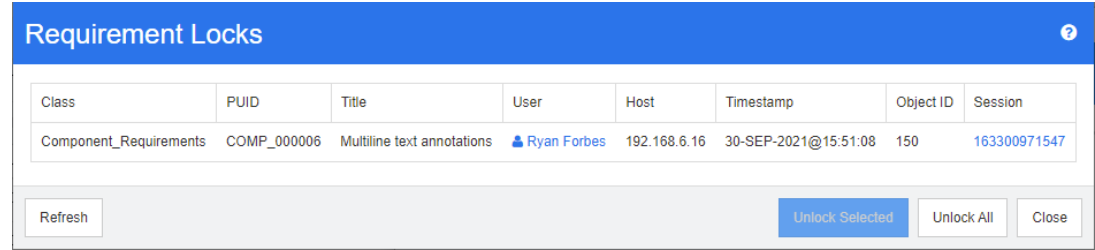

- **2 Destrancar tudo:** Clique neste botão para desbloquear todos os requisitos bloqueados.
- **3 Desbloquear selecionados:** Clique neste botão para desbloquear apenas os requisitos selecionados. Clique com a tecla Ctrl pressionada para selecionar vários requisitos.
- **4 Atualizar:** Clique neste botão para atualizar a exibição de requisitos bloqueados.

# **Gerenciar valores de atributos de lista**

Com a caixa de diálogo **Configurações do atributo**, você pode adicionar ou remover entradas da lista e disponibilizar os valores da lista apenas para determinadas categorias.

Para abrir a caixa de diálogo **Configurações do atributo**, selecione **Configurações do atributo** no menu **Administração**.

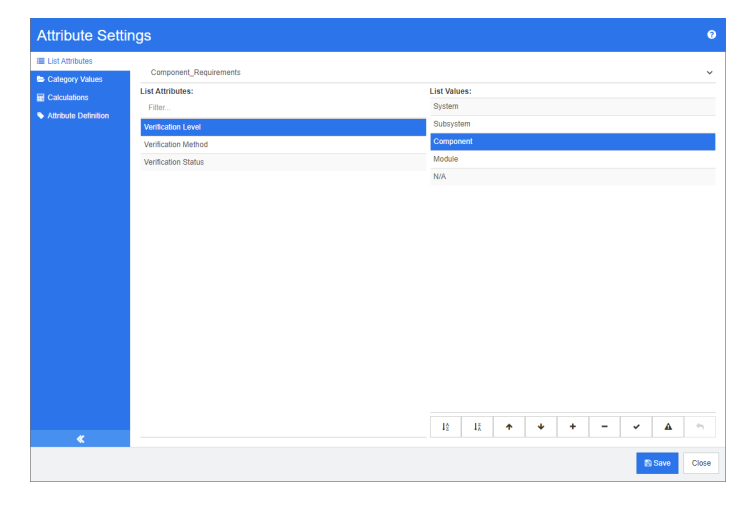

## **Adicionar valores de lista**

**Para adicionar um valor de lista, faça o seguinte:**

- **1** No painel esquerdo, clique em **Listar atributos** .
- **2** Selecione a classe que deseja modificar na caixa na parte superior.
- **3** Na caixa **Listas**, selecione o atributo da lista ao qual deseja adicionar o valor.
- **4** Clique em  $\pm$ . Isso abrirá a caixa de diálogo **Nome do novo valor**.
- **5** Insira o novo valor e clique em **OK**.
- **6** Se desejado ou necessário, faça o seguinte:
	- Clique em  $\blacktriangleright$  para tornar o valor em padrão.
	- Clique em  $\triangle$  para desativar o aumento de cálculo de suspeita. Isso significa que, enquanto esse valor estiver selecionado, o requisito não poderá se tornar "suspeito" devido à mudança de atributo.
- **7** Clique em **Salvar**.

## **Excluir valores da lista**

## **Para excluir um valor da lista, faça o seguinte:**

- **1** No painel esquerdo, clique em **Listar atributos** .
- **2** Selecione a classe que deseja modificar na caixa na parte superior.
- **3** Na caixa **Listas**, selecione o atributo de lista do qual deseja remover um valor.
- 4 Clique  $em -$ .

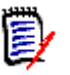

## **NOTE**

- Se o valor selecionado não for usado em nenhum requisito, ele será **removido**.
- Se o valor selecionado for usado em qualquer requisito, será aberta uma caixa de diálogo que permite **Excluir** ou **Remover** o valor do atributo.

**Excluir** um valor significa:

- O valor é visível em requisitos com este valor, mas não pode ser selecionado.
- O valor está disponível em todas as caixas de diálogo que permitem filtrar ou pesquisar (por exemplo, Pesquisa rápida).

**Remover** um valor o excluirá do banco de dados do RM. Isso significa que:

- O atributo em um requisito que anteriormente usava esse valor está vazio.
- Qualquer lista de resultados (por exemplo, pesquisa rápida, relatórios) ou documentos mostrando um requisito que anteriormente usava esse valor mostrarão o valor desse atributo (se exibido).
- O valor não está mais disponível em nenhuma caixa de diálogo.

Se você deseja substituir um valor antigo/obsoleto em versões de requisitos, consulte ["Alterar um valor de lista em dados existentes" on page 403](#page-402-0).

**5** Clique em **Salvar**.

## **Solicitar valores da lista**

O usuário final verá os valores na mesma ordem mostrada nesta caixa de diálogo.

#### **Para reordenar a lista de valores, siga um destes procedimentos:**

- **1** No painel esquerdo, clique em **Listar atributos** .
- **2** Selecione a classe que deseja modificar na caixa na parte superior.
- **3** Na caixa **Listas**, selecione o atributo da lista que deseja solicitar. Em seguida, execute um dos seguintes procedimentos:
	- Para ordenar manualmente os valores, selecione um valor e clique em **Mover para**  cima ↑ ou Mover para baixo ↓ para mover o valor para a posição desejada.
	- Para classificar alfanumericamente a lista inteira de valores, clique no botão **Classificar em ordem crescente**  $\frac{1}{2}$  ou Classificar em ordem decrescente  $1_A^z$
- **4** Insira o novo valor e clique em **OK**.
- **5** Clique em **Salvar**.

## <span id="page-402-0"></span>**Alterar um valor de lista em dados existentes**

Esta seção descreve uma prática recomendada sugerida para alterar um valor de lista que está em uso e, portanto, existe em versões de requisitos não atuais. Ele pressupõe que você precisa substituir um valor de lista obsoleto em versões não atuais e que uma trilha de auditoria deve ser mantida.

- **1** Crie um backup da instância, incluindo segurança. Para obter mais informações sobre como criar um backup, consulte o capítulo *"Fazer backup de uma conta de instância"* no *Guia do Administrador do Dimensions RM*.
- **2** Adicione o novo valor de lista ao esquema de instância. (Não remova o valor antigo.)
- **3** Verifique se você tem acesso Atualizar e Atualizar não atual à classe que inclui a lista modificada.
- **4** Crie um relatório que liste:
	- **PUID**
	- Object ID
	- O campo de lista relevante com o valor obsoleto
- **5** Salve o relatório como CSV.
- **6** Edite o CSV para alterar o valor obsoleto pelo novo valor.
- **7** Adicione uma coluna **Razão para mudança** e preencha-a com qualquer instrução que satisfaça seus requisitos de auditoria. (Isso substituirá as entradas **Razão para mudança** existentes.)
- **8** Use a importação de CSV no modo **Atualizar** para corresponder ao Object\_ID e mapear a lista e o motivo para alterar os atributos.
- **9** Verifique se os dados foram importados corretamente.
- Remova seu acessos de Atualizar e de Não atualizar à classe (supondo que você os adicionou apenas para este procedimento).
- Remova o valor da lista antiga do esquema de instância.

## **Limitar os valores da lista para categorias**

Ao usar as categorias no Dimensions RM para subprojetos, pode ser útil permitir apenas alguns valores quando a categoria é selecionada.

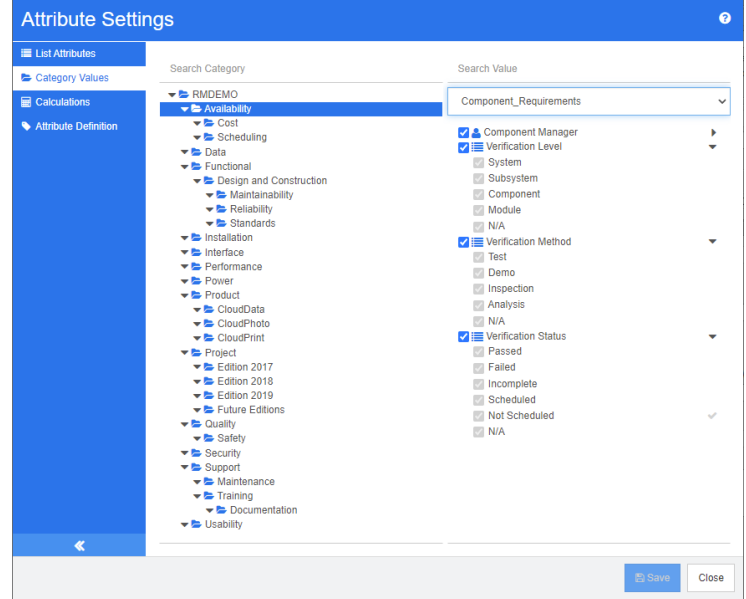

#### **Para limitar os valores da lista para categorias, faça o seguinte:**

- No painel esquerdo, clique em **Valores da categoria**.
- Na árvore de categorias, selecione a categoria para a qual deseja limitar os valores da lista.
- Selecione a classe para a qual deseja modificar o acesso aos valores da lista.
- Desmarque a caixa ao lado do nome do atributo.
- Expanda o atributo.
- Desmarque a caixa para o valor que você deseja ocultar.
- Clique em **Salvar**.

#### **Para restaurar a herança da categoria principal, faça o seguinte**:

- No painel esquerdo, clique em **Valores da categoria**.
- Na árvore de categorias, selecione a categoria para a qual deseja restaurar a herança dos valores da lista.
- Marque a caixa ao lado do nome do atributo.
- Clique em **Salvar**.

## **Definir valores de lista padrão para categorias**

Ao usar as categorias no Dimensions RM para subprojetos, pode ser útil ter um valor padrão diferente.

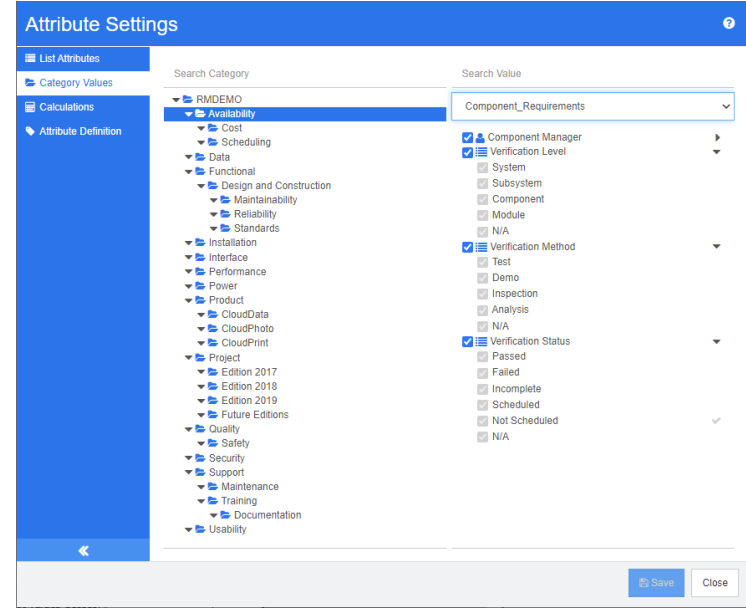

#### **Para definir uma lista de valores padrão para uma categoria, faça o seguinte:**

- **1** No painel esquerdo, clique em **Valores da categoria**.
- **2** Na árvore de categorias, selecione a categoria para a qual deseja definir valores padrão diferentes.
- **3** Selecione a classe para a qual deseja modificar o acesso aos valores da lista.
- **4** Desmarque a caixa ao lado do nome do atributo.
- **5** Expanda o atributo.
- **6** Mova o ponteiro do mouse sobre o valor que deseja usar como valor padrão. Uma marca cinza aparecerá.
- **7** Clique na marca cinza. A marca ficará azul, o que indica que este valor é usado como o valor padrão.
- **8** Clique em **Salvar**.

#### **Para restaurar a herança da categoria principal, faça o seguinte**:

- **1** No painel esquerdo, clique em **Valores da categoria**.
- **2** Na árvore de categorias, selecione a categoria para a qual deseja restaurar a herança dos valores da lista.
- **3** Marque a caixa ao lado do nome do atributo.
- **4** Clique em **Salvar**.

# **Gerenciamento de valores de atributos do usuário**

## **Definir usuários padrão para categorias**

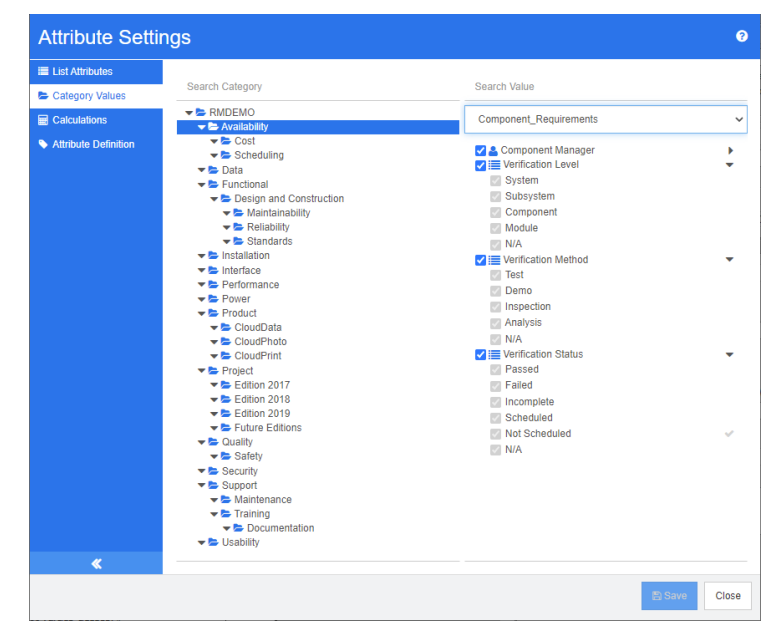

Ao usar as categorias no Dimensions RM para subprojetos, pode ser útil ter um usuário padrão diferente.

### **Para definir um usuário padrão para uma categoria, faça o seguinte:**

- **1** No painel esquerdo, clique em **Valores da categoria**.
- **2** Na árvore de categorias, selecione a categoria para a qual deseja definir valores padrão diferentes.
- **3** Selecione a classe para a qual deseja modificar o acesso aos valores da lista.
- **4** Desmarque a caixa ao lado do nome do atributo.
- **5** Mova o ponteiro do mouse sobre o valor que deseja usar como valor padrão. Uma marca cinza aparecerá.
- **6** Clique na marca cinza. A marca ficará azul, o que indica que este valor é usado como o valor padrão.
- **7** Clique em **Salvar**.

# **Configurar atributos calculados**

Os atributos calculados podem ser usados com atributos numéricos, alfanuméricos, de texto e de lista. Para usar atributos calculados, o atributo que recebe o resultado do cálculo deve ser somente leitura. Para tornar um atributo somente leitura, desative a configuração **Atributo editável**. Para obter mais informações sobre a criação de

atributos, consulte a seção *Atributos* no capítulo *Definição de classe* do Guia do Administrador do *Dimensions RM*.

## **Adicionar um atributo calculado**

**Para adicionar um atributo calculado, faça o seguinte:**

- **1** Selecione **Configurações do atributo** no menu **Administração**. Isso abrirá a caixa de diálogo **Configurações do atributo**.
- **2** No painel esquerdo, clique em **Cálculo**.
- **3** Clique em **Novo**. Isso abrirá a caixa de diálogo **Criar cálculo**.
- **4** Na caixa **Classe**, selecione a classe que contém o atributo calculado.
- **5** Na caixa **Atributo calculado**, selecione um atributo para receber o resultado. Observe que a lista contém apenas atributos que são somente leitura.

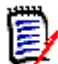

**NOTE** Se você não conseguir encontrar a classe desejada na caixa **Classe** ou o atributo na caixa **Atributo calculado**, o atributo numérico desejado poderá ser editável. Para obter informações sobre como tornar os atributos somente leitura, consulte a seção *Atributos* no capítulo *Definição de classe* no Guia do Administrador do *Dimensions RM*.

- **6** Na caixa **Fórmula**, especifique a fórmula. Para obter mais informações sobre fórmulas, consulte o capítulo ["Informações sobre fórmulas" on page 408.](#page-407-0)
- **7** Clique em **Salvar**.

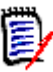

**NOTE** Para os requisitos existentes, o valor não será calculado automaticamente. Para calcular o valor dos requisitos existentes, modifique o valor de um atributo referenciado na caixa **Fórmula**.

## **Editar um atributo calculado**

**Para editar um atributo calculado, faça o seguinte:**

- **1** Selecione **Configurações do atributo** no menu **Administração**. Isso abrirá a caixa de diálogo **Configurações do atributo**.
- **2** No painel esquerdo, clique em **Cálculo**.
- **3** Na lista de atributos calculados, selecione a configuração de atributo que deseja modificar e clique em **Editar**. Isso abrirá a caixa de diálogo **Editar cálculo**.
- **4** Na caixa **Fórmula**, modifique a fórmula. Para obter mais informações sobre fórmulas, consulte o capítulo ["Informações sobre fórmulas" on page 408.](#page-407-0)
- **5** Clique em **Salvar**.

## **Excluir um atributo calculado**

**Para excluir um atributo calculado, faça o seguinte:**

- **1** Selecione **Configurações do atributo** no menu **Administração**. Isso abrirá a caixa de diálogo **Configurações do atributo**.
- **2** No painel esquerdo, clique em **Cálculo**.
- **3** Na lista de atributos calculados, selecione o atributo calculado que deseja excluir.
- **4** Clique em **Excluir**. Isso abrirá a caixa de diálogo **Excluir cálculo**.
- **5** Confirme que deseja excluir o atributo calculado. Isso removerá a configuração do atributo calculado.

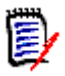

**NOTE** O atributo ainda estará disponível nas caixas de diálogo. Se desejar removê-lo permanentemente, habilite-o para edição ou oculte-o, consulte a seção *Atributos* no capítulo *Definição de classe* no Guia do Administrador do *Dimensions RM*.

## <span id="page-407-0"></span>**Informações sobre fórmulas**

#### **Informações sobre fórmulas para atributos numéricos**

As fórmulas poderão conter números ou fazer referência a atributos numéricos, mesmo se esses atributos estiverem em uma classe diferente. As fórmulas podem usar parênteses para permitir a alteração da prioridade dos cálculos.

#### **Informações sobre fórmulas para atributos alfanuméricos ou de texto**

As fórmulas podem conter textos ou fazer referência a atributos alfanuméricos ou de texto da mesma classe. Atributos alfanuméricos ou de texto podem ser concatenados com outros atributos alfanuméricos ou de texto ou texto estático.

Atributos alfanuméricos e de texto oferecem suporte apenas ao operador **+** (textos concatenados).

### *Referenciar atributos numéricos da mesma classe*

Para usar atributos numéricos da mesma classe, a opção **Classe relacionada** deve estar desmarcada.

#### **Para inserir um atributo numérico da mesma classe:**

- **1** Na caixa **Inserir atributo**, selecione o atributo desejado.
- **2** Clique em **Inserir**.

### **Para inserir um número estático, faça o seguinte:**

- **1** Na posição desejada, clique na caixa **Fórmula**.
- **2** Digite o número desejado.

#### **Para inserir um operador, faça o seguinte:**

**1** Na caixa **Inserir operador**, selecione o operador desejado.

**2** Clique em **Inserir**.

## *Referenciar atributos numéricos de outras classes*

Para usar atributos numéricos de outras classes, essas duas classes devem ter um relacionamento (consulte o capítulo *"Relacionamentos"* no *Guia do Administrador*). Observe que, ao usar atributos numéricos de outras classes, você pode usar funções de agregação apenas soma, média, mínimo e máximo.

### **Para fazer referência a um atributo numérico de outra classe:**

- **1** Verifique se a opção **Classe relacionada** está selecionada e selecione a classe relacionada.
- **2** Na caixa **Inserir atributo**, selecione o atributo desejado.
- **3** Clique em **Inserir**.

### **Para inserir uma função:**

- **1** Verifique se a opção **Classe relacionada** está selecionada e selecione a classe relacionada.
- **2** Na caixa **Inserir função**, selecione a função desejada.
- **3** Clique em **Inserir**.

## *Referenciar atributos alfanuméricos ou de texto*

Para usar atributos alfanuméricos ou de texto, a opção **Classe relacionada** deve estar desmarcada.

### **Para inserir um atributo alfanumérico ou de texto:**

- **1** Na caixa **Inserir atributo**, selecione o atributo desejado.
- **2** Clique em **Inserir**.

### **Para inserir texto estático, faça o seguinte:**

- **1** Na posição desejada, clique na caixa **Fórmula**.
- **2** Digite o texto entre aspas simples, por exemplo, **'***Seu texto***'**.

### **Para concatenar textos, faça o seguinte:**

- **1** Na caixa **Inserir operador**, selecione **+**.
- **2** Clique em **Inserir**.

## *Referenciar atributos de lista de outra classe*

Referenciar atributos de lista de outra classe pode ser útil se você precisar atender a certas condições com base nos requisitos vinculados.

#### **Exemplo de caso de uso:**

Você tem as classes Product\_Requirement e Function\_Requirement. Com o relacionamento (link) entre as duas classes, Product\_Requirement é o principal e Function Requirement é o dependente. Ambas as classes possuem um atributo de lista "Segurança" com os valores: Baixo, Médio e Alto. Usando atributos de lista calculados, você pode definir que se um Function\_Requirement vinculado tiver Baixo selecionado no seu atributo Segurança, também Product\_Requirement mostra Low para seu atributo Security.

### **Para fazer referência a um atributo de lista, faça o seguinte:**

- **1** Verifique se a opção **Classe relacionada** está selecionada e selecione a classe relacionada.
- **2** Na caixa **Atributo calculado**, selecione o atributo para receber o valor calculado.
- **3** Na caixa **Inserir atributo**, selecione o atributo desejado.

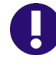

**IMPORTANT!** O atributo calculado deve ter os mesmos valores que o atributo no atributo de inserção.

**4** Na caixa **Inserir função**, selecione **Máx** ou **Mín**.

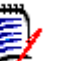

## **NOTE**

A função Inserir define qual valor é propagado para o atributo da classe principal.

- **Mín:** O valor mais baixo é propagado.
- **Máx:** O valor mais alto é propagado.

#### **Exemplo:**

O atributo tem os valores Val1, Val2, Val3 e Val4. Os requisitos usam apenas Val2 e Val3 do atributo.

- **Mín:** O valor Val2 é propagado.
- **Máx:** O valor Val3 é propagado.
- **5** Clique em **Inserir**.
- **6** Clique em **Valores do pedido**. Isso abrirá a caixa de diálogo **Valores do pedido**.
- **7** Altere a ordem dos itens na lista **Pedido de máximo para mínimo** arrastando e soltando ou selecionando e clicando em  $\bullet$  ou  $\bullet$ .
- **8** Clique em **OK** para fechar a caixa de diálogo **Valores do pedido**.

## **Definir atributos**

A partir da versão 12.8 do Dimensions RM, você poderá definir atributos com o RM Browser.

Os atributos especificam a natureza exata das informações em uma classe ou relacionamento. É possível definir qualquer número de atributos para cada classe. Além desses atributos definidos pelo usuário, existem atributos predefinidos implícitos.

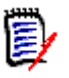

### **NOTE**

- Existem dois atributos implícitos que representam quem criou um requisito. O atributo "Inicial criado por" contém o nome do usuário que inicialmente criou um requisito e é mantido quando o requisito é substituído por outro usuário. O nome do usuário que substituiu o requisito é armazenado no atributo "Criado por".
- Os atributos de relacionamento devem ser criados com a ferramenta de definição de classe. Para obter mais informações, consulte o capítulo *"Definição de classe"* no *Guia do Administrador*.

### **Para abrir a caixa de diálogo Definição de atributo, faça o seguinte:**

- **1** No menu **Administração**, selecione **Configurações do atributo**.
- **2** No painel esquerdo, selecione **Definição de atributo**. Abrir a definição do atributo criará um bloqueio se nenhum outro administrador estiver modificando a definição do atributo ou modificando o esquema de instância. Se a definição de atributo ou o esquema de instância forem editados por um usuário diferente, a caixa de diálogo **Interromper bloqueio** será exibida, identificando o usuário que está mantendo o bloqueio.

**Break Lock** 

Attribute Definition is currently locked by user 'JOE' on '192.168.6.30'. Do you want to break the lock?

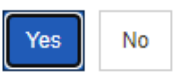

 $\mathcal{L}$ 

Se você tiver certeza de que o usuário identificado não está modificando o esquema de instância, clique em **Sim** para redefinir o bloqueio e abra **Definição de atributo** no modo leitura/gravação. Como alternativa, você pode clicar em **Não** para abrir a **Definição de atributo** no modo somente leitura.

## <span id="page-411-0"></span>**Tipos de atributo**

As seções a seguir descrevem os tipos de atributos. Se o atributo tiver uma segunda guia específica para o atributo, seus parâmetros serão incluídos na descrição.

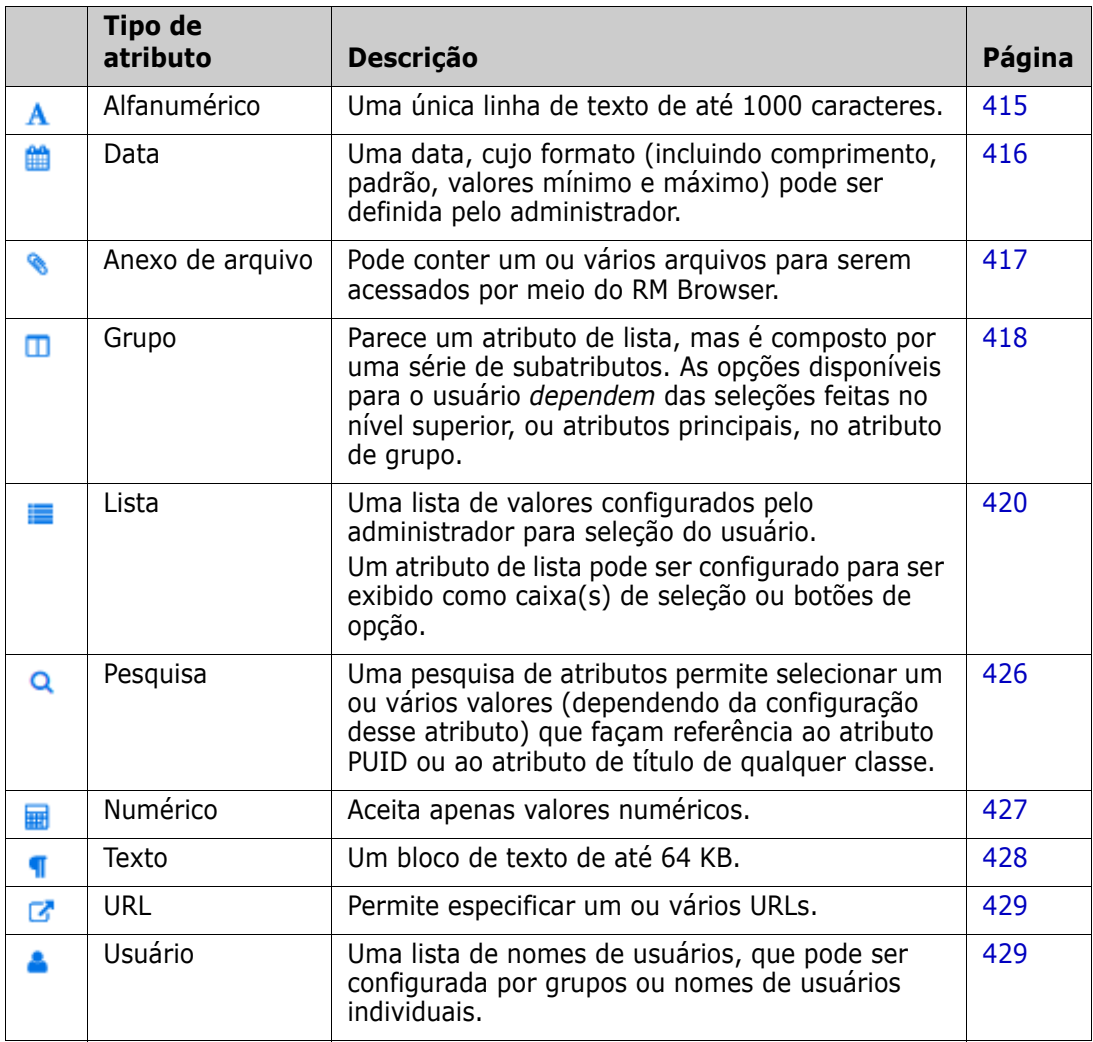

## **Adicionar um atributo**

**Para adicionar um novo atributo a uma classe:**

- **1** No menu **Administração**, selecione **Configurações do atributo**.
- **2** No painel esquerdo, selecione **Definição de atributo**.
- **3** Na caixa **Classe**, selecione a classe à qual deseja adicionar o novo atributo.
- **4** Clique em **Novo** e selecione o tipo de atributo desejado na lista. Para obter mais informações sobre os tipos de atributos, consulte ["Tipos de atributo" on page 412](#page-411-0).

## **Definir um atributo**

**Para definir um atributo:**

- **1** No menu **Administração**, selecione **Configurações do atributo**.
- **2** No painel esquerdo, selecione **Definição de atributo**.
- **3** Na caixa **Classe**, selecione a classe para a qual deseja modificar a nova definição de atributo.
- **4** Altere as propriedades do atributo conforme desejado ou necessário para o tipo de atributo selecionado. Para obter uma lista de tipos de atributos, consulte o capítulo ["Tipos de atributo" on page 412.](#page-411-0)

## *Propriedades de atributos comuns*

As propriedades de atributos comuns são exibidas para todos os tipos de atributos. A tabela a seguir descreve suas funções.

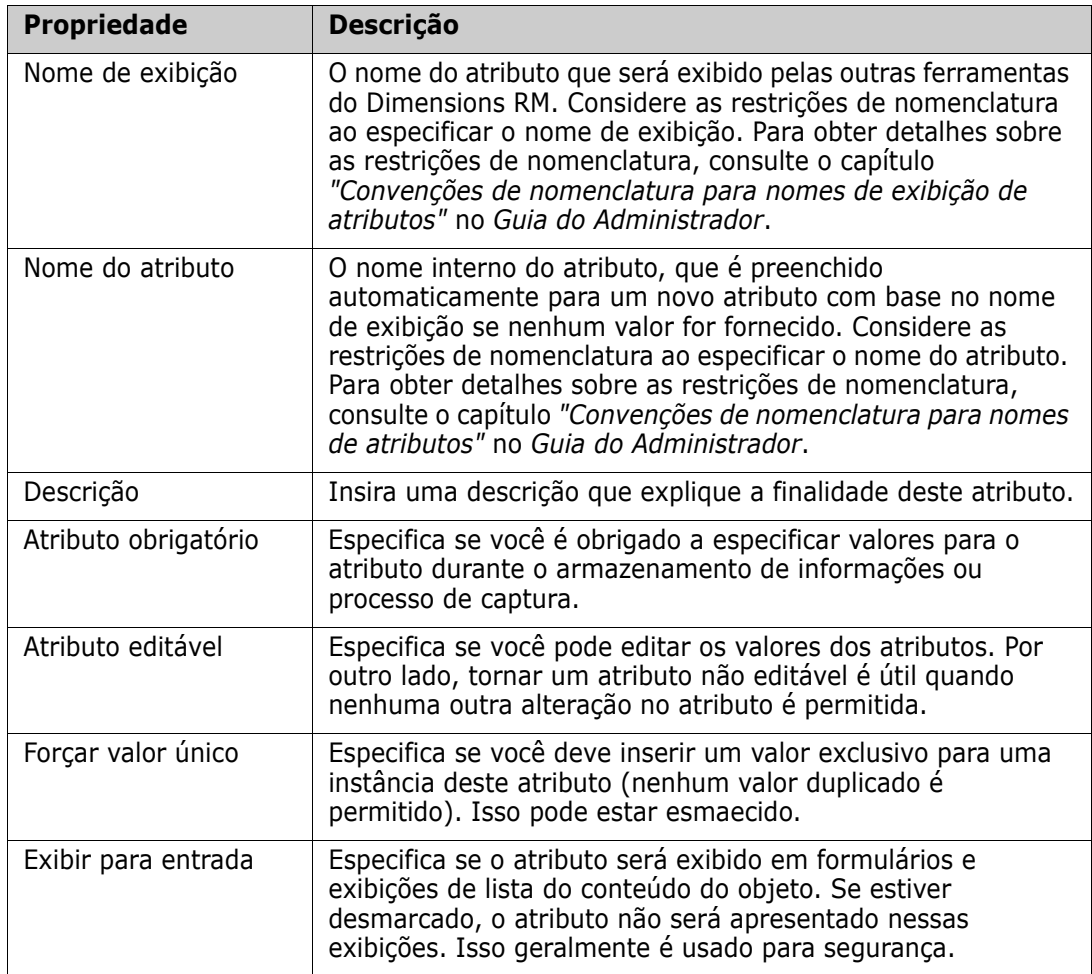

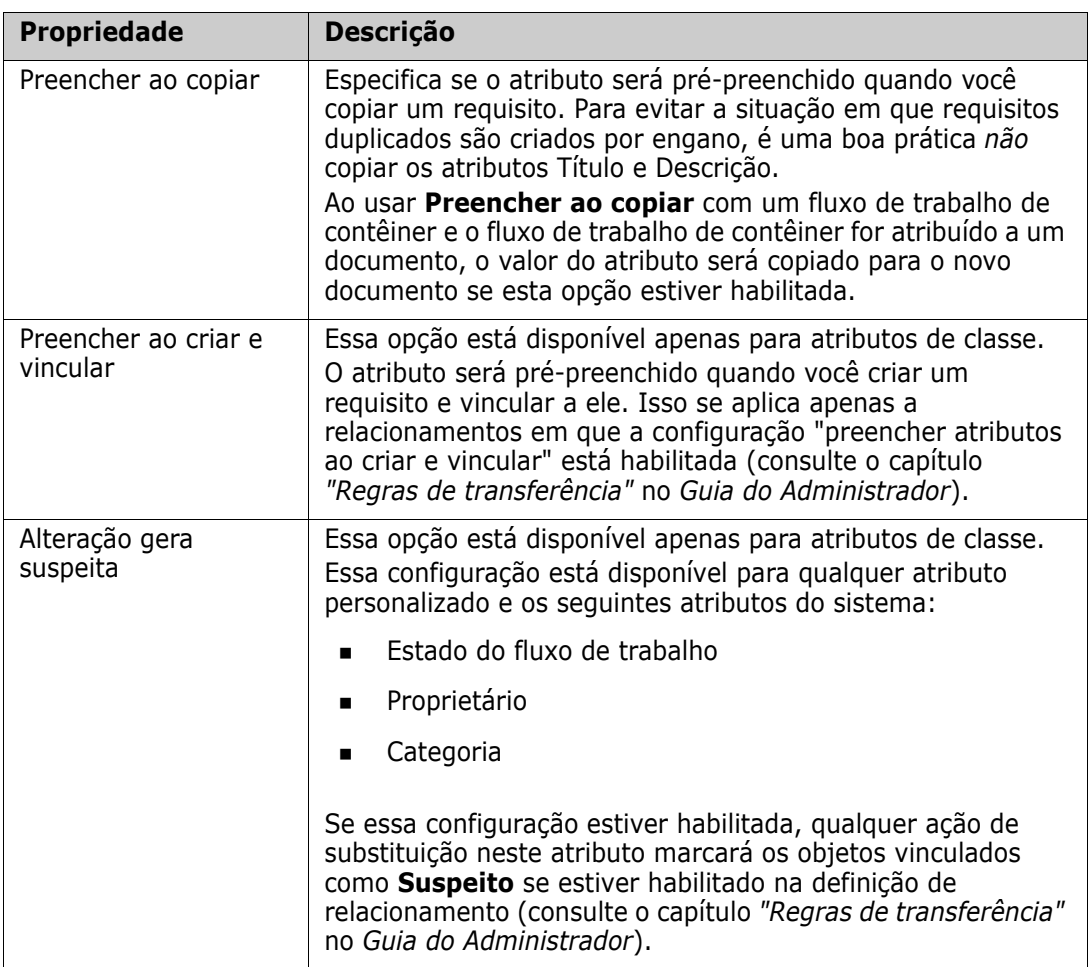

## *Segurança*

Com a ferramenta de definição de classe, você pode definir a criação de um perfil de segurança para cada atributo. Para obter mais informações, consulte o capítulo *"Guia de segurança"* no *Guia do Administrador*.

## **Excluir um atributo**

**Para excluir um atributo de uma definição de classe ou relacionamento:**

- **1** No menu **Administração**, selecione **Configurações do atributo**.
- **2** No painel esquerdo, selecione **Definição de atributo**.
- **3** Na caixa **Classe**, selecione a classe da qual deseja excluir o atributo.
- **4** Selecione o atributo que deseja excluir da definição.
- **5** Clique em **Remover**.

**6** Clique em **OK**.

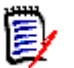

**NOTE** Atributos implícitos não podem ser excluídos da definição de classe ou relacionamento.

## <span id="page-414-0"></span>**Atributo alfanumérico**

Um atributo alfanumérico representa uma linha de texto alfanumérico, como o título de um teste de aceitação. Pode ter até 1000 caracteres de comprimento.

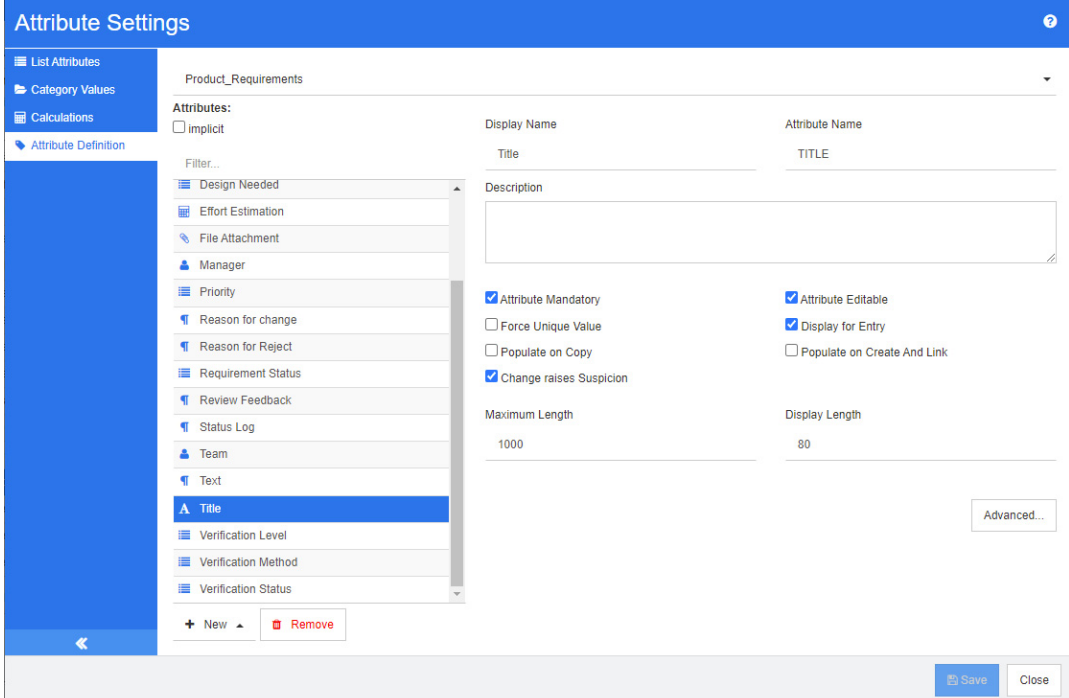

### *Figure 11-1. Definição de Atributo Alfanumérico*

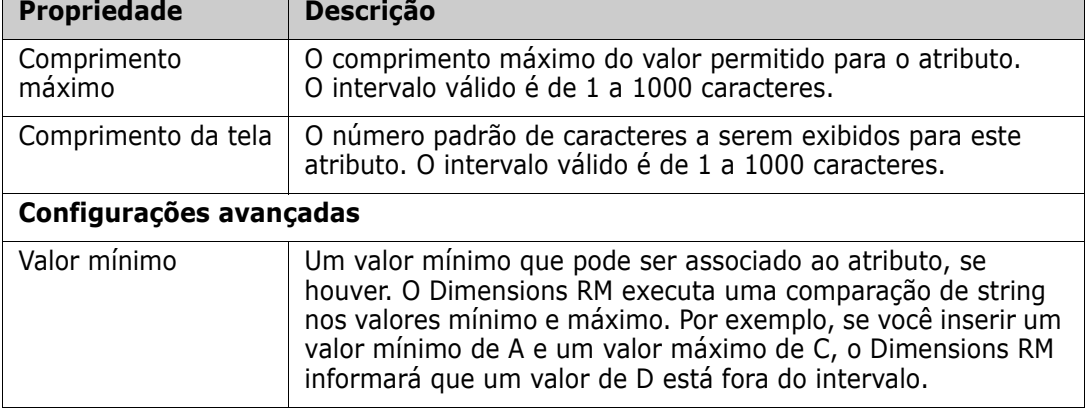

As propriedades do atributo alfanumérico são descritas na tabela a seguir.

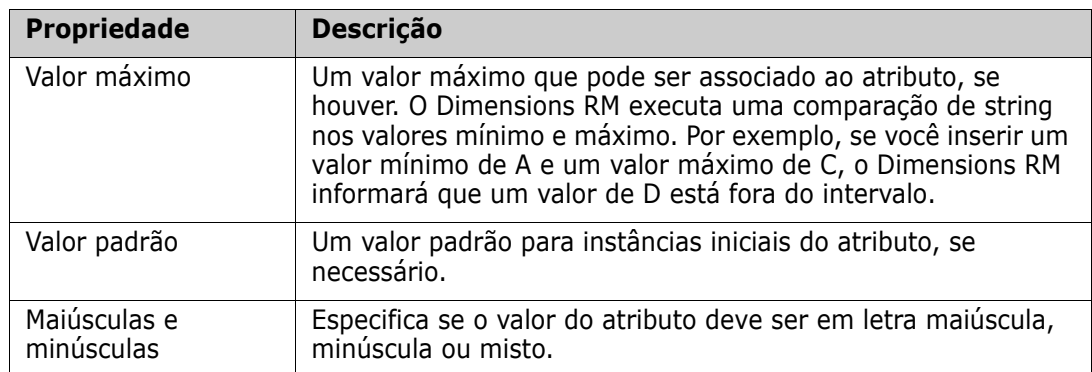

# <span id="page-415-0"></span>**Atributo de data**

Um atributo de data pode ter valores baseados em formatos definidos pelo usuário. Um atributo de data, por exemplo, pode ser usado para datas de teste.

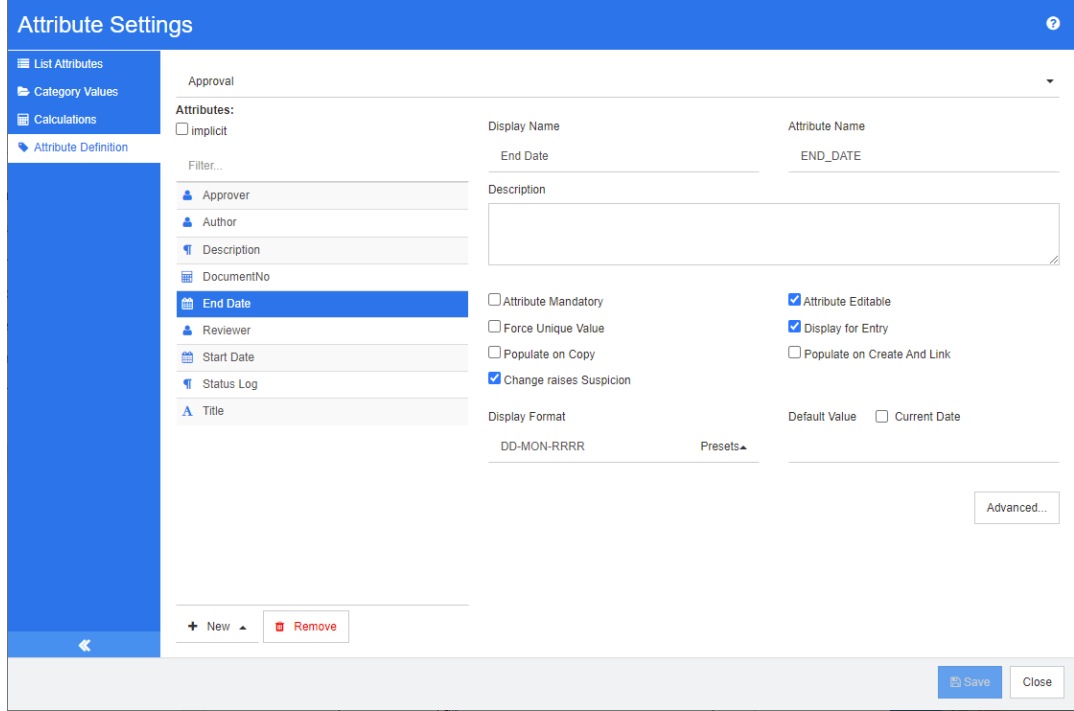

*Figure 11-2. Definição de atributo de data*

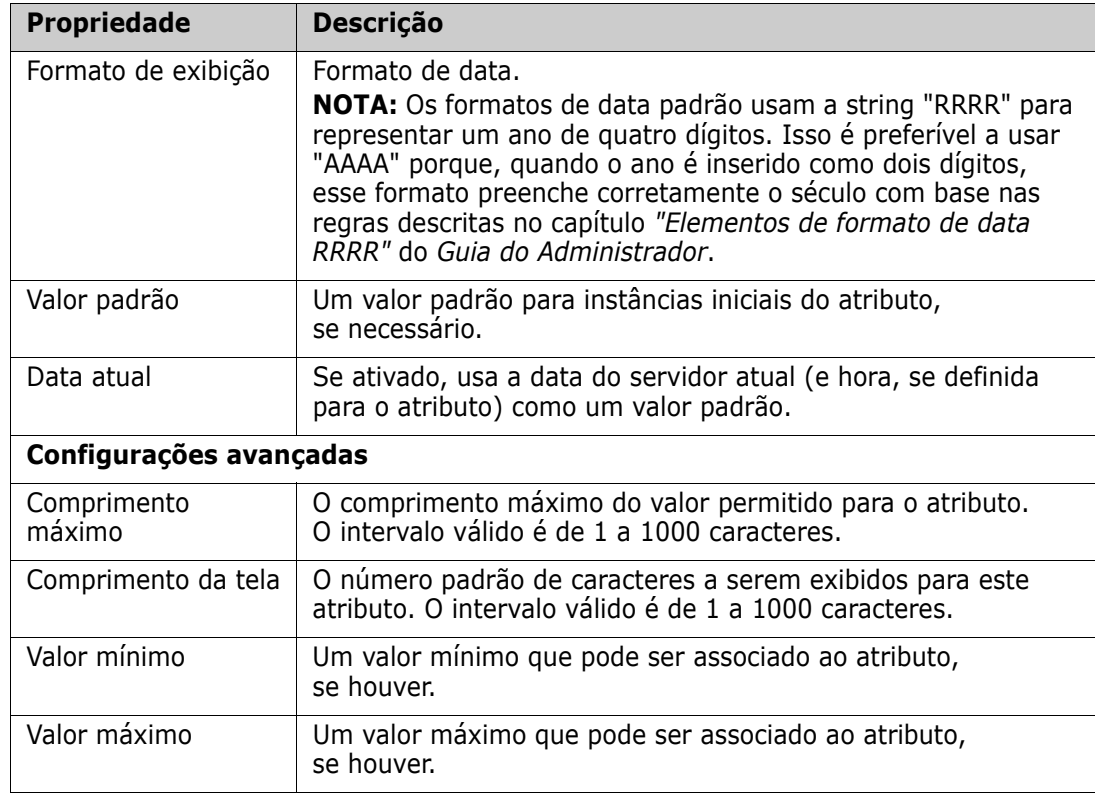

As propriedades do atributo de data são descritas na tabela a seguir.

## <span id="page-416-0"></span>**Atributo de anexo de arquivo**

Um atributo de anexo de arquivo pode conter um único arquivo ou vários arquivos que podem ser acessados por meio do RM Browser. Adicione um ou mais atributos de anexo de arquivo à classe à qual o arquivo ou arquivos serão anexados. Por exemplo, você pode adicionar os atributos de anexo de arquivo *Casos de uso*, *Carta do cliente* e *Justificativa comercial* para a classe Requisitos de marketing. Os usuários então usam o RM Browser para adicionar, visualizar ou fazer download dos arquivos.

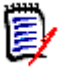

**NOTE** O atributo de anexo de arquivo só pode ser adicionado a uma classe.

Para obter mais informações sobre como usar o RM Browser para visualizar e gerenciar anexos de arquivo, consulte o capítulo ["Trabalhar com anexos de arquivo" on page 158.](#page-157-0)

As propriedades do atributo de anexo de arquivo são descritas na tabela a seguir.

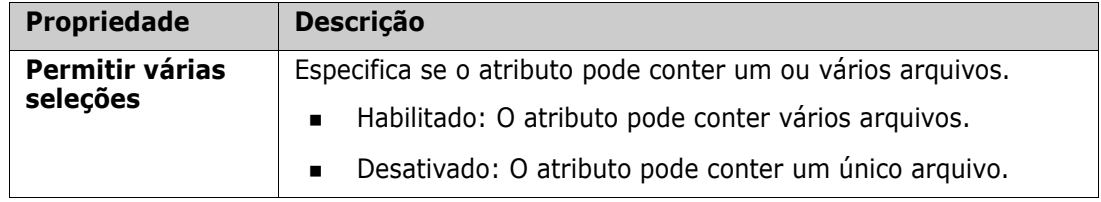

## <span id="page-417-0"></span>**Atributo de grupo**

Um atributo de grupo permite selecionar valores como um atributo de lista. Porém, diferentemente de um atributo de lista simples, um atributo de grupo é composto de uma série de subatributos. Esses subatributos são chamados de **membros do grupo**. Cada membro do grupo contém sua própria lista de valores que podem ser diferentes dependendo do valor selecionado do membro anterior do grupo.

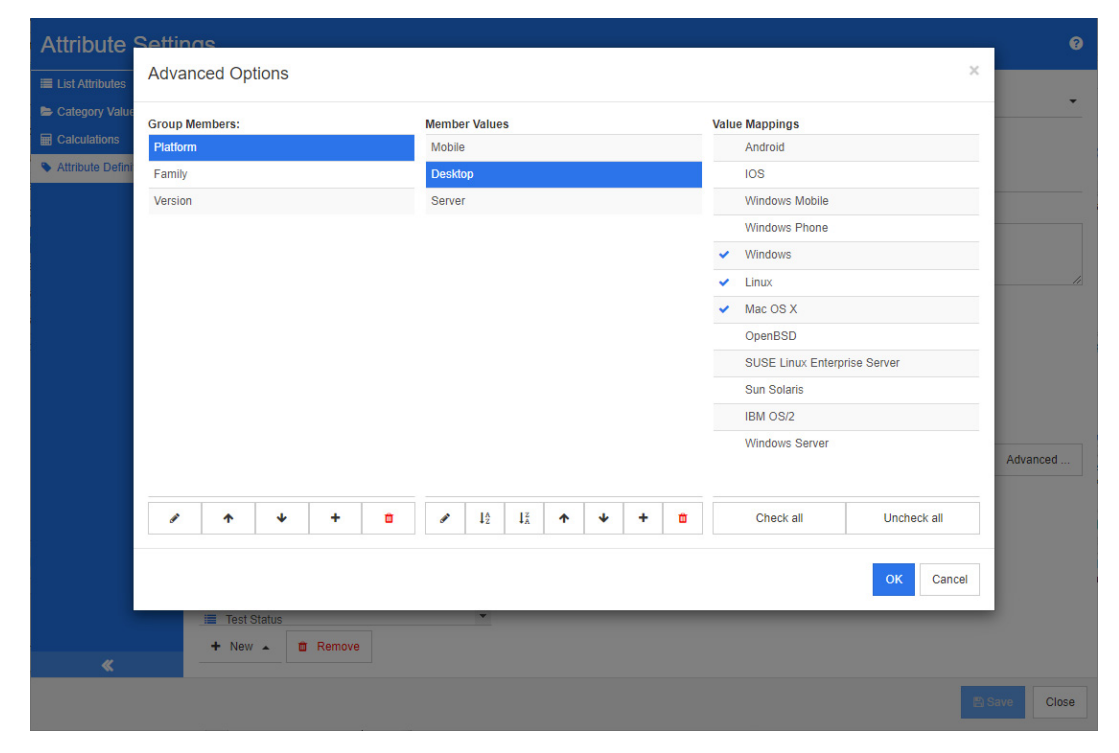

## *Figure 11-3. Definição de atributo de grupo*

Para obter mais detalhes sobre como funciona o atributo de grupo, consulte ["Explicação](#page-419-1)  [sobre o atributo de grupo" on page 420.](#page-419-1)

### **Definir um atributo de grupo:**

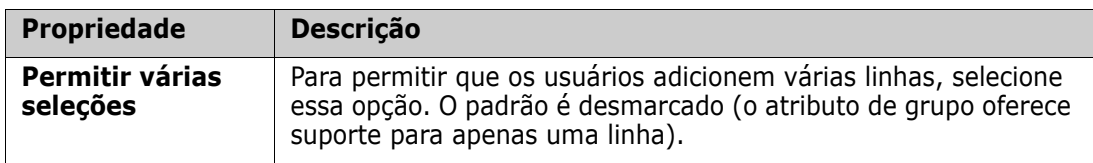

## *Adicionar membros gerentes (subatributos)*

- **1** Clique em **Avançado...** para abrir a caixa de diálogo **Opções avançadas**.
- **2** Clique em  $\pm$ . Isso abrirá a caixa de diálogo **Propriedades para NOVO membro**.
- **3** Digite o nome do membro na caixa **Nome de exibição**. Se desejar, especifique um texto que descreva o membro na caixa **Descrição**.
- **4** Clique em **OK**.

## *Excluir membros (subatributos)*

- **1** Clique em **Avançado...** para abrir a caixa de diálogo **Opções avançadas**.
- **2** Selecione o membro que você deseja excluir.
- **3** Clique em  $\boldsymbol{\times}$

## *Membros solicitantes (subatributos)*

O primeiro atributo no grupo é o principal do segundo e o segundo é o principal do terceiro etc. Para reordenar os membros do atributo para refletir a lógica de dependência que você deseja impor, faça o seguinte:

- **1** Clique em **Avançado...** para abrir a caixa de diálogo **Opções avançadas**.
- **2** Selecione o membro que você deseja mover.
- **3** Clique em  $\sim$  ou  $\sim$ .

### *Adicionar valores de membros*

- **1** Clique em **Avançado...** para abrir a caixa de diálogo **Opções avançadas**.
- **2** Na lista **Membros do grupo**, selecione o membro para o qual deseja adicionar um valor.
- **3** Clique em  $\pm$ . Isso abrirá a caixa de diálogo **Adicionar valor**.
- **4** Insira o novo valor na caixa **Nome do novo valor**. O valor deve ser exclusivo dentro do membro do grupo.
- **5** Clique em **OK**.
- **6** Se você deseja alterar a posição de um valor, selecione-o e clique em  $\sim$  ou  $\sim$  até que o valor esteja na posição desejada.

### *Renomear os valores dos membros*

- **1** Clique em **Avançado...** para abrir a caixa de diálogo **Opções avançadas**.
- **2** Na lista **Membros do grupo**, selecione o membro para o qual deseja renomear um valor.
- **3** Selecione o valor que deseja renomear.
- **4** Clique em . Isso abrirá a caixa de diálogo **Renomear valor**.
- **5** Insira o novo valor na caixa **Nome do novo valor**. O valor deve ser exclusivo dentro do membro do grupo.
- **6** Clique em **OK**.

### *Definir dependências*

Ao definir dependências, você especifica quais valores estão disponíveis em um subatributo quando um usuário seleciona um valor em um atributo principal.

### **Para definir as dependências, faça o seguinte:**

- **1** Clique em **Avançado...** para abrir a caixa de diálogo **Opções avançadas**.
- **2** Na lista **Membros do grupo**, selecione o atributo principal (por exemplo, Plataforma).
- **3** Na lista **Valores de membros**, selecione um valor de membro (por exemplo, Servidor).
- **4** Clique na lista **Mapeamentos de valores**.

### *Salvar suas alterações*

- **1** Clique em **OK** para fechar a caixa de diálogo **Opções avançadas**.
- **2** Clique em **Salvar** para salvar todas as alterações de definição de atributo.

## <span id="page-419-1"></span>*Explicação sobre o atributo de grupo*

A imagem a seguir mostra uma representação simplificada do atributo de grupo **Sistema operacional** da classe **Testes** do RMDEMO.

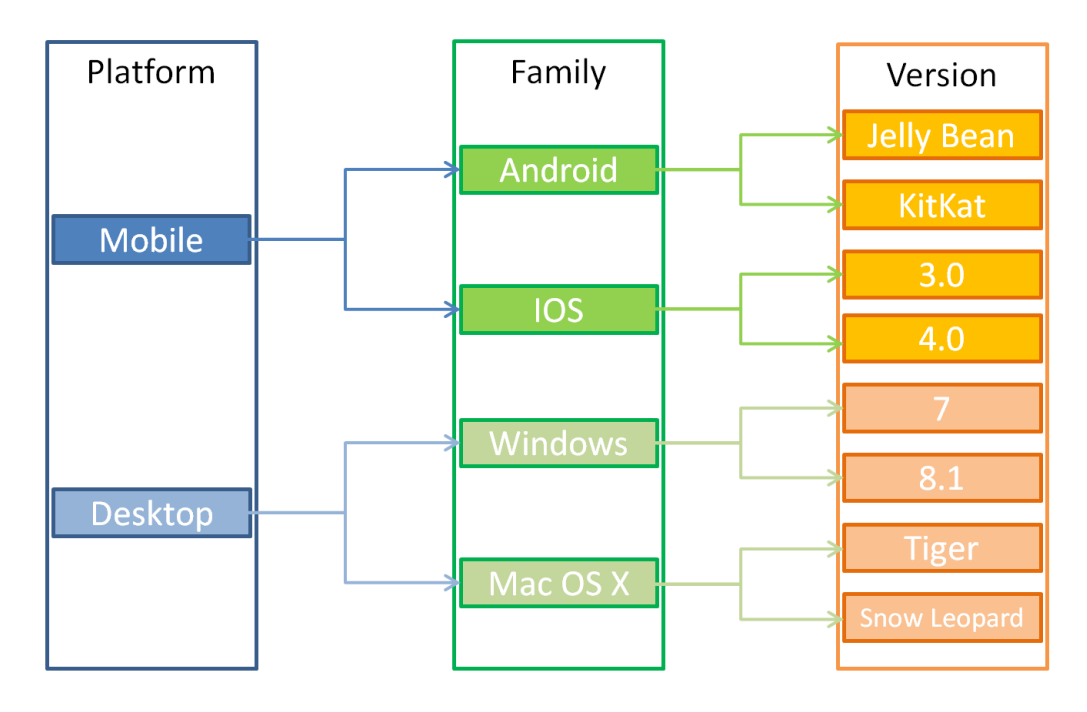

O atributo de grupo contém os membros do grupo **Plataforma**, **Família** e **Versão**. Por restrição, você pode definir quais valores o usuário verá ao selecionar um valor. A seleção do membro do grupo **Plataforma** define os valores do membro do grupo **Família**. A seleção da **Família** define os valores do membro do grupo **Versão**.

## <span id="page-419-0"></span>**Atributo de lista**

Um atributo de lista é um atributo configurável que fornece uma lista de valores para seleção do usuário. Por exemplo, você pode definir Aprovado, Reprovado e Incompleto

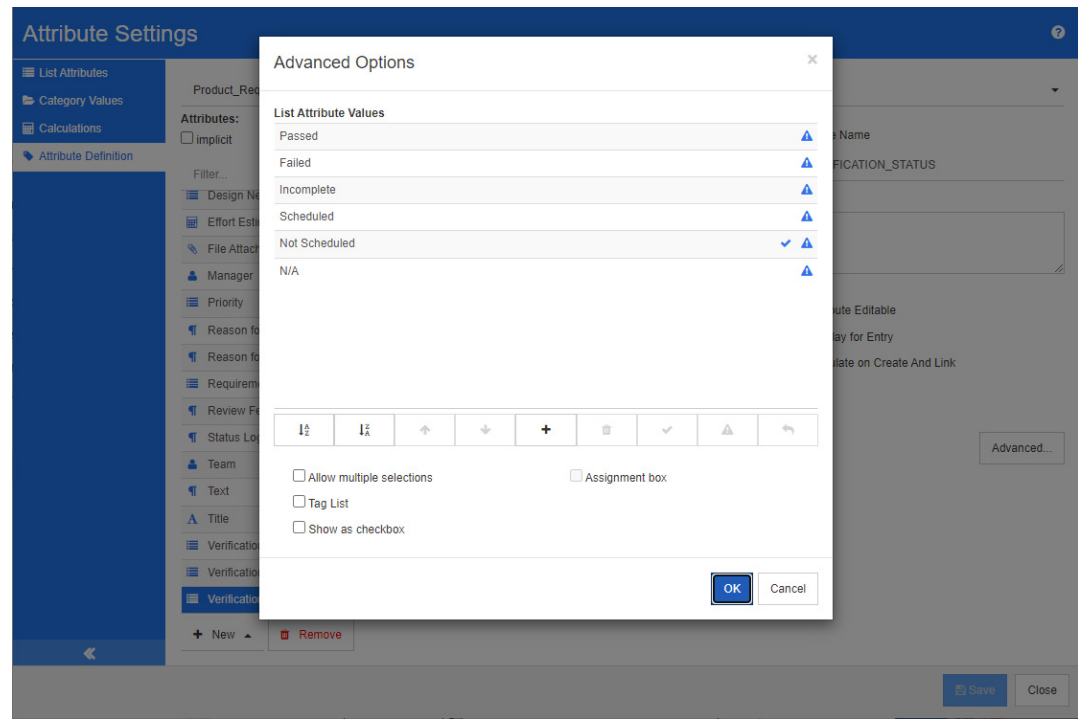

como os valores válidos para um atributo de lista Verification\_Status e exigir que o usuário escolha um ou mais desses valores.

## *Figure 11-4. Definição de atributo de lista*

Um atributo de lista também pode ser configurado para ser exibido como uma caixa de seleção ou botões de opção.

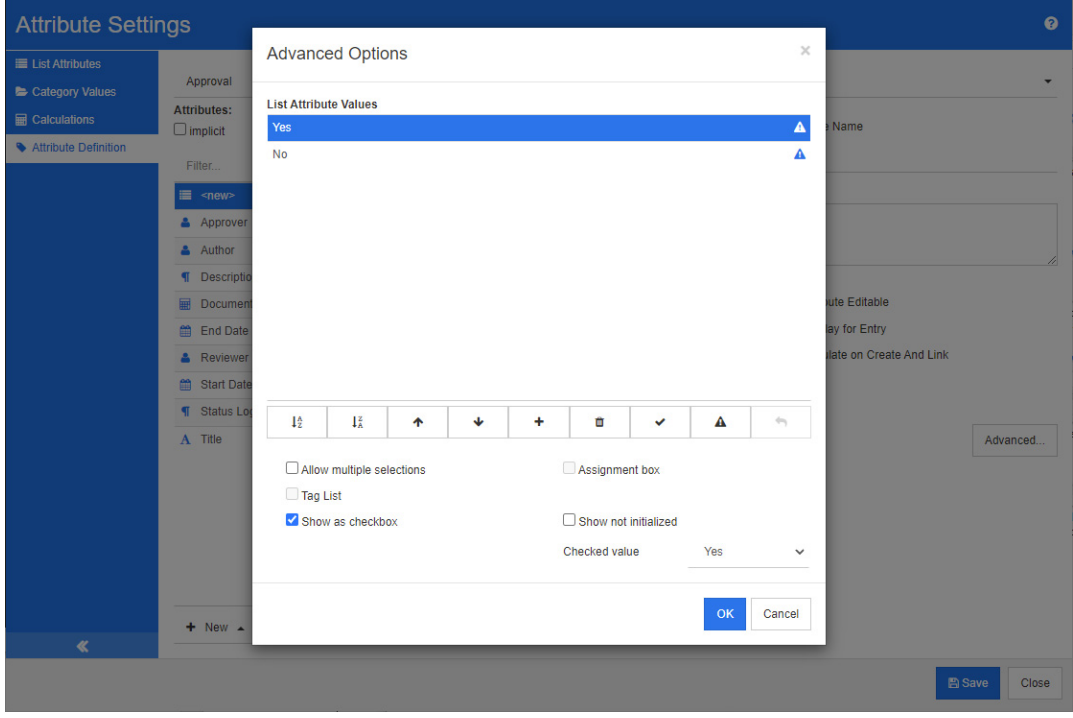

*Figure 11-5. Definição de atributo de lista como caixa de seleção*

### **Definir um atributo de lista**

As propriedades do atributo da lista são descritas na tabela a seguir.

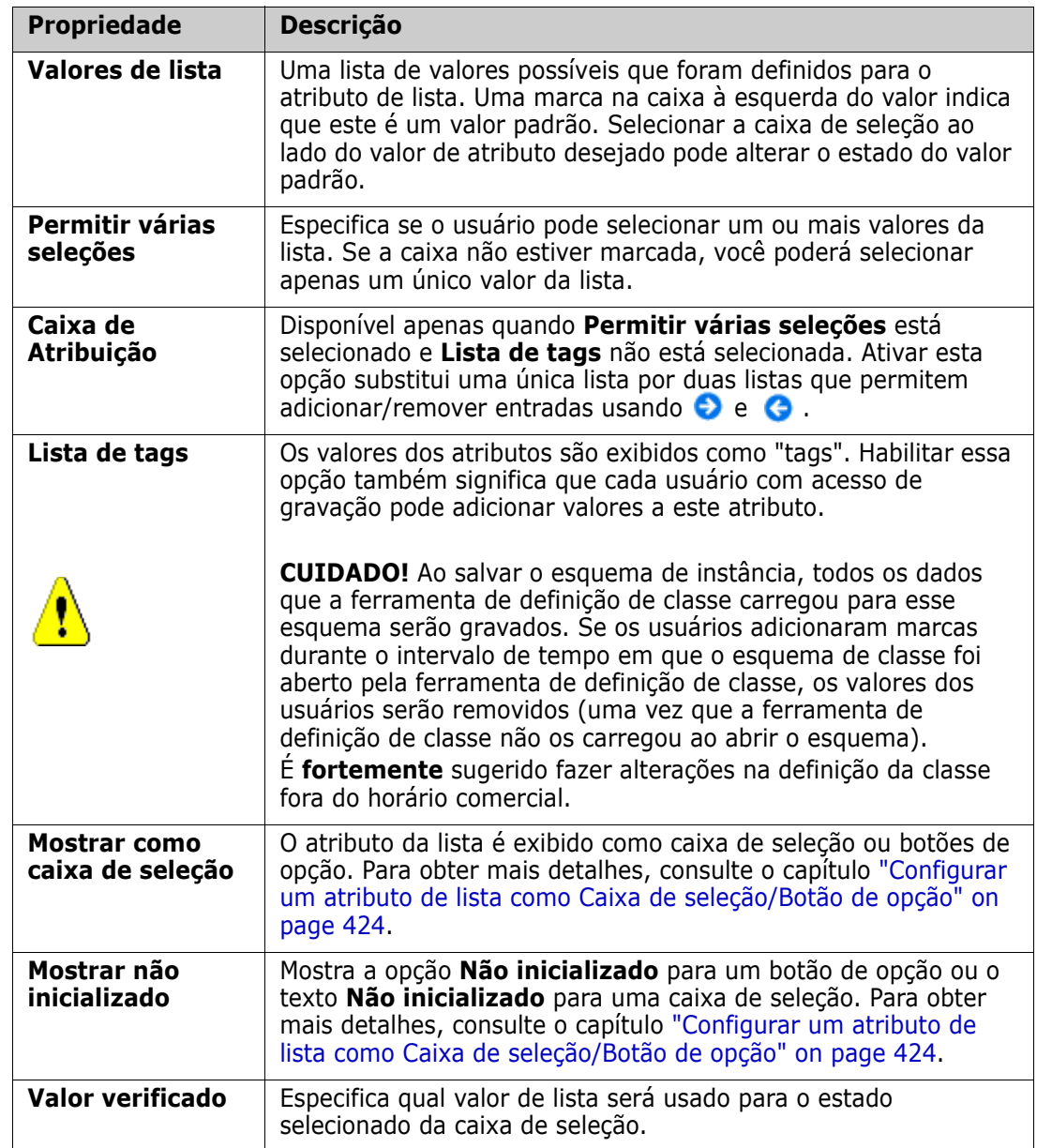

## *Adicionar valores de atributo de lista*

- **1** Clique em **Avançado...** para abrir a caixa de diálogo **Opções avançadas**.
- **2** Clique em  $\pm$ . Isso abrirá a caixa de diálogo **Nome do novo valor**.
- **3** Digite o valor na caixa.
- **4** Clique em **OK**.

## *Excluir valores de atributo da lista*

- **1** Clique em **Avançado...** para abrir a caixa de diálogo **Opções avançadas**.
- **2** Selecione o valor que deseja excluir.
- **3** Clique em  $-$ .

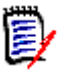

### **NOTE**

- Se o valor selecionado não for usado em nenhum requisito, ele será **removido**.
- Se o valor selecionado for usado em qualquer requisito, será aberta uma caixa de diálogo que permite **Excluir** ou **Remover** o valor do atributo.

**Excluir** um valor significa:

- O valor é visível em requisitos com este valor, mas não pode ser selecionado.
- O valor está disponível em todas as caixas de diálogo que permitem filtrar ou pesquisar (por exemplo, Pesquisa rápida).

**Remover** um valor o excluirá do banco de dados do RM. Isso significa que:

- O atributo em um requisito que anteriormente usava este valor está vazio na caixa de diálogo Editar Atributos.
- O valor do atributo está disponível nas listas de resultados (por exemplo, relatórios) e na Visualização do Documento se os requisitos com o valor removido forem incluídos em um documento.
- O valor não está mais disponível em nenhuma caixa de diálogo.

Se você deseja substituir um valor antigo/obsoleto em versões de requisitos, consulte ["Alterar um valor de lista em dados existentes" on page 424](#page-423-1).

## *Ordenar valores de atributos da lista em ordem alfabética*

- **1** Clique em **Avançado...** para abrir a caixa de diálogo **Opções avançadas**.
- **2** Para classificar em ordem crescente, clique em  $\frac{1}{2}$ .
- **3** Para classificar em ordem decrescente, clique em  $\downarrow^{\mathbb{Z}}$ .

### *Solicitar valores manualmente*

- **1** Clique em **Avançado...** para abrir a caixa de diálogo **Opções avançadas**.
- **2** Selecione o valor que deseja mover.
- **3** Clique em  $\bigwedge$  ou  $\bigvee$ .

### *Salvar suas alterações*

- **4** Clique em **OK** para fechar a caixa de diálogo **Opções avançadas**.
- **5** Clique em **Salvar** para salvar todas as alterações de definição de atributo.

## <span id="page-423-1"></span>*Alterar um valor de lista em dados existentes*

Esta seção descreve uma prática recomendada sugerida para alterar um valor de lista que está em uso e, portanto, existe em versões de requisitos não atuais. Ele pressupõe que você precisa substituir um valor de lista obsoleto em versões não atuais e que um teste de auditoria deve ser mantido.

- **1** Faça um backup da instância, incluindo segurança.
- **2** Adicione o novo valor de lista ao esquema de instância. (Não remova o valor antigo.)
- **3** Verifique se você tem acesso Atualizar e Atualizar não atual à classe que inclui a lista modificada.
- **4** Crie um relatório que liste:
	- **PUID**
	- Object\_ID
	- O campo de lista relevante com o valor obsoleto
- **5** Salve o relatório como CSV.
- **6** Edite o CSV para alterar o valor obsoleto pelo novo valor.
- **7** Adicione uma coluna **Razão para mudança** e preencha-a com qualquer instrução que satisfaça seus requisitos de auditoria. (Isso substituirá as entradas **Razão para mudança** existentes.)
- **8** Use a importação de CSV no modo **Atualizar** para corresponder em Object\_DF e mapear a lista e o motivo para alterar os atributos.
- **9** Verifique se os dados foram importados corretamente.
- **10** Remova seu acessos de Atualizar e de Não atualizar à classe (supondo que você os adicionou apenas para este procedimento).
- **11** Remova o valor da lista antiga do esquema de instância.

## <span id="page-423-0"></span>*Configurar um atributo de lista como Caixa de seleção/Botão de opção*

Caixas de seleção ou botões de opção são opções de configuração para o atributo de lista. Consulte o capítulo "*[Atributo de lista" on page 420](#page-419-0)* para obter mais informações sobre a criação de atributos de lista.

A configuração de um atributo de lista como caixa(s) de seleção ou botões de opção depende da configuração geral do atributo de lista e das opções **Mostrar como caixa de seleção** e **Mostrar não inicializado**. Observe que **Mostrar não inicializado** nem sempre está disponível.

### **Configurar uma caixa de seleção Sim-Não**

Uma caixa de seleção Sim-Não tem dois valores e não mostra nenhum texto adicional além de seu nome do atributo.

### **Para criar uma caixa de seleção Sim-Não:**

- **1** Crie um atributo de lista e especifique dois valores na lista, por exemplo, *Sim* e *Não*.
- **2** Selecione a opção **Mostrar como caixa de seleção**.
- **3** Na caixa **Valor verificado**, selecione o valor que deseja usar com o estado selecionado da caixa de seleção, por exemplo, *Sim*. O segundo valor da lista (por exemplo, *Não*) será usado automaticamente para limpar o estado da caixa de seleção.
- **4** Selecione o valor *Sim* ou *Não* e clique em .
- **5** Clique em **OK**.

#### **Configurar uma caixa de seleção Sim-Não de três estados**

Uma caixa de seleção Sim-Não tem dois valores e não mostra nenhum texto adicional além de seu nome do atributo. Uma caixa de seleção de três estados fornece um estado adicional, que é **Não inicializado**.

#### **Para criar uma caixa de seleção Sim-Não:**

- **1** Crie um atributo de lista e especifique dois valores na lista, por exemplo, *Sim* e *Não*.
- **2** Selecione a opção **Mostrar como caixa de seleção**.
- **3** Selecione a opção **Mostrar não inicializado**.
- **4** Na caixa **Valor verificado**, selecione o valor que deseja usar com o estado selecionado da caixa de seleção, por exemplo, *Sim*. O segundo valor da lista (por exemplo, *Não*) será usado automaticamente para limpar o estado da caixa de seleção.
- **5** Clique em **OK**.

#### **Configurar várias caixas de seleção ou botões de opção**

Quando uma lista tiver mais de dois valores, a lista mostrará botões de opção ou várias caixas de seleção. Se a lista oferecer suporte apenas a seleção de um único valor, ela será exibida como botões de opção. Para seleção múltipla, a lista mostrará caixas de seleção.

- **1** Crie um atributo de lista e especifique três ou mais valores na lista.
- **2** Para permitir a seleção de mais de um valor, selecione a opção **Permitir várias seleções**.
- **3** Selecione a opção **Mostrar como caixa de seleção**.
- **4** Se desejar, selecione a opção **Mostrar não inicializado**.
- **5** Clique em **OK**.

## <span id="page-425-0"></span>**Atributo de pesquisa**

Uma pesquisa de atributos permite selecionar um ou vários valores (dependendo da configuração desse atributo) que façam referência ao atributo PUID ou ao atributo de título de qualquer classe.

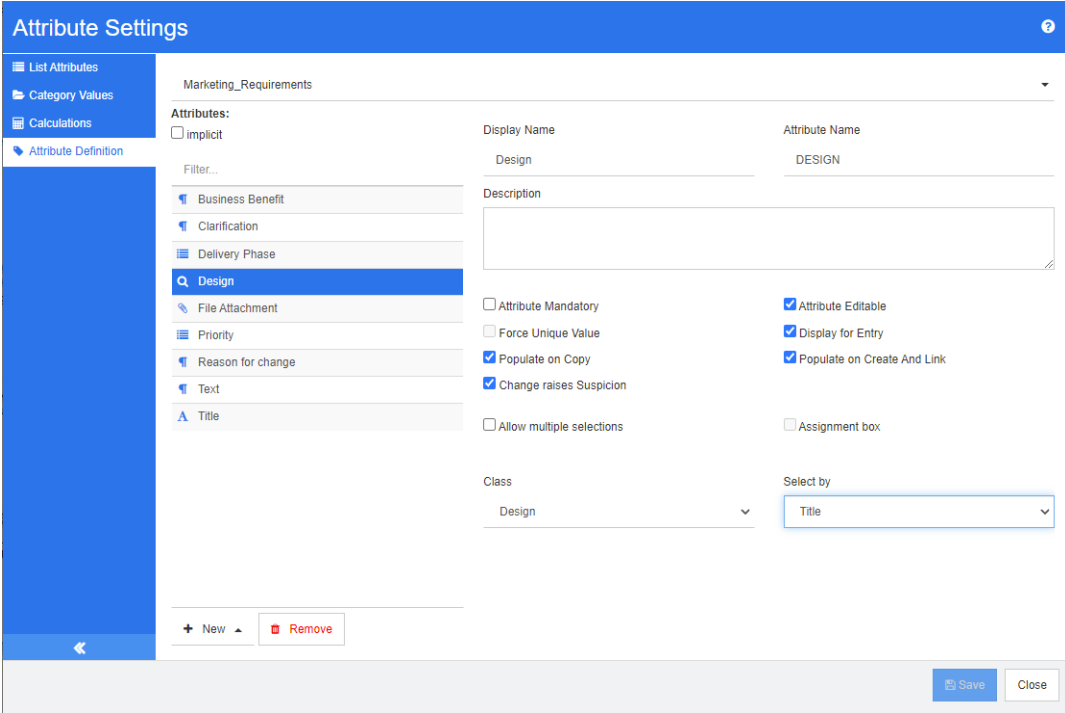

## *Figure 11-6. Definição de atributo de pesquisa*

As propriedades são descritas na seguinte tabela:

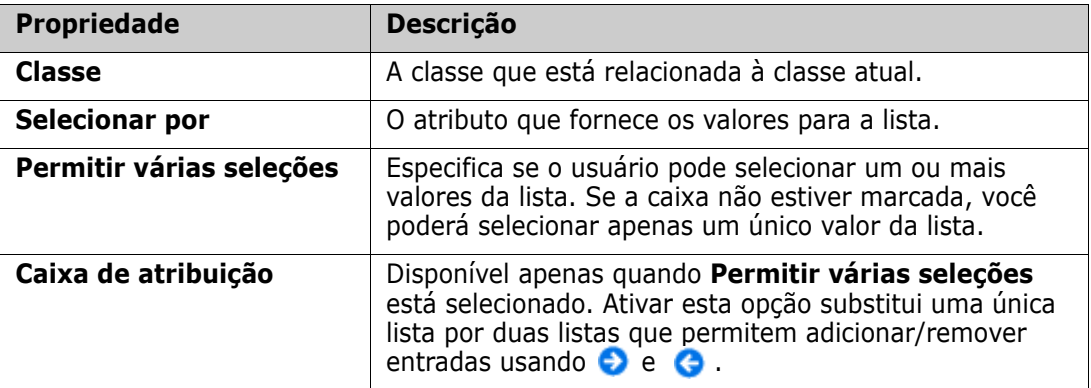

## <span id="page-426-0"></span>**Atributo numérico**

Um atributo numérico aceita apenas valores numéricos, como um número de referência. O valor pode incluir um ponto decimal.

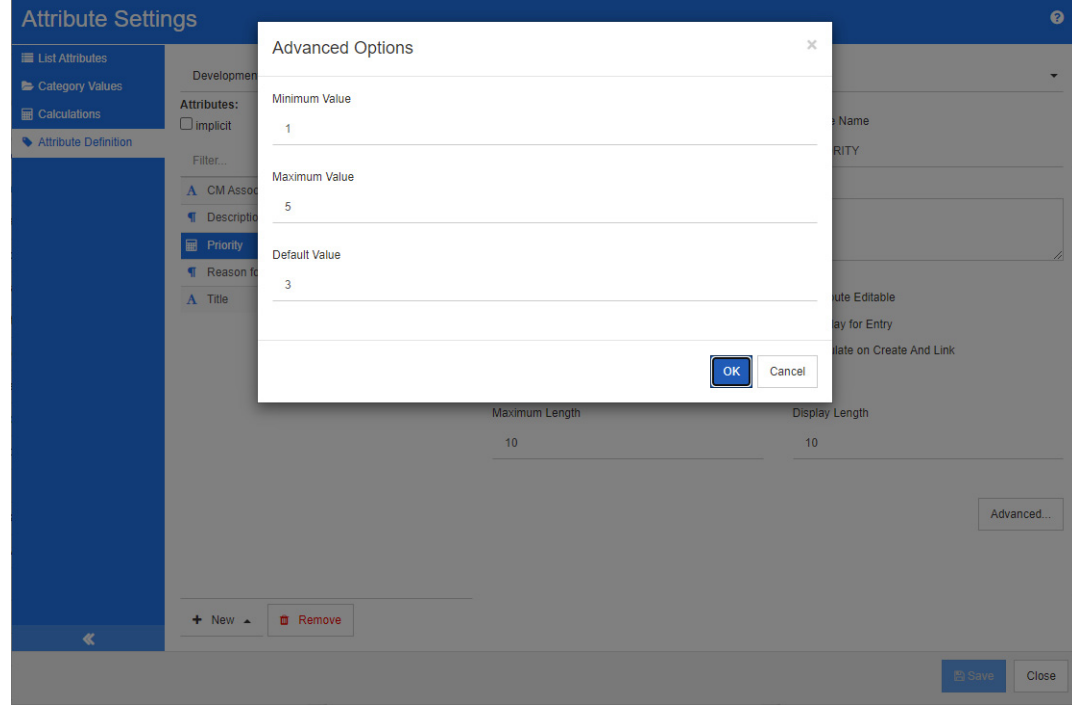

### *Figure 11-7. Definição de atributo numérico*

As propriedades do atributo numérico são descritas na tabela a seguir.

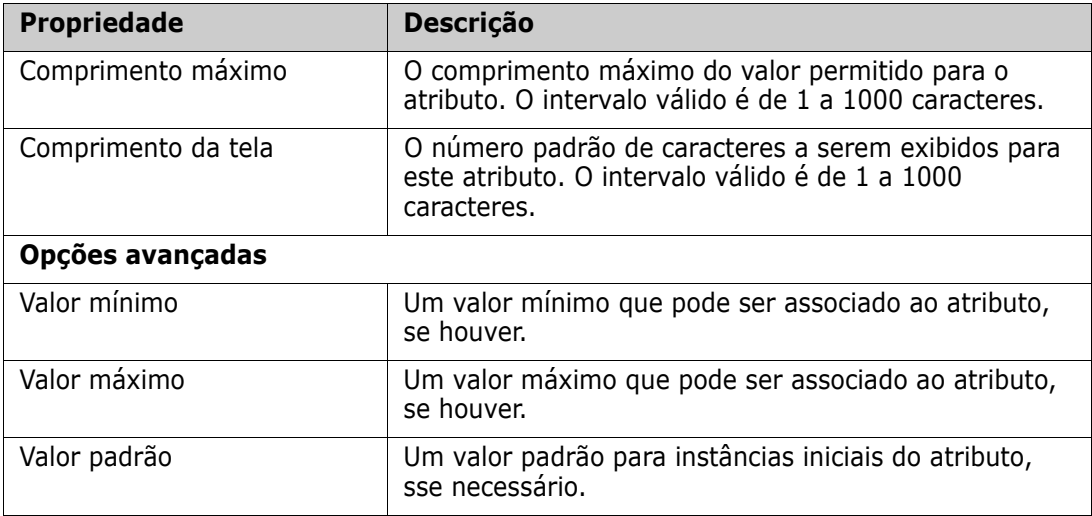

## <span id="page-427-0"></span>**Atributo de texto**

Um atributo de texto é um bloco de texto (até 64 Kb) que pode ocupar mais de uma linha. Ele é adequado para longas descrições, como a descrição de um teste de aceitação.

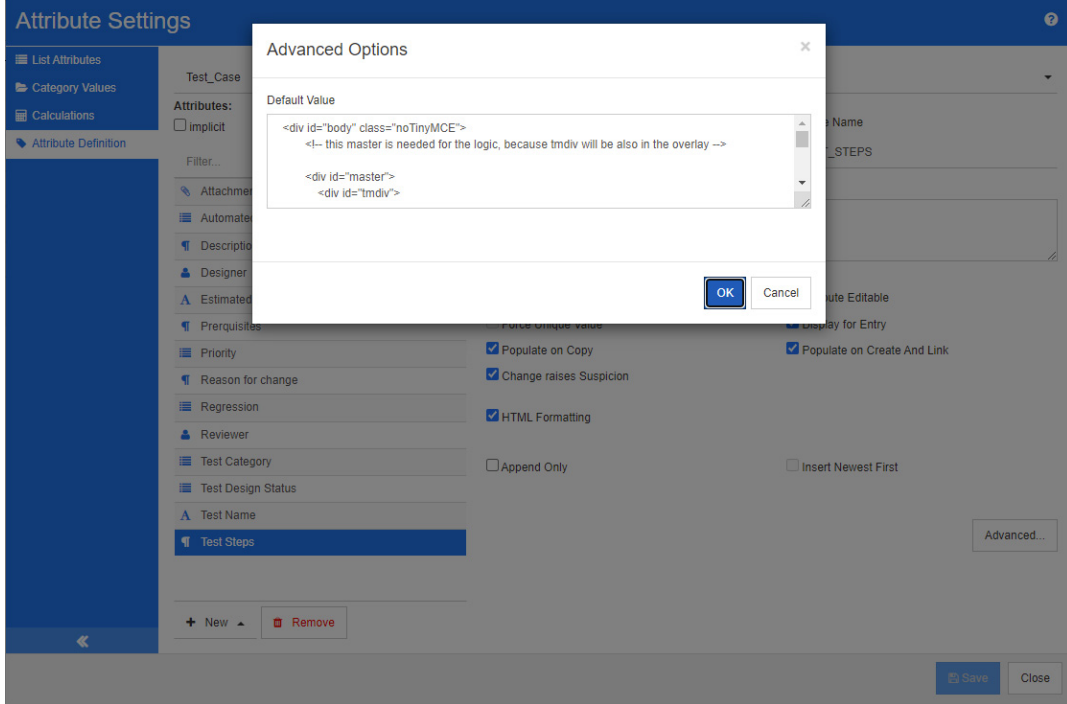

*Figure 11-8. Definição de atributo de texto*

As propriedades do atributo de texto são descritas na tabela a seguir.

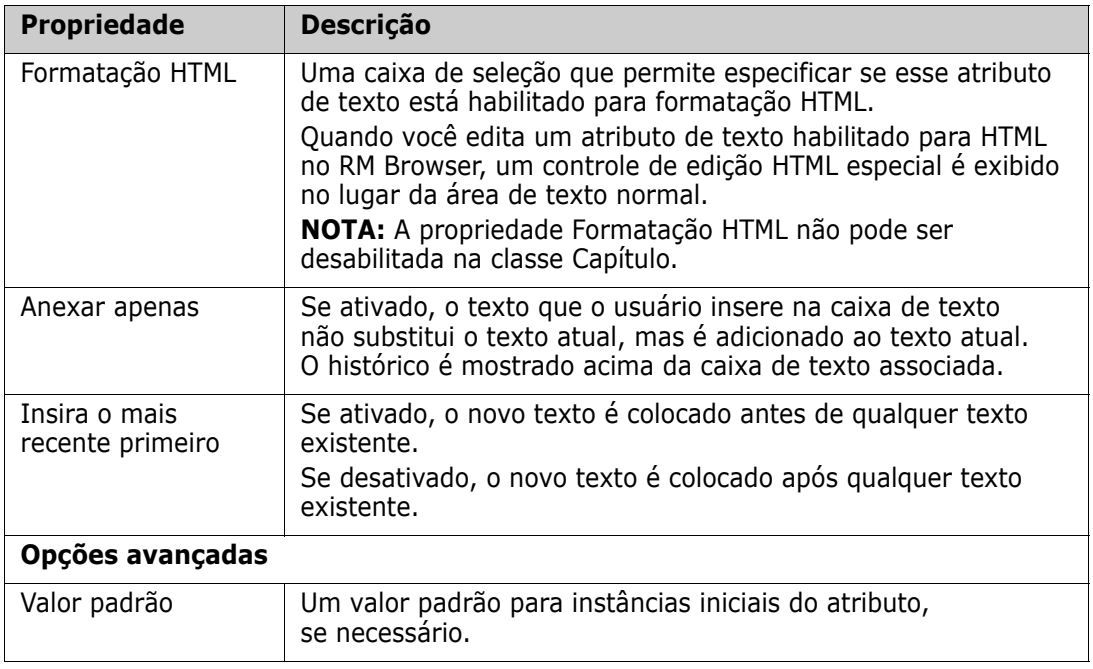

## <span id="page-428-0"></span>**Atributo de URL**

Um atributo de URL pode conter um ou vários URLs. Clicar no URL abre-o em uma nova guia ou janela do seu navegador da Web.

O atributo URL oferece suporte às seguintes configurações:

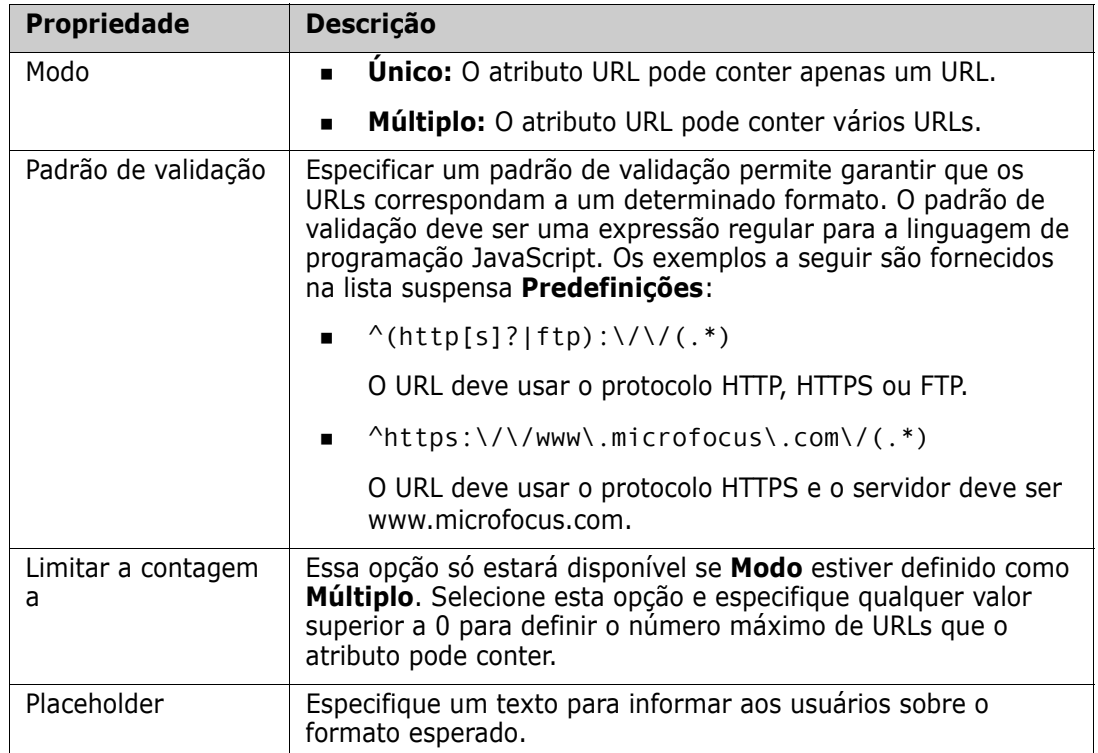

## <span id="page-428-1"></span>**Atributo de usuário**

Um atributo de usuário é um atributo configurável que fornece uma lista de nomes de usuário para seleção de usuário. Ele pode armazenar um único valor e pode ser

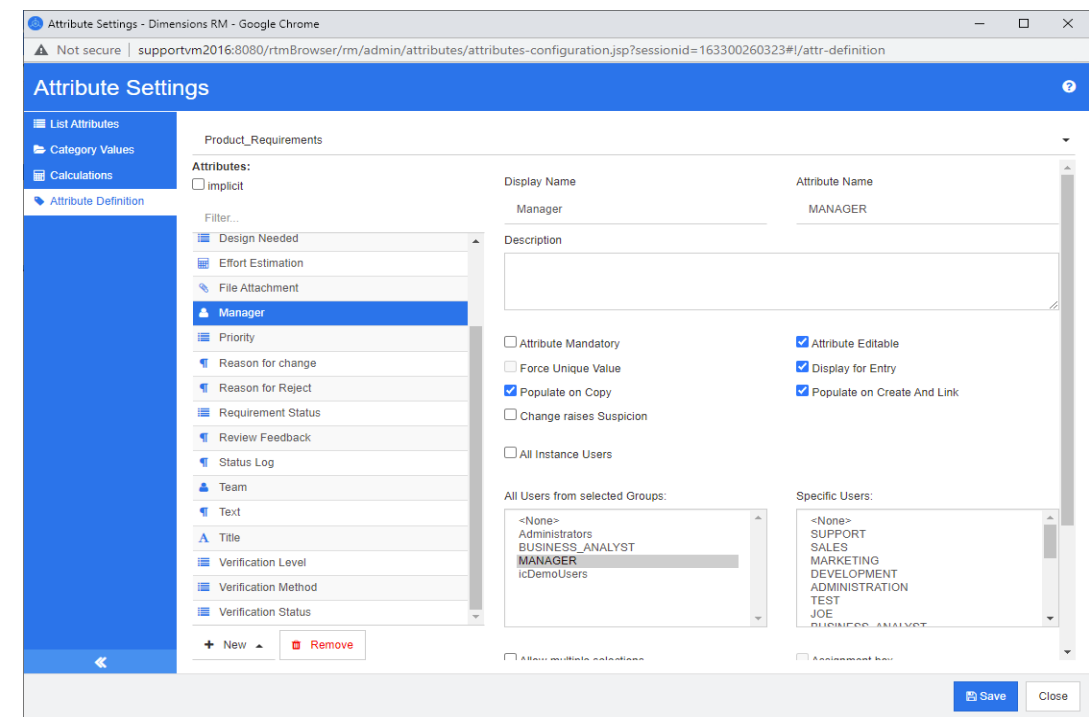

configurado para listar todos os usuários, todos os membros de um ou vários grupos ou usuários individuais.

### *Figure 11-9. Definição de atributo do usuário*

**Para listar todos os usuários, siga estas etapas:**

- **1** Selecione a opção **Todos os usuários da instância**.
- **2** Clique em **OK**.

#### **Para listar usuários de um ou vários grupos, siga estas etapas:**

- **1** Selecione a opção **Todos os usuários dos grupos selecionados**.
- **2** Selecione os grupos que deseja incluir na lista.
- **3** Clique em **OK**.

#### **Para listar usuários individuais, siga estas etapas:**

- **1** Selecione a opção **Usuários específicos**.
- **2** Selecione os usuários que deseja incluir na lista.
- **3** Clique em **OK**.

### **Modo de seleção**

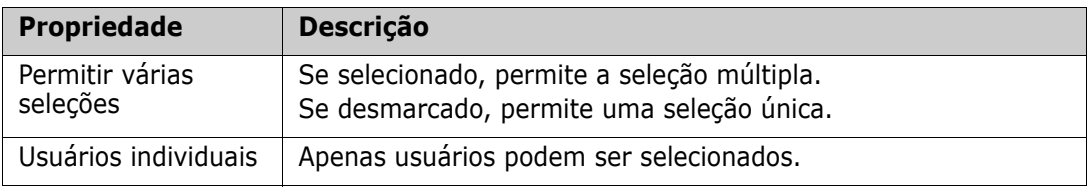

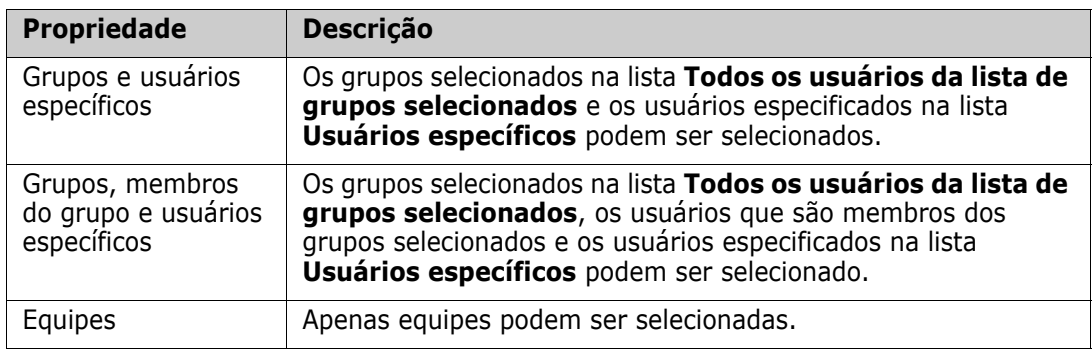

### **Especificar valores padrão**

**Para especificar um grupo ou usuário como valor padrão, faça o seguinte:**

- **1** Clique em **Definir padrão**. Isso abrirá a caixa de diálogo **Localizar e selecionar um usuário**
- **2** Selecione o usuário ou grupo que deseja usar como valor padrão. A entrada **<Current User>** usa o nome do usuário que edita o requisito como um valor padrão.
- **3** Clique em **OK**. Observe que o valor padrão não é usado até que você salve a definição da classe.

## **Atributo PUID**

O atributo implícito PUID representa o PUID de um requisito. O PUID é um identificador exclusivo que não muda. *Não há botão associado a esse atributo, pois ele é incluído automaticamente em todas as classes*.

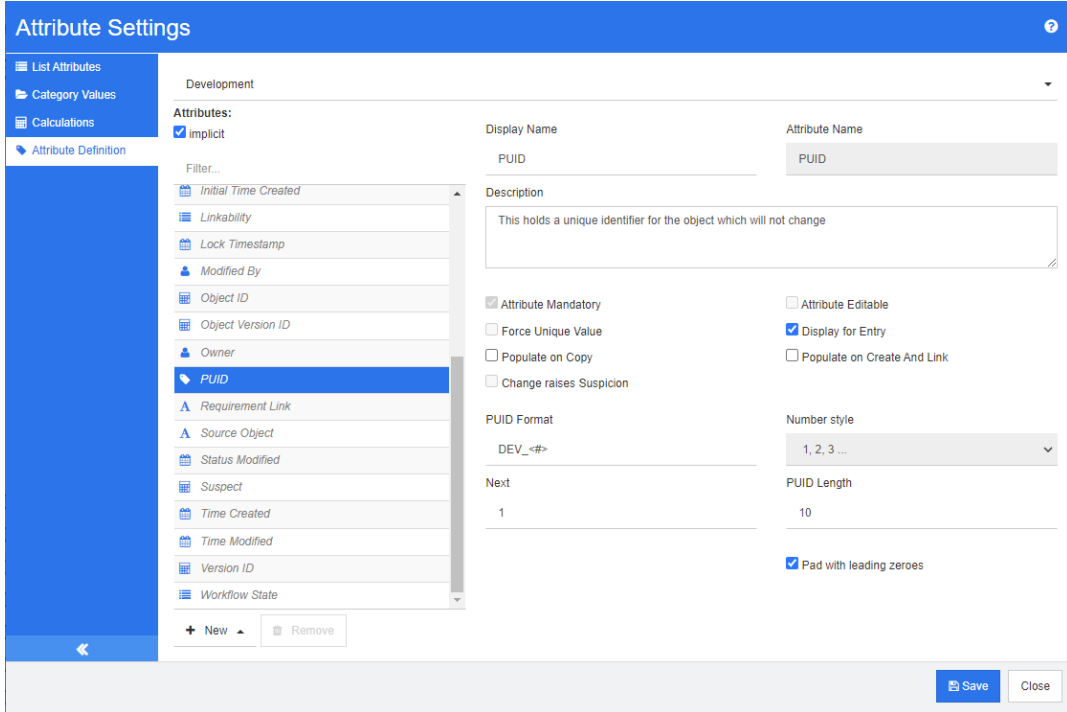

*Figure 11-10. Definição do atributo PUID*

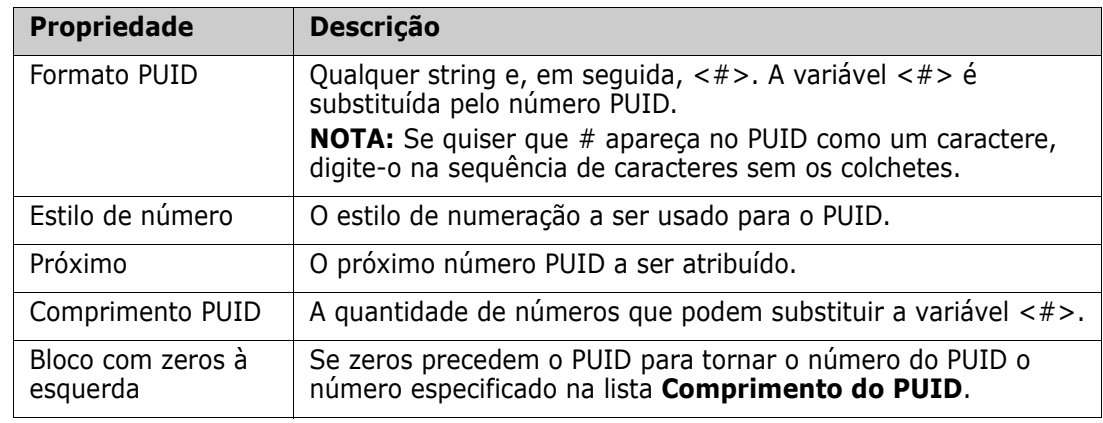

As propriedades do atributo PUID são descritas na tabela a seguir.

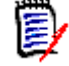

**NOTE** As propriedades do atributo PUID são exibidas apenas se a classe estiver vazia (nenhum objeto/requisito existe na classe).

# **Definir as configurações da instância**

**Para abrir a caixa de diálogo Configurações de instância:**

Selecione **Configurações de instância** no menu **Administração**. Você poderá selecionar **Configurações de instância** apenas se sua conta de usuário estiver no grupo Administrador.

Para obter informações sobre como definir as configurações da instância, consulte o capítulo ["Definir as configurações do usuário e da instância" on page 80](#page-79-0).

# **Configurar o Agile**

Para permitir a configuração do Agile, classes e relacionamentos devem ser criadas pelo administrador e o Agile deve ser habilitado para a instância. Para obter mais informações sobre a criação de classes e relacionamentos, consulte o capítulo *"Agile"* no *Guia do Administrador do Dimensions RM*. Para habilitar o Agile, consulte o capítulo ["Agile" on](#page-81-0)  [page 82.](#page-81-0)

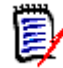

**NOTE** Para epics, características, histórias e tarefas, você pode usar mais de uma classe. Isso permite usar diferentes conjuntos de atributos com um produto. Por exemplo, se o seu produto for um veículo, você poderá precisar de outros atributos além de um software. Para usar várias classes com epics, características, histórias ou tarefas, você deve primeiro criar as classes e relacionamentos na ferramenta de definição de classe e, em seguida, configurá-las conforme descrito abaixo.

**Para abrir a caixa de diálogo Configurações do Agile:**
Selecione **Configurações do Agile** no menu Administração. Você poderá selecionar **Configurações do Agile** apenas se sua conta de usuário estiver no grupo Administrador.

# **Produtos**

O mapeamento de produtos é uma configuração necessária.

#### **Para editar o mapeamento de produtos, faça o seguinte:**

- **1** Selecione **Configurações do Agile** no menu Administração. Isso abrirá a caixa de diálogo Configurações do Agile.
- **2** Selecione **Produtos**.
- **3** Na seção **Mapeamento de produtos**, selecione a classe que deseja usar para atribuir à funcionalidade de produtos do Agile na caixa **Classe de produtos**.
- **4** Na seção **Escolher equivalentes de campo**, selecione os atributos que devem ser usados nos atributos de produto do Agile.
- **5** Clique em **Salvar**.
- **6** Clique em **Fechar**.

# **Versões**

O mapeamento de versões é uma configuração opcional. Se esta configuração não for definida, você não poderá usar versões com o Agile.

#### **Para editar o mapeamento de versões, faça o seguinte:**

- **1** Selecione **Configurações do Agile** no menu Administração. Isso abrirá a caixa de diálogo Configurações do Agile.
- **2** Selecione **Versões**.
- **3** Na seção **Mapeamento de versões**, selecione a classe que deseja usar para atribuir à funcionalidade de versões do Agile na caixa **Versões**.
- **4** Na seção **Escolher equivalentes de campo**, selecione os atributos que devem ser usados nos atributos de versões do Agile.
- **5** Clique em **Salvar**.
- **6** Clique em **Fechar**.

# **Sprints**

O mapeamento de Sprints é uma configuração opcional. Se esta configuração não estiver definida, você não poderá usar sprints com o Agile.

#### **Para editar o mapeamento de Sprints, faça o seguinte:**

- **1** Selecione **Configurações do Agile** no menu Administração. Isso abrirá a caixa de diálogo Configurações do Agile.
- **2** Selecione **Sprints**.
- **3** Na seção **Mapeamento de Sprints**, selecione a classe que deseja usar para atribuir a funcionalidade de Sprints do Agile na caixa **Sprints**.
- **4** Na seção **Escolher equivalentes de campo**, selecione os atributos que devem ser usados nos atributos de Sprints do Agile.
- **5** Clique em **Salvar**.
- **6** Clique em **Fechar**.

# **Epics**

O mapeamento de Epics é uma configuração opcional. Se esta configuração não estiver definida, você não poderá usar epics com o Agile.

#### **Para editar o mapeamento dos Epics, faça o seguinte:**

- **1** Selecione **Configurações do Agile** no menu Administração. Isso abrirá a caixa de diálogo Configurações do Agile.
- **2** Selecione **Epics**.
- **3** Na seção **Mapeamento de epics**, selecione a classe que deseja usar para atribuir à funcionalidade de epics do Agile na caixa **Epics**.
- **4** Na seção **Escolher equivalentes de campo**, selecione os atributos que devem ser usados nos atributos Epics do Agile.
- **5** Clique em **Salvar**.
- **6** Clique em **Fechar**.

# **Recursos**

O mapeamento de recursos é uma configuração opcional. Se esta configuração não for definida, você não poderá usar recursos com o Agile.

#### **Para editar o mapeamento de recursos, faça o seguinte:**

- **1** Selecione **Configurações do Agile** no menu Administração. Isso abrirá a caixa de diálogo Configurações do Agile.
- **2** Selecione **Recursos**.
- **3** Na seção **Mapeamento de recursos**, selecione a classe que deseja usar para atribuir à funcionalidade Recursos do Agile na caixa **Recursos**.
- **4** Na seção **Escolher equivalentes de campo**, selecione os atributos que devem ser usados nos atributos de Recursos do Agile.
- **5** Clique em **Salvar**.
- **6** Clique em **Fechar**.

# **Histórias**

O mapeamento de Histórias é uma configuração opcional. Se esta configuração não for definida, você não poderá usar recursos com o Agile.

#### **Para editar o mapeamento de Histórias, faça o seguinte:**

- **1** Selecione **Configurações do Agile** no menu Administração. Isso abrirá a caixa de diálogo Configurações do Agile.
- **2** Selecione **Histórias**.
- **3** Na seção **Mapeamento de Histórias**, selecione a classe que deseja usar para atribuir à funcionalidade Histórias do Agile na caixa **Histórias**.
- **4** Na seção **Escolher equivalentes de campo**, selecione os atributos que devem ser usados nos atributos de Histórias do Agile.
- **5** Clique em **Salvar**.
- **6** Clique em **Fechar**.

# **Limpar mapeamentos do Agile**

#### **Para limpar um mapeamento do Agile, faça o seguinte:**

- **1** Selecione **Configurações do Agile** no menu Administração. Isso abrirá a caixa de diálogo Configurações do Agile.
- 2 Clique em  $\overline{\mathbf{w}}$
- **3** Confirme a seguinte mensagem clicando em **Redefinir**.

#### **Para limpar todos os mapeamentos do Agile, faça o seguinte:**

- **1** Selecione **Configurações do Agile** no menu Administração. Isso abrirá a caixa de diálogo Configurações do Agile.
- **2** Clique em **Redefinir**.
- **3** Confirme a seguinte mensagem clicando em **Redefinir**.

# **Editar o esquema de instância**

Esta seção descreve o editor de esquema de instância no RM Browser.

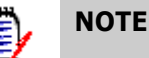

- Nem todas as funcionalidades da ferramenta de definição de classe foram implementadas no RM Browser ainda. Para obter mais informações, consulte o capítulo ["Recursos ausentes no editor de esquema de instância" on page 436.](#page-435-0)
- As funções de edição não estão disponíveis no Internet Explorer. Para edição, use Edge, Chrome ou Firefox.

# **Visão geral**

O processo de definição de classe, também conhecido como processo de criação de esquema, é a primeira etapa no gerenciamento de instância do Dimensions RM. Esse processo configura fluxos de instância e agrupamentos lógicos de informações e é de responsabilidade do administrador da instância.

Definir classes para uma instância permite que você execute as seguintes funções:

- Organize as informações de acordo com categorias significativas (classes).
- Qualifique as informações dentro de cada classe de acordo com os atributos que você definir para a classe. Isso permitirá que você pesquise a instância com base em critérios específicos.
- Mantenha relacionamentos entre as classes para rastreabilidade.

O processo de definição de classe produz o modelo lógico de informações para a instância. O Dimensions RM ilustra este modelo em um diagrama de definição de classe, uma representação gráfica das classes e relacionamentos que você definiu. Você pode apontar e clicar para manipular o diagrama e abrir janelas de definição associadas para adições ou alterações.

### <span id="page-435-0"></span>*Recursos ausentes no editor de esquema de instância*

Os seguintes recursos ainda não foram implementados no editor de esquema de instância:

- Definição de fluxos de trabalho
- Copiar fluxos de trabalho para outra classe
- Habilitar ou desabilitar fluxos de trabalho
- Implantação de esquema para outros servidores
- Definição de tipos de classe personalizados
- Definição de direitos de acesso em classes
- Definição de direitos de acesso em relacionamentos
- Definição de direitos de acesso em atributos
- Definição de restrições de relacionamento

Todos os recursos da lista acima estão disponíveis na ferramenta de definição de classe. Para obter mais informações sobre a ferramenta de definição de classe, consulte o capítulo *"Definição de classe"* no *Guia do Administrador*.

### *Definir o esquema de instância*

Um administrador de instância pode usar a função **Definição de esquema** no menu **Administração** para criar o modelo de informações de uma instância na forma de um diagrama de definição de classe. Execute as seguintes tarefas:

- Definir novas classes; renomear, modificar ou excluir classes existentes
- Criar relacionamentos entre classes
- Manipular o diagrama de definição de classe

### *Tarefas de definição de classe*

Existem três categorias amplas de tarefas de definição de classe:

- Avaliação da instância uma análise da instância em termos de suas fases de desenvolvimento e informações disponíveis.
- Desenvolvimento de classe a definição de classes e atributos de classe, relacionamentos, usuários e documentos de origem.
- Documentação do processo a documentação de todas as informações críticas usadas e decisões tomadas durante o processo de definição da classe.

### *Modelagem de instâncias com base em informações do projeto*

Antes de definir as classes, é importante avaliar o tipo e o escopo das informações a serem modeladas. As informações a seguir o ajudarão a entender a instância para que o modelo de definição de classe mais eficaz possa ser desenvolvido.

- Identifique os tipos de projetos que existem em sua organização. Existem estudos de viabilidade, protótipos ou projetos de desenvolvimento em grande escala? Isso ajudará você a determinar as fases dos projetos e a decidir quanta informação precisa ser modelada, onde a ênfase deve ser colocada e que tipos de relatórios serão necessários.
- Avalie os requisitos de documentação e relatórios. Eles variam de acordo com o tipo de projeto e também são influenciados por relatórios que sua organização pode ter produzido no passado. Por exemplo, para um estudo de viabilidade, a avaliação de risco é uma questão importante e você provavelmente desejará relatar os componentes de alto risco.
- Identifique as informações do cliente e proprietárias que devem ser modeladas e rastreadas nas fases sucessivas dos projetos.
- Avalie quais subconjuntos de informações serão os mais significativos e/ou úteis.
- Considere como a experiência anterior pode ajudar a identificar quais informações precisam ser modeladas. Você pode usar uma versão modificada de um modelo de informações do Dimensions RM existente.
- Identifique as fases de desenvolvimento dos seus projetos.
- Identifique as classes de informações necessárias para a fase inicial, como especificações funcionais.
- Identifique as classes de informações necessárias para a fase final, como resultados de testes (unidade, integração e aceitação).
- Determine o fluxo de informações necessário entre as fases. Isso ajudará a identificar os relacionamentos entre as classes.
- Determine se alguns dos projetos serão subcontratados por equipes de desenvolvimento externas e requerem o particionamento das informações.
- Avalie o nível de detalhes das informações disponíveis e capture algumas suposições básicas sobre a estrutura das informações. A avaliação de informações ajuda você a determinar a estrutura de seu modelo de informações conforme estabelecido na seguinte lista:
	- **Muito geral:** Informações gerais ou resumidas, como cenários operacionais ou planos de marketing.
	- **Alto nível:** Informações de alto nível, como narrativas de especificações do sistema que cobrem restrições de design, recursos desejados e elementos que não devem ser incluídos na solução.
	- **Detalhado:** Informações detalhadas, como especificações do subsistema que fornecem detalhes do nível de implementação.
	- **Nível baixo:** Detalhes de baixo nível, como um requisito para uma determinada versão de software ou hardware.
- Avalie e defina os parâmetros operacionais, tais como:
	- O nível necessário de rastreamento entre requisitos, outras informações do projeto e informações geradas pelas ferramentas CASE.
	- Os membros das equipes de projeto, suas responsabilidades e os direitos de acesso que cada um exigirá para vários tipos de informações do projeto durante fases específicas. Os direitos de acesso do usuário ajudam a determinar quais classes precisam ser criadas, quais documentos serão associados a cada classe e qual é a divisão lógica dos dados.

Identificar os relatórios gerados ajuda a determinar os atributos que serão necessários posteriormente para pesquisa, classificação e impressão.

### *Definição de classe*

Uma definição de classe consiste nos seguintes componentes:

- Uma descrição da classe.
- A definição de atributos para a classe.
- A especificação dos direitos de acesso do usuário para os dados atribuídos à classe.
- A identificação do relacionamento da classe com outras classes.

As primeiras etapas no desenvolvimento da classe são: adicionar classes ao diagrama de definição de classe, especificar os tipos de classe e atribuir nomes a cada classe.

A tabela a seguir lista os tipos de classes principais.

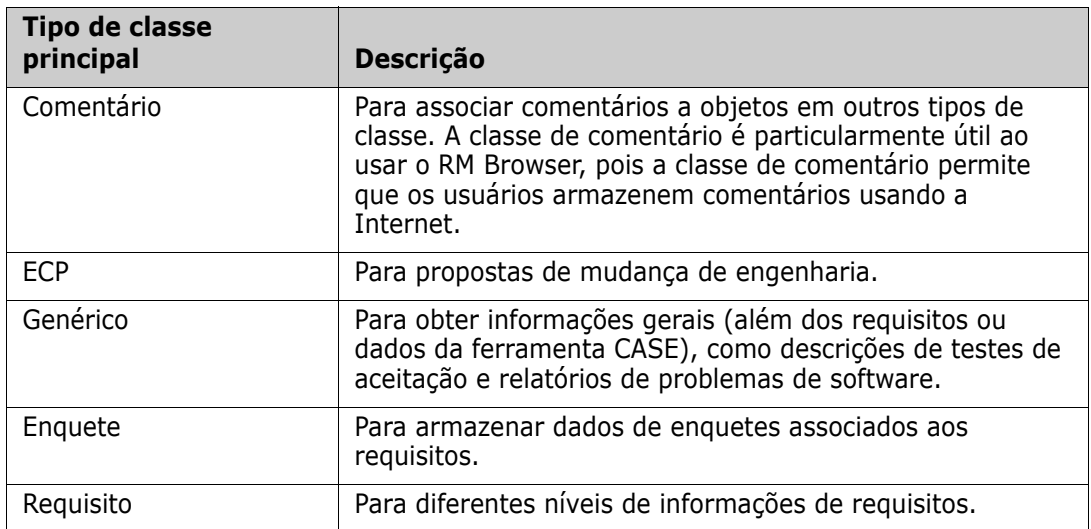

### *Atributos de classe*

Para gerenciar atributos de classe, salve as alterações e use a função **Configurações do atributo** do menu **Administração**. Para obter mais detalhes, consulte o capítulo ["Definir](#page-410-0)  [atributos" on page 411](#page-410-0).

### *Relacionamentos entre classes*

Depois de definir as classes, você pode configurar (e nomear) relacionamentos entre pares de classes. Normalmente, cada classe está relacionada a pelo menos uma outra classe. Sem essa conexão, não é possível estabelecer rastreabilidade entre conjuntos de informações.

Um relacionamento identifica como as informações em uma classe estão conectadas às informações em outra classe. Por exemplo, se você desejar vincular um resultado de teste a um programa, você declararia o relacionamento como "o módulo é testado por testes de aceitação". Neste exemplo, o *módulo* é o nome da primeira classe (também conhecida como classe primária), *é testado por* é o nome do relacionamento e *teste de aceitação* é o nome da segunda classe (também conhecida como classe secundária). Isso configurará o relacionamento entre os resultados do teste e os módulos e permitirá que a rastreabilidade ocorra entre eles. Os engenheiros podem então verificar se há objetos específicos associados a qualquer uma das classes.

Em outras palavras, você pode recuperar informações com base em critérios de pesquisa específicos. Estabelecer links entre objetos com base em determinados valores de atributos faz isso. Por exemplo, um link pode ser criado entre uma solicitação de alteração e um requisito com base no valor de seu atributo de status da aprovação (os valores sendo *aprovados* ou *desaprovados*). Esses links são regidos pelas regras que você configurou para o relacionamento.

Os relacionamentos do Dimensions RM identificam as classes relacionadas. Quando um relacionamento do Dimensions RM é definido, a classe primária e a classe secundária são identificadas para o relacionamento. Uma classe primária pode ser considerada como a *classe de origem* e uma classe secundária como a *classe de destino*. Todo relacionamento do RM, mesmo relacionamentos recursivos ou reentrantes, deve ter uma classe primária e uma classe secundária. No diagrama de definição de classe, a classe na base do conector

de relacionamento é considerada a classe primária. A classe na extremidade do conector é considerada a classe secundária.

#### *Regras de relacionamento*

Você pode configurar regras de relacionamento para controlar a criação de links pelo usuário e determinar o impacto de suas edições de objeto no relacionamento. Por exemplo, você pode limitar o número de links de um objeto para outro, especificar o que deve acontecer a um link de objeto se o usuário editar o objeto ou permitir apenas links com base no valor do atributo.

# <span id="page-439-0"></span>**Abrir o esquema de instância**

Para abrir o esquema de instância, selecione **Definição do Esquema** no menu **Administração**.

**NOTE** As funções de edição não estão disponíveis no Internet Explorer. Para edição, use Edge, Chrome ou Firefox.

Se você for um administrador da instância, o esquema de instância será lançado em modo Leitura/Gravação se outro usuário não estiver modificando o esquema no momento. Esse bloqueio também evita a modificação de atributos ou valores de atributos.

Se você for um administrador de instância e outro usuário estiver modificando o esquema de instância, a caixa de diálogo **Esquema está bloqueado** será exibida, identificando o usuário que está com o bloqueio no momento. Um usuário bloqueia um esquema de instância sempre que ele é aberto no modo de leitura/gravação.

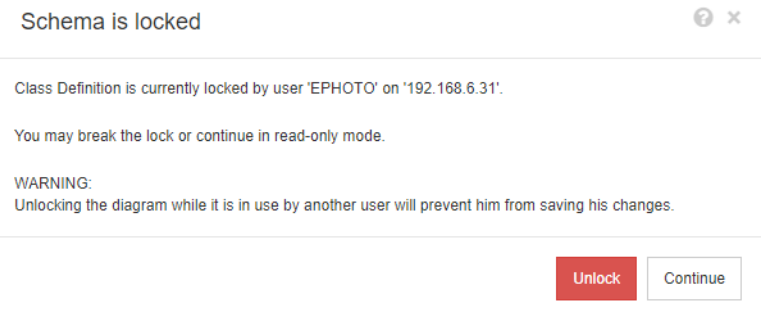

*Figure 11-11. Esquema de instância bloqueado*

Se você tiver certeza de que o usuário identificado não está modificando o esquema de instância, clique em **Desbloquear** para redefinir o bloqueio e carregar o esquema no modo de leitura/gravação. Como alternativa, você pode clicar em **Continuar** para carregar o esquema no modo somente leitura.

# **Trabalhar com o esquema de instância**

Os tópicos desta seção descrevem como trabalhar com o esquema de instância.

#### *Grade detela*

A grade é um conjunto de pontos uniformemente espaçados na tela que são usados para alinhar os componentes quando eles são movidos. Quando a opção encaixar na grade está ativada, o canto superior esquerdo de um componente é alinhado a um ponto da grade quando o componente é movido. O recurso encaixar na grade pode ser ativado e desativado selecionando **Encaixar** no menu **Grade**. A visibilidade da grade pode ser ativada e desativada selecionando **Mostrar** no menu **Grade**.

Para alterar a distância entre os pontos da grade, selecione **Espaçamento** no menu **Grade**.

### *Exibição panorâmica do diagrama*

Para deslocar o diagrama, clique no plano de fundo do diagrama e mova-o na direção desejada.

### *Selecionar objetos*

É possível selecionar um único componente clicando com o botão esquerdo no modo de seleção. Se desejar selecionar vários componentes, segure a tecla Ctrl e clique com o botão esquerdo em cada um dos componentes que deseja incluir na seleção ou clique e arraste para desenhar um retângulo de seleção.

### *Ampliar o diagrama*

Para alterar rapidamente a ampliação, é possível usar a roda do mouse. Como alternativa, você pode usar as seguintes opções do menu **Ampliação**:

- **Fator:** Mova o controle deslizante para a direita para aumentar a ampliação ou para a esquerda para diminuir a ampliação.
- **100%:** Dimensiona o diagrama para 100% (tamanho original).
- **Ampliar para ajustar-se:** Dimensiona o diagrama de forma que todos os componentes do diagrama fiquem visíveis na janela.
- **Ampliar conforme seleção:** Dimensiona o diagrama de forma que todos os componentes selecionados fiquem visíveis na janela. Para selecionar vários componentes, mantenha pressionada a tecla Ctrl enquanto clica com o botão esquerdo do mouse na classe ou relacionamento que deseja adicionar à seleção.

# **Classes**

As classes atuam como repositórios para os dados mantidos na instância. A criação de classes envolve a configuração dos atributos da classe para adequar a classe às

informações exclusivas da instância que ela conterá, bem como a configuração dos perfis de segurança de grupos e usuários individuais para cada uma das classes.

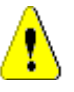

### **CAUTION!**

- A classe Enquete é apenas para uso interno e não deve ser modificada.
- A classe Capítulo é apenas para uso interno.

Você **não deve** modificar ou renomear nenhum dos seguintes atributos:

- Descrição do capítulo
- Tipo de capítulo
- Associações CM curto
- Descrição do documento
- Ocultar o número do capítulo
- Razões para mudança
- Título

Você pode

- adicionar atributos;
- mostre ou oculte o atributo **Ocultar o número do capítulo**.
- A classe Comentário é apenas para uso interno.

Você **não deve** modificar ou renomear nenhum dos seguintes atributos:

- Comentário
- Assunto

Você pode adicionar atributos.

#### <span id="page-441-0"></span>*Adicionar uma nova classe*

Adicionar um símbolo de classe ao esquema de instância cria uma classe de informação.

#### **Para adicionar uma classe:**

- **1** Selecione uma classe no menu **Novo**.
- **2** Mova o cursor para onde deseja colocar a classe e clique com o botão esquerdo do mouse. Isso abrirá a caixa de diálogo **Adicionar classe**.
- **3** Insira um nome exclusivo para a classe que descreva os dados mantidos na classe.

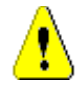

**CAUTION!** O nome da classe deve seguir as convenções especificadas no capítulo *"Convenções de nomenclatura para nomes de classe"* no *Guia do Administrador*.

- **4** Clique em **OK** para adicionar a classe com o nome especificado ao esquema de instância.
- **5** Se você concluiu suas alterações, clique em **El** para salvar o esquema de instância.

### *Alterar as propriedades de estilo de uma classe*

Quando uma classe é adicionada ao esquema de instância, ela é adicionada com um conjunto padrão de propriedades relacionadas à representação gráfica usada para a classe.

#### **Para configurar as propriedades de estilo de uma classe:**

- **1** Clique com o botão direito na classe e selecione **Propriedades do estilo…** no menu de atalho. Isso abrirá a caixa de diálogo **Propriedades de estilo**.
- **2** Altere o estilo conforme desejado.
- **3** Clique em **OK** para aceitar o novo estilo.
- **4** Se você concluiu suas alterações, clique em **P** para salvar o esquema de instância.

### *Alterar uma imagem de classe*

Ao criar uma classe, a imagem de classe genérica <sup>de j</sup>é usada. Você pode alterar a imagem para refletir o propósito da classe.

#### **Para alterar a imagem, execute estas etapas:**

- **1** Clique com o botão direito na classe e selecione **Alterar imagem…** no menu de atalho. Isso abrirá a caixa de diálogo **Alterar imagem**.
- **2** A lista contém imagens com fundo turquesa. Se você desejar usar uma cor de fundo diferente, selecione uma subpasta.
- **3** Selecione uma imagem e clique em **OK**.
- **4** Se você concluiu suas alterações, clique em **Pa** para salvar o esquema de instância.

### *Copiar uma classe*

Você pode copiar uma definição de classe para criar uma definição de classe duplicada no diagrama de esquema de instância. A classe duplicada deve ter um nome exclusivo, mas conterá inicialmente os mesmos atributos da classe original.

#### **Para copiar uma classe:**

- **1** Clique com o botão direito na classe e selecione **Duplicar classe**.
- **2** Clique com o botão direito na tela onde a classe deve ser exibida. Isso abrirá a caixa de diálogo Classe.
- **3** Insira um nome exclusivo para a classe que descreva os dados mantidos na classe.

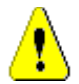

**CAUTION!** O nome da classe deve seguir as convenções especificadas no capítulo *"Convenções de nomenclatura para nomes de classe"* no *Guia do Administrador*.

**4** Clique em **Salvar** para adicionar a classe com o nome especificado ao esquema de instância. O esquema é salvo no processo.

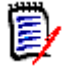

**NOTE** A duplicação de uma classe não copia os dados associados à classe de origem.

### *Excluir uma classe*

#### **Para excluir uma classe do esquema de instância, siga um destes procedimentos:**

- Clique com o botão direito na classe que deseja excluir e selecione **Excluir** no menu de atalho.
- Selecione a classe e pressione a tecla **Excluir**.

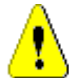

**CAUTION!** Isso não apenas excluirá a definição da classe do esquema de instância, mas também excluirá todos os dados associados à classe.

### *Limpar dados de classe*

#### **Para limpar os dados de uma classe:**

- **1** Clique com o botão direito na classe e selecione **Limpar** no menu de atalho. Isso abrirá a caixa de diálogo **Limpar dados**.
- **2** Clique em **Limpar** para excluir todos os objetos da classe e seus links relacionados.

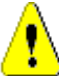

**CAUTION!** A limpeza de dados remove permanentemente os objetos da instância.

- **3** Quando a limpeza de uma classe ou relacionamento for concluída com êxito, uma marca de seleção mostrará o sucesso. Se houver falha ao limpar, um "x" mostrará a falha. Passe o mouse sobre o "x" para obter mais informações sobre a falha.
- **4** Clique em **OK** para fechar a caixa de diálogo **Limpar dados**.

#### *Renomear uma classe*

- **1** Clique com o botão direito na classe e selecione **Renomear** no menu de atalho. Isso abrirá a caixa de diálogo **Renomear**.
- **2** Insira um nome exclusivo para a classe que descreva os dados mantidos na classe.

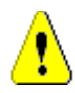

**CAUTION!** O nome da classe deve seguir as convenções especificadas no capítulo *"Convenções de nomenclatura para nomes de classe"* no *Guia do Administrador*.

- **3** Clique em **OK** para alterar o nome da classe.
- **4** Se você concluiu suas alterações, clique em **El** para salvar o esquema de instância.

#### *Definir uma classe*

A definição de uma classe consiste nestas etapas:

- **1** Crie a classe (veja o capítulo ["Adicionar uma nova classe" on page 442](#page-441-0));
- **2** Defina relacionamentos, se necessário (consulte o capítulo ["Adicionar um novo](#page-444-0)  [relacionamento" on page 445](#page-444-0)).
- **3** Defina os atributos relacionados (consulte o capítulo ["Definir um atributo" on page](#page-412-0)  [413](#page-412-0));

### *Especificar atributos*

Para gerenciar atributos, salve as alterações e use a função **Configurações do atributo** do menu **Administração**. Para obter mais detalhes, consulte o capítulo ["Definir atributos"](#page-410-0)  [on page 411.](#page-410-0)

### *Especificar uma descrição*

Você pode especificar uma descrição a ser associada a todos os itens definidos no esquema de instância. Use este campo para esclarecer as classes. Por exemplo, uma classe "Component\_Requirements" pode ter a descrição "Esta classe de requisito contém os Requisitos de Componente para o produto".

- **1** Clique duas vezes na classe ou selecione uma classe e selecione **Propriedades da classe…** no menu de atalho. Isso abrirá a caixa de diálogo **Definir classe**.
- **2** Edite o texto na caixa **Descrição**.
- **3** Clique em **OK** para fechar a caixa de diálogo **Definir classe** e confirme suas alterações.
- **4** Se você concluiu suas alterações, clique em **El** para salvar o esquema de instância.

### *Especificar a largura de controle igual em formulários*

A opção **Atributos de dimensionamento automático do formulário** garante que todos os controles de atributo usem uma largura igual.

- **1** Clique duas vezes na classe ou selecione uma classe e selecione **Propriedades da classe…** no menu de atalho. Isso abrirá a caixa de diálogo **Definir classe**.
- **2** Selecione **Atributos de dimensionamento automático do formulário**.
- **3** Clique em **OK** para fechar a caixa de diálogo **Definir classe** e confirme sua configuração.
- **4** Se você concluiu suas alterações, clique em **P** para salvar o esquema de instância.

# **Relacionamentos**

Um relacionamento representa uma associação lógica entre duas classes. As duas classes são chamadas de classe primária (a classe da qual o relacionamento flui) e a classe secundária (a classe para a qual o relacionamento flui).

#### <span id="page-444-0"></span>*Adicionar um novo relacionamento*

Adicionar um relacionamento ao diagrama de Definição de Classe cria um link entre duas classes, permitindo a rastreabilidade ou o fluxo de informações a ser criado entre os objetos das classes.

#### **Para criar um relacionamento, execute estas etapas:**

**1** No menu **Novo**, selecione **Relacionamento**.

**2** Selecione a classe da qual iniciar o relacionamento e, em seguida, selecione a classe de destino. Isso abrirá a caixa de diálogo **Novo relacionamento**.

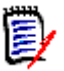

**NOTE** Não crie um relacionamento de nenhuma classe com uma classe de capítulo.

- **3** Insira um nome exclusivo para o relacionamento que deve descrever os dados que você pretende associar ao relacionamento.
- **4** Clique em **OK** para adicionar o relacionamento ao esquema de instância.

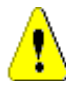

**CAUTION!** O nome do relacionamento deve seguir as convenções especificadas no capítulo *"Convenções de nomenclatura para nomes de relacionamento"* no *Guia do Administrador*.

**5** Se você concluiu suas alterações, clique em **El** para salvar o esquema de instância.

#### *Alterar as propriedades de estilo de um relacionamento*

Quando um relacionamento é adicionado ao esquema de instância, ele é adicionado com um conjunto padrão de propriedades relacionadas à representação gráfica usada para o relacionamento.

#### **Para configurar as propriedades de estilo para um relacionamento:**

- **1** Clique com o botão direito na classe e selecione **Propriedades do estilo…** no menu de atalho. Isso abrirá a caixa de diálogo **Propriedades do Estilo**.
- **2** Altere o estilo conforme desejado.
- **3** Clique em **OK** para aceitar o novo estilo.
- **4** Se você concluiu suas alterações, clique em **El** para salvar o esquema de instância.

#### *Excluir um relacionamento*

#### **Para excluir uma classe do esquema de instância:**

- **1** Clique com o botão direito na classe que deseja excluir.
- **2** Selecione **Excluir** ou selecione a classe e pressione a tecla **Excluir**. Isso abrirá a caixa de diálogo **Confirmar exclusão**.
- **3** Clique em **OK** para excluir o relacionamento.

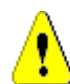

**CAUTION!** Isso não apenas excluirá a definição de relacionamento do esquema de instância, mas também excluirá todos os links associados ao relacionamento.

#### *Editar vértices*

Quando um relacionamento for selecionado, você verá alças de controle em cada vértice que define a forma do relacionamento. Esses vértices podem ser manipulados para alterar o caminho de um relacionamento

#### **Para mover um vértice:**

**1** Selecione o relacionamento.

- **2** Passe o cursor sobre uma alça de controle.
- **3** Clique na alça de controle e arraste-a para uma nova posição.
- **4** Solte o botão do mouse para colocar o vértice em suas novas coordenadas.
- **5** Se você concluiu suas alterações, clique em **El** para salvar o esquema de instância.

#### *Limpar dados do relacionamento*

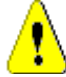

**CAUTION!** A limpeza de dados remove permanentemente os links da instância.

#### **Para limpar os links de um relacionamento:**

- **1** Clique com o botão direito no relacionamento e selecione **Limpar** no menu de atalho. Isso abrirá a caixa de diálogo **Limpar dados**.
- **2** Clique em **Limpar** para excluir todos os links deste relacionamento.
- **3** Quando a limpeza do relacionamento for concluída com êxito, uma marca de seleção mostrará o sucesso. Se houver falha ao limpar, um "x" mostrará a falha. Passe o mouse sobre o "x" para obter mais informações sobre a falha.
- **4** Clique em **OK** para fechar a caixa de diálogo **Limpar dados**.

#### *Renomear um relacionamento*

O nome do relacionamento deve descrever os dados que você pretende associar ao relacionamento. Cada nome de relacionamento deve ser exclusivo para o esquema de instância.

#### **Para renomear um relacionamento, execute estas etapas:**

- **1** Clique com o botão direito do mouse no relacionamento e selecione **Renomear** no menu de atalho. Isso abrirá a caixa de diálogo **Renomear**.
- **2** Insira um nome exclusivo para o relacionamento que deve descrever os dados que você pretende associar ao relacionamento.

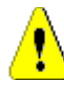

**CAUTION!** O nome do relacionamento deve seguir as convenções especificadas no capítulo *"Convenções de nomenclatura para nomes de relacionamento"* no *Guia do Administrador*.

- **3** Clique em **OK** para alterar o nome do relacionamento.
- **4** Se você concluiu suas alterações, clique em **B** para salvar o esquema de instância.

### *Reverter um relacionamento*

Se as informações não parecerem fluir na direção em que o relacionamento foi criado inicialmente, você poderá revertê-lo.

#### **Para reverter um relacionamento, execute estas etapas:**

**1** Clique com o botão direito no relacionamento e aponte para **Reverter** no menu de atalho.

- **2** Selecione uma das opções a seguir. A opção selecionada é aplicada a todos os links existentes quando o relacionamento é revertido.
	- **Reter links:** Inverte a direção do relacionamento enquanto deixa todos os links existentes no lugar.
	- **Remover links:** Inverte a direção do relacionamento e remove todos os links existentes para o relacionamento.

### *Definir um relacionamento*

#### **Para definir um relacionamento, execute estas etapas:**

- **1** Clique duas vezes no relacionamento ou clique com o botão direito do mouse no relacionamento e selecione **Propriedades do relacionamento…** no menu de atalho. Isso abrirá a caixa de diálogo **Definir relacionamento**.
- **2** Altere as configurações de acordo com seus requisitos.
	- **Cardinalidade:** consulte a seção "*[Cardinalidade" on page 448](#page-447-0)*
	- **Regras de transferência:** consulte a seção "*[Regras de transferência" on page](#page-447-1)  [448](#page-447-1)*
- **3** Clique em **OK** para alterar as configurações.
- **4** Se você concluiu suas alterações, clique em **Fi** para salvar o esquema de instância.

### <span id="page-447-0"></span>**Cardinalidade**

As regras de cardinalidade controlam o número de links que você pode fazer entre os objetos das classes em um relacionamento. Por exemplo, uma cardinalidade de 2:3 (2 para a cardinalidade primária e 3 para a cardinalidade secundária) significa que não mais do que duas ligações podem ser feitas de um objeto da classe primária para objetos da classe secundária. Além disso, não mais do que três links podem ser feitos de um objeto da classe secundária para objetos da classe primária. Para indicar que os links não podem ser feitos para objetos da classe primária ou secundária, insira um valor de 0 no campo apropriado. Para indicar que o número de links criados para objetos da classe primária ou secundária deve ser irrestrito, insira um valor de **n** no campo apropriado.

Consulte também a opção "aplicar somente à versão atual" na seção "*[Regras de](#page-447-1)  [transferência" on page 448](#page-447-1)*.

#### <span id="page-447-1"></span>**Regras de transferência**

As regras de transferência controlam o que acontece com um link de objeto se você editar um objeto que participa do relacionamento. Ativar ou desativar os valores desejados define as regras de transferência do link.

A tabela a seguir descreve os tipos de regras de transferência de link.

### **Primário:**

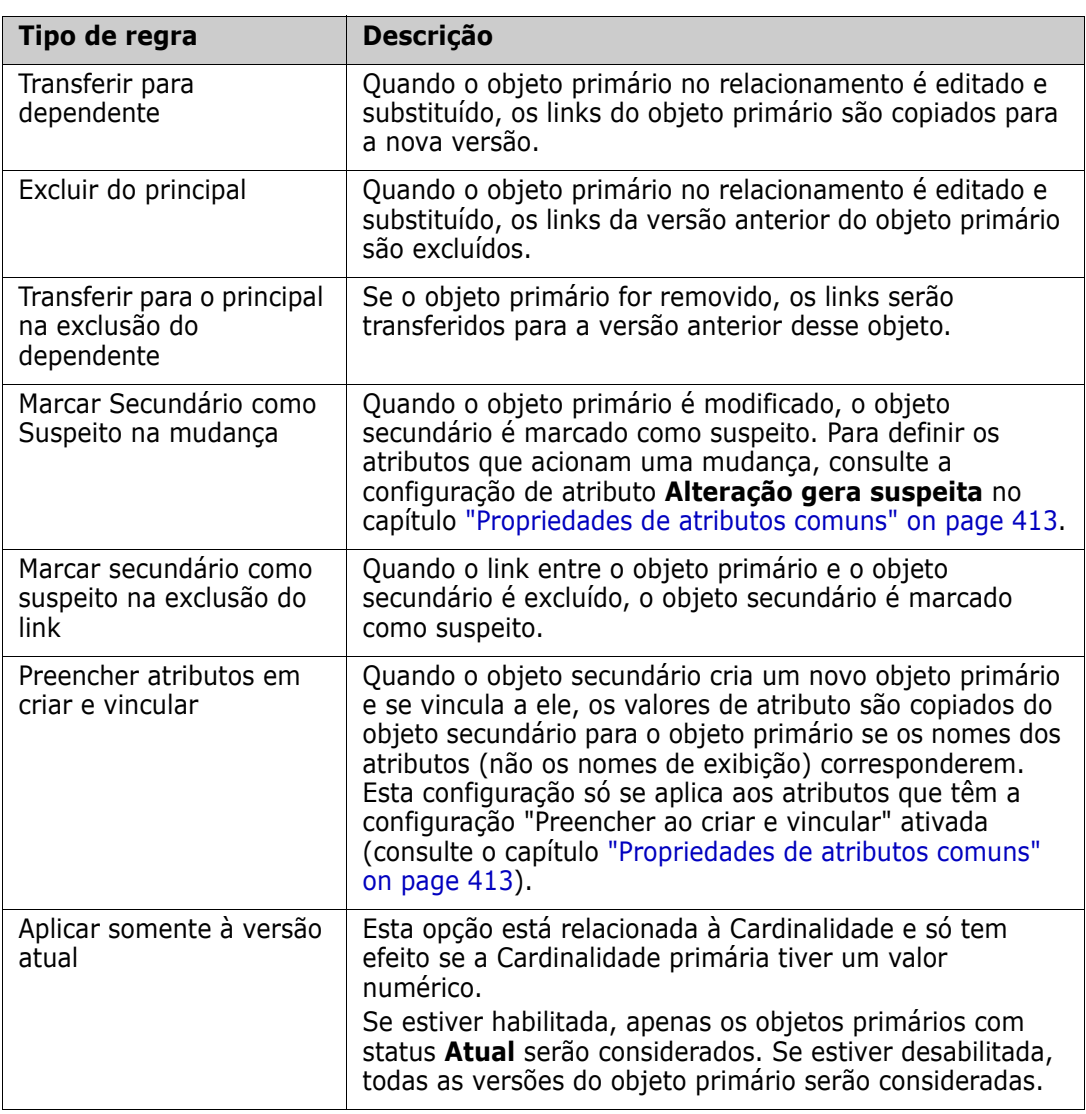

### **Secundário:**

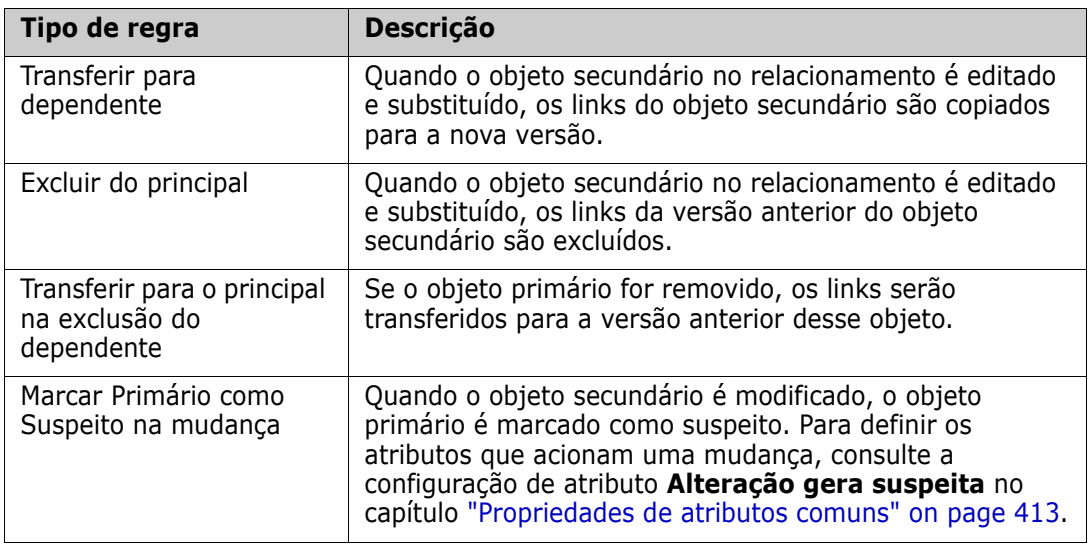

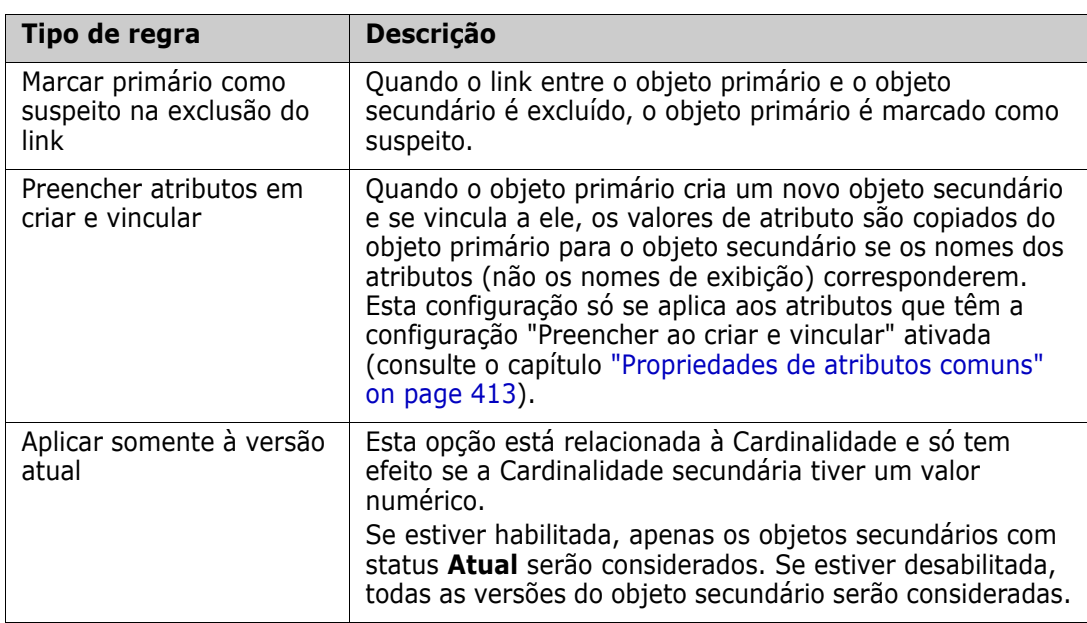

### *Especificar atributos*

Para gerenciar atributos, salve as alterações e use a função **Configurações do atributo** do menu **Administração**. Para obter mais detalhes, consulte o capítulo ["Definir atributos"](#page-410-0)  [on page 411.](#page-410-0)

### *Especificar uma descrição*

- **1** Clique duas vezes no relacionamento ou clique com o botão direito do mouse no relacionamento e selecione **Propriedades do relacionamento…** no menu de atalho. Isso abrirá a caixa de diálogo **Definir relacionamento**.
- **2** Edite o texto na caixa **Descrição**.
- **3** Clique em **OK** para fechar a caixa de diálogo **Definir relacionamento** e confirme as alterações.
- **4** Se você concluiu suas alterações, clique em **El** para salvar o esquema de instância.

# **Salvar o esquema de instância**

Para salvar o esquema de instância, clique em  $\Box$  na barra de ferramentas.

# **Recarregar o esquema de instância**

Para recarregar o esquema de instância, clique em  $\blacktriangleright$  na barra de ferramentas.

# **Mostrar informações da classe**

A caixa de diálogo **Informações da classe** fornece informações sobre os atributos da classe e o fluxo de trabalho (se houver).

Para mostrar as informações da classe, clique com o botão direito na classe e selecione **Informações da classe…** no menu de atalho. Isso abrirá a caixa de diálogo **Informações da classe**.

# **Criar classes de produto e projeto**

As classes **Produto** e **Projeto** permitem atribuição fácil de um requisito a um produto (por exemplo, *CloudPhoto*) e um projeto (por exemplo, *Edição 2019*). Dependendo de suas necessidades, você pode criar uma ou ambas as classes.

- **Ágil:** Requer a classe **Produto**
- **Ramificação:** Requer classes de **Produto** e **Projeto**
- **Requisito para atribuição de produto:** Requer a classe **Produto** (sem ramificação)
- **Requisito para atribuição do projeto:** Requer a classe **Projeto** (sem ramificação)

#### *Criar classes de produto e projeto para ramificação*

- **1** Abra o esquema de instância (consulte o capítulo ["Abrir o esquema de instância" on](#page-439-0)  [page 440](#page-439-0)).
- **2** Adicione uma classe com base no tipo de **Produto** (consulte o capítulo ["Adicionar](#page-441-0)  [uma nova classe" on page 442](#page-441-0)) e dê a ela um nome que corresponda às suas necessidades (por exemplo, *Produtos*).
- **3** Adicione uma classe com base no tipo **Projeto** (consulte o capítulo ["Adicionar uma](#page-441-0)  [nova classe" on page 442](#page-441-0)) e dê a ela um nome que corresponda às suas necessidades (por exemplo, *Projetos*).
- **4** Clique em **P** para salvar o esquema de instância.

#### *Criar classes de produto ou projeto sem ramificação*

- **1** Abra o esquema de instância (consulte o capítulo ["Abrir o esquema de instância" on](#page-439-0)  [page 440](#page-439-0)).
- **2 Para criar a classe de produto:**
	- **a** Adicione uma classe com base no tipo de **Produto** (consulte o capítulo ["Adicionar](#page-441-0)  [uma nova classe" on page 442](#page-441-0)) e dê a ela um nome que corresponda às suas necessidades (por exemplo, *Produtos*).
	- **b** Continue com o ponto 4.
- **3 Para criar a classe de projeto:** Adicione uma classe com base no tipo **Projeto** (consulte o capítulo ["Adicionar uma nova classe" on page 442\)](#page-441-0) e dê a ela um nome que corresponda às suas necessidades (por exemplo, Projetos).
- **4** Se você não planeja usar a ramificação posteriormente, poderá fazer as seguintes modificações para que o nome abreviado não seja necessário ao criar um produto ou projeto:
	- **a** Na caixa de diálogo **Definições de atributo** (consulte o capítulo ["Definir um](#page-412-0)  [atributo" on page 413\)](#page-412-0), selecione a classe que você acabou de criar (*Produtos* ou *Projetos*).
	- **b** Selecione o atributo **Nome abreviado**.
- **c** Limpe as seguintes opções:
	- **Atributo obrigatório**
	- **Exibir para entrada**
- **d** Clique em **Salvar** para salvar as alterações.

# **Comentários de suporte**

### *Visão geral*

Comentários podem ser adicionados a capítulos ou requisitos. Os comentários permitem discutir tópicos relacionados a um requisito ou capítulo. Em vez de apenas discutir os tópicos por e-mail ou pessoalmente, isso permite revisar todos os comentários a qualquer momento, por exemplo, durante um processo de aprovação.

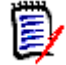

**NOTE** Para adicionar ou responder um comentário, os usuários devem ter as seguintes permissões:

- Permissão **Criar** na classe Comentário
- Permissão **Leitura** na classe de requisitos
- Permissão **Criar** no relacionamento entre a classe Comentário e a classe de requisito.

### *Adicionar a classe de comentário e relacionamentos*

As etapas a seguir descrevem como adicionar a classe Comentário e criar os relacionamentos com as classes para as quais deseja oferecer suporte a comentários. Você é livre para alterar o nome da classe Comentário em seu esquema.

#### **Execute as seguintes etapas:**

- **1** Selecione **Comentário** no menu **Novo**.
- **2** Mova o cursor para onde deseja colocar a classe e clique com o botão esquerdo do mouse. Isso abrirá a caixa de diálogo **Adicionar classe**.
- **3** Insira um nome exclusivo para a classe que descreva os dados mantidos na classe.

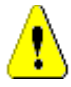

**CAUTION!** O nome da classe deve seguir as convenções especificadas no capítulo *"Convenções de nomenclatura para nomes de classe"* no *Guia do Administrador*.

- **4** Clique em **OK** para adicionar a classe com o nome especificado ao esquema de instância.
- **5** Faça o seguinte para cada classe com a qual deseja usar comentários:
	- **a** No menu **Novo**, selecione **Relacionamento**
	- **b** Selecione a classe com a qual deseja usar os comentários e selecione a classe *Comentário*. Isso abrirá a caixa de diálogo **Novo relacionamento** .

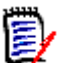

**NOTE** Não crie um relacionamento de nenhuma classe com uma classe de capítulo.

**c** Insira um nome exclusivo para o relacionamento que deve descrever os dados que você pretende associar ao relacionamento.

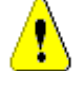

**CAUTION!** O nome do relacionamento deve seguir as convenções especificadas no capítulo *"Convenções de nomenclatura para nomes de relacionamento"* no *Guia do Administrador*.

- **d** Clique em **OK** para adicionar o relacionamento ao esquema de instância.
- **e** Clique duas vezes no relacionamento (a seta apontando de sua classe para a classe *Comentário*) ou selecione o relacionamento e selecione **Propriedades de relacionamento…** no menu de atalho. Isso abrirá a caixa de diálogo **Definir relacionamento**.
- **f** Verifique se, para **Primário** e **Secundário**, a opção **Transferir para dependente** está selecionada.
- **g** Clique em **OK**.
- **6** Clique em **P** para salvar o esquema de instância.

# **Atualizar o certificado do servidor Tomcat**

O capítulo a seguir descreve como atualizar os certificados do Micro Focus Common Tomcat usados para conexões HTTPS. Como Micro Focus Common Tomcat sempre tem certificados instalados, você pode usar esta função também para a configuração inicial do certificado do seu servidor.

# <span id="page-452-0"></span>**Pré-requisitos**

Todos os pré-requisitos a seguir devem ser atendidos para importar os certificados com sucesso:

- Oo servidor Dimensions RM usa uma configuração Micro Focus Common Tomcat não modificada.
- O arquivo de certificado está no formato PFX.
- Você sabe a senha do arquivo PFX.
- O certificado é de uma autoridade de certificação conhecida, que é aceita pelo servidor Windows executando o Dimensions RM. Para certificados autoassinados, você deve importar o certificado para o armazenamento da **Autoridade de certificação raiz confiável** antes de atualizar o certificado do servidor Tomcat.
- Os usuários de todos os aplicativos da Web em execução no Micro Focus Common Tomcat são informados de que o servidor ficará inativo por alguns minutos e eles não poderão trabalhar nesse servidor durante esse período.

## **Atualizar o certificado**

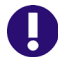

**IMPORTANT!** Antes de começar, verifique se de que todos os pré-requisitos foram atendidos (consulte ["Pré-requisitos" on page 453](#page-452-0)).

#### **Para atualizar o certificado do servidor Micro Focus Common Tomcat:**

- **1** No menu **Administração**, selecione **Ferramentas Administrativas**. Isso abrirá a caixa de diálogo **Ferramentas Administrativas** com a opção **Atualização de Certificado** pré-selecionada.
- **2** Clique em **Procurar…** para abrir a caixa de diálogo de carregamento de arquivos
- **3** Selecione o arquivo PFX com o certificado e clique em **Abrir**.
- **4** Digite a senha do arquivo PFX na caixa Senha do certificado.
- **5** Clique em **Recuperar alias** para ler o alias do certificado do arquivo PFX.
- **6** A caixa **Nome do servidor RM** mostra o nome do servidor que você usou para fazer login no Dimensions RM. Você **deve** garantir que este nome de servidor seja o nome completo do servidor.

Exemplo:

Você efetuou login com o myserver, mas o nome do servidor **no certificado** é myserver. mycompany. com. Nesse caso, você teria que preencher myserver.mycompany.com na caixa **Nome do servidor RM.**

**7** Clique em **Atualizar certificado** para iniciar a atualização do certificado.

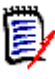

#### **NOTE**

- O Tomcat será reiniciado no processo. Os usuários não conseguem trabalhar com o Dimensions RM e qualquer outro aplicativo da Web em execução no Micro Focus Common Tomcat.
- O processo de atualização demorará um pouco, pois o Tomcat será reiniciado no processo.
- Se a atualização do certificado falhar, o certificado anterior será restaurado.
- **8** Clique em **OK** para confirmar a mensagem de aviso.
- **9** Aguarde até que a caixa de diálogo **Atualização do certificado** informe a conclusão do processo de atualização.

# **Atualizar certificados SSO**

O capítulo a seguir descreve como atualizar os certificados SSO para uso com o Solution Business Manager (SBM) e o Dimensions CM.

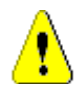

**CAUTION!** Não use esse atualizador quando usar o SSO do Windows. Para atualizações de certificados para Windows SSO, consulte o *Guia do Administrador*.

# <span id="page-454-0"></span>**Pré-requisitos**

Todos os pré-requisitos a seguir devem ser atendidos para importar os certificados com sucesso:

- O SSO foi habilitado.
- Oo servidor Dimensions RM usa uma configuração Micro Focus Common Tomcat não modificada.
- Os arquivos de certificado para Gatekeeper e Federation Server estão no formato CER.
- O certificado para STS está no formato PEM.
- Os certificados são de uma autoridade de certificação conhecida, que é aceita pelo servidor Windows executando o Dimensions RM. Para certificados autoassinados, você deve importar os certificados para o armazenamento da **Autoridade de Certificação Raiz Confiável** antes de atualizar os certificados SSO.
- Os usuários de todos os aplicativos da Web em execução no Micro Focus Common Tomcat são informados de que o servidor ficará inativo por alguns minutos e eles não poderão trabalhar nesse servidor durante esse período.

# **Atualizar os certificados SSO**

**IMPORTANT!** Antes de começar, verifique se de que todos os pré-requisitos foram atendidos (consulte ["Pré-requisitos" on page 455](#page-454-0)).

**Para atualizar o certificado do servidor Micro Focus Common Tomcat:**

- **1** No menu **Administração**, selecione **Ferramentas Administrativas**. Selecione **Atualizar Certificado SSO** no painel de navegação.
- **2** Para **Certificado de Gatekeeper**, clique em **Procurar…** para abrir a caixa de diálogo de upload de arquivo.
- **3** Selecione o arquivo de certificado do gatekeeper no formato CER e clique em **Abrir**.
- **4** Para **Certificado STS**, clique em **Procurar…** para abrir a caixa de diálogo de upload de arquivo.
- **5** Selecione o arquivo do certificado STS no formato PEM e clique em **Abrir**.
- **6** Para **Certificado do Servidor de Federação**, clique em **Procurar…** para abrir a caixa de diálogo de upload de arquivo.
- **7** Selecione o arquivo de certificado do servidor de federação no formato CER e clique em **Abrir**.

**8** Clique em **Atualizar Certificados SSO** para iniciar a atualização do certificado.

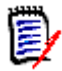

- **NOTE** 
	- O Tomcat será reiniciado no processo. Os usuários não conseguem trabalhar com o Dimensions RM e qualquer outro aplicativo da Web em execução no Micro Focus Common Tomcat.
	- O processo de atualização demorará um pouco, pois o Tomcat será reiniciado no processo.
- **9** Clique em **OK** para confirmar a mensagem de aviso.
- **10** Aguarde até que a caixa de diálogo **Atualização do Certificado SSO** informe a conclusão do processo de atualização.

# **Gerenciar serviços de RM**

A função **Gerenciar Serviços** permite que você gerencie todos os serviços relacionados ao Dimensions RM, desde que o Tomcat e o servidor Dimensions RM estejam instalados na mesma máquina.

Você pode iniciar, parar e reiniciar qualquer serviço, exceto **Micro Focus Common Tomcat** e **Micro Focus RM Pool Manager**. Esses dois serviços só podem ser reiniciados se forem necessários para a operação de Dimensions RM.

#### **Para gerenciar serviços de RM, faça o seguinte:**

- **1** No menu **Administração**, selecione **Ferramentas Administrativas**.
- **2** Selecione **Gerenciar Serviços** no painel de navegação.

# **Log do processo de RM**

O **Log do Processo** mostra a hora de início dos serviços RM do Dimensions RM. Mostra a hora de início do serviço RM Pool Manager, bem como Micro Focus Common Tomcat, estatísticas e estado atual dos serviços RM Pool Manager e RM Webservice.

#### **Para acessar o log do processo, faça o seguinte:**

- **1** No menu **Administração**, selecione **Ferramentas Administrativas**.
- **2** Selecione **Log do Processo** no painel de navegação.

#### **As estatísticas do serviço fornecem estes dados:**

 **Número de servidores de aplicativos:** O número de instâncias do RM Application server.

- **Número de trabalhadores do WS:** O número de trabalhadores que processam a solicitação de serviço do RM Web.
- **Solicitações processadas:** O número de solicitações atendidas por todas as instâncias.
- **Solicitações não processadas:** O número de solicitações que não foram atendidas porque todos os processos estavam ocupados. Aumentar o número de processos que podem ser executados geralmente resolve esse problema.
- **Processos mortos:** O número de processos que o Dimensions RM eliminou devido à falta de memória livre. Se isso acontecer com frequência, considere aumentar a RAM em seu servidor Dimensions RM.
- **Processos travados:** O número de processos que foram encerrados inesperadamente.

A tabela **Processos do RM Pool Manager** contém uma lista de todos os processos dependentes de RM Pool Manager (RM Application server e RM Webservice) e fornece estes dados:

- **PIPE:** A ID interna para comunicação entre processos
- **PID:** A ID do processo
- **Status:** O status atual do processo
- **Memória:** A quantidade atual de memória usada.
- **Solicitações processadas:** O número de solicitações tratadas pelo processo.

# **Acessar arquivos de log**

# **Acessar arquivos de log do Dimensions RM**

**Para acessar arquivos de log do Dimensions RM, faça o seguinte:**

- **1** No menu **Administração**, selecione **Ferramentas Administrativas**. Isso abrirá a caixa de diálogo **Ferramentas Administrativas** com a opção **Atualização de Certificado** pré-selecionada.
- **2** No painel esquerdo, selecione **Arquivos de Log**.
- **3** Na caixa **Escolha um arquivo de log...**, selecione o arquivo de log desejado.
- **4** Para baixar o arquivo de log, clique em **L**.

## **Baixar arquivos de log do Dimensions RM e do Tomcat**

**Para baixar arquivos de log do Dimensions RM e do Tomcat, faça o seguinte:**

- **1** No menu **Administração**, selecione **Ferramentas Administrativas**. Isso abrirá a caixa de diálogo **Ferramentas Administrativas** com a opção **Atualização de Certificado** pré-selecionada.
- **2** No painel esquerdo, selecione **Arquivos de Log**.
- **3** Clique em **Baixar todos os arquivos de log do servidor**. Os arquivos de log serão fornecidos para download ou baixados automaticamente (dependendo de seu navegador) em um arquivo ZIP.

# Chapter 12 **Sintaxe de script**

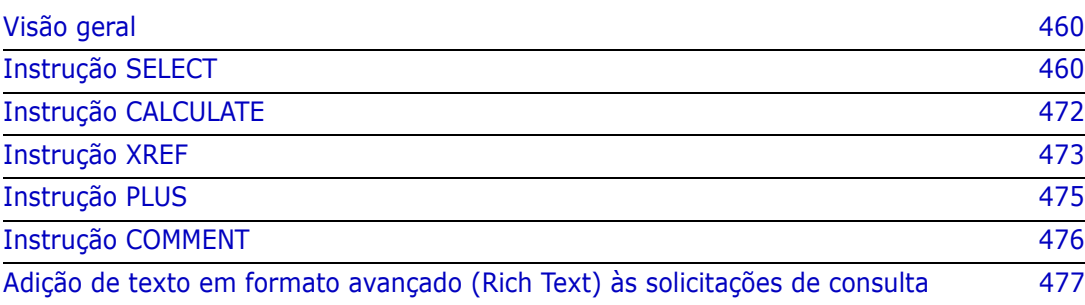

# <span id="page-459-0"></span>**Visão geral**

Os scripts contêm comandos para extrair dados do banco de dados do Dimensions RM e para formatar os resultados. Este apêndice descreve a sintaxe da linguagem de script do Dimensions RM. Se você estiver familiarizado com SQL, notará a semelhança entre essa linguagem padrão e a variante dela que foi adaptada especificamente para o Dimensions RM.

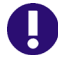

**IMPORTANT!** A linguagem de script do Dimensions RM **NÃO** é SQL. Embora *semelhante* à linguagem SQL, na verdade ela é exclusiva do Dimensions RM. Leia este capítulo para entender seu uso.

A linguagem de script do RM:

- É uma linguagem interpretada. Isso ajuda a evitar ataques de injeção de SQL.
- Usa um metamodelo de banco de dados para que os nomes de classe *não* sejam nomes reais das tabelas de banco de dados.

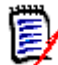

**NOTE** Esta seção descreve a linguagem completa e identifica as limitações do gerador de scripts. Em muitos casos, os scripts funcionam igualmente bem de forma interativa e na linha de comando com doc\_out. Existem alguns casos, no entanto, como com variáveis e prompts, em que um script só pode ser usado em um contexto. Por exemplo, os scripts que fazem referência a variáveis não podem ser usados interativamente; os scripts que usam prompts não podem ser usados na linha de comando.

Os scripts de relatório do Dimensions RM contêm comandos que informam ao Dimensions RM quais dados extrair da instância e como formatá-los. Os seguintes tipos de comandos podem estar incluídos em um script:

- SELECT define os dados (atributos do objeto) a serem extraídos.
- CALCULATE executa cálculos com base nos dados extraídos.
- XREF controla referências cruzadas que seguem links entre objetos.
- **PLUS** concatena instruções SELECT.
- **COMMENT** fornece informações descritivas que não são interpretadas pelo Dimensions RM.

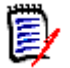

**NOTE** Não é possível salvar scripts, a menos que você tenha a permissão "Criar" para scripts

# <span id="page-459-1"></span>**Instrução SELECT**

Para aqueles familiarizados com SQL (Structured Query Language), a instrução SELECT em um script parece semelhante em muitos aspectos à instrução SQL SELECT.

Uma instrução SELECT pode conter os seguintes elementos (os elementos obrigatórios estão indicados em negrito):

A palavra reservada SELECT

- Uma lista de elementos de exibição (atributos), cada um precedido por uma <DTPtag>. A DTPtag especifica um título de coluna para exibições tabulares ou, quando os resultados do script são salvos em um arquivo formatado, um estilo de parágrafo ou formato para ferramentas de editoração eletrônica. Pelo menos um atributo deve ser selecionado. Se não quiser um cabeçalho de coluna ou um estilo de parágrafo, você deverá indicar isso com delimitadores vazios, como <>.
- A palavra reservada FROM
- O nome de classe RM
- A palavra reservada WHERE
- Condições sob as quais fazer a extração
- As palavras reservadas ORDER BY
- Uma lista de campos pelos quais ordenar a extração
- Cálculos de métricas a serem realizados

Observe o formato desta instrução - SELECT <> 'attribute' FROM 'class'. Os atributos de exibição devem ser precedidos pelos caracteres '<' e '>'. Se esses caracteres não estiverem presentes, o atributo não será incluído no documento de relatório.

Uma instrução SELECT pode conter quantos elementos de exibição forem necessários, mas cada elemento deve ser definido como um atributo dessa determinada classe.

Por exemplo:

```
SELECT <>TEST_ID <>TEST_DESCRIPTION <>TEST_NOTES <>REQUIRED_RESULT 
FROM TEST
```
Esta instrução SELECT produz uma lista de todos os objetos da classe TEST no banco de dados do Dimensions RM, na ordem da chave do Dimensions RM. O identificador de teste, descrição, notas e atributos de resultado necessários aparecem na saída na mesma ordem em que aparecem na lista de exibição.

SELECT <Requirement ID>REQ\_ID <Status> STATUS <Text>Text FROM CustomerRequirements WHERE STATUS != 'Deleted' ORDER BY STATUS

Esta instrução select produz uma lista de todos os objetos na classe CustomerRequirements que não foram excluídos. A lista destina-se a uma saída tabular na tela ou em um arquivo CSV, portanto, os títulos das colunas são incluídos. O resultado será ordenado pelo valor do atributo STATUS em ordem alfabética.

# **DTPtag**

Você pode especificar uma DTPtag para cada atributo em seu relatório para controlar a formatação de saída. Para saída tabular, o DTPtag é usado como um título de coluna. Para formato de documento, como RTF, a DTPtag é usada para identificar um estilo de parágrafo a ser associado ao valor do atributo. O nome da tag é colocado entre os caracteres < e > que precedem um elemento da lista de exibição. O nome da tag pode ter até 19 caracteres de comprimento.

O nome da tag só pode incluir o caractere '#' se for precedido por uma barra invertida (\).

Quando usado com uma tabela, o nome da tag aparece como o título da coluna, com uma largura de coluna determinada pelo Dimensions RM. Você pode especificar a largura da

coluna inserindo '!n' antes da tag, em que n é a largura de coluna desejada em caracteres. Larguras de coluna não têm suporte no assistente do gerador de scripts.

Por exemplo (DTPtags são mostradas em **negrito**):

```
SELECT !8<Test ID>TEST_ID !25<Description>TEST_DESCRIPTION 
!25<Test Notes>TEST_NOTES !25<Results>REQUIRED_RESULT FROM TEST
```
# **Item de exibição DTP\_TEXT**

O Dimensions RM oferece suporte a um elemento de lista de exibição chamado DTP\_TEXT, que não corresponde a um atributo. Para a saída tabular, DTP\_TEXT pode ser usado para inserir uma coluna em branco na saída. Para a saída de documento, sua finalidade é inserir uma tag de componente "em branco" (ou seja, uma tag DTP sem texto ou dados anexados). Isso permite a inclusão de cabeçalhos e rodapés e strings repetidas em documentos.

É possível incluir tantos itens DTP\_TEXT quantos desejados na lista de exibição, e sua posição na lista de exibição é significativa.

Por exemplo, para separar cada registro de TEST em uma lista com um marcador (por exemplo, uma linha separadora):

SELECT <Test ID>TEST\_ID <Description>TEST\_DESCRIPTION <Test Notes>TEST\_NOTES <Result>REQUIRED\_RESULT <separator>DTP\_TEXT FROM TEST

No RM Word, o separador de tag deve ser definido para produzir um parágrafo do tipo necessário, por exemplo, uma linha de hifens ou asteriscos.

# **Item de exibição RTM\_KEYWORD**

O Dimensions RM oferece suporte para outro item de lista de exibição que não corresponde a um atributo. Use RTM\_KEYWORD para solicitar que o Dimensions RM retorne uma lista de coleções vinculadas para cada objeto. Por exemplo:

```
SELECT <Test ID>TEST_ID <Description>TEST_DESCRIPTION <Test 
Notes>TEST_NOTES <Result>REQUIRED_RESULT
<Linked Collections>RTM_KEYWORD FROM TEST
```
# **Cláusula WHERE**

Para muitos fins de relatório, apenas um subconjunto dos objetos em uma classe é necessário. A palavra reservada WHERE é usada em conjunto com uma instrução SELECT para especificar restrições de seleção em termos de valores de atributo, associação de coleção ou vínculos de relacionamento. A sintaxe da cláusula WHERE tem a forma geral:

WHERE ConditionalExpression

em que ConditionalExpression é uma expressão lógica cujos elementos têm a forma:

- Lista de valores do operador AttributeName
- Relacionamento de direção
- Grupo {in | not in} (collectionList)

**SpecialConstraint** 

Os elementos de uma expressão condicional são combinados usando os operadores lógicos AND e OR. Qualquer número de condições pode ser aplicado a uma instrução SELECT, que pode ser combinada usando as palavras reservadas AND e OR. Ambos AND e OR têm a mesma precedência e são associativos à esquerda. Os parênteses podem ser usados para alterar a precedência.

A tabela a seguir descreve os tipos de atributos usados nos esquemas de instância do Dimensions RM e seus operadores permitidos.

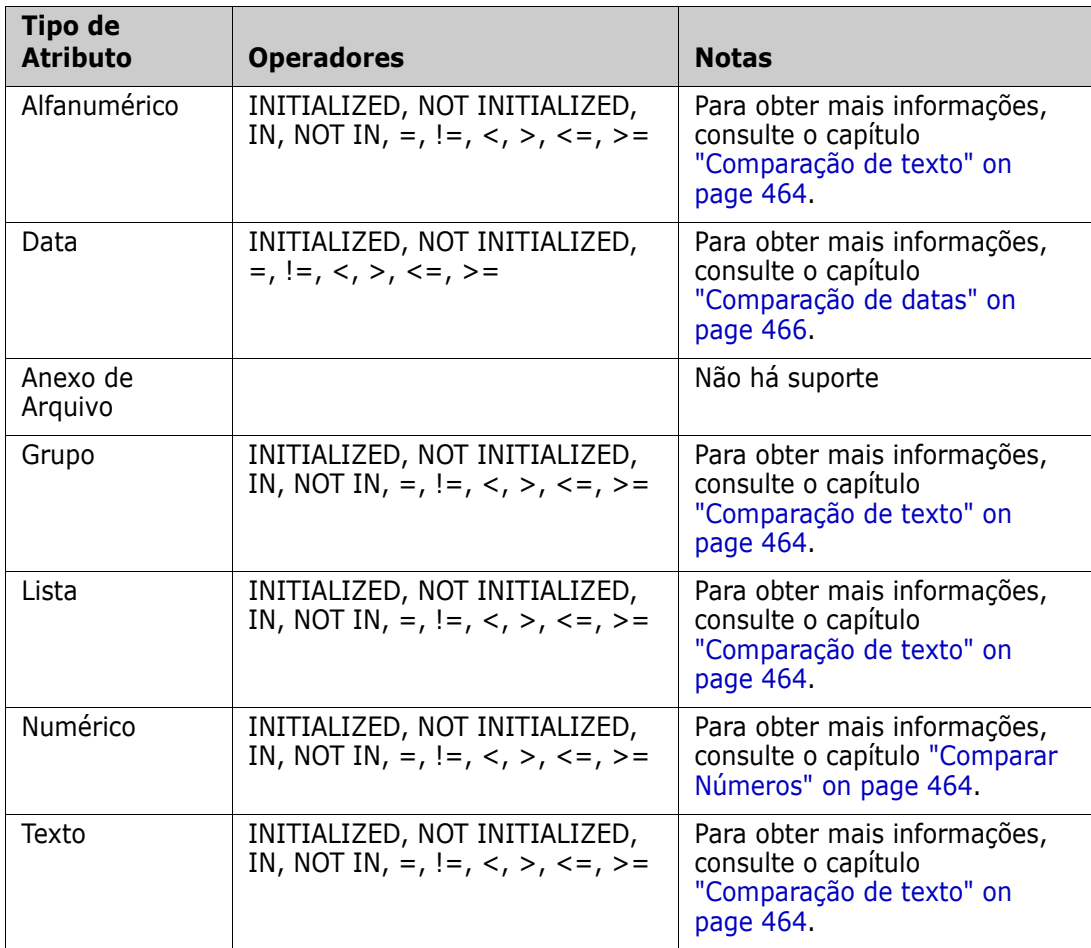

### <span id="page-463-1"></span>*Comparar Números*

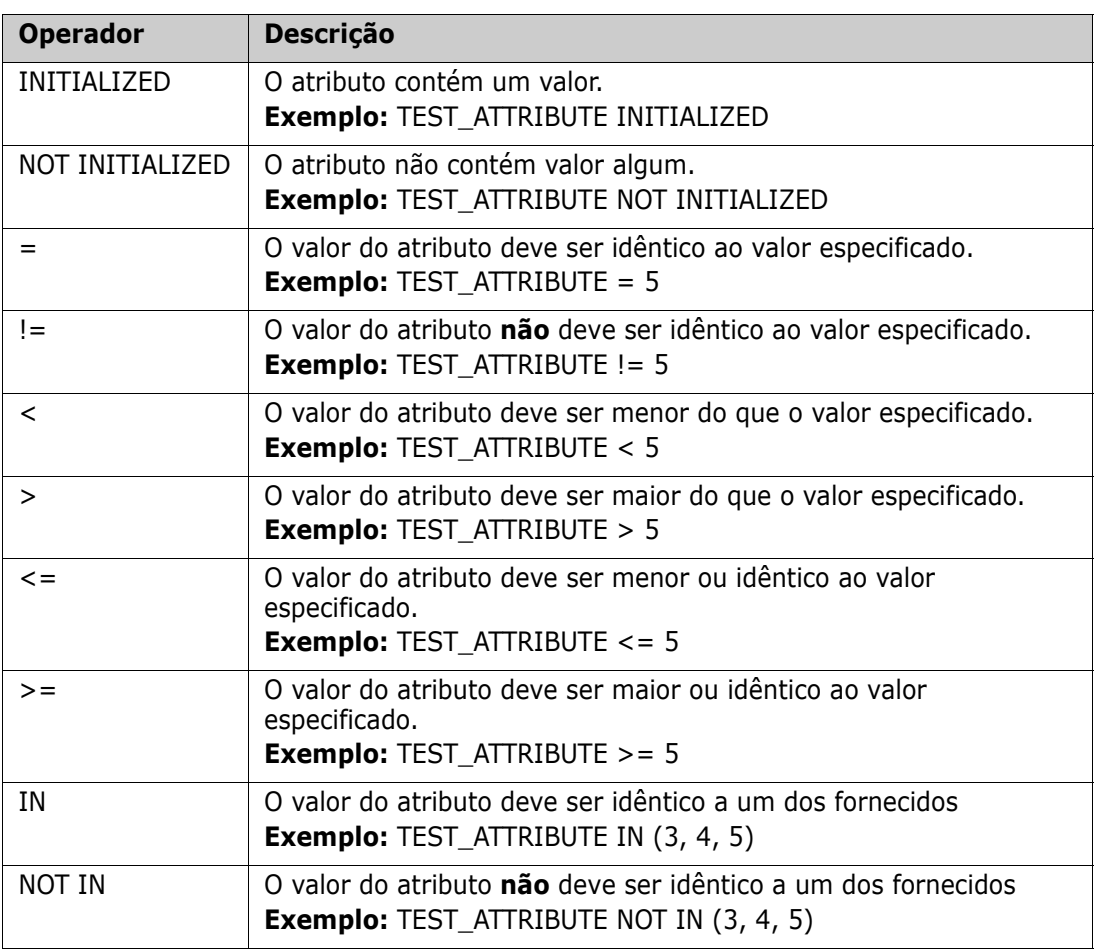

### <span id="page-463-0"></span>*Comparação de texto*

Ao comparar texto, a formatação de uma palavra é muito importante. Isso ocorre porque, para um computador, um texto é representado por números. Todas as letras maiúsculas têm um valor menor do que as letras minúsculas, ou seja, "A" tem o valor de 65, enquanto "a" tem o valor de 97. Na tabela a seguir (exceto para os operadores INITIALIZED e NOT INITIALIZED), assume-se que há dois requisitos, REQ1 e REQ2. Para REQ1, o atributo TEST\_ATTRIBUTE tem o valor "Teste". Para REQ2, o atributo TEST\_ATTRIBUTE tem o valor "teste".

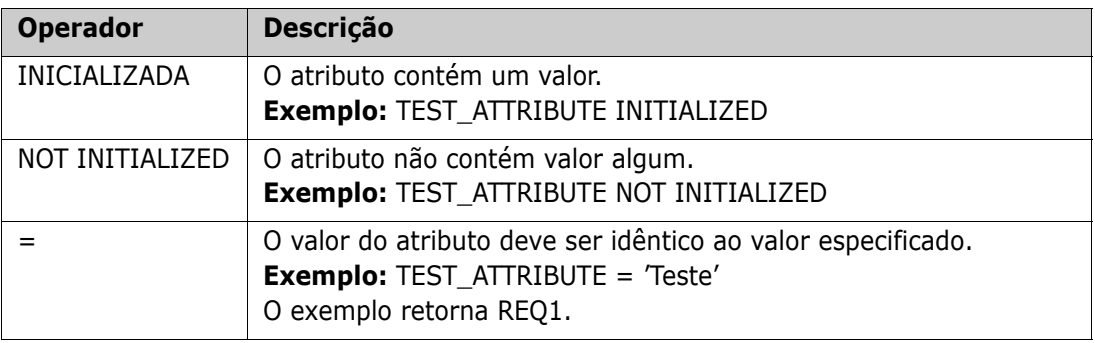

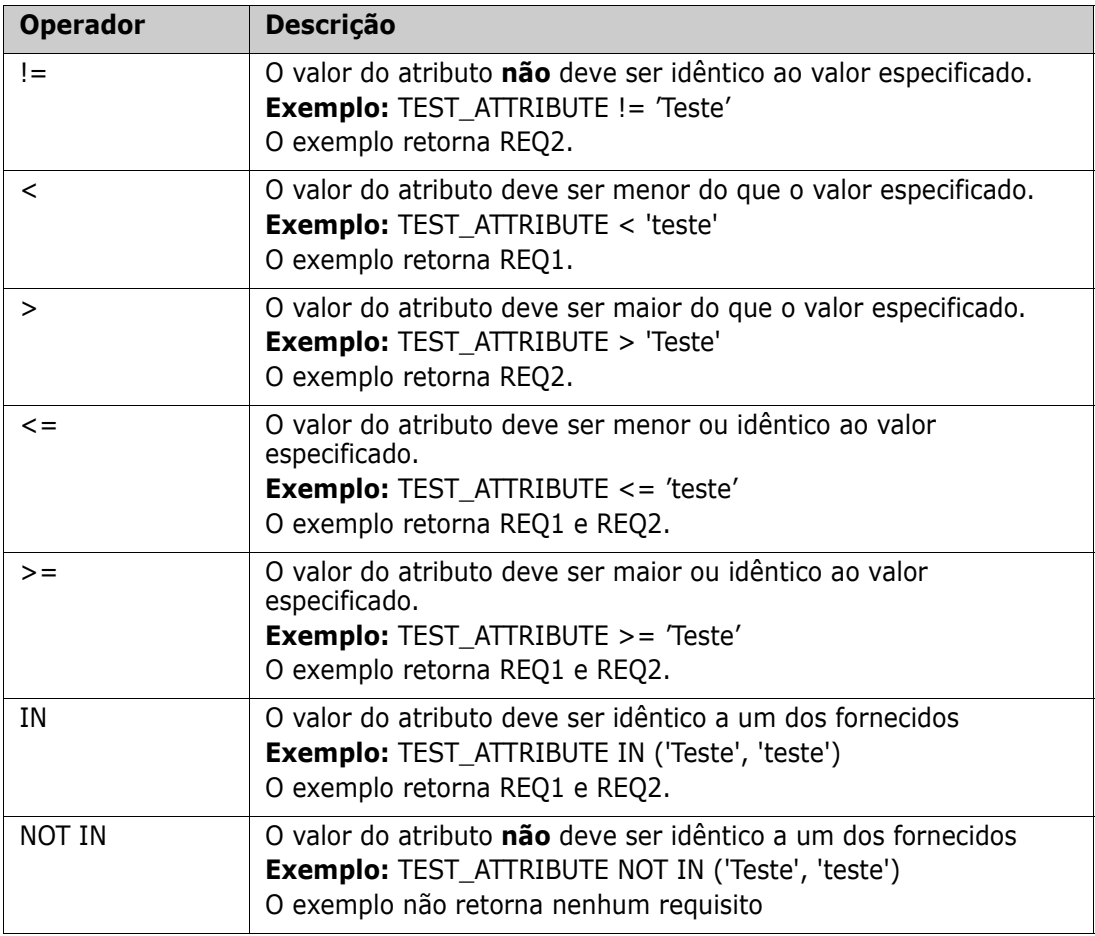

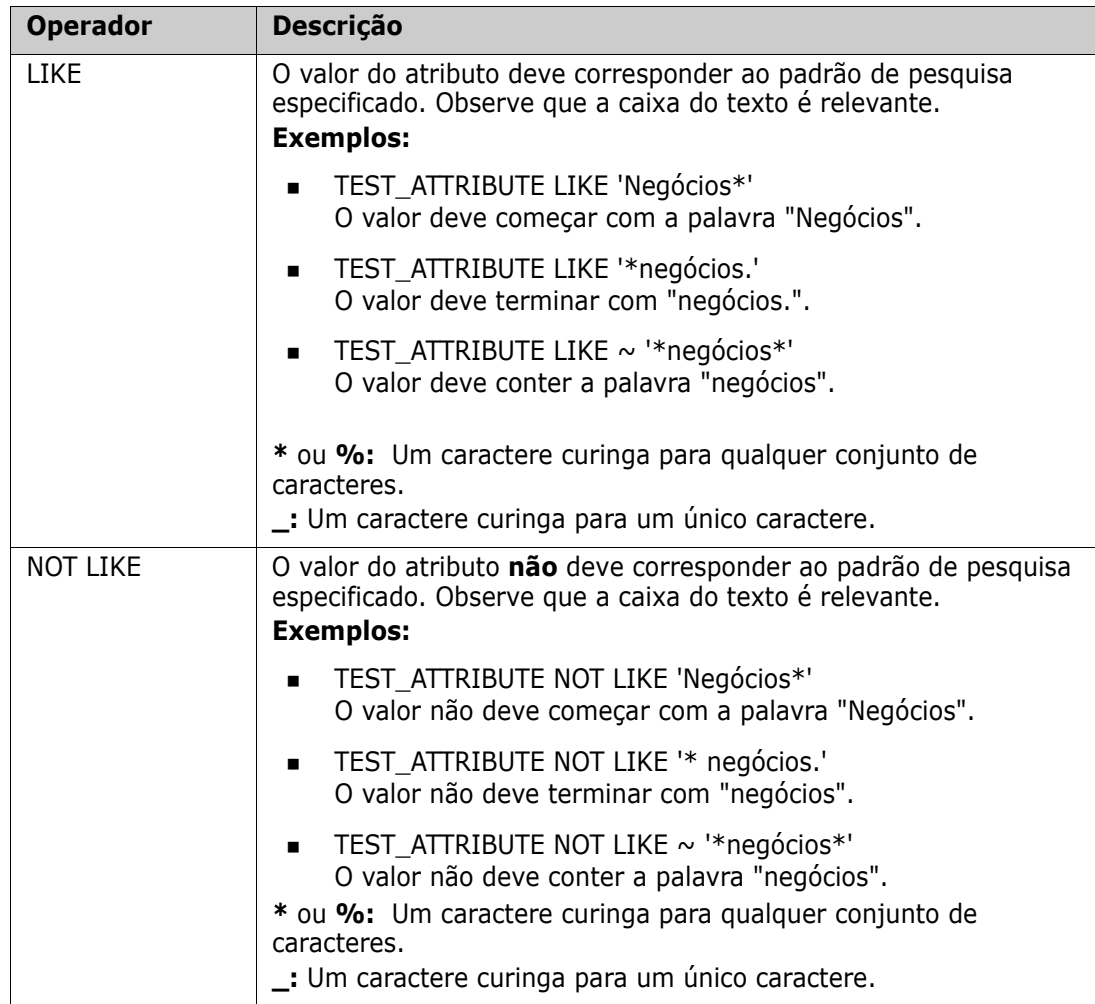

### <span id="page-465-0"></span>*Comparação de datas*

A sintaxe para comparar datas é semelhante à sintaxe para comparar strings. No entanto, o importante para comparar datas é que o formato da consulta corresponda ao formato do atributo. Ao iniciar um novo script, você pode preferir selecionar as datas por meio do assistente.

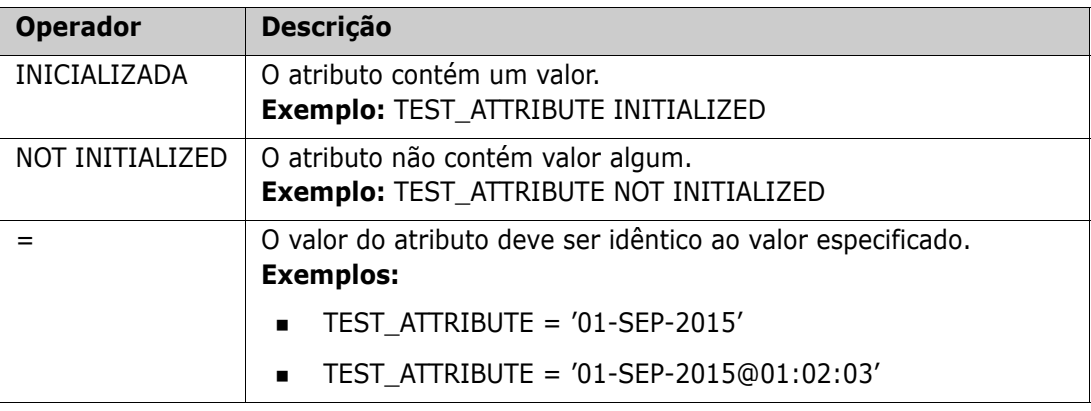

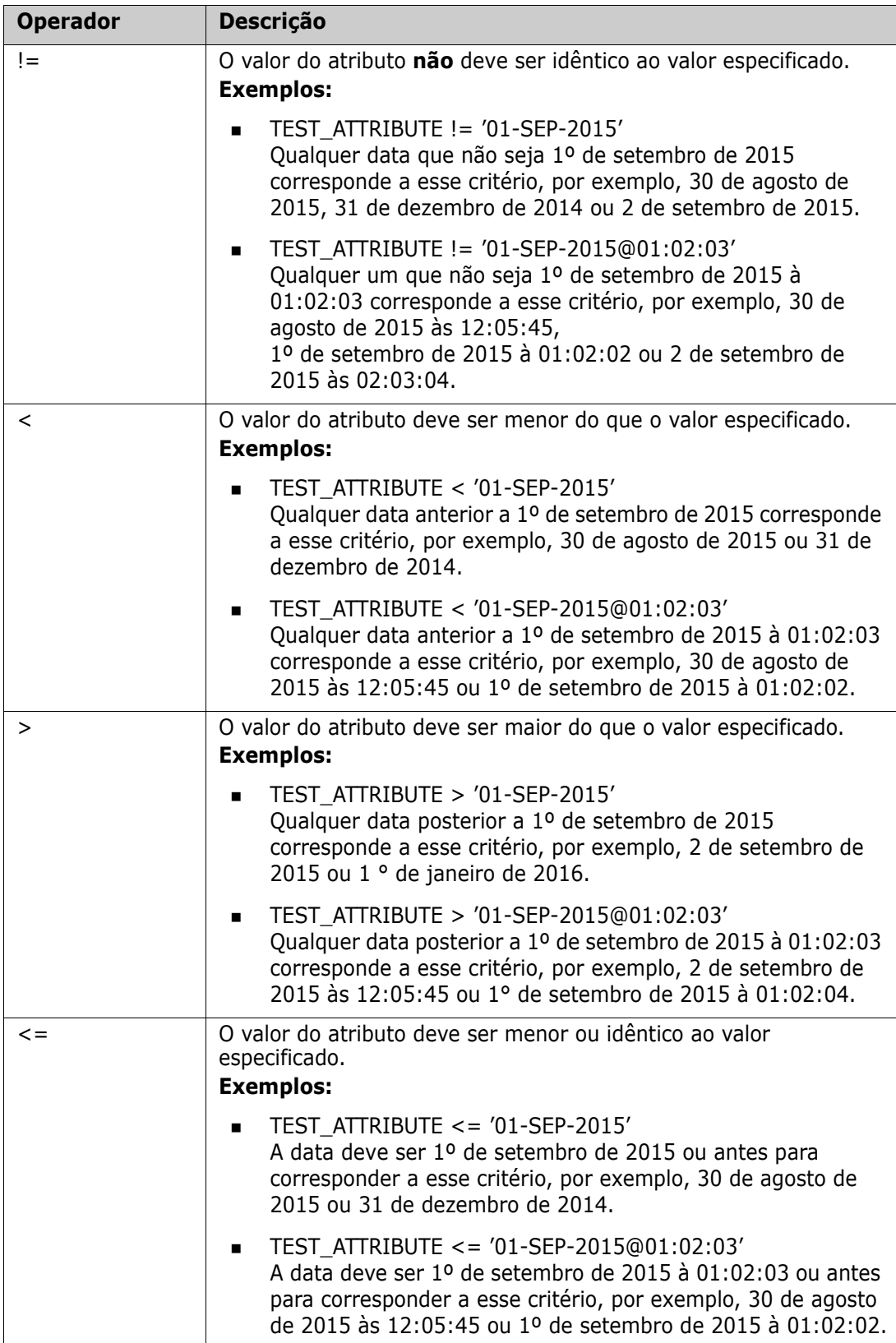

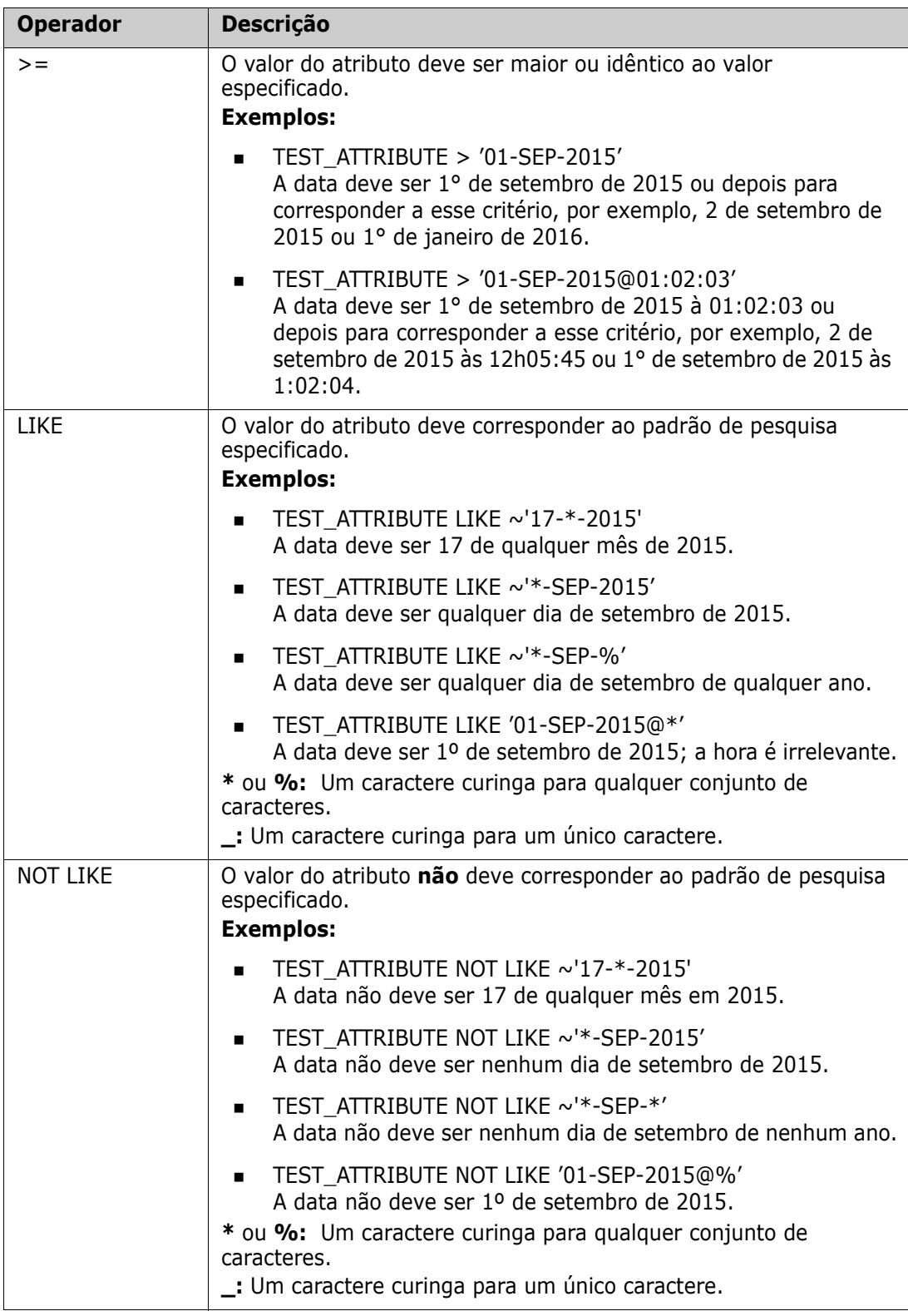

### *Relacionamento de direção*

Este formulário de restrição é usado para identificar objetos vinculados em um relacionamento específico. Por exemplo, dado um relacionamento entre as classes
SystemRequirement (a classe primária) e Test (a classe secundária), você pode pesquisar por objetos de requisitos do sistema que estejam vinculados aos objetos de teste. Como alternativa, encontrar aqueles que não estão vinculados pode ajudá-lo a identificar o trabalho que ainda não foi concluído. As seguintes "direções" são definidas:

- PRIMARY\_IN
- NOT\_PRIMARY\_IN
- SECONDARY\_IN
- NOT\_SECONDARY\_IN

Esses operadores são usados para extrair apenas os objetos que têm links (ou não) em um relacionamento nomeado e podem, portanto, ser usados para criar listas de "conformidade" (como uma lista de testes que foram ou não vinculados aos requisitos)

Veja a seguir exemplos de Relacionamentos de direção (com base em um relacionamento chamado Tested\_By com SystemRequirements como a classe principal e Test como a classe secundária).

**PRIMARY IN Tested By** 

Encontra SystemRequirements que estão vinculados a pelo menos um objeto Test.

NOT SECONDARY IN Tested By

Encontra objetos Test que não estão associados a um objeto SystemRequirement

Para instruções SELECT envolvendo requisitos, existem dois relacionamentos predefinidos que também podem ser usados. Elas são SOURCE e IMMEDIATE. O efeito de usar cada um dos operadores de relacionamento com cada um dos relacionamentos SOURCE e IMMEDIATE é descrito na tabela a seguir.

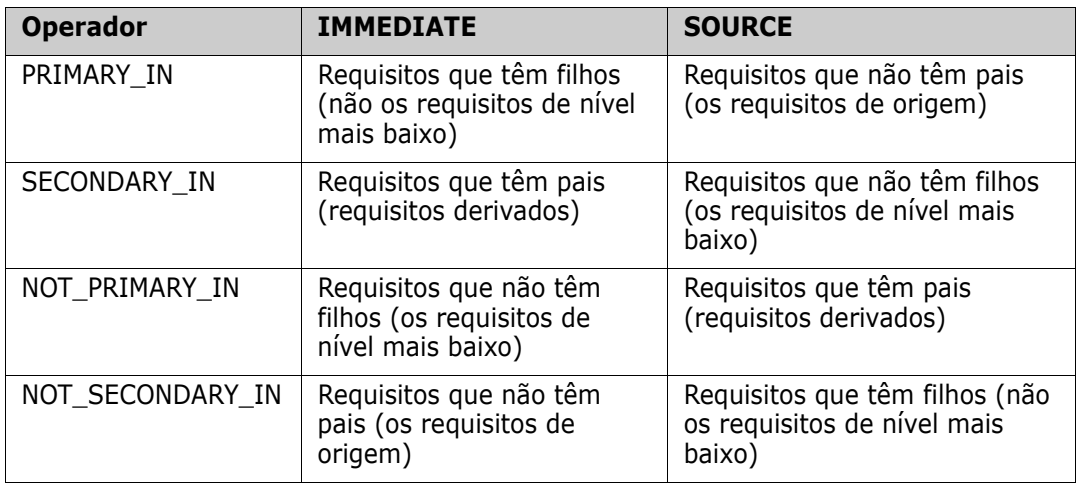

Grupo {in | not in} (collectionList)

Este formulário de restrição é usado para identificar objetos em relação ao seu vínculo a uma ou mais coleções. Por exemplo, você pode definir coleções para ajudar a gerenciar a priorização. Uma coleção principal, denominada Prioridades, pode ter coleções dependentes denominadas Prioridade 1, Prioridade 2 e assim por diante. Você pode usar essas coleções para organizar relatórios focados em prioridades específicas ou para encontrar itens que ainda não foram priorizados:

A seguir estão exemplos de restrição de coleção.

GROUP IN ('Prioridade 1', 'Prioridade 2')

Encontra objetos vinculados a coleções de Prioridade 1 ou Prioridade 2.

GRUPO NOT IN ('Prioridades')

Encontra objetos ainda não priorizados.

#### *SpecialContraint*

Este formulário de restrição oferece suporte a atributos internos de classes com base no tipo de classe de requisito. Essas classes incluem atributos de texto integrados chamados Consulta e Esclarecimento, que se destinam ao uso com perguntas e respostas relacionadas ao próprio requisito. As palavras-chave SpecialConstraint listadas abaixo não aceitam operandos adicionais:

- HAVING\_CLARIFICATION\_TEXT
- HAVING\_NO\_CLARIFICATION\_TEXT
- **HAVING QUERY TEXT**
- HAVING\_NO\_QUERY\_TEXT

Veja abaixo um exemplo de SpecialConstraint:

 SELECT <Requirement ID>REQ\_ID <Status> STATUS <Text>Text FROM CustomerRequirements WHERE HAVING\_QUERY\_TEXT

Encontra identificador, status e texto de objetos da classe CustomerRequirements com atributo Query não vazio.

#### *Variáveis*

As variáveis podem ser usadas ao executar scripts na linha de comando, usando doc\_out, para permitir que o mesmo script seja usado para valores diferentes. Não há suporte para variáveis no assistente do gerador de scripts, exceto quando usadas em conjunto com o prompt (consulte ["Solicitação" on page 470\)](#page-469-0).

Por exemplo:

```
SELECT <>TEXT FROM REQS WHERE REQUIREMENT KEY = REQ KEY VALUE
```
O valor de REQ\_KEY\_VALUE pode ser fornecido na linha de comando para cada execução do script. O nome da variável deve ser fornecido em maiúsculas.

#### <span id="page-469-0"></span>*Solicitação*

Os scripts também podem conter solicitações especialmente formatadas que serão exibidas quando o script for executado interativamente para solicitar informações aos usuários. A sintaxe para solicitar em scripts é:

```
<#prompt#> em qualquer lugar do script. Por exemplo: selecione 
<id>object_id de ECP em que object_id = '<#enter id#>'
```
Essa sintaxe de solicitação também permite que os valores solicitados sejam usados como variáveis em vários lugares em um script. Por exemplo:

- selecione <id>object\_id em CR em que object\_id='<#enter id^var1#>' xref
- selecione <id>object id de SR em que object id='<#^var1#>

O valor inserido pelo usuário para o ID do objeto da classe CR também será usado na cláusula where da seleção da classe SR. O "^" indica que o valor deve ser armazenado na variável após o "^" e que o nome da variável pode ser usado sem uma solicitação em outro lugar. Se uma segunda solicitação de nome de variável ^ for encontrada com o mesmo nome de variável, o valor da variável será alterado.

## **Cláusula ORDER BY**

A cláusula ORDER BY pode ser adicionada à instrução SELECT para especificar a ordem em que os registros devem ser retornados. A cláusula ORDER BY é adicionada após a cláusula WHERE ou após o nome da classe se nenhuma cláusula WHERE estiver incluída. As palavras reservadas ORDER BY devem ser seguidas por uma lista de atributos separados por vírgulas. Qualquer número de atributos de uma classe pode ser usado para qualificar a ordem de extração.

#### *Classificação em ordem crescente*

Por padrão, a cláusula ORDER BY é classificada em ordem crescente.

#### **Exemplos:**

- SELECT <>TEST\_SETUP FROM TEST ORDER BY TEST\_ID, TEST\_DATE
- SELECT <>TEST\_SETUP FROM TEST WHERE TEST  $ID = '7'$ ORDER BY TEST\_DATE, REQUIRED\_RESULT

**NOTE** Quando o atributo ORDER BY tem um valor NULL, ele é colocado no fim da lista (ou seja, é considerado como tendo o valor mais alto).

#### *Classificação em ordem decrescente*

Para classificar em ordem decrescente, anexe **|DESC|** ao nome do atributo.

#### **Exemplos:**

- SELECT <>TEST\_SETUP FROM TEST ORDER BY TEST\_ID|DESC|, TEST\_DATE|DESC|
- SELECT <>TEST\_SETUP FROM TEST WHERE TEST ID =  $'7'$ ORDER BY TEST\_DATE|DESC|, REQUIRED\_RESULT|DESC|

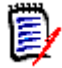

**NOTE** Quando o atributo ORDER BY tem um valor NULL, ele é colocado no topo da lista (ou seja, é considerado como tendo o valor mais alto).

#### *Classificação de valores com formato decimal de Dewey*

É comum que os relatórios sejam ordenados por atributos que têm um formato decimal de Dewey (por exemplo, 1.2.3.12). Frequentemente, o atributo PARAGRAPH\_ID terá esse tipo de formato. Uma classificação ASCII direta nesses códigos não retornará uma ordem correta, uma vez que é realizada caractere por caractere, e não pela numeração.

Um código decimal de Dewey precisa ter letras (maiúsculas ou minúsculas) e números separados por um ponto decimal ou um hífen. Os seguintes exemplos são códigos decimais Dewey corretos:

- 1.2.5
- a.b
- $\blacksquare$  3
- d
- d-1-2

Não há restrição quanto ao comprimento do código.

Para executar uma ordenação decimal de Dewey, preceda o atributo apropriado com o símbolo **@**.

#### **Exemplo:**

SELECT <PUID>PUID <Title>TITLE <Paragraph ID>PARAGRAPH\_ID FROM REQ ORDER BY @PARAGRAPH\_ID

A classificação decrescente também pode ser usada para atributos que contêm valores com formato decimal dewey adicionando **|DESC|**.

# **Instrução CALCULATE**

As métricas podem ser executadas em instruções selecionadas em scripts executados por meio de doc\_out. Os cálculos disponíveis são os seguintes:

- Uma **contagem** de registros selecionados em qualquer campo
- O **total** dos valores dos registros selecionados em campos numéricos
- O **valor médio** dos registros selecionados em campos numéricos
- O valor **mínimo** selecionado em campos numéricos
- O valor **máximo** selecionado em campos numéricos
- **Normalização** de valores selecionados por uma expressão aritmética simples

Os resultados das métricas de contagem, total, média, mínima e máxima são exibidos na parte inferior do relatório. A normalização faz com que cada valor de registro no corpo do relatório seja alterado de acordo com a expressão aritmética.

Os campos NULL são tratados de duas maneiras:

- Se apenas registros com valores neles forem usados (POPULATED), os campos NULL serão ignorados (este é o padrão)
- Se todos os registros forem usados independentemente de seu conteúdo (ALL), os campos NULL serão tratados como tendo o valor 0 (zero).

O formato da instrução CALCULATE é o seguinte:

- A palavra-chave CALCULATE aparece primeiro para indicar que as métricas serão executadas.
- Uma lista de tipos de cálculo (COUNT, TOTAL, AVERAGE, MINIMIZE, MAXIMIZE ou NORMALIZE) e os campos aplicáveis (os campos devem ser separados por vírgulas).
- Cada palavra-chave de tipo de cálculo pode ser prefixada por um sinalizador ALL ou POPULATED. Se nenhum for fornecido, o padrão POPULATED será usado.

Para TOTAL, COUNT, AVERAGE, MINIMUM e MAXIMUM:

- O nome do campo deve ser precedido por uma "tag" obrigatória no formato [string] que define uma string a ser usada no relatório para identificar aquele valor específico. Observe que [] é válido.
- Cada entrada de campo [tag] separada na lista pode ser precedida pelo sinalizador ALL ou POPULATED.

Para normalização:

- Cada entrada tem o formato "nome do campo operador valor", em que operador é um '+', '-', '\*' ou '/' e valor é um número real ou inteiro. Nenhuma tag é aplicável para normalização.
- Cada entrada de campo [tag] separada na lista pode ser precedida pelo sinalizador ALL ou POPULATED.

Por exemplo:

SELECT <number>PARTS AVAILABLE FROM REQ CALCULATE COUNT [count]PARTS\_AVAILABLE TOTAL [total]PARTS\_AVAILABLE AVERAGE [average]PARTS\_AVAILABLE MINIMIZE [min]PARTS\_AVAILABLE MAXIMIZE [max]PARTS\_AVAILABLE

Para modificar os valores do atributo PARTS\_AVAILABLE no relatório, você pode usar a métrica NORMALIZE:

SELECT <id>REQUIREMENT KEY <number>PARTS AVAILABLE FROM REQ CALCULATE NORMALIZE ALL PARTS\_AVAILABLE + 5

# **Instrução XREF**

A instrução XREF permite mostrar o vínculo ou a rastreabilidade entre objetos. XREF vincula a instrução SELECT, imediatamente após a instrução SELECT anterior.

A instrução XREF deve conter a palavra reservada XREF e o nome do relacionamento que define a rastreabilidade. Também pode conter as palavras reservadas PRIMARY, SECONDARY, PRIMARY\_HISTORY, SECONDARY\_HISTORY e FIRST, SECOND, THIRD, FOURTH ou um número.

Se ambas as instruções SELECT selecionarem da mesma classe, a instrução XREF deverá ser modificada com as palavras reservadas PRIMARY ou SECONDARY. Use PRIMARY se a segunda instrução SELECT se referir ao lado primário do relacionamento. Use

SECONDARY se a segunda instrução SELECT se referir ao lado secundário do relacionamento.

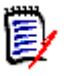

**NOTE** O assistente do gerador de scripts não oferece suporte para as palavras reservadas PRIMARY\_HISTORY, SECONDARY\_HISTORY, FIRST, SECOND, THIRD e FOURTH, e para o uso de números para se referir a instruções SELECT.

A instrução XREF deve aparecer entre duas instruções SELECT, a última das quais deve ser para uma classe definida como um membro do relacionamento nomeado na instrução XREF. Também é necessário que pelo menos uma das instruções SELECT que precedem a instrução XREF deve referir-se à outra classe nomeada no relacionamento.

Por exemplo, suponha que um relacionamento foi definido chamado REQ\_TEST que vincula a classe de requisito de tipo REQ (como o objeto PRIMARY do relacionamento) para uma classe chamada TEST (o objeto SECONDARY), e links de rastreabilidade foram criados entre objetos nas classes. Uma lista de requisitos mostrando os TESTs relacionados pode ser criada usando:

```
SELECT <ID>REQ_ID <>TEXT FROM REQ WHERE STATUS='CURRENT'
XREF REQ_TEST
SELECT <TEST ID>TEST_ID <>TEST_DESCRIPTION FROM TEST
```
Este script produz uma lista de todos os requisitos da classe REQ em que o atributo STATUS tem o valor "Current", e se um requisito participar do relacionamento REQ\_TEST, os TESTs correspondentes serão extraídos. Observe que esta forma do script extrai cada um dos requisitos que correspondem à condição e, em seguida, os TESTs que estão vinculados a eles. Se mais de um requisito for atendido na condição e um TEST estiver vinculado a mais de um requisito, ele poderá aparecer mais de uma vez na saída.

Para listar apenas os requisitos relacionados a TESTs, anexe uma condição da seguinte forma:

SELECT <ID>REQ\_ID <>TEXT FROM REQ WHERE STATUS='CURRENT' AND PRIMARY\_IN REQ\_TEST XREF REQ\_TEST SELECT <TEST ID>TEST\_ID <>TEST\_DESCRIPTION FROM TEST

O operador PRIMARY\_IN será usado desde que REQ tenha sido definido como primário no relacionamento REQ\_TEST.

Utilização do operador NOT\_PRIMARY\_IN:

SELECT <ID>REQ\_ID <>TEXT FROM REQ WHERE STATUS='CURRENT' AND NOT PRIMARY\_IN REQ\_TEST XREF REQ\_TEST SELECT <TEST ID>TEST\_ID <>TEST\_DESCRIPTION FROM TEST

Isso produz uma lista contendo apenas requisitos, uma vez que qualquer requisito não relacionado a quaisquer TESTs, por definição não fará com que quaisquer TESTs sejam extraídos.

O seguinte script apresenta um problema:

```
SELECT <original>REQ_ID FROM REQ XREF REQ_TEST SELECT 
<test>TEST_DESCRIPTION FROM TEST XREF SOURCE SECONDARY SELECT <low 
child>REQUIREMENT_KEY FROM REQ XREF REQ_EVENT SELECT 
<events>EVENT_TEXT FROM EVENT
```
É válido (desde que os objetos, atributos e relacionamentos tenham sido definidos), mas a terceira instrução XREF (XREF REQ\_EVENT) implica que a classe nomeada na próxima instrução SELECT (EVENT) deve ser vinculada ao relacionamento REQ\_EVENT . Como o relacionamento vincula REQs à EVENT, se a próxima classe for EVENT, elas deverão estar vinculadas a REQs em uma instrução SELECT anterior.

O script contém duas instâncias de REQ nas instruções SELECT (instruções SELECT 1 e 3). **Por padrão, a primeira instrução** SELECT **para uma classe correspondente é usada.** Portanto, no exemplo, os EVENTs são aqueles vinculados ao primeiro conjunto de REQs (os requisitos originais).

Existem quatro palavras reservadas que permitem escolher onde deve existir o vínculo em caso de duplicidade de objetos no script:

- FIRST
- SECOND
- THIRD
- FOURTH

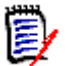

**NOTE** Essas palavras reservadas são para compatibilidade com versões anteriores do RM, mas não têm suporte no assistente do gerador de scripts.

As palavras reservadas expressam o número da instrução SELECT à qual a próxima instrução SELECT está vinculada. Uma dessas palavras reservadas pode aparecer como a palavra final em uma instrução XREF. Pode ser necessário referir-se a uma instrução SELECT posteriormente no script em vez da quarta. Isso pode ser especificado usando um número inteiro positivo.

Para alterar o script anterior para que os EVENTs vinculados aos REQUIREMENTs de origem sejam exibidos, anexe a palavra reservada THIRD ou o número 3 à instrução final XREF.

SELECT <original>REQUIREMENT\_KEY FROM REQ XREF REQ\_TEST SELECT <test>TEST\_DESCRIPTION FROM TEST XREF SOURCE SECONDARY SELECT <low child>REQUIREMENT\_KEY FROM REQ XREF REQ\_EVENT THIRD SELECT <events>EVENT\_TEXT FROM EVENT

A instrução XREF final agora significa que a classe nomeada na próxima instrução SELECT (EVENT) deve ser vinculada no relacionamento REQ\_EVENT aos objetos extraídos pela terceira instrução SELECT. Uma vez que o relacionamento REQ\_EVENT vincula REQs à EVENTs e ambas são representadas nas instruções SELECT, este é um script válido e produz a saída desejada.

# **Instrução PLUS**

A instrução PLUS pode ser usada para unir vários scripts em um script. O resultado da extração usando o script resultante são vários relatórios produzidos em uma execução de extração de dados.

Por exemplo:

```
SELECT <4.1_Title>DTP_TEXT <>TEXT FROM REQ WHERE
PRIMARY IN IS ALLOCATED TO HARDWARE
PLUS SELECT <4.2_Title>DTP_TEXT <>TEXT FROM REQ WHERE
```
PRIMARY\_IN IS\_ALLOCATED\_TO\_SOFTWARE PLUS SELECT <4.3\_Title>DTP\_TEXT <>TEXT FROM REQ WHERE PRIMARY\_IN IS\_ALLOCATED\_TO\_MANUAL\_OPERATION

# **Instrução COMMENT**

Você pode usar comentários para fornecer documentação em scripts a serem usados na linha de comando. O assistente do gerador de scripts não oferece suporte para comentários. Os comentários podem ser inseridos em um script em vários formatos:

- Caracteres após ##, -- ou \$! são ignorados até o início de uma nova linha.
- Comentários de várias linhas podem ser colocados entre pares de delimitadores de comentário {}, / \* \* / ou (\* \*).

Por exemplo:

```
/* Versão 1.0
    Data: 14 de maio de 2006*/
    SELECT <key>REQUIREMENT KEY ## extrai número de RMs.
    FROM REQ-- para a classe req
    WHERE SOURCE REQUIREMENTS = 'Y'$! de todos os requisitos originais
    {Agora encontre todos os requisitos derivados}
    XREF SOURCE SECONDARY
    (* e extraia os números de RM *)
    SELECT REQUIREMENT KEY FROM REQ
```
# **Adição de texto em formato avançado (Rich Text) às solicitações de consulta**

O uso de Rich Text em uma solicitação de consulta pode fornecer informações extras ao usuário.

Por exemplo, veja abaixo uma solicitação de consulta padrão para uma ID de Requisito de Marketing:

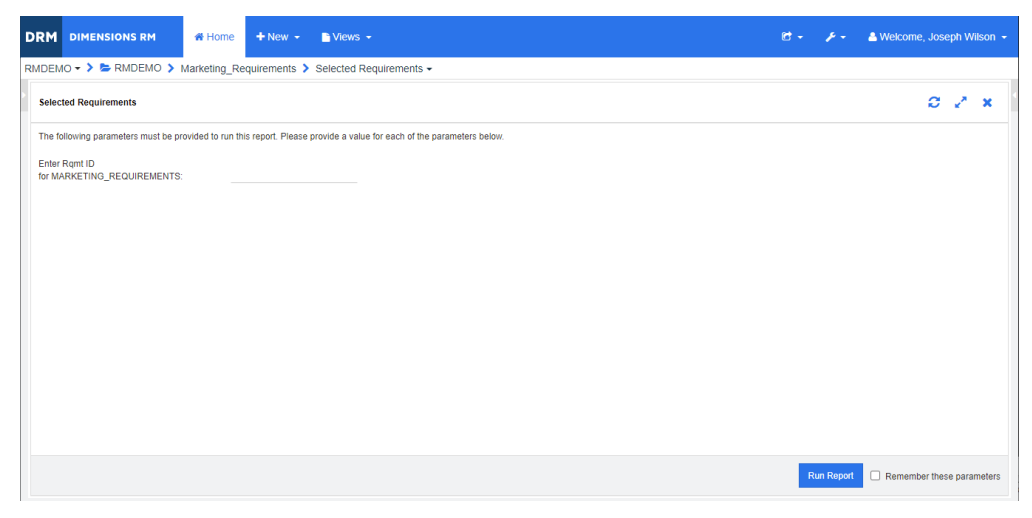

Este é o layout que queremos obter:

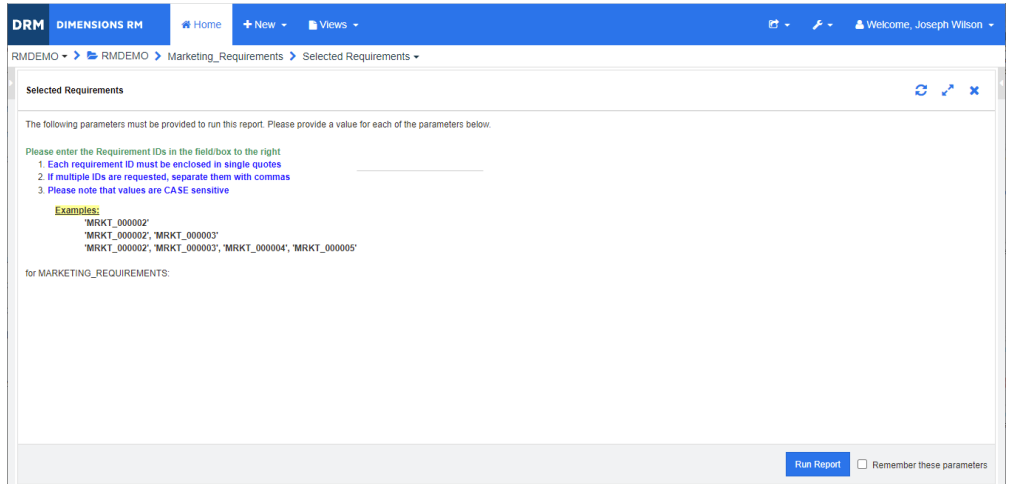

As etapas a seguir descrevem como modificar uma solicitação de consulta para fornecer essas informações extras:

- **1** Selecione **Relatório da classe** no menu **Novo**.
- **2** Selecione a classe desejada ("Marketing Requirements", neste exemplo).
- **3** Especifique um nome de consulta.
- **4** Selecione a guia **Restrições de atributo**.
- **5** Clique na seta do campo **ID de requisito** e selecione **Inserir no tempo de execução**.
- **6** Na janela principal, selecione **Requisito** no menu **Novo**.
- **7** Selecione uma classe com um atributo habilitado para HTML e clique nesse atributo.
- **8** Insira o texto que deseja usar com o prompt de consulta.
- **9** No menu **Ferramentas**, selecione **Código-fonte** para obter o código HTML bruto. Selecione tudo e copie este texto/html.

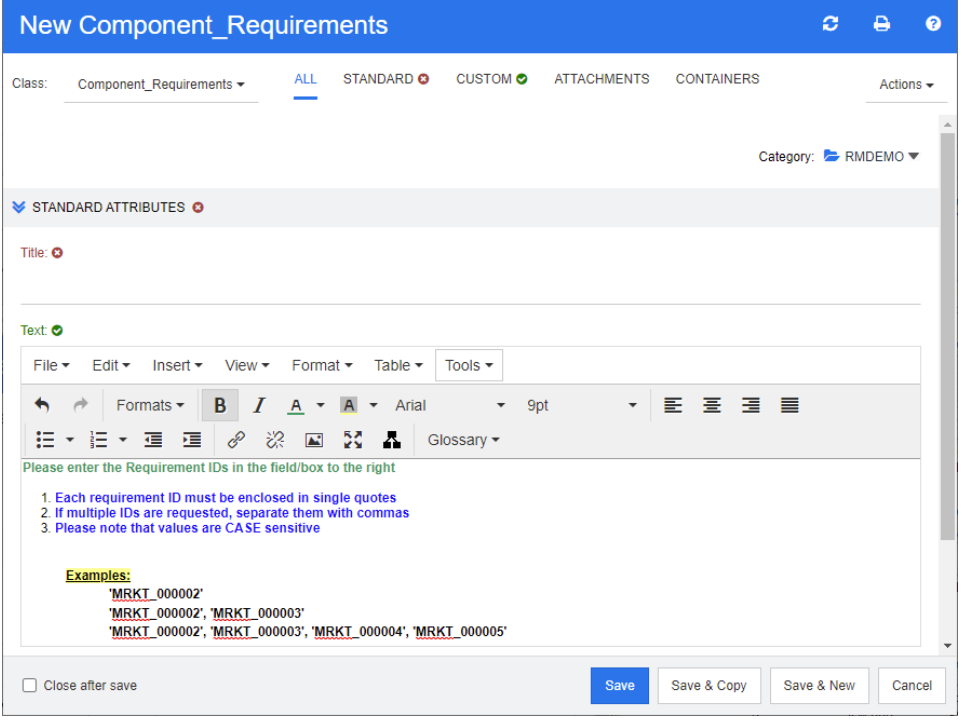

- **10** Feche a janela do *Editor de código-fonte HTML* e a janela *Novo Marketing\_Requirements*.
- **11** Na janela *Consulta por classe: Marketing\_Requirements*, clique no botão **Exibir script**, localizado no canto inferior esquerdo da janela. O script é parecido com este:

selecione <Rqmt ID>PUID <Title>TITLE em Marketing Requirements em que a ordem de PUID LIKE ~'<#Enter Rqmt ID#>' e STATUS IN ('Atual') por PUID calcula toda a count[Row Count:]PUID

- **12** Localize a solicitação '< #Enter Rqmt ID #>' e exclua o texto entre os dois caracteres "#" para que apenas '<##>' permaneça.
- 13 Coloque o cursor entre os dois caracteres "#" e pressione a tecla "Enter" duas vezes. O script deve ser parecido com este:

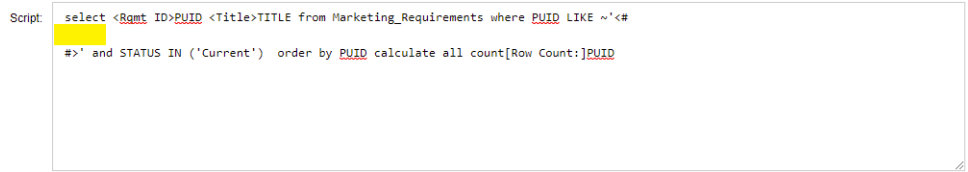

**14** Cole o código HTML na linha em branco, de forma que fique assim:

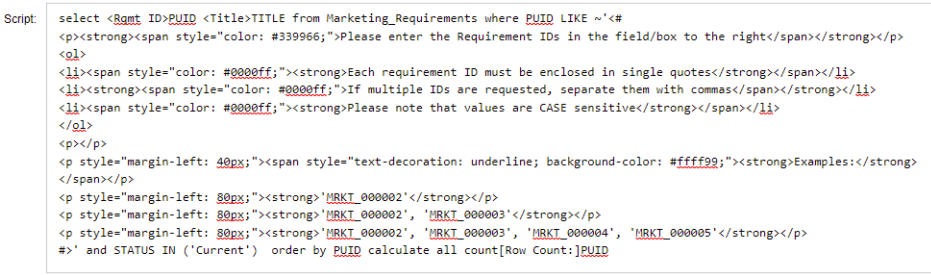

#### **15** Clique em **Salvar e Executar**.

# **Glossário**

<span id="page-480-5"></span><span id="page-480-4"></span><span id="page-480-3"></span><span id="page-480-2"></span><span id="page-480-1"></span><span id="page-480-0"></span>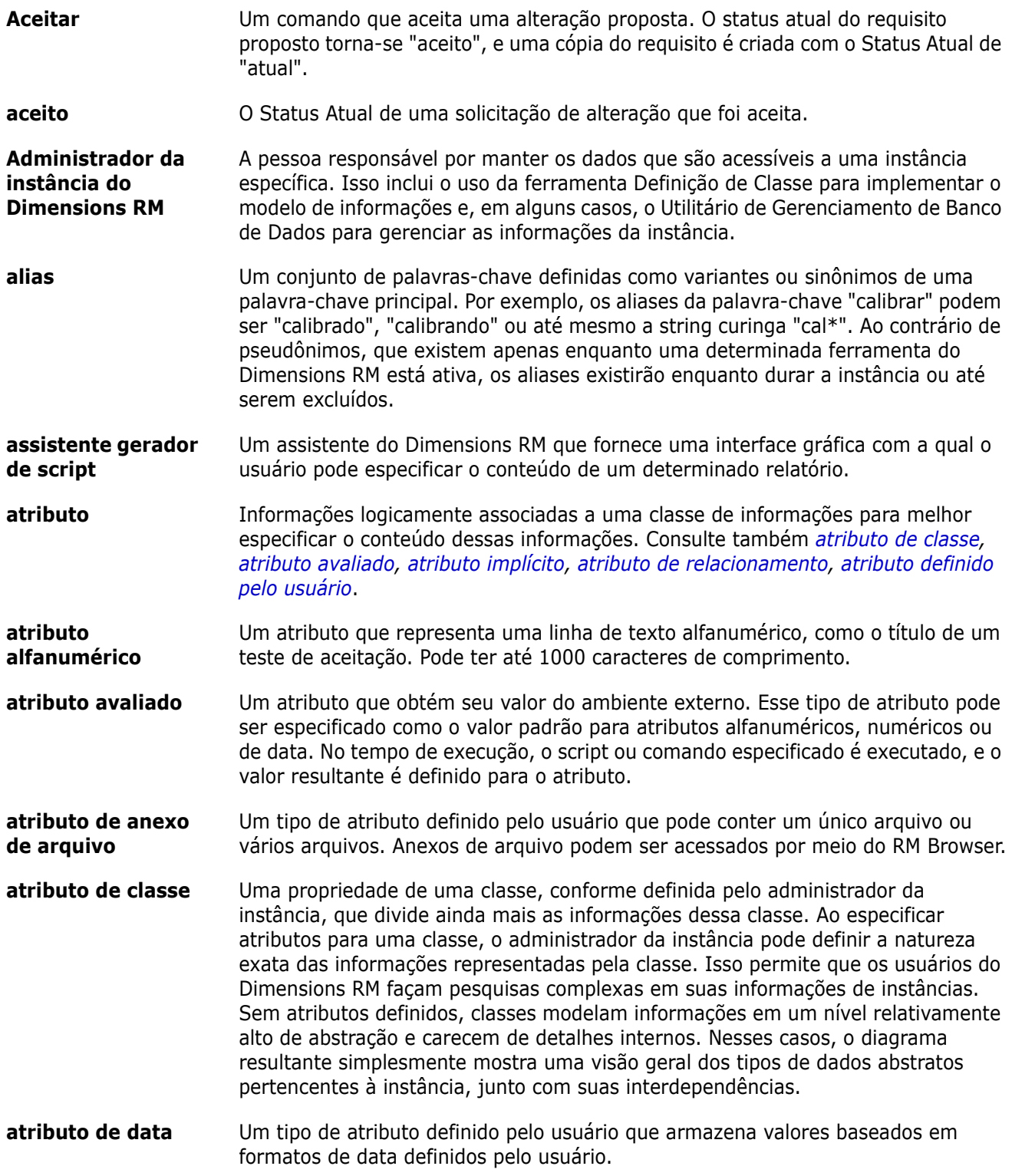

<span id="page-481-9"></span><span id="page-481-8"></span><span id="page-481-7"></span><span id="page-481-6"></span><span id="page-481-5"></span><span id="page-481-4"></span><span id="page-481-3"></span><span id="page-481-2"></span><span id="page-481-1"></span><span id="page-481-0"></span>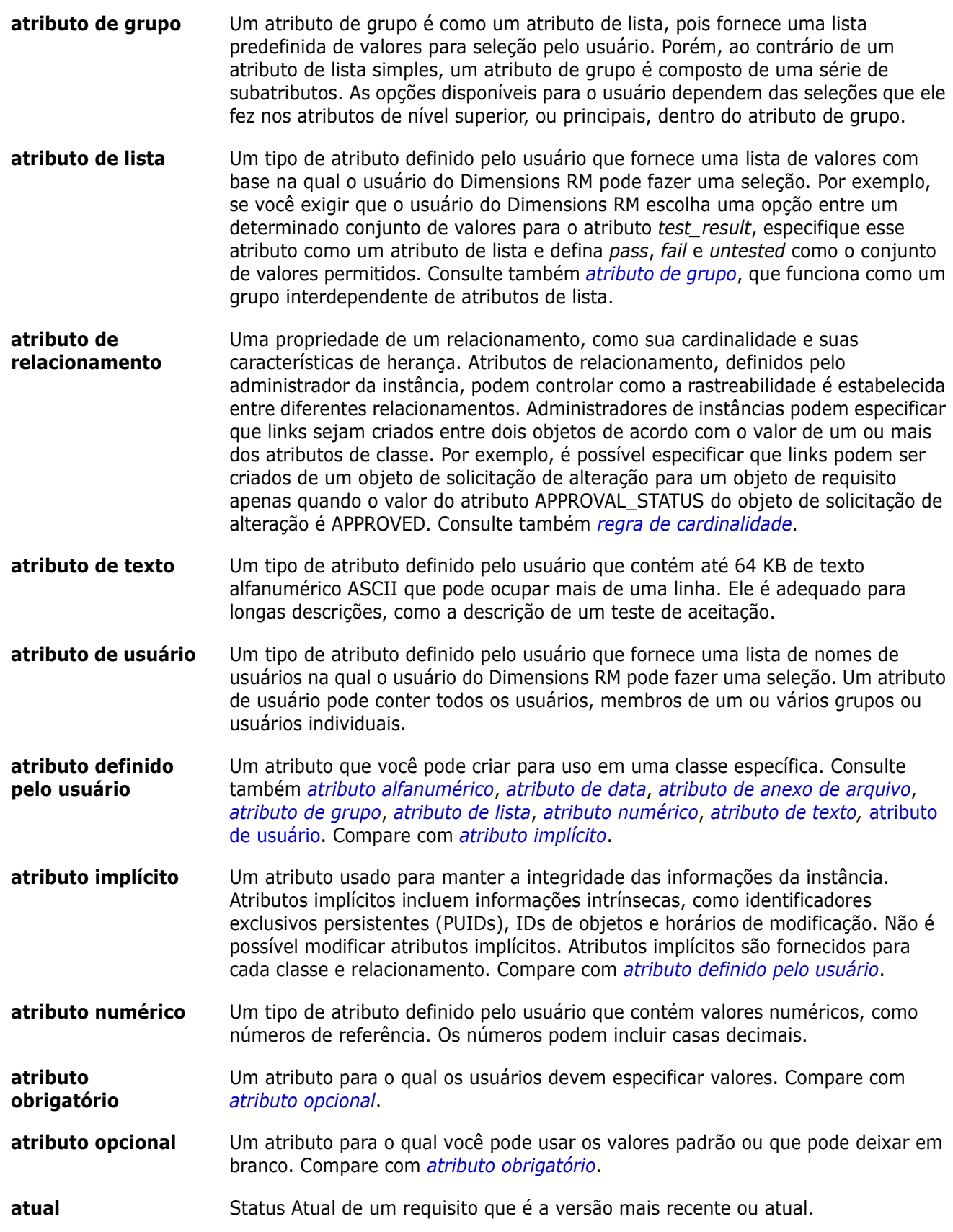

<span id="page-482-2"></span><span id="page-482-1"></span><span id="page-482-0"></span>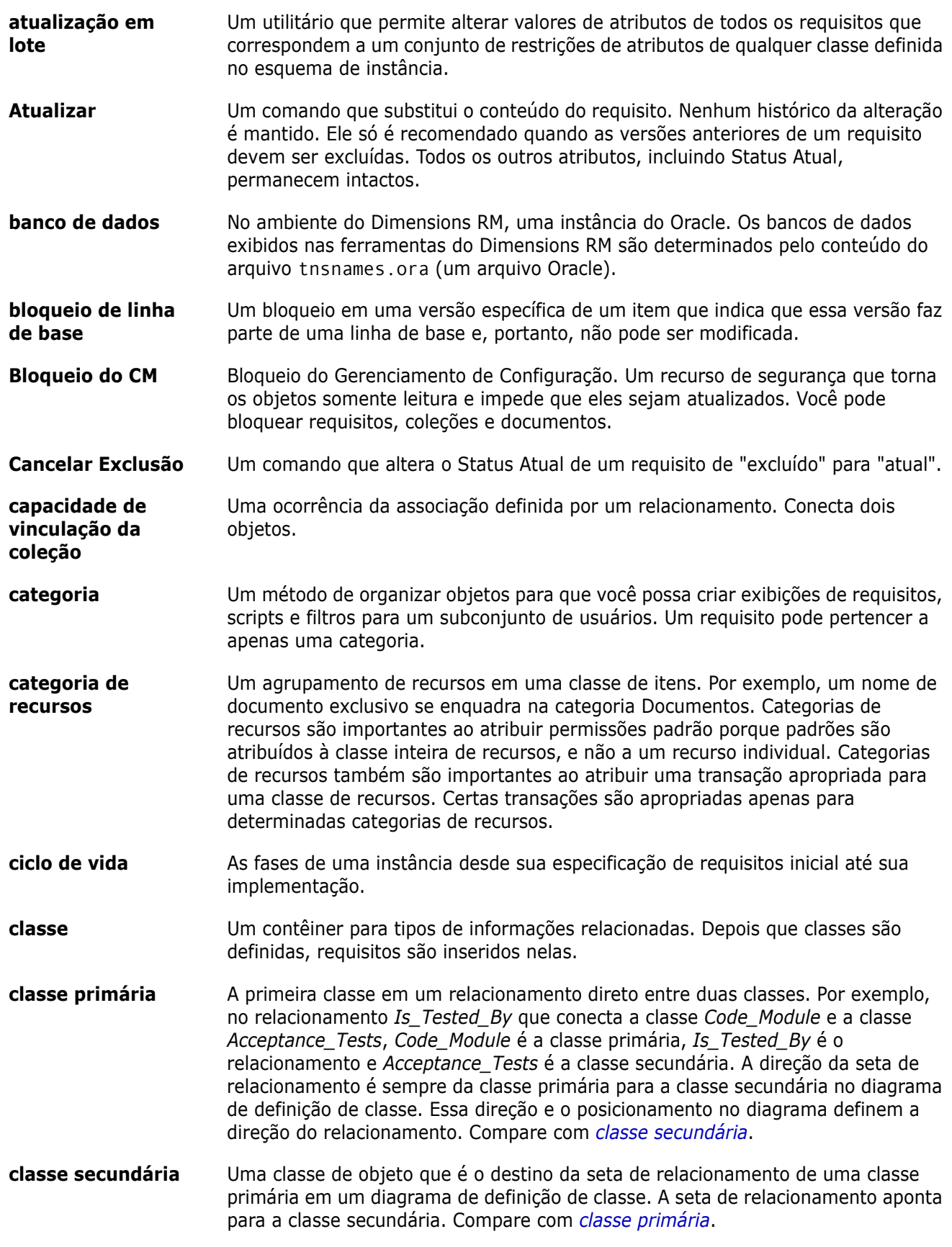

<span id="page-483-2"></span><span id="page-483-1"></span><span id="page-483-0"></span>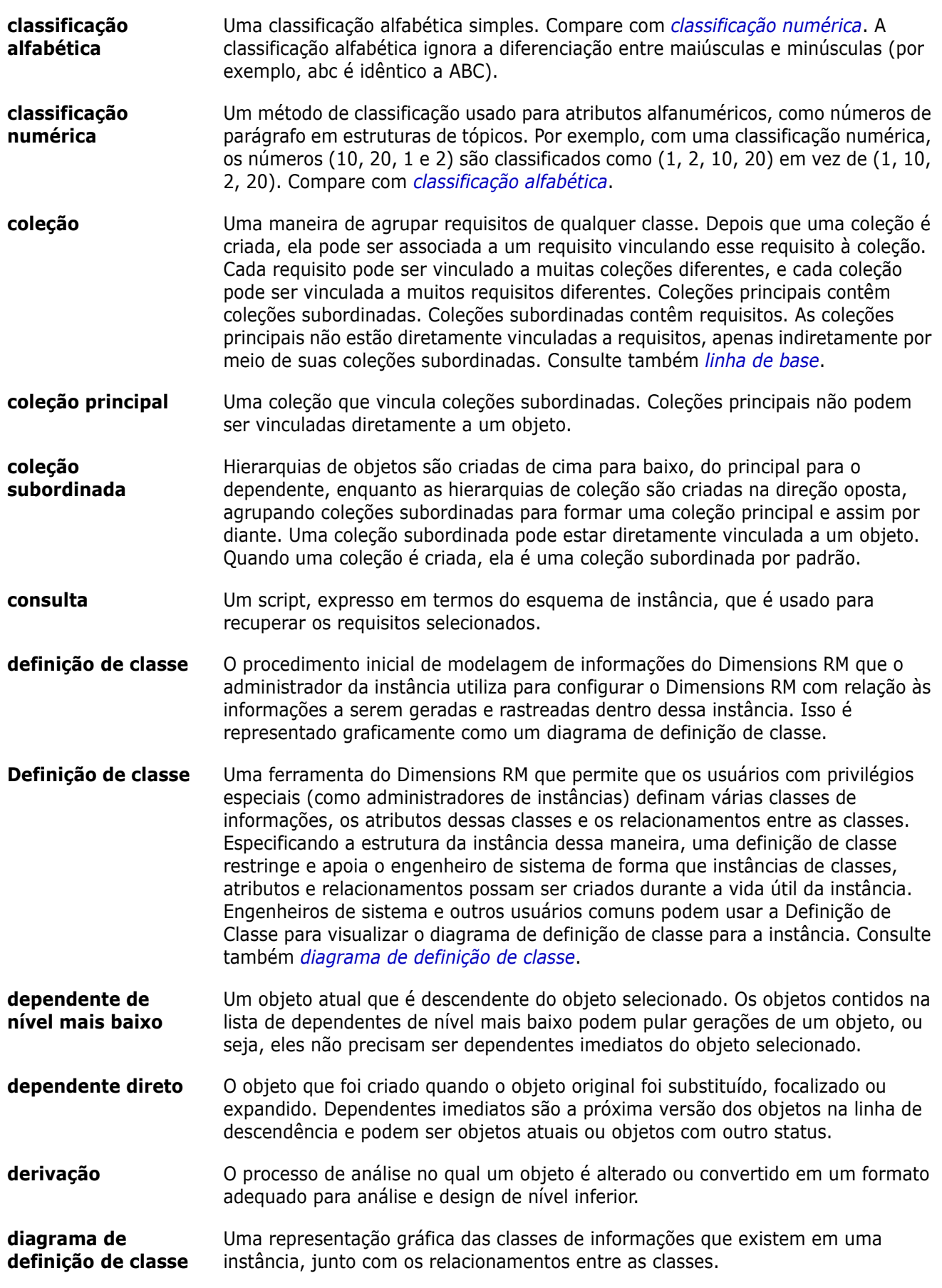

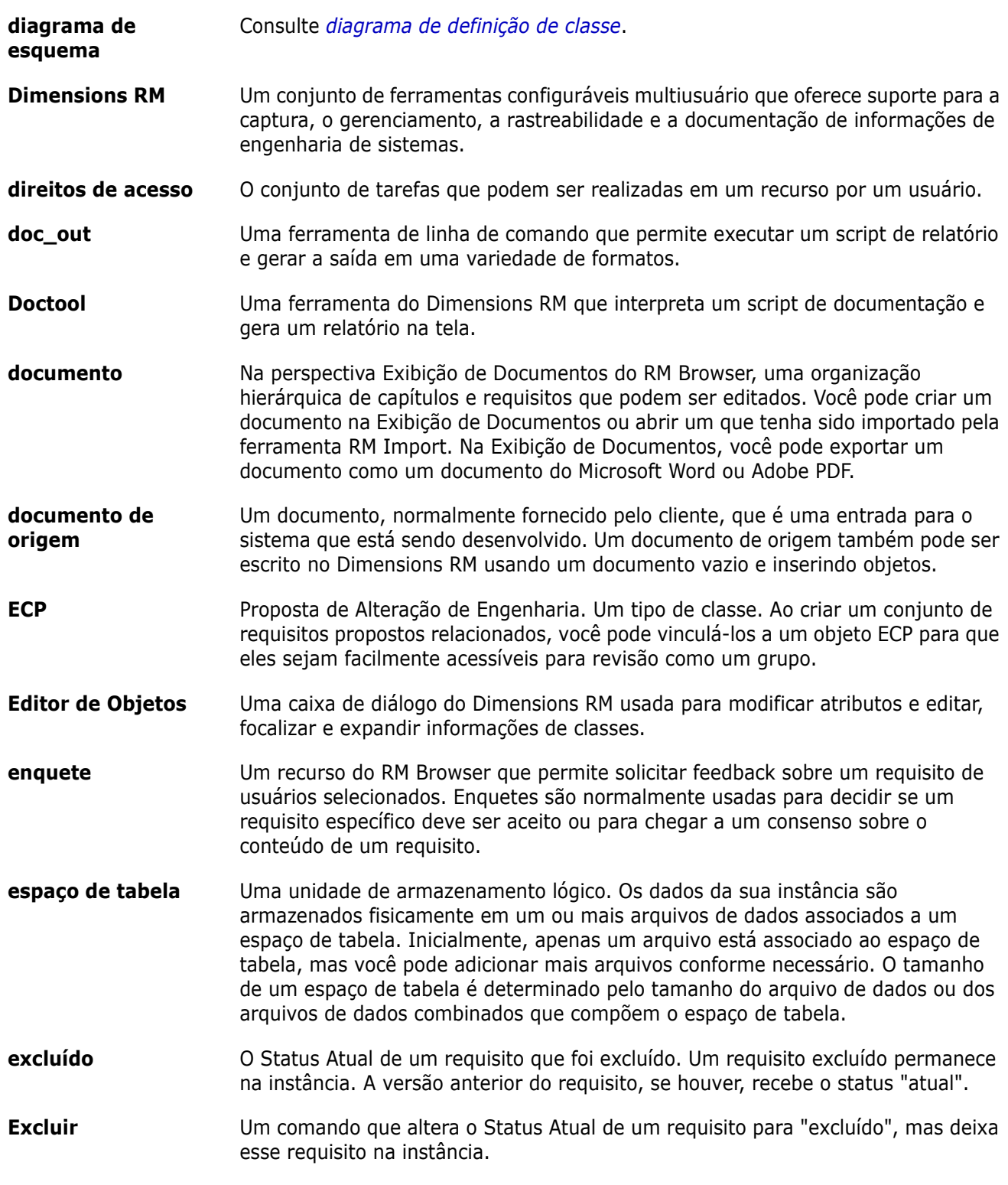

<span id="page-485-2"></span><span id="page-485-1"></span><span id="page-485-0"></span>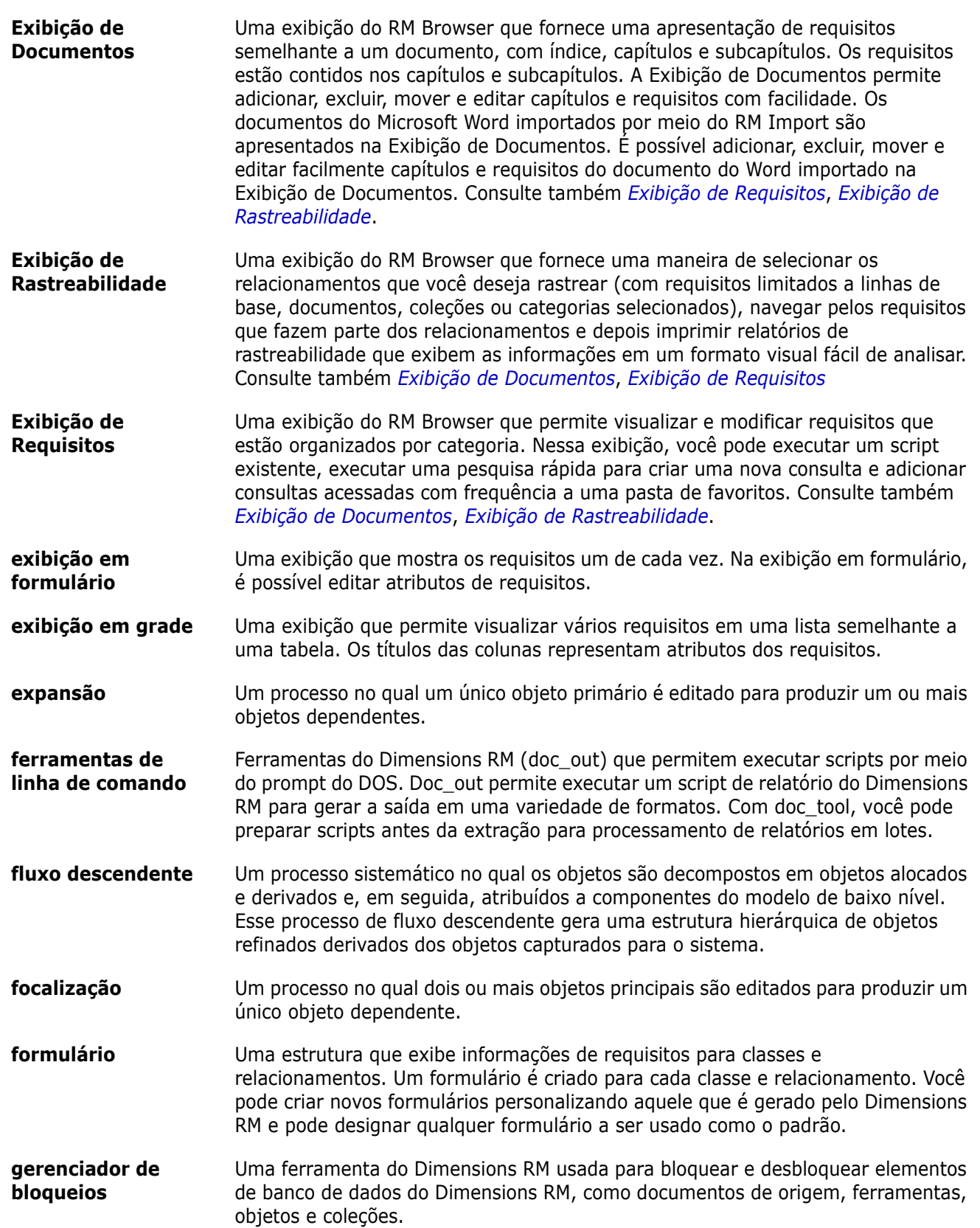

<span id="page-486-2"></span><span id="page-486-1"></span><span id="page-486-0"></span>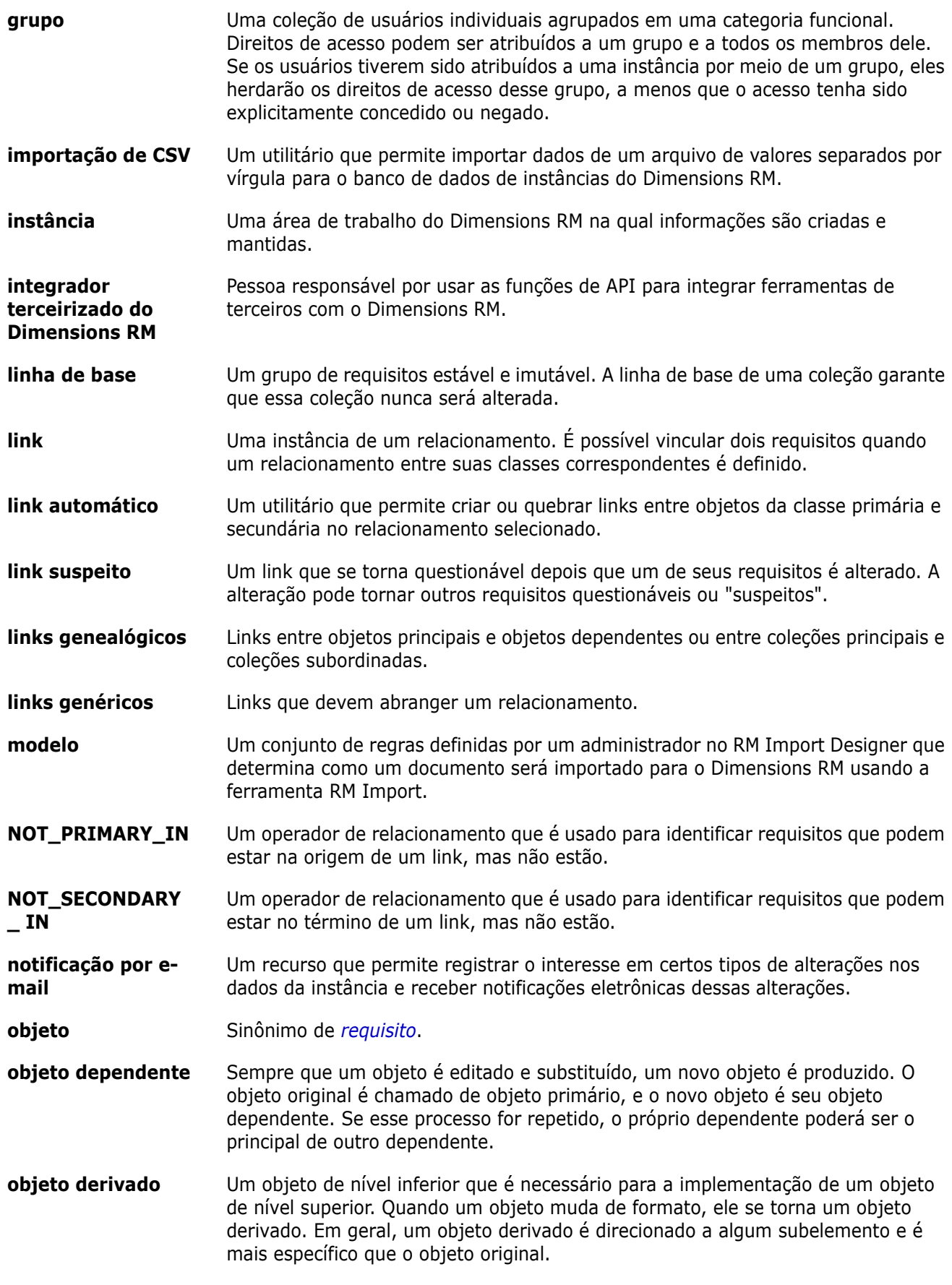

<span id="page-487-1"></span><span id="page-487-0"></span>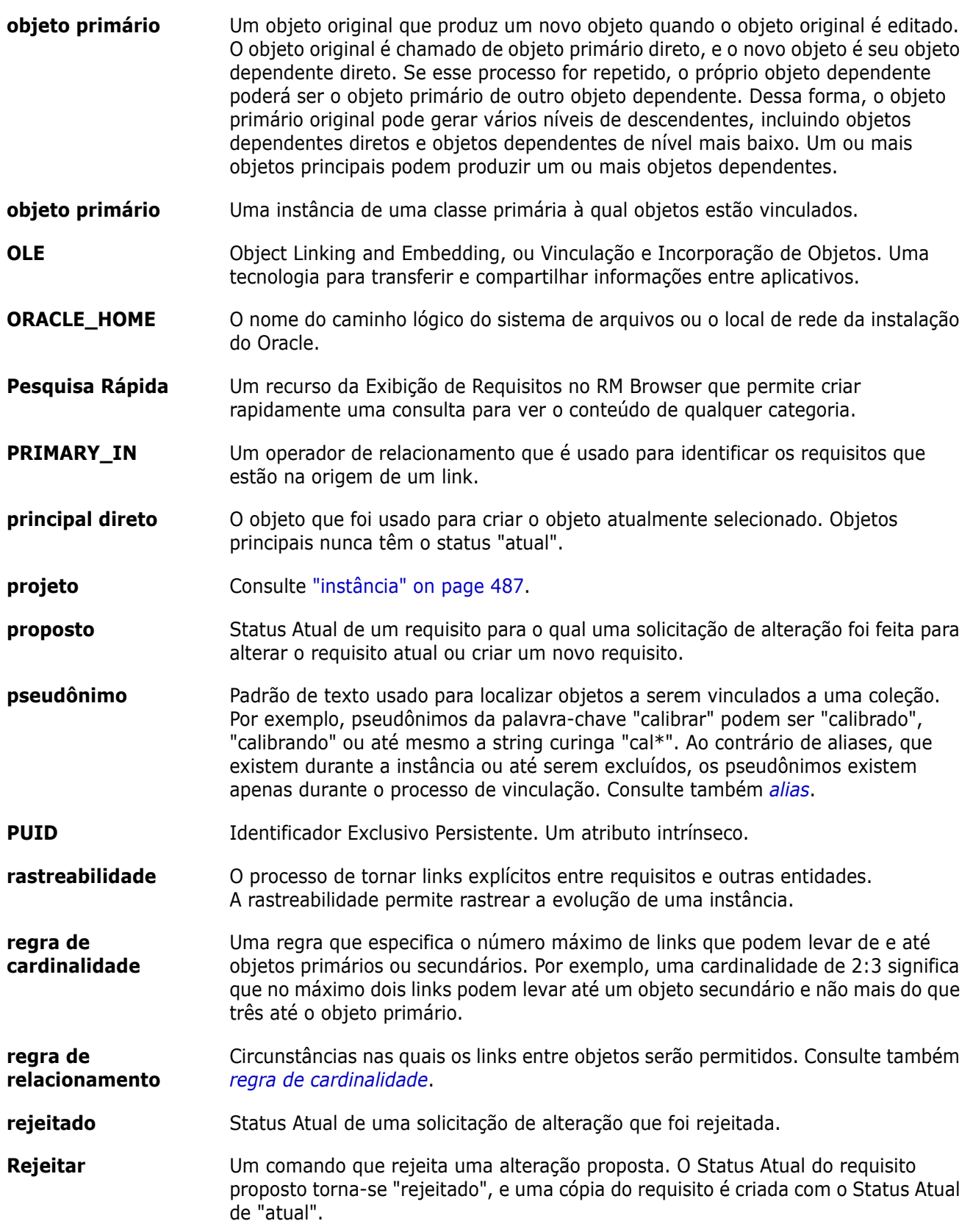

<span id="page-488-2"></span><span id="page-488-1"></span><span id="page-488-0"></span>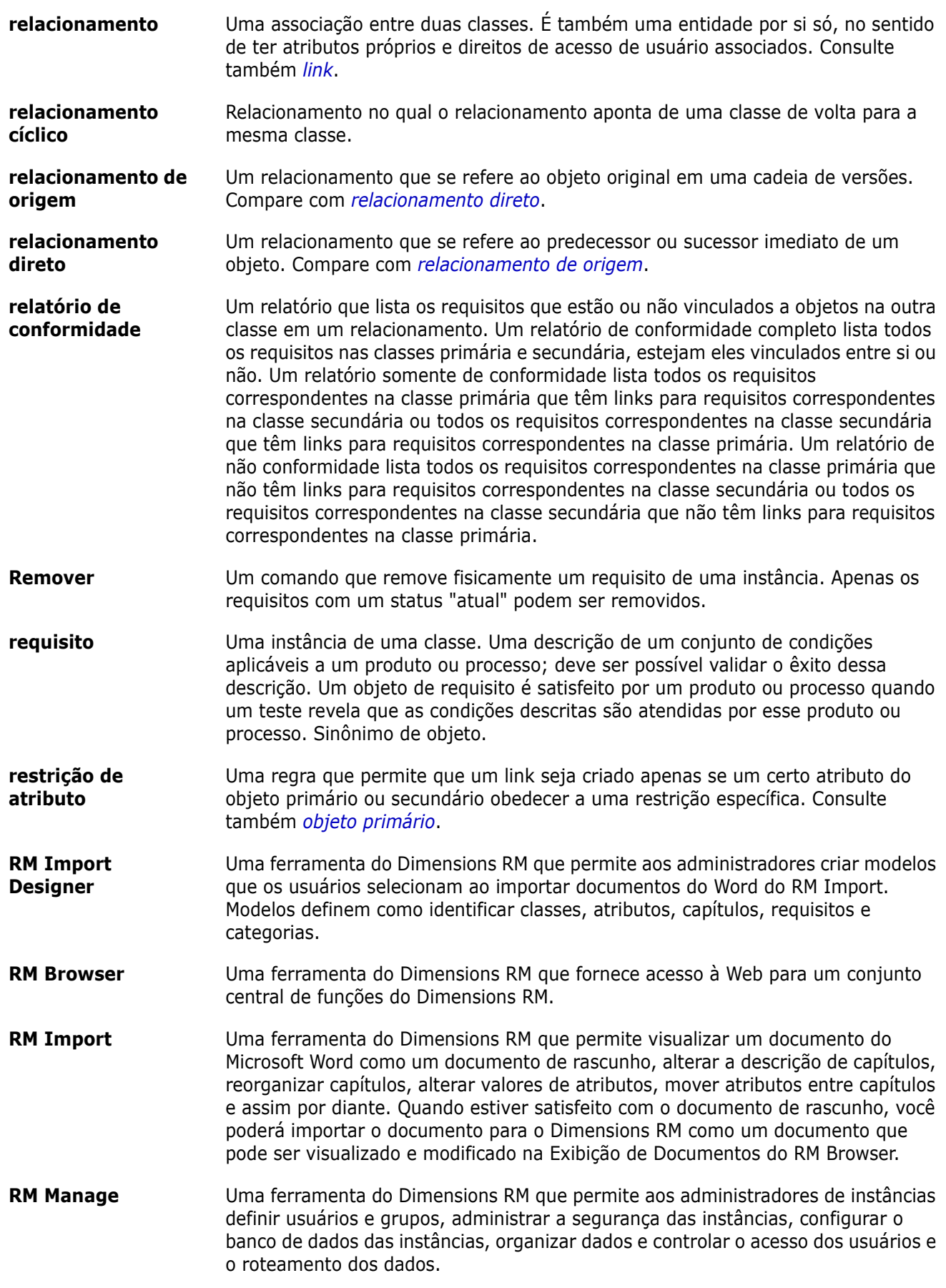

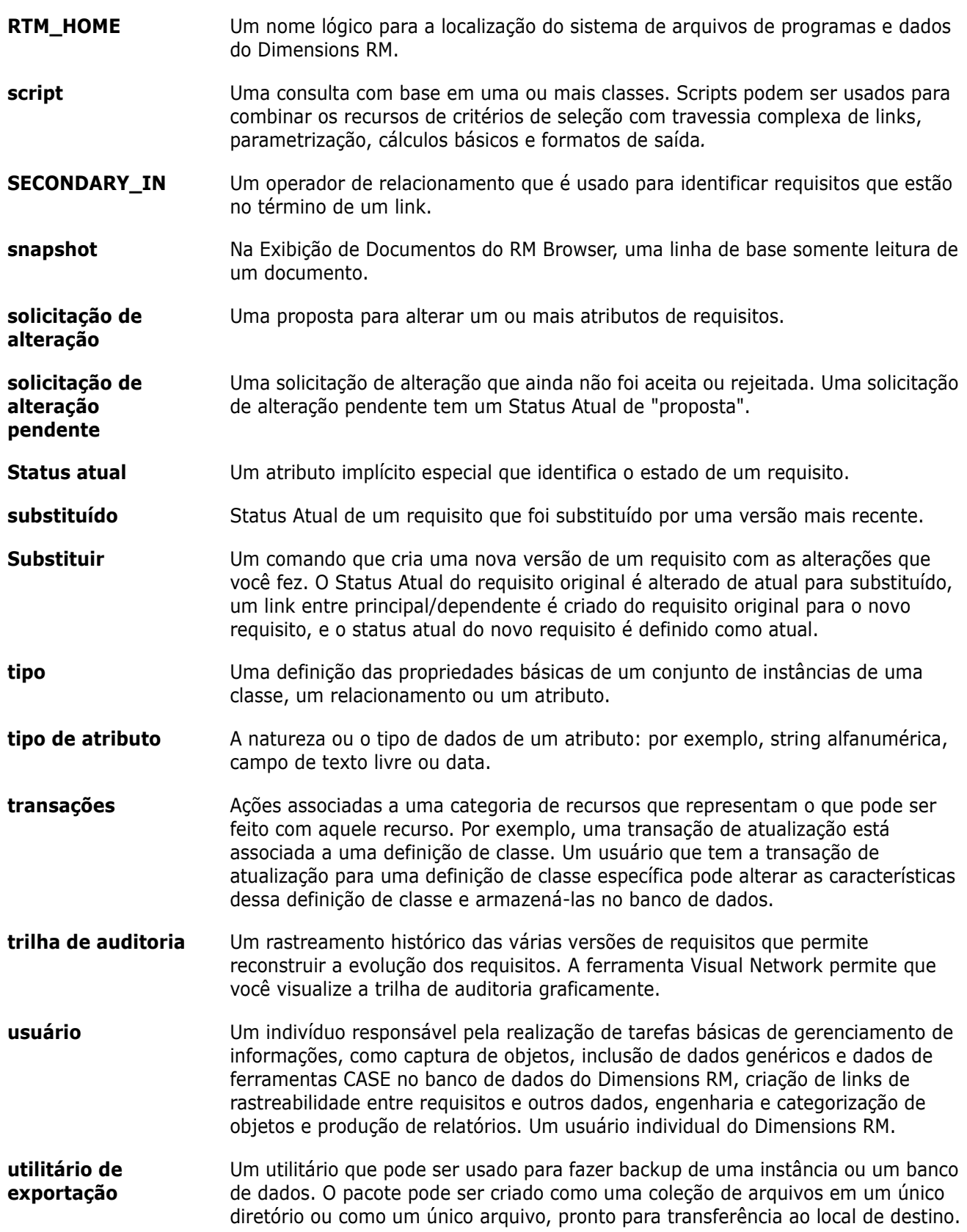

**utilitário de importação** Um utilitário que pode ser usado para restaurar uma instância ou banco de dados por meio de um backup.

**verificação de conformidade**

definido.

Um processo no qual o Dimensions RM pesquisa o banco de dados e produz um relatório especificando quais objetos não contêm links em um relacionamento

# **Índice**

# **A**

[acessar o RM Browser 61,](#page-60-0) [62,](#page-61-0) [63](#page-62-0) [acesso de grupo padrão 387](#page-386-0) [Agile 353](#page-352-0) [guia Lista de Pendências do Produto 362](#page-361-0) [guia Painel de Tarefas 366](#page-365-0) [guia Planejamento do Sprint 365](#page-364-0) [guia Storyboard do Produto 364](#page-363-0) [guia Storyboard do Sprint 366](#page-365-1) [guia Visão Geral 361](#page-360-0) histórias [adicionar 373](#page-372-0) [editar 373](#page-372-1) [excluir 374](#page-373-0) [opções de exibição 359](#page-358-0) produtos [adicionar 368](#page-367-0) [atribuição manual 370](#page-369-0) [editar 369](#page-368-0) [excluir 369](#page-368-1) recursos [adicionar 372](#page-371-0) [editar 373](#page-372-2) [excluir 373](#page-372-3) sprints [adicionar 374](#page-373-1) [editar 375](#page-374-0) [excluir 375](#page-374-1) versões [adicionar 370](#page-369-1) [editar 371](#page-370-0) [excluir 371](#page-370-1) [Ajuda 65](#page-64-0) [anexos 243](#page-242-0) [arquivos XML, importar 330](#page-329-0) [atribuição de grupo 382,](#page-381-0) [383,](#page-382-0) [385](#page-384-0) [atribuir um usuário a grupos 382](#page-381-0) [atribuir usuários a grupos 385](#page-384-0) [atributo alfanumérico 415](#page-414-0) [Atributo Criado por 411](#page-410-0) [atributo de anexo de arquivo 417](#page-416-0) [atributo de data 416](#page-415-0) [atributo de grupo 418](#page-417-0) [atributo de lista 420](#page-419-0) [atributo de pesquisa 426](#page-425-0) [atributo de texto 428](#page-427-0) [Atributo de URL 429](#page-428-0) [atributo do usuário 429](#page-428-1)

[Atributo ID rqmt 431](#page-430-0) [Atributo Inicial criado por 411](#page-410-0) [atributo numérico 427](#page-426-0) [Atributo PUID 431](#page-430-0) atributos [adicionar 412](#page-411-0) [alfanumérico 415](#page-414-0) [anexo de arquivo 417](#page-416-0) [copiar 116,](#page-115-0) [173,](#page-172-0) [174,](#page-173-0) [414](#page-413-0) [Criado por 411](#page-410-0) [data 416](#page-415-0) [definir 413](#page-412-0) [excluir 414](#page-413-1) [grupo 102,](#page-101-0) [418](#page-417-0) [ID rqmt 431](#page-430-0) [Inicial criado por 411](#page-410-0) [lista 420](#page-419-0) [numéricos 427](#page-426-0) [pesquisa 426](#page-425-0) [PUID 431](#page-430-0) [texto 428](#page-427-0) [tipos 412](#page-411-1) [URL 429](#page-428-0) [usuário 429](#page-428-1) [atributos de grupo 49,](#page-48-0) [102,](#page-101-0) [159](#page-158-0) [atributos de texto, formatação 39](#page-38-0) [atributos dependentes 159](#page-158-0) [atributos, formatar texto com HTML 39](#page-38-0) [atributos, grupo 159](#page-158-0) atualizar [dados 105](#page-104-0) [atualizar requisitos 106](#page-105-0)

### **B**

[Banco de dados de amostra QLARIUS\\_RM 73](#page-72-0) [Banco de dados de amostra RMDEMO 73](#page-72-0) [bancos de dados de amostra 73](#page-72-0) [Barra de ferramentas formatação HTML 39](#page-38-0) [Barra de menu 24](#page-23-0) [Bloqueio de Linha de Base 483](#page-482-2) [bloqueio, linha de base 483](#page-482-2)

# **C**

[Caixa de seleção de carregamento automático de](#page-90-0)  [documentos 91](#page-90-0)

[cancelar a exclusão de coleções 309](#page-308-0) [cancelar a exclusão de requisitos 106,](#page-105-1) [123](#page-122-0) [capacidade de auditoria 106](#page-105-2) capítulos [criar 217](#page-216-0) [editar 218](#page-217-0) [excluir 220](#page-219-0) [formatar 222](#page-221-0) [mover 225](#page-224-0) [cardinalidade 448](#page-447-0) [carregamento automático de documentos,](#page-90-1)  configuração 91 Caso de Teste [exportação de CSV 134](#page-133-0) [importação de CSV 333,](#page-332-0) [341](#page-340-0) categorias [adicionar 395](#page-394-0) [comprimento máximo do nome 395](#page-394-1) [direitos de acesso 396](#page-395-0) [em movimento 396](#page-395-1) [excluir 395](#page-394-2) [gerenciamento 394](#page-393-0) [renomear 395](#page-394-3) [categorias no RM Browser 48](#page-47-0) [categorias, mover requisitos entre 399](#page-398-0) classes [alterar imagem de classe 443](#page-442-0) [alterar propriedades de estilo 443](#page-442-1) [copiar 443](#page-442-2) [definir 444](#page-443-0) [especificar uma descrição 445](#page-444-0) [excluir 444](#page-443-1) [limpar dados 444](#page-443-2) [renomear 444](#page-443-3) [visão geral 441](#page-440-0) [classificação alfabética 38](#page-37-0) [classificação numérica 39](#page-38-1) [coleção 154](#page-153-0) coleções [cancelar a exclusão 309](#page-308-0) [criar 307](#page-306-0) [excluir 308](#page-307-0) [linha de base 312](#page-311-0) [remover 309](#page-308-1) comentários [adicionar 68,](#page-67-0) [184](#page-183-0) [comparar um documento e seu snapshot 239](#page-238-0) [conceder direitos de acesso 388](#page-387-0) Configurações [visualização sincronizada 95](#page-94-0) configurações [atributos do usuário 84](#page-83-0) [configurações da instância 80](#page-79-0) [configurações do usuário 80](#page-79-0) [documentos 90](#page-89-0) [Exibição em ramificação 95](#page-94-0)

[gerais 80](#page-79-1) [Link Browser 93](#page-92-0) [página inicial 82](#page-81-0) [Pesquisa rápida 88](#page-87-0) [requisitos 83](#page-82-0) [visualização dividida 94](#page-93-0) [configurações da instância 80](#page-79-0) [configurações da página inicial 82](#page-81-0) [configurações de documentos 90](#page-89-0) [Configurações de Exibição em ramificação 95](#page-94-0) [Configurações de pesquisa rápida 88](#page-87-0) [configurações de relatório 93](#page-92-1) [configurações de requisitos 83](#page-82-0) [Configurações de visualização dividida 94](#page-93-0) [Configurações de visualização sincronizada 95](#page-94-0) [Configurações do Link Browser 93](#page-92-0) [configurações do usuário 80](#page-79-0) [configurações gerais 80](#page-79-1) [contêiner 154,](#page-153-0) [155](#page-154-0) [fluxo de trabalho 317](#page-316-0) [herdado 155](#page-154-1) [contêiners herdados 155](#page-154-1) [copiar a URL da coleção para a área de](#page-317-0)  transferência 318 [copiar a URL de um requisito para a área de](#page-112-0)  transferência 113 [copiar o URL do documento para a área de](#page-197-0)  transferência 198 [copiar o URL do relatório na área de](#page-300-0)  transferência 301 [copiar requisitos 116,](#page-115-0) [121,](#page-120-0) [122,](#page-121-0) [173,](#page-172-0) [174](#page-173-0) copiar URL [da coleção 318](#page-317-0) [de um requisito 113](#page-112-0) [do documento 198](#page-197-0) [copiar usuários 381](#page-380-0) copiat URL [do relatório 301](#page-300-0) [criar um novo documento 200](#page-199-0) [criar uma nova coleção 307](#page-306-0) [criar usuários 380](#page-379-0)

## **D**

definição de classe [tarefas 437](#page-436-0) diagrama de definição de classe [ampliar 441](#page-440-1) [grade de tela 440](#page-439-0) [panorâmica 441](#page-440-2) [selecionar objetos 441](#page-440-3) Dimensions CM [segurança 390](#page-389-0) direitos de acesso [concessão 388](#page-387-0)

[revogação 388](#page-387-0) [discussões 68,](#page-67-0) [184](#page-183-0) Documentos [Criar snapshot 237](#page-236-0) documentos [abrir 193](#page-192-0) [adicionar um requisito 224](#page-223-0) [comparar 239](#page-238-0) [configuração de carregamento](#page-90-1)  automático de 91 [criar 200](#page-199-0) [criar Excel 246](#page-245-0) [criar PDF 246](#page-245-1) [criar ReqIF 247](#page-246-0) [criar um capítulo 217](#page-216-0) [criar Word 242](#page-241-0) [editar 205](#page-204-0) [editar um capítulo 218](#page-217-0) [editar um documento 205](#page-204-0) [encontrar e substituir cadeias](#page-195-0)  de caracteres 196 [excluir 203](#page-202-0) [excluir um capítulo 220](#page-219-0) [excluir um requisito 225](#page-224-1) [exibir anexos 243](#page-242-0) [exportar documentos Adobe PDF 246](#page-245-1) [exportar documentos do Microsoft Word 242](#page-241-0) [exportar documentos ReqIF 247](#page-246-0) [exportar planilha do Excel 246](#page-245-0) [fluxo de trabalho 248](#page-247-0) [imprimir 193](#page-192-1) [layout padrão de requisitos 92](#page-91-0) [modo de exibição padrão 92](#page-91-1) [mover capítulos 225](#page-224-0) [mover requisitos 225](#page-224-0) [permissões limitadas 195](#page-194-0) [propriedades do documento 211](#page-210-0) [recuperar 203](#page-202-1) [relatório das diferenças de documentos 241](#page-240-0) [remover 204](#page-203-0) [restringir classes de requisitos 213](#page-212-0) [resumo da diferença de requisitos 241](#page-240-1) [versões de requisitos 164](#page-163-0) [documentos, formatar 207](#page-206-0)

## **E**

[editar usuários 381](#page-380-1) [encontrar e substituir, página de trabalho do](#page-195-0)  Documento 196 enquetes [consultas integradas 184](#page-183-1) [criando 180](#page-179-0) [encerrando 183](#page-182-0) [exibir resultados 183](#page-182-1)

[modificando 182](#page-181-0) [visão geral 180](#page-179-1) [votar 183](#page-182-2) [entrando em contato com o suporte técnico 15](#page-14-0) esquema de instância [ampliar 441](#page-440-1) [definir 437](#page-436-1) [grade de tela 440](#page-439-0) [panorâmica 441](#page-440-2) [selecionar objetos 441](#page-440-3) [excluir coleções 308](#page-307-0) [excluir documentos 203](#page-202-0) [excluir requisitos 106,](#page-105-3) [123](#page-122-1) [excluir usuários 383](#page-382-1) Execução de Teste [exportação de CSV 134](#page-133-0) [importação de CSV 333,](#page-332-0) [341](#page-340-0) [exemplo de navegação estrutural 25](#page-24-0) [Exibição de Linhagem 165](#page-164-0) [Exibição em formulário 33](#page-32-0) [Exibição em grade 33,](#page-32-0) [35](#page-34-0) [Exibição em grade editável 33](#page-32-0) exibições [Formulário 33](#page-32-0) [Grade 33](#page-32-0) [Grade editável 33](#page-32-0) Exportar [como documento do Word 242](#page-241-0) [como documento PDF 246](#page-245-1) [como documento ReqIF 247](#page-246-0) [como planilha do Excel 246](#page-245-0) exportar [Caso de Teste 134](#page-133-0) [CSV 127](#page-126-0) [Caso de Teste 134](#page-133-0) [Execução de Teste 134](#page-133-0) [Excel 127](#page-126-0) [Execução de Teste 134](#page-133-0) [HTML 127](#page-126-0) [PDF 127](#page-126-0) [Texto 127](#page-126-0) [Word 127](#page-126-0) [XML 127](#page-126-0)

### **F**

[fazer login 61,](#page-60-0) [62](#page-61-0) [fazer login, Azure 63](#page-62-0) [fazer login, SmartCard 62](#page-61-1) [fazer login, SSO 62](#page-61-2) fluxo de trabalho [contêiner 317](#page-316-0) [documento 248](#page-247-0) [elementos 110](#page-109-0) [formatação de atributos de texto com HTML 39](#page-38-0)

[Formatação HTML 428](#page-427-1) [formatar capítulos 222](#page-221-0) [formatar documentos 207](#page-206-0)

# **G**

Gerenciamento de casos de teste [caso de teste 350](#page-349-0) [etapas de teste 351](#page-350-0) [execução de teste 351](#page-350-1) [gerenciamento de usuários 380](#page-379-1) [atribuição de grupo 382,](#page-381-0) [383,](#page-382-0) [385](#page-384-0) [copiar usuários 381](#page-380-0) [criar usuários 380](#page-379-0) [editar usuários 381](#page-380-1) [excluir usuários 383](#page-382-1) [Guia Restrições de relacionamento 54](#page-53-0)

# **H**

[histórico, requisito 161](#page-160-0)

## **I**

[ícone de cadeado 307](#page-306-1) [imagem de classe, alterar 443](#page-442-0) [Importar 321](#page-320-0) [Caso de Teste 333,](#page-332-0) [341](#page-340-0) [Circular 346](#page-345-0) [CSV 332](#page-331-0) [Caso de Teste 333,](#page-332-0) [341](#page-340-0) [Execução de Teste 333,](#page-332-0) [341](#page-340-0) [Execução de Teste 333,](#page-332-0) [341](#page-340-0) [ReqIF 342](#page-341-0) [requisitos anteriormente exportados 346](#page-345-0) [Word 322,](#page-321-0) [326](#page-325-0) [XML 330](#page-329-0) [imprimir 124,](#page-123-0) [193](#page-192-1) [Interface do RM Browser 22](#page-21-0)

## **L**

Layout do Capítulo [Grade 190](#page-189-0) [Grade Editável 191](#page-190-0) [Parágrafo 190](#page-189-1) [layout padrão de requisitos 92](#page-91-0) [linha de base 312](#page-311-0) [criar 312](#page-311-0) [Linha de Base Bloqueada 307](#page-306-1) linhas de base [remover 312](#page-311-1)

links [herdados 149](#page-148-0) [suspeitos 144](#page-143-0) [links de navegação 150](#page-149-0) [links herdados 149](#page-148-0) [links suspeitos 144](#page-143-0) [localizar requisitos 100](#page-99-0)

## **M**

[Menu de boas-vindas 24](#page-23-1) [mesclando 170,](#page-169-0) [178,](#page-177-0) [179](#page-178-0) [mesclar alterações de requisitos 167](#page-166-0) Meu Painel de Trabalho [enquetes 184](#page-183-1) [modo de edição 80,](#page-79-2) [83,](#page-82-1) [84](#page-83-1) [modo de edição simultânea 80,](#page-79-2) [83,](#page-82-1) [84](#page-83-1) [modo de exibição de documento padrão 92](#page-91-1) [mover requisitos entre categorias 399](#page-398-0)

## **N**

[navegação 23](#page-22-0) [navegação estrutural 25](#page-24-0) [Navegador de Links 150](#page-149-0)

# **O**

[operadores no RM Browser 52](#page-51-0)

## **P**

painel [adicionar relatório gráfico 258](#page-257-0) [adicionar relatório padrão 257](#page-256-0) [adicionar site 260](#page-259-0) [copiar 260](#page-259-1) [criar 256](#page-255-0) [excluir 261](#page-260-0) [parâmetro de tempo de execução 259](#page-258-0) [renomear 261](#page-260-1) [usar relatórios 255](#page-254-0) [Painel Ações 28](#page-27-0) [Painel de categorias 26](#page-25-0) Painel Meu Trabalho [criando 254](#page-253-0) [parâmetros de tempo de execução](#page-277-0)  com relatórios 278 [Pesquisa Rápida 100](#page-99-0) [propriedades do contêiner 156](#page-155-0)

### **R**

[ramificando 170,](#page-169-0) [175,](#page-174-0) [177](#page-176-0) Rastreabilidade [como entender a árvore de rastreabilidade](#page-293-0)  294 [como personalizar a árvore 295](#page-294-0) rastreabilidade [visão geral 293](#page-292-0) [recuperar documentos 203](#page-202-1) [regras de transferência 448](#page-447-1) [regras de transferência de link 448](#page-447-1) relacionamento [visão geral 439,](#page-438-0) [445](#page-444-1) relacionamentos [adicionar 445](#page-444-2) [alterar propriedades de estilo 446](#page-445-0) [cardinalidade 448](#page-447-0) [definir 448](#page-447-2) [editar vértices 446](#page-445-1) [excluir 446](#page-445-2) [limpar dados 447](#page-446-0) [regras 440](#page-439-1) [regras de transferência 448](#page-447-1) [renomear 447](#page-446-1) [reverter 447](#page-446-2) relatório [criar relatório de classe 280](#page-279-0) [criar relatório de distribuição 281](#page-280-0) [criar relatório de rastreabilidade 292](#page-291-0) [criar relatório de relacionamentos 290](#page-289-0) [criar relatório de tendências 283](#page-282-0) [criar relatório gráfico 281](#page-280-1) [editar 296](#page-295-0) [executar 276,](#page-275-0) [278](#page-277-0) relatório de [configurações 93](#page-92-1) [relatório de classe, criar 280](#page-279-0) [relatório de distribuição, criar 281](#page-280-0) [relatório de rastreabilidade, criar 292](#page-291-0) [relatório de relacionamentos, criar 290](#page-289-0) [relatório de tendências 106](#page-105-4) [relatório de tendências, criar 283](#page-282-0) [relatório gráfico, criar 281](#page-280-1) [relatório-parâmetros de tempo de execução 278](#page-277-0) [remover a atribuição de um](#page-382-0)  usuário de grupos 383 [Remover a atribuição de usuários de grupos 385](#page-384-1) [remover coleções 309](#page-308-1) [remover documentos 204](#page-203-0) [remover linhas de base 312](#page-311-1) [remover requisitos 106,](#page-105-5) [123](#page-122-2) [reportar transações 391](#page-390-0) [ReqIF 342](#page-341-0) requisitos [abrir contêiner 155](#page-154-2)

[adicionar ao contêiner 154](#page-153-1) [atualizar 106](#page-105-0) [cancelar a exclusão 106,](#page-105-1) [123](#page-122-0) [coleção 154](#page-153-0) [contêiner 154](#page-153-0) [contêiners herdados 155](#page-154-1) [copiar 116,](#page-115-0) [121,](#page-120-0) [122,](#page-121-0) [173,](#page-172-0) [174,](#page-173-0) [414](#page-413-0) [criar 118](#page-117-0) [editar 120](#page-119-0) [elementos do fluxo de trabalho 110](#page-109-0) [excluir 106,](#page-105-3) [123,](#page-122-1) [225](#page-224-1) [exportar resultados da Pesquisa Rápida 128,](#page-127-0)  [129,](#page-128-0) [130,](#page-129-0) [133,](#page-132-0) [134,](#page-133-1) [135](#page-134-0) [histórico 161,](#page-160-0) [164](#page-163-0) [histórico, Exibição de Linhagem 165](#page-164-0) [importar de arquivos ReqIF 342](#page-341-0) [importar de arquivos XML 330](#page-329-0) [imprimindo 124](#page-123-0) [links herdados 149](#page-148-0) [localizando 100](#page-99-0) [mesclar alterações 167](#page-166-0) [mesclar depois de ramificar 170,](#page-169-0) [178,](#page-177-0) [179](#page-178-0) [mover em documentos 225](#page-224-0) [mover entre as categorias 399](#page-398-0) [Pesquisa Rápida 100](#page-99-0) [ramificar 170,](#page-169-0) [175,](#page-174-0) [177](#page-176-0) [remover 106,](#page-105-5) [123](#page-122-2) [remover do contêiner 155](#page-154-0) [restringir classes em documentos 213](#page-212-0) [seleção múltipla 36](#page-35-0) [selecionar vários 36](#page-35-0) [substituir 106](#page-105-6) [versões 108,](#page-107-0) [164](#page-163-0) requisitos propostos [revisar 127](#page-126-1) [restringir classes de requisitos](#page-212-0)  m documentos 213 [revogar direitos de acesso 388](#page-387-0) [RM Browser 54](#page-53-0) [alterar sua senha 64](#page-63-0) [atualizar dados 105](#page-104-0) [cancelamento de exclusão de requisitos 123](#page-122-0) [categorias usadas nas consultas 48](#page-47-0) [criar um novo objeto 115](#page-114-0) [editar requisitos 120](#page-119-0) [enquetes 180](#page-179-1) [enviar solicitações de alteração 125](#page-124-0) [excluir requisitos 123](#page-122-1) [Exibição de Rastreabilidade 293](#page-292-0) [exibir informações de contato 73](#page-72-1) [exibir informações de sistema 73](#page-72-1) [exibir informações de versão 73](#page-72-1) [fazer login 61,](#page-60-1) [62,](#page-61-0) [63](#page-62-0) [fazer logout 63](#page-62-1) [Guia Restrições de atributo 47](#page-46-0) [noções básicas 22](#page-21-1)

[obter ajuda 65](#page-64-0) [operadores usados em consultas 52](#page-51-0) [organizar coleções 306](#page-305-0) [participar de discussões 184](#page-183-0) [participar em discussões 68](#page-67-0) [remover requisitos 123](#page-122-2) [revisar solicitações de alteração 127](#page-126-1) [visão geral 18](#page-17-0) [RM Browser, navegação 23](#page-22-0)

# **S**

segurança [importar transações 391](#page-390-1) [Projetos do DimensionsCM 390](#page-389-0) [transações de atributo 388](#page-387-1) [transações de classe 389](#page-388-0) [transações de coleção 389](#page-388-1) [transações de relacionamento 391](#page-390-2) seleção [requisitos vários 36](#page-35-0) [senhas, alterar 64](#page-63-0) [senhas, bancos de dados de amostra 73](#page-72-0) Snapshot [Criar do documento 237](#page-236-0) [Excluir 238](#page-237-0) [Exibir 238](#page-237-0) [Modificar 238](#page-237-0) [Salvar como novo documento 238](#page-237-0) solicitações de alteração [enviar 118,](#page-117-0) [125](#page-124-0) [propor um novo requisito 118](#page-117-0) [revisar 127](#page-126-1) [solicitar um novo requisito 118](#page-117-0) [SQL 460](#page-459-0) [substituir requisitos 106](#page-105-6) suporte técnico [entrando em contato 15](#page-14-0)

## **T**

tipos de classe [definidos 439](#page-438-1) [tipos de recursos 386](#page-385-0)

# **U**

URL [coleção, copiar para a área](#page-317-0)  de transferência 318 [documento, copiar para a área de](#page-197-0)  transferência 198

[relatório, como copiar na a área de](#page-300-0)  transferência 301 [requisito, copiar para a área](#page-112-0)  de transferência 113 [URL da coleção, copiar para a área de](#page-317-0)  transferência 318 [URL de requisito, copiar para a área de](#page-112-0)  transferência 113 [URL do documento, copiar para a área de](#page-197-0)  transferência 198 [URL do relatório, copiar na área](#page-300-0)  de transferência 301

## **V**

[valores da lista de classificação 403](#page-402-0) [valores de lista, classificação 403](#page-402-0) verificação ortográfica [Chrome 77](#page-76-0) [Edge 75](#page-74-0) [Firefox 76](#page-75-0) [Internet Explorer 75](#page-74-1) [votar em uma enquete 183](#page-182-2)